# <span id="page-0-0"></span>**Comment utiliser l'aide**

## **A propos de l'aide en ligne**

Adobe Systems, Inc. fournit une documentation complète dans l'aide Adobe au format PDF. Cette aide contient des informations sur tous les outils, les commandes et les caractéristiques de l'application à la fois pour Windows et Mac OS. Le format PDF permet de naviguer facilement dans l'aide en ligne et peut être utilisé par des lecteurs d'écran tiers compatibles avec Windows. L'aide peut également être imprimée pour être utilisée comme référence.

## **Navigation parmi les rubriques d'aide**

L'aide s'ouvre dans une fenêtre Acrobat avec le volet Signets activé. Si le volet Signets n'est pas à l'écran, sélectionnez Fenêtre > Afficher les signets. Vous pouvez également naviguer dans l'aide en utilisant la barre de navigation, l'index ou la commande Rechercher dans le document.

La barre de navigation se trouve au sommet de chaque page. Cliquez sur Comment utiliser l'aide pour revenir à cette introduction. Cliquez sur Sommaire ou Index pour y accéder.

Cliquez sur les flèches Page suivante  $\triangleright$  ou Page précédente  $\triangle$  pour faire défiler les pages de manière séquentielle. Cliquez sur Page précédente pour revenir à la dernière page affichée. Vous pouvez également utiliser les flèches de navigation dans la barre d'outils Acrobat.

### **Utilisation des signets, du sommaire, de l'index et de la commande Rechercher**

Le sommaire de l'aide s'affiche sous forme de signets dans le volet du même nom. Pour afficher les sous-rubriques, cliquez sur le signe plus en regard du signet. Chaque signet est un lien hypertexte permettant d'accéder à une section d'aide associée.

Pour cela, cliquez sur le signet. La rubrique s'affiche dans le volet de droite et le signet apparaît alors en surbrillance.

Vous pouvez activer ou désactiver la surbrillance à l'aide de l'option Mettre en surbrillance le signet actuel à partir du menu du volet des signets.

#### **Pour trouver une rubrique à l'aide du sommaire :**

**1** Cliquez sur Sommaire dans la barre de navigation au sommet ou au bas d'une page quelconque.

- **2** Cliquez sur une rubrique de la page Sommaire pour en afficher la première page.
- **3** Dans le volet Signets, développez la rubrique pour afficher les sous-rubriques.

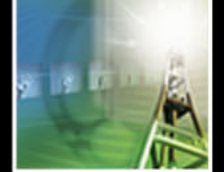

#### <span id="page-1-0"></span>**Pour trouver une rubrique à l'aide de l'index :**

**1** Cliquez sur Index dans la barre de navigation au sommet ou au bas d'une page quelconque.

**2** Cliquez sur la lettre appropriée au sommet de la page.

Vous pouvez également développer le signet Index, puis cliquer sur une lettre dans le volet Signets.

**3** Localisez votre entrée, puis cliquez sur le lien du numéro de page pour afficher les informations.

**4** Pour afficher plusieurs entrées, cliquez sur Page précédente pour revenir au même endroit dans l'index.

#### **Pour trouver une rubrique à l'aide de la commande Rechercher :**

**1** Sélectionnez Edition > Rechercher.

**2** Entrez un mot ou une phrase dans la zone de saisie, puis cliquez sur OK.

Acrobat recherche alors dans le document actif en commençant par la page à l'écran et met en surbrillance la première occurrence du mot ou de la phrase recherchée.

**3** Pour poursuivre la recherche, sélectionnez Edition > Poursuivre la recherche.

#### **Impression des pages d'aide**

L'affichage de l'aide à l'écran a été optimisé ; vous pouvez néanmoins imprimer les pages sélectionnées ou l'ensemble du fichier.

Pour imprimer, sélectionnez Fichier > Imprimer ou cliquez sur l'icône d'imprimante dans la barre d'outils Acrobat.

 $\blacktriangleright$ 

# <span id="page-2-0"></span>**Sommaire**

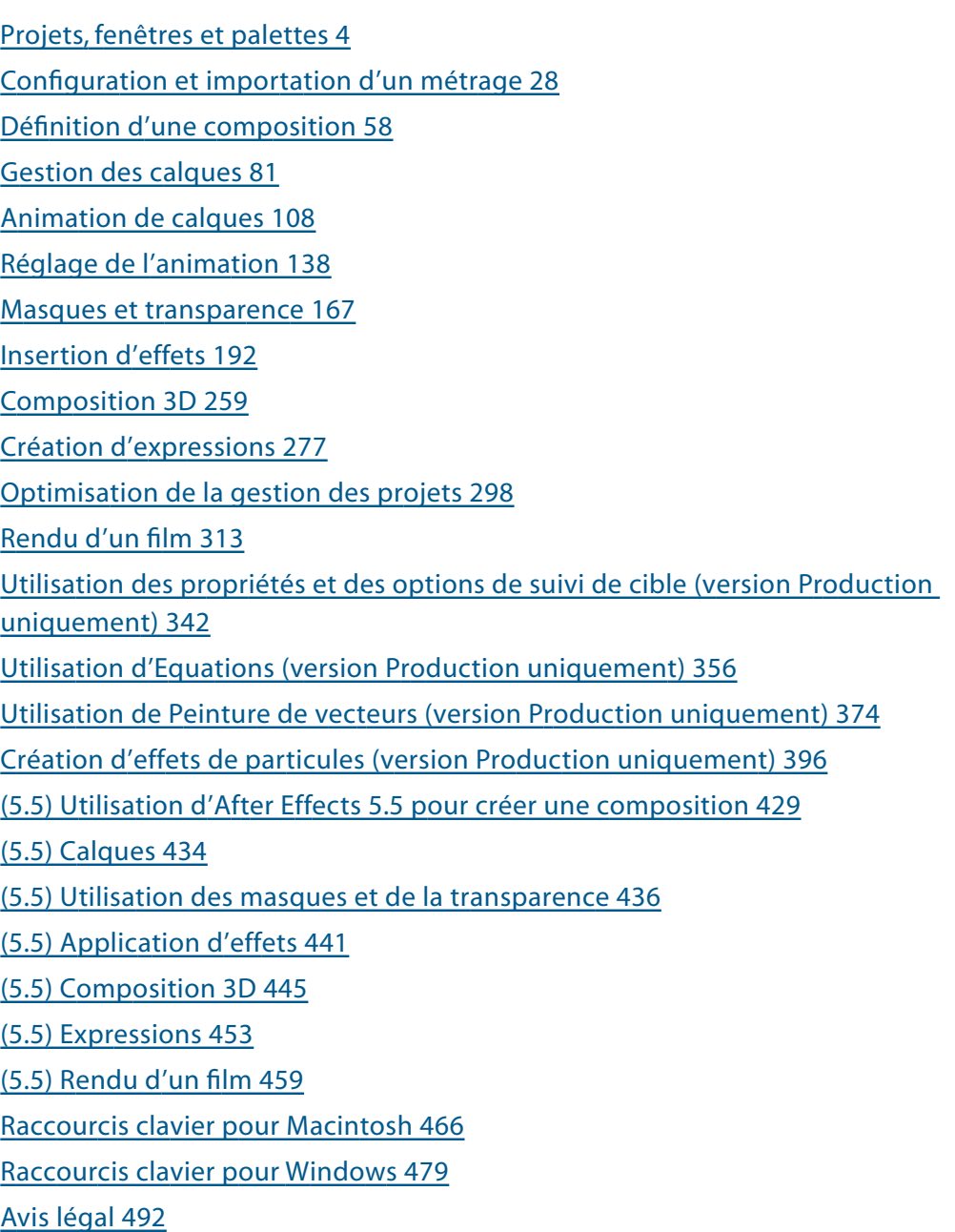

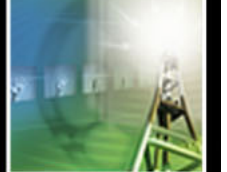

# <span id="page-3-1"></span><span id="page-3-0"></span>**Projets, fenêtres et palettes**

## **Projets**

Un *projet* After Effects est un fichier comprenant les références au métrage employé. Il comprend également des informations sur la manière dont vous configurez le métrage dans les compositions, notamment les détails relatifs aux effets et aux animations que vous employez. Dans le cadre d'un projet, vous pouvez créer une ou plusieurs compositions. Après avoir importé le métrage source dans le projet, vous pouvez insérer des métrages dans les compositions.

## **Utilisation des métrages**

Il existe trois fenêtres permettant de gérer les métrages dans un projet : la *fenêtre de projet* affiche tous les métrages source que vous importez ; la *fenêtre de composition* affiche les images associées dans un espace ; enfin, la *fenêtre de montage* affiche les compositions et les animations en termes de durée. Vous pouvez insérer des métrages dans une composition en les faisant glisser dans la fenêtre de composition ou de montage depuis la fenêtre de projet.

Chaque fenêtre de composition est associée à une fenêtre de montage. Lorsque vous modifiez une composition dans une fenêtre de composition, After Effects affiche automatiquement la fenêtre de montage correspondante (et inversement).

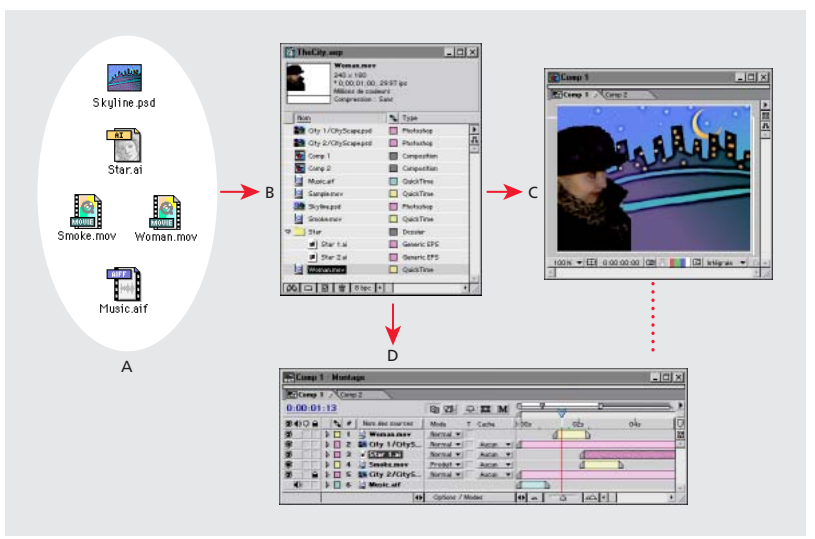

**A** Métrage source **B.** Fenêtre de projet **C.** Fenêtre de composition **D.** Fenêtre de montage

Lorsque vous travaillez avec des compositions, vous pouvez également utiliser trois autres types de fenêtres : les fenêtres de montage, les fenêtres de gestion des calques et les fenêtres de gestion des effets.

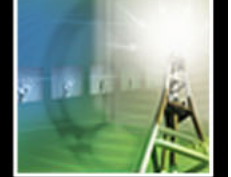

- 
- <span id="page-4-0"></span>**•** Les fenêtres de métrage permettent d'afficher et d'évaluer les paramètres de métrage sous leur forme d'origine (reportez-vous à la section [« Affichage d'un métrage](#page-57-1)  [importé », page 58\)](#page-57-1).
- **•** Pour afficher la source initiale d'un calque indépendamment des autres calques ou pour modifier un métrage, vous pouvez ouvrir la fenêtre d'un calque (reportez-vous à la section [« Options dans les fenêtres de composition, de gestion des calques et de](#page-18-0)  [métrage », page 19\)](#page-18-0).
- **•** Lorsque vous utilisez des effets, la fenêtre Effets permet de les modifier et de les animer (reportez-vous à la section [« Utilisation des effets », page 192\)](#page-191-1).

Si vous effectuez le rendu des compositions à l'aide d'une séquence, la fenêtre File d'attente de rendu permet de sélectionner les options appropriées et de mettre les compositions en file d'attente (reportez-vous à la section [« Utilisation de la fenêtre File](#page-313-0)  [d'attente de rendu », page 314\)](#page-313-0).

### **Création d'un projet**

La création d'un projet fait intervenir deux opérations : (1) planification du projet compte tenu des formats de la sortie finalisée et (2) création d'un fichier de projet. Vous devez commencer par planifier le projet et vous familiariser avec les opérations de base liées à l'utilisation d'After Effects avant d'importer le métrage (reportez-vous à la section [« Importation des fichiers dans un projet », page 31](#page-30-0)). Ensuite, vous pouvez créer une composition et exploiter le métrage source (reportez-vous à la section [« Utilisation d'un](#page-57-2)  [métrage importé », page 58\)](#page-57-2).

## **Planification d'un projet**

Il est plus simple de planifier un projet avant d'importer le métrage. Pour une grande part, la planification consiste simplement à sélectionner les paramètres de métrage les plus appropriés en tenant compte du support que vous comptez utiliser pour obtenir le rendu du projet finalisé. Cette opération est indispensable si vous souhaitez obtenir une qualité d'image optimale. Dans le cadre de la planification d'un projet, vous pouvez également définir l'ordre et l'imbrication des compositions dans un rendu (reportez-vous à la section [« Organisation d'un projet à l'aide d'imbrications », page 300\)](#page-299-0).

### **Sélection du média approprié**

Vous devez sélectionner le média que vous comptez utiliser pour obtenir les séquences finalisées avant d'importer le métrage dans le projet. Ensuite, vous devez sélectionner les paramètres les plus appropriés pour utiliser les compositions et les supports source. Supposons que vous souhaitiez effectuer le rendu d'un projet sur une bande vidéo. Dans ce cas, vous devez configurer le métrage en choisissant une taille d'image, le nombre de bits couleur et une cadence images/seconde permettant d'optimiser la qualité de l'image. De même, si vous souhaitez obtenir une lecture en continu vidéo sur le Web, il vous faudra probablement réduire la taille de l'image, le nombre de bits couleurs et la cadence pour tenir compte des limitations en matière de débit sur le Web. En tout état de cause, vous pouvez utiliser n'importe quel métrage dans une composition, à condition qu'il puisse être importé.

<span id="page-5-0"></span>Si vous souhaitez obtenir un rendu en employant plusieurs formats, la résolution de la composition doit obligatoirement correspondre à la résolution la plus élevée dans la sortie. Dans ce cas, configurez la fenêtre File d'attente de rendu pour afficher le rendu du projet avec chaque format.

Si vous utilisez un film ou une vidéo, essayez d'aligner les paramètres de l'importation et de la composition sur ceux du module de sortie utilisé pour obtenir le rendu d'une séquence. Par exemple : pour une lecture optimale, la cadence images/seconde sélectionnée dans la boîte de dialogue Interpréter un métrage doit correspondre au paramètre sélectionné dans la boîte de dialogue Paramètres de composition et au module de sortie dans la fenêtre File d'attente de rendu. La taille d'image dans la composition doit être régie par la taille d'image sélectionnée sur le support de lecture. En tout état de cause, vous pouvez utiliser n'importe quel métrage dans une composition, à condition qu'il puisse être importé. Reportez-vous aux sections [« Configuration de la cadence d'un](#page-47-0)  [métrage avant la sortie finale », page 48](#page-47-0), [« Paramètres de base d'une composition »,](#page-64-0)  [page 65](#page-64-0) et [« Modifications des paramètres du module de sortie », page 319](#page-318-0).

Si vous envisagez de combiner un métrage source avec des formats de pixels différents, vous devez indiquer le format approprié pour chaque métrage dans la boîte de dialogue Interpréter un métrage. Reportez-vous à la section [« Métrages D1, DV et formats de](#page-52-0)  [pixels », page 53.](#page-52-0)

Les suggestions ci-après vous permettront de sélectionner les paramètres de composition appropriés. Toutefois, il est préférable de faire un essai en affichant une composition avec un matériel semblable à celui qu'utilisent les personnes pour visualiser votre travail.

**Film** Si vous souhaitez obtenir un rendu sur film, vous devez tenir compte du format de la taille d'image dans la composition et de la cadence images/seconde du métrage source. Lorsque le métrage résulte d'un transfert film/vidéo via la méthode de conversion 3:2, vous devez supprimer cette conversion avant d'ajouter des effets. Reportez-vous à la section [« Suppression d'une conversion 3:2 dans une vidéo issue de la conversion d'un](#page-51-0)  [film », page 52](#page-51-0).

**CD-ROM** Si vous créez une séquence que vous souhaitez lire sur un CD-ROM, vous devrez probablement sélectionner des paramètres d'importation et de composition en tenant compte des équipements variés employés par les utilisateurs (ces équipements sont parfois dotés de lecteurs anciens à une ou à double vitesse).

Pour que la sortie finalisée soit compatible avec des lecteurs de CD-ROM anciens, réduisez le taux de transfert en sélectionnant des paramètres de métrage :

- **•** Dans la boîte de dialogue Paramètres de composition, réduisez autant que possible la cadence images/seconde en faisant en sorte que l'animation ne soit pas trop saccadée. Commencez par une cadence de 15 images par seconde (ips).
- **•** Lorsque vous effectuez le rendu de la composition finalisée, sélectionnez un type de fichier et une compression/décompression (*module de compression*) appropriés. Par exemple : si vous utilisez un CD-ROM compatible avec plusieurs plates-formes, vous pouvez sélectionner un module de compression QuickTime ou un module conçu pour des taux de transfert très faibles (Indeo, Cinepak ou Sorenson Video). Quel que soit le module de compression que vous sélectionnez, il doit être installé sur le système de l'utilisateur qui visualise vos projets. Vous devez également tenir compte de la cadence images/seconde employée par le module de compression que vous sélectionnez. Pour

<span id="page-6-0"></span>de plus amples informations sur les compresseurs QuickTime et sur les cadences images clés/seconde, consultez le site Web d'Adobe.

**Bande vidéo** Si vous souhaitez employer une bande vidéo, configurez la composition en respectant un format vidéo déterminé (par exemple, NTSC ou PAL). Les couleurs TV, la taille d'image et les taux de compression sont également des facteurs importants. Les instructions ci-après permettent de configurer une composition destinée à être utilisée sur une bande vidéo :

- **•** Dans la boîte de dialogue Paramètres de composition, sélectionnez une taille d'image qui soit en adéquation avec celle du format vidéo cible.
- **•** Vous ne devez utiliser des couleurs TV que lorsque vous ajoutez ou que vous modifiez la couleur dans un projet.
- **•** Si vous comptez utiliser un module de compression MJPEG, n'oubliez pas que les tailles d'image et les résolutions que vous pouvez employer pour obtenir un rendu sont régies par la carte MJPEG que vous avez installée. Reportez-vous aux caractéristiques techniques de la carte MJPEG.

**Images GIF animées** Lorsque vous effectuez le rendu d'une image GIF animée, les couleurs sont interpolées avec une palette 8 bits. Avant d'effectuer le rendu d'un projet finalisé, faites un essai avec une composition et ajustez les couleurs si vous n'obtenez pas un résultat satisfaisant. Si l'un des métrages source que vous utilisez fait intervenir une couche alpha, vous devez savoir précisément quelles seront les incidences sur le projet finalisé avant d'effectuer le rendu.

**Lecture en continu d'une vidéo sur le Web** La lecture vidéo en continu s'apparente à un signal de télévision classique. La vidéo est transmise au moniteur image par image et non via le téléchargement d'un gros fichier sur le disque dur. Le flot vidéo sur le Web est limité par la bande passante (56 Ko ou moins) autorisée par la plupart des modems actuellement commercialisés (inférieure à celle qui permet la lecture sur les CD-ROM). Employez les mêmes méthodes que celles qui sont recommandées pour la lecture sur CD-ROM, mais adaptez-les pour réduire la taille des fichiers et le taux de transfert. Vous pouvez directement exporter la lecture en continu QuickTime depuis After Effects. Reportez-vous à la section [« Exportation de métrages à l'aide des composants](#page-324-0)  [QuickTime », page 325](#page-324-0).

**Téléchargement d'une vidéo depuis le Web** Si vous souhaitez que le résultat final puisse être téléchargé depuis le Web, la taille du fichier est un facteur important qui influe directement sur la durée du téléchargement. QuickTime et Microsoft Vidéo pour Windows sont des formats fréquemment utilisés pour effectuer le rendu d'un projet destiné à être téléchargé. Lorsque vous effectuez le rendu d'une séquence QuickTime, After Effects crée automatiquement une séquence que vous pouvez lire sous Windows et Mac OS sans qu'il soit nécessaire de la modifier.

**Lecture sur un intranet** Un *intranet* est un réseau interne ou privé qui exploite les protocoles réseau de l'Internet. En général, les intranets utilisent des moyens de communication plus sophistiqués que les lignes de téléphone standard. Ils sont donc plus rapides que l'Internet. Le taux de transfert des données lors d'une lecture peut atteindre 100 Ko par seconde (voire plus), selon la vitesse de l'intranet.

<span id="page-7-0"></span>**Fichiers Flash (.swf)** Lorsque vous exportez des compositions sous la forme de séquences Flash (.swf ), After Effects conserve les vecteurs lorsque c'est possible. Certains éléments ne peuvent pas être représentés sous la forme de vecteurs dans le fichier Flash. Reportez-vous à la section [« Exportation en format Macromedia Flash \(SWF\) », page 322.](#page-321-0)

#### **Remarques relatives aux projets exploités sur des plates-formes différentes**

Les fichiers de projet After Effects sont compatibles avec les plates-formes Mac OS et Windows. Vous pouvez effectuer plusieurs opérations pour simplifier les transferts des projets d'une plate-forme à l'autre.

**Hiérarchie des projets** Lorsque vous transférez un projet sur un autre ordinateur et que vous l'ouvrez,

After Effects recherche les fichiers de métrage. Pour ce faire, il emploie trois méthodes : une recherche dans le dossier qui contient le fichier de projet, une recherche avec le chemin d'accès au fichier ou l'emplacement du dossier initial et une recherche sous la racine pour trouver le répertoire qui contient le projet.

Si vous créez des projets compatibles d'une plate-forme à l'autre, il est préférable que les chemins d'accès complets soient identiques sous Mac OS et sous Windows. Si le métrage et le projet ne figurent pas sur le même volume, n'oubliez pas de définir le volume approprié avant d'ouvrir le projet. Vérifiez également que les noms de volume réseau sont identiques sur les deux systèmes.

Pour simplifier les opérations, il est préférable d'enregistrer le métrage et le fichier de projet dans le même dossier. Vous pouvez également enregistrer le métrage dans un sousdossier du dossier dans lequel se trouve le projet. Voici un exemple d'arborescence :

c:\nouveauprojet\fichier\_projet.aep c:\ nouveauprojet \source\métrage1.psd c:\ nouveauprojet \source\ métrage2.avi

Vous pouvez copier la totalité du dossier nouveau projet d'une plate-forme à l'autre. Dans ce cas, After Effects peut identifier correctement tous les métrages.

**Conventions pour nommer les fichiers** Chaque fois que vous le pouvez, nommez les métrages et les fichiers de projet en employant des extensions compatibles sous Windows. Par exemple, .mov pour les séquences QuickTime et .aep pour les projets After Effects. Si vous comptez utiliser des fichiers sur le Web, vérifiez que les noms sont conformes aux conventions en matière d'extensions et de chemins d'accès.

**Types de fichiers Mac OS** Sur des systèmes Mac OS, les fichiers de métrage doivent correspondre aux types de fichiers Mac OS appropriés. Lorsque vous utilisez des services Macintosh avec Windows NT Server ou

Windows 2000 Server, vous pouvez configurer des correspondances extension/type de fichier (consultez la documentation du serveur). Lorsqu'un système Mac OS ne reconnaît pas les fichiers de métrage, sélectionnez tout sous Affichage dans la boîte de dialogue d'importation pour que le système ne tienne pas compte des types de fichiers Mac OS. Pour ouvrir un projet Windows sur un système Mac OS, le fichier doit être doté de l'extension .aep appropriée.

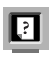

Pour consulter la liste des extensions courantes et des types de fichiers correspondants, connectez-vous au site Web d'Adobe.

<span id="page-8-0"></span>**Ressources** Vérifiez que toutes les ressources nécessaires figurent sur les deux systèmes. Il peut notamment s'agir des polices, des effets et des modules de compression.

## **Notions de base en matière de durée**

Dans After Effects, la notion de temps est un facteur primordial. Vous pouvez afficher, définir et gérer le temps de plusieurs manières. Quelle que soit la méthode employée, vous devez connaître plusieurs notions en matière de durée lorsque vous créez un projet.

### **Affichage de la durée**

La méthode permettant d'afficher et de définir la durée dans After Effects dépend du type d'affichage ou de l'unité de mesure que vous employez. Par défaut, After Effects affiche la durée avec le *code temporel* SMPTE (Society of Motion Picture and Television Engineers) : heures, minutes, secondes et images. Vous pouvez employer un autre type d'affichage (par exemple, des images de film ou des pieds/images de 16 ou de 35 mm). Reportez-vous à la section [« Options d'affichage de la durée », page 10.](#page-9-1)

Les stations de montage vidéo utilisent un code temporel SMPTE qui est souvent agrégé (encodé) sur une bande vidéo à titre de référence. Si vous créez une vidéo que vous comptez synchroniser avec une vidéo qui utilise le code temporel SMPTE, utilisez le type d'affichage par défaut.

#### **Images par seconde**

Chaque composition que vous créez peut avoir un taux *d'images par seconde* distinct. Le taux d'images par seconde est le nombre d'images produites chaque seconde par le rendu d'une composition lors de la lecture. Ce taux dépend généralement du type de sortie. Par exemple, le taux lors de la lecture d'une vidéo sera de 29,97 images par seconde (ips) sur un téléviseur NTSC et de 25 ips sur un téléviseur PAL.

Lorsque vous modifiez la durée, il n'y a pas de discontinuité dans le montage de la composition. Le rendu de chaque image est effectué sous la forme d'un découpage en dehors du montage, conformément au taux d'images par seconde que vous définissez. Etant donné qu'il n'y a pas de discontinuité dans la durée, il est possible de modifier à tout moment le taux d'images par seconde d'une composition. Vous pouvez également ne pas en tenir compte lorsque vous effectuez le rendu de la séquence finale. Reportez-vous à la section [« Définition de la cadence », page 67](#page-66-0).

#### **Code temporel NTSC (29,97) compensé**

Lorsque vous utilisez une composition dont le taux d'images par seconde est de 29,97 ips, After Effects utilise par défaut un code temporel compensé de 30 ips SMPTE et effectue des ajustements en employant la méthode SMPTE standard pour renuméroter les deux premiers numéros dans chaque minute (exception faite de la dixième minute). Par exemple : l'image après 59:29 est désignée par 1:00:02 au lieu de 1:00:00. Le code temporel non compensé peut être utilisé. Dans les deux cas, les images sont prises en compte. Elles sont simplement numérotées différemment.

After Effects affiche un code temporel compensé en insérant un point-virgule entre les chiffres. S'il s'agit d'un code temporel non compensé, il affiche un deux-points entre chaque chiffre. Dans la boîte de dialogue Paramètres du projet, vous pouvez sélectionner le mode d'affichage du code temporel des compositions et des métrages (29,97 ips). Reportez-vous à la section [« Options d'affichage de la durée », page 10.](#page-9-1)

#### <span id="page-9-0"></span>**Durée**

Dans un projet, chaque métrage, chaque calque et chaque composition a une durée distincte. La durée régit le début et la fin des montages dans les fenêtres de métrage, de gestion des calques et de montage. Lorsque vous effectuez des modifications dans plusieurs fenêtres, il est important de savoir à quoi correspond la durée affichée. Reportezvous aux sections [« Déplacement ou raccordement », page 93](#page-92-0) et [« Positionnement d'un](#page-85-0)  [calque dans le temps », page 86](#page-85-0).

#### **Images et trames**

Dans une source vidéo entrelacée, chaque image se compose de *trames*. Il convient de faire la distinction entre les trames et les images. En matière de vidéo, chaque image comprend deux trames entrelacées. Si vous souhaitez utiliser une vidéo entrelacée comme métrage source, vous voudrez probablement qu'After Effects sépare les trames entrelacées. La séparation des trames permet d'obtenir une qualité d'image optimale lorsque vous insérez des animations et des effets dans une vidéo qui, à l'origine, était entrelacée. Si vous créez une séquence sur une bande vidéo, vous pouvez effectuer le rendu d'une composition avec les trames grâce à un procédé appelé *rendu de trame*. Reportez-vous à [« Métrage entrelacé et non entrelacé », page 47e](#page-46-0)t à la section [« Rendu de](#page-50-0)  [trame », page 51.](#page-50-0)

### <span id="page-9-1"></span>**Options d'affichage de la durée**

After Effects permet d'employer plusieurs méthodes pour mesurer et afficher la durée. La méthode que vous choisissez est valable pour l'affichage de la durée dans le projet sélectionné et dans tous les projets ultérieurs. Si vous changez de méthode, il n'y a pas d'incidences sur le taux d'images par seconde du métrage ni sur la composition (seule la numérotation des images change). Il existe trois options d'affichage :

- **•** Code temporel : le comptage des images est effectué en images par seconde (heures, secondes, images).
- **•** Images : le comptage des images du métrage est effectué indépendamment de la durée.
- **•** Pieds et images : on utilise le pied comme unité de mesure pour un film de 16 ou de 35 mm et les fractions de pieds dans les images ; un film de 35 mm correspond à 16 images par pied (40 images par pied pour un film de 16 mm).

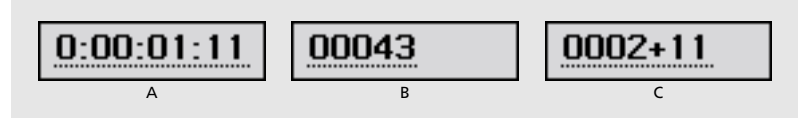

**A** Code temporel **B.** Images **C.** Pieds et images

Lorsqu'on utilise un métrage numérisé provenant d'une vidéo NTSC, on emploie habituellement un code temporel compensé de 30 ips. Cela permet de compter les images créées via NTSC à l'aide d'un code temporel compensé standard pour obtenir une compatibilité maximale entre les périphériques. Si vous utilisez un code temporel avec des images (ou pieds et images), vous pouvez également modifier le numéro de la première image pour qu'il soit compatible avec la méthode de comptage employée sur un autre système de retouche.

#### <span id="page-10-0"></span>**Pour modifier l'affichage de la durée :**

- **1** Ouvrez le projet et sélectionnez Fichier > Paramètres du projet.
- **2** Sélectionnez un paramètre :
- **•** Si vous souhaitez utiliser un code temporel, cliquez sur Base du code temporel et sélectionnez un taux d'images par seconde dans le menu contextuel Code temporel.
- **•** Si vous souhaitez utiliser un code temporel compensé avec un métrage et des compositions dont le taux d'images par seconde est de 29,97 ips, cliquez sur Base du code temporel, puis sélectionnez 30 ips dans le menu contextuel Base du code temporel et Image compensée dans le menu NTSC.
- **•** Si vous souhaitez utiliser un code temporel non compensé avec un métrage et des compositions dont le taux d'images par seconde est de 29,97 ips, cliquez sur Base du code temporel, puis sélectionnez 30 ips dans le menu contextuel Base du code temporel et Image non compensée dans le menu NTSC.
- **•** Pour sélectionner un style d'affichage avec des images, cliquez sur Images.
- **•** Pour sélectionner un style d'affichage avec des pieds et des images, cliquez sur Pieds + images et sélectionnez un type de film dans le menu contextuel Pieds + images.

**3** Le cas échéant, tapez une valeur dans le champ Commencer à numéroter les images à. Cette valeur ne s'applique que lorsque vous avez préalablement sélectionné l'option Images ou Pieds + images.

**4** Cliquez sur OK.

Pour passer instantanément d'une option à l'autre (Code temporel, Images et  $\overleftrightarrow{P}$  Pieds + images), cliquez sur l'affichage du code temporel tout en appuyant sur la touche Ctrl (Windows) ou Cmde (Mac OS) dans la partie inférieure de la fenêtre de composition ou dans la partie supérieure de la fenêtre de montage.

## **Configuration d'un projet**

Après avoir créé un projet, vous devez importer le métrage. Vous avez la possibilité de définir les paramètres du projet ou de sélectionner des paramètres au niveau de l'application.

#### **Création d'un projet**

Par défaut, After Effects ouvre une fenêtre de projet lorsque vous lancez l'application. Lorsque vous savez quel média utiliser pour effectuer le rendu du projet finalisé, vous pouvez créer un projet en important les métrages dans une nouvelle fenêtre de projet. Vous pouvez également ouvrir à tout moment une fenêtre de projet via le menu Fichier. Reportez-vous à la section [« Utilisation de la fenêtre de projet », page 17.](#page-16-0)

#### **Pour créer un nouveau projet après avoir fermé le projet en cours, procédez comme suit :**

Sélectionnez Fichier > Créer > Nouveau projet.

#### **Importation des métrages**

Lorsque vous importez un métrage, After Effects ne crée qu'une référence au fichier (sans copier ou déplacer le fichier proprement dit). Ces références aux fichiers source s'affichent dans la fenêtre de projet.

#### <span id="page-11-0"></span>**Aide d'Adobe After Effects Projets, fenêtres et palettes**

#### **Pour importer des métrages dans un projet After Effects :**

- **1** Sélectionnez Fichier > Importer > Fichier ou Fichiers multiples.
- **2** Recherchez et sélectionnez les fichiers de métrage, puis cliquez sur Ouvrir.

Pour de plus amples informations, reportez-vous à la section [« Importation des fichiers](#page-30-0)  [dans un projet », page 31](#page-30-0).

#### **Ouverture et fermeture d'un projet**

Vous ne pouvez pas ouvrir plusieurs projets en même temps. Lorsque vous essayez d'ouvrir un deuxième projet, After Effects vous demande d'enregistrer les modifications que vous avez effectuées et ferme le premier projet. Lorsque vous fermez la fenêtre de projet, vous fermez également toutes les fenêtres connexes. En revanche, les palettes restent actives.

#### **Pour ouvrir un projet :**

Sélectionnez Fichier > Ouvrir le projet, recherchez le projet et cliquez sur Ouvrir.

#### **Pour fermer un projet :**

Cliquez sur la barre de titre de la fenêtre de projet pour l'activer, puis sélectionnez Fichier > Fermer.

#### **Enregistrement d'un projet**

Lorsque vous créez un projet, n'oubliez pas de l'enregistrer régulièrement.

#### **Pour enregistrer un projet :**

Sélectionnez Fichier > Enregistrer.

#### **Pour enregistrer un projet en changeant de nom ou de répertoire :**

Sélectionnez Fichier > Enregistrer sous. Indiquez le nom du fichier et l'emplacement, puis cliquez sur Enregistrer.

Le projet ouvert est associé au nouveau nom et enregistré dans le nouveau répertoire. Le fichier d'origine reste tel quel.

#### **Pour enregistrer une copie d'un projet en changeant de nom ou de répertoire :**

Sélectionnez Fichier > Enregistrer une copie sous. Indiquez le nom du fichier et l'emplacement, puis cliquez sur Enregistrer.

Le projet sélectionné conserve son nom d'origine et reste stocké au même endroit. Le système crée une copie sans l'ouvrir.

## <span id="page-12-0"></span>**Rectifications**

Si vous changez d'avis ou si vous faites une erreur, vous pouvez revenir en arrière. Vous pouvez uniquement annuler les opérations qui modifient le projet. Par exemple, vous pouvez annuler une modification. En revanche, vous ne pouvez pas annuler l'opération qui consiste à faire défiler une fenêtre. Indiquez le nombre d'opérations qui peuvent être annulées. Par défaut, vous pouvez en annuler 20. La mémoire est davantage sollicitée si vous augmentez ce chiffre, mais cela n'a pas nécessairement des incidences sur les performances.

*Remarque : l'effet Peinture de vecteurs (version Production uniquement) ne vous permet pas d'annuler plus d'une opération, quel que soit le chiffre que vous définissez.*

Vous pouvez également annuler des modifications en récupérant la dernière version du projet. Notez bien que dans ce cas, vous perdez toutes les modifications et tous les métrages importés depuis la dernière sauvegarde. Vous ne pouvez pas annuler cette opération.

#### **Pour annuler la dernière modification :**

Sélectionnez Edition > Annuler. Vous pouvez successivement annuler 99 modifications (les plus récentes) du programme dans n'importe quelle fenêtre d'After Effects, selon le nombre de niveaux d'annulation que vous avez défini à l'aide du menu Préférences.

#### **Pour définir le nombre de niveaux d'annulation :**

- **1** Sélectionnez Edition > Préférences > Général.
- **2** Indiquez le nombre de niveaux d'annulation et cliquez sur OK.

#### **Pour rétablir la version précédemment enregistrée :**

Sélectionnez Fichier > Version précédente.

## **Sélection du codage des couleurs 16 bpc (version Production uniquement)**

Vous pouvez utiliser After Effects en mode 16 bits par couche pour disposer d'une gamme de couleurs plus étendue. Lorsque vous manipulez des images dotées d'une haute résolution qui font intervenir une gamme de couleurs peu variée (par exemple, lorsque vous créez des gradations subtiles pour générer les effets d'un film ou une sortie HDTV), les transitions entre les couleurs sont moins contrastées et les détails sont mieux préservés.

Pour chaque projet, vous pouvez choisir de travailler en mode couleur 8 bits par couche ou 16 bits par couche. Importez directement des images 16 bits (notamment les images Photoshop) et les métrages composites ou avec couleurs correctes en mode 16 bits. Dans la plupart des cas, vous pouvez tirer parti des couleurs 16 bits dans After Effects, notamment lorsque vous ajustez des calques, lorsque vous fusionnez des images, lorsque vous créez des effets 3D et lorsque vous importez des fichiers Cineon. La palette Info affiche les valeurs exactes des couleurs 16 bits.

<span id="page-13-0"></span>De nombreux effets sont compatibles avec la résolution 16 bits par couche. Si un effet ne peut être traité qu'avec 8 bits et que vous avez sélectionné le mode 16 bits lors de la création du projet, After Effects vous avertit en affichant une icône ( $\triangle$ ) à côté du nom de l'effet dans la palette Effets. Un effet 8 bits dans un projet 16 bits se traduit par la perte d'un certain nombre de détails au niveau du calque de l'effet.

Lorsque vous effectuez un rendu sur le périphérique de sortie avec des codages exprimés en trillions de couleurs, sélectionnez une profondeur de 16 bits pour optimiser la précision des couleurs dans le fichier de sortie. Pour optimiser les performances, faites un essai avec une composition en mode couleur 8 bits, puis faites les modifications nécessaires et créez des fichiers de sortie 16 bits.

#### **Pour définir le codage des couleurs :**

**1** Ouvrez le projet et sélectionnez Fichier > Paramètres du projet.

**2** Dans le champ Profondeur, sélectionnez 8 bits ou 16 bits par couche et cliquez sur OK.

Tout en appuyant sur la touche Alt (Windows) ou Option (Mac OS), cliquez sur  $\overline{\mathsf{F}}$  l'indicateur du codage des couleurs dans la partie inférieure de la fenêtre de projet pour passer de 8 bits à 16 bits par couche.

## **Sélection des préférences**

Lorsque vous lancez After Effects pour la première fois, vous utilisez les paramètres par défaut. Vous avez la possibilité de modifier certains de ces paramètres pour pouvoir les utiliser chaque fois que vous lancez

After Effects. Lorsque vous modifiez des paramètres, vous pouvez facilement et à tout moment rétablir les paramètres par défaut. Les paramètres par défaut d'After Effects sont stockés dans un fichier unique.

After Effects enregistre l'emplacement et le type de chaque fenêtre active en même temps que le projet. Les positions de la palette sont enregistrées dans le fichier de préférences After Effects (il s'applique à tous les projets). Vous pouvez également enregistrer les zones de travail personnalisées ; reportez-vous à la section [« Personnalisation de l'espace de](#page-14-1)  [travail », page 15.](#page-14-1)

#### **Pour ouvrir une boîte de dialogue de préférences :**

- **1** Dans le sous-menu Edition > Préférences, sélectionnez l'option appropriée.
- **2** Pour activer une autre boîte de dialogue, effectuez l'une des opérations suivantes :
- **•** Sélectionnez une option dans le menu situé dans la partie supérieure de la boîte de dialogue.
- **•** Cliquez sur Suivant pour afficher la boîte de dialogue suivante dans la liste ; cliquez sur Précédent pour afficher la boîte de dialogue précédente.

Pour de plus amples informations sur une option déterminée, consultez l'index.

#### **Pour rétablir toutes les préférences par défaut :**

- **1** Vérifiez que l'application After Effects est inactive. Si elle est active, sélectionnez Fichier > Quitter.
- **2** Effectuez l'une des opérations suivantes :
- 
- <span id="page-14-0"></span>**•** (Windows) Recherchez le fichier "Adobe After Effects 5 Prefs" (utilisez les guillemets pour réduire le champ de la recherche) et supprimez-le ou transférez-le dans un autre dossier.
- **•** (Mac OS) Utilisez le Finder pour rechercher le fichier Adobe After Effects 5 Prefs dans le dossier Préférences situé dans le dossier Système et supprimez-le ou transférez-le dans un autre dossier.

Lorsque vous relancez After Effects, l'application génère un nouveau fichier de préférences.

## <span id="page-14-1"></span>**Personnalisation de l'espace de travail**

Selon le type de travail que vous effectuez, vous pouvez redimensionner et modifier l'agencement des palettes et des fenêtres. La disposition des fenêtres est appelée *espace de travail*. Vous pouvez enregistrer des espaces de travail personnalisés.

#### **Pour rétablir la disposition par défaut d'une palette et d'une fenêtre :**

Effectuez l'une des opérations suivantes :

- **•** Lancez After Effects tout en appuyant sur la touche Maj
- **•** Sélectionnez Fenêtre > Espace de travail > Valeurs par défaut.
- **•** Sélectionnez Fenêtre > Réinitialiser l'emplacement des palettes.

#### **Pour enregistrer l'espace de travail :**

- **1** Disposez les palettes et les fenêtres comme vous le souhaitez (taille et emplacement).
- **2** Sélectionnez Fenêtre > Espace de travail > Enregistrer l'espace de travail.
- **3** Tapez le nom de l'espace de travail et cliquez sur OK. Le nouvel espace de travail s'affiche dans le menu Espace de travail.

#### **Pour sélectionner ou supprimer un espace de travail personnalisé :**

**1** Pour sélectionner un espace de travail, choisissez Fenêtre > Espace de travail et sélectionnez le nom correspondant.

**2** Pour supprimer un espace de travail, sélectionnez Fenêtre > Espace de travail > Supprimer l'espace de travail, sélectionnez le nom approprié et cliquez sur OK.

## **Utilisation des menus contextuels**

Indépendamment des menus affichés dans la partie supérieure de l'écran, les menus contextuels permettent d'afficher des options qui régissent l'outil ou l'élément sélectionné.

#### **Pour afficher les menus contextuels :**

**1** Placez le pointeur de la souris sur le métrage ou sur un libellé dans une palette (ou dans une fenêtre) ; par exemple, sur un bouton dans la palette Navigation.

**2** Cliquez avec le bouton droit de la souris (Windows) ou appuyez sur Ctrl tout en appuyant sur le bouton de la souris (Mac OS).

## <span id="page-15-0"></span>**Utilisation des fenêtres**

Dans After Effects, de nombreuses fenêtres sont, par défaut, disposées par groupes. Selon les types de fenêtres que vous utilisez, vous pouvez les personnaliser et les afficher de plusieurs manières :

**Fenêtre de composition** Le titre de la fenêtre de composition s'affiche sous la forme d'un onglet sous la barre de titre de la fenêtre du groupe. Par défaut, les fenêtres de composition sont regroupées dans une fenêtre. Vous pouvez combiner des fenêtres de composition avec des fenêtres de gestion de calques et des fenêtres de métrage.

**Fenêtres de gestion de calques et de métrage** Comme pour les fenêtres de composition, le titre d'une fenêtre de gestion de calques ou de métrage s'affiche sous la forme d'un onglet sous la barre de titre de la fenêtre du groupe. Par défaut, les fenêtres de gestion de calques et de métrage sont regroupées dans une fenêtre. Vous pouvez également les combiner avec les fenêtres de composition, ainsi qu'avec les autres fenêtres de gestion de calques et de métrage.

**Fenêtre de montage** Chaque nom de composition s'affiche sous la forme d'un onglet dans la fenêtre de montage. Vous ne pouvez combiner des fenêtres de montage qu'avec d'autres fenêtres de montage.

**Fenêtre Effets** Par défaut, les effets que vous associez aux calques sont regroupés dans une fenêtre de gestion des effets. Vous ne pouvez combiner des fenêtres de gestion d'effets qu'avec d'autres fenêtres du même type.

**Fenêtre de projet** Vous ne pouvez pas regrouper des fenêtres de projet dans d'autres fenêtres.

#### **Réorganisation des fenêtres**

Les méthodes suivantes permettent de réorganiser les fenêtres :

- **•** Pour dissocier des fenêtres (par défaut, elles sont groupées), sélectionnez Edition > Préférences > Général, désélectionnez Fenêtre à onglets et cliquez sur OK.
- **•** Pour redisposer ou isoler une fenêtre du groupe, faites glisser l'onglet correspondant.
- **•** Pour déplacer une fenêtre vers une autre fenêtre de groupe, faites glisser l'onglet correspondant.
- **•** Pour grouper par défaut des fenêtres de gestion de calques ou des fenêtres de montage avec des fenêtres de composition, ouvrez une fenêtre de gestion de calques ou de métrage et sélectionnez Fenêtre > Grouper onglet et comp.
- **•** Pour afficher le menu d'une fenêtre, cliquez sur le triangle situé dans le coin supérieur droit de la palette ou de la fenêtre (les fenêtres et les palettes ne sont pas toutes dotées de ce menu).
- **•** Pour redimensionner une fenêtre, faites glisser l'un des côtés (Windows) ou le coin inférieur droit (Mac OS).
- **•** Lorsqu'une fenêtre comprend trop de fenêtres groupées et qu'After Effects ne peut pas toutes les afficher en même temps, faites glisser la barre de défilement située au-dessus des onglets.
- **•** Pour ouvrir une fenêtre de montage depuis une fenêtre de composition (et inversement), sélectionnez l'onglet correspondant à la fenêtre et cliquez sur le bouton de groupe de composition situé au-dessus de la barre de défilement verticale.

- 
- <span id="page-16-1"></span>**•** Pour afficher une fenêtre qui est masquée par d'autres fenêtres, sélectionnez-la dans le menu Fenêtre.
- **•** Si la fenêtre de composition et la fenêtre de montage sont fermées, cliquez deux fois sur l'icône correspondant à la composition dans la fenêtre de projet pour les rouvrir.
- **•** Lorsque vous fermez une fenêtre figurant dans un groupe, vous pouvez fermer en même temps les fenêtres connexes (par exemple, la fenêtre de montage et la fenêtre de composition dans la même composition). Pour activer cette option, sélectionnez Fenêtre > Position initiale. Pour fermer des fenêtres distinctes sans fermer les fenêtres connexes, désactivez cette option.

#### <span id="page-16-0"></span>**Utilisation de la fenêtre de projet**

La fenêtre de projet est une zone permettant de stocker des compositions et des références aux métrages. Elle permet notamment d'importer, d'identifier, de remplacer, de supprimer et d'interpréter des métrages, ainsi que des compositions. Vous pouvez classer les métrages et les compositions dans la fenêtre de projet à l'aide des dossiers. Les dossiers que vous créez dans la fenêtre de projet ne figurent que dans cette fenêtre. Vous pouvez développer l'arborescence d'un dossier pour afficher son contenu. Vous pouvez également insérer des dossiers dans d'autres dossiers.

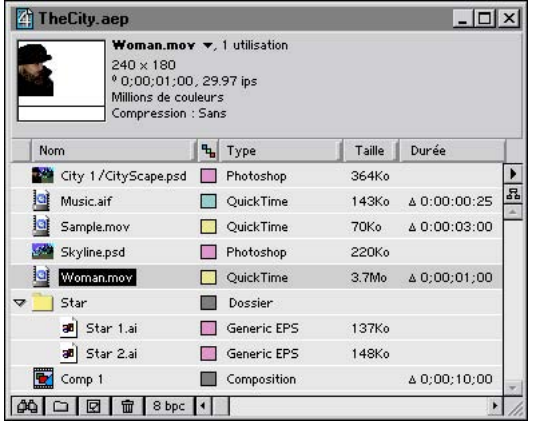

#### **Pour supprimer un métrage dans un projet :**

Effectuez l'une des opérations suivantes :

- **•** Sélectionnez le métrage et cliquez sur Supprimer.
- **•** Pour supprimer tous les métrages inutiles, sélectionnez Fichier > Supprimer le métrage inutilisé.
- **•** Pour supprimer toutes les compositions et tous les métrages que vous n'utilisez pas dans la composition sélectionnée, cliquez sur Fichier > Réduire le projet.
- **•** Pour supprimer tous les doublons (métrages), sélectionnez Fichier > Consolider tout le métrage.

#### **Pour classer les métrages dans des dossiers :**

Effectuez l'une des opérations suivantes :

**•** Pour créer un dossier dans la fenêtre de projet, sélectionnez Fichier > Créer > Nouveau dossier ou cliquez sur l'icône de création (c) dans la partie inférieure de la fenêtre.

- 
- <span id="page-17-0"></span>**•** Pour insérer un fichier ou un dossier dans le dossier d'un projet, faites-le glisser depuis la liste.
- **•** Pour déplacer un fichier ou un dossier vers la partie supérieure de la fenêtre de projet, faites-le glisser vers la zone d'informations grisée.
- **•** Pour afficher ou masquer le contenu d'un dossier, cliquez sur le triangle situé à gauche de l'icône correspondante.

#### **Pour personnaliser la fenêtre de projet :**

- **•** Pour redimensionner un panneau, faites glisser la barre située à droite de l'en-tête. Faites-la glisser vers la gauche si vous souhaitez réduire la taille du panneau ou vers la droite si vous souhaitez l'augmenter.
- **•** Pour masquer un panneau, cliquez avec le bouton droit de la souris (Windows) ou cliquez tout en appuyant sur Ctrl (Mac OS) sur l'en-tête correspondant, puis sélectionnez Masquer.
- **•** Pour afficher un panneau, cliquez avec le bouton droit (Windows) ou cliquez tout en appuyant sur Ctrl (Mac OS) sur un en-tête, puis sélectionnez Panneaux > *en-tête du panneau*.
- **•** Pour afficher ou masquer un panneau, sélectionnez Panneaux > *en-tête du panneau* dans le menu de la fenêtre de projet.
- **•** Pour désactiver les vignettes, sélectionnez Edition > Préférences > Affichage, choisissez Désactiver les vignettes dans la fenêtre du projet et cliquez sur OK.

#### **Pour créer une composition dans la fenêtre de projet :**

Cliquez sur l'icône **ø** dans la partie inférieure de la fenêtre.

 $\bigcirc$  Pour créer une composition qui reprenne automatiquement les dimensions, la durée et le taux d'images par seconde d'un métrage, faites glisser les éléments sélectionnés sur l'icône de création située dans la partie inférieure de la fenêtre.

#### **Pour gérer les métrages dans la fenêtre du projet :**

Effectuez l'une des opérations suivantes :

- **•** Si vous souhaitez afficher des informations sur un métrage (ou une composition), sélectionnez-le. Ces informations s'affichent à côté de la vignette dans la partie supérieure de la fenêtre du projet
- **•** Pour trier les métrages dans une colonne, cliquez sur le nom de la colonne. Par exemple, cliquez sur Type si vous souhaitez trier les métrages par types.
- **•** Pour renommer une composition ou un dossier, sélectionnez le nom correspondant, appuyez sur Entrée (Windows) ou Retour (Mac OS), tapez le nouveau nom et appuyez à nouveau sur Entrée ou sur Retour.
- **•** Pour rechercher des métrages dans la fenêtre de projet, sélectionnez Fichier > Rechercher, tapez le nom du métrage et cliquez sur OK. Cliquez sur Rechercher le métrage manquant pour rechercher tous les métrages associés à un fichier que vous avez déplacé, supprimé ou renommé.

## <span id="page-18-1"></span><span id="page-18-0"></span>**Options dans les fenêtres de composition, de gestion des calques et de métrage**

Les fenêtres de composition, de gestion des calques et de métrage permettent d'afficher un aperçu et de modifier certains éléments dans un projet. Ces fenêtres ont en commun un ensemble d'options que vous pouvez utiliser pour afficher des zones (les parties visibles sur un écran de télévision), afficher des couches RVB et alpha, et modifier les paramètres d'agrandissement. Ces options ont la même fonction dans les trois fenêtres.

### **Options d'affichage After Effects dans la fenêtre de métrage**

Par défaut, la fenêtre de métrage comprend des options d'affichage vidéo, au lieu des options d'affichage qui figurent dans les fenêtres de composition et de gestion de calques. Les options QuickTime et Vidéo pour Windows sont des outils rapides et conviviaux qui permettent de lire un métrage vidéo et des effets audio (lorsqu'ils figurent dans le métrage). Toutefois, vous devez ouvrir le métrage dans une fenêtre de métrage After Effects standard si vous souhaitez utiliser les options d'aperçu décrites dans cette section.

*Remarque : lorsque vous utilisez un métrage sans QuickTime et sans Vidéo pour Windows, vous devez vous servir d'une fenêtre de métrage After Effects standard.*

#### **Pour afficher un métrage dans la fenêtre de métrage :**

Cliquez deux fois sur le métrage dans la fenêtre du projet.

#### **Pour afficher des séquences .mov ou .avi dans une fenêtre de métrage After Effects standard :**

Tout en appuyant sur Alt (Windows) ou sur Option (Mac OS), cliquez deux fois sur un métrage dans la fenêtre du projet. Les fenêtres de métrage After Effects sont dotées d'options d'édition que vous ne pouvez pas utiliser dans une fenêtre Vidéo pour Windows ou QuickTime.

#### **Modification des paramètres d'agrandissement dans les fenêtres**

L'échelle d'agrandissement sélectionnée s'affiche dans le coin inférieur gauche des fenêtres de composition, de gestion des calques et de métrage. Lorsque vous modifiez l'échelle d'agrandissement, vous modifiez l'aspect des pixels affichés dans la fenêtre (la résolution de la composition ne varie pas).

#### **Pour faire un zoom avant ou un zoom arrière :**

Effectuez l'une des opérations suivantes :

- **•** Si vous utilisez l'outil Zoom, cliquez dans la fenêtre que vous souhaitez agrandir.
- **•** Si vous utilisez l'outil Zoom, appuyez sur la touche Alt (Windows) ou Option (Mac OS) tout en cliquant dans la fenêtre que vous souhaitez réduire.
- **•** Dans la boîte à outils, cliquez deux fois sur l'outil Zoom pour afficher la taille réelle.
- **•** Sélectionnez une échelle dans le menu situé dans le coin inférieur gauche d'une fenêtre de métrage, de gestion des calques ou de composition.

#### <span id="page-19-0"></span>**Affichage des zones admissibles et des grilles**

Dans les fenêtres de métrage, de gestion des calques ou de composition, vous pouvez afficher des zones délimitées pour les titres et les actions, ainsi que des grilles pour aligner les calques.

Les téléviseurs ont tendance à accroître la taille des images vidéo. Une partie des contours des images est donc tronquée par les bords de l'écran. Ce phénomène est un *débordement*. Les débordements varient selon le type de téléviseur. Vous devez donc préserver les zones importantes dans une image vidéo (par exemple, l'action ou les titres) en les délimitant avec des marges appelées *zones admissibles*. Lorsque vous disposez des calques dans une composition, procédez comme suit :

- **•** Insérez les éléments de la scène, les graphiques et les intervenants qui vous semblent importants dans la zone *admissible pour l'action*.
- **•** Insérez les titres et le texte dans la zone *admissible pour le titre*.

After Effects vous permet également d'utiliser des grilles pour simplifier la disposition et l'alignement des calques. Indiquez l'espacement des grilles à l'aide de la boîte de dialogue qui permet de configurer les grilles et les repères.

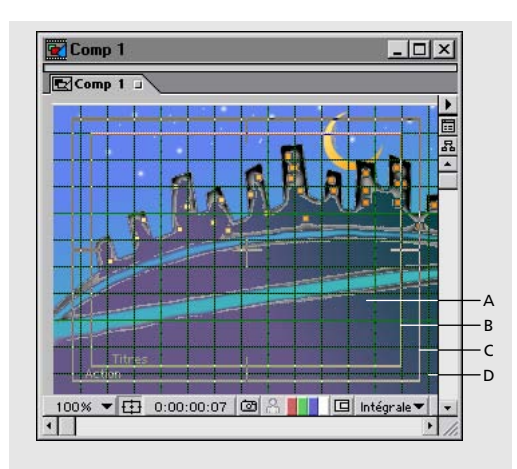

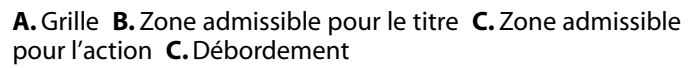

#### **Pour afficher les zones admissibles :**

Dans une fenêtre de métrage, de gestion des calques ou de composition, cliquez sur l'icône  $\oplus$  pour afficher ou masquer les zones admissibles.

#### **Pour afficher une grille standard :**

Dans une fenêtre de métrage, de gestion des calques ou de composition active, sélectionnez Affichage > Afficher la grille ou Masquer la grille.

#### **Pour afficher une grille proportionnelle :**

Tout en appuyant sur la touche Alt (Windows) ou Option (Mac OS) cliquez sur l'icône des zones admissibles.

#### <span id="page-20-0"></span>**Pour aligner un calque sur une grille :**

Sélectionnez une fenêtre de métrage, de gestion des calques ou de composition et affichez la grille. Sélectionnez Affichage > Aligner sur la grille, puis faites glisser un calque et alignez-le par rapport aux lignes appropriées.

#### **Modification des marges d'une zone admissible et de l'espacement d'une grille**

Vous pouvez modifier l'espace (pourcentage) occupé par la zone réservée au titre ou à l'action. De même, vous pouvez modifier le nombre de cellules qui composent la grille. Les marges des zones admissibles représentent la portion d'image en pourcentage qui n'est pas comprise dans la zone admissible. Vous pouvez configurer l'espacement dans les grilles standard ou proportionnelles. Les dimensions d'une grille proportionnelle s'accroissent ou diminuent lorsque la taille de la composition varie. Les dimensions d'une grille standard sont invariables, quelle que soit la taille de la composition.

#### **Pour modifier les marges d'une zone admissible :**

Sélectionnez Edition > Préférences > Grilles/repères, définissez les marges des zones admissibles pour le titre et l'action, puis cliquez sur OK.

#### **Pour modifier l'espacement d'une grille :**

Sélectionnez Edition > Préférences > Grilles/repères, tapez une valeur dans le champ Ligne de grille à chaque et dans le champ Sous-divisions, puis cliquez sur OK.

#### **Pour modifier l'espacement d'une grille proportionnelle :**

Sélectionnez Edition > Préférences > Grilles/repères, indiquez la valeur horizontale et verticale dans la zone Grille proportionnelle, puis cliquez sur OK.

#### **Utilisation des règles et des repères**

Vous pouvez afficher des règles sur les côtés des fenêtres de composition, de gestion des calques et de métrage. Elles permettent d'avoir un repère visuel pour disposer et modifier le métrage. A l'aide du réticule situé dans le coin supérieur gauche des règles, vous pouvez modifier l'origine (*point zéro*) dans les deux règles. Lorsque vous modifiez la valeur du point zéro, vous pouvez facilement faire des calculs à partir d'un point déterminé situé dans l'image. Par défaut, les règles sont masquées.

Vous pouvez créer des lignes de repère pour disposer des objets avec une précision optimale. Vous avez également la possibilité de verrouiller ces lignes pour conserver la même disposition.

*Remarque : les règles et les lignes de repère ne s'affichent qu'à titre indicatif dans les fenêtres de composition, de gestion des calques et de métrage. Elles n'apparaissent pas dans le rendu vidéo.* 

#### **Pour afficher ou masquer les règles :**

Sélectionnez Affichage > Afficher les règles ou Masquer les règles.

#### <span id="page-21-0"></span>**Pour définir le point zéro dans les règles :**

Faites glisser le réticule situé à l'intersection des deux règles (dans le coin supérieur gauche) vers la zone occupée par l'image.

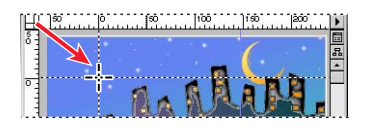

#### **Pour créer, redéfinir, verrouiller, masquer ou supprimer une ligne de repère :**

Effectuez l'une des opérations suivantes :

**•** Insérez le pointeur dans l'une des deux règles et faites-le glisser vers l'endroit où vous souhaitez créer la ligne de repère.

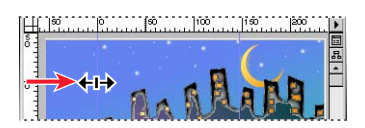

- **•** Dans la zone occupée par l'image, faites glisser un repère pour redéfinir sa position.
- **•** Pour verrouiller ou déverrouiller des repères, sélectionnez Affichage > Verrouiller les repères.
- **•** Dans la zone occupée par l'image, faites glisser une ligne de repère dans une règle pour la supprimer.
- **•** Pour afficher ou masquer toutes les lignes de repère, sélectionnez Affichage > Afficher les repères ou Masquer les repères.
- **•** Pour supprimer toutes les lignes de repère, sélectionnez Affichage > Effacer les repères.

#### **Affichage des couches de couleurs et des couches alpha**

Vous pouvez afficher l'aperçu des couches rouge, verte, bleue et alpha d'une image fixe ou d'une séquence dans une fenêtre de métrage, de gestion des calques ou de composition. Lorsque vous affichez une couche de couleur, les zones dotées de cette couleur s'affichent conformément à la valeur de chaque pixel. Par exemple : si vous affichez la couche rouge, les zones comprenant des valeurs rouges élevées s'affichent en blanc.

Pour afficher les valeurs d'une couche de couleur dans la couleur propre à la couche au lieu du blanc, cliquez sur l'icône de la couche appropriée tout en appuyant sur la touche Maj

Lorsque vous affichez l'aperçu de la couche alpha, After Effects affiche des zones transparentes et opaques en noir et blanc pour mieux les distinguer. Les degrés d'opacité sont représentés par des teintes de gris.

#### **Pour afficher une couche de couleur ou une couche alpha :**

**1** Ouvrez une fenêtre de composition, de gestion de calques ou de métrage pour afficher (dans l'ordre) une couche correspondant à une composition, à un calque ou à un métrage.

<span id="page-22-0"></span>**2** Dans la partie inférieure de la fenêtre, cliquez sur l'icône correspondant à la couche que vous souhaitez afficher.

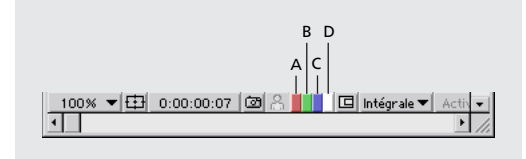

**A** Couche rouge **B.** Couche verte **C.** Couche bleue **D.** Couche alpha

#### **Instantané d'une fenêtre et visualisation**

Lorsque vous souhaitez comparer deux vues dans une fenêtre de composition, de gestion de calques ou de métrage, prenez un *instantané* de l'une des deux vues et affichez-le temporairement à la place de l'image de la fenêtre. Par exemple, vous pouvez comparer deux images situées à des endroits différents dans une séquence. Vous pouvez instantanément afficher et masquer l'instantané pour voir les différences entre les deux vues. Si votre système est doté d'une carte son, vous entendez un son lorsque vous prenez un instantané.

Tenez compte des conseils suivants si vous souhaitez utiliser des instantanés :

- **•** Les instantanés pris dans un type de fenêtre déterminé peuvent être affichés dans un autre type de fenêtre. Par exemple, vous pouvez prendre un instantané d'une fenêtre de gestion de calques et l'afficher dans une fenêtre de composition ou de métrage.
- **•** Lorsque vous l'affichez, l'instantané ne se substitue pas au contenu de la fenêtre.
- **•** Si la taille ou le format des pixels de l'instantané varie par rapport à la fenêtre dans laquelle vous l'affichez, le système le redimensionne.
- **•** Sélectionnez Edition > Purger > Instantané pour libérer l'espace mémoire utilisé par les instantanés.
- **•** Les instantanés ne s'affichent qu'à titre indicatif et n'apparaissent pas dans les calques, les compositions ou les rendus vidéo.

#### **Pour prendre un instantané :**

Cliquez sur l'icône (prendre un instantané) dans la partie inférieure de la fenêtre ou appuyez sur Maj+F5.

#### **Pour afficher un instantané :**

Cliquez sur l'icône (afficher l'instantané) dans la partie inférieure de la fenêtre ou appuyez sur F5.

#### **Pour prendre et afficher plusieurs instantanés :**

Effectuez l'une des opérations suivantes :

- **•** Tout en appuyant sur la touche Maj, appuyez sur F5, F6, F7 ou F8 pour prendre plusieurs instantanés.
- **•** Appuyez sur les touches (sans les relâcher) F5, F6, F7 ou F8 pour afficher les instantanés correspondants.
- **•** Pour purger un instantané, appuyez sur F5, F6, F7 ou F8 tout en appuyant sur Ctrl+Maj (Windows) ou Cmde+Maj (Mac OS).

<span id="page-23-0"></span>Pour de plus amples informations sur l'utilisation des touches de raccourci, reportez-vous au guide de référence rapide.

#### **Affichage d'une image déterminée**

La durée relative à une composition, à un calque ou à un fichier de métrage est représentée visuellement par *l'échelle de temps*. Sur cette échelle, le *curseur de l'instant* indique l'image que vous affichez ou que vous modifiez. L'image s'affiche dans la fenêtre correspondante. Vous pouvez afficher une autre image en tapant le numéro approprié ou en déplaçant le repère avec la souris.

L'échelle de temps s'affiche dans la partie inférieure des fenêtres de gestion de calques ou de métrage. Dans une fenêtre de composition, elle s'affiche dans la fenêtre de montage correspondante. Notez bien que dans chaque fenêtre, l'échelle de temps représente une durée différente. Dans une fenêtre de gestion de calques ou de métrage, l'échelle de temps représente la durée du contenu de la fenêtre. En revanche, celle qui figure dans la fenêtre de montage représente la durée de la composition.

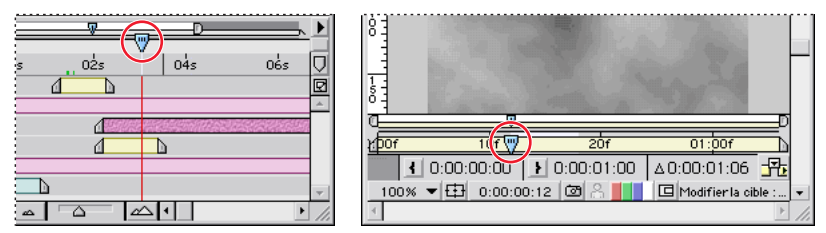

Curseur de l'instant dans la fenêtre de montage (gauche) et dans la fenêtre de gestion des calques (droite).

A l'image de la fenêtre de montage, les fenêtres de gestion des calques et de métrage sont dotées de repères qui permettent d'agrandir ou de réduire la section de l'échelle de temps affichée.

#### **Pour afficher une image déterminée à l'aide de la souris :**

Dans l'échelle de temps, faites glisser le curseur de l'instant vers un point déterminé.

#### **Pour afficher une image déterminée avec des données numériques :**

**1** Sélectionnez Affichage > Atteindre l'instant ou cliquez sur l'instant affiché dans une fenêtre de métrage, de gestion de calques, de composition ou de montage.

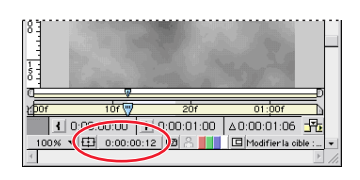

**2** Modifiez les paramètres de l'instant et cliquez sur OK.

Pour avancer ou reculer d'une séquence d'images déterminée à l'aide de la boîte de dialogue Atteindre l'instant, tapez + ou +- devant le chiffre (par exemple, **+5** ou **+-5**. Si vous insérez uniquement le signe - devant le chiffre, After Effects vous renvoie à une durée négative).

#### <span id="page-24-0"></span>**Actualisation différée**

Appuyez sur la touche Verr Maj pour empêcher After Effects de mettre à jour les fenêtres de métrage, de gestion des calques ou de composition. Cette fonction est utile lorsqu'il faut beaucoup de temps pour actualiser une fenêtre de gestion de calques ou une fenêtre de composition. Lorsque la touche Verr Maj est activée, toutes les fenêtres actives (métrage, gestion de calques ou composition) affichent la mise à jour que vous avez effectuée avant d'appuyer sur la touche, quelles que soient les modifications que vous effectuez. Dès que vous effectuez une modification qui devrait s'afficher dans une fenêtre déterminée, After Effects insère un contour rouge dans les fenêtres appropriées. Dans ce cas, les fenêtres ne sont pas actualisées. After Effects modifie les paramètres dans les fenêtres (par exemple, les trajectoires, les points d'ancrage et les silhouettes des masques) au fur et à mesure que vous les déplacez. Appuyez à nouveau sur la touche Verr Maj pour réactiver les actualisations et afficher toutes les modifications que vous avez effectuées pendant que la touche était activée.

### **Affichage des info-bulles**

Vous pouvez activer ou désactiver les info-bulles qui affichent des descriptions lorsque vous immobilisez le pointeur de la souris au-dessus d'un outil ou d'un bouton.

#### **Pour activer ou désactiver les info-bulles :**

**1** Sélectionnez Edition > Préférences > Général.

**2** Sélectionnez Afficher les conseils sur les outils pour activer les info-bulles, puis cliquez sur OK.

## **Boîte à outils**

Les outils de la boîte à outils permettent de sélectionner, de modifier et d'afficher les calques. Vous pouvez modifier les propriétés des calques, les masques et les trajectoires (graphiquement). Vous pouvez également modifier l'affichage d'une fenêtre de métrage, de gestion des calques ou de composition. Le petit triangle situé à droite d'un outil indique la présence d'outils supplémentaires. Les modes d'emploi permettant d'utiliser ces outils figurent dans cette publication. Recherchez le nom de l'outil dans l'index.

#### **Pour sélectionner un outil :**

Effectuez l'une des opérations suivantes :

<span id="page-25-0"></span>**•** Si l'outil est affiché, cliquez sur l'icône correspondante. Pour afficher une info-bulle, immobilisez le pointeur de la souris au-dessus d'un outil.

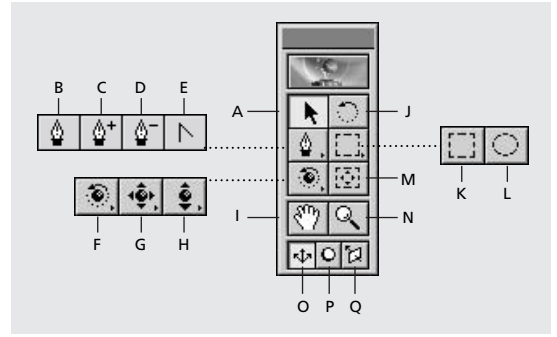

**A** Sélection **B.** Plume **C.** Ajouter un point **D.** Supprimer un point **E.** Convertir un point **F.**Orbite caméra **G.** Approche caméra XY **H.** Approche caméra Z **I.** Main **J.** Rotation **K.** Masque rectangulaire **L.** Masque ovale **M.** Déplacement arrière **N.** Zoom **O.** Mode Axe local **P.** Mode Axe universel **Q.** Mode Axe

**•** Si l'outil n'est pas affiché, cliquez sur l'outil approprié et faites-le glisser pour faire apparaître celui que vous souhaitez utiliser.

Pour sélectionner rapidement un outil, appuyez sur la touche de raccourci correspondante. La liste des touches de raccourcis se trouve dans la carte de référence After Effects.

## **Palette Info**

La palette Info décrit la zone située sous le pointeur de la souris lorsque vous faites glisser un métrage dans une fenêtre de composition, de gestion de calques ou de métrage. Cette palette affiche les valeurs des couleurs des pixels (R, V, B), la couche alpha (A) et les coordonnées du point sélectionné. Lorsque vous modifiez graphiquement les propriétés d'un calque, la partie inférieure de la palette affiche des valeurs exactes qui se rapportent à la couche et non au pointeur. Par exemple : lorsque vous déplacez un calque, la palette Info affiche les coordonnées du centre du calque et le décalage par rapport à l'emplacement précédent. Il est donc facile de déplacer un calque sur un axe en tenant compte d'un nombre de pixels déterminé. Au cours des autres opérations, la palette Info affiche des informations contextuelles (par exemple, l'évolution du rendu de l'aperçu d'une fenêtre).

La coordonnée X représente la position sur l'axe horizontal et la coordonnée Y représente la position sur l'axe vertical. Les valeurs de ces coordonnées sont exprimées en pixels. Les coordonnées X et Y se rapportent à l'origine (0,0) qui se trouve dans le coin supérieur gauche de la zone occupée par l'image. La partie supérieure droite de la palette Info affiche les coordonnées X et Y du pointeur. Lorsque vous déplacez un calque, les coordonnées X et Y du point d'ancrage du calque s'affichent dans la partie inférieure de la palette. La partie inférieure de la palette affiche également les coordonnées Z lorsque le calque comprend une animation 3D.

<span id="page-26-0"></span>Lorsque le point zéro ne correspond pas à l'origine, les coordonnées X' et Y' s'affichent dans la palette sous les coordonnées X et Y. Ces valeurs indiquent la distance par rapport au point zéro ou à la règle.

*Remarque : l'origine dans la zone occupée par l'image ne correspond pas à celle (point zéro) des règles. Vous pouvez aligner le point zéro d'une règle sur l'origine de la zone de l'image, mais pas l'inverse.* 

#### **Pour modifier l'affichage de la palette Info RVBA :**

Sélectionnez une option (par exemple, Pourcentage ou Web) dans le menu de la palette Info. Lorsque vous sélectionnez l'affichage des couleurs automatique, vous passez automatiquement du mode 8 bits par couche au mode 16 bits par couche (selon le codage des couleurs dans le projet). Pour faire défiler les options d'affichage, il suffit de cliquer n'importe où dans la palette.

# <span id="page-27-1"></span><span id="page-27-0"></span>**Configuration et importation d'un métrage**

## **Utilisation des fichiers importés dans After Effects**

Lorsque vous importez des fichiers, After Effects n'insère pas le métrage proprement dit dans le projet. Il crée une *référence* au métrage dans la fenêtre du projet. Cette opération permet d'économiser de l'espace sur le disque.

Si vous supprimez, renommez ou déplacez un fichier source importé, vous supprimez de ce fait la référence à ce fichier. Dans ce cas, le nom du fichier source s'affiche en caractères italiques dans la fenêtre du projet et la colonne Chemin d'accès signale son absence. Si le métrage existe, vous pouvez rétablir le lien (en principe, il suffit de cliquer deux fois sur le métrage et de sélectionner à nouveau le fichier). Reportez-vous à la section [« Remplacement et substitution d'un métrage », page 60.](#page-59-0)

Si vous employez une autre application pour modifier le métrage que vous utilisez dans un projet, les modifications ne s'affichent qu'ultérieurement dans After Effects (lorsque vous rouvrez le projet). Reportez-vous à la section [« Ouverture d'un métrage dans son](#page-58-0)  [application d'origine », page 59.](#page-58-0)

Lorsque vous importez un métrage dans une composition After Effects, vous créez un nouveau calque et le métrage devient alors la *source* de ce calque. Vous pouvez remplacer la source sans qu'il y ait d'incidence sur les éventuelles modifications des propriétés du calque.

## <span id="page-27-2"></span>**Utilisation des formats de fichiers**

After Effects 5.0 vous permet d'importer et d'exporter les fichiers dotés des formats suivants. Pour de plus amples informations et pour obtenir la liste exhaustive des formats compatibles avec QuickTime, consultez le site Web d'Apple. Vous pouvez également trouver les mises à jour sur le site Web d'Adobe. Les formats compatibles sont les suivants :

Formats de fichiers compatibles avec After Effects : QuickTime, Direct Show (Windows uniquement), AVI (Windows uniquement), WAV (Windows uniquement), Adobe Photoshop, JPEG, SGI, Softimage PIC, Targa, TIFF, PICT, Cineon, RLA, Electric Image, Filmstrip, FLC/FLI, EPS (importation uniquement), Adobe Illustrator (importation uniquement), Adobe Premiere (importation uniquement), GIF89a (exportation uniquement), SWF (exportation uniquement), PDF (importation uniquement).

Formats de fichiers compatibles via les modules externes d'Adobe Photoshop : Amiga IFF, BMP, PCX, Pixar, PNG, GIF (importation uniquement).

Principaux formats audio compatibles avec QuickTime : AIFF, AU, WAV (Mac OS uniquement), Mac Sound (Mac OS uniquement). Pour obtenir la liste complète, consultez la documentation de QuickTime.

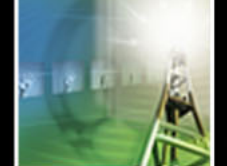

## <span id="page-28-0"></span>**Conditions préalables pour importer un fichier d'images fixes dans After Effects**

Avant d'importer une image fixe dans After Effects, vous devez configurer le fichier comme indiqué ci-après. En général, il est plus simple et plus rapide de configurer le fichier dans son application d'origine. Cela permet également de réduire le temps nécessaire pour effectuer le rendu dans After Effects. Effectuez les opérations suivantes avant d'importer des fichiers d'images fixes dans After Effects :

**•** Configurez les dimensions des pixels en tenant compte de la résolution que vous comptez utiliser dans

After Effects. Si vous envisagez une mise à l'échelle au bout d'un certain temps, définissez des dimensions qui permettent d'afficher un nombre de détails suffisant, compte tenu de la taille maximale de l'image dans le projet. La résolution maximale que vous pouvez obtenir dans After Effects est de 30 000 x 30 000 pixels. Pour les périphériques D1 ou DV, reportez-vous à la section [« Utilisation d'un métrage avec le](#page-54-0)  [format pixels carrés pour obtenir une sortie D1 ou DV NTSC », page 55.](#page-54-0)

- **•** Sélectionnez une résolution paire pour les fichiers importés dans des compositions qui font également intervenir une résolution paire et une résolution impaire lorsqu'ils sont importés dans des compositions qui utilisent une résolution impaire. Pour plus d'informations, consultez les fiches techniques sur le site Web d'Adobe.
- **•** Découpez les parties de l'image que vous ne souhaitez pas afficher dans After Effects.
- **•** Rectifiez le contraste et la balance des couleurs si vous envisagez d'utiliser une vidéo TV.
- **•** Créez une couche alpha si vous souhaitez définir des zones transparentes.
- **•** Si vous envisagez d'afficher le résultat final sur un support TV, vous devez proscrire les lignes fines (par exemple, des lignes de 1 pixel) dans les images ou dans le texte pour éviter les éventuels scintillements. Si vous êtes obligé d'utiliser des lignes fines, insérez un léger flou pour que le texte ou les lignes s'affichent sans scintiller d'une trame à l'autre.
- **•** Enregistrez le fichier en respectant les conventions en matière de noms de fichiers. Par exemple : si vous envisagez d'importer un fichier dans After Effects sur un système Windows, enregistrez le fichier en utilisant une extension de trois caractères. Si vous souhaitez importer ce fichier sur un système Mac OS, le nom ne doit pas excéder 31 caractères.
- **•** Vérifiez que le format du fichier est compatible avec le système d'exploitation que vous comptez utiliser.

Pour de plus amples informations sur la préparation et l'importation d'une animation vidéo entrelacée, reportez-vous à la section [« Configuration d'un métrage avant](#page-44-0)  [l'importation », page 45.](#page-44-0)

#### **Utilisation d'une résolution supérieure**

After Effects prend en charge une résolution maximale de 30 000 x 30 000 pour importer des fichiers et en effectuer le rendu. La résolution est la dimension (largeur et hauteur) d'une image exprimée en pixels. Lorsque vous employez des résolutions supérieures, vous pouvez utiliser une grande variété de formats, notamment les images IMAX (4096 x 3002 pixels), les images ouverture intégrale (4096 x 3112 pixels) et autres supports grand format.

<span id="page-29-0"></span>Lorsque vous utilisez des images haute résolution, tenez compte des éléments suivants :

- **•** Dans After Effects, tous les modules d'entrée et de sortie prennent en charge les hautes résolutions, exception faite des formats suivants : PICT (4 000 x 4 000 pixels), BMP (16 000 x 30 000 pixels) et PXR (30 000 x 16 000 pixels).
- **•** La résolution maximale que vous pouvez importer ou exporter est restreinte par la capacité de la mémoire RAM dans After Effects. Lorsque la taille des images est importante, vous devez réduire le taux d'utilisation des ressources RAM sollicitées par le système ou par d'autres programmes actifs. En tout état de cause, vous devez libérer au moins 4 Mo de RAM pour faire face aux éventuels besoins du système.
- **•** Le calcul suivant permet d'évaluer les besoins en mémoire RAM, selon le métrage employé : largeur d'image en pixels x hauteur d'image en pixels x 4 octets de mémoire pour 32 bits par pixel (bpp) ou 8 octets de mémoire pour 64 bpp. Par exemple : avec une résolution de 30 000 x 30 000, vous avez besoin de 3,5 Go de RAM pour importer et afficher chaque image. En revanche, une image 30 000 x 486 ne requiert que 60 Mo de RAM. La configuration requise pour un codage des couleurs 16 bits par couche (bpc) est à peu près le double de celle que requiert un codage 8 bpc.

#### **Modification de la durée par défaut des images fixes**

Lorsque vous insérez une image fixe dans une composition, sa durée par défaut est calquée sur celle de la composition. Vous pouvez réduire manuellement la durée d'une image fixe et modifier la durée par défaut d'un métrage fixe via la boîte de dialogue des préférences d'importation. Reportez-vous à la section [« Déplacement ou raccordement »,](#page-92-0)  [page 93.](#page-92-0)

#### **Pour modifier la durée par défaut d'un métrage fixe :**

- **1** Sélectionnez Edition > Préférences > Importer.
- **2** Dans la zone Métrage fixe, effectuez l'une des opérations suivantes et cliquez sur OK :
- **•** Sélectionnez Longueur de la composition : aligne la durée de l'image fixe sur celle de la composition dans laquelle vous l'insérez.
- **•** Dans la zone de texte, indiquez la durée appropriée en tapant des chiffres.

#### **Définition des règles d'interprétation**

Le fichier Interpretation Rules.txt explique comment After Effects interprète l'ordre des trames, la couche alpha, la cadence images/seconde et le format des pixels lors de l'importation d'un métrage. Vous pouvez personnaliser ce fichier à l'aide d'un éditeur de texte. Vous pouvez également ajouter ou supprimer des entrées pour gagner du temps. Lors d'une importation, After Effects lit le fichier Interpretation Rules.txt et suit les règles applicables, à condition que ce fichier se trouve dans le même dossier que l'application After Effects. Après l'importation, vous avez toujours la possibilité de modifier ces interprétations. Pour de plus amples informations, reportez-vous à la section [« Utilisation des règles](#page-30-2)  [d'interprétation », page 31](#page-30-2).

## <span id="page-30-2"></span><span id="page-30-1"></span>**Utilisation des règles d'interprétation**

Vous pouvez automatiser l'interprétation des différents types de métrages importés. Par exemple : chaque fois que vous importez une séquence dotée de trames non identifiées, vous devez indiquer l'ordre de séparation des trames. Lorsque vous importez une multitude de séquences, vous pouvez gagner du temps en utilisant le fichier Interpretation Rules.txt (il gère cette opération).

Le fichier Interpretation Rules.txt indique comment After Effects doit identifier le métrage et établir des correspondances en utilisant les paramètres qui régissent les dimensions des images, les cadences, les types de fichiers et les modules de compression. S'il détecte une correspondance avec le métrage que vous importez, il définit automatiquement l'ordre des trames, la cadence images/seconde, l'interprétation de la couche alpha et le format des pixels.

En principe, le fichier Interpretation Rules.txt est stocké dans le même dossier que l'application. Vous pouvez modifier ce fichier en personnalisant les règles qui répondent à vos besoins. Vous pouvez facilement éditer ce fichier. Il suffit de suivre les modèles qu'il contient. Toutefois, vous serez plus à l'aise pour le modifier si vous avez l'expérience des scripts et des opérations qui s'y rapportent. Pour plus de précaution, vous pouvez faire une copie de sauvegarde de ce fichier avant de modifier l'original.

Lorsque vous modifiez le fichier Interpretation Rules.txt, vous devez indiquer un code type de fichier de quatre caractères pour chaque type de métrage ou de module de compression. Si vous ne connaissez pas le code d'un fichier ou d'un module de compression, appuyez sur la touche Alt (Windows) ou Option (Mac OS) lorsque vous sélectionnez le fichier dans la fenêtre du projet. Le code du type de fichier ou de module de compression (si le fichier est compressé) s'affiche sur la dernière ligne du descriptif situé dans la partie supérieure de la fenêtre du projet.

*Remarque : si vous modifiez le fichier Interpretation Rules.txt, les modifications sont enregistrées lorsque vous relancez After Effects. Si l'application After Effects est déjà active au moment où vous modifiez les règles, vous devez la fermer et la relancer pour valider les nouvelles règles.*

## <span id="page-30-0"></span>**Importation des fichiers dans un projet**

Dans After Effects 5.0, la même boîte de dialogue permet d'importer tous les fichiers compatibles. Pour gagner du temps et réduire la taille ou la complexité d'un projet, importez le métrage une fois pour toutes et réutilisez-le autant de fois que nécessaire dans une composition. Toutefois, il est parfois nécessaire d'importer plusieurs fois un métrage, notamment lorsque vous souhaitez l'utiliser avec deux cadences images/ seconde différentes.

After Effects prend en charge les fichiers 24 et 32 bits avec 8 bits par couche (y compris la couche alpha) et les modes RVB, échelle de gris et noir et blanc. Pour de plus amples informations sur les formats compatibles, reportez-vous à la section [« Utilisation des formats de](#page-27-2)  [fichiers », page 28.](#page-27-2)

*Remarque : la version Production d'After Effects permet d'utiliser le format 16 bpc.*

#### **Pour importer un métrage dans une fenêtre de projet :**

**1** Ouvrez un projet ou sélectionnez Fichier > Créer > Nouveau projet.

<span id="page-31-0"></span>**2** Lorsque la fenêtre du projet est active, sélectionnez Fichier > Importer > Fichier.

**3** Dans le menu contextuel des types de fichier, sélectionnez l'option que vous souhaitez utiliser :

- **•** Tous les fichiers lisibles (option par défaut). Affiche les fichiers dont le format est compatible avec After Effects.
- **•** Tous les fichiers de métrage. Affiche uniquement les fichiers de métrage compatibles. Les fichiers de projet ne s'affichent pas.
- **•** Tous les fichiers (\*.\*). Affiche tous les fichiers, qu'ils soient ou non compatibles avec After Effects. Cette option est utile lorsque vous souhaitez afficher les fichiers compatibles importés depuis une autre plate-forme (par exemple, une station Silicon Graphics). Vous devez identifier le format.
- **•** *Format spécifique*. Affiche uniquement les fichiers dotés du format que vous sélectionnez dans le menu. Cette option est utile lorsque les fichiers que vous souhaitez utiliser sont stockés dans de gros dossiers comprenant plusieurs types de fichiers.
- **4** Effectuez l'une des opérations suivantes :
- **•** Pour importer un fichier, recherchez-le et sélectionnez-le. Ensuite, cliquez sur Ouvrir.
- **•** Pour importer plusieurs fichiers stockés au même endroit, sélectionnez-les tout en appuyant sur la touche Ctrl (Windows) ou Maj (Mac OS), puis cliquez sur Ouvrir.
- **•** Pour importer tous les fichiers stockés dans un dossier, rechercher et sélectionnez le dossier, puis cliquez sur le bouton Dossier d'importation.

Le métrage importé s'affiche dans la fenêtre du projet. Pour de plus amples informations sur l'importation du contenu d'un dossier, reportez-vous à la section [« Importation d'une](#page-32-1)  [séquence de fichiers d'images fixes », page 33.](#page-32-1)

*Remarque : si la boîte de dialogue Interpréter un métrage s'affiche, cela signifie que le métrage comprend une couche alpha non identifiée. Dans ce cas, vous devez sélectionner un type ou cliquer sur Evaluer pour laisser After Effects identifier le type. Reportez-vous à la section [« Interprétation des couches alpha directes ou prémultipliées », page 36.](#page-35-0)*

Pour rechercher un fichier sous Mac OS, cliquez sur Rechercher, tapez le nom d'un fichier ou d'un dossier et cliquez sur OK. After Effects trouve le premier fichier ou dossier qui correspond au texte que vous avez tapé.

#### **Pour importer des éléments à l'aide de la souris :**

Depuis le bureau ou un dossier, sélectionnez un ou plusieurs éléments et faites-les glisser vers l'icône de l'application After Effects (dans l'explorateur Windows ou le Finder Macintosh) ou vers la fenêtre du projet (dans After Effects).

Si vous importez un dossier en le faisant glisser depuis le bureau, son contenu est importé sous la forme d'une séquence. Pour importer le contenu sous la forme de fichiers de métrage distincts, appuyez sur la touche Alt (Windows) ou Option (Mac OS) lorsque vous le faites glisser. Cette méthode est la même que celle qui consiste à cliquer sur le bouton Dossier d'importation lors de l'étape 4 de la procédure précédente (« Pour importer un métrage dans une fenêtre de projet »). Si vous souhaitez que le métrage multicalques que vous faites glisser vers After Effects soit systématiquement importé sous la forme d'une composition, vous pouvez l'indiquer dans les préférences en matière d'importation.

#### <span id="page-32-0"></span>**Pour définir les préférences par défaut permettant d'importer un métrage multicalques en le faisant glisser :**

**1** Sélectionnez Edition > Préférences > Importer.

**2** Dans le menu contextuel Importation par glissement par défaut sous, sélectionnez Comp.

Pour de plus amples informations sur l'importation des séquences, reportez-vous à la section [« Importation d'une séquence de fichiers d'images fixes », page 33.](#page-32-1)

## <span id="page-32-1"></span>**Importation d'une séquence de fichiers d'images fixes**

After Effects permet d'importer une séquence d'images fixes dotées du même format (nom de fichier numérique ou alphabétique) et de les stocker automatiquement dans un fichier de *séquence* distinct. Dans les fichiers de séquence, chaque original représente une image. After Effects reprend les dimensions et le nombre de bits de la première image de la séquence. Ensuite, l'application importe (par ordre numérique ou alphabétique) toutes les images fixes du dossier dont les caractéristiques (type de nom de fichier et format) correspondent à celles que vous avez sélectionnées.

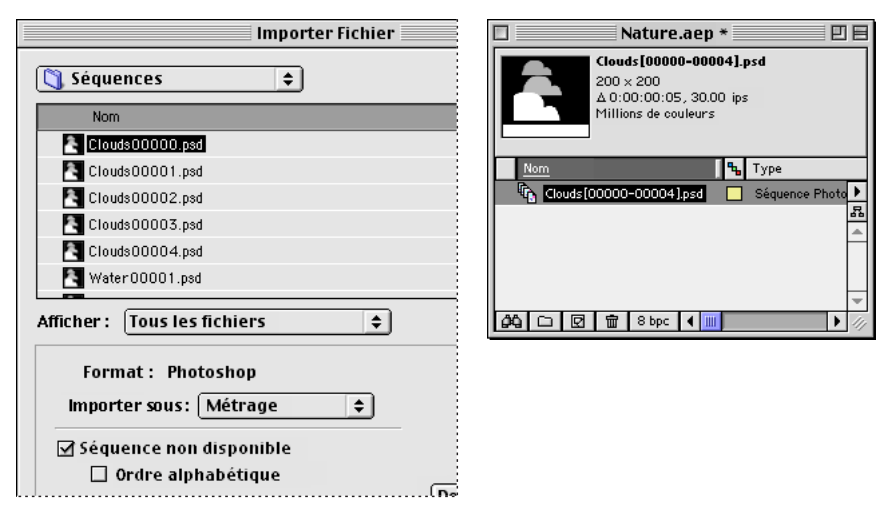

La séquence de fichiers d'images fixes (à gauche) est convertie en une image distincte lorsqu'elle est importée

dans After Effects (à droite).

#### **Pour importer une séquence d'images fixes :**

- **1** Enregistrez tous les fichiers de la séquence dans le même dossier.
- **2** Dans After Effects, sélectionnez Fichier > Importer > Fichier.
- **3** Recherchez et sélectionnez un fichier dans la séquence.
- **4** Sélectionnez l'option qui permet de prendre en compte le *nom du format de fichier*.

**5** Si vous souhaitez faire une importation par ordre alphabétique, sélectionnez l'option Ordre alphabétique. Cliquez sur Ouvrir.

*Remarque : vous pouvez importer un sous-ensemble d'une séquence numérotée en employant une variante de cette procédure. A l'étape 3, sélectionnez le premier fichier à importer et, tout en appuyant sur la touche Maj, sélectionnez le dernier fichier. Dans ce cas de figure, la boîte de dialogue d'importation n'affiche en surbrillance que les deux fichiers* 

<span id="page-33-0"></span>*sélectionnés, mais les fichiers compris entre le premier et le dernier sont également importés.* 

#### **Pour importer un dossier d'images fixes sous la forme d'une séquence à l'aide de la souris :**

**1** Sélectionnez le dossier sur le bureau et faites-le glisser vers la fenêtre du projet After Effects.

After Effects importe la première séquence figurant dans le dossier en tenant compte du nom de fichier.

Vous pouvez également importer une séquence sous la forme de fichiers de métrage distincts. Il existe deux méthodes.

#### **Pour importer une séquence sous la forme de fichiers de métrage distincts :**

Effectuez l'une des opérations suivantes :

- **•** Sélectionnez Fichier > Importer > Fichier pour ouvrir la boîte de dialogue d'importation. Recherchez et sélectionnez le dossier, puis cliquez sur le bouton Dossier d'importation.
- **•** Sur le bureau, sélectionnez le dossier et, tout en appuyant sur la touche Alt (Windows) ou Option (Mac OS), faites-le glisser vers l'icône d'After Effects (sur le bureau) ou vers la fenêtre de projet.

Lorsque vous importez une séquence d'images fixes, la cadence images/seconde qui s'applique est celle que vous avez définie dans les préférences. Par défaut, cette cadence est de 30 images par seconde (ips). Vous pouvez modifier la cadence avant ou après l'importation.

#### **Pour modifier la cadence d'images/seconde d'une séquence avant l'importation :**

**1** Sélectionnez Edition > Préférences > Importer.

**2** Dans la zone Elément de séquence, indiquez une nouvelle cadence par défaut et cliquez sur OK.

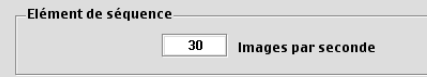

#### **Pour attribuer une cadence d'images par seconde à une séquence importée :**

- **1** Dans la fenêtre du projet, sélectionnez la séquence d'images fixes.
- **2** Sélectionnez Fichier > Interpréter métrage > Principal.
- **3** Sélectionnez Conformer à la cadence de et tapez la cadence appropriée.

## <span id="page-34-0"></span>**Importation d'un métrage comprenant une couche alpha**

Dans un métrage classique, les paramètres colorimétriques figurent dans trois couches : rouge, verte et bleue. Le métrage peut également contenir une quatrième couche appelée *couche alpha*. Elle renferme les paramètres de transparence associés aux zones de l'image qui sont partiellement ou totalement transparentes. La couche alpha sert souvent de *cache* pour créer des effets. Dans After Effects, un cache définit les zones transparentes présentes sur le calque auquel il est associé ou sur un autre calque. Les zones blanches correspondent à ce qui est opaque et les zones noires à ce qui est transparent. Reportezvous à la section [« Utilisation d'un métrage comportant une couche alpha », page 168.](#page-167-0)

De nombreux formats peuvent comprendre une couche alpha, notamment Adobe Photoshop, ElectricImage IMAGE, TGA, TIFF, EPS, PDF, QuickTime (Millions de couleurs+) et Adobe Illustrator. Si vous utilisez des fichiers EPS Adobe Illustrator et PDF, After Effects convertit automatiquement les zones vierges en couche alpha.

#### <span id="page-34-1"></span>**Utilisation des couches alpha directes ou prémultipliées**

Les fichiers de métrage dotés de couches alpha se décomposent en deux catégories : directe et prémultipliée. Les couches alpha sont les mêmes, mais les couches de couleur varient.

Dans le cas d'une couche alpha *directe*, le métrage conserve les paramètres de transparence dans une couche distincte (uniquement la couche alpha). Ces paramètres n'interviennent pas dans les couches de couleur affichées. Ce type de couche alpha est également appelé alpha *sans cache*. Avec une couche alpha directe, les effets de transparence n'apparaissent que lorsque l'image s'affiche dans une application compatible.

Dans le cas d'une couche alpha *prémultipliée*, le métrage conserve les paramètres de transparence dans la couche alpha et stocke également ces informations dans les couches RVB apparentes. Celles-ci sont modifiées (multipliées) à l'aide d'une couleur de fond. Une couche prémultipliée est également appelée *couche alpha avec cache* couleur. Les couleurs dans les zones semi-transparentes (par exemple, les contours progressifs) sont déplacées vers la couleur de fond en fonction de leur degré de transparence.

Certains logiciels permettent de définir la couleur de fond qui intervient dans la prémultiplication de la couche alpha. Lorsque ce n'est pas le cas, la couleur de fond est généralement noire ou blanche.

Les couches alpha directes permettent d'obtenir de meilleurs résultats lorsqu'elles sont utilisées dans des vidéos qui requièrent une très haute définition en matière de couleurs. Les couches alpha prémultipliées sont compatibles avec un ensemble de programmes (par exemple, QuickTime Player) plus varié. After Effects reconnaît ces deux couches et vous obtiendrez donc des résultats satisfaisants dans les deux cas.

#### <span id="page-35-1"></span><span id="page-35-0"></span>**Interprétation des couches alpha directes ou prémultipliées**

Lorsque vous importez un fichier de métrage comprenant une couche alpha, After Effects l'analyse pour savoir si elle est directe ou prémultipliée. Si la couche alpha n'est pas identifiée, After Effects affiche la boîte de dialogue Interpréter un métrage. Dans cette boîte de dialogue, vous pouvez sélectionner l'option Ignorer, Directe (sans cache), Prémultipliée (cache noir), Prémultipliée (cache blanc) ou Evaluer. Lorsque vous sélectionnez l'option Evaluer, After Effects choisit la méthode d'interprétation. Pour de plus amples informations sur les couches alpha directes et prémultipliées, reportez-vous à la section [« Utilisation des couches alpha directes ou prémultipliées », page 35.](#page-34-1) Pour de plus amples informations sur les méthodes d'interprétation, reportez-vous à la section [« Choix d'une](#page-35-2)  [méthode d'interprétation pour traiter les couches alpha », page 36.](#page-35-2)

Une identification correcte de la couche alpha au moment de l'importation permet d'éviter des problèmes, notamment les couleurs indésirables sur le contour d'une image ou la dégradation de la qualité sur les contours de la couche alpha. Si une imperfection (par exemple, un halo) s'affiche le long des contours d'une couche alpha dans une composition, changez de méthode d'interprétation.

Lorsqu'un métrage ne comprend pas de couche alpha ou de paramètres de transparence, vous pouvez créer une couche alpha dans After Effects à l'aide du masque d'un calque. Reportez-vous à la section [« Utilisation des masques », page 168.](#page-167-1)

#### <span id="page-35-2"></span>**Choix d'une méthode d'interprétation pour traiter les couches alpha**

Après avoir importé un fichier, vous pouvez modifier la méthode d'interprétation. Vous pouvez également modifier l'interprétation de la couche alpha par défaut via la boîte de dialogue des préférences d'importation (menu contextuel Interpréter alpha comme). Cette méthode est particulièrement utile lorsque vous souhaitez importer un métrage d'une application qui utilise régulièrement un type de couche alpha non identifié.

La méthode d'interprétation repose sur les éléments suivants :

**Demander à l´utilisateur** Affiche une boîte de dialogue comprenant des options d'interprétation, chaque fois que vous importez une couche alpha non identifiée.

**Evaluer** Essaie d'identifier le type de couche alpha employé dans l'image. Si After Effects ne peut pas identifier la couche avec certitude, il émet un signal sonore.

**Ignorer** Ne tient compte d'aucun paramètre de transparence dans le fichier.

**Directe (sans cache)** Identifie une couche alpha directe. Si l'application qui a permis de créer le métrage ne permet pas de prémultiplier la couche alpha, sélectionnez cette option.

**Prémultipliée (cache noir)** Interprète la couche alpha comme étant prémultipliée avec un cache noir.

**Prémultipliée (cache blanc)** Interprète la couche alpha comme étant prémultipliée avec un cache blanc.

#### **Pour importer un fichier de métrage comprenant une couche alpha :**

**1** Sélectionnez Fichier > Importer > Fichier. Recherchez et sélectionnez le fichier, puis cliquez sur Ouvrir.
**2** Dans la boîte de dialogue Interpréter un métrage, sélectionnez une option en fonction du type de couche alpha. Si vous sélectionnez l'option Prémultipliée (cache couleur), vous pouvez cliquer sur la pipette et sélectionner une couleur.

**3** Cliquez sur OK.

#### **Pour définir la méthode d'interprétation d'une couche alpha dans un fichier :**

- **1** Dans la fenêtre du projet, sélectionnez un métrage comprenant une couche alpha.
- **2** Choisissez Fichier > Interpréter métrage > Principal.
- **3** Dans la zone Alpha, sélectionnez une méthode d'interprétation.

**4** Sélectionnez Inverser alpha pour inverser les zones opaques et transparentes dans l'image, puis cliquez sur OK.

#### **Pour définir la méthode par défaut d'interprétation d'une couche alpha :**

**1** Sélectionnez Edition > Préférences > Importer.

**2** Sélectionnez les méthodes d'interprétation que vous souhaitez utiliser par défaut et cliquez sur OK.

# **Importation de fichiers Adobe Photoshop**

Vous pouvez importer directement des fichiers Adobe Photoshop dans un projet After Effects en conservant les calques, les masques, etc. créés dans Adobe Photoshop. L'importation des calques simplifie la configuration des images fixes destinées à être animées, grâce aux outils de retouche d'images dans Adobe Photoshop.

# **Configuration des fichiers Adobe Photoshop multicalques**

L'importation de calques dans After Effects permet de préconfigurer une composition dans Adobe Photoshop en utilisant des calques et de conserver ces calques dans After Effects pour qu'ils puissent être directement intégrés dans l'animation. La conservation des calques est utile lorsque vous souhaitez utiliser un seul fichier Adobe Photoshop comme source pour les supports d'impression et les supports dynamiques.

Avant d'importer un fichier multicalques Adobe Photoshop, configurez-le soigneusement pour réduire la durée de l'aperçu et du rendu. Vous éviterez les problèmes lors de l'importation et de la mise à jour des calques Adobe Photoshop si vous les nommez correctement. Avant d'importer les calques dans After Effects, effectuez les opérations suivantes :

- **•** Classez et nommez les calques. Si vous modifiez le nom d'un calque ou si vous le supprimez dans un fichier Adobe Photoshop après l'avoir importé, After Effects ne peut pas retrouver le nom du calque d'origine. Dans ce cas, la fenêtre du projet signale l'absence du calque.
- **•** Chaque calque doit avoir un nom distinct (After Effects gère les calques en fonction des noms). Les noms de calques dupliqués peuvent créer des problèmes lors de la mise à jour du métrage.
- **•** Si vous souhaitez importer la version composite d'un fichier multicalques Photoshop avec une version multicalques, sélectionnez l'option Associer l'image composite aux fichiers multicalques dans la boîte de dialogue des préférences d'enregistrement des fichiers.

## <span id="page-37-1"></span><span id="page-37-0"></span>**Importation de fichiers multicalques Photoshop**

After Effects importe les attributs définis dans Adobe Photoshop, notamment la position, les modes de transfert, l'opacité, l'affichage, la transparence (couche alpha), les masques des calques, les calques d'effets, les effets courants, les chemins d'écrêtage des calques, les masques des vecteurs et les groupes d'écrêtage.

Il existe plusieurs méthodes permettant d'importer un fichier multicalques Adobe Photoshop :

- **•** Sous la forme d'une nouvelle composition. Dans le fichier Adobe Photoshop, chaque calque devient un calque distinct dans la composition.
- **•** Sous la forme d'un métrage distinct importé depuis un calque figurant dans le fichier Adobe Photoshop.
- **•** Sous la forme d'un métrage distinct importé depuis les calques fusionnés dans le fichier Adobe Photoshop.

Lorsque vous importez un fichier multicalques Adobe Photoshop sous la forme d'une composition, tous les calques figurant dans la composition conservent la position initiale qui a été définie dans Adobe Photoshop. Vous pouvez ouvrir la composition dans After Effects et animer les calques.

## **Pour importer un fichier multicalques Adobe Photoshop sous la forme d'une nouvelle composition :**

**1** Sélectionnez Fichier > Importer > Fichier.

**2** Dans la boîte de dialogue d'importation, vérifiez que l'option Tous les fichiers lisibles est sélectionnée (types de fichiers), puis recherchez et sélectionnez le fichier Adobe Photoshop que vous souhaitez importer.

**3** Dans le menu contextuel Importer sous, sélectionnez Composition et cliquez sur Ouvrir.

Le nom de fichier d'origine est employé deux fois dans la fenêtre de projet : pour le fichier sous forme de composition et pour le dossier contenant chaque calque Adobe Photoshop sous la forme de métrages distincts.

## **Pour importer un fichier Adobe Photoshop ou l'un des calques qu'il contient sous la forme d'un métrage distinct :**

**1** Sélectionnez Fichier > Importer> Fichier.

**2** Dans la boîte de dialogue d'importation, vérifiez que l'option Tous les fichiers lisibles est sélectionnée (types de fichiers), puis recherchez et sélectionnez le fichier Adobe Photoshop que vous souhaitez importer.

**3** Dans le menu contextuel Importer sous, sélectionnez Métrage et cliquez sur Ouvrir. La boîte de dialogue Interpréter un métrage s'affiche (sauf si vous avez indiqué dans les préférences que vous ne souhaitez pas afficher cette boîte de dialogue).

**4** Sélectionnez le calque que vous souhaitez importer ou sélectionnez Calques fusionnés si vous voulez importer tous les calques du fichier sous la forme d'un calque unique. Cliquez sur OK.

*Remarque : lorsque vous importez un calque Adobe Photoshop sous la forme d'un métrage unique, la fenêtre du projet le désigne en affichant son nom, suivi du nom de fichier Adobe Photoshop.*

# <span id="page-38-0"></span>**Utilisation des zones transparentes et des masques du calque créés dans Adobe Photoshop**

Adobe Photoshop prend en charge une zone transparente et un masque de calque optionnel (couche alpha) pour chaque calque stocké dans un fichier. Vous pouvez utiliser les masques pour indiquer comment les différentes zones du calque doivent être masquées ou affichées. Lorsque vous importez un calque stocké dans un fichier Adobe Photoshop, After Effects associe le masque (s'il existe) à la zone transparente et l'importe sous la forme d'une couche alpha directe.

Si vous importez un fichier multicalques Adobe Photoshop sous la forme d'un fichier fusionné, After Effects fusionne les zones transparentes et les masques de tous les calques pour générer une couche alpha prémultipliée avec un cache blanc. Reportez-vous à la section [« Importation de fichiers multicalques Photoshop », page 38.](#page-37-1)

Lorsqu'un fichier multicalques Adobe Photoshop comprend des groupes d'écrêtage, After Effects importe chacun d'entre eux sous la forme d'une composition imbriquée dans la composition principale. After Effects applique automatiquement la fonction Préserver la transparence à chaque calque du groupe d'écrêtage pour conserver les paramètres de transparence.

Lorsque vous importez un fichier Adobe Photoshop sous la forme d'une composition, tous les chemins d'écrêtage figurant dans les calques importés sont convertis en masques After Effects. Vous pouvez alors modifier et animer ces masques dans After Effects.

After Effects prend également en charge tous les modes de fusion appliqués au fichier. Pour de plus amples informations sur l'option Préserver la transparence, reportez-vous à la section [« Préservation de la transparence sous-jacente pendant la composition »,](#page-186-0)  [page 187.](#page-186-0)

# **Utilisation des calques d'effets Adobe Photoshop**

Dans la version Adobe Photoshop 4.0 (et versions ultérieures), les calques d'effets modifient les caractéristiques des couleurs et des tonalités dans une image sans modifier définitivement l'original. Les calques d'effets Adobe Photoshop ont une incidence sur les calques qui se trouvent au-dessous. Lorsque vous importez un fichier Adobe Photoshop comprenant un ou plusieurs calques d'effets, After Effects les convertit directement en calques d'effets After Effects. Désactivez l'option Calque d'effets pour supprimer l'effet et afficher le calque sous la forme d'un fond blanc. Pour supprimer l'effet et le fond blanc, supprimez le calque d'effets ou désactivez l'option Vidéo du calque. Reportez-vous aux sections [« Création d'un calque d'effets », page 83](#page-82-0) et [« Options audio et vidéo d'After](#page-97-0)  [Effects », page 98.](#page-97-0)

# **Utilisation des effets de calque Adobe Photoshop (styles)**

Dans Adobe Photoshop 5.0 (et versions ultérieures), vous pouvez utiliser un effet de calque (style) pour modifier le calque auquel il est associé. Si vous importez un fichier Adobe Photoshop sous la forme d'une composition et qu'un ou plusieurs calques sont associés à des effets, After Effects affiche les effets et le calque sous la forme de deux calques (ou plus) distincts dans la fenêtre de montage.

*Remarque : vous ne pouvez importer qu'un certain nombre de styles (effets) Adobe Photoshop dans After Effects. Ces styles sont les suivants : Ombre portée, Ombre interne, Luminescence externe, Luminescence interne, Biseau et estampage, et Couleur du fond.* 

<span id="page-39-0"></span>Vous pouvez modifier ou supprimer un effet de calque via la fenêtre de montage ou la fenêtre Effets. Vous pouvez également animer ces effets sur une durée déterminée.

#### **Pour modifier un effet de calque Adobe Photoshop dans After Effects :**

**1** Ouvrez la composition dans laquelle se trouve l'effet.

**2** Dans la fenêtre de montage, sélectionnez le calque qui comprend l'effet et appuyez sur E pour afficher les propriétés correspondantes.

**3** Cliquez sur la valeur soulignée que vous souhaitez modifier et tapez la nouvelle valeur.

A partir d'un effet de calque Adobe Photoshop, vous pouvez créer jusqu'à cinq calques et effets dans

After Effects. Vous avez la possibilité de modifier plusieurs exemplaires pour obtenir le résultat approprié.

# **Importation d'un fichier Adobe Illustrator, PDF ou EPS**

Il est possible d'importer directement des fichiers Adobe Illustrator, PDF et EPS dans After Effects. Lorsque vous importez un fichier Adobe Illustrator, After Effects convertit tous les paramètres du texte en chemins pour éviter d'avoir à créer des silhouettes dans Adobe Illustrator avant l'importation. Si vous importez un fichier sans créer des silhouettes, vérifiez que toutes les polices employées dans le fichier sont exploitables dans After Effects.

Lorsque vous importez un fichier Adobe Illustrator, After Effects rend automatiquement transparentes toutes les zones vierges en les convertissant en couche alpha.

After Effects permet d'importer des fichiers CMJN Adobe Illustrator. Vous devez néanmoins convertir les images CMJN en images RVB dans Adobe Illustrator pour conserver la précision des couleurs. Lorsque vous importez des images CMJN Adobe Illustrator, After Effects reconvertit les couleurs CMJN en couleurs RVB. Il peut donc y avoir une variation subtile des couleurs.

# **Pixellisation ininterrompue d'un fichier Adobe Illustrator**

Vous pouvez à tout moment effectuer la pixellisation en continu d'un fichier Illustrator lorsque vous générez un projet. Lorsque vous affichez et effectuez le rendu d'une composition avec une qualité optimale, After Effects *lisse* le projet, que vous activiez ou non la fonction de pixellisation.

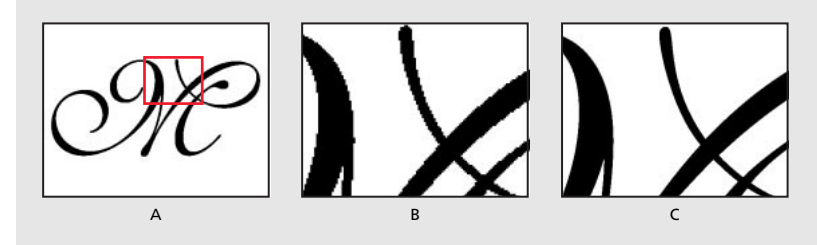

**Fichier Adobe Illustrator importé et pixellisé dans After Effects A.** Original **B.** Agrandissement avec l'option Pixellisation désactivée **C.** Agrandissement avec l'option Pixellisation activée

## <span id="page-40-0"></span>**Pour pixelliser en continu un fichier Adobe Illustrator :**

**1** Dans la fenêtre de montage, sélectionnez le calque comprenant le fichier Adobe Illustrator.

**2** Sélectionnez l'option Condenser les transformations/Pixellisation. L'icône (\*) s'affiche à côté du calque (option activée).

# **Importation des calques depuis Illustrator 5.0 (et versions ultérieures)**

Il existe plusieurs méthodes permettant d'importer un fichier multicalques Adobe Illustrator :

- **•** Sous la forme d'une nouvelle composition. Dans le fichier Adobe Illustrator, chaque calque devient un calque distinct dans la composition.
- **•** Sous la forme d'une image fixe importée depuis un calque figurant dans le fichier Adobe Illustrator
- **•** Sous la forme d'une image fixe distincte importée de la fusion des calques Adobe Illustrator

## **Pour importer un fichier multicalques Adobe Illustrator sous la forme d'une composition :**

**1** Sélectionnez Fichier > Importer> Fichier.

**2** Dans la boîte de dialogue d'importation, vérifiez que l'option Tous les fichiers lisibles est sélectionnée (types de fichiers), puis recherchez et sélectionnez le fichier Adobe Illustrator.

**3** Dans la liste Importer sous, sélectionnez Composition, puis cliquez sur Ouvrir.

Le nom de fichier d'origine est employé deux fois dans la fenêtre de projet. pour le fichier sous forme de composition et pour le dossier contenant chaque calque sous la forme de métrages distincts.

## **Pour importer un fichier Adobe Illustrator ou l'un des calques qu'il contient sous la forme d'un métrage distinct :**

**1** Sélectionnez Fichier > Importer> Fichier.

**2** Dans la boîte de dialogue d'importation, vérifiez que l'option Tous les fichiers lisibles est sélectionnée (types de fichiers), puis recherchez et sélectionnez le fichier Adobe Illustrator.

**3** Dans la liste Importer sous, sélectionnez Métrage, puis cliquez sur Ouvrir.

**4** Dans la boîte de dialogue d'importation Adobe Illustrator, sélectionnez le calque que vous souhaitez importer du fichier ou sélectionnez Calques fusionnés pour importer tous les calques du fichier dans After Effects sous la forme d'un calque unique. Cliquez sur OK.

# <span id="page-41-0"></span>**Importation des chemins Adobe Illustrator sous la forme de masques**

Vous pouvez utiliser un chemin Adobe Illustrator sous la forme d'un masque dans une composition After Effects. Il suffit de copier le chemin dans Adobe Illustrator et de le coller directement dans la fenêtre de gestion des calques ou dans la fenêtre de composition d'After Effects. After Effects crée un masque pour chaque chemin fermé copié dans Adobe Illustrator. Pour de plus amples informations sur les masques, reportez-vous à la section [« Utilisation des masques », page 168.](#page-167-0)

*Remarque : vous pouvez également utiliser la réplique d'un chemin Adobe Illustrator ou Photoshop en guise de trajectoire dans After Effects.*

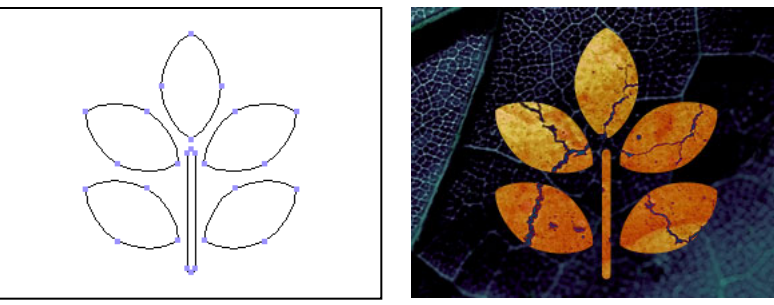

Forme tracée dans Adobe Illustrator (à gauche) et collée dans After Effects sous la forme d'un masque (à droite)

## **Pour importer un chemin Adobe Illustrator sous la forme d'un masque :**

**1** Dans Adobe Illustrator, créez un chemin, sélectionnez tous les points situés tout du long, puis sélectionnez Edition > Copier.

**2** Dans After Effects, ouvrez la fenêtre de gestion des calques correspondant au calque dans lequel vous souhaitez importer le chemin.

**3** Sélectionnez Edition > Coller.

*Remarque : cette opération produit de meilleurs résultats lorsque vous sélectionnez les options Presse-papiers AICB et Conserver les tracés (préférences Adobe Illustrator).*

# **Importation d'un projet After Effects**

Vous pouvez importer un projet After Effects dans un autre. Tout ce qui compose le projet importé (fichiers de métrage, compositions et dossiers) est enregistré dans un nouveau dossier dans la fenêtre du projet sélectionné. Si vous souhaitez réutiliser un masque compliqué, un effet ou une animation dans un projet différent, vous pouvez importer le projet contenant l'effet et remplacer simplement le métrage source pour conserver les paramètres de l'effet, de la composition et du calque.

Pour de plus amples informations sur la procédure d'importation, reportez-vous à la section [« Importation des fichiers dans un projet », page 31.](#page-30-0)

# <span id="page-42-0"></span>**Importation d'un projet After Effects depuis une plate-forme différente**

Vous pouvez ouvrir et importer un projet After Effects provenant d'un autre système d'exploitation, du moment que vous conservez les noms de fichiers, les noms de dossiers et les chemins d'accès absolus ou relatifs (arborescence des dossiers) pour tous les fichiers enregistrés dans ce projet. Pour que vous puissiez conserver les chemins d'accès relatifs, le métrage source doit se trouver dans le même volume que le fichier de projet.

Si le format d'un fichier n'est pas compatible avec le système d'exploitation que vous utilisez, si le fichier est introuvable ou si le lien de référence n'existe plus, After Effects opère une substitution avec un pseudo-élément comprenant des barres de couleur. Vous pouvez réassocier le pseudo-élément au fichier approprié. Cette méthode est également valable si vous souhaitez associer un métrage à un fichier source différent dans la fenêtre du projet.

## **Pour réassocier une référence :**

**1** Sélectionnez le pseudo-élément ou le fichier de métrage dans la fenêtre du projet, puis sélectionnez Fichier > Remplacer le métrage > Fichier.

**2** Dans la boîte de dialogue qui s'affiche, recherchez et sélectionnez le fichier de métrage que vous souhaitez utiliser.

*Remarque : vous pouvez également afficher cette boîte de dialogue en cliquant deux fois sur le métrage.*

Pour de plus amples informations sur le remplacement d'un métrage, reportez-vous à la section [« Remplacement et substitution d'un métrage », page 60](#page-59-0).

Pour de plus amples informations sur la création de projets sous Windows et Mac OS, reportez-vous à la section [« Remarques relatives aux projets exploités sur des plates](#page-7-0)[formes différentes », page 8.](#page-7-0)

# **Importation de projets Adobe Premiere**

Le fait que vous puissiez importer des projets Adobe Premiere rend inutile l'exécution du rendu du projet avant l'insertion des effets visuels et des animations dans After Effects. Lorsque vous importez un projet Adobe Premiere 5.0 (ou version ultérieure), After Effects l'enregistre dans la fenêtre du projet. Dans ce cas, il est représenté de deux manières : une nouvelle composition comprenant des séquences Adobe Premiere converties en calques et un dossier contenant des séquences converties en métrages distincts. Si le projet Adobe Premiere comprend des repères, After Effects les convertit en dossiers dans le dossier du projet Adobe Premiere.

After Effects conserve l'ordre des séquences dans le montage, la durée du métrage (notamment tous les points d'entrée et de sortie), ainsi que l'emplacement du repère et des transitions. La disposition des calques dans la fenêtre de montage dépend de l'agencement des séquences dans le montage Premiere. After Effects insère des séquences Adobe Premiere sous la forme de calques dans la fenêtre de montage en respectant l'ordre (de bas en haut et de gauche à droite) dans lequel elles étaient précédemment affichées dans le montage Premiere.

<span id="page-43-0"></span>Les transitions et les titres figurant dans le projet Adobe Premiere s'affichent dans la composition After Effects sous la forme de calques uniformes. L'emplacement et la durée initialement définis sont préservés. After Effects ne tient pas compte des paramètres de transparence et d'animation. Pour en savoir plus sur la procédure d'importation, reportezvous à la section [« Importation des fichiers dans un projet », page 31.](#page-30-0)

Vous devez importer les projets Adobe Premiere de la même manière que vous importez les fichiers de métrage : sélectionnez Fichier > Importer > Fichier et recherchez le projet Adobe Premiere que vous souhaitez importer.

# **Importation des fichiers d'images 3D**

After Effects permet d'importer des fichiers d'images 3D enregistrés avec le format Softimage PIC, RLA ou Electric Image EI. Ces fichiers comprennent des couches rouge, verte, bleue et alpha (RVBA), ainsi que des couches auxiliaires dotées de paramètres complémentaires (par exemple, la profondeur *z*, les ID d'objet, les coordonnées des textures, etc.). La version standard d'After Effects permet de lire et d'afficher les paramètres RVBA.

Lorsque vous utilisez des fichiers RLA, les couches auxiliaires sont enregistrées dans un fichier distinct. Les fichiers Softimage PIC sont associés à des fichiers ZPIC comprenant les paramètres de profondeur *z*. Vous ne pouvez pas importer un fichier ZPIC, mais vous avez accès aux paramètres complémentaires (couches) si vous l'enregistrez dans le même dossier que celui où se trouve le fichier PIC importé.

De même, il est désormais possible d'associer les fichiers Electric Image (EI) à des fichiers EIZ comprenant les données relatives à la profondeur *z*. Comme pour les fichiers ZPIC, vous ne pouvez pas importer les fichiers EIZ dans After Effects. En revanche, vous pouvez les stocker dans le même dossier que les fichiers EI. Pour de plus amples informations sur la création des fichiers EIZ, consultez la documentation Electric Image.

# **Importation d'un fichier audio**

Vous pouvez importer directement des fichiers audio variés dans After Effects. Lorsque vous insérez des fichiers audio dans une composition, ils s'affichent sous la forme de calques dans la fenêtre de montage. Vous pouvez configurer l'aperçu audio (par exemple, le taux d'échantillonnage) dans la boîte de dialogue des préférences générales. Ces paramètres permettent de modifier la qualité de la lecture audio lors de l'aperçu de la composition (ce n'est pas le cas lorsque vous effectuez le rendu). Pour de plus amples informations, reportez-vous à la section [« Calques audio », page 104](#page-103-0).

# <span id="page-43-1"></span>**Importation de fichiers Cineon**

Vous pouvez importer directement des fichiers Cineon 4.5 ou Digital Picture Exchange (DPX) dans un projet After Effects sous la forme d'images distinctes ou sous la forme d'une séquence composée d'images fixes. Dès que vous importez un fichier Cineon, vous pouvez l'utiliser dans une composition et effectuer le rendu sous la forme d'une séquence Cineon. Reportez-vous à la section [« Importation d'une séquence de fichiers d'images](#page-32-0)  [fixes », page 33](#page-32-0).

<span id="page-44-0"></span>Les fichiers Cineon sont fréquemment employés pour convertir des films avec un format numérique. Pour conserver le dynamisme des films, les fichiers Cineon sont enregistrés avec un logarithme 10 bits par couche (bpc). Cependant, After Effects utilise des couleurs 8 bpc linéaires (16-bpc avec la version Production). Par défaut, After Effects étend les valeurs logarithmiques à la plage complète des valeurs disponibles. Vous pouvez alors utiliser la boîte de dialogue des options d'importation Cineon ou le convertisseur Cineon pour gérer la conversion. (Si vous utilisez une séquence dans laquelle les paramètres d'exposition varient sur la durée, vous pouvez diversifier les effets de la conversion en définissant des images clés.) Pour de plus amples informations sur le convertisseur Cineon, consultez [« Convertisseur Cineon », page 215](#page-214-0).

## **Pour importer une séquence Cineon :**

- **1** Sélectionnez Fichier > Importer > Fichier.
- **2** Pour définir le type de fichier, sélectionnez Cineon, puis Séquence Cineon.
- **3** Recherchez et sélectionnez la première séquence Cineon numérotée.
- **4** Sélectionnez l'option Séquence Cineon et cliquez sur Ouvrir.

Le fichier ou la séquence Cineon s'affiche dans la fenêtre de projet.

## **Pour convertir une séquence Cineon logarithmique en séquence linéaire :**

**1** Sélectionnez la séquence dans la fenêtre du projet et sélectionnez Fichier > Interpréter métrage > Principal.

**2** Dans la boîte de dialogue Interpréter un métrage, cliquez sur Autres options.

**3** Dans la boîte de dialogue des paramètres de conversion Cineon, sélectionnez l'option de conversion logarithmique et cliquez sur OK, puis à nouveau sur OK.

Avant de regarder les résultats obtenus avec le fichier Cineon, n'oubliez pas de le reconvertir en séquence linéaire.

# **Configuration d'un métrage avant l'importation**

Certains métrages source sont parfois numérisés (par exemple, dans Adobe Photoshop ou dans Adobe Premiere), tandis que d'autres doivent être transférés sur l'ordinateur depuis des sources analogiques (film, bande vidéo). Lorsque vous utilisez After Effects, il est utile de connaître les différents supports pour savoir comment gérer les métrages lorsque vous les transférez entre des périphériques numériques et analogiques. Pour de plus amples informations, reportez-vous aux sections [« Vidéo analogique », page 45,](#page-44-1) [« Film](#page-44-2)  [analogique », page 45,](#page-44-2) [« Vidéo numérique », page 46](#page-45-1) et [« Métrage entrelacé et non](#page-46-0)  [entrelacé », page 47](#page-46-0).

# <span id="page-44-1"></span>**Vidéo analogique**

La *vidéo analogique* permet de reproduire des images et des sons en créant des variations dans un signal électromagnétique. Avant d'importer une vidéo analogique dans After Effects, vous devez la numériser. La numérisation consiste à convertir le signal électromagnétique en un signal binaire reconnu par les ordinateurs.

# <span id="page-44-2"></span>**Film analogique**

Un *film analogique* (par exemple, une image transparente fixe ou un film classique) reproduit des images en créant des variations de teintes colorées sur une bande d'acétate.

<span id="page-45-0"></span>Pour insérer des effets numériques dans un film à l'aide d'After Effects, vous devez commencer par convertir le film dans un format numérique. Il existe deux méthodes de conversion :

- **•** Utilisez un numériseur de films pour convertir directement une image analogique en image numérique. Cette méthode est la meilleure pour préserver la qualité de l'image. Il est préférable d'employer un numériseur de films, car vous pouvez numériser directement le métrage sur ordinateur pour obtenir un métrage 24 ips avec une résolution complète non entrelacée. En d'autres termes, il est prêt à l'emploi dans After Effects. Reportez-vous à la section [« Importation de fichiers Cineon », page 44.](#page-43-1)
- **•** Transférez le film analogique sur une bande vidéo analogique, puis numérisez la bande. Ce procédé est appelé *transfert télécinéma.* Il permet de convertir un métrage 24 ips en vidéo 30 ips à l'aide de la *méthode de conversion 3:2*. Cette méthode de conversion pose deux problèmes : la différence de cadence images/seconde entre une bande vidéo et un film, et la séparation des trames dans une vidéo entrelacée. After Effects permet de résoudre automatiquement ces deux problèmes tout en préservant la qualité de l'image. Reportez-vous à la section [« Conversion 3:2 », page 51.](#page-50-0)

*Remarque : pour utiliser une séquence After Effects dans un film analogique, vous devez reconvertir le film via le support analogique. En général, cette conversion intervient à la fin du projet.*

# <span id="page-45-1"></span>**Vidéo numérique**

La *vidéo numérique* permet de reproduire des images en représentant chaque pixel d'une image vidéo par une valeur colorimétrique, puis en transmettant et en enregistrant les valeurs des pixels au format binaire employé par les ordinateurs. Le son est également reproduit sous la forme de données binaires.

La vidéo numérique n'est pas un format proprement dit, mais un support qui permet de traiter de nombreux formats. Même lorsque vous créez un métrage source via un support de numérisation, vous devez vérifier qu'il est enregistré dans un format qu'After Effects peut importer.

Si vous envisagez de diffuser la séquence via un support numérique (par exemple, un CD-ROM), vous devez effectuer le rendu avec un format de fichier approprié. Pour de plus amples informations, reportez-vous à la section [« Génération \(rendu\) d'un film », page 313.](#page-312-0)

*Remarque : le format vidéo DV est un type de vidéo numérique que vous pouvez télécharger directement sur votre disque dur pour faire des retouches dans des applications comme Adobe After Effects et Adobe Premiere. Il existe de nombreuses platines DV que vous pouvez connecter directement à un ordinateur à l'aide d'une interface IEEE 1394 (FireWire/i.Link). Reportez-vous à la section [« Métrages D1, DV et formats de pixels »,](#page-52-0)  [page 53.](#page-52-0)*

## <span id="page-46-1"></span><span id="page-46-0"></span>**Métrage entrelacé et non entrelacé**

Pour faire la distinction entre un métrage analogique et un métrage numérique, on emploie les termes *entrelacé* et *non entrelacé*. Actuellement, la plupart des vidéos TV sont entrelacées. Chaque image se compose de deux trames qui s'affichent alternativement. Le système d'exploitation sur l'ordinateur et After Effects permettent d'afficher une vidéo non entrelacée (également appelée *balayage progressif*). Chaque image s'affiche complètement de haut en bas. Lorsque vous créez une séquence pour la reproduire sur un téléviseur, After Effects peut effectuer le rendu avec les trames. Cela permet de conserver une bonne qualité d'image sur un support TV.

La vidéo entrelacée se compose de deux trames. L'une est paire (Trame 1) et l'autre impaire (Trame 2). Dans After Effects, on les désigne par trame supérieure et trame inférieure. Lorsque ces trames s'affichent de manière séquentielle sur un téléviseur NTSC ou PAL, vous obtenez des images lisses et homogènes. Reportez-vous à la section [« Images et trames », page 10](#page-9-0).

Dans le cas d'une vidéo entrelacée, une image se décompose en deux trames. Chaque trame complète l'autre (lignes horizontales). Un téléviseur affiche la première trame de lignes alternées sur la totalité de l'écran, puis il affiche la deuxième trame pour compléter les espaces laissés dans la première. Une image vidéo NTSC affichée pendant 1/30 de seconde environ comprend deux trames entrelacées qui s'affichent pendant 1/60 de seconde chacune environ.

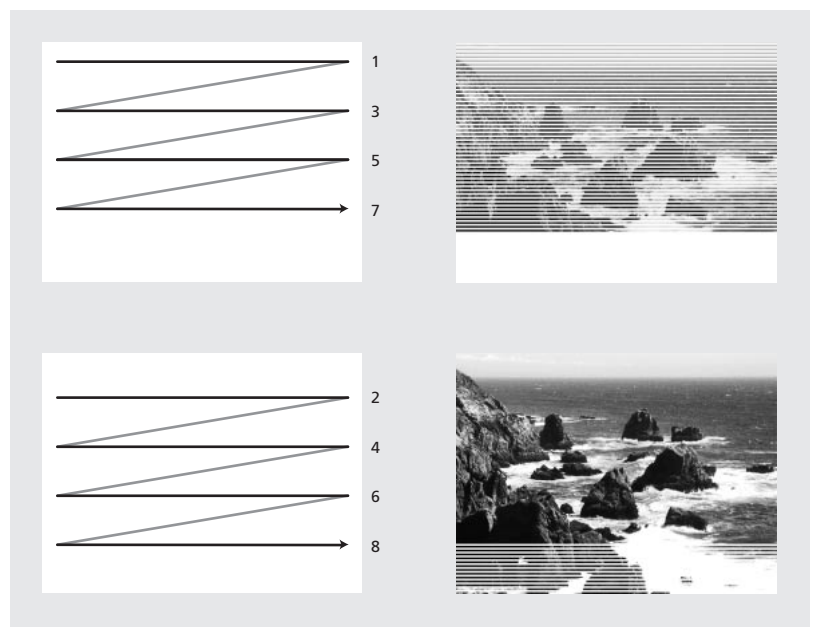

Une vidéo entrelacée affiche une image avec deux passages de lignes de balayage alternées.

Dans le cas de la vidéo non entrelacée, les lignes de balayage s'affichent dans l'ordre, de haut en bas, et en un seul passage. En général, les formats vidéo sur ordinateur ne sont pas entrelacés. Un film s'apparente à une vidéo non entrelacée, car il affiche également une image complète en un seul passage.

<span id="page-47-0"></span>L'entrelacement est un facteur qui intervient dans la qualité d'une image avec certains effets, notamment la rotation d'une image et la composition vidéo avec des effets numériques. Il s'agit donc d'une caractéristique en matière d'acquisition et d'affichage d'un métrage et non d'un composant structurel en termes de formats de fichiers ou de supports. Vous pouvez facilement effectuer la lecture d'une séquence numérique NTSC ou PAL (entrelacée) sur l'écran d'un ordinateur (non entrelacé). De même, vous pouvez afficher une photographie de 35mm (non entrelacée) sur un moniteur vidéo NTSC ou PAL (entrelacé).

Si vous employez la vidéo entrelacée dans une composition ou que vous souhaitez utiliser une séquence After Effects avec un support vidéo entrelacé (par exemple, NTSC), vous devez séparer les trames au moment où vous importez et effectuez le rendu de trame d'une composition. Pour de plus amples informations, reportez-vous aux sections [« Utilisation de la vidéo entrelacée dans After Effects », page 49](#page-48-1) et [« Test de l'ordre de](#page-339-0)  [rendu des trames », page 340.](#page-339-0)

# **Configuration d'une séquence avant l'importation lorsque la sortie finale est une vidéo NTSC entrelacée**

Vous pouvez remanier et configurer un métrage vidéo dans d'autres applications (par exemple, Adobe Premiere) avant de l'importer dans After Effects. Si vous souhaitez effectuer le rendu du métrage dans After Effects sous la forme d'une vidéo NTSC, évitez le rendu de trame et ne créez pas d'images entrelacées lorsque vous effectuez le rendu dans l'autre application. Vous pouvez effectuer le rendu d'une vidéo entrelacée avec des fichiers temporaires, mais 60 balayages progressifs permettent d'obtenir une meilleure qualité. Notez bien l'ordre des trames initial pour pouvoir le reproduire correctement dans After Effects. Reportez-vous aux sections [« Rendu de trame », page 51](#page-50-1) et [« Test de l'ordre](#page-339-0)  [de rendu des trames », page 340.](#page-339-0)

Tant qu'un métrage reste stocké sur un ordinateur, il doit être non entrelacé. De cette façon, vous conservez une qualité d'image optimale et vous n'avez pas besoin d'effectuer des opérations supplémentaires en séparant les trames dans After Effects. Au moment de l'exporter vers un éditeur non linéaire (par exemple, Adobe Premiere), il doit être entrelacé.

Lorsque vous effectuez le rendu de la séquence dans l'autre application, choisissez une cadence de 60 ips (non entrelacé). Lorsque vous l'insérez dans une composition, After Effects peut effectuer un rendu d'images (avec rendu de trame déjà effectué) de haute qualité avec une cadence de 30 ips pour bande vidéo.

# **Configuration de la cadence d'un métrage avant la sortie finale**

Lorsque vous importez un métrage dans After Effects, la cadence images/seconde du fichier ne varie pas. Si vous souhaitez traiter le métrage avec une cadence différente, vous pouvez le rendre conforme à la nouvelle cadence dans After Effects. Cette conformité permet d'assurer une adaptation homogène à la nouvelle cadence.

L'adaptation d'un métrage n'a pas d'incidence sur le métrage d'origine. Elle n'influe que sur la référence utilisée par After Effects. Lorsque la conformité est établie, After Effects modifie la durée interne des images, mais leur contenu ne varie pas. Si la différence est grande, la vitesse de lecture du métrage varie. Par exemple : si la cadence images/seconde passe de 15 ips à 30 ips, la lecture du métrage est plus rapide.

<span id="page-48-0"></span>Il est préférable d'employer une cadence identique à celle que vous comptez utiliser pour effectuer le rendu du projet. De cette manière, After Effects effectue le rendu de chaque image et il n'y a pas d'omissions ni d'images répliquées dans le résultat final. Néanmoins, nous vous conseillons de conformer la cadence dans des limites restreintes en choisissant une nouvelle cadence de telle sorte qu'elle puisse être divisée par la valeur de la cadence de sortie. Dans le cas contraire, la différence de vitesse risque d'être trop importante. Par exemple : si le métrage d'origine est doté d'une cadence de 29,97 ips et que vous souhaitez avoir une vitesse de lecture de 10 ips sur un CD-ROM, vous pouvez adopter une cadence de 30 ips. Avec une cadence de 30 ips, les images peuvent être divisées par 10 et After Effects peut donc effectuer un rendu homogène toutes les trois images.

*Remarque : si vous souhaitez effectuer le rendu d'un métrage NTSC d'origine avec le format PAL (ou inversement), vous devez utiliser un matériel compatible avec ces deux formats.* 

#### **Pour modifier la cadence d'images/seconde d'un fichier de métrage :**

- **1** Sélectionnez le fichier de métrage dans la fenêtre de projet.
- **2** Choisissez Fichier > Interpréter métrage > Principal.
- **3** Sélectionnez Conformer à la cadence de et indiquez la nouvelle cadence dans la zone Images par seconde. Cliquez sur OK.

*Remarque : cette opération a parfois pour effet de modifier la synchronisation des fichiers audio et vidéo. N'oubliez pas de vérifier le contenu de vos fichiers et, le cas échéant, d'effectuer les modifications nécessaires.*

# <span id="page-48-1"></span>**Utilisation de la vidéo entrelacée dans After Effects**

Si vous souhaitez utiliser un métrage entrelacé ou un métrage après le rendu de trame (par exemple, dans une vidéo NTSC) dans un projet After Effects, vous obtiendrez de meilleurs résultats en séparant les trames audio lors de l'importation. After Effects sépare les trames vidéo en créant une image complète calquée sur chaque trame, tout en conservant les données du métrage d'origine.

Lorsque vous importez une vidéo entrelacée qui a été exportée d'un film, vous pouvez supprimer la conversion 3:2 (qui a permis de transformer le film en vidéo) lorsque vous séparez les trames pour que les effets que vous insérez dans After Effects ne soient pas déformés. Reportez-vous à la section [« Suppression d'une conversion 3:2 dans une vidéo](#page-51-0)  [issue de la conversion d'un film », page 52](#page-51-0).

# **Séparation des trames**

La séparation des trames est essentielle lorsque vous envisagez d'effectuer des modifications importantes dans un métrage. Lorsque vous effectuez la mise à l'échelle d'une vidéo entrelacée, que vous la faites pivoter ou que vous y insérez des effets, des éléments indésirables (par exemple, des trames croisées) peuvent apparaître. En séparant les trames, After Effects convertit les deux images entrelacées de la vidéo en images non entrelacées, tout en préservant une qualité d'image optimale. Les images non entrelacées permettent d'insérer des modifications et des effets de manière homogène dans After Effects.

<span id="page-49-0"></span>After Effects crée un métrage avec séparation de trame à partir d'une trame entrelacée. La technique consiste à séparer les trames en deux images indépendantes. Chaque nouvelle image ne comprend que la moitié des informations figurant dans l'original. La résolution de certaines images est donc parfois inférieure à celle des autres lorsque vous les affichez en ayant sélectionné la qualité brouillon. Lorsque vous effectuez le rendu de la composition finale, After Effects reproduit des images entrelacées de haute qualité pour bande vidéo. Lorsque vous effectuez le rendu d'une séquence en ayant préalablement sélectionné la qualité optimale, After Effects effectue une interpolation entre les lignes de balayage d'une trame pour optimiser la qualité de l'image.

*Remarque : lorsque vous utilisez des fichiers de métrage D1 et DV, After Effects sépare automatiquement les trames. Pour tous les autres types de métrages vidéo, vous pouvez séparer manuellement les trames à l'aide de la boîte de dialogue Interpréter un métrage. Pour de plus amples informations, reportez-vous à la section [« Définition des règles](#page-29-0)  [d'interprétation », page 30.](#page-29-0)*

#### **Pour séparer les trames vidéo dans un métrage importé :**

- **1** Sélectionnez le métrage dans la fenêtre de projet.
- **2** Choisissez Fichier > Interpréter métrage > Principal.
- **3** Sélectionnez l'option appropriée dans le menu contextuel Trames séparées.

**4** Cliquez sur Détection de trajectoire pour accroître la qualité de l'image dans les zones statiques lorsque vous effectuez le rendu de l'image avec une qualité optimale. Cliquez sur OK.

## **Interprétation de l'ordre des trames**

Une vidéo entrelacée est régie par *l'ordre des trames*. Il s'agit de l'ordre dans lequel les deux trames vidéo (supérieure et inférieure) s'affichent. Lorsqu'un système affiche les lignes supérieures avant les lignes inférieures, on parle de *trame supérieure en premier* ; lorsqu'il affiche les lignes inférieures avant les lignes supérieures, on parle de *trame inférieure en premier*. L'ordre d'affichage des trames est important, notamment lorsqu'elles comprennent des animations. Si vous séparez des trames vidéo sans respecter l'ordre approprié, les animations ne seront pas homogènes.

Certains programmes (notamment After Effects et les versions actuelles de Media 100) désignent l'ordre des trames lors du rendu des fichiers vidéo entrelacés. Lorsque vous importez un fichier vidéo identifié, After Effects respecte automatiquement l'ordre des trames. Si vous ne souhaitez pas respecter l'ordre des trames, utilisez le fichier des règles d'interprétation. Pour de plus amples informations sur l'ordre des trames, reportez-vous à la section [« Définition des règles d'interprétation », page 30.](#page-29-0)

Lorsqu'un fichier n'indique pas l'ordre des trames, vous pouvez vous aligner sur l'ordre initial défini dans le métrage. Si vous ne savez pas exactement dans quel ordre les trames ont été utilisées pour entrelacer un métrage, suivez la procédure ci-après.

## **Pour identifier l'ordre des trames initial :**

- **1** Sélectionnez le métrage dans la fenêtre de projet.
- **2** Choisissez Fichier > Interpréter métrage > Principal.

**3** Dans la boîte de dialogue Interpréter un métrage, affichez le menu contextuel Trames séparées et sélectionnez l'option Trame supérieure en premier. Ensuite, cliquez sur OK.

<span id="page-50-2"></span>**4** Tout en appuyant sur Alt (Windows) ou sur Option (Mac OS), cliquez deux fois sur le métrage dans la fenêtre du projet pour l'afficher dans une fenêtre de métrage.

**5** Si la palette Navigation n'est pas affichée, sélectionnez Fenêtre > Navigation.

**6** Dans la fenêtre de métrage, sélectionnez un segment comprenant une ou plusieurs zones animées.

**7** A l'aide du bouton de sélection (**µ**) situé dans la palette Navigation, avancez d'au moins cinq images dans la fenêtre de métrage. Les zones animées doivent normalement se déplacer de manière homogène dans un seul sens. Si vous constatez qu'une zone sur deux revient en arrière, cela signifie que vous n'avez pas sélectionné l'option de séparation des trames appropriée.

*Remarque : les cartes d'acquisition analogique peuvent varier. Lorsque vous effectuez des acquisitions via l'interface IEEE 1394 FireWire/i.Link, l'ordre des trames est toujours « Trame inférieure en premier » (acquisitions DV ou métrage).* 

# <span id="page-50-1"></span>**Rendu de trame**

Lorsque vous effectuez le rendu d'une composition comprenant un métrage séparé, l'ordre des trames doit être identique à celui qui est configuré sur votre matériel vidéo. Si vous n'effectuez pas le rendu de trame de cette composition (ou si vous l'effectuez avec des paramètres erronés), la séquence finale risque d'être trop floue, hétérogène ou déformée. Reportez-vous à la section [« Test de l'ordre de rendu des trames », page 340.](#page-339-0)

# <span id="page-50-3"></span><span id="page-50-0"></span>**Conversion 3:2**

Lorsque vous convertissez un film 24 ips en vidéo 29,97 ips (NTSC), vous devez employer un procédé appelé *conversion 3:2*. Il consiste à répartir les images du film entre les trames de la vidéo en suivant un modèle 3:2 répétitif. La première image du film est copiée dans les trames 1 et 2 de la première image de la vidéo, ainsi que dans la trame 1 de la deuxième image vidéo. La deuxième image du film est ensuite reproduite dans les deux trames vidéo suivantes (trame 2 dans la deuxième image vidéo et trame 1 dans la troisième image vidéo). Ce modèle de type 3:2 intervient de manière répétitive jusqu'à ce que quatre images du film soient réparties sur cinq images de la vidéo, et ainsi de suite.

La conversion 3:2 produit des *images complètes* (désignées par la lettre W) et des images à *trames séparées* (désignées par la lettre S). Les trois images vidéo complètes comprennent deux trames issues de la même image du film. Les deux images à trames séparées qui restent comprennent une image vidéo issue de deux images du film différentes. Les images à trames séparées sont toujours adjacentes. La *phase* de conversion 3:2 est le point sur lequel se trouvent les images à trames séparées dans les cinq premières images du métrage.

<span id="page-51-1"></span>La phase est le résultat de deux conversions : le film 24 ips est converti en vidéo 30 ips pour que chacune des quatre images du film soient réparties entre cinq images de la vidéo 30(29,97) ips. En premier lieu, la cadence du film est réduite de 0,1 %, c'est-à-dire la différence entre 29,97 ips et 30 ips. Ensuite, chaque image du film est réitérée selon un modèle spécial et associée aux trames de la vidéo.

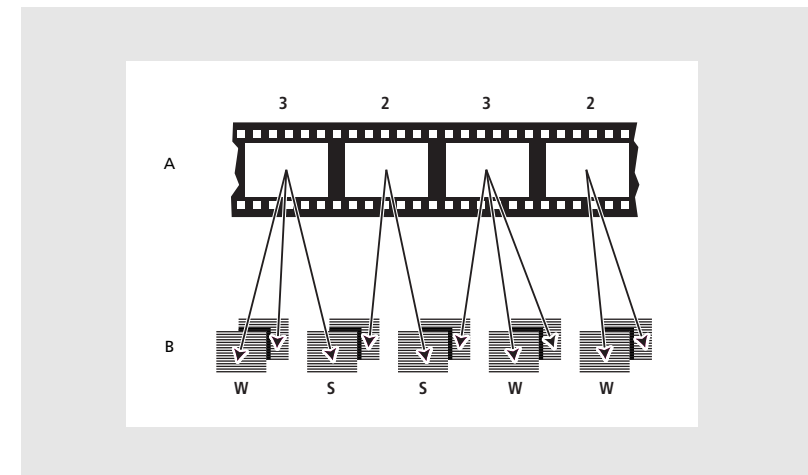

Lorsque vous effectuez la conversion 3:2 d'un métrage, une image du film (**A**) est scindée en deux ou trois trames vidéo (**B**). Celles-ci sont regroupées dans des images vidéo comprenant deux trames chacune.

# <span id="page-51-0"></span>**Suppression d'une conversion 3:2 dans une vidéo issue de la conversion d'un film**

Lorsque vous convertissez un film 24 ips en vidéo 29,97 ips (NTSC), vous devez employer un procédé appelé *conversion 3:2*. Il consiste à répartir les images du film entre les trames de la vidéo en suivant un modèle 3:2 répétitif. Vous devez supprimer la conversion 3:2 dans un métrage vidéo issu d'un film pour que les effets que vous insérez dans After Effects soient parfaitement synchronisés avec la cadence images/seconde initiale du film. La suppression de la conversion 3:2 réduit la cadence de 4/5 : de 30 à 24 ips ou de 29,97 à 23,976 ips, ce qui réduit également le nombre d'images que vous devez modifier. Pour supprimer une conversion 3:2, vous devez également indiquer la phase. Pour de plus amples informations, reportez-vous à la section [« Conversion 3:2 », page 51.](#page-50-0)

Avant de supprimer une conversion 3:2, vous devez séparer les trames (trame supérieure en premier ou trame inférieure en premier). Lorsque les trames sont séparées, After Effects peut analyser le métrage pour identifier la phase de conversion et l'ordre des trames appropriés. Si vous connaissez déjà la phase et l'ordre des trames, sélectionnez-les.

*Remarque : si le fichier de métrage contient des images issues de sources différentes, la phase ne sera vraisemblablement pas cohérente. Dans ce cas, importez une fois le métrage pour chaque phase. Ensuite, insérez le métrage dans la composition autant de fois qu'il y a de phases et raccourcissez chaque calque pour utiliser uniquement les images appropriées.* 

## **Pour supprimer une conversion 3:2 dans une vidéo issue de la conversion d'un film :**

**1** Dans la fenêtre du projet, sélectionnez le métrage dans lequel vous souhaitez supprimer la conversion.

<span id="page-52-1"></span>**2** Choisissez Fichier > Interpréter métrage > Principal.

**3** Dans la zone Trames et conversion, affichez le menu contextuel Trames séparées et sélectionnez Trame supérieure en premier ou Trame inférieure en premier.

- **4** Effectuez l'une des opérations suivantes, puis cliquez sur OK.
- **•** Pour qu'After Effects identifie les paramètres appropriés, cliquez sur Evaluer 3:2 conversion.
- **•** Si vous connaissez la phase de la conversion 3:2, sélectionnez-la dans le menu contextuel Supprimer la conversion.

# <span id="page-52-2"></span><span id="page-52-0"></span>**Métrages D1, DV et formats de pixels**

*Le format d'un pixel indique* le rapport largeur/hauteur de ce pixel dans une image. Le *format d'une image* indique le rapport largeur/hauteur de l'image. Par exemple : le format D1 NTSC correspond au rapport 0,9 (0,9 en largeur par 1 en hauteur). Il correspond également au rapport (format image) 4:3 (4 en largeur par 3 en hauteur).

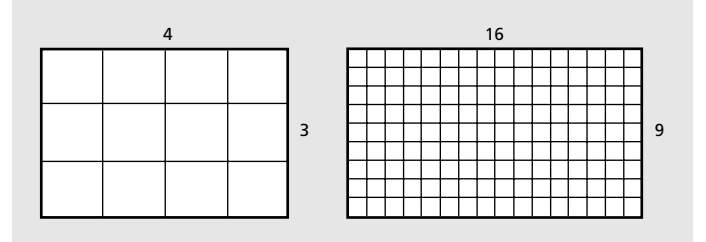

Format d'image 4:3 (à gauche) et format 16:9 plus grand en largeur (à droite).

Certains formats vidéo permettent d'obtenir en sortie le même rapport image, mais avec un rapport pixel différent. Par exemple, certains numériseurs NTSC génèrent un rapport image de 4:3 avec des pixels carrés (rapport pixel 1) et une résolution de 640 x 480. D1 NTSC génère le même rapport 4:3, mais utilise des pixels rectangulaires (rapport 0,9) et une résolution de 720 x 486. Les pixels D1 (toujours rectangulaires) génèrent la vidéo NTSC lorsqu'ils sont orientés à la verticale et la vidéo PAL lorsqu'il sont orientés à l'horizontale.

Si vous affichez des pixels rectangulaires sans altération sur un moniteur à pixels carrés, les images et les animations sont déformées. Les cercles, notamment, deviennent des formes ovales. En revanche, la qualité des images est correcte si vous affichez ces pixels sur un moniteur TV.

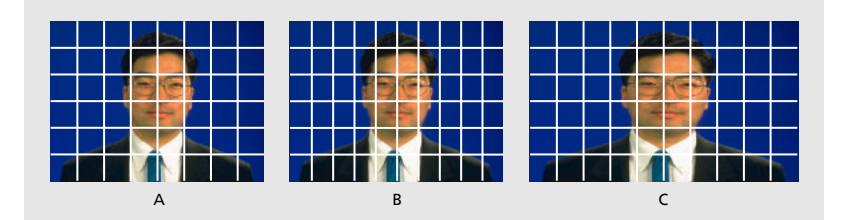

**A** Pixels carrés et format 4:3 **B.** Autres pixels et format 4:3 **C.** Pixels non carrés affichés sur un moniteur à pixels carrés

<span id="page-53-0"></span>Lorsque vous importez un métrage source D1 NTSC ou DV dans After Effects, l'image apparaît légèrement plus large que sur un système D1 ou DV. (Un métrage D1 PAL semble légèrement moins large.) L'inverse est vrai lorsque vous importez un métrage anamorphotique à l'aide d'un grand écran D1/DV NTSC ou D1/DV PAL. Les formats vidéo grand écran permettent d'obtenir un rapport de 16:9.

Lorsqu'un fichier comprend des pixels rectangulaires, After Effects affiche le rapport à côté de la vignette de l'image correspondante dans la fenêtre de projet. Vous pouvez modifier l'interprétation du format des pixels dans les fichiers à l'aide de la boîte de dialogue Interpréter un métrage. Après vous être assuré que tous les fichiers de métrage sont correctement interprétés, vous pouvez combiner des métrages associés à des rapports différents dans un même projet ou dans une même composition pour obtenir un résultat correct.

Lorsque vous importez un métrage avec une résolution D1 de 720 x 486 ou une résolution DV de 720 x 480, After Effects aligne automatiquement le format des pixels du fichier sur le format D1/DV NTSC. Lorsque vous importez un métrage avec une résolution D1 ou DV de 720 x 576, After Effects aligne automatiquement le format des pixels du fichier sur le format D1/DV PAL. Toutefois, il est préférable de s'assurer que tous les fichiers sont correctement interprétés en vérifiant le contenu de la fenêtre de projet ou de la boîte de dialogue Interpréter un métrage. Pour de plus amples informations sur les règles d'interprétation pour automatiser la procédure d'importation, reportez-vous à la section [« Définition des](#page-29-0)  [règles d'interprétation », page 30](#page-29-0).

*Remarque : n'oubliez pas de reconfigurer le rapport des pixels carrés lorsque vous importez un fichier comprenant ce type de format avec une résolution D1 ou DV (par exemple, une image Adobe Photoshop avec une résolution de 720 x 480).*

# <span id="page-53-1"></span>**Sélection d'un format de pixel**

Il est important de définir un format de pixel dans un fichier de métrage en tenant compte du format initial et non de celui de la sortie finale. Pour consulter des informations générales sur les formats de pixels, reportez-vous à la section [« Métrages D1, DV et formats](#page-52-0)  [de pixels », page 53.](#page-52-0)

Utilisez les valeurs approximatives suivantes pour définir les formats de pixels dans les métrages et les compositions :

**Pixels carrés** Utilise le rapport 1. Vous pouvez utiliser cette option lorsque le métrage a une résolution de 640 x 480 ou de 648 x 486.

**D1/DV NTSC** Utilise le rapport 0,9. Vous pouvez utiliser cette option lorsque le métrage a une résolution de 720 x 480 ou de 720 x 486 et que vous souhaitez obtenir un résultat avec un rapport de 4:3.

**D1/DV NTSC Ecran large** Utilise le rapport 1,2. Vous pouvez utiliser cette option lorsque le métrage a une résolution de 720 x 480 ou de 720 x 486 et que vous souhaitez obtenir un résultat avec un rapport de 16:09:00.

**D1/DV PAL** Utilise le rapport 1,0666. Vous pouvez utiliser cette option lorsque le métrage a une résolution de 720 x 576 et que vous souhaitez obtenir un résultat avec un rapport de 4:3.

**D1/DV PAL Ecran large** Utilise le rapport 1,422. Vous pouvez utiliser cette option lorsque le métrage a une résolution de 720 x 576 et que vous souhaitez obtenir un résultat avec un rapport de 16:9.

<span id="page-54-0"></span>**Anamorphique 2:1** Utilise le rapport 2. Vous pouvez utiliser cette option lorsque vous avez acquis le métrage avec un objectif anamorphoseur.

**D4/D16 Standard** Utilise le rapport 0,948. Vous pouvez utiliser cette option lorsque le métrage a une résolution de 1440 x 1024 ou de 2880 x 2048 et que vous souhaitez obtenir un résultat avec un rapport de 4:3.

**D4/D16 Anamorphique** Utilise le rapport 1,896. Vous pouvez utiliser cette option lorsque le métrage a une résolution de 1440 x 1024 ou de 2880 x 2048 et que vous souhaitez obtenir un résultat avec un rapport de 8:3.

## **Pour définir le format des pixels dans un métrage importé :**

- **1** Sélectionnez le métrage dans la fenêtre de projet.
- **2** Choisissez Fichier > Interpréter métrage > Principal.
- **3** Sélectionnez un format dans le menu contextuel Format des pixels et cliquez sur OK.

Si vous envisagez d'effectuer des rendus en employant le même format que celui du métrage, vous devez également définir le format applicable à la composition.

#### **Pour définir le format des pixels applicable à une composition :**

- **1** Ouvrez la composition.
- **2** Choisissez Composition > Paramètres de composition.
- **3** Sélectionnez un rapport dans le menu contextuel Format des pixels et cliquez sur OK.

Dans certains cas, vous aurez peut-être besoin d'utiliser un moniteur incompatible avec le format des pixels (l'affichage du projet ne correspond pas à la sortie finale). Vous pouvez modifier le format des pixels pour afficher des aperçus.

#### **Pour corriger les déformations (prévisualisation uniquement) :**

Ouvrez la composition appropriée, cliquez sur la flèche située sous la barre de défilement verticale dans la fenêtre de composition, puis sélectionnez l'option Correction du format des pixels.

# **Utilisation d'un métrage avec le format pixels carrés pour obtenir une sortie D1 ou DV NTSC**

Vous pouvez utiliser un métrage avec le format pixels carrés dans une composition D1/DV NTSC et générer une sortie sans déformations. Notez bien que le format des pixels D1 et DV est identique, mais qu'il y a une légère différence au niveau du format d'image de la composition. Les étapes ci-après abordent des points évoqués dans ce manuel.

## **Utilisation d'un métrage au format pixels carrés pour obtenir une sortie D1 ou DV NTSC**

**1** Configurez un métrage pour occuper la totalité de l'image en employant l'une des méthodes suivantes :

- **•** Si la sortie finale est une sortie DV, créez-la et enregistrez-la avec une résolution de 720 x 534.
- **•** Si la sortie finale est une sortie D1, créez-la et enregistrez-la avec une résolution de 720 x 540.

<span id="page-55-0"></span>**2** Importez le fichier dans After Effects.

*Remarque : si le métrage (pixels carrés) a été créé et enregistré avec une résolution de 720 x 486 ou de 720 x 480, sélectionnez-le et choisissez Fichier > Interpréter métrage > Principal. Sélectionnez Pixels carrés dans le menu contextuel Format des pixels et cliquez sur OK.*

**3** Sélectionnez Composition > Nouvelle composition, puis sélectionnez l'une des options suivantes :

- **•** Si vous souhaitez obtenir une sortie DV, sélectionnez NTSC DV, 720 x 480 (option Format des images) et D1/DV NTSC (option Format des pixels).
- **•** Si vous souhaitez obtenir une sortie D1, sélectionnez NTSC D1, 720 x 486 (option Format des images) et D1/DV NTSC (option Format des pixels).
- **4** Le cas échéant, sélectionnez d'autres options et cliquez sur OK.
- **5** Insérez le métrage dans la nouvelle composition.

*Remarque :si vous avez créé et enregistré le métrage avec un format différent de ceux qui sont mentionnés à l'étape 1, passez à l'étape 6.*

**6** Sélectionnez le calque comprenant le métrage au format pixels carrés et réduisez le projet : appuyez sur les touches Ctrl+Alt+F (Windows) ou Cmde+Option+F (Mac OS).

# **Importation d'un métrage depuis un graveur**

Pour savoir si After Effects est compatible avec votre graveur, consultez le revendeur de votre appareil.

Il existe deux méthodes permettant d'importer un métrage dans After Effects depuis un graveur. Tout d'abord, vous pouvez utiliser le métrage en le laissant sur le graveur. Dans ce cas, le graveur joue le rôle d'un disque dur distant. Vous pouvez également transférer le métrage sur votre disque dur et l'importer dans un projet After Effects comme n'importe quel autre fichier.

Pour de plus amples informations sur l'utilisation de votre graveur avec After Effects, consultez la documentation du constructeur.

# **Configuration des images et des trames dans le métrage stocké sur le graveur**

Lorsque vous utilisez un métrage stocké sur un graveur, vérifiez dans After Effects que les paramètres de composition, les paramètres de rendu et les boîtes de dialogue d'interprétation reprennent les cadences ips utilisées par le graveur. Si la cadence d'images/seconde dans la boîte de dialogue d'interprétation d'un métrage est de 29,97 ips et que celle qui est définie dans les paramètres de composition est de 30 ips, le métrage affiche des doublons.

N'oubliez pas de séparer les trames lorsque vous importez un métrage stocké sur un graveur. Vérifiez que les options relatives aux trames dans les boîtes de dialogue Interpréter un métrage et Paramètres de rendu ont une configuration identique. Dans le cas contraire, l'aperçu et le rendu du métrage ne seront pas conformes à l'ordre des trames (la lecture sera saccadée). Reportez-vous à la section [« Utilisation de la vidéo entrelacée dans](#page-48-1)  [After Effects », page 49.](#page-48-1)

<span id="page-56-0"></span>Pour de plus amples informations sur l'utilisation de votre graveur avec After Effects, consultez la documentation du constructeur.

# <span id="page-57-0"></span>**Définition d'une composition**

# **Utilisation d'un métrage importé**

Après avoir importé un métrage, vous pouvez afficher et modifier ses paramètres sans utiliser une fenêtre de composition.

# **Affichage d'un métrage importé**

Pour afficher à sa taille maximale une séquence ou un objet graphique répertorié dans une fenêtre de projet, ouvrez-le dans une fenêtre de métrage. Un métrage peut également être affiché avec différents niveaux d'agrandissement, et les images peuvent être examinées individuellement.

Lorsque vous double-cliquez sur une séquence dans la fenêtre Projet, celle-ci s'ouvre d'emblée dans la fenêtre Métrage appropriée : les fichiers QuickTime (.mov) s'ouvrent dans la fenêtre Métrage de QuickTime, les fichiers Vidéo pour Windows (.avi) s'ouvrent dans la fenêtre Métrage Vidéo pour Windows. Les images fixes apparaissent toujours dans une fenêtre de métrage d'After Effects.

Les fenêtres de métrage QuickTime et Vidéo pour Windows n'affichent pas l'effet des paramètres choisis dans la boîte de dialogue Interpréter un métrage, notamment au niveau de l'interprétation de la couche alpha. Toutefois, elles permettent de lire les séquences audio contenues dans un métrage, contrairement à la fenêtre de métrage d'After Effects.

Pour afficher plus de commandes et d'informations concernant un métrage, à l'exception des éléments audio, affichez-le dans une fenêtre de métrage d'After Effects, déplacez-le si nécessaire, puis insérez-le dans la fenêtre Montage. Pour de plus amples informations sur la lecture, l'agrandissement, la réduction ou la visualisation de la couche alpha d'un métrage et le déplacement d'éléments vidéo, reportez vous aux sections [« Options dans](#page-18-0)  [les fenêtres de composition, de gestion des calques et de métrage », page 19](#page-18-0) et [« Raccordement du métrage d'un calque », page 93](#page-92-0).

# **Pour ouvrir une séquence dans la fenêtre Métrage par défaut :**

Double-cliquez sur une séquence dans la fenêtre Projet.

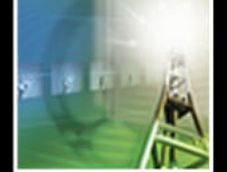

## <span id="page-58-0"></span>**Pour ouvrir une séquence dans une fenêtre de métrage d'After Effects :**

Appuyez sur la touche Alt (Windows) ou Option (Mac OS) et maintenez-la appuyée tout en double-cliquant sur une séquence dans la fenêtre Projet.

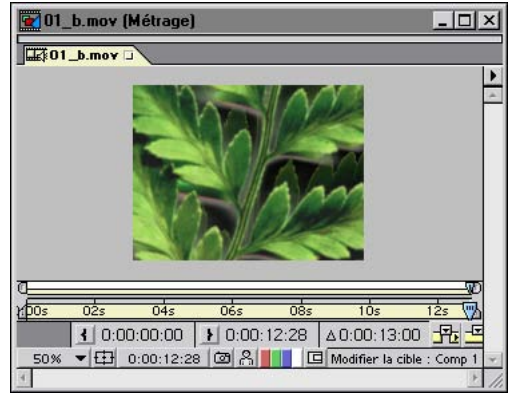

La fenêtre Métrage d'After Effects vous permet de déplacer le métrage, puis de l'insérer dans la fenêtre Montage.

# **Ouverture d'un métrage dans son application d'origine**

Vous pouvez ouvrir et modifier un métrage dans l'application à l'aide de laquelle il a été créé, directement à partir d'un projet After Effects. L'application d'origine doit être installée sur l'ordinateur que vous utilisez, et vous devez disposer d'une mémoire vive suffisante pour son exécution. Les modifications que vous effectuez et que vous enregistrez dans le métrage en utilisant l'application d'origine seront appliquées à toutes les instances de ce dernier dans le projet After Effects, dès sa prochaine ouverture.

Lorsque vous modifiez une séquence d'images fixes sélectionnée dans la fenêtre Montage ou Composition, After Effects ouvre uniquement l'image affichée. Lorsque vous modifiez une séquence d'images fixes sélectionnée dans la fenêtre Projet, la première image de la séquence s'ouvre.

## **Pour ouvrir un métrage dans l'application d'origine :**

**1** Sélectionnez le métrage ou le calque qui le contient dans la fenêtre Projet, Composition, ou Montage. Si vous avez sélectionné une séquence d'images fixes dans la fenêtre Composition ou Montage, déplacez le curseur de l'instant vers l'image qui représente l'image fixe à modifier.

- **2** Choisissez Edition > Modifier l'originale.
- **3** Modifiez le métrage dans l'application d'origine et enregistrez les modifications.

*Remarque :si le métrage à éditer comporte une couche alpha, vérifiez que vous visualisez et modifiez toutes les couches - y compris la couche alpha - dans l'autre application. Dans le cas contraire, les modifications risquent de ne pas être appliquées à la couche alpha et d'engendrer un défaut d'alignement de cette dernière par rapport aux couches de couleur.*

Si votre projet est ouvert pendant la modification d'un fichier de métrage, After Effects peut charger la nouvelle version du fichier.

#### **Pour recharger un fichier modifié :**

- **1** Dans After Effects, sélectionnez le fichier de métrage à partir de la fenêtre Projet.
- **2** Choisissez Fichier > Recharger le métrage.

# <span id="page-59-1"></span>**Définition de la cadence d'image pour un métrage**

Vous pouvez modifier la cadence d'image de n'importe quel film ou séquence d'images fixes. Vous pouvez, par exemple, importer une séquence de dix images fixes et spécifier une cadence de 5 images par seconde (ips).

## **Pour définir la cadence d'un métrage :**

- **1** Sélectionnez un élément dans la fenêtre Projet.
- **2** Choisissez Fichier > Interpréter métrage > Principal.

**3** Dans la section Cadence de la boîte de dialogue Interpréter un métrage, indiquez la cadence dans la zone Conformer à la cadence de.

*Remarque : si vous supprimez la conversion 3:2 d'un métrage vidéo entrelacé, After Effects applique automatiquement les quatre-cinquièmes de la cadence d'origine à la cadence du métrage résultant. Lors de la suppression d'une conversion 3:2 dans une vidéo NTSC, la cadence résultante est de 24 ips. Reportez-vous à [« Conversion 3:2 », page 51.](#page-50-3)* 

# **Lecture en boucle d'un métrage**

Pour lire un métrage visuel en continu dans votre projet, vous devez créer un seul cycle de métrage dans

After Effects.

## **Pour lire un métrage en boucle :**

- **1** Dans la fenêtre Projet, sélectionnez le métrage à lire en boucle.
- **2** Choisissez Fichier > Interpréter métrage > Principal.
- **3** Entrez un nombre entier dans la zone Boucle et cliquez sur OK.

# **Copie des options d'interprétation**

Pour utiliser les mêmes options d'interprétation dans différents métrages, copiez-les de l'un à l'autre.

# **Pour appliquer des options d'interprétation à plusieurs métrages :**

**1** Dans la fenêtre Projet, choisissez le métrage dont vous souhaitez appliquer les options d'interprétation.

- **2** Choisissez Fichier > Interpréter métrage > Se rappeler de l'interprétation.
- **3** Choisissez un ou plusieurs métrages.

**4** Choisissez Fichier > Interpréter métrage > Appliquer l'interprétation. After Effects applique les options d'interprétation aux métrages sélectionnés.

# <span id="page-59-0"></span>**Remplacement et substitution d'un métrage**

After Effects propose plusieurs méthodes de remplacement et de substitution d'un métrage dans une composition. Les *doublures* ou autres éléments peuvent être utilisés à la place d'un métrage d'origine non disponible. En outre, si votre projet comporte des éléments haute résolution de grande taille, l'utilisation de doublures basse résolution vous permet de travailler plus rapidement et plus efficacement.

# <span id="page-60-0"></span>**Remplacement d'un métrage dans l'ensemble d'un projet**

Vous pouvez remplacer un métrage par un autre à tout moment pendant que vous travaillez sur un projet. Ceci peut être utile si vous recevez une nouvelle version d'un fichier source utilisé dans votre projet et que vous souhaitez mettre à jour le métrage d'origine. Le nouveau métrage remplace le métrage existant dans tous les calques et compositions du projet. Lorsque vous remplacez un métrage, toutes les valeurs (paramètres de propriétés, d'effets, etc.) appliquées au calque restent inchangées.

#### **Pour remplacer un métrage dans l'ensemble d'un projet :**

**1** Dans la fenêtre Projet, choisissez le nom du métrage à remplacer.

**2** Pour importer un fichier de remplacement, choisissez Fichier > Remplacer le métrage > Fichier, choisissez le fichier concerné, puis cliquez sur Ouvrir.

*Remarque :si le nouveau métrage est de taille différente, il ne sera pas ajusté à la taille du métrage d'origine.*

# **Remplacement du métrage d'un ou de plusieurs calques**

Vous pouvez remplacer le métrage source initial d'un ou de plusieurs calques sans modifier les paramètres appliqués au métrage d'origine. Le nouveau métrage source remplace l'ancien, mais utilise les images clés existantes.

#### **Pour remplacer le métrage source d'un ou de plusieurs calques :**

**1** Dans une fenêtre de montage, sélectionnez le ou les calques à remplacer.

**2** Maintenez appuyée la touche Alt (Windows) ou Option (Mac OS) et faites glisser un métrage ou une composition, de la fenêtre Projet vers l'un des emplacements suivants contenant le ou les calques sélectionnés : fenêtre Composition, fenêtre Montage, ou icône Composition dans la fenêtre Projet.

# **Pseudo-éléments et doublures**

Pour remplacer momentanément un métrage, vous pouvez utiliser un *pseudo-élément* ou une *doublure*.

**Pseudo-élément** Il s'agit d'une image fixe de barres chromatiques utilisée pour prendre momentanément la place d'un métrage manquant. Utilisez un pseudo-élément lorsque vous créez une composition et que vous voulez faire des essais sur un métrage qui n'est pas encore disponible. After Effects génère automatiquement des pseudo-éléments, et il n'est pas nécessaire de fournir un métrage à cet effet.

**Doublure** Il s'agit la plupart du temps d'une version dans une résolution inférieure ou d'une version fixe d'un métrage existant, utilisée pour remplacer l'original afin d'accélérer le temps de traitement. Utilisez une doublure lorsque vous disposez du métrage réel et que vous souhaitez accélérer l'aperçu ou le rendu de films test. Vous devez disposer d'un fichier de doublure.

En utilisant l'une ou l'autre de ces méthodes, tout attribut ou image clé que vous appliquez au pseudo-élément ou à la doublure est transféré vers le métrage réel par insertion. Vous pouvez également définir une doublure pour un pseudo-élément, de manière à pouvoir utiliser une version basse résolution ou une version fixe d'un métrage en pleine résolution non encore disponible. Reportez-vous aux sections [« Absence de](#page-61-1)  [métrage source », page 62](#page-61-1) et [« Utilisation d'une doublure basse résolution à la place d'un](#page-61-2)  [métrage », page 62.](#page-61-2)

<span id="page-61-0"></span>Lorsque le métrage final n'est pas disponible, vous pouvez importer une version brouillon ou une image fixe, et la lui substituer temporairement.

## <span id="page-61-1"></span>**Absence de métrage source**

Lorsque After Effects ne trouve pas un métrage à l'ouverture d'un projet, il signale son absence dans la fenêtre Projet en marquant son nom en italique. Le métrage est alors remplacé par des barres chromatiques du pseudo-élément dans toutes les compositions qui l'utilisent comme calque.

Vous pouvez continuer à utiliser le métrage manquant dans le projet, tous les effets précédemment appliqués demeurant inchangés.

Une fois substitué au pseudo-élément, le métrage réel reprend sa place d'origine dans toutes les compositions qui l'utilisent. Reportez-vous à la section [« Substitution d'un](#page-61-3)  [pseudo-élément par un métrage », page 62,](#page-61-3) décrite ci-dessous.

# <span id="page-61-3"></span> **Substitution d'un pseudo-élément par un métrage**

Un pseudo-élément apparaît dans After Effects sous la forme d'une image fixe de barres chromatiques. Vous pouvez lui appliquer un masque, des effets et des propriétés géométriques. Lorsque le métrage réel est disponible, vous pouvez l'utiliser à la place du pseudo-élément. Les attributs et les images clés appliqués au pseudo-élément sont également transférés vers le métrage réel.

Pour obtenir de meilleurs résultats, attribuez au pseudo-élément exactement les mêmes taille, durée et cadence que le métrage réel.

#### **Pour utiliser un pseudo-élément :**

**1** Choisissez Fichier > Importer > Pseudo-élément ou Fichier > Remplacer le métrage> Pseudo-élément.

**2** Dans la boîte de dialogue Nouveau pseudo-élément qui s'affiche, indiquez le nom, la taille, la cadence et la durée du pseudo-élément, puis cliquez sur OK.

## **Pour remplacer un pseudo-élément par le métrage réel :**

**1** Dans la fenêtre Projet, effectuez un double-clic sur le pseudo-élément à remplacer.

**2** Recherchez et sélectionnez le métrage réel et cliquez sur OK, ou choisissez Fichier > Remplacer le métrage >Fichier pour le rechercher.

# <span id="page-61-2"></span>**Utilisation d'une doublure basse résolution à la place d'un métrage**

Les films, les images et les compositions utilisés comme calques dans des compositions peuvent nécessiter une grande quantité de mémoire RAM et occuper un espace disque important, ce qui ralentit le traitement et le rendu de projets élaborés. Pour alléger la charge de l'ordinateur et accélérer votre travail, vous pouvez utiliser des éléments de doublure basse résolution à la place des éléments réels. Les effets, les masques et les propriétés appliqués à la doublure s'appliquent également au métrage réel lors du remplacement de la doublure par ce métrage.

Lorsque vous utilisez une doublure, After Effects la substitue au métrage réel dans toutes les compositions qui l'utilisent. Une fois votre travail terminé, vous pouvez revenir au métrage réel dans la liste du projet. After Effects remplace alors la doublure par le métrage réel dans les compositions concernées.

<span id="page-62-0"></span>Lorsque vous effectuez le rendu de votre composition sous forme de film, vous pouvez choisir d'utiliser tous les métrage réels haute résolution ou leurs doublures. Vous pouvez utiliser les doublures pour le rendu d'un film, afin de tester l'animation sur une ébauche de film à rendu rapide, par exemple.

Pour obtenir de meilleurs résultats, attribuez à la doublure un rapport L/H identique à celui du métrage réel. Par exemple, si le métrage réel est un film en 640 x 480 pixels, créez et utilisez une doublure 160 x 120 pixels. Lorsqu'un élément de doublure est importé, After Effects l'ajuste à la taille et à la durée du métrage réel. Si vous créez une doublure dans un rapport L/H différent de celui du métrage réel, la mise à l'échelle prend plus longtemps.

## **Pour rechercher et utiliser une doublure :**

- **1** Dans la fenêtre Projet, sélectionnez un métrage.
- **2** Choisissez Fichier > Configurer une doublure > Fichier.

**3** Dans la boîte de dialogue Configurer une doublure, recherchez et sélectionnez le fichier à utiliser comme doublure et cliquez sur Ouvrir (Windows) ou sur Importer (Mac OS).

## **Pour utiliser alternativement le métrage d'origine ou sa doublure :**

Dans la fenêtre Projet, cliquez sur l'indicateur de doublure à gauche du nom du métrage.

## **Pour interrompre l'utilisation d'une doublure :**

- **1** Dans la fenêtre Projet, sélectionnez le métrage d'origine.
- **2** Choisissez Fichier > Configurer une doublure > Aucune.

# **Identification des éléments de doublure dans la fenêtre Projet**

Dans la fenêtre Projet, After Effects marque le nom du métrage d'une manière différente selon que le métrage réel ou sa doublure est utilisé :

- **•** Une boîte contenant un carré noir indique qu'un élément de doublure est actuellement utilisé dans l'ensemble du projet. Le nom de la doublure s'affiche en gras dans la liste du projet.
- **•** Une boîte vide indique que le métrage réel est utilisé dans l'ensemble du projet.
- **•** L'absence d'une boîte indique qu'aucune doublure n'est attribuée au métrage.

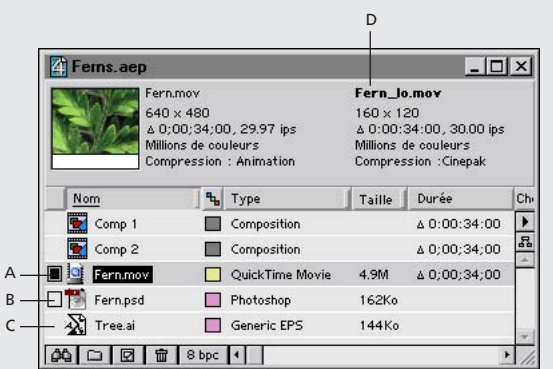

**A.** Doublure attribuée et en cours d'utilisation **B.** Doublure attribuée, mais original en cours d'utilisation **C.** Aucune doublure attribuée **D.** Nom de la doublure

# <span id="page-63-0"></span>**Création d'une composition**

Lorsque vous créez un projet pour la première fois, vous devez créer une composition avant de pouvoir commencer à utiliser vos métrages. Si vous créez une composition sans modifier les paramètres de la boîte de dialogue Paramètres de composition, la nouvelle composition utilise les paramètres de la composition précédente. Pour plus d'informations sur la modification des paramètres d'une composition, reportez-vous à la section [« Paramètres de base d'une composition », page 65.](#page-64-1)

Une fois la composition créée, vous pouvez modifiez ses paramètres à tout moment. La modification du format d'image ou du rapport des pixels peut affecter le film final. Veillez à définir ces paramètres dès le début du projet. Utilisez la fenêtre d'organigramme pour obtenir une vue d'ensemble des projets complexes. Reportez-vous à la section [« Visualisation logique avec la fenêtre Affichage organigramme », page 298.](#page-297-0)

*Remarque : lorsque vous définissez une nouvelle composition, les paramètres que vous utilisez deviennent les paramètres par défaut qui apparaîtront la prochaine fois que vous créerez une composition.*

#### **Pour créer une composition :**

- **1** Choisissez Composition > Nouvelle composition.
- **2** Tapez le nom de la composition.

**3** Choisissez un modèle prédéfini dans le menu, ou spécifiez les paramètres de base selon la procédure décrite ci-après. Pour obtenir une description détaillée des paramètres de base, reportez-vous à la section [« Paramètres de base d'une composition », page 65.](#page-64-1)

- **•** Indiquez la largeur et la hauteur de l'image. En règle générale, le format d'image et le rapport L/H doivent être conformes à ceux du métrage source et du support de sortie utilisé.
- **•** Cochez la case Verrouiller le format si vous souhaitez spécifier une largeur ou une hauteur non répertoriée dans le menu. After Effects vérifie alors que les dimensions de la composition sont conformes au rapport des valeurs actuelles.
- **•** Choisissez le format des pixels dans le menu local. Ceci est défini automatiquement si vous choisissez un format numérique prédéfini (D1, D4, D16, ou DV). Reportez-vous à la section [« Définition du format des pixels pour les compositions », page 66.](#page-65-0)
- **•** Entrez une cadence exprimée en nombre d'image par seconde. Reportez-vous à la section [« Définition de la cadence », page 67.](#page-66-0)
- **•** Choisissez une résolution dans le menu local. Reportez-vous à la section [« Définition de](#page-66-1)  [la résolution », page 67](#page-66-1).
- **•** Spécifiez le Code temporel initial ou la 1ère image pour déterminer la valeur temporelle de la première image de la composition. Cette valeur n'influe pas sur le rendu. Reportez-vous à la section [« Définition du code temporel initial ou de la 1ère image »,](#page-67-0)  [page 68.](#page-67-0)
- **•** Entrez la durée de la composition. Reportez-vous à la section [« Définition de la durée »,](#page-67-1)  [page 68.](#page-67-1)

**4** Cliquez sur l'onglet Avancé, spécifiez les paramètres complémentaires suivants, puis cliquez sur OK. Pour obtenir une description détaillée des paramètres avancés, reportezvous à la section [« Paramètres avancés d'une composition », page 69.](#page-68-0)

- 
- <span id="page-64-0"></span>**•** Utilisez le contrôle Ancrage pour ancrer les calques dans un angle ou sur une bordure de la composition pendant son redimensionnement. [« Définition de l'ancrage »,](#page-68-1)  [page 69.](#page-68-1)
- **•** Vous pouvez également spécifier les paramètres Angle obturateur et Phase d'obturateur pour le flou directionnel. Reportez-vous à la section [« Réglage de](#page-102-0)  [l'obturateur pour l'effet de flou directionnel », page 103](#page-102-0).
- **•** Si vous le souhaitez, sélectionnez l'option Préserver la résolution en cas d'imbrication afin que la composition imbriquée conserve la résolution définie. Sélectionnez l'option Préserver la cadence en cas d'imbrication pour verrouiller une composition sur une cadence spécifique. [« Définition des options d'imbrication », page 69.](#page-68-2)
- **•** Dans la zone Module de rendu, vous pouvez préciser un module tiers pour le rendu des compositions 3D. Reportez-vous à la section [« Définition du module de rendu »,](#page-68-3)  [page 69.](#page-68-3)

## **Pour modifier les paramètres d'une composition :**

**1** Choisissez Composition > Paramètres de composition.

**2** Pour de plus amples informations sur le réglage des paramètres de base, reportez-vous à la section [« Paramètres de base d'une composition », page 65.](#page-64-1)

**3** Cliquez sur l'onglet Avancé et réglez les paramètres correspondants, tels que décrits à la section [« Paramètres avancés d'une composition », page 69,](#page-68-0) puis cliquez sur OK.

*Remarque : vous ne pouvez pas annuler les modifications effectuées avant le réglage des paramètres de composition.*

# <span id="page-64-1"></span>**Paramètres de base d'une composition**

Lorsque vous créez une composition, elle s'affiche comme un nouvel élément dans la fenêtre Projet. Avant de la configurer, définissez les caractéristiques de la sortie finale. Ces caractéristiques déterminent les paramètres de composition, notamment le format d'image, la durée, la cadence et le format des pixels. Les paramètres de composition dépendent des trois facteurs suivants :

- **•** le type de film que vous créez ;
- **•** le type de matériel auquel est destinée la séquence produite par After Effects ;
- **•** le support de diffusion final du film.

Pour obtenir les meilleurs résultats, spécifiez les paramètres de composition au début du processus de création. En effet, After Effects effectue certains calculs avec ces paramètres, de sorte que leur modification tardive dans le projet, notamment au niveau du format d'image et du format des pixels, peut influer sur le film final. (Vous pouvez néanmoins annuler l'effet de certains paramètres de composition lors de la création d'un film. Par exemple, le format d'image d'une composition peut être réduit lors du rendu.)

# **Définition du format d'image**

La fenêtre Composition d'After Effects comprend l'affichage de l'image, ainsi qu'une zone située en dehors de l'image que vous pouvez utiliser pour déplacer les calques à l'intérieur et à l'extérieur de celle-ci. Pour vous faciliter la tâche, After Effects propose différents formats d'image, formats de pixels et cadences prédéfinis. Vous pouvez également créer un format prédéfini et l'enregistrer pour une utilisation ultérieure.

<span id="page-65-1"></span>After Effects peut positionner des métrages en dehors de l'image. Vous devez donc spécifier un format d'image inférieur à la taille réelle de l'écran de visualisation final. After Effects ne donne l'aperçu et n'effectue le rendu que des métrages contenus dans l'image. Pour de plus amples informations sur l'utilisation d'images haute résolution, reportezvous à la section [« Utilisation d'une résolution supérieure », page 29.](#page-28-0)

L'affichage de l'image occupe le centre de la zone définie en pixels, laquelle est centrée dans une zone de travail plus grande. Vous pouvez positionner des éléments en dehors de l'image si, par exemple, vous voulez qu'un calque s'insère dans l'image par un côté précis, traverse l'écran et ressorte de l'image par l'autre côté.

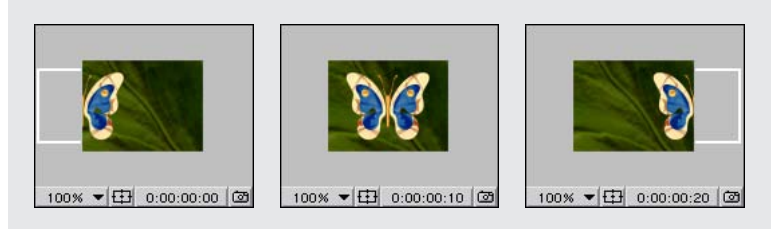

Vous pouvez déplacer les calques dans une image et hors de celle-ci.

# **Enregistrement des valeurs personnalisées prédéfinies**

Vous pouvez enregistrer les valeurs que vous définissez dans la boîte de dialogue Paramètres de composition pour les appliquer à d'autres compositions. Les valeurs des paramètres Largeur, Hauteur, Format des pixels et Cadence sont enregistrées avec les formats prédéfinis. Par contre, les options Résolution, Code temporel initial, Durée, ainsi que les options de composition avancées ne sont pas enregistrées.

# **Pour enregistrer des valeurs personnalisées prédéfinies :**

**1** Dans la boîte de dialogue Paramètres de composition, indiquez la largeur, la hauteur, le format des pixels et la cadence, puis cliquez sur le bouton Enregistrer ( $\Box$ ).

**2** Entrez le nom du format prédéfini et cliquez sur OK.

# **Pour réutiliser des valeurs personnalisées prédéfinies :**

Dans la boîte de dialogue Paramètres de composition, sélectionnez le nom personnalisé souhaité à partir du menu local Prédéfinir.

## **Pour supprimer un format prédéfini :**

Dans le menu local Prédéfinir, sélectionnez le nom personnalisé et cliquez sur l'icône de la corbeille  $(\mathbf{m})$ .

# <span id="page-65-0"></span>**Définition du format des pixels pour les compositions**

La plupart des écrans d'ordinateur utilisent des pixels carrés, alors qu'une vidéo ITU-R 601 (D-1) ou DV utilise des pixels rectangulaires. L'option Format des pixels compense les pixels rectangulaires du format vidéo D-1. Définissez le format des pixels correspondant à votre format de sortie final. Reportez-vous à la section [« Sélection d'un format de pixel »,](#page-53-1)  [page 54.](#page-53-1)

<span id="page-66-2"></span> Si vous souhaitez créer un film au format de sortie D-1, choisissez l'option D1 NTSC ou D1 PAL. Pour de plus amples informations sur le format D1, reportez-vous à [« Métrages D1, DV](#page-52-2)  [et formats de pixels », page 53.](#page-52-2)

*Remarque : le format correct des pixels pour le mode D-1 NTSC ou D-1 PAL est choisi automatiquement lors de la sélection du format prédéfini correspondant.*

## <span id="page-66-0"></span>**Définition de la cadence**

La *cadence d'image* d'une composition détermine le nombre d'images affichées par seconde. Elle dépend généralement du type de sortie envisagé. Une vidéo NTSC utilise une cadence de 29,97 images par seconde (ips), une vidéo PAL utilise une cadence de 25 ips, tandis qu'un film cinématographique est projeté à une cadence de 24 ips. Une vidéo destinée à un support CD-ROM ou au Web utilise souvent une cadence de 10 à 15 ips.

Chaque métrage animé d'une composition peut aussi posséder une cadence. La relation entre la cadence du métrage et la cadence de la composition détermine la fluidité d'affichage d'un calque pendant sa lecture. Par exemple, si la cadence du métrage est de 30 ips et que la cadence de la composition est de 30 ips, chaque fois que le calque avance d'une image, l'image suivante de la composition s'affiche. Si la cadence du métrage est de 15 ips et que la cadence de la composition est de 30 ips, deux images de composition s'affichent avant que le calque actuellement utilisé n'avance d'une image, sauf si l'interpolation a été activée. (Reportez-vous à la section [« Interpolation d'images », page 101.](#page-100-0))

Lorsque vous utilisez un métrage qui a été acquis ou rendu à la cadence NTSC standard de 29,97 ips avec une cadence de composition de 30 ips, deux images de métrage environ sont répétées chaque minute pour compenser cette différence. Pour éviter la répétition d'images, vérifiez que la cadence de la composition correspond au métrage source, ou activez l'interpolation des calques.

## <span id="page-66-1"></span>**Définition de la résolution**

La résolution détermine les dimensions de l'image en pixels, ce qui affecte la qualité d'image lors du rendu de la composition. Une résolution basse augmente sensiblement la vitesse de rendu de l'image et diminue la quantité de mémoire nécessaire. Vous pouvez utiliser une résolution basse pour exécuter l'animation ou l'aperçu d'un film, puis augmenter la résolution avant le rendu final.

Choisissez l'une des résolutions suivantes dans la boîte de dialogue Paramètres de composition :

**Intégrale** Cette option effectue le rendu de chaque pixel dans une composition. Cette définition offre la meilleure qualité d'image possible, mais le rendu est plus long.

**Un demi** Cette option effectue le rendu d'un quart des pixels de l'image en résolution intégrale, soit la moitié des colonnes et la moitié des lignes. La durée de rendu est d'environ un quart du temps de rendu d'une image en résolution intégrale.

**Un tiers** Cette option effectue le rendu d'un neuvième des pixels de l'image en résolution intégrale. La durée de rendu est d'environ un neuvième du temps de rendu d'une image en résolution intégrale.

**Un quart** Cette option effectue le rendu d'un seizième des pixels de l'image en résolution intégrale. La durée de rendu est d'environ un seizième du temps de rendu d'une image en résolution intégrale.

<span id="page-67-2"></span>**Personnalisée** Cette option effectue le rendu de l'image à la résolution que vous spécifiez.

# **Réglage de l'affichage des compositions en basse résolution**

Lorsque vous définissez une résolution, vous pouvez déterminer la taille et la présentation de la composition. Lorsque vous diminuez la résolution d'une composition, vous pouvez préserver la précision de l'image en réduisant la taille de la composition. Vous pouvez également conserver sa taille, mais réduire la précision de l'image : les calques présentent alors un effet crénelé avec un plus grand nombre de pixels. Avec une résolution inférieure, la plus petite image affichée est actualisée plus rapidement que l'image au format d'origine.

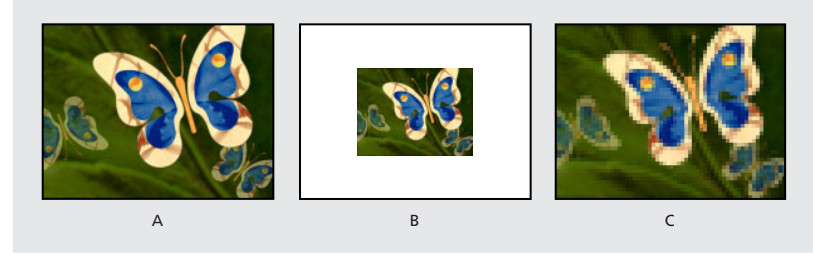

**A.** Résolution d'une composition initiale **B.** Résolution Un demi avec la même précision, mais dans format

d'affichage réduit **C.**Résolution Un demi dans le même format d'affichage, mais avec une précision réduite

## **Pour définir l'affichage des compositions en basse résolution :**

**1** Choisissez Edition > Préférences > Affichage.

**2** Cochez la case Zoom auto lors du changement de résolution pour réduire le format de la composition tout en préservant la précision de l'image. Désactivez cette option pour conserver le format de la composition dans la fenêtre Composition, tout en affichant les calques avec moins de netteté.

**3** Cliquez sur OK.

Vous pouvez aussi définir le niveau d'agrandissement à l'aide du menu local de la fenêtre Composition.

# <span id="page-67-0"></span>**Définition du code temporel initial ou de la 1ère image**

Utilisez la boîte de dialogue Paramètres de composition pour déterminer le début d'une composition. Le nom de l'option dans la boîte de dialogue Paramètres de composition varie selon la valeur du code temporel, Images ou Pieds + Images sélectionnée dans la boîte de dialogue Paramètres du projet. Par exemple, si vous avez sélectionné Base du code temporel, vous pouvez utiliser l'option Code temporel initial pour spécifier le début de la composition. Si vous avez sélectionné Images, vous pouvez utiliser l'option 1ère image pour indiquer le numéro de l'image de début de la composition. Reportez-vous à la section [« Options d'affichage de la durée », page 10.](#page-9-1)

# <span id="page-67-1"></span>**Définition de la durée**

La durée représente la longueur totale de la composition. Vous pouvez la définir en entrant des valeurs dans le champ Durée de la boîte de dialogue Paramètres de composition.

<span id="page-68-4"></span>L'aperçu ou le rendu d'un film peut porter sur une partie de la durée totale seulement. Reportez-vous à la section [« Définition d'une zone de travail », page 79.](#page-78-0)

# <span id="page-68-0"></span>**Paramètres avancés d'une composition**

Lorsque vous cliquez sur l'onglet Avancé dans la boîte de dialogue Paramètres de composition, vous pouvez modifier la valeur du paramètre d'ancrage, régler l'obturateur de flou directionnel, indiquer le moment où l'obturateur doit s'ouvrir par rapport au début de l'image, définir les options de précomposition et spécifier un module de rendu.

Pour de plus amples informations sur le réglage de l'obturateur et de la phase d'obturateur pour le flou directionnel, reportez-vous à la section [« Réglage de l'obturateur](#page-102-0)  [pour l'effet de flou directionnel », page 103.](#page-102-0)

# <span id="page-68-1"></span>**Définition de l'ancrage**

Lorsque vous modifiez le format d'image d'une composition, les calques sont implicitement centrés par rapport aux nouvelles dimensions spécifiées. Utilisez le contrôle Ancrage pour ancrer les calques sur un coin ou un bord de la composition en cours de redimensionnement. Pour définir le point d'ancrage, cliquez sur la flèche dans la zone Ancrage (dans le volet Avancé de la boîte de dialogue Paramètres de composition) pour indiquer l'emplacement des calques existants.

# <span id="page-68-2"></span>**Définition des options d'imbrication**

Le volet Avancé de la boîte de dialogue Paramètres de composition inclut deux options d'imbrication. Si l'option Préserver la résolution est sélectionnée, la composition imbriquée conserve sa résolution. Dans le cas contraire, la résolution de la composition d'encadrement prévaut sur celle de la composition imbriquée.

Lorsque l'option Préserver la cadence est sélectionnée, la composition est verrouillée sur une cadence spécifique, ce qui améliore généralement les performances et vous évite de devoir utiliser la postérisation temporelle pour la création d'effets à cadence réduite. Lorsque cette option n'est pas sélectionnée, la cadence de la composition d'encadrement prévaut sur celle de la composition imbriquée.

# <span id="page-68-3"></span>**Définition du module de rendu**

Vous pouvez animer des calques dans un espace 3D. L'environnement 3D inclut des ombres, des reflets spéculaires, la mise au point en racks et une méthode automatique de composition des calques en fonction de leur niveau de profondeur. Le système de rendu 3D Standard est utilisé par défaut. Vous pouvez toutefois utiliser le volet Avancé de la boîte de dialogue Paramètres de composition pour spécifier d'autres modules de rendu des compositions 3D (selon leur disponibilité).

# <span id="page-69-0"></span>**Ajout d'un métrage à une composition**

Après avoir créé une composition et importé un métrage dans le projet, vous pouvez y ajouter d'autres métrages ou une composition. Pour ceci, faites glisser les métrages ou les dossiers de la fenêtre Projet vers une fenêtre de montage, une fenêtre de composition, un nom ou une icône de composition dans la fenêtre Projet. Vous pouvez utiliser des métrages individuels dans la fenêtre Projet autant de fois que vous le souhaitez, dans une ou plusieurs compositions.

*Remarque : une composition ne peut pas être ajoutée à elle-même, mais elle peut être dupliquée et sa copie ajoutée à l'original.*

Lorsque vous faites glisser un métrage vers la fenêtre Montage, vous pouvez spécifier l'ordre des calques et l'heure de début du métrage. Si vous ajoutez plusieurs métrages à une composition, ils apparaissent selon l'ordre de sélection spécifié dans la fenêtre Projet. Si vous faites glisser un métrage dans la fenêtre Composition, le calque s'affiche à l'endroit où vous le déposez. Si vous faites glisser un métrage dans une composition de la fenêtre Projet, le calque se place au centre de la fenêtre Composition. Après avoir ajouté un calque, vous pouvez le déplacer vers n'importe quelle position dans la fenêtre Composition. Lorsque vous ajoutez plusieurs métrages, ils s'affichent dans la composition selon leur ordre de sélection.

Les éléments ajoutés à une composition démarrent à l'instant indiqué sur le curseur de l'instant dans la fenêtre Montage. Si, par exemple, la case de l'instant affiche 0:00:04:00 (4 secondes) lorsque vous placez le métrage dans la fenêtre Composition, celui-ci commencera à lire la première image dans 4 secondes. En modifiant l'emplacement du curseur de l'instant (fenêtre Montage) ou le temps affiché sur le bouton Instant (fenêtre Composition), vous pouvez ajouter un calque à l'endroit de votre choix dans la composition.

Dans la fenêtre Composition, les calques ne sont visibles que s'ils sont activés à l'instant affiché. Prenons l'exemple d'une composition qui comprend trois calques, dont deux commencent au début de la composition et le troisième commence dans 6 secondes. Si le curseur de l'instant est placé au début de la composition, seuls deux des calques s'affichent dans la fenêtre Composition.

Pour de plus amples informations sur le réglage de la durée ou de la vitesse d'un calque, reportez-vous aux sections [« Déplacement ou raccordement », page 93](#page-92-1) et [« Extension](#page-156-0)  [temporelle d'un calque », page 157.](#page-156-0) Pour de plus amples informations sur la définition et le réglage de l'instant, reportez-vous à la section [« Affichage et définition de l'instant »,](#page-77-0)  [page 78.](#page-77-0)

# **Pour ajouter un métrage à une composition :**

**1** Activez la fenêtre Montage de la composition à laquelle vous souhaitez ajouter un métrage.

**2** Pour définir le curseur de l'instant, cliquez sur l'affichage correspondant, spécifiez un nouvel instant, puis cliquez sur OK.

- **3** Faites glisser le nom du métrage, sa vignette ou son dossier, de la fenêtre Projet vers :
- **•** la fenêtre Composition
- **•** la fenêtre Montage. Lorsque vous faites glisser le métrage dans la fenêtre Montage, une barre en surbrillance indique l'endroit où le calque apparaîtra dès que vous relâcherez

<span id="page-70-0"></span>la souris. Si vous faites glisser le métrage sur la zone graphique temporelle, un curseur temporel indique l'endroit où sera placé le point d'entrée du calque dès que vous relâcherez la souris.

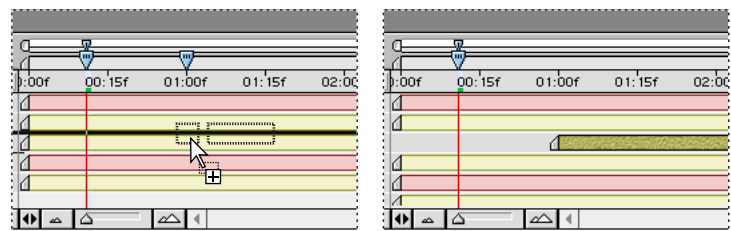

Pendant que vous faites glisser un métrage dans la fenêtre Montage, vous pouvez spécifier l'ordre des calques et leur point d'entrée.

**•** le nom ou l'icône de la composition dans la fenêtre Projet.

 Vous pouvez également ajouter un métrage à une composition en sélectionnant son  $\overline{\mathbb{F}}$  nom dans la fenêtre Projet et en appuyant sur la combinaison de touches Ctrl+/ (Windows) ou Cmde+/ (Mac OS).

#### **Pour ajouter plusieurs métrages à la fois dans une composition :**

- **1** Effectuez l'une des opérations suivantes :
- **•** Sélectionnez plusieurs métrages. Pour sélectionner une plage de métrages *contigus*, appuyez sur la touche Maj et maintenez-la enfoncée pendant que vous cliquez sur chacun d'eux dans la fenêtre Projet. Pour sélectionner des noms de métrages *non contigus*, appuyez sur la touche Ctrl (Windows) ou Cmde (Mac OS) tout en cliquant sur chacun d'eux.
- **•** Déplacez *plusieurs* métrages dans un dossier de la fenêtre Projet. Pour de plus amples informations sur la création de dossiers, reportez-vous à la section [« Utilisation de la](#page-16-0)  [fenêtre de projet », page 17.](#page-16-0)

**2** Faites glisser les noms des métrages ou le dossier, de la fenêtre Projet vers un nom de composition affiché dans la fenêtre Projet, Composition ou Montage. Les métrages s'affichent dans l'ordre où ils ont été sélectionnés dans la fenêtre Projet.

# **Imbrication d'une composition**

Si la composition que vous créez est complexe, il est plus facile d'organiser les calques selon une méthode d'*imbrication* qui permet d'insérer une ou plusieurs compositions dans une autre composition. Vous pouvez créer plusieurs niveaux d'imbrication. Pour de plus amples informations, reportez-vous à la section [« Organisation d'un projet à l'aide](#page-299-0)  [d'imbrications », page 300.](#page-299-0)

# <span id="page-71-0"></span>**Utilisation de la fenêtre Composition**

La fenêtre Composition permet d'afficher un aperçu de la composition et d'animer manuellement son contenu. Pour déplacer un calque, faites-le glisser. Pour le redimensionner, tirez sur une poignée. La fenêtre Composition offre plusieurs fonctions et commandes d'utilisation des calques. Vous pouvez également modifier la couleur de fond de la composition.

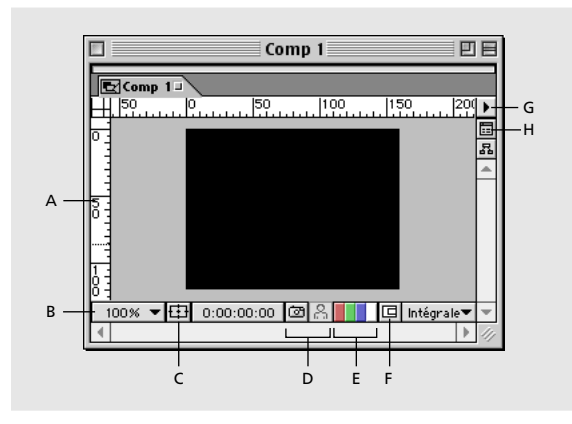

**A. Règles** Les règles permettent d'aligner les calques dans la fenêtre Composition. L'échelle de la règle est exprimée en pixels. Reportez-vous à la section [« Utilisation des](#page-20-0)  [règles et des repères », page 21.](#page-20-0)

**B. Bouton du menu Zoom** Cliquez sur ce bouton pour choisir un pourcentage d'agrandissement dans un menu. Reportez-vous à la section [« Modification des paramètres](#page-18-1)  [d'agrandissement dans les fenêtres », page 19.](#page-18-1) Maintenez appuyée la touche Alt (Windows) ou Option (Mac OS) et cliquez sur le bouton gauche de la souris pour afficher les informations relatives à la composition.

**C. Bouton des zones sûres** Cliquez sur ce bouton pour afficher alternativement les zones sûres des titres, de l'action ou une simple image. Pour afficher la grille d'animation, cliquez sur ce bouton tout en maintenant appuyée la touche Alt (Windows) ou Option (Mac OS). Reportez-vous à la section [« Affichage des zones admissibles et des grilles », page 20.](#page-19-0)

**D. Icônes Prendre un instantané et Afficher l'instantané** Ce bouton permet d'acquérir une image d'écran de la fenêtre. Les instantanés ne sont pas enregistrés sur disque. Seul l'instantané le plus récent peut être affiché. Cliquez sur l'icône Afficher l'instantané et maintenez-la appuyée pour afficher l'instantané le plus récent au lieu de la composition active. Reportez-vous à la section [« Instantané d'une fenêtre et visualisation », page 23.](#page-22-0)

**E. Icônes couches rouge, verte, bleue et alpha** Cliquez sur l'une des trois premières icônes pour afficher la couche rouge, verte ou bleue de la composition. Les zones comportant des valeurs élevées pour cette couleur de couche s'affichent en blanc. Cliquez sur la quatrième icône pour afficher la couche alpha de la composition. Les zones transparentes et opaques s'affichent en noir et blanc. Les degrés d'opacité sont représentés en nuances de gris. Reportez-vous à la section [« Affichage des couches de couleurs et des](#page-21-0)  [couches alpha », page 22.](#page-21-0)

**F. Zone ciblée** Ce bouton permet de réduire la largeur de la zone de composition pour en afficher l'aperçu. Reportez-vous à la section [« Modification de la zone ciblée », page 74.](#page-73-0)
**G. Menu de la fenêtre Composition** Ce menu permet d'afficher la boîte de dialogue Paramètres de composition, d'activer l'interpolation et le flou directionnel, et d'afficher les contrôles d'effets pour les calques, tels que les poignées et les trajectoires.

**H. Bouton du groupe de composition** Ce bouton affiche la fenêtre Montage associée à cette composition.

#### **Positionnement d'un métrage dans une composition par glissement**

Vous pouvez modifier la position spatiale d'un calque dans une composition en le sélectionnant et en le faisant glisser dans la fenêtre Composition. Pour placer un calque dans l'image ou hors de celle-ci, placez-le entièrement ou partiellement en dehors de l'image.

Lorsque vous placez un calque dans la fenêtre Composition, vous déterminez sa position sur l'instant indiqué par le curseur du même nom dans la fenêtre Montage. Si aucune image clé n'est définie pour un calque, les valeurs de position que vous spécifiez s'appliquent pour la durée de ce dernier. Le calque conserve sa position jusqu'à ce que vous indiquiez une modification dans le temps dans la fenêtre Montage. Reportez-vous à la section [« Images clés », page 109.](#page-108-0) Pour de plus amples informations sur la modification de l'ordre des calques, reportez-vous à la section [« Modification de l'ordre de superposition](#page-84-0)  [des calques », page 85.](#page-84-0)

#### **Pour placer un calque dans une composition par glissement :**

**1** Sélectionnez l'outil de sélection dans la palette Outils.

**2** Pour ceci, cliquez sur un calque dans la fenêtre Composition ou, si le calque est masqué par un autre calque, cliquez sur son nom dans la fenêtre Montage.

Vous pouvez sélectionner des calques derrière d'autres calques dans une fenêtre de  $\equiv$  composition. A l'aide de l'outil de sélection, cliquez avec le bouton droit de la souris (Windows) ou avec la touche Contrôle (Mac OS) sur le calque supérieur, cliquez sur Sélectionner, puis choisissez un nom de calque.

**3** Placez le pointeur dans le calque (et non pas sur une poignée) et faites glisser le calque dans n'importe quelle position à l'intérieur de la fenêtre Composition.

Dès que vous commencez à faire glisser le calque, maintenez appuyée la touche Maj pour limiter le déplacement à des mouvements horizontaux ou verticaux, ou maintenez appuyées les touches Ctrl + Maj (Windows) ou Cmde + Maj (Mac OS) pour placer automatiquement le calque au centre ou sur les bords de l'image.

### **Définition de la couleur de fond d'une composition**

La couleur de fond par défaut de la fenêtre Composition est noire, mais vous pouvez la changer à tout moment. Lorsque vous insérez une composition dans une (par un procédé d'*imbrication)*, la couleur de fond de la seconde composition est conservée, tandis que le fond de la première composition devient transparent. Si vous voulez conserver la couleur de fond unie de la première composition, créez un aplat de couleur que vous utiliserez comme calque de fond dans celle-ci. Reportez-vous à la section [« Création d'un calque](#page-82-0)  [uniforme », page 83.](#page-82-0) Pour de plus amples informations sur l'imbrication, reportez-vous à la section [« Organisation d'un projet à l'aide d'imbrications », page 300.](#page-299-0)

<span id="page-73-0"></span>Vous pouvez également modifier la couleur du tableau de montage dans la fenêtre Composition.

#### **Pour définir la couleur de fond d'une composition :**

**1** Choisissez Composition > Couleur de fond.

**2** Cliquez sur l'échantillon de couleur pour choisir une couleur, ou cliquez sur la pipette pour prélever une couleur de l'écran. Cliquez sur OK.

#### **Pour définir la couleur du tableau de montage d'une composition :**

**1** Choisissez Edition > Préférences > Affichage.

**2** Cliquez sur l'échantillon de couleur pour choisir une couleur, ou cliquez sur la pipette pour prélever une couleur de l'écran. Cliquez sur OK.

#### **Utilisation des arrière-plans damier pour afficher la transparence**

Vous pouvez activer et désactiver alternativement un motif de damier (comme celui utilisé dans Adobe Photoshop pour indiquer la transparence). L'affichage du motif du damier peut ralentir la régénération de la fenêtre.

#### **Pour activer ou désactiver l'arrière-plan du damier :**

Choisissez Arrière-plans Damier dans le menu de la fenêtre Composition.

#### **Modification de la zone ciblée**

Utilisez le bouton Zone ciblée pour créer un aperçu rectangulaire de la fenêtre Composition. La réduction de la zone ciblée requiert moins de mémoire que la génération d'un aperçu, ce qui accélère l'interaction et augmente la durée de l'aperçu en mémoire RAM. La modification de la zone ciblée n'influe pas sur la sortie du fichier.

#### **Pour modifier la zone ciblée :**

**1** Dans la fenêtre Composition, effectuez l'une des opérations suivantes :

- Pour tracer une zone ciblée, cliquez sur le bouton Zone ciblée ( $\Xi$ ), puis faites glisser l'outil de sélection dans la zone de la fenêtre Composition où vous souhaitez afficher les images.
- **•** Pour basculer l'affichage entre la zone ciblée et la zone de composition entière, cliquez de nouveau sur Zone ciblée.
- **•** Pour utiliser de nouveau l'outil de sélection, maintenez la touche Alt (Windows) ou Option (Mac OS) appuyée et cliquez sur le bouton Zone ciblée.

## **Utilisation de la fenêtre Montage**

Utilisez la fenêtre Montage pour définir des modifications dans le temps, animer numériquement les propriétés des calques et définir les points d'entrée et de sortie d'un calque. Les commandes de la fenêtre Montage sont organisées en panneaux de fonctions associées.

#### <span id="page-74-2"></span><span id="page-74-0"></span>**Commandes et panneaux par défaut**

La fenêtre Montage contient par défaut plusieurs panneaux et commandes. D'autres panneaux sont également disponibles. Reportez-vous à la section [« Panneaux](#page-74-1)  [optionnels », page 75.](#page-74-1)

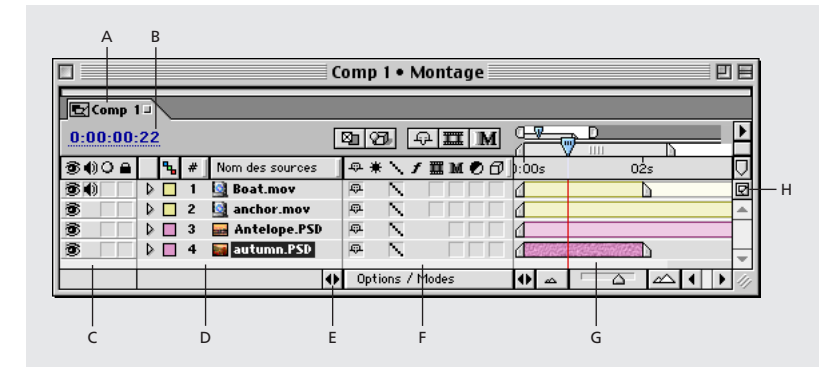

**A. Onglet Composition** Cet onglet permet de fermer ou de déplacer la fenêtre. Cliquez sur un onglet pour afficher sa composition dans la fenêtre ouverte. Faites glisser un onglet pour déplacer sa composition vers une autre fenêtre existante ou dans une nouvelle fenêtre.

**B. Instant** Affiche l'instant dans le projet. Cliquez dessus pour ouvrir la boîte de dialogue Atteindre l'instant. Reportez-vous à la section [« Affichage et définition de l'instant »,](#page-77-0)  [page 78.](#page-77-0)

**C. Panneau des fonctions audio et vidéo** Ce panneau contient des options d'activation et de désactivation audio et vidéo. Il inclut également une option de verrouillage des calques et une option solo qui permet d'afficher un seul calque. Reportez-vous à la section [« Options audio et vidéo d'After Effects », page 98.](#page-97-0)

**D. Silhouette du calque** Cette zone fournit le libellé, le numéro (attribué par After Effects) et le nom source de chaque calque. Cliquez sur le triangle situé à gauche d'un calque pour examiner et définir les propriétés des masques, effets et fonctions de transformation. Reportez-vous à la section [« Propriétés de calque », page 108.](#page-107-0)

**E. Bouton du panneau Options** Ce bouton affiche ou masque le panneau Options.

**F. Panneau Options** Ce panneau contient les options qui permettent de contrôler la plupart des fonctions d'affichage et de performances d'un calque. Reportez-vous à la section [« Options audio et vidéo d'After Effects », page 98.](#page-97-0)

**G. Graphique temporel** Ce graphique affiche les valeurs du panneau Entrée/sortie (voir la section [« Panneaux optionnels », page 75\)](#page-74-1), les positions des images clés et le montage de chaque calque. Reportez-vous à la section [« Graphique temporel », page 77.](#page-76-0)

**H. Bouton du groupe de composition** Ce bouton ouvre la fenêtre Composition associée.

#### <span id="page-74-3"></span><span id="page-74-1"></span>**Panneaux optionnels**

Vous pouvez afficher ou masquer plusieurs panneaux optionnels dans la fenêtre Montage.

#### <span id="page-75-0"></span>**Pour afficher ou masquer des panneaux optionnels :**

Avec le bouton droit de la souris (Windows), ou en maintenant la touche Contrôle appuyée (Mac OS), cliquez sur un titre du panneau de la fenêtre Montage, puis choisissez le panneau à afficher ou à masquer dans le sous-menu Panneaux.

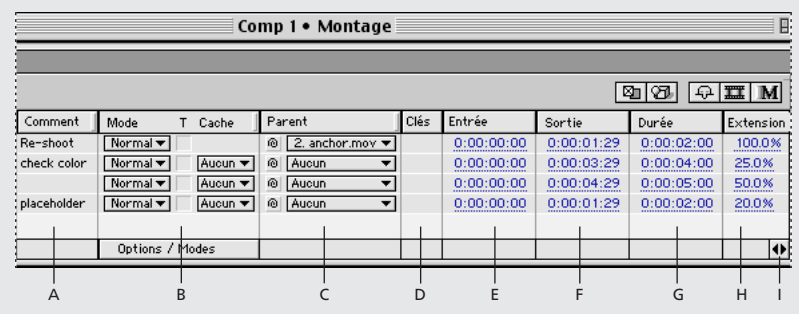

**A. Panneau Commentaires** Entrez les commentaires relatifs au calque.

**B. Panneau Mode** Indiquez les modes des calques et les caches par approche. Reportezvous aux sections [« Utilisation des modes de fusion », page 188](#page-187-0) et [« Création de caches par](#page-185-0)  [approche et de caches mobiles », page 186](#page-185-0).

**C. Panneau Parent** Indiquez un calque parent. Reportez-vous à la section [« Calques](#page-127-0)  [parents », page 128.](#page-127-0)

**D. Panneau Clés** Déplacez les commandes de l'affichage d'images clés afin de les rapprocher du graphique temporel. Reportez-vous à la section [« Affichage d'images clés »,](#page-109-0)  [page 110.](#page-109-0)

**E. Panneau Entrée** Ce panneau permet d'afficher ou de modifier le point d'entrée d'un calque. Reportez-vous à la section [« Déplacement ou raccordement », page 93.](#page-92-0) Vous pouvez également afficher ou masquer ce panneau en cliquant sur le bouton du panneau optionnel ( $\leftrightarrow$ ) dans l'angle inférieur gauche du graphique temporel.

**F. Panneau Sortie** Ce panneau permet d'afficher ou de modifier le point de sortie d'un calque. Reportez-vous à la section [« Déplacement ou raccordement », page 93.](#page-92-0)

**G. Panneau Durée** Ce panneau permet d'afficher ou de modifier la durée d'un calque. Reportez-vous à la section [« Déplacement ou raccordement », page 93.](#page-92-0)

**H. Panneau Extension** Ce panneau permet d'étendre un calque dans le temps. Reportez-vous à la section [« Déplacement ou raccordement », page 93.](#page-92-0)

**I. Bouton de panneaux optionnels** Ce bouton permet d'afficher ou de masquer les panneaux Entrée, Sortie, Durée et Extension.

#### <span id="page-76-1"></span>**Pour réorganiser les panneaux :**

Faites glisser l'en-tête du panneau vers une autre position dans la fenêtre Montage. Relâchez la souris lorsque la silhouette du panneau apparaît à l'emplacement souhaité.

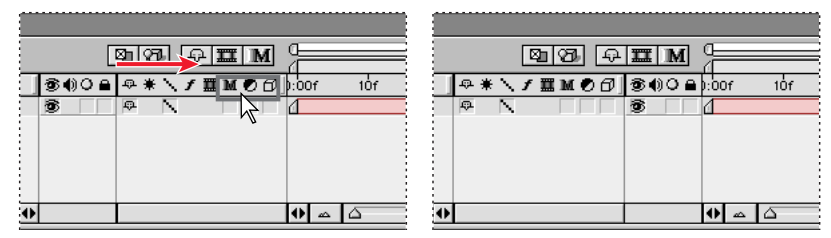

Un contour gris apparaît lorsque vous faites glisser un panneau (gauche). Lorsque vous relâchez la souris,

les panneaux sont réorganisés (droite).

*Remarque : toutes les options des calques se déplacent ensemble. Vous pouvez déplacer le panneau d'options vers une position différente entre d'autres panneaux, mais vous ne pouvez pas réorganiser les options à l'intérieur du panneau.*

#### **Pour modifier la largeur d'un panneau :**

Faites glisser la barre verticale en relief vers la gauche ou vers la droite pour définir la nouvelle largeur. Si le panneau ne possède pas de barre verticale en relief sur sa bordure droite, vous ne pouvez pas le redimensionner.

#### <span id="page-76-0"></span>**Graphique temporel**

Le graphique temporel fait partie de la fenêtre Montage. Il comprend une échelle de temps, des curseurs indiquant des instants précis et la zone de travail active, ainsi que des barres de durée des calques dans la composition. Utilisez le graphique temporel pour régler la plage de temps affichée dans la fenêtre Montage et spécifier la plage du rendu lors de la création ou de la prévisualisation d'un film.

Le graphique temporel comprend également des commandes permettant de régler la durée des calques et de contrôler les animations et les modifications dans le temps. Pour de plus amples informations sur l'utilisation de la durée dans un calque, reportez-vous à la section [« Positionnement d'un calque dans le temps », page 86](#page-85-0).

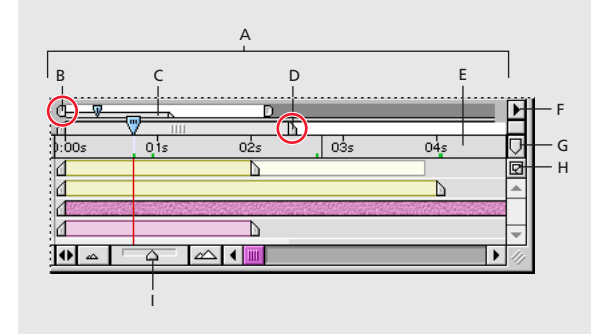

**A. Graphique temporel** Ce graphique contient les durées des calques, une échelle de temps, des curseurs et des images clés.

<span id="page-77-1"></span>**B. Curseurs de la zone d'affichage** Ils indiquent la zone affichée en détail dans le graphique temporel. Ces curseurs font partie de l'affichage de positionnement, décrit cidessous. Effectuez un glisser pour afficher une zone spécifique. Reportez-vous à la section [« Affichage et définition de l'instant », page 78.](#page-77-0)

**C. Affichage de positionnement** Cet affichage utilise des versions plus petites des curseurs de la zone de travail et des curseurs d'instant pour indiquer leur lien à la composition dans son ensemble. Lorsque vous faites glisser les curseurs d'affichage de zone pour modifier l'affichage, les curseurs miniatures de l'affichage de positionnement présentent votre affichage et indiquent la position du curseur de l'instant dans le contexte de la durée complète de la composition.

**D. Curseurs de la zone de travail** Ces curseurs indiquent la zone de la composition réservée au rendu ou à l'aperçu. Pour n'effectuer le rendu que d'une partie de la composition, faites glisser le curseur de la zone de travail en conséquence. Reportez-vous à la section [« Définition d'une zone de travail », page 79.](#page-78-1)

**E. Echelle de temps** Indique la partie de la durée de composition affichée dans le graphique temporel. Pour de plus amples informations sur les types d'affichage temporel sur l'échelle de temps, reportez-vous à la section [« Options d'affichage de la durée »,](#page-9-0)  [page 10.](#page-9-0)

**F. Bouton du menu de la fenêtre** Affiche le menu de la fenêtre Montage qui comprend les fonctions liées aux calques et aux images clés et permet d'accéder à la boîte de dialogue Paramètres de composition.

**G. Curseur temporel d'une composition** Permet d'ajouter des curseurs à l'échelle de temps. Faites glisser le curseur vers un point sur l'échelle de temps. Effectuez l'opération inverse pour le supprimer.

**H. Bouton du groupe de composition** Cliquez dessus pour ouvrir la fenêtre Composition associée à la fenêtre Montage active.

**I. Curseur de zoom** Faites glisser le curseur de zoom pour agrandir une partie du graphique temporel ou afficher une plus grande partie de ce graphique. Vous pouvez également utiliser l'icône de zoom avant  $(\triangle)$  ou l'icône de zoom arrière  $(\triangle)$ .

### <span id="page-77-0"></span> **Affichage et définition de l'instant**

L'instant d'une composition est indiqué par le curseur de l'instant. Pour votre confort d'utilisation, vous pouvez afficher et déplacer le curseur de l'instant dans l'affichage de positionnement et dans l'échelle de temps. L'affichage de positionnement indique la durée complète d'une composition. Lorsque vous affichez la durée de la composition entière, il peut être difficile d'effectuer un travail détaillé. Vous pouvez agrandir une partie du graphique temporel de manière à ne travailler que sur la partie qui vous intéresse.

#### **Pour déplacer le curseur de l'instant par glissement :**

Dans l'affichage de positionnement ou sur l'échelle de temps, faites glisser le curseur de l'instant vers un nouvel emplacement sur le graphique temporel, ou cliquez sur un nouveau paramètre dans l'échelle de temps.

#### **Pour modifier la position du curseur de l'instant :**

- **1** Cliquez sur l'instant dans la fenêtre Montage ou Composition.
- **2** Entrez une nouvelle valeur temporelle et cliquez sur OK.

#### <span id="page-78-0"></span>**Pour agrandir une partie du graphique temporel :**

Effectuez l'une des opérations suivantes :

- Dans la fenêtre Montage, cliquez sur l'icône de zoom avant  $(\triangle)$  ou faites glisser le curseur de zoom.
- **•** Appuyez sur la touche = (signe égal) du clavier.
- **•** Dans l'affichage de positionnement, faites glisser les curseurs d'affichage de zone gauche, droit, ou les deux curseurs jusqu'à ce que l'échelle de temps affiche la partie qui vous intéresse.

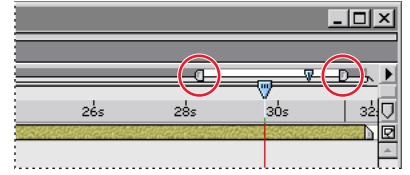

Faites glisser les curseurs d'affichage de zone droit et gauche pour agrandir ou réduire la partie de l'échelle de temps affichée.

#### **Pour visualiser une plus grande partie du graphique temporel :**

Effectuez l'une des opérations suivantes :

- Dans la fenêtre Montage, cliquez sur l'icône de zoom arrière (2).
- **•** Appuyez sur la touche (moins) du clavier.
- **•** Dans l'affichage de positionnement, faites glisser les curseurs d'affichage de zone gauche et droit jusqu'à ce que l'échelle de temps affiche la partie qui vous intéresse.

#### <span id="page-78-2"></span><span id="page-78-1"></span>**Définition d'une zone de travail**

Lorsque vous travaillez sur une composition, vous pouvez souhaiter effectuer un aperçu ou un rendu d'une partie de la composition seulement. Pour ceci, spécifiez une partie de l'échelle de temps de la composition à utiliser comme *zone de travail*. Celle-ci s'affiche dans une nuance gris clair dans la fenêtre Montage. Pour de plus amples informations, reportez-vous à la section [« Prévisualisation de l'animation », page 134](#page-133-0) ou [« Génération](#page-312-0)  [\(rendu\) d'un film », page 313.](#page-312-0)

Définissez les points de début et de fin de la zone de travail sur l'instant, à l'aide des touches B (début) et N (fin).

#### **Pour définir une zone de travail :**

Dans l'échelle de temps, déplacez les curseurs gauche et droit de la zone de travail jusqu'à ce qu'ils délimitent la partie de la composition à utiliser comme zone de travail.

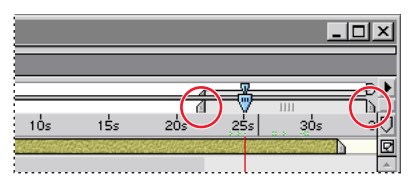

Les curseurs de la zone de travail indiquent la partie de la composition affichée lors de l'aperçu ou du rendu.

#### <span id="page-79-0"></span>**Pour déplacer la zone de travail :**

Dans l'échelle de temps, faites glisser le centre de la barre de zone de travail vers la gauche ou vers la droite.

# <span id="page-80-0"></span>**Gestion des calques**

## **Gestion des calques**

*Les calques* sont les composants qui vous servent à créer une composition. Tout élément ajouté à une composition, tel qu'une image fixe, un fichier d'image animé, un fichier audio ou même une autre composition, devient un nouveau calque. Sans calques, une composition ne constitue qu'une image vide.

Grâce aux calques, vous pouvez travailler sur un métrage spécifique dans une composition, sans affecter les autres métrages. Ainsi, vous pouvez déplacer, faire pivoter et tracer des masques pour un calque sans affecter les autres calques de la composition, ou utiliser le même métrage dans plusieurs calques de manière différente. Pour de plus amples informations sur les masques, reportez-vous à la section [« Utilisation des masques », page 168.](#page-167-0)

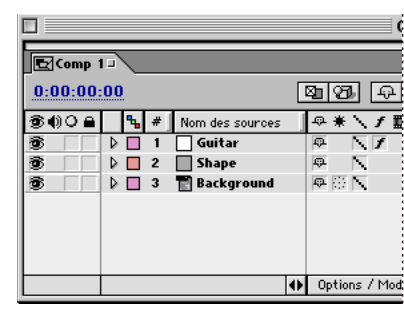

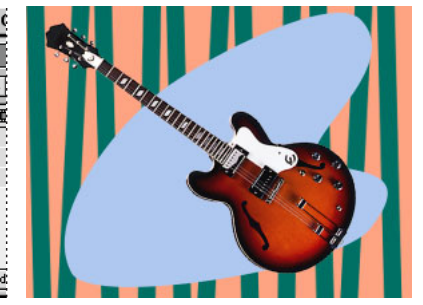

Trois calques affichés dans la fenêtre Montage (gauche) et la fenêtre Composition (droite)

## **Ajout de calques à une composition**

Lorsque vous ajoutez un élément à une composition, vous créez un nouveau calque pour cette dernière. Vous pouvez dupliquer des calques au sein d'une composition, ou même copier et coller des calques d'une composition à l'autre. Utilisez autant de calques que nécessaires pour créer votre composition.

Dans une composition, un calque peut être l'un des éléments suivants :

- **•** un métrage dans la liste de la fenêtre Projet (y compris de type audio) ;
- **•** une autre composition dans le projet ;
- **•** un solide, une caméra, ou une lumière que vous créez ;
- **•** un calque d'effets After Effects qui modifie tous les calques situés en dessous ;
- **•** un double d'un calque existant ;
- **•** un calque scindé ;
- **•** un objet nul.

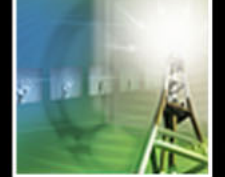

## <span id="page-81-0"></span>**Création d'un calque**

Parmi toutes les méthodes proposées par After Effects pour créer des calques dans une composition, la plus simple consiste à commencer par le fichier de métrage que vous souhaitez utiliser. Vous pouvez créer un calque à partir de n'importe quel métrage, y compris audio, dans la fenêtre Projet. Après avoir ajouté un métrage à une composition, vous pouvez le modifier et l'animer.

#### **Pour créer un calque à partir d'un métrage :**

**1** Dans la fenêtre Projet, double-cliquez sur la composition qui vous intéresse pour ouvrir les fenêtres Composition et Montage correspondantes.

**2** Dans la fenêtre Montage, déplacez le curseur de l'instant à la position de début de lecture du calque souhaitée.

**3** Faites glisser le métrage, de la fenêtre Projet vers la fenêtre Composition.

*Remarque : pour placer le nouveau calque dans un ordre particulier parmi les calques existants ou à une position de début spécifique dans la composition, faites glisser le métrage dans la fenêtre Montage et relâchez-le à la position et à l'instant souhaités, au lieu de le faire glisser vers la fenêtre Composition.*

 $\bigcap$  Pour créer plusieurs calques simultanément, utilisez cette même méthode, mais maintenez appuyée la touche Ctrl (Windows) ou Cmde (Mac OS) pendant que vous cliquez sur les fichiers de métrage afin de les sélectionner (étape 3). Lorsque vous les faites glisser vers la fenêtre Montage, ils sont disposés selon leur ordre de sélection.

#### **Création de calques par imbrication de compositions**

Lorsque vous insérez une composition dans une autre, il en résulte un nouveau calque, créé selon une méthode d'*imbrication*. La composition ajoutée devient un calque dans la composition de destination. Dans les compositions imbriquées, il est possible de modifier la structure de la composition, l'utilisation de la mémoire et l'ordre de rendu.

Pour de plus amples informations, reportez-vous à la section [« Organisation d'un projet à](#page-299-0)  [l'aide d'imbrications », page 300.](#page-299-0)

#### **Pour créer un calque à partir d'une autre composition :**

**1** Affichez la fenêtre Composition ou Montage associée à la composition de destination.

**2** Faites glisser une composition, de la liste affichée dans la fenêtre Projet vers la fenêtre Composition ou Montage cible.

Dans les compositions imbriquées, la modification de certains paramètres au niveau de la composition mère s'applique également aux compositions imbriquées (filles). Il s'agit des paramètres associés aux options de qualité dans le menu Calque > Qualité, de plusieurs options dans Calque > Options et des trois options suivantes dans le menu de la fenêtre Montage : Activer le flou directionnel, Activer fusion d'images et Ebauche 3D. Le paramètre Résolution de la composition mère s'applique également aux compositions imbriquées.

Si vous ne souhaitez pas que ces paramètres de la composition mère s'appliquent aux compositions imbriquées individuelles, vous pouvez le préciser au niveau des préférences.

#### **Pour désactiver des options dans les compositions imbriquées :**

**1** Choisissez Edition > Préférences > Général.

<span id="page-82-1"></span><span id="page-82-0"></span>**2** Désactivez l'option Permute les compositions imbriquées et cliquez sur OK.

### **Création d'un calque uniforme**

Avec After Effects, vous pouvez créer des images uniformes de toutes tailles ou couleurs (jusqu'à 32000 x 32000 pixels). After Effects traite les éléments uniformes comme tous les autres métrages : vous pouvez en modifier le masque, les propriétés de transformation et y appliquer des effets. Utilisez les éléments uniformes pour ajouter une couleur à un fond ou créer des images graphiques simples.

#### **Pour créer un calque de couleur uniforme :**

**1** La fenêtre Composition ou Montage étant actives, choisissez Calque > Créer > Solide.

**2** Dans la boîte de dialogue Paramètres du solide, sous la section Taille, tapez le nom et les dimensions du solide.

**3** Dans la zone Couleur, indiquez la couleur du calque selon l'une des deux méthodes suivantes :

- **•** A l'aide du sélecteur de couleur : cliquez sur l'échantillon de couleur, sélectionnez la couleur souhaitée et cliquez sur OK.
- A l'aide d'une couleur visible dans l'interface After Effects : cliquez sur la pipette  $(\mathcal{J})$ , puis sur la couleur souhaitée.

*Remarque : sous Mac OS, vous pouvez cliquer sur la pipette dans n'importe quelle zone de l'écran.*

Dans la fenêtre Montage, vous pouvez ensuite faire glisser le nouveau calque uniforme vers une position supérieure ou inférieure, selon vos préférences.

### **Création d'un calque de lumière ou de caméra**

La lumière et la caméra permettent de créer des effets intéressants pour les calques 3D dans une composition. Pour de plus amples informations, reportez-vous aux sections [« Caméras », page 267](#page-266-0) et [« Utilisation des lumières », page 272.](#page-271-0)

#### **Pour créer un calque de lumière ou de caméra :**

**1** La fenêtre Composition ou Montage étant actives, choisissez Calque > Créer > Caméra, ou Calque > Créer > Lumière.

**2** Dans la boîte de dialogue Paramètres de l'objectif ou Paramètres de lumière, sélectionnez les paramètres que vous souhaitez appliquer.

### <span id="page-82-2"></span>**Création d'un calque d'effets**

Lorsque vous appliquez un effet à un calque ordinaire, seul le calque concerné est modifié. Toutefois, un effet peut exister en tant que tel en créant un *calque d'effets*. Tous les effets appliqués à un calque d'effets affectent tous les calques situés en dessous de celui-ci, dans l'ordre de superposition. Un calque d'effets placé en dernier dans l'ordre de superposition n'a aucun effet visible.

Les effets d'un calque d'effets s'appliquent à tous les calques situés en dessous de celui-ci. Ceci permet d'appliquer des effets à plusieurs calques à la fois. Hormis cette fonctionnalité, un calque d'effets se comporte comme tous les autres calques. Vous pouvez, par exemple, utiliser des images clés avec n'importe quelle propriété et renommer le calque. Vous pouvez également créer des masques sur un calque d'effets.

#### <span id="page-83-0"></span>**Pour créer un calque d'effets :**

**1** Affichez la fenêtre Composition ou Montage à laquelle vous souhaitez ajouter un calque d'effets.

**2** Choisissez Calque > Créer > Calque d'effets. Un nouveau calque d'effets apparaît en haut de la fenêtre Montage.

**3** Appliquez-lui un ou plusieurs effets.

Pour de plus amples informations sur les effets, reportez-vous à la section [« Utilisation des](#page-191-0)  [effets », page 192.](#page-191-0)

*Remarque : les transformations effectuées sur un calque d'effets modifient uniquement le masque et non pas le remplissage.*

#### **Pour modifier un calque existant à l'intérieur d'un calque d'effets :**

**1** Dans la fenêtre Montage, sélectionnez le nom du calque que vous souhaitez transformer en calque d'effets. (Ce calque comporte déjà des effets en général, mais vous pourrez lui en ajouter après sa transformation en calque d'effets).

**2** Choisissez Calque > Options > Calque d'effets.

Pour appliquer un effet à une partie d'une image seulement, tracez un masque sur un calque d'effets (reportez-vous à la section [« Utilisation des masques », page 168\)](#page-167-0). Le masque délimite la zone d'application d'un effet. Vous pouvez animer le masque pour suivre un objet en mouvement.

Pour de plus amples informations sur les options, reportez-vous à la section [« Options](#page-97-1)  [audio et vidéo d'After Effects », page 98.](#page-97-1)

### **Duplication d'un calque**

Lorsque vous *dupliquez* un calque, After Effects copie toutes les images clés, tous les masques et les effets des propriétés sur le doublon. Le doublon est placé au-dessus de l'original et il est automatiquement sélectionné. Pour dupliquer un calque sans images clés, masques ou effets associés, ajoutez de nouveau le fichier de métrage source original à la composition.

#### **Pour dupliquer un calque :**

Dans une fenêtre de composition ou de montage, sélectionnez le calque et choisissez Edition > Dupliquer.

#### **Scission d'un calque en deux et création d'un nouveau calque**

Vous pouvez scinder un calque à n'importe quel point du métrage pour créer deux calques indépendants. Cette méthode, plus rapide que la duplication et le raccordement du calque, permet de modifier la position de ce dernier dans l'ordre de superposition au milieu d'une composition, par exemple, pour spécifier un objet en rotation devant, puis derrière un autre objet.

Lorsque vous scindez un calque, les deux calques résultants contiennent toutes les images clés du calque initial à leurs positions d'origine. Pour de plus amples informations, reportez-vous à la section [« Images clés », page 109.](#page-108-0)

#### **Pour scinder un calque :**

**1** Sélectionnez un calque dans la fenêtre Composition ou Montage.

<span id="page-84-1"></span>**2** Dans la fenêtre Montage, déplacez le curseur de l'instant à l'endroit où vous souhaitez scinder le calque.

**3** Choisissez Edition > Scinder le calque.

## **Réorganisation des calques**

Vous pouvez modifier l'ordre de superposition, la position des calques dans l'espace visuel et leur point d'affichage pendant la lecture. La fenêtre Montage comporte plusieurs méthodes intuitives de glissement vertical des calques dans différents ordres de superposition, et de glissement horizontal des indicateurs temporels pour vous permettre d'obtenir les résultats souhaités. La palette d'alignement simplifie l'organisation des relations spatiales entre les éléments de calques différents.

### <span id="page-84-0"></span>**Modification de l'ordre de superposition des calques**

La fenêtre Montage affiche l'ordre de superposition des calques. Le calque le plus élevé s'affiche en premier dans la liste des silhouettes de calques, le deuxième calque apparaît immédiatement en dessous, et ainsi de suite. La modification de l'ordre des calques de métrage modifie l'affichage de la composition en repositionnant le métrage devant ou derrière un autre métrage.

La modification de l'ordre de superposition d'un calque d'effets affecte d'autres calques par rapport à l'ordre initial. En effet, seuls les calques situés en dessous du calque d'effets sont modifiés. Pour de plus amples informations, reportez-vous à la section [« Création](#page-82-2)  [d'un calque d'effets », page 83.](#page-82-2)

*Remarque : l'ordre de superposition des calques 3D a différentes implications. Pour de plus amples informations, reportez-vous à la section [« Combinaison de calques 2D et 3D »,](#page-264-0)  [page 265](#page-264-0).*

#### **Pour réorganiser les calques :**

Dans la fenêtre Montage, sélectionnez les noms des calques à déplacer et faites-les glisser vers le haut ou vers le bas, selon l'ordre de superposition souhaité.

*Remarque : une ligne horizontale apparaît entre les noms des calques lorsque vous faites glisser un calque vers le haut ou vers le bas. Cette ligne indique la position qu'occupera le calque dès que vous relâcherez la souris.*

Pour de plus amples informations sur les calques 2D et 3D, reportez-vous à la section [« Combinaison de calques 2D et 3D », page 265.](#page-264-0)

#### **Pour déplacer un calque vers une position spécifique dans l'ordre de superposition :**

Dans la fenêtre Composition ou Montage, sélectionnez le calque et effectuez l'une des opérations suivantes :

- **•** Pour monter ou descendre un calque d'un niveau, choisissez Calque > Placer le calque en avant ou Calque > Placer le calque en arrière.
- **•** Pour placer un calque sur le dessus de la composition, choisissez Calque > Placer le calque à l'avant.
- **•** Pour placer un calque au dernier niveau de la composition, choisissez Calque > Placer le calque à l'arrière.

#### <span id="page-85-1"></span>**Sélection d'un calque d'après son numéro de position**

After Effects numérote automatiquement tous les calques dans une composition. Le numéro indique la position du calque dans l'ordre de superposition. Lorsque vous modifiez cet ordre, After Effects change tous les numéros en conséquence.

Pour sélectionner un calque par son numéro, tapez le numéro sur le pavé numérique. Lorsque le numéro du calque comporte plusieurs chiffres, tapez-les rapidement les uns à la suite des autres, afin que After Effects les considère comme un seul numéro.

#### **Alignement et répartition des calques**

La palette d'alignement permet d'aligner ou de répartir uniformément des calques dans une composition. Vous pouvez aligner ou répartir des calques sur les axes verticaux ou horizontaux des objets sélectionnés.

Lors de l'alignement et de la répartition des calques, prenez en compte les considérations suivantes :

- **•** Une option d'alignement aligne les calques sélectionnés sur l'objet correspondant le mieux au nouvel alignement. Par exemple, si vous appliquez un alignement sur le bord droit, tous les calques sélectionnés s'alignent sur le bord droit de l'objet situé le plus à droite.
- **•** Une option de répartition espace uniformément les calques sélectionnés entre les deux calques extrêmes. Par exemple, si vous appliquez une option de répartition verticale, les calques sélectionnés sont répartis entre les objets les plus en haut et les plus en bas dans la sélection.
- **•** Lorsque vous répartissez des calques de formats différents, l'espace entre eux peut ne pas être uniforme. Par exemple, la répartition de calques par leurs centres crée un espace équivalent entre les centres, tandis que des calques de tailles différentes s'étendent plus ou moins dans l'espace entre les calques.
- **•** Les calques verrouillés ne peuvent pas être déplacés à l'aide des options d'alignement ou de répartition.
- **•** L'alignement du texte ne peut pas être modifié par la palette d'alignement. Pour de plus amples informations sur l'alignement d'un texte de base, reportez-vous à [« Texte](#page-250-0)  [de base », page 251.](#page-250-0)

#### **Pour aligner ou répartir des calques :**

**1** Choisissez les calques que vous voulez aligner ou répartir.

*Remarque : pour effectuer un alignement, vous devez choisir au moins deux calques. Pour effectuer une répartition, vous devez choisir au moins trois calques.*

**2** Choisissez Fenêtre > Aligner et répartir.

**3** Cliquez sur l'icône de la palette qui représente le type d'alignement ou de répartition qui vous intéresse.

#### <span id="page-85-0"></span>**Positionnement d'un calque dans le temps**

Vous pouvez déplacer un calque dans le temps en modifiant son point d'entrée ou son point de sortie dans la fenêtre Montage. After Effects offre deux manières d'afficher et de modifier les points d'entrée et de sortie d'un calque dans la fenêtre Montage :

- 
- <span id="page-86-0"></span>**•** Les panneaux Entrée et Sortie représentent la durée du calque sous la forme d'une valeur numérique.
- **•** La barre de durée représente visuellement la durée du calque.

#### **Pour modifier les valeurs des points d'entrée et de sortie d'un calque :**

**1** Si les panneaux Entrée et Sortie ne sont pas visibles dans la fenêtre Montage associée au calque de la composition que vous souhaitez modifier, ouvrez le menu Montage (en cliquant sur la flèche droite au-dessus de la barre de défilement vertical) et choisissez Panneaux > Entrée. Dans le même menu, choisissez Panneaux > Sortie.

**2** Cliquez sur le numéro dans le panneau Entrée ou Sortie du calque à modifier.

**3** Dans la boîte de dialogue Point d'entrée ou Point de sortie, entrez une nouvelle valeur de temps et cliquez sur OK.

*Remarque : n'employez pas cette méthode pour définir les points d'entrée et de sortie dans la fenêtre Montage lors d'une opération de raccordement, accélération, ralentissement ou distortion du temps dans un métrage de calque. Pour de plus amples informations, reportez-vous aux sections [« Déplacement ou raccordement », page 93](#page-92-1) et [« A](#page-159-0)  [propos du remappage temporel », page 160.](#page-159-0)*

#### **Pour déplacer un calque dans le temps en le faisant glisser :**

Dans la fenêtre Montage, faites glisser la barre de durée vers la gauche ou vers la droite. Pour aligner la barre de durée du calque sur des points importants dans le temps, tels que des curseurs, le début ou la fin de la composition, appuyez sur la touche Maj tout en la faisant glisser.

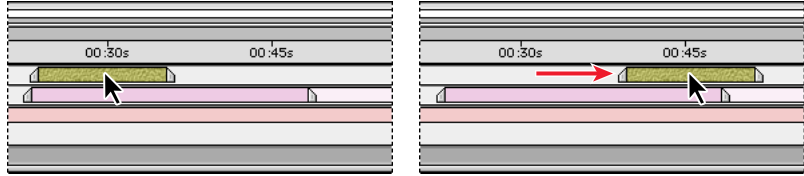

Avant et après le déplacement de la barre de durée

#### **Pour déplacer un calque dans le temps en déplaçant son point d'entrée :**

**1** Dans la fenêtre Montage, faites glisser le curseur de l'instant sur la position de début de lecture du calque souhaitée.

**2** Dans la fenêtre Montage, cliquez avec le bouton droit de la souris (Windows) ou cliquez sur la touche Ctrl (Mac OS) sur un en-tête de panneau, puis choisissez Panneaux > Entrée.

**3** Dans le panneau d'entrée, appuyez sur la touche Alt (Windows) ou Option (Mac OS) et cliquez sur le numéro correspondant au calque.

*Remarque : pour déplacer un calque par son point de sortie, procédez de la même manière avec le panneau Sortie.*

#### <span id="page-87-0"></span>**Disposition automatique des calques en séquence**

Utilisez l'Assistant d'image clé Calques de séquence pour organiser automatiquement les calques en séquence. Lorsque vous exécutez cet Assistant, le premier calque sélectionné conserve sa position temporelle initiale, tandis que les autres calques sélectionnés se déplacent vers leurs nouvelles positions dans la fenêtre Montage, selon l'ordre de sélection choisi.

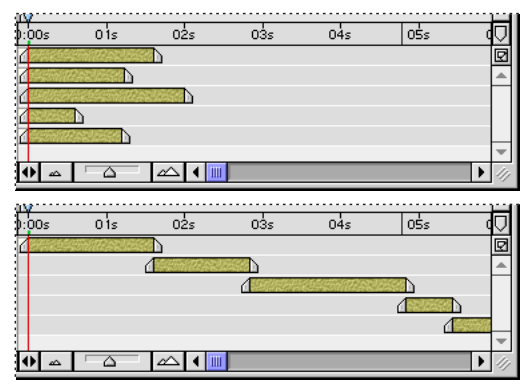

Calques sélectionnés dans la fenêtre Montage (en haut). Calques disposés séquentiellement après exécution de l'Assistant d'image clé Calques de séquence (en bas).

Vous pouvez faire chevaucher des calques ou les disposer les uns à la suite des autres. Lorsque vous spécifiez un chevauchement, indiquez sa longueur et précisez le type d'enchaînement (par transition franche ou fondu enchaîné). Si vous spécifiez un fondu enchaîné, After Effects crée des images clés d'opacité qui contrôlent le fondu entre deux calques.

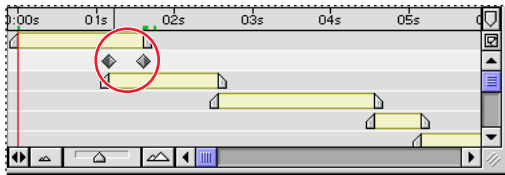

Dans les calques qui se chevauchent, il est possible d'associer automatiquement les images clés d'opacité à un fondu enchaîné.

La durée d'un calque en séquence doit être inférieure à la durée de la composition, afin de réserver un espace temps pour les autres calques. Si vous souhaitez mettre en séquence un métrage d'images fixes que vous n'avez pas encore importé, cliquez sur Edition > Préférences > Importer avant d'effectuer l'importation, et précisez une durée de métrage fixe courte. Si les images fixes ont déjà été importées et que leur durée correspond à celle de la composition, vous pouvez les déplacer globalement en une fois. Pour ce faire, sélectionnez tous les calques d'images fixes, placez le curseur de l'instant sur la durée souhaitée et appuyez sur Alt+\$ (Windows) ou sur Option+\$ (Mac OS).

#### **Pour disposer les calques en séquence :**

**1** Dans la fenêtre Montage, maintenez appuyée la touche Ctrl (Windows) ou Cmde (Mac OS) et sélectionnez les calques séquentiellement, en commençant par celui que vous souhaitez faire apparaître en premier.

**2** Choisissez Animation > Assistant d'image clé > Calques de séquence.

<span id="page-88-0"></span>**3** Dans la boîte de dialogue Calques de séquence, effectuez l'une des opérations suivantes, puis cliquez sur OK :

- **•** Pour disposer les calques les uns à la suite des autres, ne sélectionnez pas l'option Recouvrement.
- **•** Pour spécifier le chevauchement en fin de calque, cochez cette case et entrez la durée de chevauchement au niveau du code temporel.

**4** Si vous avez activé l'option Recouvrement à l'étape 3, cochez l'option Fondu enchaîné pour indiquer à

After Effects quelle opacité des calques doit être ajustée pour créer un fondu enchaîné.

- **•** Si aucun des calques sélectionnés n'utilise une couche alpha ou un masque, choisissez Calque avant seulement.
- **•** Si l'un des calques sélectionnés utilise une couche alpha ou un masque, choisissez Calque avant et arrière.

#### **Création de transitions franches ou progressives entre les calques**

Dans la fenêtre Montage, il est facile de créer une *transition* franche entre deux calques.

#### **Pour créer une transition franche entre deux calques :**

**1** Affichez la fenêtre Montage contenant les deux calques entre lesquels vous souhaitez créer une transition.

**2** Définissez le point d'entrée du second calque en le plaçant sur une image située après le point de sortie du premier calque.

Pour de plus amples informations sur la définition des points d'entrée et de sortie, reportez-vous à la section

[« Déplacement ou raccordement », page 93.](#page-92-1)

Les autres types de transitions, notamment le fondu enchaîné, font intervenir les paramètres d'opacité, les points d'entrée et de sortie et les images clés. Vous pouvez aussi utiliser certains effets (y compris les effets de transition) pour appliquer des transitions, au lieu de les créer vous-même. Pour de plus amples informations, reportez-vous à la section [« Insertion et gestion des effets », page 192.](#page-191-1) Pour de plus amples informations sur la création de vos propres transitions, reportez-vous aux sections [« Opacité d'un calque »,](#page-123-0)  [page 124,](#page-123-0) [« Déplacement ou raccordement », page 93](#page-92-1) et [« Images clés », page 109.](#page-108-0)

## <span id="page-88-1"></span>**Personnalisation de la zone de travail et de l'affichage des calques**

Vous pouvez modifier différentes propriétés des calques selon vos préférences de travail. Vous pouvez par exemple renommer un calque en lui attribuant un nom unique. Ceci est utile en particulier lorsqu'un même métrage source est utilisé pour plusieurs calques. Vous pouvez aussi changer le libellé des couleurs.

Certains paramètres modifient à la fois l'affichage de la zone de travail et l'affichage de la zone de rendu. Pour de plus amples informations, reportez-vous aux sections [« Modification de la qualité de l'image d'un calque », page 100](#page-99-0) et [« Affichage et masquage](#page-100-0)  [des effets appliqués », page 101.](#page-100-0)

### <span id="page-89-2"></span><span id="page-89-0"></span>**Modification d'un nom de calque**

Par défaut, la liste des calques dans la fenêtre Montage affiche les noms des métrages sources des calques. Vous pouvez renommer un calque à tout moment. Attribuez à chaque calque de la composition un nom unique afin de pouvoir mieux l'identifier lorsque le même métrage source est utilisé pour plusieurs calques. Vous pouvez afficher alternativement le nom du fichier original et le nom du calque spécifié. Reportez-vous à la section [« Affichage du nom source d'un calque », page 90](#page-89-1).

Lorsqu'un calque a été renommé, tous les autres noms de calques de la composition s'affichent entre parenthèses. Les calques renommés ne sont pas entourés de parenthèses.

#### **Pour renommer un calque :**

**1** Dans la liste des calques de la fenêtre Montage, sélectionnez le calque que vous souhaitez renommer.

**2** Appuyez sur la touche Entrée (Windows) ou Retour (Mac OS), puis tapez le nom souhaité.

**3** Appuyez une nouvelle fois sur Entrée ou sur Retour pour valider le nouveau nom.

### <span id="page-89-1"></span>**Affichage du nom source d'un calque**

La fenêtre Montage peut afficher un calque par le nom de son métrage source ou par le nom que vous lui avez attribué. Vous pouvez afficher alternativement les noms sources et les noms de calques. After Effects peut également afficher le nom du fichier source dans la palette d'informations, ce qui est utile lorsque le métrage source est une séquence d'images fixes (chaque image fixe possédant un nom de fichier différent).

Pour de plus amples informations sur la modification d'un nom de calque, reportez-vous à la section [« Modification d'un nom de calque », page 90](#page-89-2).

#### **Pour alterner l'affichage entre les noms sources et les nouveaux noms des calques dans la fenêtre Montage :**

Dans la liste des calques de la fenêtre Montage, cliquez sur le titre Nom des sources ou Nom des calques.

#### **Pour afficher le nom source d'un calque dans la palette Info :**

- **1** Choisissez Fenêtre > Info si la palette Info n'est pas ouverte.
- **2** Dans la fenêtre Montage, sélectionnez le calque.
- **3** Appuyez sur Ctrl+Alt+E (Windows) ou sur Cmde+Option+E (Mac OS). Le nom du métrage source s'affiche dans la palette Info.

### **Modification des couleurs des libellés d'un calque**

La fenêtre Montage utilise des cases de couleurs différentes pour les libellés, afin de représenter les différents types de calques, tels que les compositions ou les calques de métrage source. Choisissez Edition > Libellé pour sélectionner tous les calques d'un même type en fonction d'une couleur particulière ou du calque actuellement sélectionné (à l'aide de la commande Sélectionner un groupe de libellés).

Vous pouvez personnaliser les couleurs des libellés à tout moment pour un calque individuel, pour tous les calques comportant un libellé similaire dans une composition, ou situés au niveau par défaut.

#### <span id="page-90-0"></span>**Pour modifier la couleur du libellé d'un calque individuel :**

- **1** Dans la fenêtre Montage, sélectionnez le calque.
- **2** Choisissez Edition > Libellé > *nom de couleur*.

*Remarque : pour changer tous les libellés similaires dans une composition, cliquez sur le libellé concerné avec le bouton droit de la souris (Windows) ou maintenez appuyée la touche Option (Mac OS), puis choisissez Sélectionner un groupe de libellés. Sélectionnez une nouvelle couleur, selon les instructions fournies ci-dessus.*

#### **Pour changer la couleur du libellé et les options par défaut d'un type source :**

**1** Choisissez Edition > Préférences > Couleurs des libellés.

**2** Cliquez sur un bouton d'échantillon de couleur ou de pipette, sélectionnez les couleurs à substituer aux couleurs existantes et tapez les nouveaux noms des couleurs, le cas échéant.

**3** Cliquez sur Suivant ou cliquez dans le menu local Couleurs des libellés et choisissez Valeurs par défaut des libellés.

**4** Choisissez les nouvelles couleurs par défaut à partir des menus locaux de chaque type de métrage de composition (composition, vidéo, audio, etc.). Cliquez sur OK lorsque vous avez terminé.

#### <span id="page-90-1"></span>**Masquage de calques dans la fenêtre Composition**

L'option Vidéo vous permet d'exclure ou d'inclure des calques dans la fenêtre Composition. Elle est activée par défaut, de sorte que le calque s'affiche dans la fenêtre Composition. Pour accélérer le tracé ou exclure un calque dans une prévisualisation ou un rendu, désactivez l'option Vidéo.

#### **Pour afficher ou masquer un calque dans la fenêtre Composition :**

Effectuez l'une des opérations suivantes :

- Pour masquer ou afficher un calque, cliquez sur l'option Vidéo (<sup>3</sup>) associée à ce calque dans la fenêtre Montage.
- **•** Sélectionnez un calque, choisissez Calque > Options et vérifiez que la commande Vidéo est sélectionnée (affichage du calque) ou désactivée (masquage du calque).

#### **Pour masquer tous les calques non sélectionnés dans la fenêtre Composition :**

Choisissez Calque > Options > Masquer les autres vidéos.

#### **Pour afficher tous les calques dans la fenêtre Composition :**

Choisissez Calque > Options > Afficher toutes les vidéos.

#### **Affichage et masquage de calques dans la fenêtre Montage**

Vous pouvez identifier un calque comme étant *discret*, puis utiliser le bouton Masquer calques discrets dans la fenêtre Montage pour masquer tous les calques discrets dans la liste. Le masquage de calques libère de l'espace dans la fenêtre Montage pour afficher les calques et les propriétés à modifier.

Les calques discrets s'affichent toujours dans la fenêtre Composition. Pour masquer ou afficher des calques dans la fenêtre Composition, utilisez l'icône en forme d'œil. Reportezvous à la section [« Masquage de calques dans la fenêtre Composition », page 91.](#page-90-1)

#### <span id="page-91-0"></span>**Pour marquer un calque comme étant discret ou non discret :**

Sélectionnez le calque dans la fenêtre Montage et choisissez Calque > Options > Cacher pour activer ou désactiver cet attribut.

L'icône dans le panneau Options de montage indique si un calque est discret ( $\triangle$ ) ou non ( ). Vous pouvez également cliquer sur le bouton pour activer et désactiver cet attribut.

#### **Pour masquer ou afficher tous les calques discrets :**

Cliquez sur le bouton Discret ( $\Box$ ) dans la partie supérieure de la fenêtre Montage pour activer ou désactiver cette option.

Vous pouvez aussi choisir l'option Masquer calques discrets dans le menu de la fenêtre Montage pour afficher ou masquer les calques discrets.

### **Verrouillage et déverrouillage d'un calque**

L'option Verrouiller évite de sélectionner accidentellement les calques que vous ne souhaitez pas modifier. Lorsqu'un calque est verrouillé, il ne peut pas être sélectionné dans les fenêtres Composition ou Montage. Si vous essayez de sélectionner ou de modifier un calque verrouillé, celui-ci clignote dans la fenêtre Montage.

Lorsqu'un calque est verrouillé, l'icône de verrouillage ( $\triangle$ ) apparaît dans le panneau des fonctions qui s'affiche par défaut à gauche du nom de calque dans la fenêtre Montage.

#### **Pour verrouiller ou déverrouiller un calque :**

Effectuez l'une des opérations suivantes :

- **•** Dans la fenêtre Montage, cliquez sur l'option Verrouiller associée au calque pour afficher (verrouiller) ou effacer (déverrouiller) l'icône du même nom ( $\epsilon$ ).
- **•** Sélectionnez un ou plusieurs calques dans la fenêtre Montage et choisissez Calque > Options > Verrouiller.
- **•** Pour déverrouiller tous les calques dans la composition active, choisissez Calque > Options > Déverrouiller tous les calques.

#### **Isolation d'un calque**

Vous pouvez isoler un ou plusieurs calques à l'aide de l'option *Solo*, aux fins d'animation, de prévisualisation ou de rendu. Cette option empêche l'affichage de tous les autres calques du même type dans la fenêtre Composition. Par exemple, lorsque vous isolez un calque vidéo, les lumières et les calques audio ne sont pas affectés et s'affichent lors de la prévisualisation ou du rendu de la composition. Par contre, les autres calques vidéo ne s'affichent pas. L'option Solo permet d'accélérer le tracé et le rendu.

#### **Pour isoler un calque :**

Dans la fenêtre Montage, sélectionnez les calques à isoler et choisissez Calque > Options > Solo pour afficher une coche en regard de la commande.

L'icône Solo  $\circ$ ) apparaît à gauche des noms de calques dans le panneau Options de la fenêtre Montage. Vous pouvez également cliquer sur cette icône pour activer et désactiver alternativement l'isolation d'un calque.

## <span id="page-92-2"></span><span id="page-92-1"></span><span id="page-92-0"></span>**Déplacement ou raccordement**

Vous pouvez *raccorder* un métrage (en le masquant) au début ou à la fin d'un calque, afin de changer les première et dernière images de la composition. La première image qui s'affiche représente le *point d'entrée,* et la dernière, le *point de sortie*.

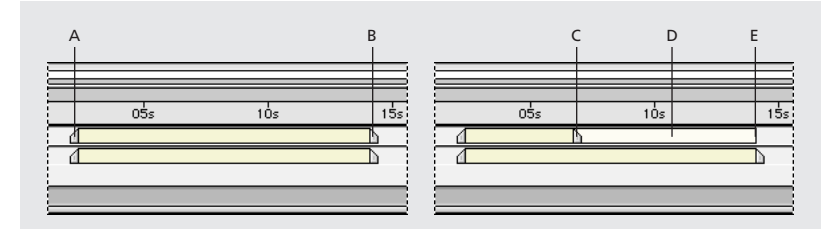

**A.** Point d'entrée original **B.** Point de sortie original **C.** Point de sortie après raccordement **D.** Métrage ou composition sous-jacente raccordée **E.** Référence du point de sortie original

Lorsqu'un métrage sert de source à plusieurs calques, vous pouvez le raccorder d'une manière différente dans chaque calque. Ceci ne modifie pas le fichier source original.

*Remarque : le raccordement d'un calque d'image fixe modifie la durée d'affichage de l'image dans la composition, sans recadrer l'image. Cette option affecte la partie de l'image affichée.*

#### **Raccordement du métrage d'un calque**

Pour effectuer le déplacement ou le raccordement, vous pouvez modifier les points d'entrée et de sortie dans la fenêtre Calque ou la fenêtre Montage, selon les modifications souhaitées.

Dans la fenêtre Calque, les points Entrée et Sortie font référence aux positions temporelles définies dans les fichiers sources, et non pas à l'instant d'affichage du calque dans la composition. Par exemple, pour afficher uniquement des images spécifiques d'un film, déplacez le métrage dans la fenêtre Calque. Toutefois, pour commencer le film à la première image du fichier source, puis la couper à un certain point au cours de la lecture, déplacez le point Sortie dans la fenêtre Calque ou la fenêtre Montage.

Les numéros affichés sous l'image du calque indiquent les instants Entrée (1) et Sortie (1) par rapport à l'exécution du fichier source, et la durée  $(\triangle)$  (différence entre les points Entrée et Sortie).

Dans la fenêtre Montage, les panneaux Entrée et Sortie indiquent les points où le métrage apparaît dans la composition. Par exemple, pour afficher une image fixe à un point spécifique de la composition, puis le faire disparaître, déplacez les points Entrée et Sortie de l'image dans la fenêtre Montage.

*Remarque : si les panneaux Entrée et Sortie ne s'affichent pas dans la fenêtre Montage, cliquez sur Développer ou Condenser ( ) à l'extrémité gauche du panneau des barres d'affichage du montage.*

#### **Pour déplacer ou restaurer le métrage d'un calque :**

Procédez selon l'une des méthodes suivantes :

- **•** Faites glisser une extrémité de la barre de durée du calque dans la fenêtre Montage.
- **•** Déplacez le curseur de l'instant dans la fenêtre Montage vers la position de début ou de fin de métrage souhaitée et appuyez sur Alt+^ (Windows) ou sur Option+^ (Mac OS)

<span id="page-93-0"></span>pour définir le point d'entrée, puis sur Alt+\$ (Windows) ou Option+\$ (Mac OS) pour définir le point de sortie.

**•** Déplacez le curseur de l'instant dans la fenêtre Calque vers la position de début ou de fin de métrage souhaitée, puis cliquez sur le bouton Entrée (1) ou sur le bouton Sortie ( ) selon le point à définir.

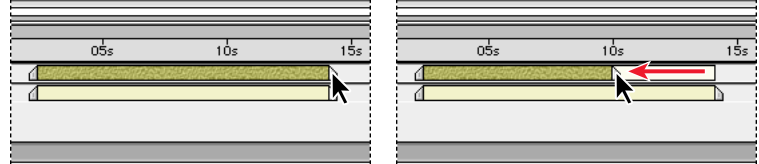

Le métrage déplacé apparaît dans un rectangle pâle, derrière la barre de durée du calque.

Déplacez le curseur de l'instant vers la position exacte dans la fenêtre Calque ou Montage en choisissant Affichage > Atteindre l'instant.

*Remarque : si la barre de durée entière du calque se déplace lorsque vous la faites glisser, vous avez accidentellement saisi le calque lui-même. Dans ce cas, choisissez Edition > Annuler Modification temporelle de calque et recommencez.*

#### **Déplacement d'un calque raccordé dans le temps**

Après avoir raccordé un calque à l'aide des points Entrée et Sortie, vous pouvez régler la durée de deux manières différentes, selon le résultat recherché.

**Glissement de la barre de durée** Lorsque vous faites glisser la zone colorée de la barre de durée, la lecture du métrage déplacé débute et se termine à un point différent dans le temps. La longueur de la lecture et des images qui s'affichent reste inchangée.

**Glissement de la silhouette estompée** Lorsque vous faites glisser le rectangle pâle derrière la barre de durée, le métrage débute et se termine au même point dans le temps que la position d'origine, mais les images affichées sont différentes. Par exemple, si vous faites glisser le rectangle pâle vers la gauche, les points Entrée et Sortie sont décalés vers les images suivantes du métrage. Cette méthode de modification rapide est utilisée dans la plupart des applications d'édition.

### **Suppression d'une section d'un calque**

Vous pouvez supprimer du montage une partie d'un ou de plusieurs calques à partir du centre, à l'aide des méthodes suivantes :

- **•** *Prélèvement* supprime une section des calques et laisse un espace vide correspondant à cette durée.
- **•** *Extraction* supprime une section des calques et ferme l'espace vide résultant en le supprimant et en le raccordant.

#### **Pour supprimer une section and laisser un espace dans le temps (par prélèvement) :**

**1** Dans la fenêtre Montage, ajustez la zone de travail afin d'inclure uniquement la partie du ou des calques que vous souhaitez supprimer :

- **•** Déplacez le curseur temporel vers la position de début de la zone de travail et appuyez sur la touche B du clavier.
- **•** Déplacez-le pour marquer la fin de la zone de travail et appuyez sur N.

- 
- <span id="page-94-0"></span>**2** Activez l'option de verrouillage (a) sur les calques non concernés par l'extraction.

**3** Choisissez Edition > Prélever la zone de travail pour supprimer la section dans tous les calques déverrouillés.

*Remarque : si vous avez sélectionné certains calques, cette procédure s'applique à ces derniers uniquement.*

#### **Pour supprimer une section et fermer l'espace résultant (par extraction) :**

- **1** Suivez les étapes 1 et 2 de la procédure précédente.
- **2** Choisissez Edition > Extraire la zone de travail.

## **Utilisation des curseurs**

Utilisez les curseurs temporels de *composition* et de *calque* pour marquer les points importants d'une composition ou d'un calque spécifique. Les curseurs temporels de composition sont numérotés, alors que les curseurs temporels de calques utilisent des libellés de texte spécifiques. Ces curseurs facilitent par ailleurs l'alignement des calques ou du curseur de l'instant sur des points spécifiques dans le temps : pour aligner des éléments sur des curseurs, maintenez la touche Maj appuyée pendant leur glissement dans la fenêtre Montage.

Les curseurs temporels de calque peuvent également inclure un *commentaire*, un *lien Web*, ou un *lien vers un chapitre*. Les commentaires s'affichent uniquement dans la fenêtre Montage. Les liens Web indiquent une référence à une page Web dans votre navigateur. Les liens associés aux chapitres permettent d'accéder à un chapitre d'un film QuickTime ou de tout autre format prenant en charge ces références.

#### **Création de curseurs temporels de composition**

Les curseurs temporels de composition s'affichent sur l'échelle de temps dans la fenêtre Montage. After Effects leur attribue automatiquement un numéro unique, en fonction de leur ordre de sélection. Vous pouvez placer dix curseurs temporels dans une composition. Lorsque vous supprimez un curseur, les autres curseurs ne sont pas renumérotés.

#### **Pour ajouter un curseur temporel à une composition :**

Effectuez l'une des opérations suivantes :

• Effectuez un glisser depuis le bouton de curseur temporel ( $\circ$ ), situé au-dessus de la barre de défilement vertical du montage, vers la position souhaitée dans la composition.

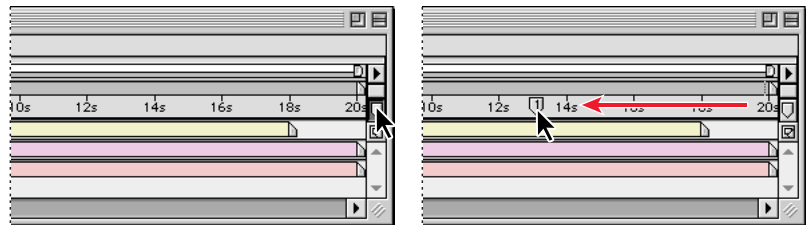

**•** Déplacez le curseur de l'instant vers la position à définir et appuyez sur Maj et sur une touche numérique du clavier principal (et *non pas* du pavé numérique). Le nouveau

<span id="page-95-0"></span>curseur temporel de composition apparaît à la position de l'instant, assorti du numéro de la touche appuyée.

*Remarque : si ce numéro est déjà attribué à un autre curseur temporel dans une composition, After Effects ne crée pas de nouveau curseur. Au contraire, il déplace le curseur existant portant ce numéro vers la nouvelle position.*

#### **Pour déplacer un curseur temporel de composition :**

Effectuez l'une des opérations suivantes :

- **•** Faites glisser le curseur vers une autre position dans le montage.
- **•** Placez-le à la position souhaitée, puis sélectionnez le numéro (sur le clavier principal et non pas sur le pavé numérique) du curseur temporel de la composition à déplacer.

#### **Pour placer le curseur de l'instant ou les barres de durée d'un calque sur une position de curseur :**

Maintenez la touche Maj appuyée et faites glisser le curseur de l'instant ou la barre de durée d'un calque.

#### **Pour supprimer un curseur temporel de composition :**

Faites glisser le curseur sur le bouton de curseur temporel ( $\sigma$ ) dans la fenêtre Montage, audessus de la barre de défilement vertical.

#### **Création de repères temporels de calque**

Les curseurs temporels de calque apparaissent sous la forme de petits triangles sur une barre de durée de calque. Un calque peut avoir autant de curseurs temporels que vous le souhaitez. Vous pouvez également faire glisser des curseurs existants vers de nouvelles positions temporelles ou les supprimer, selon vos besoins.

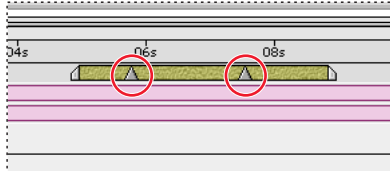

Curseurs temporels de calque

#### **Pour ajouter un curseur temporel à un calque :**

**1** Sélectionnez le calque concerné, déplacez le curseur de l'instant vers l'image à laquelle vous souhaitez ajouter des curseurs.

- **2** Choisissez Calque > Ajouter un repère.
- **3** Double-cliquez sur le curseur temporel de calque.

**4** Dans la boîte de dialogue Repère, tapez un nom ou un commentaire dans la zone Commentaire et cliquez sur OK.

#### **Pour supprimer un curseur temporel dans un calque :**

**1** Appuyez sur Ctrl (Windows) ou sur Cmde (Mac OS) et placez le pointeur de la souris près du curseur à supprimer.

<span id="page-96-0"></span>**2** Lorsque le pointeur prend la forme d'une paire de ciseaux, cliquez sur le curseur temporel du calque.

#### **Création d'un lien Web à partir d'un curseur**

Lorsque vous créez un curseur, vous pouvez taper l'URL d'un site dans la zone Liens Web de la boîte de dialogue Repère pour créer un lien automatique vers ce site. After Effects intègre cette information dans les films. Lorsqu'un film est inclus dans une page Web créée par un programme comme Adobe GoLive, l'URL intégrée est interprétée lors de la lecture et initialise le renvoi. Vous pouvez également cibler une image spécifique à l'intérieur du site.

Les marqueurs de liens Web fonctionnent uniquement sur des curseurs temporels de calque et dans des formats de sortie pris en charge, notamment QuickTime, Macromedia Flash (SWF), etc.

#### **Pour créer un lien Web :**

**1** Créez un curseur temporel de calque et double-cliquez dessus pour ouvrir la boîte de dialogue Repère.

**2** Pour les liens Web, tapez l'URL du site.

**3** Pour activer une image spécifique dans un site, tapez le nom de fichier de l'image dans la zone Cible de l'image et cliquez sur OK.

#### **Pour afficher ou modifier les informations sur un lien Web :**

**1** Double-cliquez sur un curseur temporel de calque.

**2** Dans la boîte de dialogue Repère, visualisez les informations et effectuez les modifications souhaitées, puis cliquez sur OK.

### **Création d'un lien à un chapitre**

Vous pouvez également créer un curseur temporel de calque comme point de référence à un chapitre, semblable à ceux d'un disque CD-ROM ou DVD. Un lien divise un film en segments, comme les chapitres dans un livre. Les liens de chapitre sont pris en charge dans les films QuickTime.

#### **Pour créer un lien vers un chapitre :**

**1** Créez un curseur temporel de calque et double-cliquez dessus pour ouvrir la boîte de dialogue Repère.

**2** Entrez le nom et le numéro du chapitre (le cas échéant) à associer au lien, puis cliquez sur OK.

#### <span id="page-97-2"></span>**Imbrication de compositions contenant des curseurs temporels de calque**

Si vous ajoutez une composition à une autre, la composition originale devient un calque de la composition mère. Tous les curseurs temporels de composition inclus dans la composition imbriquée deviennent des curseurs temporels de calque dans la fenêtre Montage de la composition mère. Ces curseurs ne sont pas liés à ceux de la composition d'origine : les modifications apportées aux curseurs temporels dans la composition originale ne sont pas répercutées sur les curseurs temporels de calque dans la composition imbriquée. Par exemple, si vous supprimez l'un des curseurs temporels de la composition originale, le curseur temporel de calque de la composition imbriquée reste en place. Pour de plus amples informations sur l'imbrication, reportez-vous à la section [« Organisation d'un projet à l'aide d'imbrications », page 300.](#page-299-0)

### <span id="page-97-3"></span>**Ajout de curseurs synchronisés sur une piste audio**

After Effects permet d'ajouter et de marquer facilement des points significatifs dans une piste audio d'un calque, comme le rythme d'une pièce de musique ou les mots prononcés dans un dialogue. Après avoir créé des curseurs, vous pouvez les utiliser pour synchroniser des effets vidéo ou autres.

#### **Pour synchroniser des curseurs sur un dialogue :**

**1** Dans la fenêtre Navigation, sélectionnez le bouton Audio ( $\bullet$ ), puis cliquez sur le bouton Prévisualisation RAM  $(\blacksquare)$ .

**2** Aux points dans le temps où vous souhaitez ajouter un curseur, appuyez sur la touche astérisque (\*) du pavé numérique pour créer un curseur de calque.

**3** Une fois la prévisualisation terminée, double-cliquez sur l'un des curseurs que vous venez de créer, entrez sa description dans la zone Commentaire (par exemple, un mot prononcé à cet instant-là), puis cliquez sur OK. Répétez cette opération pour tous les curseurs que vous venez de créer.

## <span id="page-97-1"></span><span id="page-97-0"></span>**Options audio et vidéo d'After Effects**

La fenêtre Montage contient les panneaux Fonctions A/V et Options. Par défaut, le panneau Fonctions A/V apparaît à gauche et le panneau Options à droite de chaque nom de calque, mais vous pouvez les masquer ou changer leur ordre d'affichage. Pour de plus amples informations sur l'utilisation des panneaux, reportez-vous aux sections [« Commandes et panneaux par défaut », page 75](#page-74-2) et [« Panneaux optionnels », page 75](#page-74-3)*.*

Les options vous permettent de régler l'équilibre entre les performances et la qualité de l'affichage pendant votre session de travail. Vous pouvez cliquer sur l'icône d'une option dans un calque individuel pour activer ou désactiver cette dernière. Vous pouvez également contrôler les options sur plusieurs calques sélectionnés en choisissant Calque > Options > *commande*. Cliquez sur une commande pour afficher une coche en regard de son nom. Ceci indique que l'option correspondante est actuellement activée.

<span id="page-98-0"></span>Le panneau Fonctions A/V comprend les options Vidéo ( $\circledast$ ), Audio ( $\circledast$ ), Solo ( $\circledast$ ) et ( $\circledast$ ) Verrouiller. Le panneau Options inclut les options suivantes : Discret ( $\oplus$ ), Condenser les transformations (\*), Qualité (  $/$ ), Effets ( $r$ ), Interpolation ( $\mathbf{z}$ ), Flou directionnel ( $\mathbf{w}$ ), Calque d'effets ( $\bullet$ ) et Calque 3D ( $\sigma$ ).

Pour modifier rapidement une option dans plusieurs calques, cliquez sur l'option associée à un calque et faites glisser la colonne vers le haut ou vers le bas pour les calques adjacents.

Par défaut, les panneaux Options de calque et Modes de fusion se partagent l'espace de la fenêtre Montage, de sorte que les deux ne sont pas affichés en même temps. Reportezvous à la section [« Utilisation des modes de fusion », page 188.](#page-187-0) Vous pouvez afficher l'un ou l'autre alternativement, ou les deux à la fois.

#### **Pour afficher en alternance les panneaux Options ou Modes de fusion :**

Cliquez sur Options/Modes au bas du panneau dans la fenêtre Montage.

*Remarque : le bouton Développer ou Condenser ( ), situé au bas du panneau des noms de calque, masque ou affiche en alternance le panneau Options/Modes. Si vous ne voyez pas le bouton Options/Modes, cliquez sur Développer ou sur Condenser.*

#### **Pour afficher en parallèle les panneaux Options et Modes de fusion :**

**1** Cliquez sur la flèche droite au-dessus de la barre de défilement vertical dans la fenêtre Montage pour ouvrir le menu de la fenêtre Montage.

**2** Choisissez Panneaux > Modes (si l'option Modes n'est pas sélectionnée) ou Panneaux > Options (si l'option Options n'est pas sélectionnée).

Lorsque vous définissez des options dans une composition qui abrite d'autres compositions (compositions imbriquées), After Effects les applique également aux compositions subordonnées. Ceci est vrai notamment pour les options Qualité, Condenser les transformations, Flou directionnel et Interpolation.

Si vous ne souhaitez pas que les paramètres définis pour la composition mère s'appliquent aux compositions imbriquées, précisez-le au niveau des Préférences.

#### **Pour empêcher l'application de paramètres au niveau des compositions imbriquées :**

- **1** Choisissez Edition > Préférences > Général.
- **2** Désactivez l'option Permute les compositions imbriquées et cliquez sur OK.

## **Modification de la présentation finale au niveau du calque**

Utilisez le panneau Options pour effectuer, au niveau du calque, des modifications de présentation de la sortie finale. Utilisez à cet effet les options Condenser les transformations, Qualité, Flou directionnel, masquage ou affichage des effets, Interpolation et 3D. A l'aide de ces options, vous pouvez spécifier l'équilibre entre l'affichage de l'image et le temps de rendu.

Pour de plus amples informations sur la modification de l'affichage pendant une session de travail uniquement (sans affecter la sortie finale), reportez-vous à la section [« Personnalisation de la zone de travail et de l'affichage des calques », page 89.](#page-88-1)

#### <span id="page-99-1"></span>**Condensation des propriétés de transformation**

L'option de calque Condenser les transformations (\*) dans la fenêtre Montage agit sur les compositions imbriquées et les fichiers Adobe Illustrator. Leurs répercussions sont toutefois différentes dans ces deux types de calque.

Lorsque la source du calque est une composition, cette option produit le même effet que l'option Condenser les transformations. Elle permet d'améliorer la qualité de l'image et de diminuer le temps d'affichage et de rendu. Vous ne pouvez pas sélectionner cette option si un masque ou un effet est appliqué au calque.

Lorsque la source du calque est un fichier Adobe Illustrator, cette option produit le même effet que l'option. Lorsqu'elle est sélectionnée, After Effects pixellise le fichier Illustrator pour chaque image, ce qui améliore la qualité de l'image au détriment de la rapidité de prévisualisation et de rendu.

Vous ne pouvez pas appliquer des masques et des effets à un calque lorsque l'option Condenser les transformations est active. Pour appliquer un effet à un calque qui utilise cette option, vous devez soit utiliser un calque d'effets supérieur dans l'ordre de superposition (voir [« Création d'un calque d'effets », page 83\)](#page-82-2), soit imbriquer ou effectuer une précomposition du calque en appliquant l'option, puis appliquer l'effet ou le masque. Reportez-vous à la section [« Importation d'un fichier Adobe Illustrator, PDF ou EPS »,](#page-39-0)  [page 40.](#page-39-0)

#### **Pour condenser des transformations ou changer le mode de pixellisation d'un calque :**

Effectuez l'une des opérations suivantes :

- **•** Dans la fenêtre Montage, cliquez sur l'option Condenser les transformations.
- **•** Sélectionnez un calque, choisissez Calque > Options, et vérifiez si la commande Condenser est sélectionnée (activée) ou désélectionnée (désactivée).

### <span id="page-99-0"></span>**Modification de la qualité de l'image d'un calque**

Vous pouvez sélectionner trois niveaux de qualité pour l'image d'un calque : Optimale, Ebauche ou Image filaire. Un niveau de qualité élevé affiche un plus grand nombre de détails dans une résolution haute, au détriment toutefois de la vitesse de tracé et de rendu. Les trois niveaux de qualité disponibles présentent les caractéristiques suivantes :

- **•** Le niveau Optimale affiche et effectue le rendu d'un calque en positionnant les souspixels, en utilisant le lissage, l'ombrage 3D et en calculant entièrement tous les effets de modules appliqués. Dans ce niveau de qualité, la vitesse d'affichage et de rendu est lente.
- **•** Le niveau Ebauche affiche un calque avec moins de précision, à des fins de visualisation uniquement. Ce niveau de qualité affiche et effectue le rendu d'un calque sans lissage ni positionnement des sous-pixels, et certains effets ne sont pas calculés avec précision. La qualité Ebauche est souvent très utile pour les travaux d'ordre général et les calques vidéo. Elle permet d'éviter le flou lors de l'alignement d'une composition par rapport à un métrage vidéo brut.
- **•** Le niveau Image filaire représente un calque sous la forme d'une boîte avec un X en travers de celle-ci. Les images filaires d'un calque sont affichées et rendues plus rapidement qu'avec d'autres paramètres. Toutefois, le contenu du calque ou les

<span id="page-100-1"></span>masques ne sont pas visibles. Seules la position et la taille sont affichées. Compte-tenu de cette restriction, la qualité filaire est uniquement accessible à partir du menu Calque.

#### **Pour changer la qualité d'image d'un calque :**

Sélectionnez le calque dans la fenêtre Montage et choisissez Calque > Qualité > Optimale, Ebauche ou Image filaire.

#### <span id="page-100-0"></span>**Affichage et masquage des effets appliqués**

L'option Effet vous permet de contrôler l'affichage des effets d'un calque en mode de prévisualisation ou de rendu. Lorsque cette option est désactivée, le calque est affiché et rendu sans aucun effet associé. Le temps de prévisualisation et de rendu est ainsi réduit. Cette option est disponible uniquement si des effets sont appliqués à un calque.

#### **Pour afficher ou masquer tous les effets appliqués à un calque :**

Effectuez l'une des opérations suivantes :

- **•** Dans la fenêtre Montage, cliquez sur l'icône de l'option Effet associée à un calque, afin d'afficher ou de masquer les effets.
- **•** Sélectionnez un calque, choisissez Calque > Options et vérifiez que la commande Effet est sélectionnée (affichage des effets) ou désactivée (masquage des effets).

Vous pouvez momentanément activer ou désactiver un effet individuel appliqué à un calque. Pour de plus amples informations, reportez-vous à la section [« Insertion et gestion](#page-191-1)  [des effets », page 192.](#page-191-1)

#### <span id="page-100-2"></span> **Mise en valeur des animations modifiées dans le temps par interpolation**

Lors de l'extension temporelle (voir [« Extension temporelle d'un calque », page 157\)](#page-156-0) ou du remappage temporel (voir [« A propos du remappage temporel », page 160\)](#page-159-0) d'un métrage sur une cadence inférieure à celle de sa composition, l'animation apparaît saccadée. En effet, le nombre d'images par seconde du calque est inférieur à celui de la composition. Par défaut, After Effects compense les images manquantes dans les ralentis en répétant la dernière image affichée. After Effects peut créer une transition progressive entre les images, en interpolant de nouvelles images entre celles existantes.

Lorsque vous procédez à l'extension ou au remappage temporel d'un métrage sur une cadence supérieure à celle d'origine ou à celle de la composition, After Effects ignore plusieurs images originales pour atteindre la nouvelle cadence, ce qui rend l'animation saccadée. L'*interpolation* combine les images originales restantes pour créer une animation rapide et fluide.

#### <span id="page-100-3"></span>**Interpolation d'images**

Vous pouvez utiliser l'option d'interpolation si une animation existe déjà dans le métrage source d'un calque, comme une vidéo d'action en direct. Vous pouvez appliquer une interpolation sur une séquence d'images fixes, mais pas sur une image fixe unique. Si vous animez un calque à l'écran, utilisez l'option de flou directionnel. Pour de plus amples informations, reportez-vous à la section [« Flou directionnel », page 102.](#page-101-1)

<span id="page-101-0"></span>L'interpolation d'images ralentit la prévisualisation et le rendu. Pour accélérer l'opération, vous pouvez l'appliquer sans l'utiliser à des fins de tracé ou de rendu. Le niveau de qualité sélectionné influe également sur l'interpolation. Lorsque la qualité Optimale est définie pour le calque, l'interpolation produit une animation fluide, mais le temps de rendu peut être plus long qu'en mode Ebauche. Vous pouvez également activer la fusion d'images pour toutes les compositions lors du rendu d'un film. Pour de plus amples informations, reportez-vous à la section [« Modification des paramètres de rendu », page 316.](#page-315-0)

#### **Pour appliquer une interpolation d'images à un calque :**

Sélectionnez le calque dans la fenêtre Montage et choisissez Calque > Options > Interpolation.

Une coche en regard de la commande indique qu'elle est appliquée au calque sélectionné. L'option Interpolation d'images ( $\mathbf{\overline{z}}$ ) apparaît également dans le panneau Options de la fenêtre Montage associée au calque. Pour supprimer l'interpolation d'images, cliquez sur l'option correspondante ou cliquez sur la commande une nouvelle fois (afin de la désactiver).

#### **Pour activer ou désactiver l'interpolation lors d'un tracé ou d'un rendu :**

Sélectionnez Activer Fusion d'images dans le menu de la fenêtre Montage, ou cliquez sur le bouton correspondant  $(\mathbf{m})$  en haut de la fenêtre Montage.

### **Utilisation de l'option 3D**

Utilisez l'option 3D  $\left( \frac{1}{2} \right)$  pour transformer un calque en un élément 3D que vous pouvez manipuler. Lorsque vous utilisez l'option 3D pour un calque, vous pouvez ajouter des calques de caméra et de lumières pour exploiter pleinement la 3ème dimension.

Pour de plus amples informations, reportez-vous aux sections [« Caméras », page 267](#page-266-0) et [« Utilisation des lumières », page 272.](#page-271-0)

## <span id="page-101-1"></span>**Flou directionnel**

Lorsque vous visualisez une image d'un film ou d'une vidéo animée contenant un objet en mouvement, l'image est souvent floue. Cela est dû au fait qu'une image représente un échantillon temporel (dans un film, un échantillon long de 1/24ème de seconde). Pendant cette durée, un objet animé occupe plus d'une position lors de son déplacement dans l'image : il ne peut donc pas s'afficher comme un objet net et fixe. Plus l'objet se déplace rapidement, plus il est flou. L'obturateur d'une caméra peut aussi modifier l'apparence du flou.

Par contre, dans une image simple d'animation générée par ordinateur, il est difficile d'identifier les objets qui se déplacent car tous les objets animés ont une apparence nette et claire comme des objets non animés. Sans *flou directionnel*, une animation de calque génère un effet de stroboscope en différentes étapes au lieu d'une apparence de changement continu. L'ajout d'un flou directionnel à un calque animé dans After Effects rend l'animation plus fluide et plus naturelle.

<span id="page-102-0"></span>Vous pouvez utiliser le flou directionnel pour animer un calque, par exemple pour déplacer un calque de texte sur l'écran. Vous ne pouvez pas ajouter un effet de flou directionnel à un mouvement existant dans un calque, comme une vidéo d'action en direct. Pour lisser une vidéo d'action en direct à laquelle vous avez attribué une cadence bien inférieure ou bien supérieure à l'originale, utilisez l'interpolation. Reportez-vous aux sections [« Mise en valeur des animations modifiées dans le temps par interpolation »,](#page-100-2)  [page 101](#page-100-2) et [« Interpolation d'images », page 101.](#page-100-3)

*Remarque : les versions précédentes d'After Effects incluaient un effet de bougé. Cet effet s'appelle désormais « Flou directionnel », pour éviter toute confusion avec le flou de bougé appliqué aux calques.*

### **Application d'un flou de bougé aux calques**

L'option Flou directionnel crée un flou d'animation réel basé sur le mouvement du calque dans une composition et sur les informations que vous avez spécifiées au niveau de l'obturateur et de la phase d'obturateur (reportez-vous à la section [« Réglage de](#page-102-1)  [l'obturateur pour l'effet de flou directionnel », page 103](#page-102-1)).

*Remarque : pour de plus amples informations sur l'effet Flou directionnel (appelé « effet Flou de bougé » dans les versions précédentes d'After Effects), reportez-vous à [« Effets de](#page-210-0)  [flou et de netteté », page 211.](#page-210-0)*

Le flou directionnel ralentit la prévisualisation et le rendu, mais vous pouvez l'appliquer sans l'afficher dans la fenêtre Composition. Utilisez le bouton Activer le flou directionnel (3M) situé dans la partie supérieure de la fenêtre Montage pour indiquer si le rafraîchissement et le rendu seront affectés dans les calques qui utilisent cet effet. Vous pouvez également activer le flou directionnel pour toutes les compositions lors du rendu d'un film. Pour de plus amples informations, reportez-vous à la section [« Modification des](#page-315-0)  [paramètres de rendu », page 316](#page-315-0).

#### **Pour appliquer le flou directionnel à un calque :**

Sélectionnez le calque ou la composition concerné dans la fenêtre Montage et choisissez Calque > Options > Flou directionnel.

Vous pouvez également appliquer un flou directionnel en cliquant sur l'option correspondante. Une coche apparaît lorsque cette option est sélectionnée pour le calque concerné.

*Remarque : cette coche indique que l'effet est activé pour le calque ou la composition sélectionné. Elle s'inscrit également en regard de l'option Flou directionnel ( ) appliquée au calque dans la fenêtre Montage.*

### <span id="page-102-1"></span>**Réglage de l'obturateur pour l'effet de flou directionnel**

Pour régler l'intensité du flou directionnel, modifiez la position de l'*obturateur*. Le réglage de l'obturateur, exprimé en degrés, simule l'exposition autorisée. L'obturateur ne produit aucun effet lorsque le flou directionnel n'est pas appliqué.

L'obturateur utilise la cadence de métrage pour déterminer l'exposition simulée. Par exemple, si vous définissez une valeur de 90 degrés (12,5 % de 720 degrés) pour un métrage à une cadence de 24 ips, l'exposition effectivement créée est de 1/96ème de seconde (soit 25 % de  $1/24$ ème de seconde). La valeur 1° n'applique quasiment aucun flou directionnel, tandis que la valeur 720˚ applique un flou important. Par défaut, l'obturateur est configuré sur la valeur 180˚.

#### <span id="page-103-0"></span>**Pour définir l'obturateur et la phase associés à un flou directionnel :**

- **1** Choisissez Composition > Paramètres de composition.
- **2** Sous l'onglet Avancé, entrez la valeur de l'angle obturateur.

**3** Dans la zone Phase d'obturateur, entrez la valeur d'ouverture de l'oburateur (360 maximum) par rapport au début de l'image (facultatif) et cliquez sur OK.

*Remarque : vous pouvez également changer l'angle obturateur d'une composition dans la fenêtre File d'attente de rendu. Reportez-vous à la section [« Modification des](#page-315-0)  [paramètres de rendu », page 316.](#page-315-0)*

## **Calques audio**

Dans After Effects, vous pouvez modifier le volume des calques audio, prévisualiser les calques au niveau de qualité spécifié et marquer des positions. Les propriétés d'un calque audio sont différentes de celles d'un calque vidéo, mais vous pouvez les modifier de la même manière. Vous pouvez appliquer des effets spéciaux aux calques audio et modifier la valeur du signal audio.

Pour de plus amples informations sur l'utilisation de curseurs dans les calques audio, reportez-vous à la section [« Ajout de curseurs synchronisés sur une piste audio », page 98.](#page-97-3)

### **Prévisualisation audio**

La prévisualisation audio vous permet de contrôler la qualité et la longueur de l'aperçu. Les préférences que vous définissez n'ont aucun effet sur le rendu. La qualité ou le niveau audio d'un rendu vidéo dépend de la configuration du module de sortie. Reportez-vous à la section [« Modifications des paramètres du module de sortie », page 319.](#page-318-0)

Pendant la prévisualisation audio, After Effects affiche des signaux d'avertissement lorsqu'un écrêtage audio se produit. L'écrêtage est une distortion du signal audio qui dépasse le seuil maximal autorisé sur le périphérique audio utilisé.

After Effects inclut également un compteur d'unités de volume qui affiche les niveaux audio pendant la lecture. Pour afficher ce compteur et les commandes de niveaux plus en détail, augmentez la hauteur de la palette audio.

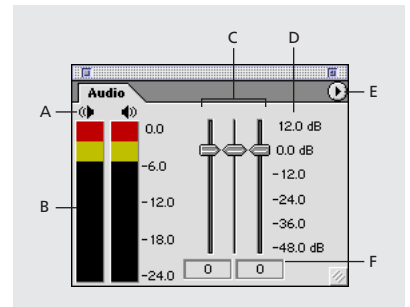

**A.** Icônes d'avertissement d'écrêtage audio **B.** Compteur d'unités de volume **C.** Commandes des niveaux **D.**Unités des niveaux **E.** Menu des options audio **F.** Valeurs des niveaux

Vous pouvez aussi prévisualiser une séquence audio synchronisée avec une animation de calque. Pour de plus amples informations, reportez-vous à la section [« Prévisualisation de](#page-133-0)  [l'animation », page 134.](#page-133-0)

#### <span id="page-104-0"></span>**Pour définir les options d'affichage de la palette audio :**

**1** Dans la palette Audio, cliquez sur le triangle affiché dans l'angle supérieur droit et choisissez Options.

- **2** Dans la boîte de dialogue Options audio, choisissez l'une des options suivantes :
- **•** Décibels pour afficher les niveaux audio en décibels,
- **•** Pourcentage pour afficher les niveaux audio en pourcentage, où 100 % est égal à 0 dB.

**3** Dans le menu Réglage minimum, choisissez le niveau minimal de décibels que vous voulez afficher dans la palette Audio, puis cliquez sur OK.

#### **Pour définir les préférences d'une prévisualisation audio :**

**1** Choisissez Edition > Préférences > Prévisualisations.

**2** Dans la section Prévisualisation audio, entrez la durée souhaitée. La prévisualisation audio démarre au curseur de l'instant et continue pendant la durée spécifiée. Cette option est utile pour vérifier des passages courts d'une composition ou interrompre une prévisualisation audio à tout moment.

- **3** Choisissez un taux d'échantillonnage audio dans le premier menu.
- **4** Choisissez la taille de l'échantillonnage audio dans le second menu.
- **5** Choisissez le mode de lecture Stéreo ou Mono dans le troisième menu.
- **6** Cliquez sur OK.

La qualité audio d'un CD est de 44,1 KHz, 16 bits stéréo, mais vous pouvez choisir un nombre de bits et un taux d'échantillonnage inférieurs pour réduire la durée et la mémoire nécessaires à la prévisualisation.

#### **Pour prévisualiser une séquence audio :**

**1** Dans la fenêtre Composition ou Montage, déplacez le curseur de l'instant vers la position de début de prévisualisation souhaitée.

**2** Choisissez Composition > Prévisualisation > Prévisualisation audio (Avance), ou appuyez sur la touche (.) du pavé numérique.

#### **Pour prévisualiser une séquence audio et un rendu d'images :**

**1** Si la palette Navigation n'est pas ouverte, choisissez Fenêtre > Navigation. Cliquez sur la flèche double  $\leftarrow$ ) dans l'onglet Navigation, jusqu'à ce que les options de prévisualisation RAM soient visibles, puis effectuez l'une des opérations suivantes :

- **•** Si l'option Depuis cet instant est sélectionnée, déplacez le curseur de l'instant (dans la fenêtre Composition ou Montage) vers la position temporelle à laquelle vous souhaitez démarrer la prévisualisation.
- **•** Si cette option n'est pas activée, définissez la zone de travail de la section à prévisualiser. Pour de plus amples informations, reportez-vous à la section [« Définition d'une](#page-78-2)  [zone de travail », page 79](#page-78-2).
- **2** Dans la palette Navigation, sélectionnez le bouton Audio ( $\bullet$ ).

**3** Cliquez sur le bouton Boucle autant de fois que cela est nécessaire pour sélectionner la direction de prévisualisation souhaitée : boucle du début à la fin  $(\underline{\sigma})$ , lecture unique (avant)  $(\rightarrow)$ , ou cycle avant et arrière  $(\rightarrow)$ .

<span id="page-105-0"></span>**4** Cliquez sur le bouton Prévisualisation RAM ( $\blacksquare$ ) ou appuyez sur la touche 0 (zéro) du pavé numérique.

#### **Prévisualisation d'une séquence audio de composition par glissement**

Vous pouvez prévisualiser une séquence audio en faisant glisser le curseur temporel dans une composition. Cette méthode permet d'identifier et de marquer facilement un point de synchronisation entre les effets audio et vidéo. Pour ceci, vous pouvez déplacer le curseur de l'instant dans la fenêtre Montage et écouter la lecture audio, au lieu d'utiliser le signal audio.

#### **Pour prévisualiser une séquence audio de composition :**

Dans la fenêtre Montage, maintenez appuyée la touche Ctrl (Windows) ou Cmde (Mac OS) tout en déplaçant le curseur de l'instant.

After Effects lit les segments audio au fur et à mesure que vous les faites glisser dans le temps. Vous pouvez lire la séquence audio en avant ou en arrière. Si vous cessez de déplacer le curseur de l'instant et que vous maintenez appuyé le bouton de la souris, une brève section audio se met en boucle.

#### **Modification du volume d'un calque audio**

Si vous utilisez un métrage comprenant des données audio, le niveau audio du métrage indique 0 décibel, ce qui signifie que le volume n'est pas réglé dans After Effects. Définissez une valeur positive ou négative selon que vous souhaitez augmenter ou diminuer le volume.

Le compteur d'unités de volume de la palette Audio affiche le volume pendant la lecture. Les blocs rouges situés en haut du compteur indiquent les seuils maximum autorisés sur votre système. Si le volume audio dépasse le niveau supérieur du compteur, les icônes de haut-parleur prennent la couleur rouge pour signaler un écrêtage audio. Si vous ne réduisez pas le niveau, la lecture audio risque de subir une distorsion. Pour réappliquer la couleur noir au signal d'avertissement, cliquez sur l'icône rouge du haut-parleur.

Pour régler le niveau audio et définir des images clés de niveau, faites glisser les curseurs de niveau pendant la prévisualisation d'un calque audio.

#### **Pour régler le volume d'un calque audio dans la palette Audio :**

**1** Sélectionnez le calque dans la fenêtre Composition ou Montage.

**2** Si la palette Audio n'est pas visible, choisissez Fenêtre > Afficher les paramètres audio. Pour obtenir une plus grande précision de réglage, faites glisser l'icône de redimensionnement dans l'angle inférieur droit de la palette Audio afin d'augmenter sa taille.

- **3** Dans la palette Audio, réglez le volume selon l'une des méthodes suivantes :
- **•** Pour régler les canaux gauche et droit ensemble, faites glisser le curseur central vers le haut ou vers le bas.
- **•** Pour régler le canal gauche, faites glisser le curseur gauche vers le haut ou vers le bas, ou entrez une valeur dans la zone de niveaux affichée au bas du curseur gauche.
- **•** Pour régler le canal droit, faites glisser le curseur droit vers le haut ou vers le bas, ou entrez une valeur dans la zone de niveaux affichée au bas du curseur droit.

#### <span id="page-106-0"></span>**Inclusion et exclusion de pistes audio**

Vous pouvez inclure ou exclure des pistes audio lors de la prévisualisation ou du rendu, en appliquant cette option au niveau de la composition ou du calque. Les pistes audio sont incluses par défaut.

#### **Pour inclure une piste audio dans une composition ou l'en exclure :**

Choisissez Calque > Options > Audio pour effacer ou afficher une coche en regard de la commande Audio.

Par défaut, une coche en regard de la commande Audio indique que la piste audio est incluse dans la prévisualisation ou le rendu de la composition ou du calque sélectionné. Par ailleurs, les icônes Audio ( $\bullet$ ) des fonctions de la fenêtre Montage indiquent si la piste audio est incluse ou non.

# <span id="page-107-1"></span>**Animation de calques**

## <span id="page-107-0"></span>**Propriétés de calque**

Chaque calque peut comporter plusieurs jeux de propriétés. Les calques intégrant des images vidéo ou des images fixes possèdent des propriétés de masque et de transformation, telles que la forme d'un masque ou la rotation d'un calque. Un calque peut également présenter d'autres propriétés, notamment la redistribution temporelle, des effets vidéo et des effets audio.

After Effects propose trois méthodes d'animation des propriétés de calque. L'animation d'un calque dans une fenêtre de composition ou de calque peut être graphique, en faisant glissant une valeur de propriété, ou en entrant des valeurs numériques dans une zone de valeur ou une boîte de dialogue. Chaque méthode présente des caractéristiques spécifiques :

- **•** La méthode graphique modifie une valeur par rapport à la précédente. Par exemple, pour déplacer un calque, il suffit de le sélectionner à son emplacement actuel, puis de le faire glisser de dix pixels vers la gauche.
- **•** La méthode de glissement modifie une valeur en plaçant le pointeur sur cette dernière (qui est soulignée) et en le faisant glisser pour la diminuer ou l'augmenter.
- **•** La méthode numérique modifie une valeur en spécifiant un nombre *absolu*. Par exemple, pour déplacer un calque, vous pouvez entrer ses nouvelles coordonnées dans la propriété Position.

### **Affichage des propriétés de calque dans la fenêtre Montage**

A mesure que vous ajoutez des calques à une composition, ils apparaissent dans la liste de calques de la fenêtre Montage. Vous pouvez développer la liste de calques pour afficher leurs propriétés et en modifier les valeurs.

Utilisez les raccourcis clavier pour afficher instantanément une propriété de calque, masquer d'autres propriétés et économiser l'espace de la fenêtre Montage. Pour de plus amples informations, reportez-vous à la carte de référence After Effects.

### **Pour développer un en-tête de calque dans la liste des calques :**

itrie

**Montage** 

**1** Cliquez sur le triangle situé à gauche du nom de calque de manière à l'orienter vers le bas.

> 四日 单量

> > 區

Réinit

區

區

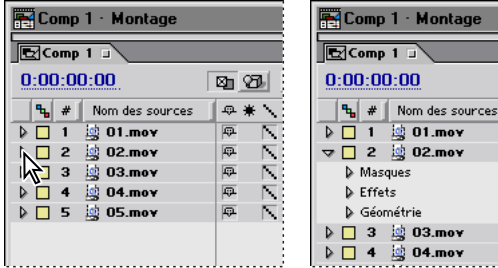

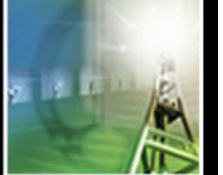
**2** Cliquez sur le triangle situé à gauche des masques, effets ou transformations pour développer la liste plus en détail.

#### **Pour réduire un en-tête dans la liste de calques :**

Cliquez sur le triangle situé à gauche du nom du calque de manière à l'orienter vers la droite.

#### **Pour développer ou réduire tous les en-têtes dans la liste de calques :**

Sélectionnez le calque, puis appuyez sur la touche accent grave (`).

## **Images clés**

After Effects utilise des *images clés* pour créer et contrôler une animation. (Il peut également utiliser des expressions à cet effet. Reportez-vous à la section [« Utilisation](#page-276-0)  [d'expressions », page 277.](#page-276-0)) Une image clé marque le point où vous définissez une propriété de calque dans une composition. Une animation basée sur des images clés nécessite au minimum deux images clés. After Effects crée une animation entre les images clés en interpolant des images de transition entre chacune d'elles et en appliquant des valeurs intermédiaires résultant de la modification des propriétés de l'une à l'autre. Une image clé contient des informations sur le type et la vitesse de variation des valeurs intermédiaires adjacentes.

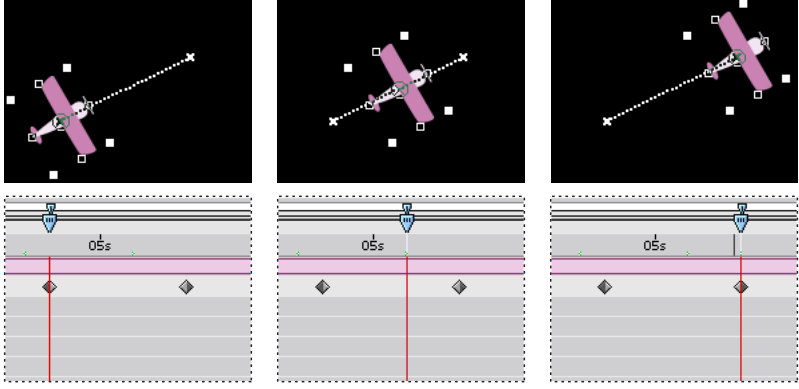

Deux images clés Position et l'interpolation d'images entre ces dernières créent une trajectoire.

Vous pouvez modifier les propriétés de calque en définissant ou non des images clés. Si vous ne définissez aucune image clé, ou si vous n'en définissez qu'une seule, les modifications des propriétés s'appliquent pour la durée du calque.

#### <span id="page-109-0"></span>**Chronomètre**

Chaque propriété de calque comporte une icône Chronomètre  $(\delta)$  sur laquelle vous devez cliquer pour commencer l'animation. Lorsque le chronomètre est activé pour une propriété spécifique, After Effects définit automatiquement de nouvelles images clés à chaque modification de l'instant courant et de la valeur de la propriété. Lorsque le chronomètre est inactif, aucune image clé n'est présente. Si vous tapez une valeur d'une propriété de calque pendant que le chronomètre est inactif, cette dernière s'applique pendant la durée du calque.

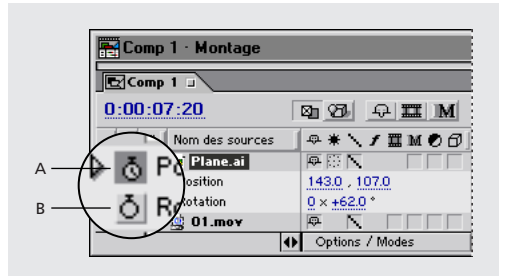

**A.** Chronomètre sélectionné **B.** Chronomètre désélectionné

#### **Affichage d'images clés**

Après avoir défini l'image clé initiale d'une propriété, l'affichage des images clés apparaît pour vous permettre de vous déplacer d'une image à l'autre, ou de définir ou de supprimer des images clés. Lorsque la case d'affichage des images clés est cochée, le curseur de l'instant est situé précisément sur une image clé de cette propriété de calque. Lorsqu'elle est désélectionnée, le curseur de l'instant est situé entre deux images clés. Des flèches de part et d'autre de cette case signalent l'existence d'autres images clés pour cette propriété, de chaque côté de l'instant courant. Cliquez sur les flèches pour accéder à l'image clé précédente ou suivante. L'affichage des images clés peut être séparé du panneau Fonctions A/V pour fonctionner de manière autonome. Pour ceci, choisissez PanneauxMaj > Clés dans le menu de la fenêtre Montage.

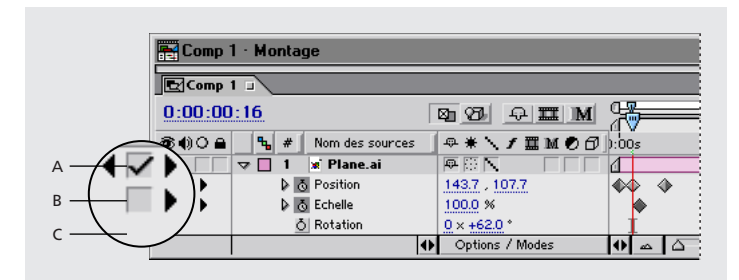

**A.** Image clé à l'instant courant **B.** Aucune image clé à l'instant courant **C.** Aucune image clé pour la propriété de calque

#### **Icônes des images clés**

L'icône d'une image clé dépend de la méthode d'interpolation choisie pour l'intervalle entre les images clés. Lorsque la moitié de l'icône est grisée, il n'existe aucune image clé adjacente de ce côté, ou l'interpolation a été remplacée par une interpolation par paliers appliquée à l'image clé précédente. Reportez-vous à la section [« Comparaison des](#page-138-0)  [méthodes d'interpolation », page 139](#page-138-0) pour de plus amples informations sur les icônes d'images clés.

<span id="page-110-0"></span>Vous pouvez afficher des numéros à la place des icônes d'images clés à l'aide de la commande Utiliser les indices d'images clés dans le menu de la fenêtre Montage affiché à droite.

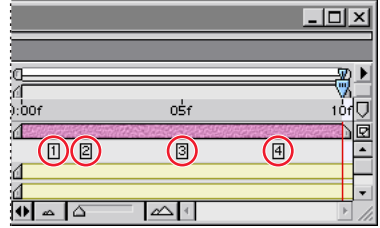

Images clés représentées par des numéros

## <span id="page-110-1"></span>**Définition des images clés**

Vous pouvez définir des images clés pour tout type de calque et toute combinaison de propriétés de calque à n'importe quel point dans le temps. Vous pouvez également déplacer, supprimer, ou modifier la valeur ou la méthode d'interpolation d'une image clé.

Cette section décrit la procédure générale de définition des images clés. Pour de plus amples informations sur la définition ou la modification de propriétés de calque spécifiques, reportez-vous à la section relative à la propriété, par exemple, [« Position d'un](#page-116-0)  [calque », page 117.](#page-116-0) Pour de plus amples informations sur l'animation de propriétés de calque, reportez-vous à la section [« Définition et animation d'une propriété de calque](#page-129-0)  [dans la fenêtre Montage », page 130.](#page-129-0)

#### **Pour définir la première image clé d'une propriété de calque :**

**1** Dans la fenêtre Montage, sélectionnez le calque que vous souhaitez animer, puis affichez la propriété de calque correspondante.

**2** Placez le curseur de l'instant au point dans le temps où vous souhaitez ajouter une image clé.

**3** Attribuez à la propriété de calque la valeur souhaitée pour ce point dans le temps, en déplaçant le calque vers une nouvelle position par exemple.

- **4** Effectuez l'une des opérations suivantes :
- Cliquez sur l'icône Chronomètre (<sub>®</sub>) située en regard du nom de la propriété pour activer cette fonction. After Effects crée une image clé à l'instant courant défini pour cette propriété.
- **•** Choisissez Animation > Ajouter *image clé* x, où *x* représente le nom de la propriété concernée.

#### **Pour ajouter d'autres images clés à une propriété de calque :**

- **1** Dans la fenêtre Montage, sélectionnez le calque que vous souhaitez animer.
- **2** Affichez la propriété de calque à laquelle sous souhaitez ajouter une image clé. Elle doit déjà en comporter une, et le chronomètre doit être activé.

**3** Placez le curseur de l'instant à l'emplacement où vous souhaitez ajouter une image clé et modifiez la valeur de la propriété de calque concernée. After Effects ajoute automatiquement une image clé.

#### <span id="page-111-0"></span>**Pour ajouter une image clé sans modifier une valeur de propriété :**

**1** Affichez la fenêtre Montage de la composition qui contient le calque à animer.

**2** Affichez la propriété de calque à laquelle sous souhaitez ajouter une image clé. Elle doit déjà en comporter une, et le chronomètre doit être activé.

**3** Placez le curseur de l'instant à l'emplacement où vous souhaitez ajouter une image clé. Si le curseur de l'instant est situé après la dernière image clé de cette propriété de calque, la nouvelle image clé a la même valeur que cette dernière. Dans le contraire, la nouvelle image clé comporte une valeur interpolée, basée sur les valeurs des images clés précédente et suivante.

- **4** Effectuez l'une des opérations suivantes :
- **•** Cochez la case de l'image clé correspondant à la propriété de calque.
- **•** Choisissez Animation > Ajouter *image clé* x, où *x* représente le nom de la propriété concernée.

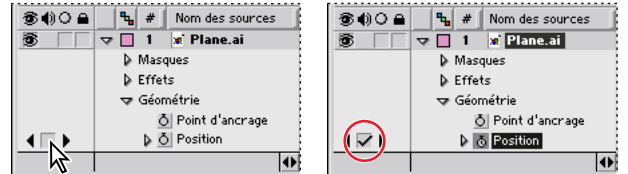

## <span id="page-111-1"></span>**Recherche et sélection d'images clés**

Pour modifier ou copier une image clé, vous devez d'abord la sélectionner. After Effects fournit plusieurs méthodes de recherche et de sélection d'une ou de plusieurs images clés.

#### **Pour placer le repère de l'instant sur l'image clé précédente ou suivante :**

Cliquez sur une flèche dans l'affichage des images clés. La flèche à gauche déplace le curseur de l'instant vers l'image clé précédente. La flèche de droite déplace le curseur de l'instant vers l'image clé suivante.

#### **Pour placer le curseur de l'instant sur une image clé :**

Maintenez appuyée la touche Maj tout en faisant glisser le curseur de l'instant vers une image clé.

#### **Pour sélectionner une image clé :**

Cliquez sur l'icône d'image clé dans le graphique temporel de la fenêtre Montage.

#### **Pour sélectionner plusieurs images clés :**

Effectuez l'une des opérations suivantes :

- **•** Maintenez la touche Maj appuyée et cliquez successivement sur les noms d'images clés contigus ou non-contigus afin de les sélectionner.
- **•** Faites glisser un rectangle de sélection autour des images clés contiguës pour les sélectionner.

#### **Pour sélectionner toutes les images clés d'une propriété de calque :**

Dans la liste des calques, cliquez sur le nom de la propriété de calque. Par exemple, cliquez sur le mot « Position » pour sélectionner toutes les images clés Position d'un calque.

#### <span id="page-112-0"></span>**Suppression d'une ou de plusieurs images clés**

Vous pouvez facilement supprimer une ou plusieurs images clés d'un calque, si elles ont été définies par erreur ou qu'elles n'ont plus aucune utilité.

#### **Pour supprimer une image clé :**

**1** Sélectionnez une image clé. Reportez-vous à la section [« Recherche et sélection](#page-111-1)  [d'images clés », page 112.](#page-111-1)

**2** Appuyez sur la touche Suppr du clavier. N'utilisez pas la touche Suppr du pavé numérique (Windows).

#### **Pour supprimer toutes les images clés d'une propriété de calque :**

Cliquez sur l'icône Chronomètre située à gauche du nom de la propriété de calque pour la désactiver.

*Remarque : lorsque cette icône est désélectionnée, les images clés de la propriété concernée sont définitivement supprimées et la valeur de cette propriété devient la valeur à l'instant courant. Vous ne pouvez pas restaurer les images clés supprimées en réactivant le chronomètre. Si vous avez supprimé des images clés par erreur, choisissez Edition > Annuler.*

## **Déplacement et copie d'images clés**

Vous pouvez facilement déplacer des images clés vers d'autres positions dans le temps, ou les copier vers d'autres calques. Ceci facilite leur modification lorsqu'une animation se produit. La copie d'images clés permet d'utiliser facilement le même paramètre de propriété dans différents calques. Vous pouvez également copier une valeur de propriété d'un calque qui ne contient pas d'images clés. Pour de plus amples informations, reportezvous à la section [« Copie d'une valeur d'un calque sans images clés », page 115.](#page-114-0)

*Remarque : pour copier un calque dans son ensemble, y compris le métrage source et les images clés, reportez-vous à la section [« Duplication d'un calque », page 84.](#page-83-0)*

## <span id="page-112-1"></span>**Déplacement d'images clés**

Vous pouvez déplacer une image clé vers un point différent dans le temps. Lorsque vous déplacez une image clé, les valeurs et les paramètres qu'elle comporte sont également déplacés.

#### **Pour déplacer une image clé vers un autre instant :**

Faites glisser une icône d'image clé vers l'instant souhaité.

#### **Pour déplacer plusieurs images clés vers un autre instant :**

**1** Sélectionnez les images clés à déplacer. Reportez-vous à la section [« Recherche et](#page-111-1)  [sélection d'images clés », page 112](#page-111-1).

**2** Faites glisser une icône d'image clé sélectionnée vers l'instant souhaité. Toutes les autres images clés sélectionnées conservent leur distance par rapport à l'image clé que vous faites glisser.

#### <span id="page-113-0"></span>**Pour développer ou réduire un groupe d'images clés :**

**1** Sélectionnez au moins trois images clés. Reportez-vous à la section [« Recherche et](#page-111-1)  [sélection d'images clés », page 112](#page-111-1).

**2** Maintenez appuyée la touche Alt (Windows) ou Option (Mac OS) et faites glisser la première ou la dernière image clé sélectionnée vers l'instant souhaité.

#### **Pour déplacer une image clé précisément vers un autre instant :**

**1** Déplacez le curseur de l'instant vers l'instant souhaité.

**2** Commencez à faire glisser une icône d'image clé vers le curseur de l'instant, appuyez sur la touche Maj et maintenez-la appuyée. L'image clé se positionne sur le curseur de l'instant dès que vous glissez dessus.

#### **Copie et collage d'images clés**

Vous pouvez copier et coller des valeurs d'images clés vers une position différente dans le temps ou sur un autre calque afin de les réutiliser. Vous pouvez copier des images clés entre des calques de la même propriété (telle que la propriété Position) ou entre différentes propriétés qui utilisent le même type de données. Les propriétés d'images clés suivantes peuvent être copiées :

- **•** Propriétés situées dans la même dimension, telles que Opacité et Rotation, comportant des paramètres réglables dans une dimension, ou encore Contour progressif et l'échelle 2D dont les paramètres peuvent être réglés dans deux dimensions
- **•** Propriétés Rotation, contrôle de l'angle d'effet et contrôle du curseur d'effet
- **•** Propriétés de couleur d'effet
- **•** Propriétés de masque et propriétés spatiales (points d'effet, points d'ancrage, etc.).

Vous pouvez copier les images clés d'un seul calque à la fois. Les images clés collées dans un autre calque apparaissent sous la propriété correspondante de ce dernier. La première image clé dans le temps s'affiche à l'instant courant et les autres suivent selon l'ordre défini. Les images clés restent sélectionnées après le collage, pour vous permettre de les déplacer immédiatement dans le calque de destination.

*Remarque : lorsque vous effectuez un copier-coller entre des propriétés identiques, vous pouvez utiliser plusieurs propriétés source et destination à la fois. Par contre, lorsque l'opération de copie concerne des propriétés différentes, elle doit s'effectuer depuis et vers une seule propriété à la fois.*

#### **Pour copier et coller des images clés :**

**1** Dans la fenêtre Montage, affichez la propriété de calque qui contient les images clés à copier.

**2** Sélectionnez une ou plusieurs images clés. Reportez-vous à la section [« Recherche et](#page-111-1)  [sélection d'images clés », page 112](#page-111-1).

**3** Choisissez Edition > Copier.

**4** Dans la fenêtre Montage du calque de destination, déplacez le curseur de l'instant vers le point dans le temps où les images clés doivent apparaître.

- **5** Effectuez l'une des opérations suivantes :
- **•** Si le collage porte sur la même propriété dans les images clés copiées, sélectionnez le calque de destination.

- 
- <span id="page-114-1"></span>**•** Si le collage concerne une propriété différente de celle des images clés copiées, sélectionnez la propriété de destination.
- **6** Choisissez Edition > Coller.

#### **Déplacement de la barre de durée d'un calque indépendamment de ses images clés**

Les images clés définies conservent leur position par rapport à la barre de durée du calque. Lorsque vous avancez ou reculez la barre de durée dans la composition, les images clés associées sont également déplacées. Pour éviter ceci, vous pouvez copier et coller des images clés.

Pour déplacer des images clés indépendamment de la barre de durée, sélectionnez-les et faites les glisser. Reportez-vous à la section [« Déplacement d'images clés », page 113.](#page-112-1) Vous pouvez également modifier les images affichées d'un calque raccordé sans déplacer ses images clés ou la barre de durée de ce dernier. Reportez-vous à la section [« Déplacement](#page-93-0)  [d'un calque raccordé dans le temps », page 94.](#page-93-0)

#### **Pour déplacer la barre de durée d'un calque sans les images clés de ce dernier :**

**1** Notez l'instant d'affichage de la première image clé.

**2** Dans la liste des calques, cliquez sur le nom d'une ou de plusieurs propriétés de calque qui contient les images clés à conserver aux mêmes instants.

**3** Choisissez Edition > Couper.

**4** Déplacez ou étirez la barre de durée du calque vers les nouveaux points d'entrée et de sortie souhaités.

**5** Déplacez le curseur de l'instant vers la position temporelle où la première image clé était affichée avant que les images clés ne soient coupées.

**6** Choisissez Edition > Coller.

#### <span id="page-114-0"></span>**Copie d'une valeur d'un calque sans images clés**

Vous pouvez copier la valeur actuelle d'une propriété de calque vers un autre calque, même si le calque d'origine ne contient aucune image clé. Ceci vous évite de définir une propriété de la même manière sur plusieurs calques.

#### **Pour copier une valeur d'un calque sans images clés :**

- **1** Dans la fenêtre Montage, affichez la propriété de calque qui contient la valeur à copier.
- **2** Cliquez sur l'icône Trait I de la propriété de calque pour la sélectionner.

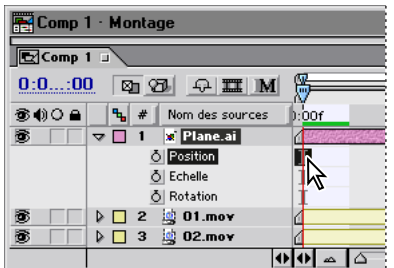

- **3** Choisissez Edition > Copier.
- **4** Sélectionnez le calque dans lequel vous souhaitez coller cette valeur.

<span id="page-115-0"></span>**5** Si le calque de destination contient des images clés, déplacez le curseur de l'instant vers la position où vous souhaitez coller la valeur. Si le calque de destination ne contient pas d'images clés, la nouvelle valeur s'applique à la durée globale du calque.

**6** Choisissez Edition > Coller.

#### **Modification simultanée de plusieurs valeurs d'images clés**

Vous pouvez modifier les valeurs de plusieurs images clés dans plusieurs calques à la fois, à condition que toutes les images clés sélectionnées appartiennent à la même propriété de calque. La modification des valeurs dépend de la procédure choisie :

- **•** Si vous entrez une nouvelle valeur numérique, toutes les images clés sélectionnées utilisent cette dernière exactement. Ce type de modification est alors *absolu*. Par exemple, si vous sélectionnez plusieurs images clés Position sur une trajectoire et que vous entrez une valeur numérique pour la propriété Position de l'une d'entre elles, toutes les images clés sélectionnées sont déplacées vers la même position.
- **•** Si vous modifiez graphiquement une valeur dans la fenêtre Composition ou Calque, toutes les images clés sélectionnées sont modifiées en se basant sur la différence entre l'ancienne et la nouvelle valeur, et non pas sur la valeur elle-même. Dans ce cas, la modification effectuée est *relative*. Par exemple, si vous sélectionnez plusieurs images clés Position sur une trajectoire et que vous faites glisser l'une d'elles de 10 pixels vers la gauche, elles se déplacent toutes de 10 pixels vers la gauche par rapport à leurs positions d'origine.

Vous pouvez également modifier la valeur de plusieurs calques à la fois lorsqu'ils sont parents. Pour de plus amples informations sur la création de calques parents, reportezvous à la section [« Calques parents », page 128.](#page-127-0)

#### **Pour attribuer la même valeur à plusieurs images clés :**

**1** Sélectionnez les images clés à modifier. Reportez-vous à la section [« Recherche et](#page-111-1)  [sélection d'images clés », page 112](#page-111-1). Toutes les images clés que vous sélectionnez doivent s'appliquer à la même propriété.

**2** Modifiez la valeur d'une image clé sélectionnée.

## <span id="page-115-1"></span>**Définition et modification des images clés**

Vous pouvez modifier les attributs d'une image clé à votre gré. After Effects propose plusieurs affichages d'une image clé. Le choix du lieu de modification dépend de l'objectif recherché, du type de l'image clé et de la propriété de calque. Toutes les propriétés de calque sont temporelles, c'est-à-dire qu'elles peuvent modifier le calque dans le temps. Par ailleurs, certaines sont également spatiales, comme la propriété Position, c'est-à-dire qu'elles peuvent déplacer le calque dans l'espace de la composition. La modification des attributs d'une propriété spatiale ou temporelle de calque s'effectue dans des fenêtres différentes. Reportez-vous à la section [« Comparaison des méthodes d'interpolation »,](#page-138-0)  [page 139.](#page-138-0)

<span id="page-116-1"></span>Avant de modifier une image clé, vérifiez que le curseur de l'instant est placé sur une image existante. Si vous modifiez la valeur d'une propriété lorsque le curseur de l'instant n'est pas sur une image clé existante, After Effects ajoute une nouvelle image clé. Toutefois, si vous double-cliquez sur une image clé pour la modifier, ou si vous modifiez la méthode d'interpolation d'une image clé, la position du curseur de l'instant n'est pas pertinente. Reportez-vous à la section [« Comparaison des méthodes d'interpolation »,](#page-138-0)  [page 139.](#page-138-0)

*Remarque : vous pouvez aussi copier et coller des images clés dans une application de feuille de calcul délimitée par des tabulations, comme Microsoft Excel, et modifier ces valeurs. Cette méthode peut être utilisée avec tous les types d'images clés, à l'exception des masques et de certaines propriétés d'effets.* 

## <span id="page-116-0"></span>**Position d'un calque**

Chaque calque apparaît à une position spécifique dans la fenêtre Composition. Sa position initiale est définie lorsque vous l'ajoutez à une composition. Vous pouvez déplacer le calque dans la fenêtre Composition, dans la fenêtre Montage, ou à l'aide du clavier. Pour de plus amples informations sur les coordonnées d'un calque, reportez-vous à la section [« Palette Info », page 26.](#page-25-0)

Lorsque vous animez des valeurs de position, After Effects représente le mouvement sous la forme d'une trajectoire. (Pour de plus amples informations sur l'animation des valeurs de position, reportez-vous à la section [« Définition et animation d'une propriété de calque](#page-129-0)  [dans la fenêtre Montage », page 130\)](#page-129-0). La trajectoire animée d'une position s'affiche dans la fenêtre Composition. La trajectoire animée d'un point d'ancrage s'affiche dans la fenêtre Calque. Une trajectoire est une séquence de points, où chacun d'eux identifie la position du calque pour chaque image. La lettre X dans la trajectoire indique la position d'une image clé. La densité des points entre les X indique la vitesse relative du calque. Les points rapprochés correspondent à une vitesse lente, tandis que les points espacés signalent une vitesse élevée.

#### **Pour déplacer un calque par glissement dans la fenêtre Composition :**

Dans la fenêtre Composition, faites glisser le calque vers une nouvelle position.

Si vous ne parvenez pas à sélectionner un calque dans la fenêtre Composition, sélec- $\mathbb{Q}$ tionnez-le d'abord dans la fenêtre Montage, puis faites-le glisser vers la fenêtre Composition. Veillez à ne pas faire glisser le calque par sa poignée.

#### **Pour déplacer un calque avec précision :**

Pour déplacer un calque d'une distance spécifique, choisissez l'une des méthodes suivantes :

- **•** Pour déplacer un calque de 1 pixel dans l'agrandissement actuel, appuyez sur la flèche Gauche, Droite, Haut ou Bas.
- **•** Pour déplacer un calque de 10 pixels dans l'agrandissement actuel, maintenez appuyée la touche Maj tout en appuyant sur la flèche Gauche, Droite, Haut ou Bas.
- **•** Pour forcer le mouvement horizontal et vertical pendant le glissement, commencez à faire glisser le calque dans la fenêtre Composition et appuyez sur la touche Maj

<span id="page-117-0"></span>**•** Pour aligner le bord du calque sur le bord de l'image dans la fenêtre Composition, appuyez sur Alt + Maj (Windows) ou sur Option + Maj (Mac OS) dès que vous commencez à faire glisser le calque dans la fenêtre Composition.

## **Modification d'une trajectoire**

Pour modifier une trajectoire, vous pouvez remplacer une image clé existante ou ajouter une nouvelle image clé. Une trajectoire est moins complexe et généralement plus facile à modifier lorsque vous utilisez un nombre d'images clés réduit pour la décrire. Pour ajouter une nouvelle image clé à une trajectoire, vérifiez que le curseur de l'instant est placé à la position à laquelle vous souhaitez que la nouvelle image clé se produise. Pour modifier une image clé existante, vérifiez que le curseur de l'instant est placé sur l'image clé existante, sinon After Effects ajoute une nouvelle image clé. Pour de plus amples informations sur le contrôle de la vitesse dans une trajectoire, reportez-vous à la section [« Contrôle](#page-149-0)  [de la vitesse le long d'une trajectoire », page 150](#page-149-0).

Les commandes de trajectoire affichées dans la fenêtre Composition dépendent des options sélectionnées dans le menu de la fenêtre Composition. Pour contrôler précisément la forme d'une trajectoire, utilisez les outils de plume et les méthodes d'interpolation spatiales fournis par After Effects. Reportez-vous aux sections [« Comparaison des](#page-138-0)  [méthodes d'interpolation », page 139](#page-138-0) et [« Application graphique de l'interpolation de](#page-143-0)  [Bézier », page 144](#page-143-0).

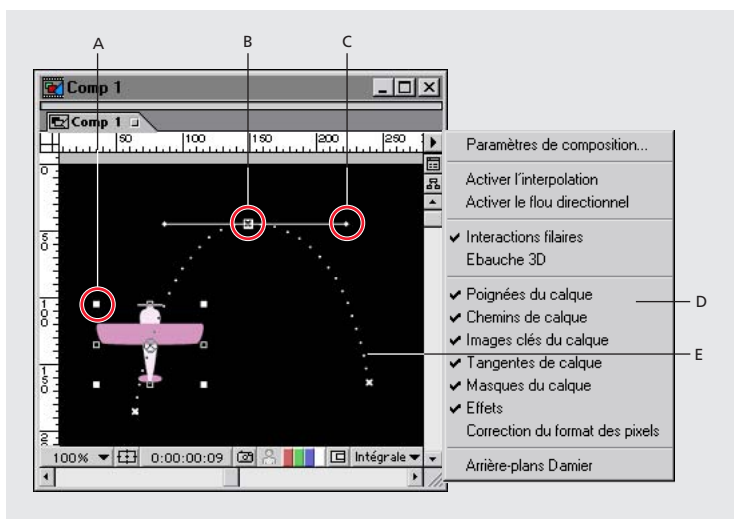

**A.** Poignée de calque **B.** Image clé de calque **C.** Poignée de direction sur la ligne de direction **D.** Menu de la fenêtre Composition **E.**Trajectoire de calque

#### **Pour déplacer une image clé de position :**

- **1** Affichez les fenêtres Montage et Composition d'une composition.
- **2** Dans la fenêtre Montage, sélectionnez le calque à modifier.
- **3** Appuyez sur P pour afficher la propriété Position du calque.

**4** Si vous ne pouvez pas voir l'image clé que vous souhaitez modifier dans la fenêtre Composition, déplacez le curseur de l'instant de la fenêtre Montage vers l'image clé.

<span id="page-118-0"></span>**5** Dans la fenêtre Composition, utilisez l'outil Pointeur pour faire glisser un curseur d'image clé ou ses poignées de contrôle sur la trajectoire vers une nouvelle position.

*Remarque : le curseur de l'instant ne doit pas nécessairement être situé sur une image clé pour le faire glisser.*

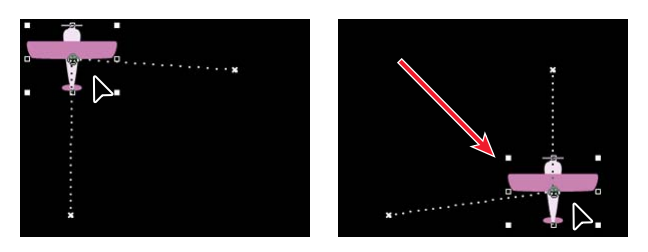

#### **Pour ajouter une image clé de position en déplaçant le calque :**

**1** Affichez les fenêtres Montage et Composition d'une composition.

- **2** Dans la fenêtre Montage, sélectionnez le calque à modifier.
- **3** Appuyez sur P pour afficher la propriété Position.

**4** Dans la fenêtre Montage, placez le curseur de l'instant sur la position temporelle où vous souhaitez ajouter une nouvelle image clé.

**5** Déplacez le calque en le faisant glisser dans la fenêtre Composition ou en modifiant la valeur de la propriété Position.

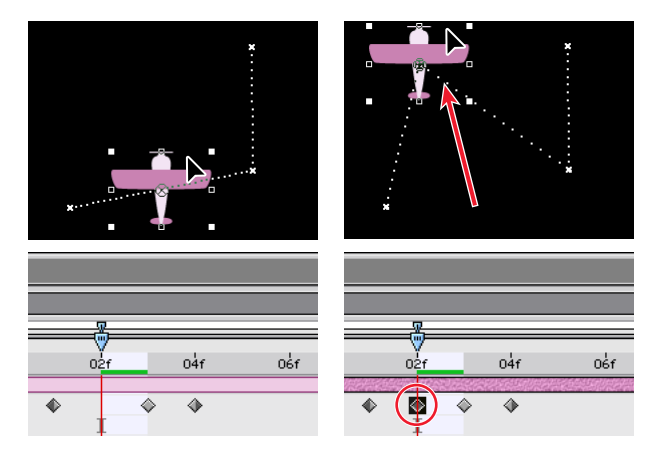

#### **Pour ajouter une image clé à l'aide de l'outil Plume :**

- **1** Affichez les fenêtres Montage et Composition d'une composition.
- **2** Sélectionnez le calque à modifier.
- **3** Sélectionnez l'outil Plume ( $\triangle$ ) ou Plume + ( $\triangle$ ) dans la boîte à outils.

**4** Dans la fenêtre Composition, faites glisser l'outil Plume sur la trajectoire où vous souhaitez ajouter la nouvelle image clé, puis cliquez pour ajouter cette dernière.

Une nouvelle image clé apparaît au niveau de l'image sur laquelle vous avez cliqué, sur la trajectoire et dans la fenêtre Montage. Utilisez l'outil de sélection pour déplacer l'image clé.

#### **Pour déplacer tous les points d'une trajectoire en même temps :**

**1** Affichez les fenêtres Composition et Montage d'une composition.

- <span id="page-119-0"></span>**2** Dans la fenêtre Montage, sélectionnez le calque qui contient la trajectoire à déplacer.
- **3** Appuyez sur la touche P pour ouvrir la propriété Position.
- **4** Cliquez sur le mot Position pour sélectionner toutes les images clés correspondantes.

**5** Dans la fenêtre Composition, cliquez sur une image clé et faites glisser la trajectoire vers une nouvelle position.

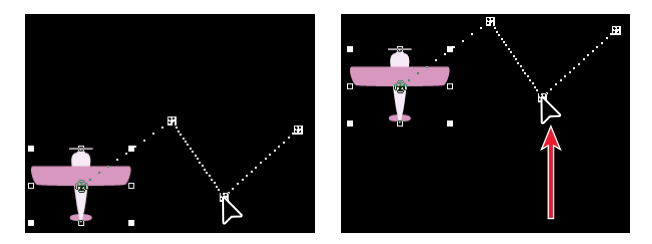

## **Modification du nombre d'images clés visibles sur une trajectoire**

Par défaut, After Effects affiche les images clés et les points de la trajectoire dans la fenêtre Composition qui se produisent dans une plage de 15 secondes à partir du curseur de l'instant. Vous pouvez toutefois modifier cette valeur par défaut. Pour plus de précision lors de la modification importante d'une trajectoire, vous pouvez afficher un grand nombre d'images clés. Pour accélérer la mise à jour de l'écran, affichez un petit nombre d'images clés.

#### **Pour modifier le nombre d'images clés visibles sur une trajectoire :**

- **1** Choisissez Edition > Préférences > Affichage.
- **2** Dans la zone Trajectoire de la boîte de dialogue des préférences d'affichage, sélectionnez l'une des options suivantes, puis cliquez sur OK :
- **•** Cliquez sur Pas d'animation pour empêcher l'affichage d'une trajectoire et de ses images clés.
- **•** Cliquez sur Toutes les images clés pour afficher chaque image clé dans la fenêtre.
- **•** Cliquez sur Pas plus de \_\_ images clés pour spécifier un nombre maximum d'images clés à afficher, centré sur le curseur de l'instant.
- **•** Cliquez sur Pas plus de \_\_ pour spécifier la plage de temps pendant laquelle les images clés s'affichent, centrées sur le curseur de l'instant.

## <span id="page-119-1"></span>**Utilisation de l'option Dessin de trajectoire pour tracer une trajectoire**

Vous pouvez tracer une trajectoire animée dans un calque sélectionné à l'aide de la fonction Dessin de trajectoire qui enregistre la position du calque et la vitesse de tracé. A mesure que vous créez la trajectoire, After Effects génère une image clé de position pour chaque image, selon la cadence spécifiée dans la composition.

<span id="page-120-0"></span>Le dessin d'une trajectoire ne modifie pas les images clés définies pour les autres propriétés. Par exemple, si vous définissez des images clés de rotation pour une image qui représente un ballon, vous pouvez utiliser la fonction Dessin de trajectoire pour générer des images clés de position, afin que le ballon semble rouler le long de la trajectoire créée.

Pour améliorer la fluidité de l'animation après avoir créé une trajectoire à l'aide de l'option Dessin de trajectoire, utilisez la fonction Lissage pour supprimer les images clés inutiles. Reportez-vous à la section [« Lissage de l'animation et de la vitesse », page 122](#page-121-1) pour de plus amples informations sur l'utilisation de l'option Lissage de trajectoire.

#### **Pour tracer une trajectoire :**

**1** Dans la fenêtre Composition ou Montage, sélectionnez le calque pour lequel vous souhaitez tracer une trajectoire.

**2** Dans la fenêtre Montage, placez les curseurs de la zone de travail sur la zone dans laquelle vous souhaitez tracer la trajectoire.

- **3** Choisissez Fenêtre > Dessin de trajectoire.
- **4** Sélectionnez l'une des options Dessin de trajectoire suivantes :
- **•** Affichage filaire affiche une image filaire du calque au fur et à mesure que vous tracez la trajectoire. Vous pouvez en outre visualiser toute rotation ou mise à l'échelle appliquée au calque.
- **•** Garder l´arrière-plan affiche le contenu de la fenêtre Composition pendant le tracé. Cette option est utile pour tracer une animation par rapport aux autres images de votre composition. Toutefois, After Effects n'affiche pas l'animation des autres calques. Pendant que vous dessinez, After Effects affiche uniquement la première image au moment où vous commencez le tracé. Si vous ne sélectionnez pas cette option, After Effects affiche la trajectoire sous la forme d'une série de points blancs sur un fond noir.

**5** Si la composition inclut des séquences audio, choisissez Fenêtre > Navigation et cliquez sur le bouton Audio pour lire toutes les séquences audio pendant que vous dessinez.

**6** Dans la zone Vitesse de capture à, définissez la vitesse d'acquisition de l'animation en spécifiant, en pourcentage, la vitesse de lecture par rapport à la vitesse de tracé de la trajectoire. Pour définir la vitesse de lecture, utilisez l'une des méthodes suivantes :

**•** Pour définir la vitesse de lecture exactement sur la vitesse de dessin, spécifiez une vitesse d'acquisition

de 100 %.

- **•** Pour définir une vitesse de lecture supérieure à la vitesse de dessin, spécifiez une vitesse d'acquisition supérieure à 100 %.
- **•** Pour définir une vitesse de lecture inférieure à la vitesse de dessin, spécifiez une vitesse d'acquisition inférieure à 100 %.

**7** Cliquez sur Début capture, puis, dans la fenêtre Composition, faites glisser le calque pour créer la trajectoire. Relâchez la souris pour indiquer la fin de la trajectoire.

*Remarque : After Effects termine automatiquement la trajectoire lorsque le temps de capture atteint la fin de votre composition ou de la zone de travail.*

## <span id="page-121-1"></span><span id="page-121-0"></span>**Lissage de l'animation et de la vitesse**

Lissez les trajectoires, les courbes de paramètres et les courbes de vitesse pour supprimer les séquences saccadées ou les images clés superflues à l'aide de la fonction Lissage de trajectoire qui ajoute des images clés ou supprime celles devenues inutiles. (Vous pouvez également utiliser l'expression de lissage pour cette opération. Reportez-vous à la section [« Méthodes et attributs de propriété », page 297.](#page-296-0))

Vous pouvez lisser une courbe pour n'importe quelle propriété. Toutefois, la fonction Lissage de trajectoire est particulièrement utile lorsqu'il est appliqué aux courbes qui ont été automatiquement générées par les fonctions Equations ou Dessin de trajectoire qui produisent des images clés superflues. L'application du lissage de trajectoire aux images clés définies manuellement peut produire des modifications imprévues sur la courbe. (Pour de plus amples informations sur l'utilisation de la fonction Dessin de trajectoire, reportez-vous à la section [« Utilisation de l'option Dessin de trajectoire pour tracer une](#page-119-1)  [trajectoire », page 120](#page-119-1).)

Lorsque vous appliquez la fonction Lissage de trajectoire aux propriétés qui changent dans l'espace (comme la position), vous pouvez lisser uniquement la courbe spatiale (définie par l'animation). Lorsque vous appliquez la fonction Lissage de trajectoire aux propriétés qui varient uniquement dans le temps (comme l'opacité), vous pouvez lisser uniquement les courbes de paramètres et de vitesse (courbe définie par le paramètre ou la vitesse).

Outre l'ajout ou la suppression d'images clés, le lissage de trajectoire applique également l'interpolation Bézier à chaque image clé lors du lissage de la courbe temporelle.

#### **Pour lisser une courbe spatiale ou temporelle :**

**1** Dans la fenêtre Montage, sélectionnez toutes les images clés d'une propriété pour lisser la courbe entière, ou sélectionnez au moins trois images clés pour lisser uniquement une partie d'une courbe.

**2** Choisissez Fenêtre > Lissage de trajectoire.

Dans le menu Appliquer à, la fonction Lissage de trajectoire sélectionne automatiquement la trajectoire spatiale ou le graphe temporel, selon le type de propriété pour lequel vous avez sélectionné des images clés à l'étape 1.

**3** Précisez la valeur du paramètre Tolérance. Celle-ci doit correspondre aux valeurs de la propriété que vous lissez. Les valeurs des nouvelles images clés ne varient pas au-delà de la valeur spécifiée pour la courbe d'origine. Plus la valeur est élevée, plus la courbe est lisse. Toutefois, une valeur trop élevée peut ne pas préserver la forme originale de la courbe.

**4** Cliquez sur Appliquer et prévisualisez les résultats.

**5** Si nécessaire, choisissez Edition > Annuler Lissage de trajectoire pour réinitialiser les images clés et modifier la valeur du paramètre Tolérance, puis réappliquez la fonction Lissage de trajectoire.

## <span id="page-122-0"></span>**Création de trajectoires à partir de masques**

Vous pouvez instantanément créer une trajectoire à partir d'un masque dessiné dans After Effects, ou d'une trajectoire copiée à partir d'Adobe Illustrator ou d'Adobe Photoshop. Pour ceci, collez le masque ou la trajectoire dans la propriété Position ou Point d´ancrage d'un calque, ou la propriété point d'effet d'un effet. Les images clés attribuées se déplacent dans le temps, à l'exception des première et dernière, afin de créer une vitesse constante le long du masque ou de la trajectoire. Par défaut, After Effects attribue une durée de 2 secondes à la trajectoire. Pour modifier la durée par défaut, faites glisser la première ou la dernière image clé vers un nouveau point dans le temps.

#### **Pour créer une trajectoire à partir d'un masque :**

- **1** Effectuez l'une des opérations suivantes :
- **•** Sélectionnez un masque.
- **•** Créez et sélectionnez une trajectoire dans Adobe Illustrator ou Adobe Photoshop. Pour de plus amples informations sur la création de trajectoires dans ces produits, reportezvous au manuel d'utilisation correspondant.
- **2** Copiez le masque ou la trajectoire vers le Presse-papiers.
- **3** Dans la fenêtre Montage, sélectionnez la propriété de l'image clé de destination.
- **4** Collez le masque ou la trajectoire.

## **Définition de la taille d'un calque**

Par défaut, un calque apparaît dans sa taille d'origine maximale dans la fenêtre Calque. Pour modifier l'échelle d'un calque dans le temps, faites-le glisser par ses poignées dans la fenêtre Composition ou modifiez les valeurs de la propriété Echelle dans la fenêtre Montage. Vous pouvez mettre un calque à l'échelle partiellement ou entièrement à l'extérieur de l'image. La mise à l'échelle d'un calque s'effectue autour de son point d'ancrage. Pour de plus amples informations, reportez-vous à la section [« Définition et](#page-125-0)  [animation d'un point d'ancrage », page 126.](#page-125-0)

#### **Pour mettre un calque à l'échelle en le faisant glisser dans la fenêtre Composition :**

Effectuez l'une des opérations suivantes :

- **•** Pour conserver les proportions d'un calque lors de sa mise à l'échelle, maintenez la touche Maj appuyée et faites-le glisser par une poignée.
- **•** Pour effectuer une mise à l'échelle à main levée, faites glisser une poignée d'angle du calque.
- **•** Pour mettre à l'échelle une seule dimension, faites glisser une poignée latérale du calque.

#### **Pour mettre un calque à l'échelle en le déplaçant de 1 % :**

Sélectionnez un calque, puis maintenez appuyée la touche Alt (Windows) ou Option (Mac OS) et appuyez sur la touche + ou – du pavé numérique.

#### **Pour mettre un calque à l'échelle en le déplaçant de 10 % :**

Sélectionnez le calque, maintenez appuyées les touches Alt+Maj (Windows) ou Option+Maj (Mac OS) et appuyez sur la touche + ou – du pavé numérique.

## <span id="page-123-0"></span>**Basculement d'un calque à l'aide des images clés de la propriété Echelle**

Vous pouvez faire basculer un calque à l'aide de l'option Echelle numérique. Un calque bascule autour de son point d'ancrage. Ainsi, si vous excentrez le point d'ancrage, celui-ci peut être déplacé lors de l'opération. Pour de plus amples informations, reportez-vous à la section [« Définition et animation d'un point d'ancrage », page 126.](#page-125-0)

#### **Pour basculer un calque en le faisant glisser dans la fenêtre Composition :**

Faites glisser une poignée de calque sur le point d'ancrage et au-delà.

#### **Pour faire basculer un calque à l'aide de valeurs numériques :**

**1** Dans la fenêtre Montage, sélectionnez le calque que vous souhaitez modifier.

**2** Développez la liste des calques pour afficher la propriété Echelle (dans Géométrie), ou appuyez sur S.

**3** Cliquez sur la valeur d'échelle soulignée.

**4** Dans la boîte de dialogue Echelle, désélectionnez l'option Format actuel des images dans le menu Préserver.

- **5** Effectuez l'une des opérations suivantes, puis cliquez sur OK :
- **•** Pour effectuer un basculement horizontal, entrez une valeur négative dans la zone Largeur.
- **•** Pour effectuer un basculement vertical, entrez une valeur négative dans la zone Hauteur.

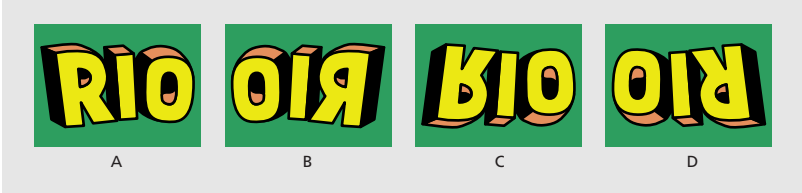

**A.** Largeur 100, Hauteur 100 **B.** Largeur -100, Hauteur 100 **C.** Largeur 100, Hauteur -100 **D.** Largeur -100, Hauteur -100

# **Opacité d'un calque**

Par défaut, un calque s'affiche avec une opacité maximale, sauf les zones exclues par un masque ou une couche alpha. Vous pouvez augmenter la transparence d'un calque en définissant une valeur d'opacité inférieure à 100 %. La définition et la modification de l'opacité s'effectuent uniquement dans la fenêtre Montage. Pour de plus amples informations sur la définition d'une propriété dans la fenêtre Montage, reportez-vous à la section [« Définition et animation d'une propriété de calque dans la fenêtre Montage », page 130.](#page-129-0)

## <span id="page-124-0"></span>**Rotation d'un calque**

Vous pouvez appliquer une rotation à un calque en définissant un nombre de degrés par rapport à l'orientation d'origine. Spécifiez le nombre de rotations de votre choix si vous souhaitez faire tourner un objet de façon continue dans le temps. Vous pouvez animer la rotation d'un calque dans la fenêtre Composition à l'aide de l'outil de rotation ou dans la fenêtre Montage en entrant une valeur en degrés ou un nombre de révolutions. L'objet en rotation peut déborder en partie ou en totalité à l'extérieur de l'image. La rotation 3D ajoute d'autres options de rotation. Reportez-vous à la section [« Rotation 3D », page 263.](#page-262-0)

Lorsque vous appliquez une rotation à un calque, ce dernier pivote autour de son point d'ancrage. Pour de plus amples informations, reportez-vous à la section [« Définition et](#page-125-0)  [animation d'un point d'ancrage », page 126.](#page-125-0)

#### **Pour modifier l'angle d'un calque en le faisant glisser dans la fenêtre Composition :**

**1** Sélectionnez l'outil de rotation (c) dans la boîte à outils.

**2** Dans la fenêtre Composition, cliquez n'importe où sur le calque et faites glisser un arc autour de ce dernier. Pour un contrôle précis de la rotation, définissez un arc assez large autour du point d'ancrage du calque. Pour appliquer plusieurs rotations, faites glisser l'outil de rotation autour du calque de manière continue autant de fois que vous le souhaitez. Pour appliquer une rotation de 45 degrés, maintenez la touche Maj appuyée pendant le glissement.

#### **Pour appliquer une rotation de 1 degré à un calque sélectionné :**

Appuyez sur la touche + ou – du pavé numérique.

#### **Pour appliquer une rotation de 10 degrés à un calque sélectionné :**

Maintenez la touche Maj appuyée et appuyez sur + ou sur – sur le pavé numérique.

## **Rotation d'un calque le long d'une trajectoire**

Vous pouvez appliquer une rotation automatique à un calque au fur et à mesure qu'il se déplace le long d'une trajectoire. Par exemple, si vous animez un avion miniature qui effectue des acrobaties aériennes, vous pouvez appliquer une rotation auto-orientée afin que l'avion tourne et change de direction.

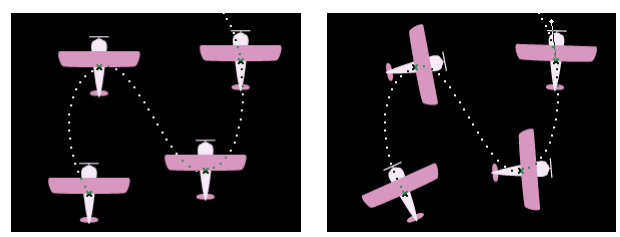

Avant (gauche) et après (droite) application d'une rotation auto-orientée

#### **Pour activer ou désactiver l'orientation automatique d'un calque :**

- **1** Affichez les fenêtres Montage et Composition d'une composition.
- **2** Dans la fenêtre Montage, sélectionnez le calque que vous souhaitez modifier.
- **3** Choisissez Calque > Géométrie > Orientation automatique.

- <span id="page-125-1"></span>**4** Effectuez l'une des opérations suivantes, puis cliquez sur OK :
- **•** Pour activer l'orientation automatique, choisissez Orienter sur le chemin.
- **•** Pour désactiver cette option, choisissez Désactivés.

## <span id="page-125-0"></span>**Définition et animation d'un point d'ancrage**

La rotation et la mise à l'échelle d'un calque s'effectuent à partir de son point d'ancrage. Par défaut, celui-ci se situe au centre d'un calque. Vous pouvez le déplacer pour transformer l'effet de rotation en révolution. Le calque pivote alors d'une extrémité à l'autre. Par exemple, pour animer une maraca, vous devez d'abord déplacer le point d'ancrage du centre de celle-ci à l'extrémité de la poignée.

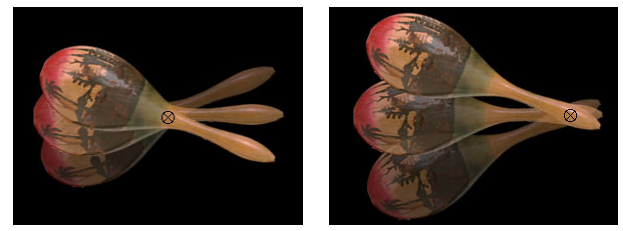

Lorsque le point d'ancrage est situé au centre du calque (image de gauche), celui-ci pivote autour du centre. Lorsque le point d'ancrage est déplacé à l'extrémité de la poignée (image de droite), le calque pivote à partir d'une extrémité.

Déplacez un point d'ancrage dans la fenêtre Calque. Pendant l'opération, le calque sélectionné se déplace dans la fenêtre Composition, où vous pouvez visualiser sa position par rapport aux autres calques.

<span id="page-126-0"></span>Vous pouvez également utiliser l'outil Déplacement arrière pour déplacer le point d'ancrage d'un calque sans déplacer la position relative du calque dans la fenêtre Composition. Lorsque vous sélectionnez un calque dans la fenêtre Composition ou Montage, puis que vous sélectionnez l'outil Déplacement arrière, son point d'ancrage devient actif et réglable. L'outil Déplacement arrière permet d'éviter certaines étapes. En effet, le déplacement du point d'ancrage du calque à l'aide de l'outil de sélection provoque un décalage de la position résultante dans la fenêtre Composition. L'outil Déplacement arrière modifie la position du calque pour compenser le réglage du point d'ancrage. En conséquence, vous pouvez déplacer le point d'ancrage sans affecter la fenêtre Composition.

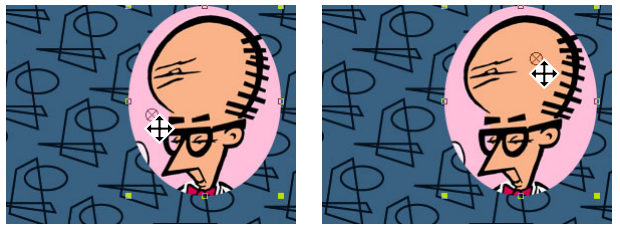

Lorsque vous utilisez l'outil Déplacement arrière pour déplacer le point d'ancrage dans la fenêtre Composition (gauche), After Effects compense automatiquement le déplacement afin que le calque conserve sa position par rapport à la fenêtre Composition (droite).

*Remarque : étant donné que la position et le point d'ancrage d'un calque changent lorsque vous faites glisser le point d'ancrage à l'aide de l'outil Déplacement arrière, la trajectoire est modifiée lorsque vous utilisez cet outil pour modifier le point d'ancrage. Si votre calque contient une trajectoire, déplacez le point d'ancrage dans la fenêtre Calque (reportez-vous à la section, puis sélectionnez la trajectoire et modifiez-la en conséquence.*

#### **Pour déplacer le point d'ancrage par glissement dans la fenêtre Calque :**

**1** Dans la fenêtre Composition ou Montage, double-cliquez sur le calque que vous souhaitez modifier, ou sélectionnez-le et choisissez Calque > Ouvrir la fenêtre des calques.

**2** Choisissez Chemin du point d´ancrage dans le menu de la fenêtre Calque affiché dans la partie supérieure droite de la fenêtre Calque. Le point d'ancrage apparaît sous la forme d'un cercle traversé par un X.

**3** Faites glisser le point d'ancrage vers une nouvelle position.

#### **Pour déplacer d'un pixel le point d'ancrage d'un calque selon le facteur d'agrandissement actuel :**

**1** Dans la fenêtre Montage, double-cliquez sur le calque.

**2** Dans la fenêtre Calque, sélectionnez Chemin du point d´ancrage dans le menu de la fenêtre Calque.

**3** Appuyez sur la flèche Gauche, Droite, Haut ou Bas.

#### **Pour déplacer de 10 pixels le point d'ancrage d'un calque selon le facteur d'agrandissement actuel :**

**1** Dans la fenêtre Montage, double-cliquez sur le calque.

**2** Dans la fenêtre Calque, sélectionnez Chemin du point d´ancrage dans le menu de la fenêtre Calque.

<span id="page-127-1"></span>**3** Maintenez la touche Maj enfoncée tout en appuyant sur la flèche Gauche, Droite, Haut ou Bas.

#### **Pour déplacer le point d'ancrage d'un calque à l'aide de l'outil Déplacement arrière :**

**1** Sélectionnez un calque dans la fenêtre Composition ou Montage.

**2** Sélectionnez l'outil Déplacement arrière.

**3** Dans la fenêtre Composition, utilisez l'outil Déplacement arrière pour faire glisser le point d'ancrage vers une nouvelle position. Les valeurs Position et Point d'ancrage de ce calque changent.

## <span id="page-127-0"></span>**Calques parents**

Pour attribuer les transformations d'un calque à un autre, utilisez la fonction Parent. Cette fonction peut affecter toutes les propriétés de transformation, à l'exception de l'opacité. Définissez les calques parents dans la colonne Parent de la fenêtre Montage. Un calque ne peut avoir qu'un seul parent, mais il peut lui-même être parent de plusieurs calques 2D ou 3D au sein d'une composition. Vous ne pouvez pas animer l'affectation ou la suppression de la désignation d'un parent. Les calques parents permettent de créer des animations complexes comme la liaison des mouvements d'une marionnette ou la description des orbites planétaires du système solaire.

| ⊡∕ Car Comp ⊔ |   |   |                 |                   |        |      |
|---------------|---|---|-----------------|-------------------|--------|------|
| 0:00:02:22    |   |   |                 |                   |        |      |
| 60 O I        |   |   | Nom des calques | Parent            |        |      |
| B             | D | 1 | 国 Cloud         | $\sigma_{\rm{+}}$ | Aucun  | 母    |
| S             |   | 2 | 国 Front tire    | ⑩                 | 4. Car | Q.   |
| S             |   | 3 | 国 Rear tire     | ⑥                 | 4. Car | 凤    |
| G             |   | 4 | 因 Car           | ⑥                 | Aucun  | 亞    |
| 偧             | ▷ | 5 | Hill            | ⑩                 | Aucun  | 母    |
|               |   |   | $\ddot{}$       |                   |        | Swit |

Faites glisser l'icône « escargot » pour nommer le calque Voiture parent du calque Nuage

Lorqu'un calque est parent d'un autre calque, ce dernier devient un calque *enfant*. La création d'une relation parentale entre les calques synchronise les modifications effectuées dans le calque parent avec les valeurs de transformation correspondantes dans les calques enfants. Par exemple, si un calque parent est déplacé de 5 pixels vers la droite par rapport à sa position de début, le calque enfant subit le même déplacement vers la droite. Vous pouvez animer des calques enfants indépendamment de leurs calques parents. Vous pouvez également créer une relation parentale entre des objets nuls qui constituent des calques masqués. Reportez-vous à la section [« Objets nuls », page 130](#page-129-1)  pour de plus amples informations sur les objets nuls.

<span id="page-128-0"></span>Lorsque vous définissez un parent, les propriétés du calque enfant sont établies par rapport au calque parent et non plus par rapport à la composition. After Effects ajuste par défaut les valeurs des images clés du calque enfant, afin que ses propriétés apparaissent comme si elles étaient définies par rapport à la composition, et aucune altération du calque lui même n'est visible. Vous pouvez toutefois configurer le calque enfant pour y inclure un *renvoi* ou modifier visiblement ses propriétés par rapport à celles du calque parent. Supposons qu'une composition contienne deux calques dont la propriété Position de l'un d'eux a été modifiée, tandis que l'autre est restée inchangée. Si vous définissez le calque inchangé comme étant le fils du calque modifié et que vous ne sélectionnez pas l'option de renvoi, celui-ci n'est pas déplacé. Si vous activez l'option de renvoi, la position du calque enfant est modifiée en fonction de celle du calque parent.

De même, lorsque vous supprimez le parent d'un calque enfant, vous pouvez appliquer au calque enfant la fonction de renvoi afin que ses propriétés de transformation soient désormais établies par rapport à la composition.

La création d'un renvoi dans un calque permet de détecter une modification de la mise au point lors de l'animation d'un ou de plusieurs calques particuliers. Vous pouvez par exemple animer un calque enfant autour d'un calque parent, puis créer un renvoi vers un autre calque placé à une certaine distance du premier calque parent. Le calque enfant peut alors entourer le nouveau parent à une position qui est fonction de ce dernier.

#### **Pour afficher ou masquer la colonne Parent :**

Choisissez Panneaux > Parent dans le menu de la fenêtre Montage.

#### **Pour créer un calque parent :**

- **1** Dans la colonne Parent de la fenêtre Montage, effectuez l'une des opérations suivantes :
- **•** Faites glisser l'icône « escargot » du calque considéré comme fils vers le calque considéré comme parent.
- **•** Cliquez sur le menu du calque fils et choisissez un calque parent.

#### **Pour supprimer un parent d'un calque :**

Dans la colonne Parent, cliquez sur le menu du calque dont vous souhaitez supprimer le parent et choisissez Aucun.

#### **Pour créer un renvoi au niveau d'un calque enfant lorsqu'un parent a été désigné ou supprimé :**

Maintenez appuyée la touche Alt (Windows) ou Option (Mac OS) pour nommer ou supprimer le parent.

#### <span id="page-129-2"></span><span id="page-129-1"></span>**Objets nuls**

Pour définir un calque parent, sans qu'il soit un élément visible dans votre projet, utilisez un objet nul. Un objet nul est un calque invisible qui a toutes les propriétés d'un calque visible, exceptée l'opacité. Il peut être parent de n'importe quel autre calque dans la composition. (Pour de plus amples informations sur les calques parents, reportez-vous à la section [« Calques parents », page 128.](#page-127-0)) Vous pouvez ajuster et animer un objet nul comme tout autre calque. Pour de plus amples informations sur la définition des propriétés de calque, reportez-vous à la section relative à la transformation souhaitée. Par exemple, pour définir la position du calque, reportez-vous à la section [« Position d'un calque », page 117.](#page-116-0) Pour de plus amples informations sur l'animation des calques, reportez-vous à la section [« Définition et animation d'une propriété de calque dans la fenêtre Montage », page 130.](#page-129-0) Les effets ne sont pas visibles sur les objets nuls.

Une composition peut contenir n'importe quel nombre d'objets nuls. Un objet nul est uniquement visible dans les fenêtres Composition et Calque. Dans la fenêtre Composition, il apparaît sous la forme d'une silhouette rectangulaire avec des poignées de calque.

#### **Pour créer un objet nul :**

Sélectionnez la fenêtre Montage ou Composition et choisissez Calque > Créer > Objet nul.

*Remarque : le point d'ancrage d'un nouveau calque d'objet nul apparaît dans l'angle supérieur gauche du calque, et le calque est ancré au centre de la composition au niveau de son point d'ancrage. Modifiez le point d'ancrage comme vous le feriez pour tout autre calque. Pour de plus amples informations sur le réglage du point d'ancrage, reportez-vous à la section [« Définition et animation d'un point d'ancrage », page 126.](#page-125-0)*

## <span id="page-129-0"></span>**Définition et animation d'une propriété de calque dans la fenêtre Montage**

Vous pouvez modifier un attribut d'image clé dans la fenêtre Montage en faisant glisser la valeur de transformation soulignée correspondante ou en entrant de nouvelles valeurs dans une boîte de dialogue. Après avoir défini une image clé initiale, la modification des paramètres de calque crée des calques animés. Suivez les instructions ci-dessous pour définir et animer une propriété de calque dans les fenêtres Montage et Composition.

#### **Pour définir une propriété de calque par glissement dans la fenêtre Montage :**

- **1** Sélectionnez un calque.
- **2** Développez la silhouette du calque pour afficher les propriétés Géométrie du calque.
- **3** Placez le curseur sur la valeur soulignée et faites glisser la souris vers la gauche ou vers la droite pour la modifier.

#### **Pour modifier un paramètre de calque à l'aide d'une valeur numérique dans la fenêtre Montage :**

- **1** Dans la fenêtre Montage, sélectionnez le calque que vous souhaitez modifier.
- **2** Affichez la propriété de calque à modifier. Reportez-vous à la section précédente pour de plus amples informations sur l'affichage des propriétés de calque.
- **3** Effectuez l'une des opérations suivantes :

- 
- <span id="page-130-0"></span>**•** Cliquez sur la valeur soulignée que vous souhaitez modifier, entrez une nouvelle valeur, puis appuyez sur Entrée (Windows) ou sur Retour (Mac OS).
- **•** Cliquez avec le bouton droit de la souris (Windows) ou avec la touche Contrôle (Mac OS) sur la valeur soulignée que vous souhaitez modifier et choisissez Modifier la valeur. Entrez les valeurs souhaitées et cliquez sur OK.

*Remarque : si vous modifiez les valeurs Point d'ancrage, les coordonnées du point d'ancrage sont définies par rapport à la fenêtre Calque et ne sont pas fonction de la fenêtre Composition. Pour de plus amples informations sur les coordonnées d'un calque, reportez-vous à la section [« Palette Info », page 26.](#page-25-0)*

#### **Pour animer une propriété de calque :**

- **1** Affichez les fenêtres Montage et Composition d'une composition.
- **2** Dans la fenêtre Montage, sélectionnez le calque que vous souhaitez animer.

**3** Déplacez le curseur de l'instant vers la position temporelle à laquelle vous souhaitez commencer l'animation.

**4** Affichez la propriété de calque à modifier.

**5** Définissez la valeur du calque. Pour de plus amples informations sur la définition d'une valeur d'un calque, reportez-vous aux procédures précédentes « Pour définir une propriété de calque par glissement dans la fenêtre Montage » et « Pour modifier un paramètre de calque à l'aide d'une valeur numérique dans la fenêtre Montage ».

**6** Définissez une image clé initiale. Pour de plus amples informations sur la définition d'une image clé, reportez-vous à la section [« Définition des images clés », page 111.](#page-110-1)

**7** Placez le curseur de l'instant à la position temporelle à laquelle vous souhaitez ajouter la seconde image clé.

**8** Modifiez la valeur du calque.

**9** Répétez les étapes 7 et 8 autant de fois que vous le souhaitez pour ajouter d'autres images clés.

## **Définition et animation des propriétés de masque**

Les *masques* sont des trajectoires que vous dessinez ou importez dans une fenêtre Composition ou Calque pour créer des zones transparentes pour un calque. Dans la fenêtre Montage, vous pouvez définir la forme du masque, son contour, son opacité et ses propriétés d'extension, puis modifier ses propriétés dans le temps. Vous pouvez également définir des interactions entre les masques au sein d'un calque et définir le type d'interaction entre le masque et le calque. Pour de plus amples informations sur la définition des propriétés de masque, reportez-vous à la section relative à la propriété correspondante. Par exemple, pour définir la propriété Opacité de masque, reportez-vous à la section [« Réglage de l'opacité d'un masque », page 178.](#page-177-0) Pour de plus amples informations sur l'animation des propriétés de masque, reportez-vous à la section [« Animation](#page-179-0)  [d'un masque », page 180.](#page-179-0)

## <span id="page-131-0"></span>**Définition et animation des effets**

Après avoir appliqué un effet à un calque, vous pouvez définir des images clés pour les valeurs de la propriété Effet. Vous pouvez également définir plusieurs images clés pour animer des effets. Les propriétés disponibles dépendent du type d'effet sélectionné. Pour de plus amples informations sur la modification et l'animation des propriétés Effet, reportez-vous aux sections [« Modification des propriétés d'un effet », page 195](#page-194-0) et [« Modification des effets sur une durée », page 197.](#page-196-0)

# **Définition des options de prévisualisation**

After Effects propose quatre options de prévisualisation d'une animation : RAM, standard, manuelle et filaire. Vous pouvez accéder aux prévisualisations RAM, standard et manuelle à l'aide de la palette Navigation, et à la prévisualisation filaire en choisissant Composition > Prévisualisation.

### Résolution : Auto  $\vert \cdot \vert$  $\begin{tabular}{|c|c|} \hline \quad \quad \text{Depuis cet instant} \\ \hline \quad \quad \text{Ecran entier} \end{tabular}$ **A.** Première image **B.** Image précédente **C.** Lecture/Pause **D.** Image suivante **E.** Dernière image **F.** Audio **G.** Boucle **H.** Prévisualisation RAM **I.**Variateur de vitesse

**J.** Molette **K.** Indicateur de temps

Les options de prévisualisation représentent différents équilibres entre la qualité de prévisualisation et la vitesse :

**Prévisualisation RAM** Cette option effectue une prévisualisation des images (y compris audio) à la cadence de votre composition ou à la vitesse autorisée sur votre système. Utilisez l'option Prévisualisation RAM pour prévisualiser un métrage dans les fenêtres Montage, Calque ou Métrage. Le nombre d'images prévisualisées dépend de l'espace RAM contigu alloué à l'application. After Effects affiche le nombre total d'images requises pour la prévisualisation et le nombre d'images pouvant être rendues.

Il existe deux modes de prévisualisation RAM : Prévisualisation RAM et Prévisualisation Maj+RAM. Chaque mode comporte des options différentes. Dans le montage, l'option Prévisualisation RAM prévisualise uniquement la plage temporelle spécifiée pour la zone de travail. Dans les fenêtres Calque et Métrage, cette option ne prévisualise que le métrage non raccordé. Avant de prévisualiser le montage, vérifiez les images qui constituent la zone de travail. Reportez-vous à la section [« Définition d'une zone de](#page-78-0)  [travail », page 79.](#page-78-0) Avant de prévisualiser la fenêtre Calque ou Métrage, vérifiez que le métrage à prévisualiser n'a pas été raccordé ou déplacé.

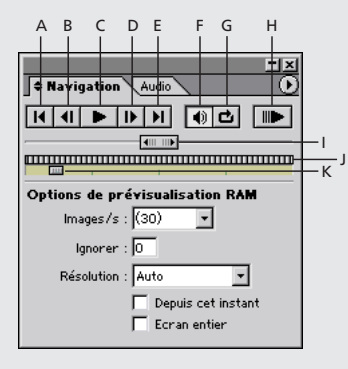

<span id="page-132-0"></span>Une piste audio ne peut être lue que si l'option Audio est activée dans les calques concernés. Pour prévisualiser une piste audio seule, reportez-vous à la section [« Prévisualisation audio », page 104](#page-103-0).

**Prévisualiation standard** Cette option permet de prévisualiser toutes les images de votre composition. Lorsqu'elle est sélectionnée, After Effects affiche chaque image aussi rapidement que possible à l'aide des paramètres actuels des options de calque et de composition, et selon la résolution de la composition. Ce mode de prévisualisation est plus lent qu'une lecture en temps réel.

**Prévisualisation manuelle** A l'aide du variateur de vitesse, du contrôle image par image et de l'indicateur de temps, vous pouvez parcourir manuellement un fichier de composition, de calque ou de métrage. L'indicateur de temps affiche la position actuelle d'une image par rapport au début et à la fin d'un fichier de composition, de calque ou de métrage. Il se déplace uniquement sur une distance fixe dans la palette Navigation, ce qui offre moins de précision dans une composition longue.

**Prévisualisation filaire** Cette option permet de prévisualiser les images de tous les calques d'une zone de travail active. Chaque calque est représenté par un rectangle. Si un calque d'image fixe comporte un masque ou une couche alpha créée dans un autre programme, chaque calque est alors représenté par la silhouette du masque ou de la couche alpha.

Vous pouvez également utiliser la prévisualisation Trajectoire avec trace qui préserve la silhouette de chaque image dans un calque sélectionné et affiche une trace de cette dernière. Reportez-vous à la procédure " Pour utiliser la prévisualisation filaire " dans la section [« Prévisualisation de l'animation », page 134](#page-133-1) pour de plus amples informations sur la fonction de prévisualisation Trajectoire avec trace.

## **Définition des préférences de prévisualisation vidéo**

Vous pouvez prévisualiser le contenu de la fenêtre Calque, Métrage ou Composition sur un moniteur vidéo externe si vous disposez d'une interface appropriée, telle qu'une carte de numérisation vidéo, ou d'un port FireWire. Définissez les préférences de prévisualisation vidéo afin d'identifier le périphérique de sortie utilisé par After Effects et de régler l'affichage.

#### **Pour définir les préférences de prévisualisation vidéo :**

- **1** Choisissez Edition > Préférences > Prévisualisation vidéo.
- **2** Définissez l'une des options ci-dessous, puis cliquez sur OK :
- **•** Choisissez un périphérique dans le menu Périphérique de sortie. Si un périphérique existe, il apparaît ici.
- **•** Choisissez un mode dans le menu Mode de sortie. Les choix affichés ici dépendent du périphérique utilisé. Les indicateurs de format d'image et de cadence affichés sous le menu reflètent les choix que vous avez effectués dans le menu Mode de sortie et sont indépendants de tout paramètre After Effects.
- **•** Sélectionnez l'option Mettre à jour le bureau pendant la lecture vidéo pour effectuer la prévisualisation à la fois sur l'écran de l'ordinateur et sur le moniteur externe.
- **•** Sélectionnez une option dans la zone Afficher la sortie. Sélectionnez Pendant les prévisualisations RAM pour afficher toutes les prévisualisations RAM sur le moniteur externe.

<span id="page-133-0"></span>Sélectionnez Pour toutes les mises à jour des fenêtres pour toujours mettre à jour la prévisualisation vidéo sur le moniteur externe. Sélectionnez Pendant les rendus pour afficher chaque image sur le moniteur externe au fur et à mesure qu'elle est rendue.

## <span id="page-133-1"></span>**Prévisualisation de l'animation**

Lorsque vous prévisualisez une composition dans After Effects, le niveau de détails et de précision à afficher ralentit l'affichage de la composition en mode de prévisualisation standard, et une plus grande quantité de RAM est requise en mode de prévisualisation RAM. Vous pouvez contrôler le niveau de détails affiché dans une prévisualisation standard ou RAM en modifiant la résolution, l'agrandissement et la qualité de prévisualisation de votre composition. Reportez-vous aux sections [« Définition de la résolution »,](#page-66-0)  [page 67](#page-66-0) et [« Modification de la qualité de l'image d'un calque », page 100.](#page-99-0)

Vous pouvez également limiter le nombre de calques prévisualisés en désactivant l'option vidéo pour certains calques, ou limiter le nombre d'images prévisualisées en ajustant la zone de travail de la composition. Reportez-vous à la section [« Masquage de calques dans](#page-90-0)  [la fenêtre Composition », page 91](#page-90-0) ou [« Définition d'une zone de travail », page 79.](#page-78-0) Pour de plus amples informations sur les raccourcis clavier disponibles lors d'une prévisualisation, reportez-vous à la carte de référence After Effects.

After Effects utilise également le cache et la résolution dynamique pour faciliter les prévisualisations rapides et les mises à jour de la fenêtre Composition en mode de prévisualisation RAM, lorsque vous passez d'une image à l'autre séquentiellement ou non, ou que vous faites glisser des calques dans la fenêtre Composition. Le mode filaire permet également d'accélérer l'actualisation de la fenêtre Composition. Reportez-vous à la section [« Prévisualisation 3D », page 274](#page-273-0) pour de plus amples informations sur le mode de prévisualisation filaire.

#### **Pour interrompre une prévisualisation avant la fin :**

Appuyez sur la barre d'espace.

#### **Pour afficher la palette Navigation :**

Choisissez Fenêtre > Navigation.

#### **Pour utiliser la prévisualisation RAM :**

**1** Activez la fenêtre Montage ou affichez une fenêtre de calque ou de métrage, selon celle qui contient le métrage à prévisualiser.

- **2** Effectuez l'une des opérations suivantes :
- **•** Si vous prévisualisez un métrage dans le montage, vérifiez que la vidéo est activée pour les calques concernés, et attribuez à la zone de travail l'étendue temporelle que vous souhaitez prévisualiser.
- **•** Si vous prévisualisez un métrage dans une fenêtre de calque ou de métrage, les calques que vous souhaitez prévisualiser ne doivent pas être raccordés.

**3** Cliquez sur le bouton Audio  $\left( \phi \right)$  dans la palette Navigation pour prévisualiser les séquences audio avec les séquences vidéo.

**4** Dans le menu de la fenêtre Navigation, choisissez Afficher les options de prévisualisation RAM ou Afficher les options de prévisualisation Maj+RAM.

- <span id="page-134-0"></span>**5** Définissez les options de prévisualisation comme suit :
- **•** Indiquez la cadence en choisissant une cadence proposée dans la liste ou en entrant la cadence souhaitée dans la zone appropriée. Pour entrer une cadence d'image composée de deux chiffres, choisissez-en une dans la liste et modifiez chaque chiffre à votre gré. Choisissez Auto si vous souhaitez que After Effects utilise la cadence de la composition.
- **•** Dans la zone Ignorer, entrez le nombre d'images intermédiaires dont vous ne souhaitez pas effectuer le rendu. Par exemple, si vous tapez 2, After Effects effectue le rendu de la première image, puis de la troisième successivement.
- **•** Dans la zone Résolution, choisissez l'une des options présentées dans la liste. Choisissez Auto pour utiliser la résolution actuelle de la composition.
- **•** Sélectionnez Depuis cet instant pour effectuer le rendu de la prévisualisation RAM à partir de l'instant courant.
- **•** Sélectionnez Ecran entier pour exécuter la prévisualisation RAM sur un écran noir, au format de la composition.
- **6** Effectuez l'une des opérations suivantes :
- **•** Pour effectuer la prévisualisation RAM en utilisant les paramètres Afficher les options de prévisualisation RAM, cliquez sur le bouton Prévisualisation RAM (...).
- **•** Pour effectuer la prévisualisation RAM en utilisant les paramètres Afficher les options de prévisualisation Maj+RAM, maintenez appuyée la touche Maj et cliquez sur le bouton Prévisualisation RAM  $(\blacksquare)$ .

#### **Pour modifier le nombre de prévisualisations RAM exécutées :**

Effectuez l'une des opérations suivantes :

- **•** Pour n'effectuer la prévisualisation qu'une seule fois, cliquez sur le bouton Boucle jusqu'à ce que l'icône de boucle unique  $($  $\rightarrow)$  apparaisse, puis cliquez sur le bouton Lecture ou Prévisualisation RAM.
- **•** Si vous souhaitez que la prévisualisation s'effectue selon une boucle continue, cliquez sur le bouton Boucle jusqu'à ce que l'icône correspondante  $(e_i)$  apparaisse, puis cliquez sur Lecture ou Prévisualisation RAM.
- **•** Si vous souhaitez que la prévisualisation s'effectue vers l'avant puis vers l'arrière d'une manière continue, cliquez sur le bouton Boucle jusqu'à ce que l'icône appropriée  $(\rightarrow)$ apparaisse, puis cliquez sur Lecture ou Prévisualisation RAM.

#### **Pour utiliser la prévisualisation standard :**

**1** Dans la fenêtre Montage, vérifiez que l'option Vidéo est sélectionnée pour les calques à prévisualiser.

**2** Déplacez les curseurs de la zone de travail pour définir l'étendue temporelle à prévisualiser.

- **3** Effectuez l'une des opérations suivantes :
- Choisissez Fenêtre >Navigation, puis cliquez sur le bouton ( $\epsilon$ ) dans la palette Navigation.
- **•** Appuyez sur la barre d'espace pour commencer la lecture, puis appuyez de nouveau dessus pour l'interrompre.

#### <span id="page-135-0"></span>**Pour utiliser les options de prévisualisation manuelle :**

Effectuez l'une des opérations suivantes :

- Pour avancer d'une image, cliquez sur le bouton Image suivante ( $\psi$ ).
- **•** Pour avancer de dix images, maintenez la touche Maj appuyée tout en cliquant sur le bouton Image suivante.
- Pour reculer d'une image, cliquez sur le bouton Image précédente ( $\left\langle \right\rangle$ ).
- **•** Pour reculer de dix images, maintenez la touche Maj appuyée tout en cliquant sur le bouton Image précédente.
- **•** Pour effectuer une prévisualisation avec un niveau de précision élevé, faites glisser la souris n'importe où le long du contrôle image par image, ou faites glisser l'indicateur de temps ou le variateur de vitesse ((((((((((())).
- **•** Pour accéder au début de la composition, du calque ou du métrage, cliquez sur le bouton Première image ( $H$ ).
- **•** Pour accéder à la fin de la composition, du calque ou du métrage, cliquez sur le bouton Dernière image(»).

#### **Pour utiliser la prévisualisation filaire :**

**1** Dans la fenêtre Montage, sélectionnez les calques à prévisualiser. N'effectuez aucune sélection si vous souhaitez prévisualiser tous les calques.

- **2** Attribuez à la zone de travail l'étendue temporelle que vous souhaitez prévisualiser.
- **3** Effectuez l'une des opérations suivantes :
- **•** Choisissez Composition > Prévisualisation > Prévisualisation d'image filaire. Pour afficher une bordure de calque rectangulaire au lieu d'une silhouette de couche alpha, appuyez sur Ctrl (Windows) ou sur Cmde (Mac OS) lors de la sélection du mode de prévisualisation.
- **•** Choisissez Composition > Prévisualisation > Trajectoire avec trace.

#### **Utilisation du cache**

Lorsque After Effects affiche une image ou compile une prévisualisation RAM, il place les images affichées ou compilées dans un cache. Lorsque les images sont mises en cache, elles s'affichent ou s'exécutent rapidement, car leur traitement est effectué à partir de la mémoire RAM. Les images mises en cache sont identifiées par des barres vertes dans l'échelle de temps.

Lorsque vous avancez séquentiellement ou non dans les images d'une composition, ou que vous effectuez une lecture à l'aide de l'option Prévisualisation standard, chaque image est compilée et placée dans le cache, et les barres vertes apparaissent dans le montage au point où l'image mise en cache se produit. Lorsque vous compilez une prévisualisation RAM, les images sélectionnées à inclure dans la prévisualisation sont compilées, et les barres vertes s'affichent sur l'échelle de temps pour indiquer les images mises en cache. Si vous modifiez l'une des images mises en cache dans la composition, le cache purge uniquement les images affectées par cette modification. Vous pouvez aussi purger le cache entier manuellement.

<span id="page-136-0"></span>Lorsque le cache est saturé et que vous continuez d'avancer séquentiellement ou non dans les images d'une composition, toute image supplémentaire ajoutée au cache remplace l'image la plus ancienne afin de libérer la place nécessaire à la nouvelle image. Lorsque vous compilez des images en vue d'une prévisualisation RAM et que le cache est saturé, After Effects cesse d'ajouter des images au cache et la prévisualisation commence uniquement par les images qui ne pouvaient être incluses dans le cache. La taille du cache est limitée à la quantité de RAM disponible pour After Effects. Le nombre d'images que peut contenir le cache dépend des paramètres de la composition.

#### **Pour purger le cache :**

Vérifiez que la fenêtre Montage est sélectionnée, puis choisissez Edition > Purger > Caches d´image.

#### **Résolution dynamique**

Lorsque vous faites glisser des calques dans la fenêtre Composition ou que vous utilisez l'option Prévisualisation manuelle, After Effects met à jour dynamiquement chaque image dans la fenêtre Composition. Si nécessaire, After Effects dégrade dynamiquement la résolution du calque. Ceci réduit la quantité de données qui doivent être compilées pendant l'édition et permet une mise à jour lisse et rapide. Lorsque la mise à jour est terminée, le calque reprend la résolution de la composition désignée. Vous pouvez définir le niveau de dégradation maximal à appliquer à un calque.

#### **Pour définir la résolution dynamique :**

**1** Choisissez Edition > Préférences > Prévisualisations.

**2** Sélectionnez l'option Utiliser la résolution dynamique pour activer ou désactiver cette fonctionnalité.

#### **Pour définir la limite de dégradation :**

**1** Activez la résolution dynamique selon les instructions fournies dans la procédure cidessus.

**2** Cliquez dans le menu Limite de dégradation et sélectionnez une option. Les options indiquent la fraction maximale de données supprimées de la résolution actuelle de la composition associée à un calque lorsque After Effects active la résolution dynamique.

# <span id="page-137-0"></span>**Réglage de l'animation**

# <span id="page-137-1"></span>**Contrôle des modifications par interpolation**

After Effects offre différentes méthodes d'interpolation qui permettent de contrôler l'impact des modifications entre les images clés. Par exemple, si vous souhaitez créer une animation, vous pouvez changer la direction d'un calque de manière brusque ou progressive au moyen d'une courbe. Pour créer une interpolation, After Effects se base sur les valeurs des images clés qui délimitent la modification.

Vous pouvez contrôler l'interpolation *temporelle* (interpolation entre les valeurs des images clés dans le temps) pour toutes les propriétés de calque. Pour les propriétés de calque liées au mouvement, notamment les propriétés Position, Point d'ancrage, Point d'effet et Orientation 3D, vous pouvez également contrôler l'interpolation *spatiale* (interpolation entre les images clé d'une trajectoire animée dans l'espace).

Lorsque la propriété d'un calque varie dans le temps, After Effects consigne le résultat de l'interpolation temporelle dans le graphique de valeurs de la fenêtre Montage. Si la propriété de calque inclut une interpolation spatiale, les valeurs résultantes s'affichent sous la forme d'une trajectoire dans la fenêtre Composition ou Calque, selon la propriété concernée. Vous pouvez ajouter ou supprimer des images clés dans le graphique de valeurs ou sur la trajectoire à l'aide de l'outil Plume.

### **Interpolation spatiale et trajectoire**

Lorsque vous appliquez une interpolation spatiale à une propriété, comme la propriété Position, ou que vous la modifiez, la trajectoire est ajustée en conséquence dans la fenêtre Composition. Les différentes images clés qu'elle comporte renseignent à tout moment sur le type d'interpolation à n'importe quel point dans le temps.

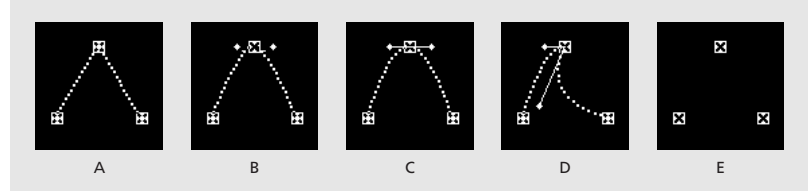

**Interpolation d'une trajectoire A.**Interpolation linéaire **B.**Interpolation de Bézier automatique **C.** Interpolation de Bézier continue **D.** Interpolation de Bézier **E.** Interpolation par paliers

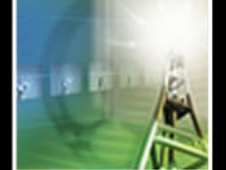

## <span id="page-138-1"></span>**Interpolation temporelle et graphique de valeurs**

Le graphique de valeurs de la fenêtre Montage vous permet de régler avec précision les images clés de la propriété temporelle que vous avez créées pour votre animation. Il fournit des informations complètes sur la valeur de chaque point d'une composition dans le temps et permet de la contrôler. La fenêtre Montage fournit également des informations sur la vitesse de changement entre les valeurs (ou la vitesse le long d'une trajectoire) dans le graphique Vitesse ou Vélocité. Reportez-vous à la section [« Modification de la](#page-146-0)  [valeur d'une propriété de calque à l'aide du graphique de valeurs », page 147.](#page-146-0)

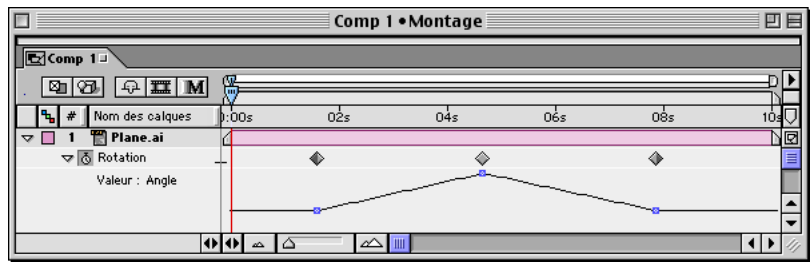

Le graphique de valeurs s'affiche lorsqu'une propriété de calque non spatiale contient au moins deux

images clés.

Chaque méthode d'interpolation temporelle est représentée par une icône spécifique, ce qui vous permet de savoir immédiatement quel type d'interpolation est appliqué à une image clé. Maintenez appuyée la touche Ctrl (Windows) ou Cmde (Mac OS) et cliquez sur une icône d'image clé pour passer de l'interpolation linéaire à l'interpolation de Bézier automatique. Pour de plus amples informations sur chaque type d'interpolation, reportezvous à [« Comparaison des méthodes d'interpolation », page 139.](#page-138-2)

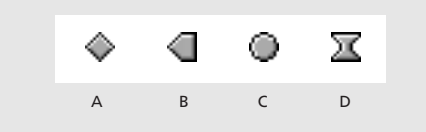

**Icônes des images clés du montage A.** Interpolation linéaire **B.** Interpolation linéaire (approche), interpolation par paliers (éloignement) **C.** Interpolation de Bézier automatique **D.** Interpolation de Bézier continue ou interpolation de Bézier

## <span id="page-138-2"></span><span id="page-138-0"></span>**Comparaison des méthodes d'interpolation**

 Tous les types d'interpolation disponibles dans After Effects reposent sur la méthode Bézier qui utilise des poignées de direction pour contrôler précisément la transition entre les images clés. Les méthodes d'interpolation qui ne comportent pas de poignées de direction sont des versions bridées de l'interpolation de Bézier, conçues pour des tâches particulières.

Pour connaître l'impact des différentes méthodes d'interpolation *temporelle* sur les propriétés de calque, définissez, par exemple, trois images clés minimum comportant des valeurs différentes pour une propriété temporelle comme la Rotation, et appliquez chacune d'elles à toutes les images clés au fur et à mesure que vous visualisez le graphique de valeurs dans la fenêtre Montage.

<span id="page-139-0"></span>Pour connaître l'impact des différentes méthodes d'interpolation *spatiale* sur une trajectoire, définissez, par exemple, trois images clés comportant des valeurs de position différentes, et appliquez chacune d'elles au fur et à mesure que vous visualisez la trajectoire dans la fenêtre Composition. Pour de plus amples informations, reportez-vous aux sections [« Définition et modification des images clés », page 116](#page-115-1) et [« Ajout d'images clés à](#page-147-0)  [un graphique de valeurs », page 148.](#page-147-0)

Les descriptions suivantes illustrent l'effet produit par l'application de chaque méthode d'interpolation à *toutes* les images clés d'une propriété de calque. Des exemples sont fournis pour plus de clarté. Dans la pratique, vous pouvez appliquer n'importe quelle méthode d'interpolation à une image clé d'une propriété de calque.

#### **Absence d'interpolation**

Aucune interpolation n'est appliquée lorsqu'une propriété de calque ne comporte aucune image clé. Dans ce cas, le chronomètre est désactivé et l'icône Trait I  $(1)$  s'affiche dans la fenêtre Montage sous le curseur de l'instant. Dans cet état, lorsque vous définissez la valeur d'une propriété de calque, cette valeur est maintenue pour la durée du calque, sauf si elle est remplacée par une expression. Par défaut, une propriété de calque ne subit aucune interpolation. Lorsque des images clés sont présentes pour une propriété de calque, un type d'interpolation est utilisé. La suppression de toutes les images clés d'une propriété de calque supprime également toutes les méthodes d'interpolation de la propriété de calque.

#### **Interpolation linéaire**

L'interpolation linéaire crée une vitesse de changement uniforme entre les images clés, en ajoutant aux animations un aspect rythmique ou mécanique. After Effects interpole les valeurs jusqu'à l'image clé suivante le plus directement possible, sans tenir compte des valeurs des autres images clés.

Si vous appliquez une interpolation linéaire temporelle à toutes les images clés d'une propriété de calque, la modification commence instantanément à la première image clé et continue jusqu'à l'image clé suivante à une vitesse constante. A la deuxième image clé, la vitesse de modification change immédiatement vers celle de la troisième image clé. Lorsque le calque atteint la dernière image clé, l'évolution s'arrête instantanément. Sur le graphique de valeurs, le segment qui relie deux images clés linéaires apparaît sous la forme d'une ligne droite.

Si vous appliquez une interpolation spatiale linéaire à toutes les images clés d'une trajectoire, After Effects crée une ligne droite entre chaque image clé. A chaque image clé linéaire où un changement de direction se produit, la trajectoire forme un angle. Par exemple, vous pouvez utiliser l'interpolation linéaire spatiale pour créer la trajectoire d'une boule de flipper. La vitesse du mouvement le long de la trajectoire est contrôlée par l'interpolation temporelle appliquée à chaque image clé.

#### **Interpolation de Bézier automatique**

Cette méthode crée une vitesse de changement en douceur dans une image clé. L'interpolation de Bézier automatique spatiale permet de créer la trajectoire d'une voiture dans un virage.

<span id="page-140-0"></span>Lorsque vous changez la valeur d'une image clé de Bézier automatique, les positions des poignées de direction changent automatiquement pour conserver une transition lisse entre les images clés. Les réglages automatiques modifient la forme du graphique de valeurs ou des segments de trajectoire de part et d'autre de l'image clé. Lorsque les images clés précédente et suivante utilisent également l'interpolation de Bézier automatique, la forme des segments à l'extrémité de ces dernières change également. Si vous réglez manuellement une poignée de direction de Bézier automatique, vous la convertissez en une image clé continue de Bézier.

Cette méthode d'interpolation spatiale est utilisée par défaut. Pour modifier la valeur par défaut, reportez-vous à la section [« Définition de l'interpolation linéaire en tant que](#page-145-0)  [méthode d'interpolation spatiale par défaut », page 146.](#page-145-0)

#### **Interpolation de Bézier continue**

Comme pour l'interpolation de Bézier automatique, l'interpolation de Bézier continue crée une vitesse de changement en douceur dans une image clé. Toutefois, vous définissez manuellement les positions des poignées de direction. Les réglages que vous effectuez modifient la forme du graphique de valeurs ou des segments de trajectoire de part et d'autre de l'image clé.

Si vous appliquez l'interpolation de Bézier continue spatiale à toutes les images clés d'une trajectoire, After Effects ajuste la trajectoire à chaque image clé afin de créer une transition en douceur pour chacune d'elles. Comme pour les propriétés temporelles, After Effects conserve ces transitions en douceur au fur et à mesure que vous déplacez une image clé de Bézier continue sur la trajectoire. La vitesse du mouvement le long de la trajectoire est contrôlée par l'interpolation temporelle appliquée à chaque image clé.

#### **Interpolation de Bézier temporelle**

Cette méthode d'interpolation offre une précision de contrôle maximum, car vous réglez manuellement la forme du graphique de valeurs ou des segments de trajectoire de chaque côté de l'image clé. Contrairement aux interpolations de Bézier automatique ou continue, les deux poignées de direction sur une image clé de Bézier fonctionnent indépendamment l'une de l'autre dans le graphique de valeurs et sur la trajectoire.

Si vous appliquez une interpolation de Bézier temporelle à toutes les images clés d'une propriété, After Effects crée par défaut une transition en douceur entre les images clés. La position initiale des poignées de direction est calculée selon la méthode utilisée dans l'interpolation de Bézier automatique. After Effects conserve les positions existantes des poignées de direction lorsque vous modifiez la valeur d'une image clé de Bézier.

Contrairement aux autres méthodes, l'interpolation de Bézier autorise la combinaison de courbes et de droites sur une trajectoire. Les deux poignées de direction d'une image clé de Bézier étant indépendantes l'une de l'autre, une trajectoire curviligne peut soudainement se transformer en angle à une image clé de Bézier. L'interpolation de Bézier spatiale est tout particulièrement adaptée au tracé de trajectoires complexes représentant, par exemple, un itinéraire routier ou le contour d'un logo.

Les poignées de direction existantes conservent leur position lorsque vous déplacez une image clé sur la trajectoire. La vitesse de déplacement est régie par l'interpolation temporelle appliquée à chaque image clé. Pour de plus amples informations sur le contrôle de la vitesse, reportez-vous à la section [« Contrôle de la vitesse le long d'une trajectoire »,](#page-149-1)  [page 150.](#page-149-1)

#### <span id="page-141-0"></span>**Interpolation par paliers**

L'interpolation par paliers est uniquement une méthode d'interpolation temporelle. Elle permet de modifier la valeur d'une propriété de calque dans le temps, sans transition progressive. Tout particulièrement adaptée à la représentation d'effets stroboscopiques, cette méthode permet également de faire apparaître ou disparaître un calque de façon soudaine.

Si vous appliquez une interpolation par paliers temporelle à toutes les images clés d'une propriété de calque, la valeur de la première d'entre elles demeure constante jusqu'à la suivante, puis change immédiatement. Dans le graphique de valeurs, le segment suivant une image clé par paliers apparaît sous la forme d'une ligne droite horizontale.

Bien que l'interpolation par paliers soit de type temporel, les images clés sont visibles sur la trajectoire, mais elles ne sont pas reliées par les points de position des calques. Ainsi, si vous appliquez l'interpolation par paliers pour animer la propriété Position d'un calque, ce dernier conserve la valeur de position de l'image clé précédente jusqu'à ce que le curseur de l'instant atteigne l'image clé suivante, où le calque abandonne alors son ancienne position et réapparaît à la nouvelle.

La méthode par paliers ne peut être utilisée que pour les interpolations temporelles d'éloignement (pour les images qui suivent une image clé). Si vous créez une nouvelle image clé à la suite d'une image clé interpolée par paliers, l'interpolation d'approche par paliers lui sera appliquée. Reportez-vous à la section [« Réglage des poignées de direction](#page-143-1)  [pour créer des courbes et des angles », page 144.](#page-143-1)

## <span id="page-141-1"></span>**Modification de la méthode d'interpolation**

Vous pouvez appliquer et modifier la méthode d'interpolation de toute image clé de propriété. L'application de différentes méthodes d'interpolation à différentes images clés permet de créer une animation plus complexe et plus variée.

Vous pouvez changer de méthode d'interpolation dans la boîte de dialogue Interpolation d'images clés, ou directement sur un graphique de valeurs ou une trajectoire. Avant d'utiliser le graphique de valeurs ou la trajectoire, notez le type d'interpolation que vous souhaitez changer. La modification d'une interpolation sur un graphique de valeurs affecte uniquement l'interpolation *temporelle* d'une propriété de calque. La modification d'une interpolation sur une trajectoire affecte uniquement l'interpolation *spatiale* d'une propriété de calque. Pour de plus amples informations sur l'utilisation du graphique de valeurs, reportez-vous à la section [« Contrôle des modifications par interpolation »,](#page-137-1)  [page 138.](#page-137-1)

#### **Pour modifier la méthode d'interpolation d'une image clé à l'aide de la boîte de dialogue Interpolation d'images clés :**

- **1** Dans la fenêtre Montage, sélectionnez les images clés que vous souhaitez modifier.
- **2** Choisissez Animation > Interpolation d'images clés.
- **3** Pour définir une interpolation temporelle, choisissez l'une des options suivantes :
- **•** Paramètres actuels : cette option conserve les valeurs d'interpolation déjà appliquées aux images clés sélectionnées. Choisissez cette option lorsque plusieurs images clés (ajustées manuellement ou non) sont déjà sélectionnées et que vous ne voulez pas modifier les réglages existants.
- 
- <span id="page-142-0"></span>**•** Linéaire, Bézier, Bézier continue, Bézier auto et Par paliers : ces options permettent d'appliquer une interpolation temporelle à l'aide de valeurs par défaut.

**4** Si vous avez sélectionné des images clés d'une propriété de calque spatiale, choisissez l'une des options suivantes pour l'interpolation spatiale (disponibles uniquement pour les images clés Position, Point d'ancrage, Point d'effet et Orientation 3D) :

- **•** Paramètres actuels : cette option conserve les paramètres d'interpolation déjà appliqués aux images clés sélectionnées.
- **•** Linéaire, Bézier, Bézier continue et Bézier auto : ces options permettent d'appliquer une méthode d'interpolation spatiale à l'aide de valeurs par défaut.

**5** Si vous avez sélectionné des images clés d'une propriété de calque spatiale, utilisez le menu Itinérant pour déterminer leur position dans le temps, puis cliquez sur OK :

- **•** Paramètres actuels : cette option conserve dans le temps la méthode actuelle de positionnement des images clés sélectionnées.
- **•** Déplacement dans le temps : cette option lisse la vitesse de changement dans les images clés sélectionnées, en faisant automatiquement varier leur position dans le temps en fonction de celle des images clés qui suivent et précèdent immédiatement la sélection. Reportez-vous à la section [« Création de changements progressifs à l'aide](#page-154-0)  [d'images clés itinérantes », page 155.](#page-154-0)
- **•** Verrouillage temporel : cette option maintient les images clés sélectionnées à leur position actuelle dans le temps, jusqu'à ce que vous les déplaciez manuellement.

#### **Pour changer de méthode d'interpolation directement dans une fenêtre :**

**1** Affichez le graphique de valeurs dans la fenêtre Montage ou la trajectoire dans la fenêtre Composition ou Calque.

**2** Cliquez sur le curseur de l'image clé à modifier à l'aide de l'outil de sélection tout en maintenant la touche Ctrl (Windows) ou Cmde (Mac OS) appuyée. La méthode d'interpolation appliquée à l'image clé dépend de l'interpolation actuelle :

- **•** Si l'image clé utilise l'interpolation linéaire, vous obtiendrez une interpolation de Bézier automatique.
- **•** Si l'image clé utilise une interpolation de Bézier, Bézier continue ou Bézier automatique, vous obtiendrez une interpolation linéaire.

*Remarque : vous pouvez modifier les méthodes d'interpolation directement pour les images clés temporelles dans la fenêtre Montage et pour les images clés spatiales dans les fenêtres Composition et Calque.*

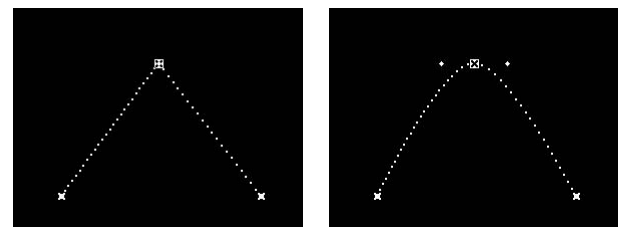

Interpolation linéaire (à gauche) convertie en interpolation de Bézier automatique (à droite).

#### <span id="page-143-2"></span><span id="page-143-0"></span>**Application graphique de l'interpolation de Bézier**

Pour appliquer une interpolation de Bézier, vous pouvez utiliser la boîte de dialogue Interpolation d'images clés. Reportez-vous à la section [« Modification de la méthode](#page-141-1)  [d'interpolation », page 142.](#page-141-1) Toutefois, si vous préférez utiliser la souris, vous pouvez intervenir directement sur le graphique de valeurs ou sur la trajectoire.

#### **Pour activer les poignées de direction de Bézier graphiquement :**

- **1** Effectuez l'une des opérations suivantes à l'aide de l'outil de sélection :
- **•** Si l'interpolation est linéaire actuellement, cliquez sur l'image clé pour la convertir en une interpolation de Bézier automatique en maintenant la touche Ctrl (Windows) ou Cmde (Mac OS) appuyée.
- **•** Si l'interpolation est de type Bézier automatique actuellement, faites glisser l'une des poignées de direction. Des lignes de direction apparaissent, reliant les poignées de direction à l'image clé et signifiant le passage à l'interpolation de Bézier continue.

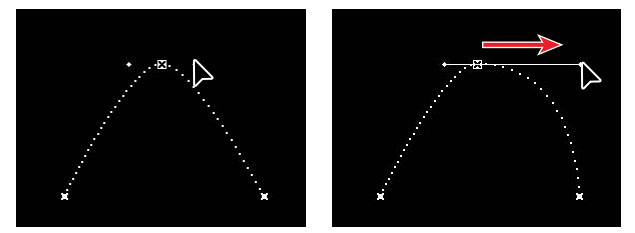

Interpolation de Bézier automatique (à gauche) convertie en interpolation de Bézier continue (à droite).

**2** Maintenez appuyée la touche Ctrl (Windows) ou Cmde (Mac OS) et faites glisser l'une des poignées de direction pour obtenir une interpolation de Bézier. Les poignées deviennent indépendantes les unes des autres.

#### <span id="page-143-1"></span>**Réglage des poignées de direction pour créer des courbes et des angles**

Par défaut, l'interpolation de Bézier crée un point d'inflexion pour une image clé. Cliquez sur l'image clé à l'aide de l'outil de conversion de points de contrôle ( $\overline{v}$ ) pour créer un angle. Dans un graphique de valeurs, un angle provoque une transition brusque. Sur une trajectoire, l'image clé devient un coin.

Vous pouvez également modifier une image clé de Bézier de sorte que les deux poignées se déplacent ensemble et forment une courbe.

#### **Pour convertir une image clé de Bézier d'une courbe en un angle :**

**1** Sélectionnez l'outil Plume ( $\triangle$ ) ou l'outil Convertir un point ( $\wedge$ ) dans la boîte à outils.
**2** Dans la fenêtre Composition, faites glisser l'une des poignées de direction d'une image clé dans n'importe quelle direction.

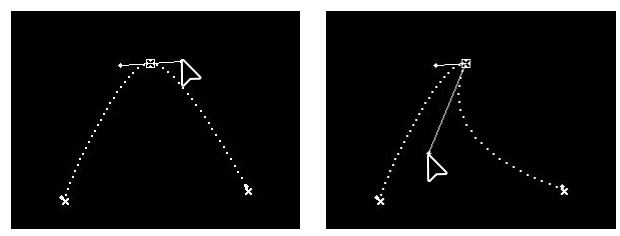

Les poignées de direction de type Bézier continue (à gauche) deviennent deux poignées distinctes (à droite).

# **Rétraction et extension des poignées de direction de Bézier**

Vous pouvez rétracter ou étirer les poignées de direction affichées par défaut. Lorsqu'elles sont étirées, l'image clé représente une interpolation de Bézier continue (reportez-vous à la section [« Interpolation de Bézier continue », page 141\)](#page-140-0). Lorsque les deux poignées de direction sont rétractées, la méthode d'interpolation est linéaire, ce qui crée un point d'angle au lieu d'une courbe (reportez-vous à la section [« Interpolation linéaire »,](#page-139-0)  [page 140\)](#page-139-0).

# **Pour rétracter une poignée de direction :**

Dans un graphique de valeurs de la fenêtre Montage ou sur une trajectoire de la fenêtre Composition ou Calque, faites glisser la poignée vers le centre de l'image clé à l'aide de l'outil de sélection.

# **Pour rétracter les deux poignées de direction de Bézier :**

- **1** Sélectionnez l'outil Convertir un point ( $\wedge$ ) dans la boîte à outils.
- **2** Dans un graphique de valeurs ou sur une trajectoire, cliquez sur l'image clé.

# **Pour étirer les poignées de direction de Bézier rétractées :**

**1** Sélectionnez l'outil Convertir un point ( $\wedge$ ) dans la boîte à outils.

**2** Dans un graphique de valeurs ou sur une trajectoire, cliquez sur l'image clé et faites glisser la souris vers l'extérieur de l'image clé.

# **Pour basculer entre l'outil de sélection et l'outil Plume :**

Maintenez la touche Ctrl (Windows) ou Cmde (Mac OS) appuyée.

# **Combinaison des méthodes d'interpolation d'approche et d'éloignement**

L'icône d'une image clé utilise par défaut une seule méthode d'interpolation, mais il est possible d'en appliquer deux : la méthode d'*approche* s'applique à la valeur de la propriété lorsque le curseur de l'instant atteint une image clé, tandis que la méthode d'*éloignement* s'applique lorsque le curseur de l'instant quitte une image clé. L'icône de l'image clé varie selon la ou les méthodes d'interpolation d'approche et d'éloignement définies. Elle affiche dans sa partie gauche l'icône de la méthode d'interpolation d'approche et dans sa partie droite, l'icône de la méthode d'interpolation d'éloignement.

<span id="page-145-0"></span>Vous pouvez combiner les méthodes d'interpolation linéaire et de Bézier à votre gré à l'aide du graphique de vitesse ou de vélocité. Reportez-vous à la section [« Réglage de la](#page-150-0)  [vitesse », page 151.](#page-150-0) L'interpolation de Bézier automatique ajuste automatiquement les poignées d'approche et d'éloignement. Ainsi, lorsqu'elle est associée à autre méthode, la moitié initiale de l'image clé représente une interpolation de Bézier.

# **Pour combiner les méthodes d'interpolation linéaire et de Bézier :**

**1** Dans la fenêtre Montage, sélectionnez l'image clé de type Bézier ou linéaire à modifier.

**2** Développez la liste des calques pour afficher le graphique de vitesse ou de vélocité de la propriété de calque qui contient l'image clé.

*Remarque : veillez à bien régler les poignées du graphique de vitesse ou de vélocité et non celles du graphique de valeurs. Reportez-vous à la section [« Facteurs affectant la vitesse »,](#page-147-0)  [page 148](#page-147-0).*

**3** Faites glisser la poignée d'approche ou d'éloignement pour ajuster la vitesse de l'image clé.

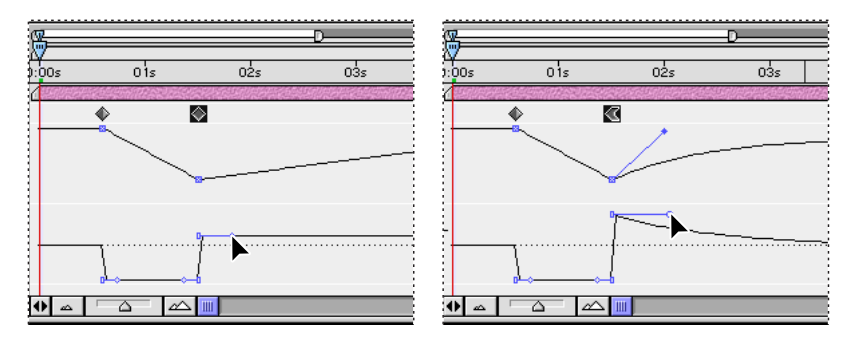

### **Pour appliquer ou supprimer une interpolation par paliers de type éloignement :**

- **1** Dans la fenêtre Montage, sélectionnez l'image clé à modifier.
- **2** Choisissez Animation > Activer/désactiver le maintien des images clés.

# **Définition de l'interpolation linéaire en tant que méthode d'interpolation spatiale par défaut**

Lorsque vous apportez des modifications spatiales à un calque, After Effects applique par défaut l'interpolation de Bézier automatique. Vous pouvez cependant définir l'interpolation linéaire comme méthode par défaut.

### **Pour définir l'interpolation linéaire en tant que méthode d'interpolation spatiale par défaut :**

- **1** Choisissez Edition > Préférences > Général.
- **2** Cochez la case Interpolation spatiale par défaut sur linéaire et cliquez sur OK.

# <span id="page-146-0"></span>**Modification de la valeur d'une propriété de calque à l'aide du graphique de valeurs**

La fenêtre Montage affiche les valeurs de chaque image clé et les valeurs interpolées entre les images clés. Lorsque le graphique de valeurs d'une propriété de calque est plat, la valeur de cette dernière ne change pas entre les images clés. Une courbe ascendante ou descendante traduit une augmentation ou une diminution de la valeur d'une propriété de calque entre des images clés.

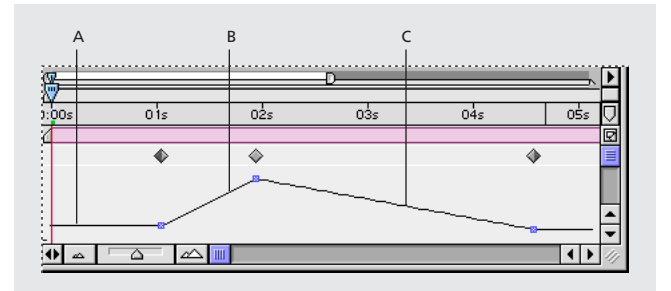

**A.**Un graphique plat indique des valeurs constantes. **B.**Un graphique ascendant indique des valeurs croissantes. **C.**Un graphique descendant indique des valeurs en baisse.

Vous pouvez modifier les valeurs de propriété d'un calque en déplaçant vers le haut ou vers le bas les points correspondants sur le graphique de valeurs. Par exemple, vous pouvez augmenter la valeur de rotation d'une image clé en faisant glisser vers le haut un point du graphique de valeurs de cette propriété.

*Remarque : les valeurs des propriétés Point d'ancrage, Forme, contrôle des points d'effets, Orientation 3D et Position sont représentées graphiquement dans la fenêtre Composition et non pas dans le graphique de valeurs de la fenêtre Montage, car elles sont de type spatial.*

# **Pour modifier la valeur d'une propriété de calque :**

- **1** Dans la fenêtre Montage, affichez la propriété d'un calque.
- **2** Pour modifier le curseur de l'instant, effectuez l'une des opérations suivantes :
- **•** Cliquez sur la valeur soulignée et entrez une nouvelle valeur.
- **•** Placez le pointeur sur la valeur soulignée et faites-le glisser pour la modifier. Maintenez la touche Maj appuyée pour effectuer un glissement par incréments plus importants (multiples de 10).
- **•** Cliquez sur le triangle en regard du nom de la propriété pour afficher le graphique de valeurs, puis faites glisser un curseur de valeur vers le haut ou vers le bas.

**3** Pour modifier la valeur d'une image clé à tout moment, double-cliquez sur l'icône de l'image clé pour entrer une autre valeur.

Pour afficher la nouvelle valeur à côté du nom de la propriété, placez le curseur de l'instant sur l'image clé.

# <span id="page-147-1"></span>**Ajout d'images clés à un graphique de valeurs**

La méthode la plus souple pour modifier des propriétés temporelles dans un graphique de valeurs ou sur une trajectoire consiste à utiliser les outils Plume. A l'aide de l'outil Plume, la modification d'une trajectoire s'effectue d'une manière similaire à une application de dessin, comme Adobe Illustrator. Pour de plus amples informations sur l'utilisation des outils Plume, reportez-vous à la section [« Dessin d'un masque de Bézier avec](#page-170-0)  [l'outil Plume », page 171.](#page-170-0)

Pour obtenir un résultat optimal avec l'outil Plume, il est conseillé de bien maîtriser le mécanisme de l'interpolation de Bézier et son influence sur le graphique de valeurs et la trajectoire. Cette méthode appliquée à un graphique ou à une trajectoire vous permet de contrôler la forme des coins, en les convertissant en courbes régulières ou en coins angulaires. Reportez-vous à la section [« Interpolation de Bézier temporelle », page 141.](#page-140-1)

### **Pour insérer une image clé dans un graphique de valeurs à l'aide de l'outil Plume :**

**1** Dans la fenêtre Montage, affichez une propriété de calque contenant au moins une image clé.

**2** Cliquez sur le triangle à gauche du nom de la propriété pour afficher le graphique de valeurs.

- **3** Sélectionnez l'outil Plume ( **(a)** dans la boîte à outils.
- **4** Dans la fenêtre Montage, déplacez l'outil Plume sur l'instant dans le graphique de valeurs où vous voulez insérer la nouvelle image clé et cliquez.

# <span id="page-147-0"></span>**Facteurs affectant la vitesse**

Après avoir créé les images clés et les trajectoires, vous pouvez être amené à modifier les coordonnées spatiales ou la vitesse de déplacement d'un calque au niveau des images clés.

<span id="page-148-0"></span>Le réglage de la plupart des changements dans le temps peut être affiné dans les graphiques de vitesse ou de vélocité de la fenêtre Montage. Le graphique Vitesse fournit des informations complètes sur la valeur et la vitesse de changement de toutes les valeurs *spatiales* (notamment la position) correspondant à chaque image d'une composition et tous les contrôles nécessaires. Le graphique Vélocité fournit des informations complètes sur la valeur et la vitesse de changement de toutes les valeurs *non spatiales* (notamment l'opacité) correspondant à chaque image d'une composition et tous les contrôles nécessaires.

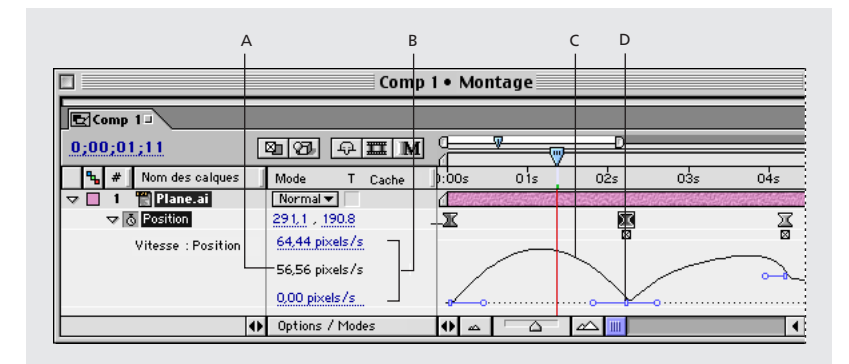

**A.**Vitesse au curseur de l'instant **B.**Vitesses minimum et maximum (non limites) **C.** Graphique de vitesse **D.** Contrôle de la vitesse

La variation dans le temps de la valeur d'une propriété ou de la vitesse dépend des facteurs suivants :

**Intervalle de temps** Intervalle de temps entre des images clés de la fenêtre Montage. Plus l'intervalle de temps entre les images clés est court, plus le calque doit changer rapidement avant d'atteindre l'image clé suivante. Plus il est long, plus le calque change lentement, car la modification s'opère sur une période plus longue. Pour régler la vitesse, vous pouvez faire avancer ou reculer les images clés dans le montage.

**Différence entre valeurs** Différence entre les valeurs des images clés adjacentes. Une différence importante entre les valeurs des images clés, par exemple entre deux niveaux d'opacité de 75 % et de 20 %, accélère la vitesse de changement par rapport à une différence moins significative de 30 % et de 20 %. Vous pouvez donc régler la vitesse de changement en augmentant ou en diminuant la valeur d'une propriété de calque au niveau d'une image clé.

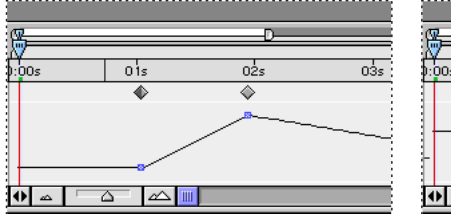

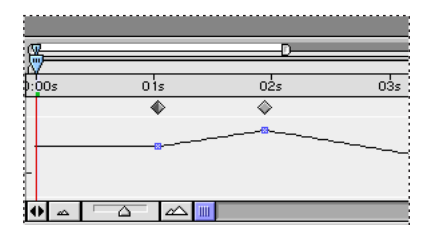

Plus la différence est importante (à gauche), plus le changement est rapide. Plus elle est faible (à droite),

plus le changement est lent.

<span id="page-149-0"></span>**Type d'interpolation** Il s'agit du type d'interpolation appliqué à une image clé. Il est par exemple difficile d'obtenir un changement progressif lorsque l'image clé est soumise à une interpolation linéaire, mais pouvez convertir cette dernière en une interpolation de Bézier à tout moment pour réaliser un changement progressif. Avec l'interpolation de Bézier, vous pouvez régler la vitesse de changement avec précision à l'aide des poignées de lissage. Pour de plus amples informations, reportez-vous à la section [« Réglage de la](#page-150-0)  [vitesse », page 151.](#page-150-0)

# **Contrôle de la vitesse le long d'une trajectoire**

Lorsque vous animez une propriété spatiale telle que Position, Point d'ancrage, Point d'effet, Orientation 3D, Forme du masque, vous pouvez visualiser et régler la vitesse du calque dans le graphique de vitesse de la fenêtre Montage ou sur la trajectoire de la fenêtre Composition ou Calque. Les modifications apportées à la vitesse dans une fenêtre sont immédiatement reflétées dans l'autre. Dans le graphique de vitesse de la fenêtre Montage, une modification de la hauteur du graphique indique un changement de vitesse. Des valeurs de niveau bas indiquent une vitesse constante. Des valeurs élevées indiquent une vitesse élevée.

Dans la fenêtre Composition ou Calque, l'espacement entre les points dans une trajectoire indique la vitesse. Chaque point représente une image, basée sur la cadence de la composition. Des espaces réguliers indiquent une vitesse constante, tandis que des espaces larges traduisent une vitesse élevée. Dans les images clés soumises à l'interpolation par paliers, aucun point intermédiaire n'est visible car il n'existe pas de valeur intermédiaire entre les valeurs des images clés. Le calque apparaît tout simplement à la position de l'image clé suivante.

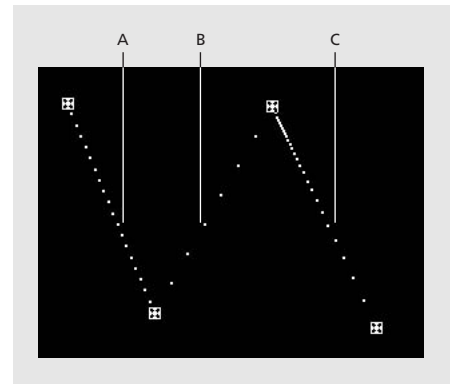

**A.** Des points rapprochés correspondent à une vitesse lente. **B.** Des points espacés indiquent une vitesse accrue. **C.** Un espacement irrégulier indique un changement de vitesse.

### **Pour contrôler la vitesse entre des images clés :**

Utilisez une ou plusieurs des options suivantes :

<span id="page-150-1"></span>**•** Dans la fenêtre Composition ou Calque, ajustez la distance spatiale entre deux images clés sur la trajectoire. Eloignez-les pour augmenter la vitesse, rapprochez-les pour la réduire.

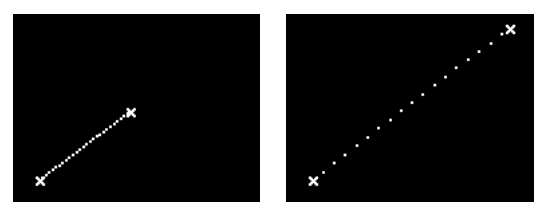

Plus la distance spatiale entre les images clés est grande, plus la vitesse du calque augmente.

**•** Dans la fenêtre Montage, ajustez l'intervalle de temps entre deux images clés. Eloignez les images clés l'une de l'autre pour diminuer la vitesse, ou rapprochez-les pour l'augmenter.

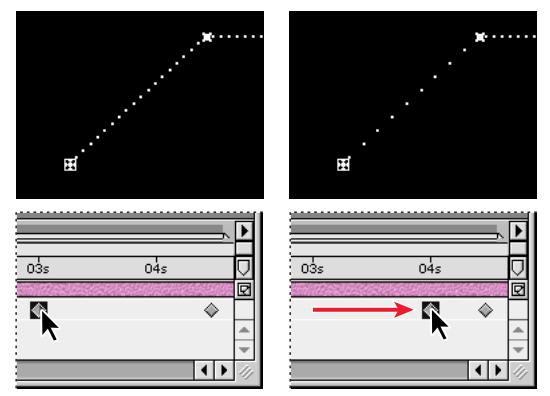

Plus l'intervalle de temps entre les images clés est court, plus la vitesse du calque est grande.

**•** Utilisez l'assistant d'image clé Lissage de vitesse pour régler automatiquement la vitesse de changement à mesure que l'animation se rapproche ou s'éloigne d'une image clé. Reportez-vous à la section [« Lissage automatique de la vitesse à l'aide de](#page-156-0)  [l'assistant d'image clé Lissage de vitesse », page 157.](#page-156-0)

# <span id="page-150-0"></span>**Réglage de la vitesse**

Les graphiques de vitesse ou de vélocité vous permettent d'ajuster le déplacement ou la vitesse de changement d'une valeur afin qu'elle ralentisse juste avant ou après une image clé, ou que le calque se déplace plus rapidement sur une certaine distance, puis ralentisse lentement. En ajustant les valeurs ascendante et descendante du graphique, vous pouvez contrôler la vitesse de changement d'une valeur entre deux images clés. Chaque méthode d'interpolation temporelle agit différemment sur l'accélération et la décélération. Essayez une autre méthode d'interpolation temporelle si vous n'obtenez pas les résultats escomptés.

<span id="page-151-0"></span>Lorsque vous réglez la vitesse sur une trajectoire, définissez d'abord la forme de cette dernière, puis utilisez les *poignées de lissage* pour affiner les changements de vitesse dans le graphique de vitesse. Ces poignées vous permettent de contrôler directement l'accélération et la décélération. Les paramètres d'approche ou d'éloignement d'une image clé peuvent être modifiés simultanément ou séparément. La poignée d'approche augmente l'influence de la valeur d'une image clé au niveau de l'image clé précédente lorsque vous la faites glisser vers la gauche, et réduit cette influence lorsque vous la faites glisser vers la droite. Elle permet également d'augmenter ou de réduire la vitesse lorsque vous la faites glisser vers le haut ou vers le bas. La poignée d'éloignement exerce la même action sur l'image clé suivante.

*Remarque : une poignée peut contrôler plusieurs images clés. Pour ceci, utilisez des images clés itinérantes.* 

*Reportez-vous à la section [« Création de changements progressifs à l'aide d'images clés](#page-154-0)  [itinérantes », page 155.](#page-154-0)*

#### **Pour régler la vitesse entre des images clés :**

**1** Dans la fenêtre Montage, développez la silhouette de l'image clé à régler. Cliquez ensuite sur le triangle à gauche de la propriété pour afficher le graphique de vitesse ou de vélocité.

**2** Au niveau de l'image clé à ajuster, faites glisser l'une des poignées de lissage vers le haut ou vers le bas pour augmenter ou réduire la vitesse d'approche et d'éloignement.

Si vous faites glisser une poignée au-delà des limites supérieure et inférieure de la zone du graphique, la ligne du graphique est automatiquement redimensionnée afin qu'elle tienne dans la zone du graphique. Toutefois, si vous désélectionnez l'icône ( $\bar{\mathbf{t}}$ ) à droite des valeurs de propriété, la ligne du graphique n'est pas redimensionnée. Reportez-vous à la section [« Réglage de la bordure du graphique de vitesse ou de vélocité », page 153.](#page-152-1)

### **Pour appliquer une vitesse différente aux images d'approche et aux images d'éloignement :**

**1** Dans la fenêtre Montage, affichez le graphique de vitesse ou de vélocité de l'image clé à ajuster.

**2** Au niveau de l'image clé à ajuster, maintenez appuyée la touche Ctrl (Windows) ou Cmde (Mac OS) et faites glisser une poignée de lissage vers le haut ou vers le bas.

#### **Pour relier des poignées de lissage séparées :**

**1** Dans la fenêtre Montage, affichez le graphique de vitesse ou de vélocité de l'image clé à ajuster.

**2** Au niveau de l'image clé à ajuster, maintenez appuyée la touche Ctrl (Windows) ou Cmde (Mac OS) et faites glisser une poignée de lissage vers le haut ou vers le bas jusqu'à ce qu'elle rejoigne l'autre poignée.

# <span id="page-152-1"></span><span id="page-152-0"></span>**Réglage de la bordure du graphique de vitesse ou de vélocité**

Lorsque vous faites glisser une poignée de lissage au-delà de la limite supérieure ou inférieure de la zone du graphique, After Effects calcule une nouvelle valeur minimum ou maximum selon la longueur du glissement à l'extérieur du graphique, puis il retrace le graphique afin que toutes les valeurs spécifiées pour cette propriété de calque soient visibles dans le graphique par défaut. Vous pouvez régler manuellement la taille de la bordure du graphique de vitesse ou de vélocité pour effectuer des changements de vitesse importants.

# **Pour régler la bordure du graphique de vitesse ou de vélocité :**

Placez le pointeur sur la bordure du graphique. Lorsqu'il se transforme en un curseur à double flèche, faites-le glisser vers le haut ou vers le bas.

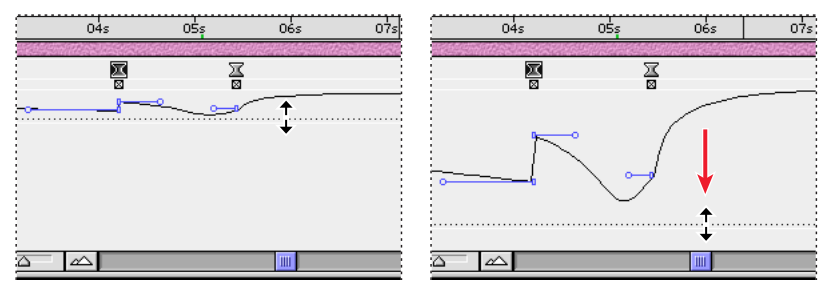

Position par défaut de la bordure du graphique de vitesse (à gauche) et extension pour plus de précision (à droite)

Si vous ne souhaitez pas que le graphique soit redimensionné automatiquement lorsque vous faites glisser une poignée au-delà de la limite supérieure ou inférieure de la zone du graphique, désélectionnez l'icône  $(\mathbf{\bar{x}})$  à droite des valeurs de propriété. Lorsque cette icône n'est pas sélectionnée, vous pouvez effectuer un zoom avant sur une partie du graphique redimensionné au-delà de la zone du graphique. Toutefois, cette partie du graphique risque de ne pas s'afficher.

# **Pour modifier la taille de la zone du graphique par défaut :**

**1** Choisissez Edition > Préférences > Affichage.

**2** Dans la zone Hauteur par défaut des graphiques temporels, spécifiez le nombre de cellules (une cellule correspond à 14 pixels).

# **Création d'un rebond ou d'un point culminant**

Utilisez les poignées de lissage pour simuler l'accélération observée lors du rebond d'une balle. Lorsque vous créez ce type d'effet, le graphique de vitesse ou de vélocité présente une croissance rapide jusqu'au point culminant.

# **Pour créer un rebond ou un point culminant :**

**1** Dans la fenêtre Montage, développez la silhouette de l'image clé à régler. Cliquez ensuite sur le triangle à gauche de la propriété pour afficher le graphique de vitesse ou de vélocité.

<span id="page-153-0"></span>**2** A l'image clé souhaitée, faites glisser la poignée de lissage jusqu'à ce qu'elle soit proche du sommet du graphique.

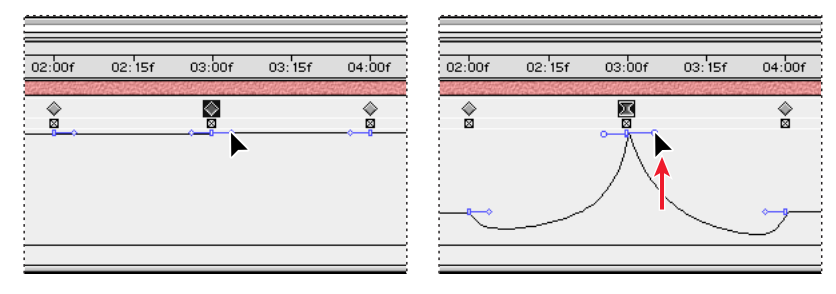

# **Début et arrêt progressifs d'un changement**

Les poignées de lissage permettent également de créer des débuts et des fins progressives, par exemple, le ralentissement d'un bateau jusqu'à l'arrêt, puis son redémarrage. Avec cette méthode, le graphique de vitesse ou de vélocité prend la forme d'un U régulier.

# **Pour démarrer ou arrêter un changement progressivement :**

**1** Dans la fenêtre Montage, développez la silhouette de l'image clé à régler. Cliquez ensuite sur le triangle à gauche de la propriété pour afficher le graphique de vitesse ou de vélocité.

**2** A l'image clé souhaitée, faites glisser la poignée de lissage jusqu'à ce qu'elle soit presque au bas du graphique.

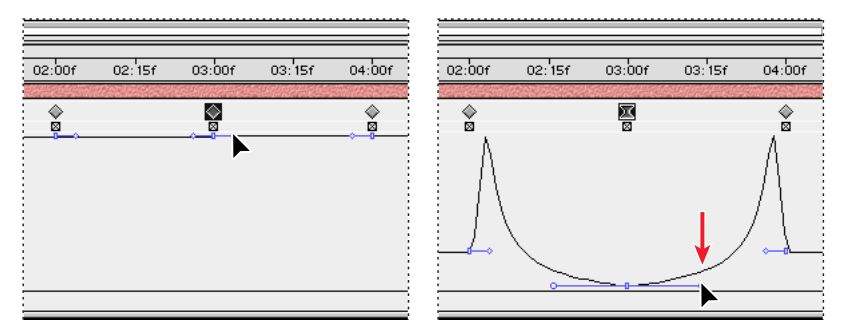

# **Extension de l'influence d'une poignée de lissage**

Parallèlement au contrôle du niveau d'accélération et de décélération, vous pouvez également étendre l'*influence* d'une image clé vers l'extérieur ou vers l'intérieur, par rapport à une image clé adjacente. L'influence détermine la rapidité avec laquelle le graphique de vitesse atteint la vitesse spécifiée à l'image clé. Ceci vous permet de contrôler avec plus de précision la forme du graphique.

Lorsque vous ajustez une poignée de lissage, les changements sont visibles dans le graphique de vitesse et sur la trajectoire de la fenêtre Composition.

# **Pour régler l'influence d'une poignée de lissage sur l'image clé précédente ou suivante :**

**1** Dans la fenêtre Montage, développez la silhouette de l'image clé à régler. Cliquez ensuite sur le triangle à gauche de la propriété pour afficher le graphique de vitesse ou de vélocité.

<span id="page-154-1"></span>**2** Au niveau de l'image clé souhaitée, faites glisser la poignée de lissage vers la gauche ou vers la droite.

# **Modification de la vitesse à l'aide de valeurs numériques**

Vous pouvez spécifier une vitesse de manière plus précise que par le glissement des poignées de lissage. Pour ceci, entrez des valeurs numériques dans la boîte de dialogue Vélocité d'image clé.

Les options disponibles dans cette boîte de dialogue changent selon la propriété de calque modifiée et des effets de module appliqués. Pour chaque option, la vitesse est exprimée comme suit :

**Point d'ancrage et Position** Pixels par seconde.

**Forme du masque** Unités par seconde.

**Contour progressif** Pixels par seconde pour les coordonnées *x* (horizontales) et *y* (verticales).

**Echelle** Pourcentage par seconde pour les coordonnées *x* (horizontales) et *y* (verticales).

**Rotation** Degrés par seconde.

**Opacité** Pourcentage par seconde.

#### **Pour spécifier la vitesse à l'aide de valeurs numériques :**

- **1** Affichez le graphique de vitesse de l'image clé à régler.
- **2** Sélectionnez l'image clé à modifier.
- **3** Choisissez Animation > Vélocité d'image clé.
- **4** Entrez la vitesse d'approche et la vitesse d'éloignement.
- **5** Définissez également les options suivantes, puis cliquez sur OK :
- **•** L'option Influence détermine le niveau d'influence vers l'image clé précédente (interpolation d'approche) ou vers l'image clé suivante (interpolation d'éloignement).
- **•** L'option Vitesse uniforme permet de créer une transition en douceur en égalisant les vitesses d'approche et d'éloignement.

# <span id="page-154-0"></span>**Création de changements progressifs à l'aide d'images clés itinérantes**

A l'aide des *images clés itinérantes* d'After Effects, vous pouvez créer facilement un mouvement progressif sur plusieurs images clés à la fois. Les images clés itinérantes ne sont pas liées à une valeur temporelle spécifique. Leur vitesse et leur durée sont déterminées par des images clés adjacentes. Lorsque vous modifiez la position d'une image clé adjacente vers une image clé itinérante sur une trajectoire, la durée de l'image clé itinérante peut changer.

<span id="page-155-0"></span>Les images clés itinérantes sont uniquement disponibles pour les propriétés spatiales de calque, notamment la position. Par ailleurs, une image clé peut être itinérante uniquement si elle n'est pas la première ou la dernière image clé dans un calque, car sa vitesse doit être interpolée à partir des images clés précédente et suivante.

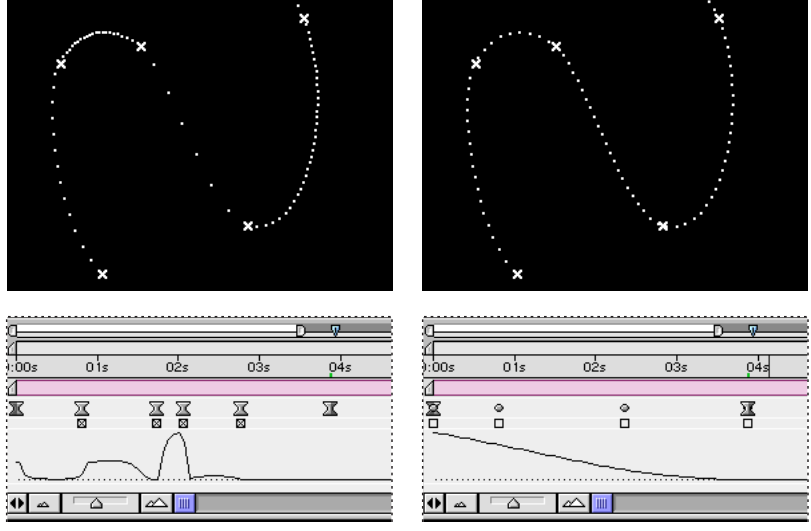

La trajectoire initiale (à gauche) indique des vitesses différentes entre les images clés. Une fois définies

comme images clés itinérantes (à droite), la trajectoire affiche une vitesse constante sur l'ensemble des images clés.

### **Pour créer un mouvement en douceur sur plusieurs images clés :**

**1** Dans la fenêtre Montage, définissez les images clés concernées par l'application du mouvement en douceur. Reportez-vous à la section [« Position d'un calque », page 117.](#page-116-0)

- **2** Déterminez les première et dernière images clés de l'intervalle à lisser.
- **3** Effectuez l'une des opérations suivantes :
- **•** Pour chaque image clé dans cet intervalle (à l'exception des première et dernière), désélectionnez l'option d' image clé itinérante située directement sous l'image clé. Les images clés intermédiaires règlent leur position sur le montage, afin de créer une courbe de vitesse régulière entre les images clés de début et de fin.

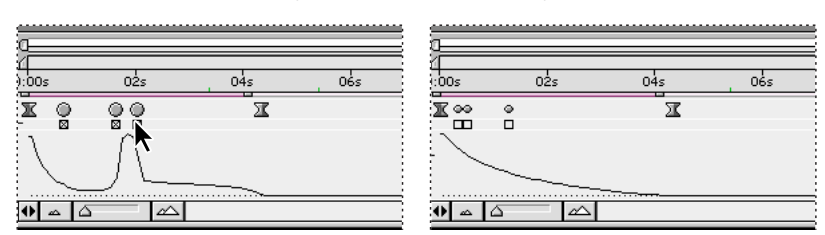

Lorsque l'option d'image clé itinérante est désélectionnée (à gauche), l'image clé peut être décalée pour

lisser le mouvement (à droite).

**•** Sélectionnez les images clés que vous souhaitez rendre itinérantes, puis choisissez Animation > Interpolation d'images clés. Choisissez ensuite l'option Déplacement dans le temps dans le menu local Itinérant.

### <span id="page-156-1"></span>**Pour reconvertir une image clé itinérante en une image clé normale :**

Effectuez l'une des opérations suivantes :

- **•** Cochez la case relative à l'image clé itinérante ou faites glisser cette dernière vers la gauche, ou vers la droite.
- **•** Sélectionnez les images clés à modifier, puis choisissez Animation > Interpolation d'images clés. Choisissez ensuite Verrouillage temporel dans le menu local Itinérant.

# <span id="page-156-0"></span>**Lissage automatique de la vitesse à l'aide de l'assistant d'image clé Lissage de vitesse**

Vous pouvez supprimer un changement de vitesse brutal dans une propriété à l'aide de l'assistant d'image clé Lissage de vitesse. Vous pouvez aussi utiliser l'option Lissage de vitesse pour modifier automatiquement la vitesse d'une image clé au lieu de la modifier manuellement en faisant glisser les poignées de lissage.

Une fois l'assistant appliqué, chaque image clé présente une vitesse égale à zéro et une influence de 33,33 % de chaque côté. Lorsque vous lissez la vitesse d'un objet, par exemple, celui-ci ralentit à l'approche d'une image clé, et accélère progressivement à mesure qu'il s'en éloigne. Le lissage peut s'appliquer lors de l'approche ou de l'éloignement d'une image clé, ou des deux.

### **Pour lisser la vitesse :**

**1** Dans la fenêtre Montage, sélectionnez une série d' images clés.

**2** Choisissez Animation > Assistant d'image clé > Lissage de vitesse (pour lisser les vitesses d'approche et d'éloignement des images clés sélectionnées), Lissage à l'approche (pour lisser la vitesse d'approche des images clés sélectionnées), ou Lissage à l'éloignement (pour lisser la vitesse d'éloignement des images clés sélectionnées).

# **Extension temporelle d'un calque**

La commande Extension temporelle vous permet de modifier facilement la vitesse de lecture d'un calque contenant des éléments audio ou vidéo. L'accélération ou le ralentissement d'un calque est également appelé *extension temporelle*. Lorsque vous modifiez la durée d'un calque, le fichier audio ou les images d'origine dans le métrage (ainsi que toutes les images clés appartenant à celui-ci) sont redistribuées en fonction de la nouvelle durée. Utilisez cette commande uniquement pour appliquer cette modification au calque et à toutes les images clés de ce dernier.

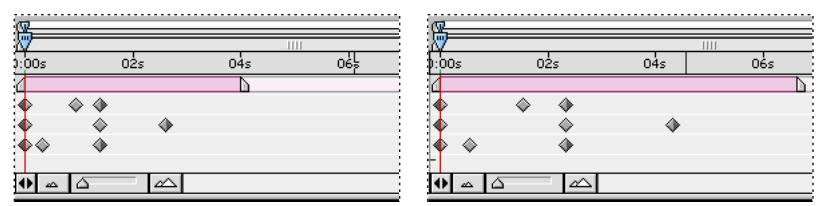

L'extension temporelle d'un calque redistribue les images clés en fonction de la nouvelle durée.

Si l'extension temporelle d'un calque est telle que la cadence résultante diffère sensiblement de la vitesse initiale, ceci peut influer sur la qualité de l'animation. Activez l'interpolation pour améliorer les effets de ralenti et d'accélération. Reportez-vous à la section [« Mise en valeur des animations modifiées dans le temps par interpolation », page 101.](#page-100-0)

### <span id="page-157-0"></span>**Pour appliquer une extension temporelle à un calque à partir d'une durée spécifique :**

- **1** Sélectionnez le calque dans la fenêtre Composition ou Montage.
- **2** Choisissez Calque > Extension temporelle.

**3** Spécifiez une nouvelle durée pour le calque ou entrez une valeur dans la zone Facteur d'extension.

**4** Cliquez sur l'une des options de la zone Ne pas dépasser pour définir le point d'application de l'extension temporelle, puis cliquez sur OK :

- **•** L'option Point d'entrée modifie la durée du calque en agissant sur son point de sortie, sans modifier l'instant de début.
- **•** L'option Image actuelle modifie la durée du calque en agissant sur ses points d'entrée et de sortie, sans déplacer le curseur de l'instant (image affichée dans la fenêtre Composition).
- **•** L'option Point de sortie modifie la durée du calque en déplaçant son point d'entrée, sans modifier l'instant de fin actuel.

#### **Pour appliquer une extension temporelle à un calque :**

**1** Dans la fenêtre Montage, déplacez le curseur de l'instant vers l'image de début ou de fin du calque souhaitée.

**2** Affichez les panneaux d'entrée et de sortie dans la fenêtre Montage en choisissant Panneaux > Entrée et Panneaux > Sortie dans le menu.

- **3** Effectuez l'une des opérations suivantes :
- **•** Pour étendre le point d'entrée jusqu'à l'instant courant, appuyez sur la touche Ctrl (Windows) ou Cmde (Mac OS) tout en cliquant sur la valeur Entrée du calque dans le panneau d'entrée.
- **•** Pour étendre le point de sortie jusqu'à l'instant courant, appuyez sur la touche Ctrl (Windows) ou Cmde (Mac OS) tout en cliquant sur la valeur Sortie du calque dans le panneau de sortie.

# **Extension d'un calque sans modifier ses images clés**

Par défaut, lorsque vous modifiez la durée d'un calque, la position de ses images clés change en conséquence. Pour éviter ceci, vous pouvez couper et coller des images clés.

#### **Pour appliquer une extension temporelle à un calque sans modifier ses images clés :**

**1** Notez l'instant d'apparition de la première image clé.

**2** Dans la liste des calques, cliquez sur le nom d'une ou de plusieurs propriétés contenant les images clés que vous ne souhaitez pas modifier.

- **3** Choisissez Edition > Couper.
- **4** Déplacez ou étirez le calque vers les nouveaux points d'entrée et de sortie.
- **5** Déplacez le curseur de l'instant vers la position d'affichage de la première image avant que vous n'ayez coupé les images clés.
- **6** Choisissez Edition > Coller.

# <span id="page-158-2"></span><span id="page-158-0"></span>**Utilisation de l'assistant Inverser les images clés**

Pour toute propriété d'un calque, il est possible de sélectionner une série d'images clés et d'inverser leur ordre. Par exemple, vous pouvez inverser des images clés dans la propriété Position pour inverser le mouvement d'un objet. Vous pouvez sélectionner et inverser des images clés dans plusieurs calques et propriétés, mais chaque jeu d'images clés pour une propriété est uniquement inversé au sein de la plage temporelle d'origine, et non pas celle de tout autre propriété sélectionnée. Dans la fenêtre Montage, les curseurs ne sont pas inversés. Vous devrez peut-être les déplacer après l'inversion des images clés.

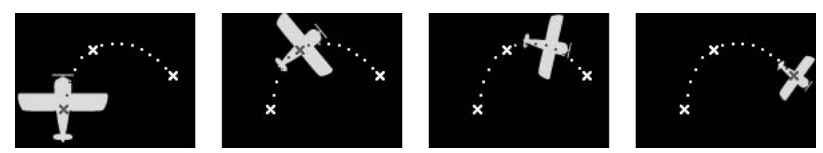

Valeurs initiales des propriétés

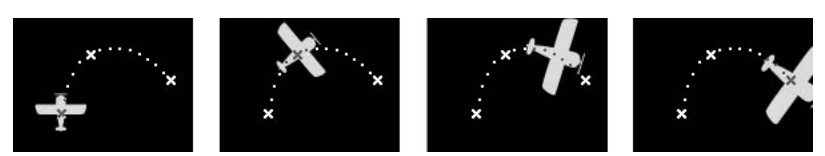

Valeurs d'échelle inversées à l'aide de l'assistant Inverser les images clés

### **Pour inverser des images clés :**

- **1** Dans la fenêtre Montage, sélectionnez la série d'images clés à inverser.
- **2** Choisissez Animation > Assistant d'image clé > Inverser les images clés.

Pour de plus amples informations sur l'inversion du sens de lecture d'un calque et sur la modification de l'ordre des images clés, reportez-vous à la section [« Inversion du sens de](#page-158-1)  [lecture d'un calque », page 159](#page-158-1). Pour de plus amples informations sur l'inversion du sens de lecture d'un calque sans modifier l'ordre des images clés, reportez-vous à la section [« A](#page-159-1)  [propos du remappage temporel », page 160](#page-159-1).

# <span id="page-158-1"></span>**Inversion du sens de lecture d'un calque**

Vous pouvez facilement inverser le sens de lecture d'un calque. Lorsque le sens de lecture est inversé, la position de toutes les images clés de toutes les propriétés sur le calque sélectionné est également inversée par rapport au calque. Le calque lui-même conserve ses points d'entrée et de sortie initiaux, par rapport à la composition.

*Remarque : pour obtenir de meilleurs résultats, substituez au calque une composition de format identique et inversez le calque à l'intérieur de la composition. Cette méthode permet d'inverser un métrage avec le plus de précision possible. Pour de plus amples informations sur l'imbrication des compositions, reportez-vous à la section [« Organisation d'un](#page-299-0)  [projet à l'aide d'imbrications », page 300](#page-299-0).*

# **Pour inverser le sens de lecture d'un calque :**

**1** Dans la fenêtre Montage, sélectionnez le calque que vous souhaitez inverser.

<span id="page-159-0"></span>**2** Appuyez sur Ctrl+Alt+R (Windows) ou sur Cmde+Option+R (Mac OS).

*Remarque : vous pouvez également inverser le sens de lecture d'un calque en spécifiant une valeur temporelle négative dans la boîte de dialogue Extension temporelle.*

Pour inverser l'ordre des images clés sans inverser le sens de lecture d'un calque, sélectionnez les images clés et choisissez Animation > Assistant d'image clé > Inverser les images clés (reportez-vous à la section [« Utilisation de l'assistant Inverser les images clés »,](#page-158-2)  [page 159\)](#page-158-2).

Pour inverser le sens de lecture d'un calque sans inverser l'ordre de ses images clés, utilisez le remappage pour inverser le calque (reportez-vous à la section [« A propos du](#page-159-1)  [remappage temporel », page 160\)](#page-159-1).

# <span id="page-159-1"></span>**A propos du remappage temporel**

Dans After Effects, vous pouvez facilement développer, compresser, inverser la lecture, ou geler une partie de la durée d'un calque selon un processus appelé *remappage temporel*. Par exemple, si vous utilisez le métrage d'une personne qui déchire un ticket de cinéma, vous pouvez lire la séquence du déchirement, arrêter le mouvement lorsque le ticket est à moitié déchiré, puis inverser la lecture de quelques images afin de simuler sa reconstitution.

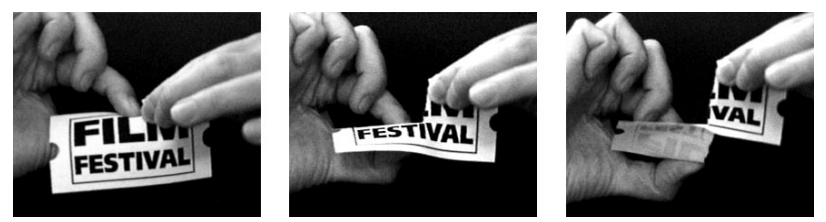

En règle générale, un métrage est affiché à une vitesse constante, dans un seul sens.

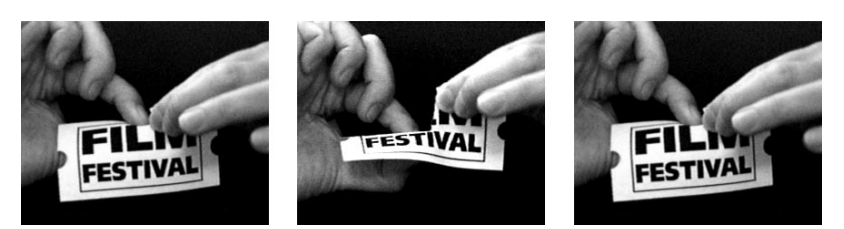

Le remappage temporel modifie la durée d'une série d'images dans un calque.

Vous pouvez également redistribuer des calques qui contiennent des éléments audio et vidéo. Dans ce cas, les pistes audio et vidéo restent synchronisées. Le remappage temporel des fichiers audio permet, par exemple, de réduire ou d'augmenter progressivement le niveau du son, d'inverser la bande audio ou de produire un son brouillé ou grinçant.

Le remappage temporel peut être opéré dans la fenêtre Calque ou la fenêtre Montage. Le remappage vidéo dans une fenêtre affiche les résultats dans les deux fenêtres. Chaque fenêtre offre une vue différente de la durée du calque :

**•** La fenêtre Calque fournit une référence visuelle des images que vous modifiez, ainsi que leurs numéros. La fenêtre affiche le curseur de l'instant et un curseur de

<span id="page-160-0"></span>remappage temporel que vous déplacez pour sélectionner l'image que vous souhaitez lire à l'instant courant.

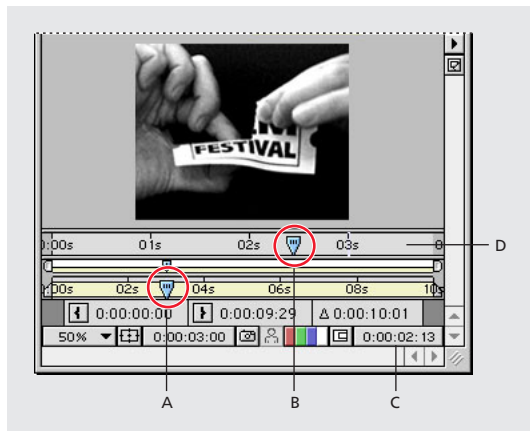

**A.** Curseur de l'instant **B.** Curseur de remappage temporel **C.** Valeur de remappage temporel **D.** Barre d'affichage

**•** La fenêtre Montage offre une vue précise des modifications effectuées dans le temps, grâce à des images clés et un graphique similaire à celui associé aux autres propriétés de calque. La réalisation d'un remappage temporel dans la fenêtre Montage suppose une maîtrise parfaite de l'utilisation des images clés. Pour de plus amples informations, reportez-vous à la section [« Images clés », page 109.](#page-108-0)

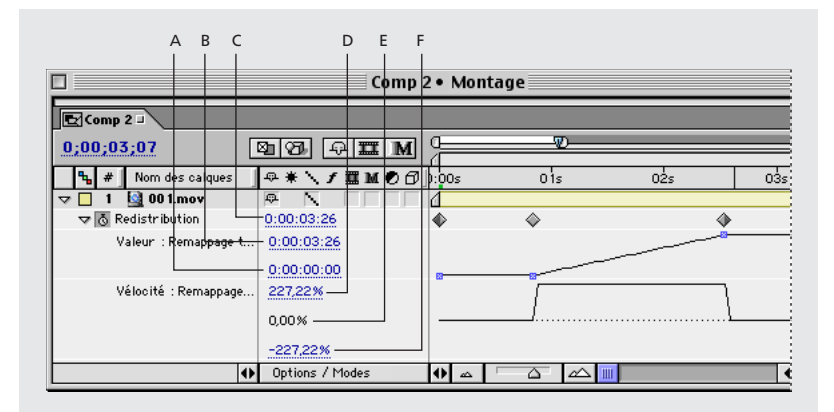

**A.** Première image **B.** Dernière image **C.** Image active **D.** Vitesse maximale **E.** Vitesse courante **F.**Vitesse minimale

Lorsque vous effectuez un remappage temporel dans la fenêtre Montage, utilisez les valeurs représentées sur le graphique de remappage temporel pour déterminer et contrôler l'image lue à un instant donné :

**Redistribution temporelle** Cette valeur indique l'image lue à l'instant courant. Elle change au fur et à mesure que vous faites glisser un curseur du graphique de valeurs vers le haut ou vers le bas. Vous pouvez cliquer sur cette valeur et en entrer une nouvelle. La valeur de remappage temporel s'affiche également dans la fenêtre Calque, en regard de la valeur du point de sortie.

**Valeur : Remappage temporel** La valeur supérieure représente la dernière image du calque, la valeur inférieure la première image.

<span id="page-161-0"></span>**Vélocité : Remappage temporel** La valeur supérieure indique la vitesse la plus élevée du calque. La valeur inférieure est toujours la valeur négative de la valeur supérieure. La valeur du milieu indique la vitesse de lecture vidéo à l'instant courant. 100 % correspond à la vitesse normale, une valeur inférieure à 100 % correspond à une vitesse lente et une valeur supérieure à 100 % à une vitesse rapide.

Lorsque vous activez l'option Activer le remappage temporel, After Effects ajoute une image clé de remappage temporel aux points de début et de fin du calque dans la fenêtre Montage. En définissant d'autres images clés de remappage, vous pouvez créer des effets d'animation complexes. Chaque fois que vous ajoutez une image clé de remappage temporel, un curseur du graphique de valeurs apparaît sur le graphique, directement sous l'image clé. Lorsque vous déplacez ce curseur vers le haut ou vers le bas, la valeur de remappage temporel correspond à l'image du jeu vidéo à lire à l'instant courant. After Effects interpole ensuite les images intermédiaires et lit le métrage dans le sens normal ou en arrière à partir de ce point.

La vitesse de lecture des images vidéo remappées dépend du nombre d'images affectées par le remappage et de la durée réservée aux changements dans le montage. Par exemple, si vous effectuez un arrêt sur image d'une seconde sans augmenter la durée du calque en conséquence, la lecture du métrage suivant devra être plus rapide afin de lire toutes les images dans le temps imparti.

La durée initiale du métrage source risque de ne plus être valide après un remappage temporel, car certaines parties du calque ne s'exécutent plus à la vitesse d'origine. Si nécessaire, définissez la nouvelle durée du calque avant le remappage temporel. Reportez-vous à la section [« Déplacement ou raccordement », page 93.](#page-92-0)

Lorsque vous appliquez un remappage temporel, si la vitesse des images résultantes est sensiblement différente de l'original, la qualité de l'animation du calque peut s'en ressentir. Appliquez une interpolation pour améliorer les effets de ralenti et d'accélération. Reportez-vous à la section [« Interpolation d'images », page 101.](#page-100-1)

# **Remappage temporel d'une partie d'un métrage animé ou d'un calque audio**

Les options de remappage temporel sont illimitées dans After Effects. Vous pouvez par exemple appliquer un remappage temporel à un calque entier, afin d'en inverser la lecture. Vous pouvez l'appliquer à quelques images au début ou à la fin du calque et créer ainsi un effet d'arrêt sur image. Vous pouvez également l'appliquer aux images au milieu du calque et créer un effet de ralenti.

Le remappage temporel s'applique uniquement au métrage vidéo. Il ne peut pas être effectué sur des images fixes. Pour de meilleurs résultats, évitez d'appliquer un remappage temporel à un métrage vidéo qui a été soumis à une extension temporelle.

### **Pour effectuer un arrêt sur la première image sans modifier la vitesse :**

**1** Dans une fenêtre de composition ou de montage, sélectionnez le calque auquel vous souhaitez appliquer un remappage temporel.

- **2** Choisissez Calque > Activer le remappage temporel.
- **3** Cliquez sur le triangle à gauche du nom de calque pour en développer la silhouette.
- **4** Cliquez sur le triangle à gauche du libellé Redistribution pour afficher le graphique temporel de remappage.

<span id="page-162-0"></span>**5** Déplacez le curseur de l'instant vers la position à laquelle vous souhaitez que le film commence.

**6** Maintenez la touche Maj appuyée et cliquez sur les images clés au début et à la fin du calque, ou cliquez sur Redistribution pour sélectionner les images clés de début et de fin.

**7** Faites glisser la première image clé vers le curseur de l'instant pour déplacer les images clés de début et de fin.

### **Pour faire un arrêt sur la dernière image sans modifier la vitesse :**

**1** Dans une fenêtre de composition ou de montage, sélectionnez le calque auquel vous souhaitez appliquer un remappage temporel.

- **2** Choisissez Calque > Activer le remappage temporel.
- **3** Cliquez sur le triangle à gauche du nom de calque pour en développer la silhouette.

**4** Cliquez sur le triangle à gauche du libellé Redistribution pour afficher le graphique temporel de remappage.

**5** Faites glisser le triangle situé à l'extrémité de la barre de durée du calque jusqu'à l'instant où vous voulez que l'arrêt sur image se termine.

### **Pour effectuer un remappage temporel dans la fenêtre Montage :**

**1** Dans une fenêtre de composition ou de montage, sélectionnez le calque auquel vous souhaitez appliquer un remappage temporel.

- **2** Choisissez Calque > Activer le remappage temporel.
- **3** Cliquez sur le triangle à gauche du nom de calque pour en développer la silhouette.
- **4** Cliquez sur le triangle à gauche du libellé Redistribution pour afficher le graphique temporel de remappage.

**5** Placez le curseur de l'instant sur l'image à partir de laquelle le changement doit se produire, puis cliquez sur la case de l'image clé.

**6** Sur le graphique de remappage temporel, faites glisser le curseur tout en surveillant la valeur de remappage temporel affichée. Pour éviter que le graphique ne tombe sous la ligne en pointillés, maintenez la touche Maj enfoncée pendant l'opération.

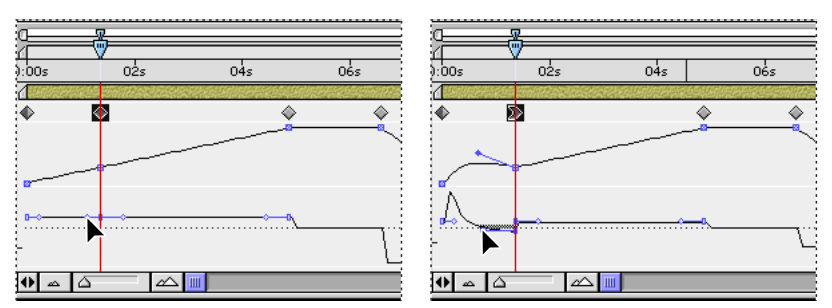

Le glissement du curseur du graphique de valeurs ralentit le calque.

- **•** Pour ralentir la vitesse du calque, faites glisser vers le bas le curseur du graphique de valeurs ou, si la lecture du calque est inversée, faites-le glisser vers le haut.
- **•** Pour accélérer la vitesse du calque, faites glisser vers le haut le curseur du graphique de valeurs, ou, si la lecture du calque est inversée, faites-le glisser vers le bas.
- <span id="page-163-0"></span>**•** Pour effectuer une lecture des images en arrière, faites glisser le curseur du graphique de valeurs vers le bas, vers une valeur inférieure à celle de l'image clé précédente.
- **•** Pour effectuer une lecture dans le sens normal (vers l'avant), faites glisser le curseur vers le haut, en lui affectant une valeur supérieure à celle de l'image clé précédente.
- **•** Pour effectuer un arrêt sur l'image précédente, faites glisser le curseur du graphique de valeurs vers le haut en lui affectant une valeur égale à celle de l'image clé précédente afin d'obtenir une ligne de graphique plate. Vous pouvez également sélectionner l'image clé et choisir Animation > Activer/désactiver le maintien des images clés, puis ajouter une autre image clé à l'endroit où vous souhaitez que l'animation recommence.

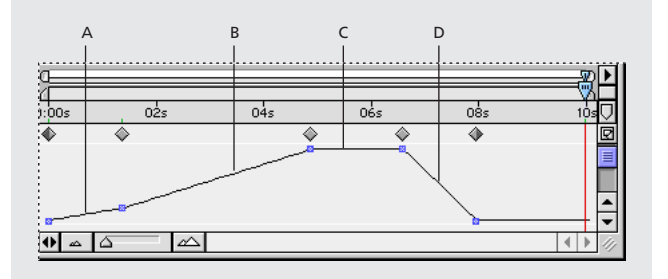

**A.** Aucun changement **B.** Mouvement rapide **C.** Arrêt sur image **D.** Mouvement arrière

### **Pour procéder à un remappage temporel dans une fenêtre de calque :**

**1** Ouvrez la fenêtre du calque à remapper.

**2** Choisissez Calque > Activer le remappage temporel. Dans la fenêtre de calque, une seconde échelle de temps s'affiche au-dessus de l'échelle par défaut et de la barre d'affichage.

**3** Sur l'échelle de temps inférieure, positionnez le curseur de l'instant sur la première image où le changement doit se produire.

**4** Sur l'échelle de temps supérieure, le curseur de remappage temporel indique l'image en cours de remappage en fonction de l'instant indiqué sur l'échelle de temps inférieure. Pour afficher une autre image à l'instant indiqué sur l'échelle de temps inférieure, déplacez le curseur de remappage temporel en conséquence.

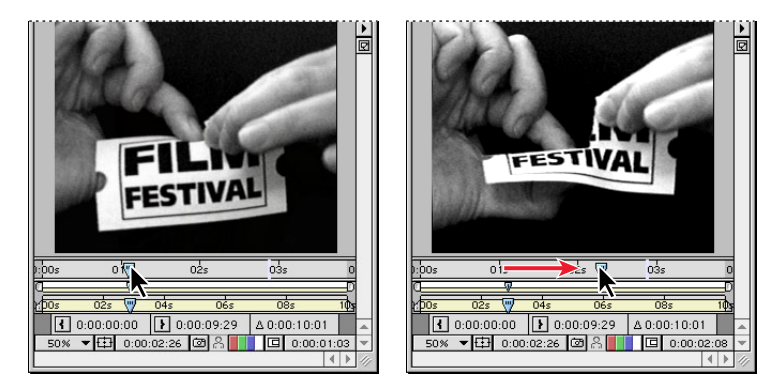

**5** Déplacez le curseur de l'instant, situé sur l'échelle de temps inférieure, vers la dernière image concernée par le changement.

<span id="page-164-0"></span>**6** Placez le curseur de remappage temporel (échelle supérieure) sur l'image que vous souhaitez afficher à l'instant défini sur l'échelle inférieure :

- **•** Pour déplacer vers l'avant la partie précédente du calque, placez le curseur de remappage temporel à une position ultérieure par rapport au curseur de l'instant.
- **•** Pour déplacer vers l'arrière la partie précédente du calque, placez le curseur de remappage temporel à une position antérieure par rapport au curseur de l'instant.
- **•** Pour effectuer un arrêt sur image, placez le curseur de remappage temporel sur l'image concernée. Déplacez ensuite le curseur de l'instant (échelle inférieure) vers le dernier point dans le temps où vous souhaitez effectuer un arrêt sur image, et positionnez de nouveau le curseur de remappage temporel sur l'image souhaitée.

# **Redistribution temporelle d'un volume audio**

Le graphique de vélocité correspondant à la propriété de remappage temporel est directement associé au volume d'un fichier audio. En lui apportant des modifications subtiles, vous pouvez créer de nombreux effets intéressants. Pour éviter un son strident, maintenez la vitesse en dessous de 200 %. Lorsque la vitesse est trop élevée, utilisez les commandes de niveau, situées au-dessous de la propriété Audio pour régler le volume.

Lorsque vous avez défini de nouveaux points d'entrée et de sortie sur le graphique de remappage temporel, des déclics peuvent se faire entendre au début et à la fin d'un calque audio (ou audio et vidéo). Pour supprimer ces déclics à l'aide des commandes de niveau, reportez-vous à la section [« Calques audio », page 104.](#page-103-0)

### **Pour modifier le volume d'un calque audio :**

- **1** Dans une fenêtre de composition ou de montage, sélectionnez le calque à redistribuer.
- **2** Choisissez Calque > Activer le remappage temporel.
- **3** Cliquez sur le triangle à gauche du nom de calque pour en développer la silhouette.
- **4** Cliquez sur le triangle à gauche du libellé Redistribution pour afficher le graphique temporel de remappage.

**5** Placez le curseur de l'instant sur l'image à partir de laquelle le changement doit se produire, puis cliquez sur la case d'affichage de l'image clé.

**6** Sur le graphique de vélocité situé sous l'image clé, faites glisser un curseur, en surveillant la valeur de la vélocité pendant le glissement.

- **•** Pour diminuer le volume, faites glisser le curseur du graphique de vélocité vers le bas.
- **•** Pour l'augmenter, faites glisser le curseur du graphique de vélocité vers le haut.

### **Pour supprimer des déclics dans les nouveaux points d'entrée et de sortie du graphique de remappage temporel :**

**1** Si nécessaire, choisissez Fenêtre > Audio.

**2** Dans la fenêtre Montage, sélectionnez le calque audio (ou audio et vidéo) auquel vous avez appliqué un remappage temporel.

**3** Développez la liste des calques pour afficher la propriété Audio, puis la propriété Niveaux.

**4** Placez le curseur de l'instant sur le nouveau point d'entrée et cliquez sur l'icône du chronomètre située en regard des niveaux pour définir une image clé.

<span id="page-165-0"></span>**5** Dans la palette audio, réglez le volume en décibels sur 0.0.

**6** Appuyez sur la touche Pg préc. du clavier pour placer le curseur de l'instant sur l'image précédente.

**7** Dans la palette audio, réglez le niveau à -96.0 décibels.

**8** Placez le curseur de l'instant sur le nouveau point de sortie et réglez le niveau de décibels à 0.

**9** Appuyez sur la touche Pg suiv. du clavier pour placer le curseur de l'instant sur l'image suivante.

**10** Dans la palette audio, réglez le niveau à -96.0 décibels.

Vous pouvez changer la valeur minimale du curseur de volume dans la boîte de dialogue Options audio, accessible à partir du menu de la fenêtre contenant la palette<br>dialogue Options audio, accessible à partir du menu de la fenêtre contenant la palette audio. Reportez-vous à la section [« Prévisualisation audio », page 104](#page-103-1).

# <span id="page-166-0"></span>**Masques et transparence**

# **Utilisation de la transparence dans After Effects**

Lorsqu'une partie d'un calque est transparente, les informations de transparence sont enregistrées dans la *couche alpha* du calque. Si la couche alpha d'un calque ne correspond pas à vos exigences, vous pouvez combiner les *masques, les caches* et le *masquage* pour afficher ou masquer différentes parties d'un calque. Vous pouvez également combiner des calques pour obtenir des effets visuels, appliquer des modes de fusion afin de contrôler l'intensité ou la transparence des valeurs chromatiques ou de luminosité, ou utiliser une couche chromatique d'un calque afin de créer un effet dans un autre calque. Vous pouvez créer un ensemble d'effets en combinant des calques et des masques.

Pour créer des effets par combinaison de plusieurs images, certaines parties de ces images doivent être transparentes. La terminologie liée à la transparence varie en fonction du support et des logiciels. After Effects utilise les termes suivants pour désigner les zones transparentes :

**Couche alpha** Couche invisible définissant les zones transparentes d'un métrage ou d'un calque contenant la couche. Dans le cas d'éléments importés, une couche alpha permet d'enregistrer le métrage et ses informations de transparence dans un fichier unique sans affecter ses couches chromatiques. Chaque calque d'After Effects peut prendre en charge une couche alpha incluse dans un métrage. Reportez-vous à la section [« Importation d'un](#page-34-0)  [métrage comprenant une couche alpha », page 35.](#page-34-0)

**Masque** Trajectoire ou contour modifiant la couche alpha d'un calque. Vous pouvez utiliser un masque pour dessiner des zones de transparence dans After Effects. Chaque masque appartient à un calque spécifique, mais chaque calque d'After Effects peut contenir plusieurs masques.

**Cache** Calque (ou l'une de ses couches) définissant les zones transparentes de ce calque ou d'un autre. Utilisez un cache lorsqu'une couche ou un calque définit mieux la zone de transparence que la couche alpha (ou lorsque le métrage ne comprend pas de couche alpha).

**Masquage** Le masquage définit la transparence à l'aide d'une valeur chromatique (masquage par couleur) ou de luminosité particulière (masquage de luminance) sur une image. Les pixels correspondant à la couleur à masquer deviennent transparents. Vous pouvez utiliser le masquage pour supprimer un fond dont la couleur est uniforme, tel qu'un fond bleu.

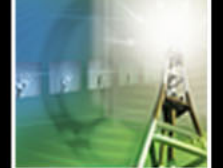

# <span id="page-167-0"></span>**Utilisation d'un métrage comportant une couche alpha**

La couche alpha est la quatrième couche 8 bits ou 16 bits (reportez-vous à la section [« Sélection du codage des couleurs 16 bpc \(version Production uniquement\) », page 13](#page-12-0)  pour de plus amples informations sur l'utilisation des couleurs 16 bits dans After Effects), en complément des trois couches 8 ou 16 bits rouge, verte et bleue d'un métrage vidéo ou d'une image RVB. Lorsqu'un fichier contient une couche alpha, son image est définie comme utilisant un total de 32 ou 64 bits ou utilisant des millions ou des milliards de couleurs +. La couche alpha remplit la même fonction qu'une clé dans une composition vidéo analogique et qu'un cache dans un montage de film optique. Elle indique les zones d'une image qui sont transparentes. Reportez-vous à la section [« Importation d'un](#page-34-0)  [métrage comprenant une couche alpha », page 35.](#page-34-0)

# **Utilisation des masques**

Chaque calque d'une composition After Effects peut contenir jusqu'à 127 masques. Vous pouvez créer et afficher des masques dans la fenêtre Calque ou Composition et définir les interactions entre les propriétés des masques dans la fenêtre Montage ou le menu Calque. Reportez-vous à la section [« Création de masques », page 168](#page-167-1) pour de plus amples informations sur la création de masques. Vous pouvez également animer la forme d'un masque en agissant sur des points de contrôle individuels dans un tracé de masque. Pour de plus amples informations sur la création d'images clés, reportez-vous à la section [« Définition](#page-110-0)  [des images clés », page 111.](#page-110-0)

# **Pour afficher des masques dans la fenêtre Composition :**

Sélectionnez Masques du calque dans le menu de la fenêtre Composition.

### **Pour afficher des masques dans la fenêtre Calque :**

Sélectionnez Masques dans le menu de la fenêtre de calque.

### **Pour définir un masque de la fenêtre Calque comme cible pour toutes les nouvelles formes de masque :**

Sélectionnez le nom du masque dans le menu local Cible. Pour de plus amples informations sur le menu Cible, reportez-vous à la section [« Définition d'un masque pour une](#page-179-0)  [animation », page 180](#page-179-0).

# <span id="page-167-1"></span>**Création de masques**

vous pouvez créer un ou plusieurs masques pour chaque calque d'une composition. Les masques apparaissent dans la fenêtre Montage dans l'ordre où vous les avez créés.

Vous pouvez créer un masque à l'aide de l'une des méthodes suivantes :

- **•** Tracez une trajectoire avec les outils de la boîte à outils.
- **•** Entrez les dimensions du masque dans la boîte de dialogue Forme du masque.
- **•** Collez une trajectoire copiée depuis un autre calque ou depuis Adobe Illustrator ou Adobe Photoshop. Pour de plus amples informations, reportez-vous à la section [« Importation de masques depuis Adobe Illustrator et Adobe Photoshop », page 182.](#page-181-0)

# <span id="page-168-0"></span>**Utilisation de plusieurs masques dans un calque**

Vous pouvez créer plusieurs masques dans un seul calque à l'aide des méthodes décrites dans les sections [« Types de masques », page 169,](#page-168-1) [« Création d'un masque à partir d'une](#page-170-1)  [trajectoire animée », page 171](#page-170-1) et [« Importation de masques depuis Adobe Illustrator et](#page-181-0)  [Adobe Photoshop », page 182.](#page-181-0)

Les noms des masques apparaissent dans l'ordre où vous les créez dans la liste de la fenêtre Montage. Pour organiser vos masques et en garder une trace, vous pouvez les renommer de la même façon que vous renommez les calques (reportez-vous à la section [« Modification d'un nom de calque », page 90\)](#page-89-0). Pour faciliter votre travail avec plusieurs masques dans la fenêtre Composition, vous pouvez appliquer des couleurs différentes à chaque silhouette de masque.

Lorsque vous créez d'autres masques pour un calque dans la fenêtre Calque, assurez-vous que le menu local Cible est défini sur Sans, sinon vous allez remplacer le masque cible au lieu de créer un nouveau masque. Reportez-vous à la section [« Définition d'un masque](#page-179-0)  [pour une animation », page 180.](#page-179-0)

### **Pour appliquer une nouvelle couleur à une silhouette de masque :**

**1** Sélectionnez le masque dont vous souhaitez modifier la silhouette. Reportez-vous à la section [« Sélection des masques et des points de contrôle », page 173](#page-172-0) pour de plus amples informations sur la sélection de masques.

**2** Si nécessaire, développez les propriétés de masque.

**3** Cliquez sur le nuancier de couleurs situé à gauche du nom de masque, sélectionnez une couleur et cliquez

sur OK.

# <span id="page-168-1"></span>**Types de masques**

Vous pouvez dessiner trois types de masques :

**Rectangulaire** Ce type de masque peut également être un carré. Un masque rectangulaire est prévisualisé et rendu plus rapidement que tout autre type de masque dessiné.

**Ovale** Il peut s'agir également d'un cercle.

**Bézier** Vous pouvez utiliser l'outil Plume pour tracer une courbe de Bézier de forme libre et l'utiliser comme masque. Ce type de masque est le plus flexible. Vous pouvez créer n'importe quelle forme avec l'outil Plume.

Après avoir créé un masque, vous pouvez le redimensionner, le faire tourner (reportezvous à la section [« Mise à l'échelle et rotation de masques ou de points sélectionnés »,](#page-173-0)  [page 174\)](#page-173-0), ou en modifier certaines parties (reportez-vous à la section [« Modification de la](#page-174-0)  [forme d'un masque », page 175\)](#page-174-0).

# **Dessin de masques rectangulaires et ovales**

Vous pouvez utiliser les outils rectangle et ovale pour créer des formes de masques ou entrer leurs valeurs numériques au clavier.

### **Pour créer un masque rectangulaire ou ovale à l'aide de la souris :**

**1** Sélectionnez un calque dans la fenêtre Composition ou affichez un calque dans la fenêtre Calque.

<span id="page-169-0"></span>**2** Sélectionnez l'outil rectangle ( $\Box$ ) ou l'outil ovale ( $\Diamond$ ) dans la boîte à outils.

**3** Placez le curseur dans la fenêtre Composition ou Calque sur un coin du masque que vous voulez dessiner et faites glisser la souris vers le coin opposé.

**4** Vous pouvez utiliser l'une des techniques suivantes pour modifier le masque au fur et à mesure que vous dessinez :

- **•** Appuyez sur la touche Maj tout en faisant glisser la souris pour créer un carré avec l'outil rectangle ou un cercle avec l'outil ovale.
- **•** Appuyez sur la touche Alt (Windows) ou Cmde (Mac OS) tout en faisant glisser la souris pour créer un masque à partir de son centre.

Pour de plus amples informations sur le déplacement, la mise à l'échelle et la rotation des masques, reportez-vous à la section [« Mise à l'échelle et rotation de masques ou de points](#page-173-0)  [sélectionnés », page 174.](#page-173-0)

### **Pour créer un masque rectangulaire ou ovale de la taille du calque :**

**1** Sélectionnez un calque dans la fenêtre Composition ou affichez un calque dans la fenêtre Calque.

**2** Dans la boîte à outils, double-cliquez sur l'outil Rectangle ou Ovale.

### **Pour créer un masque rectangulaire ou ovale en entrant ses dimensions au clavier :**

**1** Sélectionnez un calque dans la fenêtre Composition ou affichez un calque dans la fenêtre Calque.

**2** Choisissez Calque > Masque > Nouveau masque. Un nouveau masque apparaît dans la fenêtre Composition ou Calque avec ses poignées situées sur la bordure extérieure de l'image.

- **3** Choisissez Calque > Masque > Forme du masque.
- **4** Sélectionnez Rectangle ou Ovale.

**5** Si vous le souhaitez, entrez la taille et la position du cadre qui délimite le masque. Pour de plus amples informations sur les coordonnées, reportez-vous à la section [« Palette](#page-25-0)  [Info », page 26.](#page-25-0)

**6** Cliquez sur OK.

# **Tracé de masque**

Dans After Effects, un masque est un tracé constitué de segments et de points de contrôle. Les segments sont des lignes ou des courbes liant deux points de contrôle. Les points de contrôle désignent le début et la fin de chaque segment.

Par ailleurs, le masque que vous créez peut être une trajectoire ouverte ou fermée. Le point de départ d'une trajectoire ouverte est différent de son point final. Par exemple, une ligne droite est une trajectoire ouverte. Une trajectoire fermée est continue et n'a ni début ni fin, comme un cercle. Les masques à trajectoire fermée peuvent créer des zones transparentes pour un calque. En revanche, les trajectoires ouvertes ne le peuvent pas, mais elles sont utiles en tant que paramètres pour un effet, par exemple pour créer une forme ou une ligne visible à partir du masque à l'aide de l'effet Trait. Pour de plus amples informations, reportez-vous à la section [« Application d'effets à un masque », page 182](#page-181-1).

# <span id="page-170-2"></span><span id="page-170-1"></span>**Création d'un masque à partir d'une trajectoire animée**

Vous pouvez copier les images clés Position, Point d'ancrage, ou position du point d'un effet et les coller dans le masque sélectionné. Ceci permet de créer des animations qui suivent le contour du masque. Lorsque vous créez un masque à partir d'une trajectoire, vérifiez que vous copiez les images clés d'une propriété qui comporte une seule position. Ne copiez pas les images clés d'une autre propriété. Pour de plus amples informations sur les trajectoires, reportez-vous à la section [« Position d'un calque », page 117.](#page-116-0)

### **Pour créer un masque à partir d'une trajectoire :**

**1** Dans la fenêtre Composition, affichez la trajectoire à partir de laquelle vous souhaitez créer le masque.

**2** Dans la fenêtre Montage, sélectionnez les images clés successives le long de la trajectoire que vous souhaitez utiliser comme masque. Cliquez sur le nom de la propriété Position pour sélectionner toutes les images clés. Maintenez la touche Maj appuyée et cliquez successivement sur quelques images clés afin de les sélectionner.

- **3** Choisissez Edition > Copier.
- **4** Dans la fenêtre Montage, sélectionnez le calque auquel vous souhaitez appliquer le masque et développez ses propriétés, ou ouvrez le calque dans la fenêtre correspondante.
- **5** Effectuez l'une des opérations suivantes :
- **•** Pour utiliser la trajectoire en tant que nouveau masque, choisissez Calque > Masque > Nouveau masque.
- **•** Pour utiliser la trajectoire en remplacement d'un masque existant, sélectionnez le masque à remplacer.
- **6** Dans le montage, développez la propriété Masque du masque que vous souhaitez créer ou remplacer, et sélectionnez le nom de la valeur Forme du masque.
- **7** Choisissez Edition > Coller.

# <span id="page-170-0"></span> **Dessin d'un masque de Bézier avec l'outil Plume**

A l'aide des outils de plume, vous pouvez créer un masque de Bézier de forme quelconque, avec des lignes droites à n'importe quel angle ou des courbes lissées. Les outils Plume requièrent davantage d'adresse que les autres outils, mais ils permettent un contrôle très précis des lignes droites et des courbes.

Vous pouvez facilement modifier la trajectoire en faisant glisser les points de contrôle du masque ou les lignes de direction associées à un point de contrôle. Vous pouvez également ajouter ou supprimer rapidement des points sur un segment, ou modifier le type d'un point de contrôle. Pour de plus amples informations sur la modification des points de contrôle, reportez-vous à la procédure correspondante dans la section [« Modification de la forme d'un masque », page 175.](#page-174-0)

# <span id="page-171-0"></span>**Dessin de lignes droites avec l'outil Plume**

Avec l'outil Plume, vous pouvez dessiner des lignes droites d'un simple clic sur l'outil Plume pour créer des points de contrôle. Chaque fois que vous cliquez sur cet outil depuis un nouvel endroit, After Effects dessine un segment droit entre le point précédent et le nouveau. Pour fermer la trajectoire, placez le curseur directement sur le premier point de contrôle et cliquez lorsqu'une icône en forme de cerle fermé (4) apparaît à côté du curseur.

# **Dessin de courbes avec l'outil Plume**

Vous pouvez créer un masque incurvé en faisant glisser l'outil Plume dans la direction de votre choix. Tout comme les segments droits, les points de contrôle indiquent un changement de direction, mais au lieu de créer un coin, les points de contrôle des courbes créent des changements de direction lissés. Sur les segments incurvés, chaque point de contrôle sélectionné affiche une ou deux *lignes de direction*, terminées par des *poignées de direction*. La forme d'un segment incurvé dépend de la ligne de direction à chaque extrémité du segment. Lorsqu'une trajectoire quitte un point de contrôle, la ligne de direction de ce point définit la forme de la courbe. Lorsque la trajectoire s'approche du point de contrôle suivant, sa forme est moins influencée par le point précédent et plus influencée par la ligne de direction au point de contrôle suivant. Le déplacement de ces éléments modifie la forme des courbes de la trajectoire.

Les lignes de direction touchent toujours la courbe au niveau des points de contrôle. L'angle et la longueur d'une ligne de direction déterminent la forme de la courbe à l'endroit où elle quitte ce point de contrôle.

Les trajectoires incurvées continues qui suivent une forme d'onde continue sont reliées par des points de contrôle appelés *points lisses*. Les trajectoires incurvées non continues sont reliées par des *points d'angle.* Vous pouvez modifier un point de contrôle en un point lisse ou un point d'angle pendant que vous dessinez.

Lorsque vous déplacez une ligne de direction sur un point lisse, les courbes des deux côtés du point sont simultanément modifiées. En revanche, lorsque vous déplacez une ligne de direction sur un point d'angle, seule la courbe située du même côté que celle-ci est modifiée. Terminez la forme en cliquant sur le premier point de contrôle ou en doublecliquant sur le dernier point.

# **Pour changer un point de contrôle :**

Effectuez l'une des opérations suivantes :

- **•** Placez l'outil Plume sur le point de contrôle à modifier, puis cliquez sur ce dernier lorsque l'icône de l'outil Plume devient l'icône de l'outil Convertir un point ( ).
- **•** Sélectionnez l'outil Convertir un point dans la boîte à outils. S'il n'est pas visible, cliquez sur l'une des icônes de l'outil Plume visibles ( ) et maintenez-la appuyée tout en choisissant l'outil Convertir un point à partir du menu.

# <span id="page-172-1"></span><span id="page-172-0"></span>**Sélection des masques et des points de contrôle**

Avant de pouvoir modifier ou animer des masques, vous devez savoir comment les sélectionner, en particulier si vous avez créé plusieurs masques sur un calque. Contrairement aux calques, les masques peuvent également avoir plusieurs niveaux de sélection. Vous pouvez sélectionner toute la trajectoire d'un masque lorsque vous voulez le déplacer ou le redimensionner. Cependant, pour modifier la forme d'un masque, vous devez sélectionner un ou plusieurs points sur ce dernier. Les points sélectionnés sont pleins et les points non sélectionnés sont vides.

### **Pour sélectionner tout ou partie d'un ou de plusieurs masques dans la fenêtre Calque ou Composition :**

- **1** Cliquez sur l'outil de sélection (**N**).
- **2** Effectuez l'une des opérations suivantes :
- **•** Pour sélectionner un point sur un masque, cliquez dessus.
- **•** Pour sélectionner un masque entier à l'aide de la souris, appuyez sur la touche Alt (Windows) ou sur Option (Mac OS) tout en cliquant dessus. Pour sélectionner d'autres masques, maintenez appuyées les touches Alt+Maj (Windows) ou Option+Maj (Mac OS) tout en cliquant dessus.
- **•** Pour sélectionner des masques en faisant glisser la souris, maintenez la touche Maj appuyée, cliquez à l'intérieur du masque et tracez un rectangle de sélection tout autour des points ou des masques concernés.

Pour utiliser l'outil de sélection lorsque l'outil Plume est sélectionné, maintenez la touche Ctrl (Windows) ou Cmde (Mac OS) appuyée.

# **Pour sélectionner des masques dans la fenêtre Montage :**

**1** Cliquez sur la flèche orientée vers la droite à côté d'un nom de calque pour le développer.

- **2** Cliquez sur la flèche orientée vers la droite à côté de l'intitulé Masques pour le développer et laisser apparaître tous les masques du calque.
- **3** Effectuez l'une des opérations suivantes :
- **•** Pour sélectionner un masque, cliquez sur son nom.
- **•** Pour sélectionner une série de masques contigus, maintenez la touche Maj appuyée tout en cliquant sur les noms des premier et dernier masques.
- **•** Pour sélectionner des masques non contigus, maintenez la touche Ctrl (Windows) ou Cmde (Mac OS) appuyée tout en cliquant sur leurs noms.

*Remarque : vous ne pouvez sélectionner que les masques entiers dans la fenêtre Montage. Pour sélectionner des points individuels sur un masque, utilisez la fenêtre Composition ou Calque.*

### **Pour ajouter des masques ou des points à la sélection ou pour les supprimer :**

Effectuez l'une des opérations suivantes :

• Dans la fenêtre Composition, utilisez l'outil de sélection (**\***) pour faire glisser un rectangle de sélection autour de tous les points des masques concernés.

- 
- <span id="page-173-1"></span>**•** Dans la fenêtre Calque, appuyez sur la touche Maj tout en faisant glisser un rectangle de sélection sur les autres points de contrôle non sélectionnés.
- **•** Dans la fenêtre Calque ou Composition, sélectionnez un masque et appuyez sur la touche Maj tout en cliquant à l'aide de l'outil de sélection sur les autres masques non sélectionnés.

### **Pour sélectionner tous les masques d'un calque :**

Choisissez Edition > Sélectionner tout.

# <span id="page-173-0"></span>**Mise à l'échelle et rotation de masques ou de points sélectionnés**

Vous pouvez en une seule étape mettre à l'échelle et faire tourner un masque entier (ou les points sélectionnés dans un ou plusieurs masques) à l'aide de la commande Points de transformation libre. Lorsque vous utilisez cette commande, un *cadre de contour* entoure les points sélectionnés et un point d'ancrage apparaît au centre pour marquer le point d'effet de la transformation en cours. Vous pouvez mettre à l'échelle et faire tourner les points de contrôle sélectionnés en faisant glisser le cadre de contour ou ses poignées. Vous pouvez également modifier le point à partir duquel le masque tourne ou est mis à l'échelle en déplaçant le point d'ancrage du cadre de contour. Les poignées du cadre de contour de l'option Points de transformation libre et le point d'ancrage sont indépendants des poignées et du point d'ancrage du calque.

*Remarque : lorsque vous utilisez la commande Points de transformation libre pour animer une rotation, les sommets du masque sont interpolés dans une ligne droite d'une image clé à l'autre. Ceci peut produire des résultats différents de ceux auxquels vous vous attendiez.*

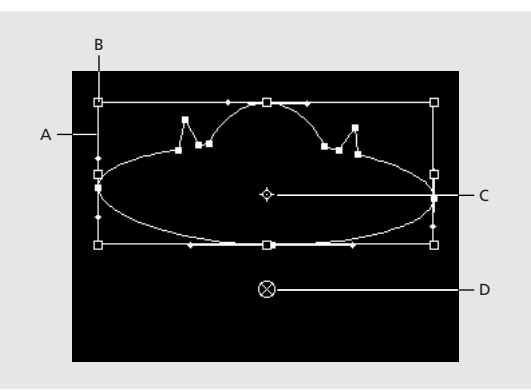

**A.** Cadre de contour de l'option Points de transformation libre **B.** Poignée du cadre de contour **C.** Point d'ancrage du cadre de contour **D.** Point d'ancrage du calque

### **Pour déplacer, mettre à l'échelle ou faire tourner un masque ou des points de contrôle :**

**1** Affichez le calque contenant le ou les masques à transformer dans la fenêtre Composition ou Calque.

**2** A l'aide de l'outil de sélection, effectuez l'une des opérations suivantes :

- <span id="page-174-1"></span>**•** Pour modifier un certain nombre de points, sélectionnez ces derniers et choisissez Calque > Masque > Points de transformation libre.
- **•** Pour transformer le masque entier, sélectionnez-le dans la fenêtre Montage et choisissez Calque > Masque > Points de transformation libre.

**3** Pour déplacer le point d'ancrage du cadre de contour, placez l'outil de sélection dessus ( ) jusqu'à ce qu'il se transforme en une icône de *déplacement de point d'ancrage* ( ). Faites glisser le point d'ancrage pour le positionner.

- **4** Effectuez l'une des opérations suivantes :
- **•** Pour déplacer le masque ou les points sélectionnés, placez le pointeur à l'intérieur du cadre de contour et faites-le glisser.
- **•** Pour mettre à l'échelle le masque ou les points sélectionnés, placez le pointeur sur une poignée du cadre de contour et, lorsqu'il se transforme en une flèche double droite (...), faites-le glisser jusqu'à la taille souhaitée. Maintenez la touche Maj appuyée pendant la mise à l'échelle. Maintenez appuyée la touche Ctrl (Windows) ou Cmde (Mac OS) tout en faisant glisser la souris pour effectuer la mise à l'échelle autour du point d'ancrage du cadre de contour.
- **•** Pour faire pivoter le masque ou les points sélectionnés, placez le pointeur juste à l'extérieur du cadre de contour des points de transformation libre et, lorsqu'il se transforme en une double flèche incurvée  $(\cdot)$ , faites-le glisser.

**5** Pour fermer le cadre de contour des points de transformation libre, double-cliquez n'importe où dans la fenêtre Composition ou Calque.

# <span id="page-174-0"></span> **Modification de la forme d'un masque**

Dans la fenêtre Calque ou Composition, vous pouvez modifier la forme d'un masque à votre gré. Vous pouvez déplacer, supprimer ou ajouter des points de contrôle pour modifier la forme d'un masque. Vous pouvez aussi créer une silhouette flexible, adaptée à n'importe quelle forme et modifier la forme d'un masque dans le temps.

Certaines modifications s'effectuent à l'aide d'outils regroupés avec l'outil Plume dans la boîte à outils. Pour faire apparaître ces outils, cliquez sur l'outil Plume et maintenez-le enfoncé. Lorsque vous modifiez un masque, assurez-vous que vous ne cliquez que sur des segments et des points de contrôle existants, sinon vous risquez de créer un nouveau masque.

#### **Pour modifier la forme d'un masque en entrant ses valeurs numériques :**

- **1** Sélectionnez le masque.
- **2** Dans la fenêtre Montage, développez les options Masque.
- **3** En regard de la propriété Forme du masque, cliquez sur le mot « Forme » souligné et entrez les modifications.
- **4** Cliquez sur OK.

### **Pour remplacer la forme d'un masque par une autre :**

**1** Dans la fenêtre Calque, sélectionnez le masque à remplacer dans le menu local Cible.

### <span id="page-175-0"></span>**2** Tracez une nouvelle forme.

*Remarque : après avoir créé la nouvelle forme de masque dans la fenêtre Calque, sélectionnez Sans dans le menu local Cible, afin que tous les masques créés par la suite ne remplacent pas le masque cible. Reportez-vous à la section [« Définition d'un masque pour](#page-179-0)  [une animation », page 180](#page-179-0).*

#### **Pour réappliquer à un masque ses limites par défaut :**

Sélectionnez le masque dans la fenêtre Montage et choisissez Calque > Masque > Réinitialiser le masque.

#### **Pour supprimer un masque :**

Sélectionnez le masque dans la fenêtre Montage et appuyez sur la touche Suppr.

#### **Pour supprimer tous les masques :**

Sélectionnez le calque qui contient les masques que vous souhaitez supprimer et choisissez Calque > Masques > Supprimer tous les masques.

#### **Pour déplacer un point de contrôle :**

A l'aide de l'outil de sélection (b), faites glisser le point de contrôle.

 Vous pouvez basculer temporairement entre l'outil Plume et l'outil de sélection en appuyant sur la touche Ctrl (Windows) ou Cmde (Mac OS).

#### **Pour ajouter un point de contrôle à un masque :**

A l'aide de l'outil Ajouter un point  $(\triangle_*)$ , cliquez sur la ligne entre deux points de contrôle existants.

#### **Pour supprimer un point de contrôle dans un masque :**

**1** A l'aide de l'outil Supprimer un point ( $\triangle$ ), cliquez sur un point.

### **Pour modifier la forme d'un segment incurvé :**

Effectuez l'une des opérations suivantes avec l'outil de sélection :

- **•** Faites glisser un point de contrôle.
- **•** Faites glisser les lignes de direction d'un point lisse adjacent.
- **•** Faites glisser un segment incurvé.

### **Pour transformer un point de contrôle d'un coin en point lisse et inversement :**

Effectuez l'une des opérations suivantes :

- A l'aide de l'outil Convertir un point (N), cliquez sur le point de contrôle.
- **•** A l'aide de l'outil de sélection, appuyez sur la touche Ctrl (Windows) ou Contrôle (Mac OS) tout en cliquant sur le point de contrôle.
- **•** A l'aide de l'outil Plume, cliquez sur le point de contrôle.

# <span id="page-176-0"></span>**Application d'un contour progressif à un masque**

Avec la propriété Contour progressif, vous pouvez donner aux bords d'un masque un aspect rugueux ou doux (contour progressif ). Par défaut, le contour progressif suit le bord du masque, la moitié de sa largeur étant à l'intérieur et l'autre moitié à l'extérieur. Par exemple, si vous fixez sa valeur à 25, le contour progressif déborde de 12,5 pixels vers l'intérieur du masque et de 12,5 pixels vers l'extérieur. Vous pouvez également étendre ou réduire le bord du masque pour contrôler l'affichage du contour progressif. Reportez-vous à la section [« Modification du bord d'un masque », page 177.](#page-176-1)

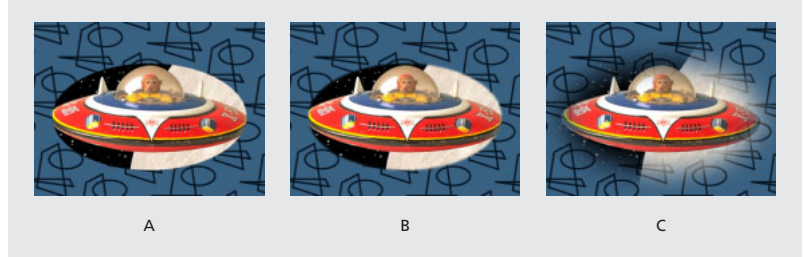

**A.** Aucun contour progressif **B.** Contour progressif de 2 pixels **C.** Contour progressif de 40 pixels

Le contour progressif ne s'applique qu'à l'intérieur de la zone d'image du calque. Ainsi, une forme de masque à contour progressif doit toujours être légèrement plus petite que la zone du calque. Dans le cas contraire, le contour progressif se termine brusquement.

Vous pouvez modifier le contour progressif d'un masque de calque en entrant des valeurs précises ou par glissement dans la fenêtre Montage.

### **Pour modifier les valeurs du contour progressif :**

**1** Sélectionnez le masque à modifier.

**2** Développez le calque souhaité et affichez sa propriété Masque. Avec le bouton droit (Windows) ou en appuyant sur la touche Ctrl (Mac OS), cliquez sur la valeur de contour progressif soulignée et choisissez Modifier la valeur.

**3** Spécifiez les dimensions du contour horizontal et vertical (ou entrez une valeur et sélectionnez Verrouiller pour que les deux valeurs soient identiques), puis cliquez OK.

### **Pour ajuster le contour progressif dans la fenêtre Montage :**

**1** Développez le calque souhaité et affichez ses propriétés Masque.

**2** Faites glisser la valeur de contour progressif soulignée.

*Remarque : lorsque vous ajustez le contour progressif en faisant glisser la valeur soulignée unique dans la fenêtre Montage, vous le modifiez à la fois sur le plan horizontal et sur le plan vertical. Pour afficher les valeurs horizontale et verticale dans le montage, entrez d'abord des valeurs différentes pour les bords du contour progressif horizontal et vertical selon la méthode ci-dessus afin d'obtenir des valeurs précises.*

# <span id="page-176-1"></span>**Modification du bord d'un masque**

Pour développer ou réduire précisément tout les bords d'un masque, utilisez la propriété Extension de masque. Sa valeur, exprimée en pixels, représente la distance d'extension ou de réduction à partir du bord du masque d'origine.

# <span id="page-177-0"></span>**Pour régler les bords du masque à l'aide de la propriété Extension de masque :**

- **1** Dans la fenêtre Montage, développez les propriétés de masque du calque à modifier.
- **2** Faites glisser la valeur soulignée d'extension du masque.

# **Réglage de l'opacité d'un masque**

La propriété d'opacité des masques vous permet de régler la transparence d'un masque, ou d'activer et de désactiver les masques momentanément.

# **Pour régler l'opacité d'un masque :**

- **1** Dans la fenêtre Montage, développez les propriétés du masque à modifier.
- **2** Faites glisser la valeur soulignée d'opacité du masque.

# **Définition des parties interne et externe d'un masque**

La zone d'image située à l'intérieur de la silhouette du masque est entièrement opaque, tandis que la zone située à l'extérieur est transparente. Pour créer l'apparence d'un trou dans un calque vidéo afin de laisser apparaître un calque situé en dessous, intervertissez les zones intérieure et extérieure en *inversant* le masque. Vous ne pouvez pas modifier l'état d'un masque en utilisant des images clés. Un masque est inversé ou non inversé pour toute la durée d'une composition.

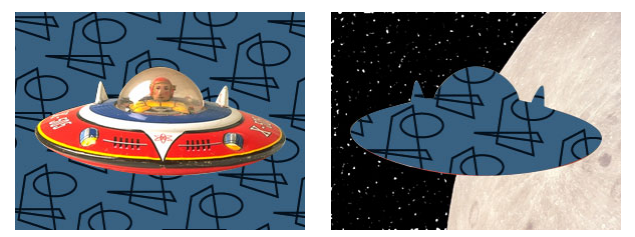

Aspect par défaut d'un masque dessiné (gauche). Le même masque une fois inversé (droite).

### **Pour inverser un masque dessiné :**

- **1** Sélectionnez le masque à inverser.
- **2** Dans la fenêtre Montage, cochez l'option Inversé en regard du nom du masque.

Si le calque comporte plusieurs masques, vous pouvez appliquer des modes de masque pour créer des formes transparentes complexes ou différents niveaux de transparence. Pour de plus amples informations, reportez-vous à la section [« Interaction des masques](#page-182-0)  [d'un même calque », page 183.](#page-182-0)

# <span id="page-178-0"></span>**Déplacement d'un masque ou d'un calque derrière un masque**

Vous pouvez modifier la zone affichée au travers d'un masque en déplaçant le masque dans la fenêtre Calque ou Composition, ou en déplaçant le calque derrière le masque dans la fenêtre Composition. Lorsque vous déplacez un masque, les valeurs de position du calque restent constantes et le masque se déplace par rapport aux autres objets dans la fenêtre Composition.

Lorsque vous utilisez l'outil Déplacement arrière pour placer un calque derrière un masque, la position du masque reste constante dans la fenêtre Composition, mais elle change dans la fenêtre Calque. Les valeurs de position du calque masqué changent par rapport à la composition. Lorsque vous effectuez un déplacement au-delà du bord de la zone d'image du calque, les valeurs Forme du masque changent également. L'outil de déplacement arrière permet d'éviter certaines étapes, telles que la modification manuelle de la position du calque masqué et des propriétés de forme du masque. Vous pouvez animer un calque déplacé derrière un autre calque en définissant des images clés pour la position du calque masqué et les propriétés de forme du masque (reportez-vous à la section [« Définition des images clés », page 111\)](#page-110-0).

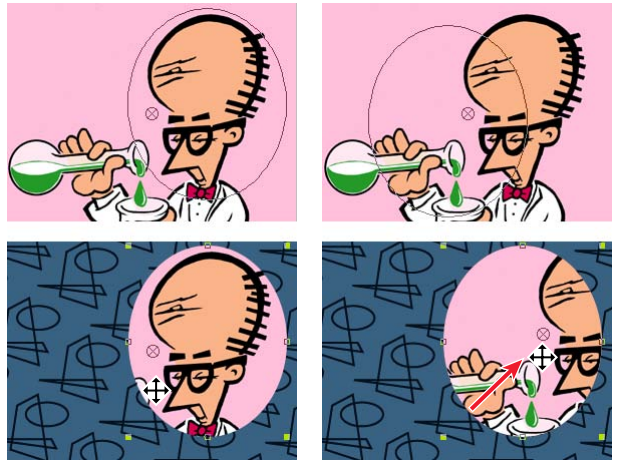

Lorsque vous utilisez l'outil de déplacement arrière dans la fenêtre Composition, After Effects effectue automatiquement deux réglages. Dans la fenêtre Calque, le masque est déplacé par rapport à son calque (haut), tandis que dans la fenêtre Composition, le calque est déplacé par rapport à la composition (bas).

### **Pour déplacer un masque :**

**1** Sélectionnez le ou les masques à déplacer. Reportez-vous à la section [« Sélection des](#page-172-0)  [masques et des points de contrôle », page 173](#page-172-0) pour de plus amples informations sur la sélection de masques.

**2** Dans la fenêtre Composition, faites glisser le ou les masques vers une nouvelle position. Pour restreindre le déplacement au plan horizontal ou vertical, appuyez sur la touche Maj tout en faisant glisser la souris.

# **Pour déplacer un calque derrière son masque :**

**1** Sélectionnez l'outil Déplacement arrière ( $\mathbb{E}$ ) dans la boîte à outils.

<span id="page-179-1"></span>**2** Cliquez à l'intérieur de la zone du masque dans la fenêtre Composition et faites glisser le calque vers la position souhaitée.

# <span id="page-179-0"></span>**Définition d'un masque pour une animation**

Dès que vous avez dessiné le premier point sur le premier masque d'un calque, un menu local Cible apparaît dans la fenêtre Calque pour vous permettre de définir un masque en tant que cible de toutes les nouvelles formes de masque.

Lorsque vous créez une nouvelle forme de masque pendant qu'un masque est sélectionné dans le menu local Cible, le masque ciblé est remplacé par la nouvelle forme. Pour éviter ceci, sélectionnez Sans dans le menu local afin que toute nouvelle forme de masque créée dans la fenêtre Calque crée un nouveau masque au lieu de remplacer un masque existant. Vous pouvez également verrouiller un masque afin d'éviter toute modification sur ce dernier. Reportez-vous à la section [« Verrouillage d'un masque », page 185.](#page-184-0)

### **Pour définir un masque en tant que cible de toutes les nouvelles formes :**

Dans la fenêtre Calque, sélectionnez le nom du masque dans le menu local Cible.

### **Pour ne définir aucun masque cible pour les modifications :**

Dans la fenêtre Calque, sélectionnez Sans à partir du menu local Cible.

# **Animation d'un masque**

Vous pouvez modifier toutes les valeurs de la propriété Masque d'un calque (Forme du masque, Contour progressif, Opacité, extension du masque) dans le temps à l'aide des images clés (reportez-vous à la section [« Images clés », page 109](#page-108-0)).

Pour animer une forme de masque, After Effects désigne le point de contrôle supérieur au niveau de l'image clé initiale comme étant le *premier sommet* et il numérote chaque point de contrôle successif dans l'ordre croissant à partir de ce dernier. After Effects attribue alors les mêmes numéros aux points de contrôle correspondants sur toutes les images clés successives. After Effects applique une interpolation au mouvement de chaque point de contrôle, de sa position initiale sur une image clé vers le numéro du point de contrôle correspondant dans l'image clé suivante. Pendant l'animation, vous pouvez à tout moment désigner un autre point de contrôle en tant que premier sommet. After Effects renumérote alors les points de contrôle de la forme à laquelle vous avez attribué un nouveau premier sommet. L'animation du masque est différente, car After Effects renomme les nouveaux sommets en utilisant les anciens numéros de sommets correspondants, toujours enregistrés dans les images clés successives.

### **Pour animer une propriété de masque :**

**1** Dans la fenêtre Montage ou Composition, sélectionnez le masque à animer.

**2** Déplacez le curseur de l'instant vers la position à laquelle vous souhaitez commencer l'animation.

**3** Développez les propriétés de masque et localisez celle que vous souhaitez modifier.
**4** Définissez une valeur pour cette dernière. Pour de plus amples informations sur la définition d'une valeur de masque, reportez-vous à la section relative à la valeur que vous souhaitez définir. Par exemple, pour de plus amples informations sur la définition de l'opacité d'un masque, reportez-vous à la section [« Réglage de l'opacité d'un masque »,](#page-177-0)  [page 178.](#page-177-0)

**5** Définissez une image clé initiale. Pour de plus amples informations sur la définition d'une image clé, reportez-vous à la section [« Définition des images clés », page 111.](#page-110-0)

**6** Placez le curseur de l'instant à la position à laquelle vous souhaitez ajouter la seconde image clé.

**7** Modifiez la valeur de la propriété de masque.

Pour ajouter d'autres images clés, répétez les étapes 7 et 8 autant que fois que cela est nécessaire.

*Remarque : par défaut, lorsque vous ajoutez un point de contrôle à un masque, le nouveau point apparaît sur le masque pendant toute la durée du masque, mais la forme du masque est uniquement modifiée à l'instant où il a été ajouté. Lorsque vous supprimez un point de contrôle d'un masque à un point précis dans le temps, ce point est supprimé pendant toute la durée du masque. Pour empêcher After Effects d'ajouter et de supprimer des points de contrôle pendant la durée du masque, choisissez Edition > Préférences > Général et désélectionnez la case Conserver un compte de sommets constant lors de la modification des masques.* 

#### **Pour désigner un autre point de contrôle comme premier sommet :**

**1** Créez une forme de masque animée, en vous référant à la procédure précédente.

**2** Dans la fenêtre Montage, déplacez le curseur de l'instant vers le point où vous souhaitez créer un nouveau sommet.

**3** Sélectionnez le point de contrôle souhaité. (Reportez-vous à la section [« Sélection des](#page-172-0)  [masques et des points de contrôle », page 173](#page-172-0) pour de plus amples informations sur la sélection d'un point de contrôle.)

**4** Choisissez Calque > Masque > Définir le premier sommet.

*Remarque : le point de contrôle désigné comme premier sommet apparaît légèrement plus grand que les autres points de contrôle dans la fenêtre Composition.*

# <span id="page-181-0"></span> **Importation de masques depuis Adobe Illustrator et Adobe Photoshop**

Vous pouvez importer des tracés depuis Adobe Illustrator ou Adobe Photoshop et les utiliser dans les calques d'After Effects. A l'aide des outils d'édition de tracé disponibles dans ces applications, vous pouvez créer une gamme plus large de formes pour vos masques dans After Effects.

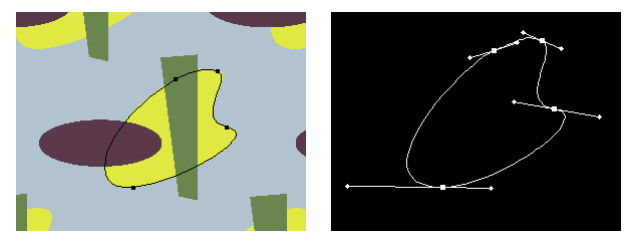

Tracé d'Adobe Illustrator (gauche), et ce même tracé importé dans une fenêtre de calque d'After Effects en tant que masque (droite)

#### **Pour importer un tracé depuis Adobe Illustrator ou Adobe Photoshop :**

**1** Ouvrez Adobe Illustrator ou Adobe Photoshop et créez un tracé. Pour de plus amples informations sur la création d'un tracé dans Adobe Illustrator ou Adobe Photoshop, consultez le guide de l'utilisateur correspondant.

- **2** Sélectionnez tous les points de contrôle du tracé à copier dans After Effects.
- **3** Choisissez Edition > Copier.
- **4** Ouvrez After Effects.

**5** Ouvrez la fenêtre de calque ou de composition dans laquelle vous voulez coller le tracé et choisissez Edition > Coller.

*Remarque : chaque tracé d'Adobe Illustrator ou d'Adobe Photoshop est importé dans After Effects en tant que masque.*

# <span id="page-181-1"></span>**Application d'effets à un masque**

Vous pouvez appliquer les effets suivants d'After Effects à une forme de masque : Texte sur chemin, Niveau audio, Spectre audio, Trait, Remplir (tracés fermés uniquement) et Maculage (tracés fermés uniquement). Vous pouvez aussi appliquer les effets de version Production d'After Effects suivants à une forme de masque : Remodeler (tracés fermés uniquement), Vegas et l'effet de masquage interne/externe (tracés fermés uniquement). L'effet Laboratoire de particules (version Production) peut également utiliser une forme de masque pour définir les limites d'un effet.

Vous pouvez aussi appliquer des masques à des effets d'autres fabricants. Pour savoir où trouver des informations sur les effets, consultez l'index.

# <span id="page-182-0"></span>**Création de lignes visibles et de formes uniformes à partir de masques**

Pour tracer ou remplir un masque, appliquez l'effet de trait (contour) et/ou l'effet de remplissage. Chaque masque d'un calque peut avoir des paramètres de remplissage et de trait différents. Vous pouvez tracer le contour d'un masque ouvert ou fermé, mais vous ne pouvez remplir que les masques fermés. Reportez-vous à la section [« Utilisation des](#page-191-0)  [effets », page 192](#page-191-0) pour de plus amples informations sur l'utilisation des effets.

# **Interaction des masques d'un même calque**

L'interaction des différents masques dans un calque est contrôlée par des modes de fusion des masques. Par défaut, la valeur Addition est attribuée à tous les masques. Les valeurs de transparence de tous les masques qui se chevauchent sur le même calque sont donc combinées. Vous pouvez appliquer un mode à chaque masque, mais vous ne pouvez pas modifier le mode dans le temps.

Le premier masque que vous créez interagit avec la couche alpha du calque. Si cette couche ne définit pas l'image entière comme étant opaque, le masque interagit avec l'image du calque. Chaque nouveau masque que vous créez interagit avec les masques situés au-dessus dans la liste de la fenêtre Montage. Les résultats des modes de masque varient en fonction des modes définis pour les masques situés plus haut dans la liste. Vous ne pouvez utiliser les modes de masque qu'entre des masques appartenant au même calque. Pour de plus amples informations sur l'utilisation des modes de masque, reportezvous à la section [« Modes de masque », page 184.](#page-183-1)

# <span id="page-183-1"></span><span id="page-183-0"></span> **Modes de masque**

Avec les modes de masque, vous pouvez créer des formes de masque complexes comportant plusieurs zones transparentes. Par exemple, vous pouvez définir un mode de masque combinant deux masques et appliquant la zone opaque sur les zones d'intersection des deux masques.

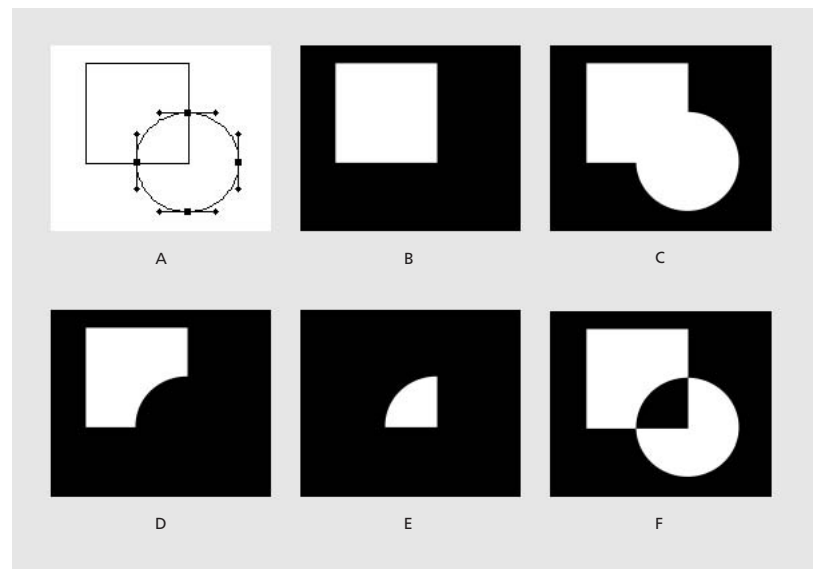

 **Formes de masque résultant de l'application de différents modes à un masque circulaire : A.** Masques d'origine **B.** Aucun **C.** Addition **D.** Soustraction **E.** Intersection **F.** Ecart

Les descriptions des modes de masque suivantes sont basées sur les interactions entre les masques de deux calques, celui du haut défini sur Addition et l'autre sur le mode de masque décrit :

**Aucun** After Effects ignore l'existence du masque. Ce dernier n'a aucun impact sur le calque ou la composition. Cette option est utile lorsque vous voulez utiliser le tracé du masque pour un effet de trait ou de remplissage par exemple, sans créer de zones transparentes sur le calque. Pour de plus amples informations, reportez-vous à la section [« Application d'effets à un masque », page 182.](#page-181-1)

**Addition** Cette option ajoute la zone de masque sélectionnée aux autres masques de ce calque et affiche le contenu de tous les masques dans la fenêtre Composition. Les opacités de tous les masques s'ajoutent dans les zones d'intersection.

**Soustraction** Cette option soustrait le masque des masques situés au-dessus dans la fenêtre Montage. Le contenu de la zone de masque soustraite s'affiche sous la forme d'un trou dans la fenêtre Composition. Cette option est utile lorsque vous voulez créer l'apparence d'un trou au centre d'un autre masque.

**Intersection** Cette option ajoute le masque à tous les masques situés au-dessus, mais elle n'affiche, dans la fenêtre de composition, que la zone d'intersection entre le masque sélectionné et les autres masques. Lors d'une intersection entre plusieurs masques, les opacités de ces derniers s'ajoutent.

**Eclaircir** Cette option ajoute le masque à tous les masques situés au-dessus dans la fenêtre et affiche le contenu de toutes les zones masquées dans la composition. Seule l'opacité la plus élevée est utilisée dans la zone d'intersection des masques.

<span id="page-184-0"></span>**Obscurcir** Cette option ajoute le masque à tous les masques situés au-dessus, mais elle n'affiche, dans la fenêtre de composition, que la zone d'intersection entre le masque sélectionné et les autres masques. Seule la valeur de transparence la plus élevée est utilisée dans la zone d'intersection des masques.

**Ecart** Cette option ajoute le masque sélectionné à tous les masques situés au-dessus dans la fenêtre et affiche le contenu de toutes les zones masquées dans la fenêtre de composition, sauf sur les zones d'intersection des masques.

#### **Pour appliquer un mode de masque :**

**1** Dans la fenêtre Montage, sélectionnez le calque contenant le masque auquel vous voulez appliquer un mode et appuyez sur M.

**2** Cliquez sur le menu en regard du nom de masque et choisissez un mode de masque.

# **Modification de plusieurs masques**

Si vous avez sélectionné plusieurs masques, vous pouvez tous les verrouiller, les déverrouiller ou les inverser, ou vous pouvez changer de mode globalement. Le choix effectué pour un masque s'applique à tous les masques.

#### **Pour modifier plusieurs masques à la fois :**

**1** Sélectionnez les masques concernés. Reportez-vous à la section [« Sélection des](#page-172-0)  [masques et des points de contrôle », page 173](#page-172-0).

**2** Sélectionnez un mode de masque, ou verrouillez, déverrouillez, ou inversez le masque d'un calque.

# **Verrouillage d'un masque**

Le verrouillage d'un masque vous évite de le sélectionner dans une fenêtre de montage, de composition ou de calque, ou de le définir comme cible dans la fenêtre Calque. Activez cette fonction si vous ne souhaitez pas que le masque soit modifié accidentellement.

#### **Pour verrouiller ou déverrouiller un masque :**

**1** Dans la fenêtre Montage, développez la propriété Masque.

**2** Dans la colonne Options, cliquez sur la case située sous l'icône de verrouillage (e), en regard du masque concerné. Un cadenas s'affiche dans cette case lorsqu'un calque est verrouillé.

# **Réutilisation d'un masque**

Vous pouvez réutiliser des masques dans d'autres calques et compositions. Il est particulièrement utile d'enregistrer les masques de Bézier que vous avez beaucoup travaillés. Vous pouvez même créer un projet de compositions pour stocker les masques de calques complexes. Les formes des masques sont enregistrées dans une composition, et non pas en tant que fichier externe sur le disque dur. Lorsque vous voulez utiliser le masque d'un autre projet, importez ce projet dans votre projet courant.

#### <span id="page-185-0"></span>**Pour enregistrer un masque :**

**1** Dans la fenêtre Montage de la composition contenant le calque et le masque à enregistrer, développez le calque et ses propriétés de masque.

- **2** Effectuez l'une des opérations suivantes :
- **•** Pour enregistrer un masque animé, sélectionnez les images clés du masque que vous voulez enregistrer. Pour de plus amples informations, reportez-vous à la section [« Définition des images clés », page 111.](#page-110-0)
- **•** Pour enregistrer un masque non animé, sélectionnez l'icône Trait I correspondant au masque.

**3** Copiez le masque ou les images clés et collez-les dans un nouveau calque (qui peut être uniforme).

#### **Pour réutiliser un masque :**

**1** Ouvrez la composition contenant le masque à réutiliser. Si vous avez enregistré le masque dans un autre projet, importez le projet et ouvrez la composition du masque.

**2** Dans la fenêtre Montage, développez le calque du masque enregistré et les propriétés de masque.

- **3** Sélectionnez le tracé ou les images clés du masque.
- **4** Copiez le masque ou les images clés et collez-les dans le nouveau calque.

# <span id="page-185-1"></span>**Création de caches par approche et de caches mobiles**

Lorsque vous voulez qu'un calque apparaisse au travers du trou d'un autre calque, définissez un cache par approche. Pour cela, il vous faut deux calques, l'un qui fera office de cache et l'autre qui remplira le trou.

Vous pouvez animer soit le calque du cache par approche, soit le calque de remplissage. Lorsque vous animez le calque du cache par approche, vous créez un *cache mobile*. Si vous voulez animer le calque du cache par approche et le calque de remplissage en utilisant des paramètres identiques, vous devez les précomposer (reportez-vous à la section [« Compréhension du mécanisme de précomposition », page 305\)](#page-304-0).

#### **Utilisation des valeurs de luminance ou de couche alpha dans un cache par approche**

Définissez la transparence dans un cache par approche à l'aide des valeurs de sa couche alpha ou de la luminance de ses pixels. La luminance est utile lorsque vous voulez créer un cache par approche en utilisant un calque sans couche alpha ou un calque importé depuis un programme qui ne peut pas créer de couche alpha. Dans les caches de couche alpha et de luminance, les pixels aux valeurs les plus élevées sont les plus transparents. Dans la plupart des cas, vous utiliserez un cache très contrasté pour que les zones soient complètement transparentes ou complètement opaques. Les nuances intermédiaires ne doivent apparaître que là où vous voulez obtenir une transparence partielle ou graduelle, comme le long d'un contour flou.

#### <span id="page-186-0"></span>**Pour créer un cache par approche :**

**1** Cliquez sur le bouton Options/Modes au bas de la fenêtre Montage. Le panneau Modes de fusion apparaît à la place du panneau des fonctions de calque. Vous pouvez aussi afficher ces deux panneaux simultanément. Reportez-vous à la section [« Panneaux](#page-74-0)  [optionnels », page 75](#page-74-0) pour de plus amples informations sur l'affichage des panneaux.

**2** Placez deux calques dans la fenêtre Montage. Vérifiez que le calque du cache se trouve juste au-dessus du calque de remplissage.

**3** Dans le menu Cache du calque de remplissage, définissez la transparence dans le calque supérieur suivant, en choisissant l'une des options suivantes :

**Aucun cache par approche** Aucune transparence n'est créée. Le calque immédiatement supérieur se comporte tel un calque normal.

**Alpha** Un effet opaque est obtenu lorsque la valeur des pixels de la couche alpha est de 100 %.

**Alpha inversé** Un effet opaque est obtenu lorsque la valeur des pixels de la couche alpha est 0 %.

**Luminance** Un effet opaque est obtenu lorsque la valeur de luminance d'un pixel est 100 %.

**Luminance inversée** Un effet opaque est obtenu lorsque la valeur de luminance d'un pixel est de 0 %.

After Effects convertit le calque supérieur du cache par approche, désactive la vidéo du calque du cache par approche et ajoute une icône de cache par approche  $\Box$ ) en regard du nom de calque correspondant dans la fenêtre Montage. Le calque de remplissage apparaît au travers de la couche alpha du calque du cache dans la fenêtre Composition.

*Remarque : bien que l'affichage du calque du cache soit désactivé, vous pouvez toujours sélectionner le calque pour le déplacer, le mettre à l'échelle et le faire tourner. Sélectionnez le calque dans la fenêtre Montage, puis faites glisser son centre (marqué par un cercle barré d'une croix) dans la fenêtre Composition.*

#### **Préservation de la transparence sous-jacente pendant la composition**

L'option Préserver la transparence indique que les zones opaques d'un calque ne sont visibles que si elles recouvrent des zones opaques des calques sous-jacents. Elle vous permet de ne voir un calque que s'il se situe au-dessus d'un autre calque. Cette option est très utile pour créer des reflets ou simuler la réflexion de la lumière sur une surface polie.

#### **Pour préserver la transparence sous-jacente :**

Sélectionnez l'option T dans la colonne des options de calque, en regard du calque approprié.

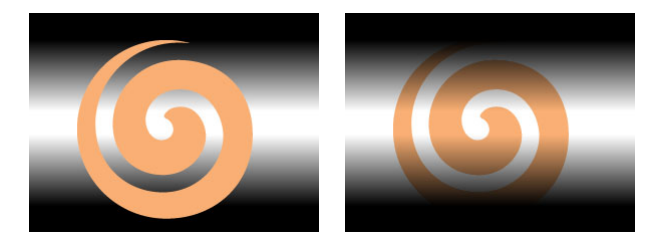

# <span id="page-187-1"></span><span id="page-187-0"></span>**Utilisation des modes de fusion**

Les modes de fusion déterminent la façon dont les calques interagissent avec les calques sous-jacents. Les modes de modèle et de silhouette influent sur les couches alpha des calques situés en dessous de ceux-ci. Les autres modes de fusion agissent sur l'aspect des couleurs lorsque plusieurs calques sont superposés. Les modes de fusion d'After Effects sont similaires à ceux d'Adobe Photoshop.

Les modes de fusion ne peuvent pas être animés à l'aide des images clés. Si vous souhaitez qu'un mode de fusion change à un moment précis, scindez le calque à ce moment et appliquez le nouveau mode de fusion à partir de cet instant. Vous pouvez également utiliser les effets Opérations complexes, qui sont similaires aux modes de fusion mais qui peuvent être modifiés dans le temps. Pour de plus amples informations sur la scission de calques, reportez-vous à la section [« Scission d'un calque en deux et création d'un](#page-83-0)  [nouveau calque », page 84.](#page-83-0)Pour de plus amples informations sur les effets Opérations complexes, reportez-vous à la section [« Opérations complexes », page 215.](#page-214-0)

Lorsque vous utilisez les modes de fusion, tenez compte des définitions suivantes en termes de couleurs :

- **•** Les couleurs sous-jacentes sont celles des calques situés en dessous du calque auquel vous voulez appliquer le mode.
- **•** Les couleurs du calque sont les couleurs originales du calque dans lequel vous définissez le mode de fusion.
- **•** Les couleurs résultantes sont les couleurs affichées en définitive.

#### **Indication d'un mode de fusion**

Vous pouvez appliquer l'un des modes de fusion suivants à un calque :

**Normal** Ce mode place le calque au-dessus des calques sous-jacents.

**Fondu** Ce mode remplace de façon aléatoire les couleurs du calque par les couleurs des calques sous-jacents, en fonction de la transparence du calque.

**Fondu dansant** Ce mode a le même effet que le mode Fondu, à ceci près que la disposition aléatoire des couleurs varie dans le temps.

**Addition** Ce mode ajoute les valeurs chromatiques du calque et des couleurs sousjacentes. La couleur obtenue est plus claire que la couleur originale. Cela permet de combiner des images ne présentant pas d'intersection dans deux calques. Le noir pur d'un calque ne modifie pas la couleur sous-jacente. Le blanc pur de la couleur sous-jacente n'est jamais modifié.

**Produit** Ce mode multiplie les valeurs chromatiques des calques et divise le résultat par la valeur maximale des pixels 8 ou 16 bits, selon le mode utilisé. La couleur résultante n'est jamais plus claire que la couleur d'origine.

**Ecran** Ce mode multiplie les valeurs de luminosité inverse des couleurs de tous les calques. La couleur résultante n'est jamais plus sombre que la couleur d'origine. Ce mode donne un résultat semblable à celui obtenu par l'impression de deux films négatifs superposés.

**Incrustation** Ce mode mélange les couleurs des calques et préserve les lumières et les ombres pour refléter les zones claires et sombres des couleurs du calque.

<span id="page-188-0"></span>**Lumière douce** Ce mode assombrit ou éclaircit les couleurs résultantes, en fonction de la couleur du calque. Cet effet revient à pointer une source de lumière diffuse sur le calque. Si la couleur sous-jacente est plus claire que le gris à 50 %, le calque s'éclaircit. Si la couleur sous-jacente est plus foncée que le gris à 50 %, le calque s'assombrit. Un calque comportant du noir ou du blanc pur devient beaucoup plus sombre ou plus clair, mais jamais noir ou blanc pur.

**Lumière crue** Ce mode multiplie ou filtre la couleur générée, en fonction de la couleur du calque d'origine. Cet effet revient à braquer une source de lumière crue sur le calque. Si la couleur sous-jacente est plus claire que le gris à 50 %, le calque s'éclaircit, comme s'il était filtré. Si la couleur sous-jacente est plus foncée que le gris à 50 %, le calque s'assombrit, comme s'il était multiplié. Ce mode permet de simuler des ombres sur un calque.

**Densité couleur -** Ce mode éclaircit la couleur résultante en se basant sur la couleur d'origine du calque. Plus la couleur d'origine du calque est claire, plus la couleur résultante est lumineuse. Le noir pur dans le calque d'origine ne modifie pas la couleur sous-jacente. Le blanc pur dans le calque d'origine modifie généralement la couleur sous-jacente en blanc.

**Densité couleur +** Ce mode assombrit la couleur résultante en se basant sur la couleur d'origine du calque. Plus la couleur d'origine du calque est sombre, plus la couleur résultante l'est également. Le blanc pur dans le calque d'origine ne modifie pas la couleur sous-jacente. Le noir pur dans le calque d'origine modifie généralement la couleur sousjacente en noir.

**Obscurcir** Ce mode compare, couche par couche, les valeurs des couleurs sous-jacentes et des couleurs du calque, et affiche les plus sombres. Il peut en résulter un décalage des couleurs dans les calques de couleur.

**Eclaircir** Ce mode compare, couche par couche, les valeurs des couleurs sous-jacentes et des couleurs du calque, et affiche les plus claires. Il peut en résulter un décalage des couleurs dans les calques de couleur.

**Ecart** Ce mode soustrait les valeurs des couleurs sous-jacentes et des couleurs du calque, et affiche la valeur absolue du résultat.

**Exclusion** Ce mode crée un effet similaire au mode Ecart, mais avec un contraste inférieur. La fusion avec le blanc inverse les valeurs de base des couleurs. La fusion avec le noir ne produit aucun changement.

**Teinte** Ce mode crée des couleurs présentant la luminance et la saturation des couleurs sous-jacentes, et la teinte des couleurs du calque.

**Saturation** Ce mode crée des couleurs présentant la luminance et la teinte des couleurs sous-jacentes, et la saturation des couleurs du calque. Si vous appliquez ce mode à un calque sans saturation (gris), il reste sans effet.

**Couleur** Ce mode crée des couleurs présentant la luminance des couleurs sous-jacentes, la teinte et la saturation des couleurs du calque. Cela préserve les niveaux de gris d'une image.

**Luminosité** Ce mode crée des couleurs ayant la teinte et la saturation des couleurs sousjacentes et la luminance des couleurs du calque. Ce mode est l'inverse du mode Couleur.

<span id="page-189-0"></span>**Ajout alpha** Les calques sont créés normalement, mais des couches alpha complémentaires sont ajoutées pour créer une zone de transparence sans contour. Ce mode est utile pour supprimer les contours visibles de deux couches alpha inversées l'une par rapport à l'autre, ou des couches alpha de deux calques animés en contact l'un avec l'autre.

**Prémul. luminescente** Ce mode empêche le rognage des valeurs chromatiques qui dépassent la valeur de la couche alpha après la composition, en les ajoutant à la composition. Il est utile pour la composition des effets de lumière ou d'objectif à partir des métrages comportant des couches alpha prémultipliées. Il peut également améliorer les résultats lors de la composition des métrages issus de logiciels tiers. Lorsque vous appliquez ce mode, vous obtenez un résultat optimal en définissant l'interprétation par After Effects du métrage source, de alpha prémultiplié en alpha direct (reportez-vous à la section [« Interprétation des couches alpha directes ou prémultipliées », page 36\)](#page-35-0).

#### **Pour appliquer un mode de fusion :**

**1** Si le menu Mode n'est pas visible dans la fenêtre Montage, cliquez sur le bouton Options/Mode au bas de la fenêtre Montage.

**2** Choisissez un mode dans le menu local Mode du calque.

#### **Utilisation des modes de fusion de modèle et de silhouette**

Les modes de fusion de modèle et de silhouette utilisent soit la couche alpha d'un calque, soit ses valeurs de luminance, pour modifier la couche alpha de tous les calques situés en dessous. Ils diffèrent de l'emploi d'un cache par approche, car ce dernier n'affecte qu'un seul calque.

**Mode Modèle** Ce mode « découpe » tous les calques. Vous pouvez ainsi faire apparaître plusieurs calques au travers de l'image de la couche alpha du calque de modèle.

**Mode Silhouette** Ce mode bloque tous les calques situés en dessous, ce qui permet de découper un trou dans plusieurs calques en même temps.

*Remarque : les modes de fusion de modèle et de silhouette affectent tous les calques situés au-dessous du calque auquel ils sont appliqués. Pour éviter ceci, imbriquez le calque dans une composition. Pour de plus amples informations sur l'imbrication, reportez-vous à la section [« Création d'animations par imbrication de compositions », page 302.](#page-301-0)*

Lorsque vous utilisez l'effet Luminance du modèle, les pixels clairs du calque sont plus opaques que les pixels sombres. Lorsque vous utilisez l'effet Luminance de silhouette, les pixels clairs du calque sont plus transparents que les pixels sombres.

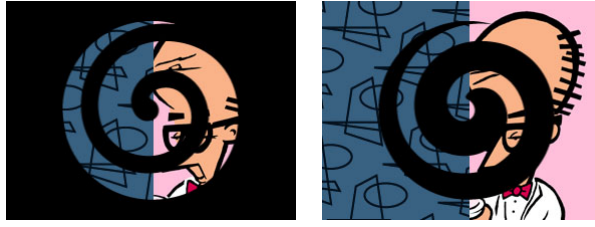

Le mode Modèle (à gauche) affiche tous les calques situés en dessous, à travers l'image de la couche alpha du calque de modèle. La silhouette (à droite) crée un trou à travers tous les calques situés en dessous.

#### <span id="page-190-0"></span>**Pour appliquer les modes de modèle ou de silhouette à un calque :**

**1** Choisissez Options de fusion dans le menu local au bas de la fenêtre Montage.

**2** Dans le menu local Mode du calque que vous souhaitez utiliser comme modèle ou silhouette, choisissez l'une des options suivantes :

- **•** Modèle alpha crée un modèle à partir de la couche alpha du calque.
- **•** Luminance du modèle crée un modèle à partir des valeurs de luminance du calque.
- **•** Silhouette alpha crée une silhouette à partir de la couche alpha du calque.
- **•** Luminance de silhouette crée une silhouette à partir des valeurs de luminance du calque.

# **Création de transparence à l'aide du masquage**

Vous pouvez rendre transparentes certaines parties d'un fichier de métrage en *masquant* une valeur chromatique ou de luminance. Cette méthode facilite le masquage des objets se déplaçant sur un fond de couleur uniforme ou des objets trop complexes inadaptés aux masques. Lorsque vous masquez une valeur, tous les pixels de couleur ou de valeur de luminance identiques deviennent transparents. Cette technique est souvent appelée *fond bleu*, bien qu'il ne soit pas nécessaire d'utiliser le bleu. Toute couleur uniforme peut servir de fond. Pour de plus amples informations sur le masquage des effets, reportez-vous à la section [« Utilisation des effets de masquage », page 199.](#page-198-0)

*Remarque : pour accéder à des fonctionnalités supplémentaires de masquage, utilisez la version Production d'Adobe After Effects.*

# <span id="page-191-1"></span>**Insertion d'effets**

# **Effets spécifiques**

Tous les effets intégrés dans After Effects sont énumérés et décrits dans l'aide en ligne. Vous pouvez à tout moment imprimer toutes les rubriques d'aide en ligne qui vous semblent utiles.

Pour de plus amples informations sur la gestion d'un effet et sur les procédures applicables à certains effets spécifiques, consultez la section consacrée au produit After Effects sur le site Web Adobe.

# <span id="page-191-0"></span>**Utilisation des effets**

Lorsque vous associez un effet à un calque, la fenêtre Effets s'affiche. L'effet figure dans cette fenêtre. Chaque calque auquel vous ajoutez un effet s'affiche dans un onglet distinct dans la fenêtre Effets. L'effet est également mentionné dans la section Effets située sous le nom du calque dans la fenêtre de montage. Si vous associez des effets complémentaires au calque, ils s'affichent sous le premier effet mentionné dans la fenêtre de montage. Le rendu des effets affichés dans la liste intervient dans un ordre déterminé (du premier au dernier). Vous pouvez modifier cet ordre en déplaçant le nom d'un effet dans la liste.

La fenêtre Effets comprend un certain nombre d'éléments qui permettent de modifier les propriétés d'un effet, notamment des glissières, des options, des échantillons de couleur, des points d'effet et des angles.

## **Insertion et gestion des effets**

Vous pouvez à tout moment insérer ou supprimer un effet. Lorsque vous associez des effets à un calque, vous pouvez en désactiver un (ou tous) temporairement pour traiter une autre partie de la composition. Les effets désactivés ne s'affichent pas dans la fenêtre de composition. En principe, ils n'apparaissent pas non plus lors de l'aperçu ou du rendu du calque. Néanmoins, la fenêtre File d'attente de rendu permet d'indiquer si vous souhaitez effectuer le rendu d'une composition avec tous les effets, quels que soient ceux que vous affichez dans la fenêtre de composition. La désactivation d'un effet ne supprime pas les images clés associées aux propriétés de l'effet ; elles restent actives tant que vous ne dissociez pas l'effet du calque.

Par défaut, l'effet reste actif pendant la durée d'utilisation du calque. Vous pouvez néanmoins paramétrer un effet pour qu'il débute et prenne fin à des moments déterminés. Vous pouvez également accroître ou réduire son intensité sur la durée.

### **Pour associer un effet à un calque :**

**1** Sélectionnez un calque dans la fenêtre de montage ou dans la fenêtre de composition.

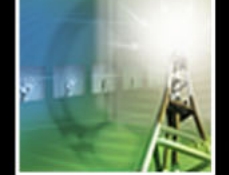

<span id="page-192-0"></span>**2** Sélectionnez une catégorie dans le menu Effet, puis sélectionnez un effet dans le sousmenu.

Cette méthode permet d'associer à un calque plusieurs instances d'un effet.

#### **Pour ouvrir la fenêtre Effets :**

Dans la fenêtre de montage, cliquez deux fois sur le nom d'un effet ou sélectionnez Effets > nom de l'effet.

#### **Pour modifier la couleur du texte interactif dans la fenêtre Effets (ou dans n'importe quelle fenêtre) :**

**1** Choisissez Edition > Préférences > Affichage.

**2** Cliquez sur l'échantillon Couleur du texte interactif ou sur la pipette pour prélever une couleur dans l'écran. Cliquez sur OK.

#### **Pour sélectionner un calque dans la fenêtre Effets :**

Cliquez sur l'onglet correspondant au calque approprié sous la barre de titre Effets.

#### **Pour ouvrir la boîte de dialogue Options correspondant à un effet :**

Dans la fenêtre Effets, cliquez sur Options à droite du nom de l'effet.

*Remarque : les effets ne sont pas tous associés à une boîte de dialogue Options.*

#### **Pour copier les effets associés à un calque et les reporter dans d'autres calques :**

**1** Dans la fenêtre Effets, sélectionnez un ou plusieurs effets, puis sélectionnez Edition > Copier.

**2** Dans la fenêtre de montage, sélectionnez un ou plusieurs calques, puis sélectionnez Edition > Copier.

#### **Pour désactiver temporairement un effet :**

Dans la fenêtre Effets ou dans la fenêtre de montage, sélectionnez le calque et cliquez sur l'option Effet située à gauche du nom.

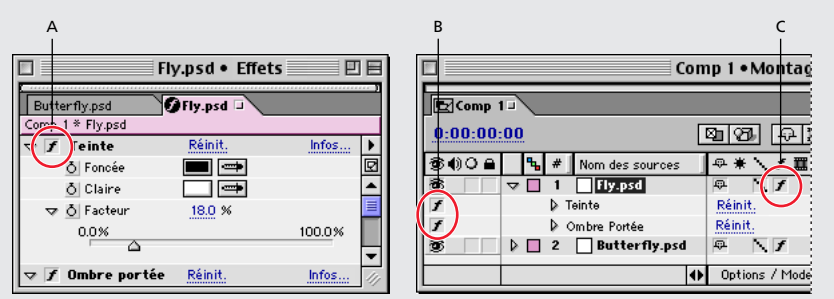

**A.** L'option Effet dans la fenêtre Effets permet d'activer ou de désactiver un effet déterminé. **B.** L'option Effet

dans la fenêtre de montage permet également d'activer ou de désactiver un effet déterminé. **C.** L'option Effet

dans le panneau Options de la fenêtre de montage permet d'activer ou de désactiver tous les effets associés

à un calque.

#### <span id="page-193-0"></span>**Pour désactiver temporairement tous les effets associés à un calque :**

Dans la fenêtre de montage, cliquez sur l'option Effet dans le panneau Options correspondant au calque approprié.

#### **Pour supprimer un effet :**

Dans la fenêtre Effets, sélectionnez le nom d'un effet et cliquez sur Supprimer.

#### **Pour associer plusieurs effets à un ou à plusieurs calques :**

**1** Dans la fenêtre de montage, sélectionnez un calque ou un groupe de calques.

**2** Sélectionnez une catégorie dans le menu Effet, puis sélectionnez un effet dans le sousmenu.

**3** Répétez les opérations décrites à l'étape 2.

#### **Pour supprimer tous les effets associés à un calque :**

**1** Dans la fenêtre de montage ou de composition, sélectionnez le calque (ou les calques) associé aux effets que vous souhaitez supprimer.

**2** Sélectionnez Effet > Tout supprimer.

*Remarque : lorsque vous choisissez cette option, vous supprimez toutes les images clés associées aux effets supprimés. Si vous sélectionnez l'option Tout supprimer par mégarde, rétablissez immédiatement les images clés et les effets en sélectionnant Edition > Annuler.*

#### **Enregistrement des effets préférés**

Vous pouvez enregistrer un ou plusieurs effets sous la forme d'un *favori*. Cette opération permet d'enregistrer toutes les images clés et les expressions figurant dans l'effet. Par exemple : vous créez un effet que vous associez à un pistolet à rayons laser qui touche sa cible. Pour ce faire, vous utilisez une combinaison complexe de luminosité, de halos et de déformations qui varient sur une durée déterminée. Les 20 derniers favoris que vous avez enregistrés ou utilisés s'affichent sous Favoris récents dans le menu Effet.

#### **Pour enregistrer un effet favori :**

**1** Sélectionnez un calque dans la fenêtre de montage ou de composition et associez-lui un ou plusieurs effets. Si vous le souhaitez, animez l'effet à l'aide des images clés.

**2** Dans la fenêtre Effets correspondant à ce calque, sélectionnez un ou plusieurs effets que vous souhaitez insérer dans le favori.

**3** Sélectionnez Effet > Enregistrer le favori. Indiquez le nom du fichier et l'emplacement, puis cliquez sur Enregistrer.

#### **Pour appliquer un effet favori :**

- **1** Sélectionnez un ou plusieurs calques.
- **2** Effectuez l'une des opérations suivantes :
- **•** Pour associer un favori que vous avez récemment utilisé ou enregistré, sélectionnez Effet > Favoris récents, puis sélectionnez le favori.
- **•** Pour sélectionner un favori qui ne figure pas dans le menu Favoris récents, sélectionnez Effet > Appliquer le favori, recherchez le fichier d'effets approprié (.FFX) et cliquez sur Ouvrir.

#### <span id="page-194-0"></span>**Utilisation des effets en 16 bits (version Production uniquement)**

De nombreux effets sont compatibles avec la résolution 16 bits par couche. Si un effet ne peut être traité qu'avec 8 bits et que vous avez sélectionné le mode 16 bits lors de la création du projet, After Effects vous avertit en affichant une icône  $(A)$  à côté du nom de l'effet dans la palette Effets. Si vous utilisez un effet 8 bits dans un projet 16 bits, vous perdez un certain nombre de détails.

# **Modification des propriétés d'un effet**

La fenêtre Effets affiche toutes les options qui permettent de modifier les propriétés d'un effet. Ces options sont notamment des valeurs soulignées, des glissières, des icônes correspondant à des points d'effet, des angles, des menus, des échantillons de couleur, des pipettes et des graphiques.

Vous pouvez également modifier les propriétés d'un effet dans la fenêtre de montage, mais il est plus simple et plus rapide d'utiliser la fenêtre Effets.

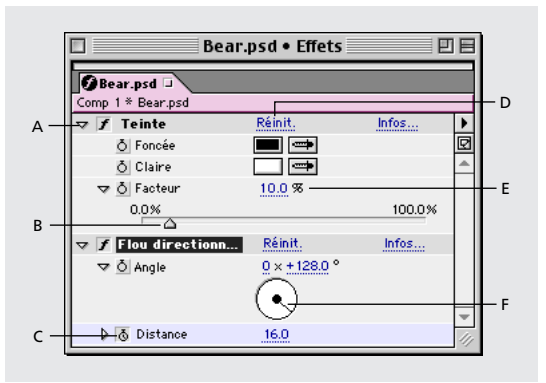

**A.** Cliquez pour dérouler ou rétracter la liste d'options. **B.** Faites glisser vers la gauche pour réduire la valeur ou vers la droite pour l'augmenter. **C.** Cliquez pour définir ou supprimer des images clés. **D.** Cliquez pour rétablir les valeurs par défaut. **E.** Faites glisser ou utilisez le clavier pour définir une nouvelle valeur. **F.** Faites glisser la ligne pour définir un nouvel angle.

#### **Pour modifier la valeur de la propriété d'un effet :**

**1** Dans la fenêtre Effets, cliquez sur le nom de l'effet pour le sélectionner.

**2** Si les options de l'effet ne sont pas affichées, cliquez sur le triangle situé à gauche du nom.

- **3** Modifiez la valeur en employant l'une des méthodes suivantes :
- **•** S'il y en a une, déplacez la glissière vers la gauche ou vers la droite.
- **•** Faites glisser la valeur en surbrillance ou tapez directement une valeur en remplaçant celle qui existe déjà.
- **•** Cliquez sur Réinit. pour sélectionner les valeurs par défaut.

#### **Pour définir un angle :**

Modifiez l'angle en employant l'une des méthodes suivantes :

**•** Cliquez sur un point dans le cercle  $(\odot)$ .

<span id="page-195-0"></span>**•** Cliquez et faites glisser la ligne.

*Remarque : pour plus de précision, vous pouvez faire glisser la ligne vers l'extérieur après avoir cliqué dans le cercle qui permet de définir l'angle.*

**•** Faites glisser la valeur en surbrillance ou tapez directement une valeur en remplaçant celle qui existe déjà.

*Remarque : vous pouvez définir un angle de plus de 360 degrés en faisant glisser la ligne plusieurs fois autour du cercle ou en tapant directement une nouvelle valeur.*

#### **Pour définir la valeur de la couleur d'un effet :**

Modifiez la valeur de la couleur en employant l'une des méthodes suivantes :

- **•** Dans la fenêtre Effets, cliquez sur l'échantillon de couleur, sélectionnez une couleur dans la boîte de dialogue Couleur, puis cliquez sur OK.
- **•** Cliquez sur la pipette ( ), placez-la au-dessus de la couleur appropriée (n'importe où dans l'écran), puis cliquez pour sélectionner la couleur.

# **Insertion d'un effet à l'aide des points d'effet**

Avec certains effets, vous devez définir des emplacements spécifiques sur un calque pour indiquer la manière dont les effets doivent être appliqués. Dans la plupart des cas, ces points d'effet permettent à After Effects de positionner correctement l'effet sur le calque. Certains effets requièrent un point d'effet minimum ou quatre (ou plus).

*Remarque : l'emplacement des points d'effet dépend du système de coordonnées associé au calque et non de la composition. Les coordonnées affichées dans la palette Info sont celles du calque lorsque vous utilisez la fenêtre des gestion des calques.*

#### **Pour définir un point d'effet :**

Sélectionnez l'effet et effectuez l'une des opérations suivantes :

- Cliquez sur l'icône ( $\oplus$ ) dans la fenêtre de composition et faites glisser. Les coordonnées affichées dans la fenêtre Effets changent au fur et à mesure que vous faites glisser.
- Cliquez sur l'icône ( $\oplus$ ) dans la fenêtre Effets. Dans la fenêtre de composition ou de gestion des calques, placez le pointeur à l'endroit où vous souhaitez insérer l'effet, puis cliquez.
- **•** Dans la palette Effets, faites glisser les coordonnées (à droite de l'icône des points d'effet) de l'axe des *x*, des *y* et des *z* (le cas échéant) ou remplacez les coordonnées en surbrillance.

#### **Pour afficher le point d'effet ou le chemin d'accès dans la fenêtre de gestion des calques ou de composition :**

Sélectionnez le nom de l'effet dans le menu de la fenêtre de gestion des calques.

# <span id="page-196-0"></span>**Modification des effets sur une durée**

Par défaut, les paramètres des effets que vous définissez ne varient pas pendant la durée d'utilisation d'un calque. Vous pouvez néanmoins modifier un effet pendant la durée d'utilisation d'un calque en associant une image clé à l'une des propriétés de l'effet lorsque vous souhaitez qu'un changement intervienne, puis en modifiant les paramètres de l'effet au niveau de cette image clé. Pour de plus amples informations sur la définition des images clés et sur les modifications sur une durée déterminée, reportez-vous à la section [« Définition des images clés », page 111.](#page-110-0)

#### **Pour associer une image clé à un effet :**

Dans la fenêtre Effets ou dans la fenêtre de montage, cliquez sur le chronomètre situé à côté de la propriété de l'effet que vous souhaitez associer à une image clé.

# **Position des effets sur les calques**

After Effects effectue le rendu des effets en employant la méthode de positionnement des sous-pixels, c'est-à-dire une interpolation extrêmement précise qui permet de calculer la position d'un calque au millième de pixel près. Les effets sont calculés avec un niveau de précision supérieur à la résolution affichée à l'écran, ce qui permet d'obtenir des effets et des animations de haute qualité. La méthode de positionnement avec les sous-pixels contribue parfois à adoucir les pixels lorsqu'il s'agit d'effets de fusion ou de lissage.

#### **Pour positionner un pixel à l'endroit approprié :**

**1** Sélectionnez l'option Effets dans le menu de la fenêtre de composition pour faire apparaître les points d'effet.

**2** Faites un zoom avant sur le calque dans la fenêtre de composition. Plus vous l'agrandissez, plus vous pouvez être précis. Les points d'effet sont interpolés dans la zone occupée par l'image.

*Remarque : lorsque vous traitez des calques, vous devez sélectionner la qualité optimale pour tirer parti de la précision des sous-pixels. Toutefois, vous pouvez sélectionner une qualité brouillon lorsque vous souhaitez faire des modifications rapides avant d'effectuer le rendu d'une séquence finalisée.*

# **Association d'un effet à plusieurs calques à l'aide d'un calque d'effets**

La méthode permettant d'associer un effet à un calque d'effets et de le modifier s'apparente à celle que vous employez avec n'importe quel autre calque. Toutefois, l'effet est associé à tous les calques figurant sous le calque d'effets dans la fenêtre de montage. Pour de plus amples informations, reportez-vous à la section [« Création d'un calque](#page-82-0)  [d'effets », page 83.](#page-82-0)

# <span id="page-197-0"></span>**Modification de l'ordre de rendu**

Lorsque vous associez plusieurs effets à un calque, le résultat final peut dépendre de l'ordre dans lequel ils sont associés. Pour modifier l'ordre dans lequel les effets sont associés au calque, faites glisser le nom d'un effet pour le changer de place dans la fenêtre Effets ou dans la fenêtre de montage.

L'ordre dans lequel After Effects effectue le rendu des masques, des effets et des propriétés de transformation (également appelé *ordre de rendu*) peut avoir des incidences sur le résultat final. Pour obtenir certains effets, modifiez l'ordre de rendu par défaut pour que le rendu de la propriété de transformation intervienne avant celui d'un effet (et non l'inverse). Pour de plus amples informations sur l'ordre de rendu, reportez-vous à la section [« Compréhension de l'ordre de rendu par défaut », page 300](#page-299-0).

# **Utilisation des effets audio**

Vous pouvez personnaliser n'importe quel effet audio pour modifier complètement le son d'origine. Pour obtenir plus de contraste, vous pouvez dupliquer un calque comprenant des effets audio, rajouter des effets audio dans cette copie et désactiver les effets du calque d'origine pour entendre uniquement les effets que vous venez de modifier.

De nombreux effets audio font intervenir les options Sortie originale et Sortie résultat. Vous pouvez les utiliser pour définir le mixage des effets audio non traités (original) et traités (résultat) dans la sortie finale.

Pour de plus amples informations sur les effets audio, reportez-vous à [« Effets Audio »,](#page-208-0)  [page 209.](#page-208-0)

# **Utilisation des caméras et des éclairages avec des effets**

Dans After Effects, certains effets (appelés effets de la caméra de la composition) font intervenir la caméra et les éclairages d'une composition. Certains utilisent systématiquement la caméra de la composition, tandis que d'autres font intervenir les options d'éclairage et la caméra dans la fenêtre Effets. Les effets de la caméra de la composition sont désignés par un cube 3D situé à côté des noms correspondants dans la fenêtre Effets. Lorsque vous associez un effet de la caméra à un calque (2D uniquement), il permet de suivre la caméra et les positions de l'éclairage de la composition pour effectuer le rendu d'une image 3D sur le calque 2D. Pour de plus amples informations sur les caméras et les éclairages, reportez-vous aux sections [« Caméras », page 267](#page-266-0) et [« Utilisation des](#page-271-0)  [lumières », page 272.](#page-271-0)

Les résultats s'affichent en 3D, mais le calque associé à l'effet de la caméra de la composition reste en 2D. Ses caractéristiques sont les suivantes :

- **•** Les calques 3D figurant au-dessus et au-dessous dans la fenêtre de montage ne peuvent pas interagir.
- **•** Vous pouvez modifier son emplacement dans l'ordre d'empilage dans la fenêtre de montage.
- **•** Il ne peut pas interagir avec d'autres effets de la caméra de la composition, des calques 3D ou des ombres.

<span id="page-198-1"></span>**•** Le rendu de l'image est effectué sur le calque et non dans la composition. Vous devez donc associer des effets de la caméra de la composition à des calques qui sont dotés d'une taille identique à celle de la composition et qui sont très exactement centrés dans la composition.

# **Utilisation des styles de calques Adobe Photoshop dans After Effects**

After Effects est compatible avec les calques Adobe Photoshop suivants : Ombre portée, Ombre interne, Biseau/estampage, Luminescence interne, Luminescence externe et Fond solide. Si vous utilisez des styles de calques dans Photoshop et que vous importez le fichier dans After Effects, les styles sont également importés. En revanche, les paramètres de chaque style ne sont pas tous transférés. Vous pouvez modifier les styles dans la fenêtre Effets.

# <span id="page-198-0"></span>**Utilisation des effets de masquage**

After Effects intègre plusieurs effets différents qui permettent d'estomper des zones d'une image ou de les rendre transparentes. Chaque effet est un *masquage*. La couleur de la transparence est appelée *couleur de découpe*. Dans une image, un masquage permet de situer des pixels qui correspondent à la couleur de découpe sélectionnée et de les rendre transparents ou semi-transparents (selon le type de masquage employé). Lorsque vous placez un calque sur un autre en utilisant une transparence, vous obtenez un *composite*. L'arrière-plan apparaît chaque fois qu'une zone sur le premier calque est transparente, d'où l'impression que le calque superposé fait partie de l'arrière-plan.

After Effects crée une *couche alpha* pour identifier les zones qui sont partiellement ou complètement transparentes dans une image. *Cache* est le terme fréquemment employé pour désigner l'affichage de la couche alpha d'une image. Le cache remplace les zones opaques, transparentes et partiellement transparentes par des zones blanches, noires et grises. Pour de plus amples informations sur les couches alpha et les caches, reportez-vous à la section [« Importation d'un métrage comprenant une couche alpha », page 35.](#page-34-0) Pour de plus amples informations sur les masquages intégrés dans After Effects, consultez [« Effets](#page-225-0)  [de masquage », page 226.](#page-225-0)

Les composites sont fréquents dans les films. Par exemple, lorsque vous avez l'impression qu'un acteur est suspendu à un hélicoptère ou qu'il flotte dans l'espace intersidéral. Pour créer cet effet, on filme l'acteur dans la position appropriée devant une superposition en couleur. L'écran de couleur est ensuite *masqué* et la scène tournée par l'acteur est combinée avec le métrage en arrière-plan.

Pour que le masquage produise des résultats satisfaisants, munissez-vous des supports les plus performants (par exemple, du film que vous pouvez numériser). Utilisez un éclairage constant pendant la durée de la scène en superposition. Utilisez des fichiers de métrage avec une compression minimale. Les fichiers faisant l'objet d'une compression *imparfaite*, notamment les fichiers DV et JPEG animés, ne préservent pas les variations de bleu subtiles. Ces variations sont parfois nécessaires pour créer un cache de bonne qualité à partir d'un écran bleu.

#### <span id="page-199-0"></span>**Configuration des paramètres de masquage dans une image**

Lorsque l'éclairage de l'écran bleu est réparti de façon égale, vous ne devez configurer les paramètres de masquage que sur une image. Choisissez l'image la plus compliquée, c'està-dire une image comprenant des détails très précis (par exemple, une chevelure) et des objets transparents ou semi-transparents (par exemple, de la fumée ou du verre). Si l'éclairage est constant, les paramètres que vous définissez pour la première image s'appliquent à toutes les autres.

Si l'éclairage varie, il vous faudra probablement configurer les paramètres de masquage dans les autres images. Insérez les images clés du premier groupe de propriétés de masquage au début de l'écran bleu. Si vous configurez des images clés pour une seule propriété, utilisez l'interpolation linéaire. Si vous utilisez un métrage qui requiert des images clés pour plusieurs propriétés en interaction, utilisez l'interpolation par paliers (reportez-vous à la section [« Interpolation par paliers », page 142](#page-141-0)).

 $\bigcirc$  Si vous associez des images clés à des propriétés de masquage, vous avez la possibilité de vérifier le résultat au cas par cas. Il arrive que des valeurs de masquage intermédiaires s'affichent et produisent un résultat inattendu.

### **Utilisation d'une couleur de fond**

Pour mieux faire ressortir les transparences, vous pouvez temporairement modifier la couleur de fond d'une composition ou insérer un calque de fond derrière le calque que vous masquez. Lorsque vous insérez le masquage au premier plan, l'arrière-plan de la composition (ou le calque de fond) transparaît et vous permet de voir facilement les zones transparentes.

#### **Utilisation des masquages binaires**

Le masquage binaire est le plus simple. Il permet de créer des pixels transparents ou opaques. Les pixels qui correspondent à la couleur de découpe définie deviennent transparents. Ceux qui ne correspondent pas restent opaques. Les masquages binaires ne permettent pas de créer des pixels semi-transparents. C'est pourquoi ils sont particulièrement appropriés lorsque vous souhaitez obtenir des objets solides dotés de contours contrastés (par exemple, des titres ou des listes de remerciements). Il en va de même pour les métrages dotés d'une couleur de fond unie avec un éclairage de fond constant.

#### **Utilisation des masquages linéaires**

Les masquages linéaires permettent de créer une gamme de transparences dans une image. La méthode consiste à comparer chaque pixel de l'image avec la couleur de découpe que vous indiquez. Lorsque la couleur d'un pixel s'apparente à la couleur de découpe, elle devient complètement transparente. Les pixels dont la couleur s'éloigne de la couleur de découpe sont moins transparents. Ceux qui ne correspondent pas du tout à la couleur de découpe restent opaques. La plage des valeurs de transparence s'apparente donc à une progression linéaire.

#### **Utilisation des assistants de masquage**

Dès que vous avez utilisé un masquage pour créer une transparence, vous pouvez utiliser les assistants de masquage pour éliminer la couleur de découpe et créer des contours nets. La version Production intègre les outils suivants : Grossi-maigri simple, Grossi-maigri répétitif, Niveaux alpha et Nettoyage de masque.

#### <span id="page-200-0"></span>**Utilisation d'un cache rapide**

Un cache rapide est simplement une partie d'un écran bleu comprenant uniquement le sujet que vous souhaitez traiter. Le reste de la scène (qui peut comprendre des objets que vous ne souhaitez pas afficher) est masqué. Vous pouvez insérer le sujet masqué dans une autre scène pour obtenir des séquences fixes ou des effets simples.

#### **Pour créer un cache rapide :**

- **1** A l'aide de l'outil Masque, ébauchez un sujet dans l'écran bleu.
- **2** Ajoutez un ou plusieurs masquages pour cacher le reste de l'écran bleu.
- **3** Utilisez des assistants de masquage afin d'affiner le résultat.

### **Utilisation d'un cache de protection**

Un cache de protection est la réplique d'un calque masqué. Il n'englobe que la zone de l'image comprenant la couleur de découpe qui doit rester opaque. Le cache de protection est ensuite placé directement au-dessus du calque masqué. Lorsque vous effectuez le rendu, la zone protégée par le cache de protection ne peut pas devenir transparente.

En principe, vous créez un cache de protection uniquement pour une ou deux images lorsque le sujet se trouve dans une position telle que vous pouvez voir la couleur. Il est déconseillé d'utiliser des caches de protections pour préserver des couleurs pendant de longues périodes, car l'effet risque d'être beaucoup plus apparent.

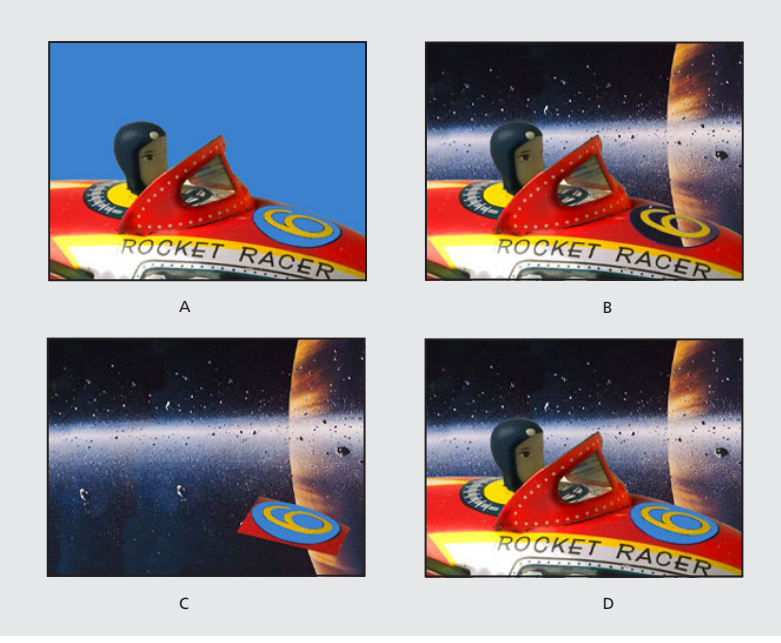

**A.** Ecran bleu d'origine. L'arrière-plan du chiffre s'affiche également en bleu. **B.** Après le masquage, l'arrière-plan du chiffre est également transparent. **C.** Cache de protection comprenant la partie de l'image qui doit rester opaque **D.** Lorsque vous placez le cache de protection au-dessus de l'image masquée, l'arrière-plan du chiffre devient opaque.

#### **Pour créer un cache de protection :**

**1** Associez des images clés de transformation au calque d'origine comprenant l'écran de couleur.

- 
- <span id="page-201-0"></span>**2** Dupliquez le calque comprenant l'écran de couleur.
- **3** Dans l'original, insérez des masquages et des caches pour créer une transparence.

**4** Dans la réplique, recherchez l'image comprenant la zone que vous souhaitez préserver, puis utilisez l'outil Masque pour masquer toute l'image (sauf la zone protégée).

**5** Vérifiez que la réplique (le cache de protection) se trouve juste au-dessus du calque masqué et qu'elle contient exactement les mêmes images clés dotées des mêmes valeurs. Effectuez le rendu.

# **Traitement séquentiel et combinaison de masquages**

Lorsque vous créez une transparence dans un métrage, vous avez la possibilité d'essayer plusieurs masquages avant d'obtenir un résultat satisfaisant. Vous pouvez également combiner deux masquages (ou plus) ou deux assistants de masquage. Les masquages sont traités comme des effets. C'est pourquoi vous pouvez facilement les activer ou les désactiver en cliquant sur l'option Effets à gauche du nom de l'effet dans la fenêtre Effets ou dans la fenêtre de montage. Suivez les instructions ci-après pour combiner des masquages lorsque vous utilisez des types de métrages spécifiques :

- **•** Pour créer une transparence dans un métrage bien éclairé par rapport à un écran bleu ou vert, commencez par utiliser le masquage par différence de couleur. Utilisez la fonction de nettoyage de masque pour supprimer toutes les traces de couleur de découpe et, le cas échéant, utilisez un ou plusieurs outils pour affiner le cache. Si les résultats ne vous conviennent pas, recommencez en utilisant la fonction de masquage linéaire par couleur.
- **•** Si vous souhaitez créer une transparence dans un métrage par rapport à plusieurs couleurs ou créer une transparence dans un métrage éclairé de façon inégale par rapport à un écran bleu ou vert, commencez par utiliser la fonction de masquage par plage de couleur. Utilisez la fonction de nettoyage de masque et les autres outils disponibles pour affiner le cache. Si les résultats ne vous conviennent pas, recommencez (ou complétez l'opération) en utilisant la fonction de masquage linéaire par couleur.
- **•** Pour créer une transparence dans des zones sombres ou dans des ombres, utilisez le masquage par extraction sur la couche de luminance.
- **•** Pour rendre une scène de fond statique transparente, utilisez la fonction de masquage par différence. Le cas échéant, utilisez la fonction Grossi-maigri simple et les autres outils disponibles pour affiner le cache.

# **Effets intégrés dans After Effects**

After Effects intègre une gamme d'effets visuels et audio. After Effects est compatible avec des modules externes provenant des autres applications Adobe (par exemple, Adobe Photoshop) ; vous pouvez donc utiliser des effets complémentaires.

Lorsque vous enregistrez votre version d'After Effects, vous pouvez télécharger les effets suivants en vous connectant à la section consacrée au produit After Effects. Danse de cartes, Volet carte, Caustique, Ecume et Générateur de vagues.

<span id="page-202-0"></span>Les effets sont classés par fonction. Vous pouvez à tout moment ajouter des effets ou supprimer ceux que vous n'utilisez pas. Le contenu de vos menus et sous-menus ne sera donc peut-être pas conforme à ce que nous décrivons. Lisez le fichier lisez-moi livré avec After Effects pour consulter des informations sur les effets les plus récents.

#### **Effets dans la version standard**

La version standard d'After Effets intègre les catégories et les effets suivants :

**Réglage** Luminosité/Contraste, Mixeur de couches, Balance des couleurs, Courbes, Teinte/Saturation, Niveaux, Postérisation et Seuil

**Audio** Arrière, Basses/Aigus, Retard et Mixeur stéréo

**Effets de flou et de netteté** Flou par couches, Flou composite, Flou directionnel, Flou accéléré, Flou gaussien, Flou radial, Plus net et Accentuation

**Couches** Opérations, Fondu, Convertisseur Cineon, Opérations complexes, Négatif, Minimax, Suppression de halo coloré, Correspondance des couches, Appliquer un cache et Décalage des couches

**Déformation** Miroir, Décalage, Coordonnées polaires, PS+Etirement, PS+Ondulation, PS+Sphérisation, PS+Tourbillon, PS+Onde, PS+ZigZag, Maculage, Sphérisation et Remodeler

**Gestion des images** Correction colorimétrique, Balance des couleurs (TLS), Colorama, Egaliser, Gamma, Médiane, Courbe Photoshop et Teinte

**Masquage** Masquage par couleur et masquage par luminance

**Perspective** 3D simple, Biseau alpha, Contours biseautés et Ombre portée

**Rendu** Spectre audio, Niveau audio, Faisceau, Ellipse, Remplir, Fractal, PS+Halo, Dégradé, Ondes radio, Trait et Vegas

**Simulation** Danse de cartes, Caustique, Ecume, Eclat et Générateur de vagues.

**Esthétiques** Peinture, Estampage couleur, Estampage, Détection des contours, Filtre chromatique, Mosaïque, Juxtaposition directionnelle, Bruit, Stroboscope, Placage de texture et Tracé dynamique

**Texte** Texte de base, Nombres et Texte sur chemin

**Temporels** Echo et Postérisation temporelle

**Transition** Fondu par carreaux, Volet carte, Volet graduel, Volet en diaphragme en x, Volet linéaire, Volet radial et Store vénitien

**Vidéo** Couleurs TV, Correction de scintillement et Code temporel

#### **Effets propres à la version Production**

La version Production d'After Effects intègre tous les effets disponibles dans la version standard, ainsi que les effets suivants :

**Couche 3D** Extraction de couches 3D, Cache de profondeur, Profondeur de champ, Brouillard 3D et Cache d'ID

**Audio** Modulation/Chœur, Passe-haut/Passe-bas, Modulateur, Egalisation paramétrique, Réverbération et Tonalité

**Couches** Niveaux alpha

<span id="page-203-0"></span>**Déformation** Warping Bézier, Renflement, Quatre coins, Dispersion, Warping avec maillage, Compensation optique, Remodeler, Ondulation, Tourbillon et Onde progressive

**Masquage** Masquage par différence de couleur, Masquage par plage de couleurs, Masquage par différence, Masquage par extraction, Masquage interne/externe, Masquage linéaire par couleur et Nettoyage de masque

**Assistants de masquage** Grossi-maigri simple et Grossi-maigri répétitif

**Peinture** Peinture de vecteurs

**Rendu** Eclairs et Bruit fractal

**Simulation** Laboratoire de particules

**Esthétiques** Lueur diffuse et Flou artistique

**Temporels** Balayage temporel

# **Effets de couche 3D (version Production uniquement)**

Ces effets permettent de modifier des scènes 3D après les avoir intégrées dans des composites 2D. Vous pouvez importer des fichiers d'images (couches 3D) enregistrés sous les formats RLA, Softimage PIC/ZPIC et Electric Image EI/EIZ. S'il s'agit de fichiers PIC et EI, les paramètres des couches 3D sont stockés respectivement dans les fichiers ZPIC ou EIZ. Il n'est pas nécessaire d'importer les fichiers ZPIC et EIZ. Du moment qu'ils sont stockés avec les fichiers PIC et EI dans le même dossier, vous avez accès aux couches 3D en utilisant ces effets.

Les effets de couche 3D permettent de lire et d'utiliser les couches d'informations complémentaires, notamment la profondeur *z*, les perpendiculaires de surface, les ID d'objet, les coordonnées de texture, la couleur de fond, les RVB non attachées et les ID de matériel. Vous pouvez masquer des éléments 3D le long de l'axe des *z*, insérer d'autres éléments dans une scène 3D, obtenir des zones floues dans une scène 3D, isoler des éléments 3D, insérer un effet de brouillard avec profondeur et extraire des informations sur les couches 3D pour les importer dans d'autres effets.

### **Extraction de couches 3D (version Production uniquement)**

Cet effet permet de faire apparaître les couches auxiliaires sous la forme d'images en couleur dotées d'une échelle de gris ou de couches multiples. Vous pouvez importer le calque ainsi obtenu dans d'autres effets. Par exemple : vous pouvez extraire la profondeur *z* dans un fichier de couches 3D et l'utiliser en guise de calque de référence dans l'effet Laboratoire de particules. De même, vous pouvez extraire des valeurs de la couche RVB non attaché pour obtenir un cache qui génère des reflets luminescents.

#### <span id="page-204-0"></span>**Cache de profondeur (version Production uniquement)**

Cet effet permet de lire les paramètres de profondeur *z* dans un fichier de couches 3D et de découper l'image en un point quelconque le long de l'axe des *z*. Vous pouvez l'utiliser pour masquer tout ce qui figure devant ou derrière la valeur indiquée. Par exemple, supprimez l'arrière-plan dans une scène 3D ou insérez des objets dans une scène 3D. Créez deux calques à l'aide du fichier de couches 3D. Dans un calque, masquez tout se qui se trouve derrière un point déterminé. Dans l'autre calque, masquez tout se qui se trouve devant ce point (les deux calques reconstituent l'image d'origine). Ensuite, insérez un calque entre les deux avec l'objet avec lequel vous souhaitez créer un composite.

Pour de plus amples informations, consultez la section consacrée au produit After Effects sur le site Web Adobe.

#### **Profondeur de champ (version Production uniquement)**

Cet effet permet de simuler une caméra qui effectue une mise au point sur une zone d'une scène 3D (le long de l'axe des *z*), tandis que d'autres zones deviennent floues. A l'aide de l'option Plan focal, indiquez la distance (le plan) de mise au point le long de l'axe des *z* dans la scène 3D. Vous pouvez définir cette distance en cliquant à différents endroits dans la scène 3D affichée dans la fenêtre de composition, tout en observant les valeurs sur l'axe des *z* qui s'affichent dans la palette Info. L'option Inclinaison focale permet de définir la vitesse à laquelle les éléments s'éloignent de la zone de mise au point. Cette valeur a la même fonction qu'une correction gamma : plus elle est élevée, plus les éléments s'éloignent rapidement de la zone de mise au point.

Pour de plus amples informations, consultez la section consacrée au produit After Effects sur le site Web Adobe.

#### **Brouillard 3D (version Production uniquement)**

Cet effet s'apparente à un brouillard le long de l'axe des *z* ; dans une scène 3D, les zones éloignées ont une apparence vaporeuse ou disparaissent derrière un brouillard. L'effet Brouillard 3D simule un brouillard. Le résultat donne l'impression d'une dispersion dans l'air, de sorte que les objets sont de plus en plus diffus à mesure qu'ils s'éloignent de l'axe des *z*. Pour définir la profondeur de début du brouillard, commencez par sélectionner plusieurs éléments dans la scène 3D, puis vérifiez leur profondeur *z* à l'aide de la palette Info. After Effects identifie la valeur de luminance dans le calque graduel (échelle de gris) et l'utilise comme facteur de dispersion. Par exemple, vous pouvez créer un calque graduel à partir d'une texture qui évoque un tourbillon à la dérive pour obtenir un effet atmosphérique brumeux. Pour optimiser les résultats, assurez-vous que les dimensions du calque graduel sont identiques à celles du métrage et non à celles de la composition.

#### <span id="page-205-0"></span>**Cache d'ID (version Production uniquement)**

Cet effet permet d'isoler les éléments dans une couche 3D. De nombreux programmes de retouche 3D permettent d'identifier chaque élément dans une scène grâce à une ID d'objet distincte. After Effects utilise ces ID pour créer un cache qui exclut tous les éléments de la scène, sauf celui qui vous intéresse. Identifiez chaque ID d'objet en employant l'effet Cache d'ID et en cliquant sur différentes zones de l'image affichée dans la fenêtre de composition tout en surveillant le contenu de la palette Info. Vous pouvez également isoler des objets grâce à l'effet ID de matériel. Sélectionnez l'option Couverture d'utilisation pour créer un cache plus précis en supprimant la couleur qui apparaît derrière l'objet.

Pour de plus amples informations, consultez la section consacrée au produit After Effects sur le site Web Adobe.

# **Effets d'ajustement**

Les effets d'ajustement permettent de configurer les attributs des couleurs (par exemple, la luminosité, la balance et les niveaux) dans un calque.

#### **Luminosité/Contraste**

Cet effet permet de configurer la luminosité et le contraste d'un calque dans sa totalité (pas les couches distinctes). Dans chaque glissière, le point central est neutre et ne correspond à aucun effet. L'option qui permet de définir la qualité d'un calque n'a pas d'incidence sur l'effet Luminosité/Contraste. L'utilisation de l'effet Luminosité/Contraste est la méthode la plus simple pour configurer la gamme de tons dans une image (l'effet est inopérant avec les couches distinctes). Cet effet permet de configurer immédiatement toutes les valeurs des pixels dans une image (reflets, ombres et demi-tons).

#### **Mixeur de couches**

Cet effet permet de modifier une couche de couleur à l'aide d'un mixage des couches de couleur sélectionnées. Vous pouvez l'utiliser pour faire des ajustements créatifs que vous ne pouvez pas effectuer avec les autres outils de configuration. Créez des images dotées d'échelles de gris de grande qualité en sélectionnant la part en pourcentage de chaque couche de couleur, créez des tons sépia de grande qualité (ou autres images teintées), puis intervertissez les couches ou dupliquez-les. L'option Constante permet de définir la quantité de base de la couche d'entrée devant être ajoutée à la couche de sortie. L'option Monochrome permet d'associer les mêmes paramètres à toutes les couches de sortie en créant une image en couleur qui contient uniquement des valeurs de gris. Cette option est utile lorsque vous envisagez de convertir les images en échelles de gris. Si vous sélectionnez et désélectionnez l'option Monochrome, vous pouvez modifier séparément le fondu de chaque couche en créant un aspect de teinte appliquée manuellement.

#### **Balance des couleurs**

Cet effet permet de modifier la quantité de rouge, de vert et de bleu dans un calque. Dans chaque glissière, le point central est neutre et ne correspond à aucun effet. La valeur –100 a pour effet de supprimer complètement la couleur ; inversement, la valeur +100 intensifie la couleur. La qualité du calque n'a pas d'incidence sur la balance des couleurs.

<span id="page-206-0"></span>L'option Ombre/Moyen/Surbrillance (Couches) permet de définir la quantité de couleur d'une couche dans les plages d'intensité sombre, moyenne et claire d'un calque. L'option Préserver luminosité permet de conserver la luminosité moyenne de l'image lorsque vous modifiez les couleurs. Elle permet de préserver l'équilibre des tons dans l'image.

### **Courbes**

L'effet Courbes permet de configurer la plage des tonalités dans une image. Vous pouvez configurer n'importe quel point compris entre 0 et 255 tout en ayant la possibilité de conserver jusqu'à 15 autres valeurs (constantes). Dans le graphique, l'axe horizontal représente les valeurs des pixels de luminosité d'origine (niveaux en entrée). L'axe vertical représente les nouvelles valeurs de luminosité (niveaux en sortie). Sur la diagonale par défaut, tous les pixels sont associés à des valeurs identiques en entrée et en sortie. Pour obtenir une grande variété d'effets en matière de couleurs et de tonalités, vous devez créer ou importer des courbes Adobe Photoshop. L'option Courbes permet d'utiliser tous les fichiers de configuration créés dans la boîte de dialogue Courbes Photoshop : soit des fichiers .acv, soit des fichiers .amp. L'effet Courbes n'est pas compatible avec les tables Adobe Photoshop (.act).

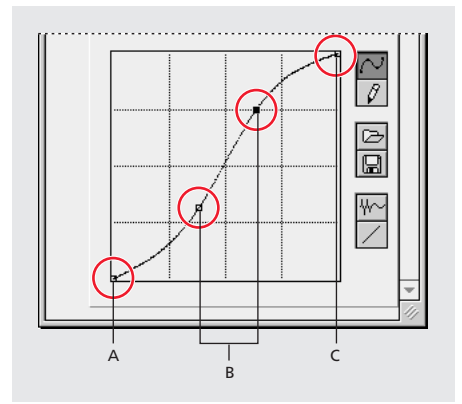

**A.** Ombres **B.** Demi-tons **C.** Reflets

Pour de plus amples informations, consultez la section consacrée au produit After Effects sur le site Web Adobe.

### **Teinte/Saturation**

Cet effet permet de configurer la teinte, la saturation et la luminosité des composants d'une couleur dans une image. Il est défini d'après la gamme de couleurs. La configuration de la teinte (ou couleur) représente une modification par rapport à la gamme de couleurs. La configuration de la saturation (pureté de la couleur) correspond à une modification de son rayon. Utilisez l'option Redéfinir pour rajouter de la couleur dans une échelle de gris convertie en RVB ou pour rajouter de la couleur dans une image RVB.

#### <span id="page-207-0"></span>**Niveaux**

Cet effet permet de remapper la plage des niveaux de couleurs en entrée en l'associant à une nouvelle plage de niveaux de couleurs en sortie, tout en modifiant la courbe de correction gamma. Cet effet est utile lorsque vous souhaitez effectuer des ajustements de base en matière de qualité d'image. Il a la même fonction que l'option d'ajustement des niveaux dans Adobe Photoshop 5.0. Il s'affiche de la même manière, à condition que la fonction de configuration de l'écran soit désactivée.

Vous pouvez utiliser l'option Niveaux pour configurer les effets gamma et modifier les valeurs de luminosité des tonalités de gris moyennes tout en minimisant les incidences sur les ombres et les reflets.

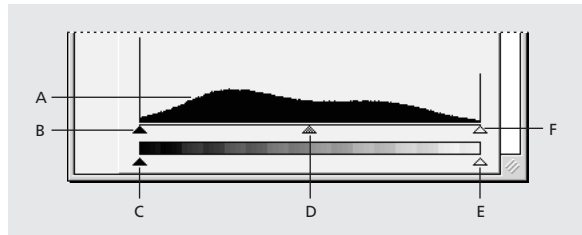

**A.** Couche **B.** Histogramme **C.** Noir en entrée **D.** Noir en sortie **E.** Gamma **F.** Blanc en sortie **G.** Blanc en entrée

Pour de plus amples informations, consultez la section consacrée au produit After Effects sur le site Web Adobe.

#### **Postérisation**

Cet effet permet de définir le nombre de niveaux de tonalités (valeurs de luminosité) pour chaque couche dans une image. Ensuite, les pixels sont associés au niveau de correspondance le plus proche. Par exemple, le choix de deux niveaux de tonalité dans une image RVB vous permet d'obtenir deux tonalités de rouge, deux tonalités de vert et deux tonalités de bleu. Les valeurs sont comprises entre 2 et 255. Bien que les résultats de cet effet soient particulièrement évidents lorsque vous réduisez les niveaux de gris dans une image essentiellement composée d'échelles de gris, la postérisation permet d'obtenir des effets intéressants avec des images en couleurs.

Utilisez l'option Niveau pour définir le nombre de niveaux de tonalités pour les couches auxquelles la fonction de postérisation associe des couleurs existantes.

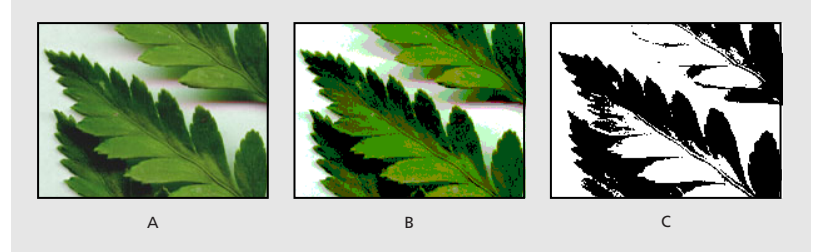

**A.** Original **B.** Postérisation avec cinq niveaux de couleur **C.** Seuil

#### <span id="page-208-1"></span>**Seuil**

Cet effet permet de convertir une image avec une échelle de gris ou une image en couleur en images noir et blanc fortement contrastées. Vous devez définir un seuil. Au-dessous du seuil, les pixels sont convertis en blanc ; au-delà, ils sont convertis en noir.

# <span id="page-208-0"></span>**Effets Audio**

Cette catégorie comprend des effets audio qui permettent de rajouter de l'ambiance dans un calque, d'améliorer ou rectifier les caractéristiques audio et de créer des effets. Vous pouvez associer des effets audio à un métrage audio existant. Vous pouvez également synthétiser à peu près n'importe quel son en combinant l'effet Tonalité avec d'autres effets audio.

### **Arrière**

Cet effet permet d'inverser un métrage audio. La lecture débute avec la dernière image (ou image clé) et s'achève avec la première. Dans la fenêtre de montage, les images restent dans l'ordre initial.

#### **Basses/Aigus**

Vous pouvez régler la tonalité audio d'un calque audio à l'aide de cet effet, en indiquant le degré d'amplification ou de réduction sonore associé aux basses fréquences du calque audio (réglages de base). Si vous souhaitez gérer plus efficacement la tonalité audio, utilisez l'option Egalisation paramétrique dans la version Production d'After Effects. L'option Basses/Aigus permet de définir le degré d'amplification ou de réduction sonore associé aux basses fréquences du calque audio.

#### **Retard**

Cette option permet de réitérer les sons dans le métrage audio au bout d'un certain temps. Elle permet de simuler un son renvoyé par une surface (par exemple, un son qui ricoche sur un mur situé à une certaine distance).

Pour de plus amples informations, consultez la section consacrée au produit After Effects sur le site Web Adobe.

#### **Modulation/Chœur (version Production uniquement)**

Cette option permet de combiner deux effets audio distincts (modulation et chœur) pour obtenir un effet unique. L'effet Chœur est fréquemment employé pour ajouter de la profondeur et du caractère à un métrage audio comprenant un seul instrument ou une seule voix. Lorsque cette option est activée, vous avez l'impression d'entendre plusieurs voix alors qu'il n'y en a qu'une seule.

La modulation permet d'utiliser la réplique d'un son déphasé ou émis à une fréquence légèrement décalée par rapport au son original. En faisant des essais avec ces deux effets, vous pouvez obtenir un son ondulé et puissant. Les paramètres par défaut s'appliquent uniquement à l'effet de modulation.

#### <span id="page-209-0"></span>**Passe-haut/Passe-bas (version Production uniquement)**

Cette option permet de fixer une limite supérieure ou inférieure qui laisse passer les fréquences. Passe-haut autorise les fréquences au-dessus de la limite et bloque les autres. Inversement, Passe-bas autorise les fréquences au-dessous de la limite et bloque les autres. Vous pouvez utiliser l'option Passe-haut/Passe-bas pour accroître ou atténuer (réduire) un son, modifier l'ordre des priorités sonores sur une durée déterminée, protéger votre équipement contre les fréquences nuisibles ou transmettre certaines fréquences à un équipement spécifique.

Pour de plus amples informations, consultez la section consacrée au produit After Effects sur le site Web Adobe.

#### **Modulateur (version Production uniquement)**

Cette option permet d'associer des vibratos ou des trémolos à un effet audio en modulant (variation) la fréquence et l'amplitude. Vous pouvez créer un effet Doppler. Par exemple, le son accru qu'émet le sifflet d'un train lorsqu'il se rapproche, puis le son qui décroît lorsqu'il passe devant vous. La modulation sinusoïdale permet d'obtenir les sons les plus purs ; la modulation triangulaire permet d'accentuer la déformation des sons.

Pour de plus amples informations, consultez la section consacrée au produit After Effects sur le site Web Adobe.

### **Egalisation paramétrique (version Production uniquement)**

Cette option permet d'accentuer ou d'atténuer des plages de fréquences spécifiques. Elle est utile pour les arrangements musicaux (par exemple, lorsque vous amplifiez les basses fréquences pour faire ressortir la contrebasse. Cette option vous permet d'améliorer plusieurs bandes du métrage audio (trois maximum). Au fur et à mesure que vous sélectionnez des paramètres, le graphique Réponse de la fréquence construit la courbe d'égalisation combinée. Dans le graphique Réponse de la fréquence, la bande 1 est rouge, la bande 2 est verte et la bande 3 est bleue. Pour plus de commodité, il est préférable de définir à l'avance la courbe de fréquence-réponse que vous souhaitez utiliser.

Pour de plus amples informations, consultez la section consacrée au produit After Effects sur le site Web Adobe.

#### **Réverbération (version Production uniquement)**

Cette option permet de simuler des sons générés dans un endroit spacieux ou riche en effets acoustiques en créant des sons réfléchis au hasard par une surface. A l'aide de l'option Temps de réverbération, indiquez la durée moyenne en millisecondes entre l'effet audio d'origine et la réverbération. A l'aide de l'option Diffusion, indiquez le degré de dispersion de l'effet audio d'origine. Si vous augmentez le degré de diffusion, vous aurez l'impression que le son est éloigné du microphone. A l'aide de l'option Descente, indiquez la durée pendant laquelle l'effet perdure. Lorsque vous augmentez cette durée, vous pouvez simuler un espace plus grand.

#### <span id="page-210-0"></span>**Mixeur stéréo**

Cette option permet de mixer les couches gauche et droite d'un calque audio, et de déplacer le signal d'une couche à l'autre. A l'aide de l'option Inverser la phase, vous pouvez inverser la phase d'une couche du signal stéréo pour éviter un conflit entre deux sons émis à la même fréquence.

Pour de plus amples informations, consultez la section consacrée au produit After Effects sur le site Web Adobe.

#### **Tonalité (version Production uniquement)**

Cette option permet de synthétiser des tonalités simples pour créer des effets comme le grondement sourd d'un sous-marin, la sonnerie d'un téléphone en bruit de fond, une sirène ou le bruit d'un laser. Vous pouvez rajouter jusqu'à cinq tonalités dans chaque effet pour créer un accord (par exemple, dans une composition). Lorsque vous associez cet effet au métrage audio, la séquence audio en entrée n'est pas prise en compte (le système ne lit que la tonalité).

Vous pouvez également associer cet effet à un calque qui ne comprend aucun effet audio (par exemple, un objet Adobe Illustrator) pour effectuer une synthèse. Lorsque vous effectuez le rendu de la séquence, sélectionnez un format de sortie compatible avec les effets audio (par exemple, QuickTime ou Vidéo pour Windows).

Pour de plus amples informations, consultez la section consacrée au produit After Effects sur le site Web Adobe.

# **Effets de flou et de netteté**

Ces effets permettent d'adoucir ou de rendre une image plus nette.

#### **Flou par couches**

Lorsque vous employez cet effet, les couches alpha rouge, verte et bleue d'un calque deviennent floues (elles sont traitées séparément). Vous pouvez sélectionner un flou horizontal, vertical ou les deux. Lorsque la qualité est optimale, le flou est lisse. Cette option permet de créer des effets diffus. Vous pouvez également l'utiliser lorsque vous ne souhaitez pas qu'un flou devienne transparent près des contours d'un calque. L'option Pixels du contour permet d'indiquer la méthode de traitement des contours d'une image floue. Si vous la désélectionnez, les pixels situés en dehors de l'image deviennent transparents et les contours de l'image floue deviennent semi-transparents. Sélectionnez l'option Recopier les pixels du contour pour répliquer les pixels situés autour des contours. Cette opération permet d'éviter que les contours ne s'assombrissent et deviennent plus transparents.

#### **Flou composite**

Lorsque vous sélectionnez cette option, les pixels deviennent flous dans le calque sélectionné, conformément aux valeurs de luminance d'un calque (également appelé calque flou*).* Le calque flou (n'importe quel calque comprenant des pixels dont les valeurs de luminance sont différentes) recouvre le calque sélectionné et les pixels des deux calques sont comparés un à un. Lorsque le calque flou est noir, aucun flou n'apparaît au même endroit dans le calque sélectionné. Le calque flou permet uniquement d'établir des correspondances ; il n'apparaît pas dans la composition.

<span id="page-211-0"></span>L'option A partir du calque permet de désigner dans la composition le calque qui doit servir de calque flou. Dans le calque flou, les valeurs lumineuses contribuent à accroître le flou dans le calque sélectionné. Les valeurs sombres réduisent le flou. L'option Maximum permet d'indiquer la surface maximale (en pixels) d'une zone déterminée dans le calque sélectionné que vous pouvez rendre floue. L'option Adapter la taille permet d'adapter le calque flou aux dimensions du calque qu'il recouvre. A défaut, le calque flou est centré. L'option Inverser le flou permet d'inverser les valeurs de telle sorte que les zones qui étaient auparavant très floues le soient moins (et inversement).

Cet effet est très utile lorsque vous souhaitez simuler des tâches ou des empreintes de doigts. Il permet également de simuler des variations en termes de visibilité dues à des conditions atmosphériques (par exemple, de la fumée ou de la chaleur), notamment lorsque vous utilisez des calques de flou animés. Le flou composite est particulièrement efficace lorsqu'il est combiné avec d'autres effets, notamment la dispersion (reportez-vous à la section [« Dispersion \(version Production uniquement\) », page 218\)](#page-217-0).

#### **Flou directionnel**

Lorsqu'il est associé à un calque, cet effet donne une impression de mouvement. Lorsque vous sélectionnez une qualité brouillon, le flou directionnel se traduit par une image floue dans laquelle chaque pixel correspond à la moyenne non pondérée des pixels adjacents. Lorsque la qualité est optimale, l'effet est traité avec une pondération gaussienne pour générer un flou plus lisse et plus gradué. L'option Angle permet de définir l'orientation du flou. Le flou est appliqué uniformément autour du centre d'un pixel. Si vous sélectionnez 180 degrés, vous obtiendrez donc le même résultat qu'avec 0 degrés.

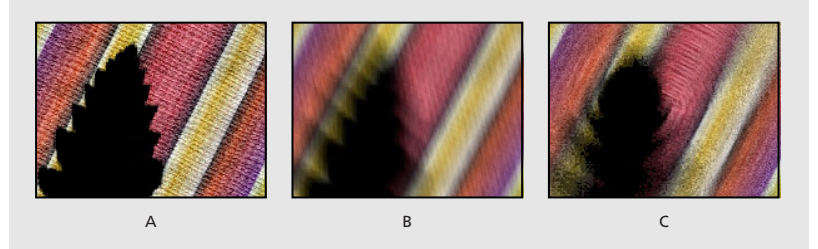

**A.** Original **B.** Fou directionnel **C.** Flou radial

### **Flou accéléré**

Cet effet permet de rendre une image floue. Vous pouvez sélectionner un flou horizontal, vertical ou les deux. Avec une qualité optimale, le flou accéléré s'apparente au flou gaussien, mais il permet de couvrir des zones étendues beaucoup plus rapidement. Lorsque vous sélectionnez l'option Recopier les pixels du contour, le contenu de l'image devient flou et le contour reste net.

#### **Flou gaussien**

Lorsque vous utilisez le flou gaussien, l'image devient floue et s'adoucit. Ce type de flou permet également de réduire le bruit. Vous pouvez sélectionner un flou horizontal, vertical ou les deux. La qualité du calque n'a pas d'incidence sur le flou gaussien.

#### <span id="page-212-0"></span>**Flou radial**

Le flou radial permet de créer des zones floues autour d'un point déterminé sur un calque. Il permet de simuler une caméra qui fait un zoom ou qui pivote. Lorsque vous sélectionnez une qualité brouillon, le flou a un aspect un peu granuleux. Vous pouvez utiliser une qualité brouillon pour reproduire des effets spéciaux, mais le grain risque de scintiller sur les écrans entrelacés.

L'option Valeur permet d'indiquer la valeur du flou, compte tenu du type que vous sélectionnez. Si vous sélectionnez le flou en rotation pour insérer des flous concentriques autour d'un point, cette valeur indique le degré de rotation. Si vous sélectionnez le zoom pour insérer un flou qui s'étend par rapport au centre, cette valeur indique le degré de flou radial. Vous pouvez définir le niveau de lissage utilisé avec une qualité optimale (vous ne pouvez pas utiliser la fonction de lissage avec une qualité brouillon).

#### **Plus net**

Cet effet permet d'augmenter le contraste aux endroits où les couleurs font l'objet d'une modification. La qualité du calque n'a pas d'incidence sur cet effet.

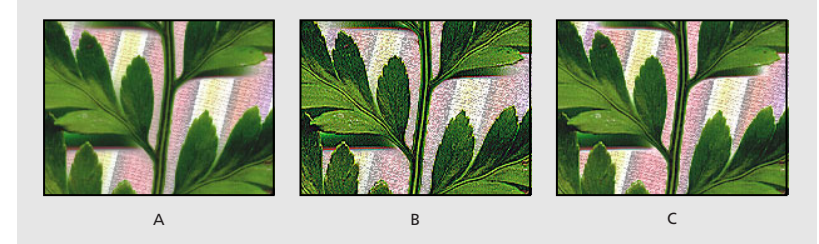

**A.** Image d'origine **B.** Plus net **C.** Accentuation

#### **Accentuation**

Cet effet permet d'accroître le contraste entre les couleurs qui définissent un contour. L'option Rayon permet d'indiquer la profondeur des pixels qui sont modifiés sur un contour. Si la valeur est élevée, vous augmentez le nombre de pixels qui produisent le contraste autour du contour. Si cette valeur est faible, la modification ne porte que sur les pixels qui se trouvent sur le contour. L'option Seuil permet d'indiquer une tolérance lors de la définition des contours et d'éviter un éventuel ajustement global du contraste pouvant générer du bruit ou produire des résultats inattendus. Les valeurs régissent la plage des contrastes autorisée entre les pixels adjacents avant la modification du contraste. Une valeur faible contribue à accentuer l'effet.

# **Effets Couches**

Ces effets permettent de configurer, d'extraire, d'insérer et de convertir les couches d'une image. Les couches proprement dites comprennent les valeurs des composants (rouge, vert et bleu), les valeurs des couleurs calculées (teinte, saturation et luminance) et les valeurs de transparence (couche alpha).

#### <span id="page-213-0"></span>**Niveaux alpha (version Production uniquement)**

Cet effet permet d'augmenter ou de réduire la transparence d'un cache. Vous pouvez l'utiliser pour que les zones noires ou blanches d'un cache deviennent semi-transparentes ou pour que les gris (zones semi-transparentes) deviennent noir et blanc.

Pour de plus amples informations, consultez la section consacrée au produit After Effects sur le site Web Adobe.

#### **Opérations**

Cette option permet d'effectuer plusieurs opérations mathématiques de base dans les couches rouge, verte et bleu d'une image. L'option Opérateur permet de sélectionner l'opération à effectuer entre la valeur que vous attribuez à chaque couche et la valeur existante correspondante pour chaque pixel d'une image. *Et, OU* et *OU exclusif* permettent d'utiliser des combinaisons logiques avec la valeur définie ; *Addition, Soustraction* et *Différence* permettent d'utiliser des fonctions mathématiques de base avec la valeur définie ; *Maximum* permet de sélectionner chaque pixel en couleur dont la valeur est inférieure à celle qui est définie et la remplacer par cette valeur ; *Minimum* permet de sélectionner chaque pixel en couleur dont la valeur est supérieure à la valeur définie et de la remplacer par cette valeur. *Masque supérieur* et *Masque inférieur* permettent de désactiver la couche chaque fois qu'elle est supérieure ou inférieure (respectivement) à la valeur définie ; *Découpage* permet de désactiver la couche lorsqu'elle est inférieure à la valeur définie et de l'activer lorsqu'elle est supérieure.

Lorsque l'option Ecrêter le résultat est sélectionnée, aucune fonction ne permet de créer des valeurs qui excèdent la plage autorisée. Lorsque cette option est désélectionnée, certaines valeurs peuvent passer d'un état actif à un état inactif et inversement.

#### **Fondu**

Cet effet permet de fusionner deux calques en employant l'une des cinq méthodes prévues à cet effet. Un *fondu croisé* permet d'opérer une transition standard entre deux images : l'image d'origine s'estompe (fondu arrière), tandis que la nouvelle image apparaît (fondu avant). Après avoir fusionné des calques en employant cet effet, masquez le calque que vous avez sélectionné dans le menu Avec le calque en cliquant sur le bouton vidéo approprié dans la fenêtre de montage.

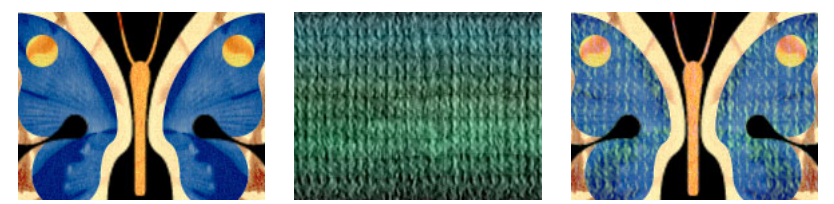

Fondu de deux images pour obtenir un papillon avec texture.

*Remarque : vous pouvez créer des fondus plus facilement et plus rapidement en employant les modes des calques. En revanche, vous ne pouvez pas animer ces modes. L'intérêt du fondu est que vous pouvez l'animer. Pour de plus amples informations sur les modes des calques, reportez-vous à la section [« Utilisation des modes de fusion »,](#page-187-1)  [page 188](#page-187-1).*

#### <span id="page-214-1"></span>**Convertisseur Cineon**

Cet effet permet d'optimiser la gestion des conversions de couleurs avec des images Cineon. Dans After Effects 5.0, vous pouvez convertir la couleur en fichier Cineon à l'aide des options de la boîte de dialogue Interpréter un métrage ou en utilisant l'effet Convertisseur Cineon. Pour utiliser le convertisseur Cineon, importez un fichier Cineon sans le modifier ; After Effects compresse les couleurs en 8 bits ou les décompresse (16 bits), selon le mode sélectionné. Vous pouvez ensuite traiter le fichier avec le convertisseur pour configurer correctement les couleurs tout en affichant interactivement les résultats dans la fenêtre de composition. Configurez les images clés pour prendre en compte les modifications de tonalité dans la durée. A l'aide de l'interpolation des images clés et des poignées, alignez-vous exactement sur les modifications les plus irrégulières en termes d'éclairage.

Les bits de données (10) figurant dans chaque couche Cineon permettent d'optimiser plus facilement les grandes plages de tonalités, tout en conservant l'équilibre global en matière de tonalités. Si vous prenez toutes les précautions en définissant la plage, vous pourrez créer la réplique fidèle de l'original.

Pour de plus amples informations, consultez la section consacrée au produit After Effects sur le site Web Adobe.

#### <span id="page-214-0"></span>**Opérations complexes**

Cet effet permet de combiner mathématiquement le calque auquel il est associé avec un autre calque. Sa fonction est uniquement d'établir une compatibilité avec les projets créés à l'aide de versions d'After Effects antérieures qui utilisent l'effet Opérations complexes. Dans la plupart des cas, il est plus efficace d'utiliser les modes des calques que l'effet Opérations complexes. Pour de plus amples informations sur les modes des calques, reportez-vous à la section [« Utilisation des modes de fusion », page 188.](#page-187-1)

Pour de plus amples informations, consultez la section consacrée au produit After Effects sur le site Web Adobe.

#### **Négatif**

Cet effet permet d'inverser les paramètres des couleurs dans une image. Dans le menu Couches, sélectionnez l'espace colorimétrique que vous souhaitez inverser. Le cas échéant, sélectionnez Part de l'originale pour combiner l'image inversée avec l'image originale. Vous pouvez associer un fondu à l'image inversée.

Pour de plus amples informations, consultez la section consacrée au produit After Effects sur le site Web Adobe.

#### **Minimax**

Cet effet permet d'agrandir ou de réduire le cache d'une couche déterminée ou de toutes les couches. Il attribue à chaque pixel la valeur minimale ou maximale calculée d'après le rayon défini. Par exemple : un calque uni blanc avec un masque carré perd un pixel de chaque côté lorsque l'option Minimax est activée avec un rayon dont la valeur est un. La qualité du calque n'a pas d'incidence sur cet effet.

#### <span id="page-215-0"></span>**Suppression de halo coloré**

Cet effet permet de supprimer les bordures des calques qui sont prémultipliés avec une couleur. Vous pouvez notamment l'utiliser lorsque vous fusionnez une couche alpha et un fond provenant de fichiers distincts. Si vous importez un métrage doté d'une couche alpha prémultipliée ou si vous créez des couches alpha avec After Effects, vous avez la possibilité de supprimer les halos figurant dans une image. Les halos sont générés par un contraste élevé entre la couleur d'une image et l'arrière-plan ou la couleur du cache. Vous pouvez supprimer les halos en éliminant ou en modifiant la couleur du cache. (Les halos peuvent également provenir d'une interprétation erronée de la couleur prémultipliée d'une couche alpha.) Reportez-vous à la section [« Importation d'un métrage comprenant](#page-34-0)  [une couche alpha », page 35](#page-34-0).

Sélectionnez l'option Couleur de fond pour définir la nouvelle couleur de fond lorsque vous souhaitez modifier la couleur d'un cache.

#### **Correspondance des couches**

Cet effet permet d'importer des couches figurant dans d'autres calques dans les couches rouge, verte, bleue et alpha du calque sélectionné. Par exemple, vous pouvez importer la luminance d'un calque dans la couche de couleur du calque sélectionné. Tous les calques source sont centrés par rapport au calque sélectionné. Lorsque vous sélectionnez la qualité optimale, tous les calques adaptés sont lissés.

Utilisez l'option Adapter les calques pour aligner la taille de tous les autres calques sur celle du calque auquel vous associez l'effet Copier les couches.

#### **Appliquer un cache**

Cet effet remplace la couche alpha (cache) d'un calque en la recouvrant avec une couche provenant d'un autre calque pour créer un cache mobile. L'opération consiste uniquement à établir une compatibilité avec les projets créés avec des versions d'After Effects antérieures qui utilisent l'effet Appliquer un cache. Il est plus simple et plus rapide de créer des caches mobiles à l'aide d'un cache par approche. Reportez-vous à la section [« Création de caches par approche et de caches mobiles », page 186.](#page-185-1)

Pour de plus amples informations, consultez la section consacrée au produit After Effects sur le site Web Adobe.

#### **Décalage des couches**

Cet effet permet de remplacer les couches rouge, verte, bleue et alpha dans une image par d'autres couches. Dans les champs appropriés, (Alpha =, Rouge =, etc.), désignez la couche source.

*Remarque : vous pouvez utiliser cet effet pour afficher la couche alpha d'un calque si vous associez les couches RVB au paramètre Alpha et si vous associez la couche alpha au paramètre Intégrale.*
# **Déformations**

Ces effets permettent de déformer une image géométriquement.

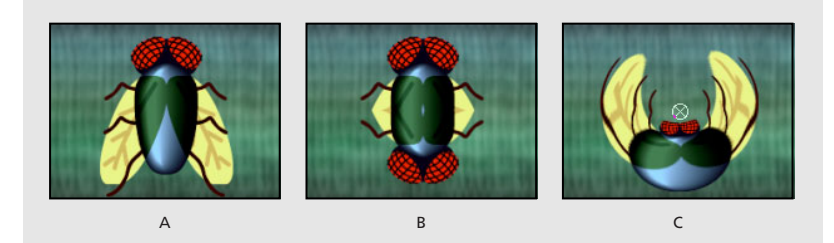

**A.** Original **B.** Miroir **C.** Coordonnées polaires

# **Warping Bézier (version Production uniquement)**

Cet effet permet de définir la forme d'une image à l'aide d'une courbe de Bézier le long de la limite d'un calque. La courbe comprend quatre segments. Chaque segment comprend quatre points de contrôle (deux sommets et deux tangentes). Les sommets régissent la position des segments et les tangentes régissent la courbure des segments. Faites-les glisser pour redéfinir les courbes qui forment le contour (vous déformez l'image).

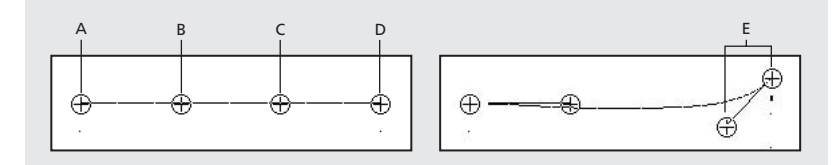

**A.** Sommet 1 **B.** Tangente 1 **C.** Tangente 2 **D.** Sommet 2 **E.** Configuration d'une tangente et d'un sommet

pour créer un contour incurvé.

Par exemple, vous pouvez utiliser le warping de Bézier pour remodeler une image de telle sorte qu'elle épouse une autre image, comme lorsque vous collez une étiquette autour d'un bocal. Vous pouvez également corriger des déformations optiques comme l'effet « œil de poisson » (déformation du canon) qui se produisent parfois lorsque vous utilisez un objectif grand angle. Vous pouvez également remodeler l'image pour supprimer les déformations. Animez l'effet et sélectionnez un paramètre d'élasticité suffisant pour créer un effet de fluidité (par exemple, un dessert à base de gélatine ou un drapeau flottant dans le vent).

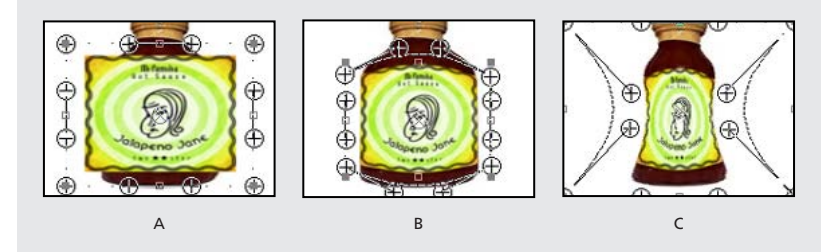

**A.** Image non modifiée **B.** Collage d'une étiquette sur un pot **C.**Imbrication de la composition dans une autre et remodelage du pot

**[Comment utiliser l'aide](#page-0-0) | [Sommaire](#page-2-0) | [Index](#page-492-0) Page précédente 217**

<span id="page-217-0"></span>Pour de plus amples informations, consultez la section consacrée au produit After Effects sur le site Web Adobe.

### **Renflement (version Production uniquement)**

Cet effet permet de déformer une image autour d'un point déterminé pour faire apparaître un renflement orienté vers l'utilisateur ou en sens inverse, selon l'option que vous sélectionnez. Vous pouvez définir l'emplacement et la forme du renflement dans la fenêtre de composition ou dans la fenêtre Effets. Lorsque vous sélectionnez l'option Exclure les contours, vous ne pouvez pas créer de renflements sur le contour.

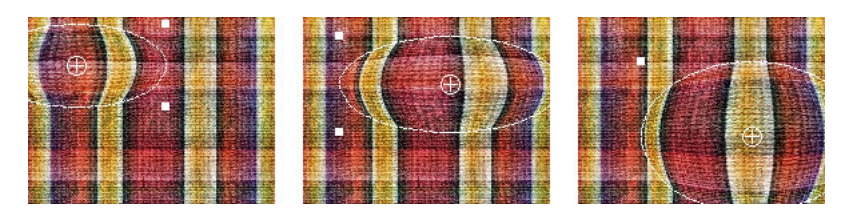

Pour de plus amples informations, consultez la section consacrée au produit After Effects sur le site Web Adobe.

### **Quatre coins (version Production uniquement)**

Cet effet permet de modifier une image en changeant la position des quatre coins. Il permet notamment d'étirer, de rétrécir, d'incliner ou de tordre une image. Vous pouvez également simuler une perspective ou un mouvement de rotation par rapport au contour d'un calque (par exemple, une porte qui s'ouvre). Vous pouvez également employer cet effet pour associer un calque à une zone rectangulaire mobile faisant l'objet d'un suivi de cible. Reportez-vous à la section [« A propos du suivi de cible \(version Production](#page-342-0)  [uniquement\) », page 343](#page-342-0). Vous pouvez définir l'emplacement des quatre coins dans la fenêtre de composition ou dans la fenêtre Effets.

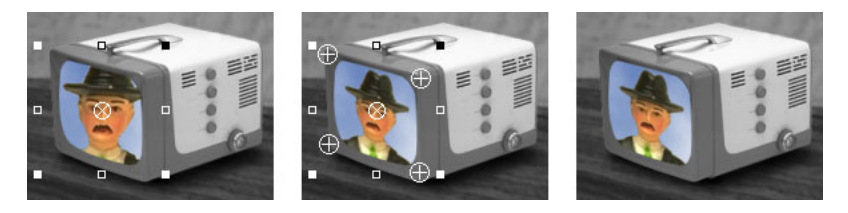

# **Dispersion (version Production uniquement)**

Cet effet permet de déformer un calque en déplaçant des pixels horizontalement et verticalement, compte tenu des valeurs colorimétriques des pixels dans un autre calque (calque de référence). Le type de déformation ainsi obtenu varie selon le calque de référence et les options que vous sélectionnez. La dispersion maximale intervient uniquement lorsque la valeur de la propriété de la couleur est 0 ou 255. Les valeurs comprises entre 0 et 255 génèrent des dispersions calculées à l'aide de l'équation cidessous. Les valeurs négatives inversent l'orientation de la dispersion.

<span id="page-218-0"></span>Dispersion = dispersion\_maximale x  $(2 \times$  (valeur de la couleur – 128)/256)

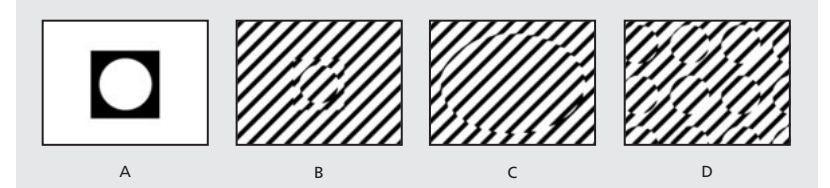

**A.** Dispersion **B.** Référence centrée **C.** Référence étirée **D.** Référence juxtaposée

Pour de plus amples informations, consultez la section consacrée au produit After Effects sur le site Web Adobe.

### **Warping avec maillage (version Production uniquement)**

Cet effet permet d'insérer une grille de *carrés* sur un calque que vous pouvez remanier pour déformer des zones dans une image. Dans un carré, chaque coin comprend un sommet et deux à quatre *tangentes (*points qui régissent la courbure du segment de droite qui compose le contour du carré). Le nombre de tangentes dépend de la position du sommet (dans un coin, sur un côté ou dans la grille). Déplacez les sommets et les tangentes pour remodeler la forme du segment incurvé. L'image est calquée sur la forme de la grille, selon le paramètre d'élasticité sélectionné et la limite créée par le carré adjacent. Chaque carré contribue à délimiter la déformation.

Vous pouvez également utiliser le warping avec maillage pour adoucir les transitions entre des images et des calques. Lorsque vous utilisez des images clés pour définir les effets et l'opacité, vous pouvez animer la transition entre les calques pour les afficher et les déformer sur une durée déterminée.

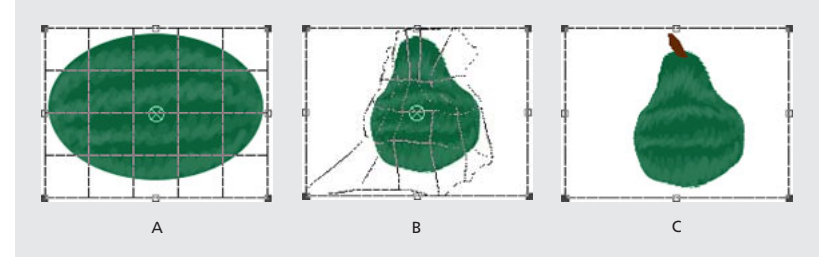

**A.** Calque d'origine avec une grille **B.** Même calque avec une grille modifiée **C.** Image finalisée

Pour de plus amples informations, consultez la section consacrée au produit After Effects sur le site Web Adobe.

### <span id="page-219-0"></span>**Miroir**

Cet effet permet d'insérer une ligne pour diviser une image en deux parties. Chacune est la réplique de l'autre. Le centre régit la position de la ligne. L'angle permet de désigner le côté réfléchi et l'endroit où la réplique s'affiche. Lorsque vous sélectionnez un angle de 0 degrés, la partie gauche est répliquée dans la partie droite. Lorsque vous sélectionnez un angle de 180 degrés, la partie droite est répliquée dans la partie gauche. Lorsque vous sélectionnez un angle de 90 degrés, la partie supérieure est répliquée dans la partie inférieure. Lorsque vous sélectionnez un angle de 270 degrés, la partie inférieure est répliquée dans la partie supérieure. La qualité du calque n'a pas d'incidence sur l'effet de miroir. Lorsque vous sélectionnez la qualité optimale, l'image réfléchie est plus douce et plus nette.

# **Décalage**

Cet effet permet de déplacer une image dans un calque. Les informations qui ne s'affichent plus dans un côté de l'image apparaissent dans le côté opposé. Lorsque vous sélectionnez la qualité optimale, le décalage est effectué avec une grande précision (souspixels).

L'option Décaler vers permet d'indiquer la nouvelle position du centre de l'image d'origine. Part de l'original indique dans quelle mesure l'image décalée se fond dans l'image d'origine.

# **Compensation optique (version Production uniquement)**

Cet effet permet de rajouter ou de supprimer les déformations de la lentille. Vous pouvez l'employer pour éviter les éventuelles anomalies dans une animation lorsque vous avez combiné des éléments avec des déformations de lentille qui ne concordent pas. Vous devez commencer par définir la valeur de l'angle d'ouverture du métrage déformé. Ensuite, associez cette valeur à l'image créée par ordinateur en l'inversant. Cette méthode permet de mettre en adéquation la déformation entre les deux images.

Pour de plus amples informations, consultez la section consacrée au produit After Effects sur le site Web Adobe.

# **Coordonnées polaires**

Cet effet permet de déformer un calque en transposant chaque pixel présent dans le système de coordonnées *x*, *y* à l'endroit approprié dans le système de coordonnées polaires (ou inversement). Vous obtenez des déformations inhabituelles et surprenantes qui peuvent varier considérablement en fonction de l'image et des options que vous sélectionnez. Le système de coordonnées standard indique des points en mesurant la distance horizontale (axe des x) et verticale (axe des y) par rapport à l'origine. Chaque point est noté de la manière suivante : (*x, y*). Le système de coordonnées polaires définit des points en mesurant la longueur d'un rayon par rapport à l'origine et l'angle par rapport à l'axe des x. Chaque point est noté de la manière suivante :  $(r, \theta)$ .

Pour de plus amples informations, consultez la section consacrée au produit After Effects sur le site Web Adobe.

# **PS+Etirement**

Pour de plus amples informations, consultez le guide de l'utilisateur d'Adobe Photoshop ou l'aide en ligne.

### <span id="page-220-0"></span>**PS+Ondulation**

Pour de plus amples informations, consultez le guide de l'utilisateur d'Adobe Photoshop ou l'aide en ligne.

### **PS+Sphérisation**

Pour de plus amples informations, consultez le guide de l'utilisateur d'Adobe Photoshop ou l'aide en ligne.

### **PS+Tourbillon**

Pour de plus amples informations, consultez le guide de l'utilisateur d'Adobe Photoshop ou l'aide en ligne.

# **PS+Onde**

Pour de plus amples informations, consultez le guide de l'utilisateur d'Adobe Photoshop ou l'aide en ligne.

# **PS+Zig Zag**

Pour de plus amples informations, consultez le guide de l'utilisateur d'Adobe Photoshop ou l'aide en ligne.

### **Remodeler (version Production uniquement)**

Cet effet permet de transformer une forme en une autre sur le même calque, en faisant glisser dans le même temps l'image sous-jacente. Le système déforme l'image pour adapter la forme dans la nouvelle zone. Créez ou importez des masques pour définir la zone que vous souhaitez déformer.

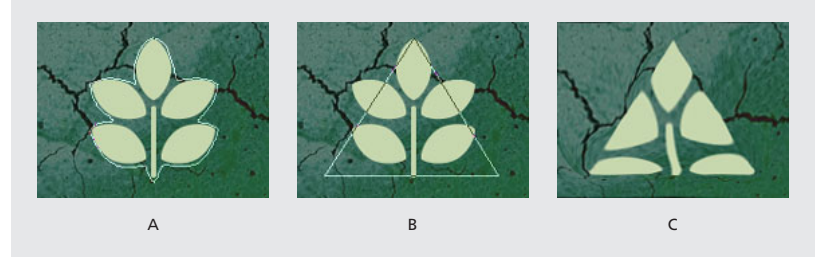

**A.** Masque source **B.** Masque cible **C.** Image remaniée dans le masque de bordure triangulaire.

*Remarque : vous pouvez utiliser l'option Remodeler pour créer des transitions inhabituelles entre plusieurs images et plusieurs calques. En associant des images clés aux effets et à l'opacité, vous pouvez animer la transition entre des calques pour les afficher et les déformer pendant une durée déterminée.*

Pour de plus amples informations, consultez la section consacrée au produit After Effects sur le site Web Adobe.

### <span id="page-221-0"></span>**Ondulation (version Production uniquement)**

Cet effet permet de créer une impression d'ondulation dans un calque déterminé. Le déplacement s'effectue en cercles concentriques par rapport à un point central. Cet effet est semblable à celui que vous obtenez en jetant une pierre dans une mare. Vous pouvez le configurer pour que les ondulations convergent vers le point central. A l'aide de l'option Vitesse, vous pouvez animer les ondulations à une vitesse constante (les images clés ne sont pas nécessaires). Vous pouvez également animer les ondulations avec une vitesse variable en créant des images clés via l'option Phase.

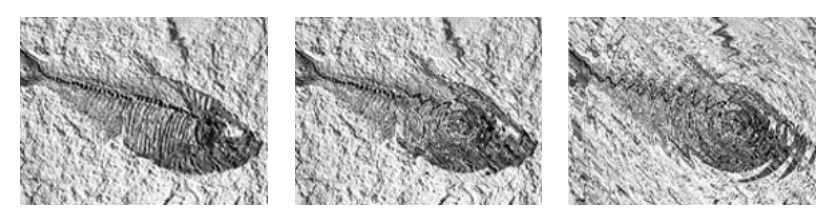

Pour de plus amples informations, consultez la section consacrée au produit After Effects sur le site Web Adobe.

### **Maculage**

Le maculage permet de définir une zone dans une image et de la déplacer vers un autre endroit en étirant ou en *maculant* la zone qui l'entoure. Créez des masques pour définir la zone que vous souhaitez déformer.

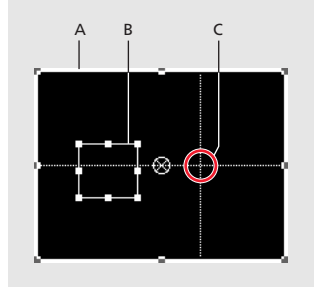

**A.** Masque de bordure **B.** Décalage du masque **C.** Masque de départ

Selon les paramètres que vous sélectionnez, le traitement peut durer plusieurs minutes. La durée du traitement s'accroît lorsque le masque source se rapproche du masque de bordure. Lorsque vous cliquez sur un bouton, le traitement s'interrompt.

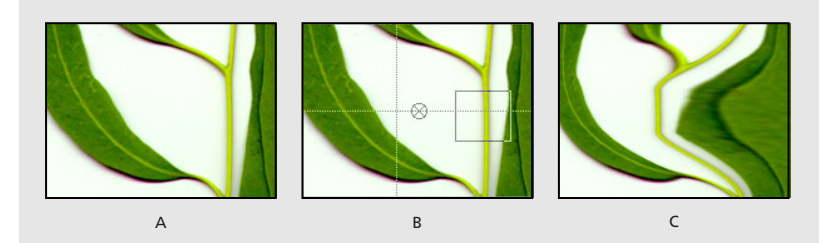

**A.** Original **B.** Masque source et masque de bordure **C.** Maculage obtenu

Pour de plus amples informations, consultez la section consacrée au produit After Effects sur le site Web Adobe.

**[Comment utiliser l'aide](#page-0-0) | [Sommaire](#page-2-0) | [Index](#page-492-0) Page précédente 222**

# <span id="page-222-0"></span>**Sphérisation**

Cet effet permet de déformer un calque en donnant à une zone de l'image une forme sphérique de taille variable. La qualité du calque n'a pas d'incidence sur la sphérisation. La qualité optimale permet d'obtenir une précision au sous-pixel près. La qualité brouillon permet d'obtenir un résultat approché (le pixel le plus proche).

L'option Rayon permet de définir le rayon de la sphère en pixels. Si la valeur maximale obtenue avec la glissière n'est pas suffisante, vous pouvez cliquer sur la valeur et taper un chiffre plus élevé dans la boîte de dialogue qui s'affiche. Le champ Centre indique la position du centre de la sphère sur le calque.

# **Géométrie**

Cet effet permet d'insérer des transformations géométriques en 2D dans le calque source et de compléter les propriétés de transformation disponibles pour chaque calque dans la fenêtre de montage. Il permet notamment d'incliner un calque le long d'un axe. Si le flou directionnel est activé, vous pouvez définir un flou directionnel indépendamment de l'angle de l'obturateur dans la composition. Les options Point d'ancrage, Position, Rotation et Opacité ont les mêmes fonctions que les propriétés de transformation des calques dans la fenêtre de montage.

*Remarque : cet effet intervient dans le calque d'entrée. Pour qu'un calque pivote autour du coin supérieur gauche, vous devez donc ouvrir la fenêtre correspondante, sélectionner l'option Géométrie dans le menu Calque, puis déplacer le point d'ancrage et la position vers le coin supérieur gauche.*

Pour de plus amples informations, consultez la section consacrée au produit After Effects sur le site Web Adobe.

# **Tourbillon (version Production uniquement)**

Cet effet permet de faire tourbillonner les pixels d'une image autour d'un point déterminé avec une quantité prédéfinie. Les pixels situés près du centre tournent plus vite que ceux qui se trouvent dans des zones éloignées, d'où l'effet tourbillonnant. Avec cet effet, les déformations sont importantes. C'est pourquoi After Effects emploie des techniques de lissage spéciales pour produire une qualité d'image optimale. C'est également la raison pour laquelle le rendu de cet effet prend du temps.

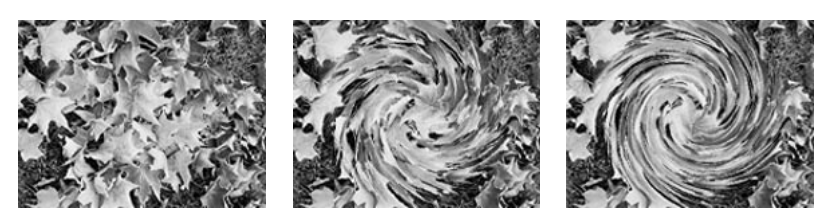

Pour de plus amples informations, consultez la section consacrée au produit After Effects sur le site Web Adobe.

### <span id="page-223-0"></span>**Onde progressive (version Production uniquement)**

Cet effet donne l'impression d'une vague qui traverse une image. Vous pouvez créer une grande variété d'ondes, notamment des ondes carrées, circulaires ou sinusoïdales. L'effet Onde progressive est automatiquement animé à vitesse constante au travers de l'image (sans images clés). Pour modifier les vitesses, configurez les images clés.

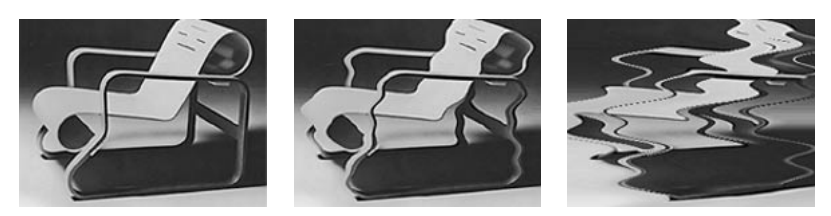

Pour de plus amples informations, consultez la section consacrée au produit After Effects sur le site Web Adobe.

# **Effets de gestion d'images**

Ces effets permettent de modifier les valeurs colorimétriques d'une image.

# **Correction colorimétrique**

Cet effet permet de configurer la teinte, la saturation et la luminosité d'une gamme de couleurs. Sélectionnez la gamme en indiquant une couleur de base et des valeurs de correspondance. Utilisez le *calque corrigé* (il fait apparaître les résultats de l'effet de correction colorimétrique) ou le *masque de correction* (il affiche les zones du calque devant faire l'objet d'une modification). Dans le masque de correction, les zones blanches sont celles qui subissent le plus de transformations (contrairement aux zones sombres).

Pour de plus amples informations, consultez la section consacrée au produit After Effects sur le site Web Adobe.

# **Balance des couleurs (TLS)**

Cet effet permet de modifier les niveaux de teinte, de luminosité et de saturation dans une image. Sa fonction est uniquement d'établir une compatibilité avec les projets créés à l'aide de versions d'After Effects antérieures qui utilisent l'effet Balance des couleurs (TLS). Pour les nouveaux projets, utilisez l'effet Teinte/Saturation. Il s'apparente à l'option Teinte/ Saturation dans Adobe Photoshop. Vous pouvez convertir une séquence en une échelle de gris lorsque vous employez une saturation de –100.

L'option Teinte permet de définir la structure colorimétrique d'une image.

# **Colorama**

Cet effet permet de colorier un élément dans une image et de passer d'une couleur à l'autre de manière transparente dans la nouvelle palette. Utilisez des images clés si vous souhaitez animer les couleurs. Par exemple, vous pouvez faire bouger les couleurs lorsqu'elles suivent une trajectoire graduelle ou lorsqu'elles s'éloignent d'un dégradé radial.

<span id="page-224-0"></span>L'effet Colorama convertit la couche sélectionnée en échelle de gris (vous pouvez combiner les couches à l'aide de l'option Ajouter phase) ; ensuite, il redéfinit les valeurs de l'échelle de gris par rapport à la palette de couleurs (cycle de sortie) que vous avez chargée (ou créée). Enfin, il « colle » le fichier de l'échelle de gris autour de la gamme de couleurs en mappant les couleurs successives sur les gris qui deviennent de plus en plus clairs. Lorsqu'il atteint les zones blanches de l'image, il termine le cycle en mappant les pixels qui correspondent sur la couleur située dans la partie supérieure de la gamme Cycle de sortie. Vous pouvez alors animer le cycle : dans une phase, chaque pixel du calque se déplace dans le cycle de couleur que vous avez sélectionné.

Pour de plus amples informations, consultez la section consacrée au produit After Effects sur le site Web Adobe.

### **Egaliser**

Cet effet permet de modifier les valeurs des pixels d'une image pour obtenir une luminosité ou une répartition des couleurs plus homogène. Cet effet a la même fonction que l'option Egaliser dans Adobe Photoshop. Vous pouvez effectuer une égalisation à l'aide des valeurs RVB ou de la luminosité. Les pixels dotés de valeurs alpha 0 (totalement transparents) ne sont pas pris en compte, de sorte que les calques masqués sont égalisés d'après la zone de masquage. La qualité du calque n'a pas d'incidence sur cet effet.

Pour de plus amples informations, consultez la section consacrée au produit After Effects sur le site Web Adobe.

### **Gamma/Plancher/Gain**

Cet effet permet de configurer séparément la courbe de réponse pour chaque couche. En ce qui concerne le plancher et le gain, la valeur 0,0 est complètement désactivée, tandis que la valeur 1,0 est totalement activée.

L'option Point noir permet de remapper les valeurs faibles des pixels de toutes les couches. Lorsque ces valeurs sont élevées, vous éclaircissez les zones sombres. L'effet est invariable, quels que soient les paramètres de qualité. L'option Gamma permet de définir une valeur exponentielle correspondant à la forme de la courbe intermédiaire. Les options Plancher et Gain permettent de définir la valeur en sortie la plus faible ou la plus élevée possible pour une couche.

### **Médiane**

Cet effet permet de remplacer chaque pixel par la valeur médiane des pixels adjacents, compte tenu d'un rayon déterminé. Lorsque les valeurs sont faibles, cet effet permet de réduire certains bruits. Lorsque les valeurs sont élevées, vous obtenez un effet de peinture. La qualité que vous sélectionnez n'a pas d'incidence sur cet effet. Utilisez l'option Rayon pour indiquer le nombre de pixels que vous souhaitez prendre en compte pour définir la médiane. Par exemple : si le rayon a la valeur 1, la médiane est calculée d'après les huit pixels adjacents qui se trouvent à un pixel du pixel central.

# <span id="page-225-0"></span>**Courbe Photoshop**

Cet effet permet d'insérer le fichier d'une courbe Photoshop dans un calque. Une courbe Photoshop permet de définir les niveaux de luminosité dans une image en remappant une plage de luminosité déterminée avec des tonalités plus sombres ou plus claires. Sa fonction est uniquement d'établir une compatibilité avec les projets créés à l'aide de versions d'After Effects antérieures qui utilisent l'effet Courbe Photoshop. Si vous abordez un nouveau projet, utilisez cet effet.

Pour de plus amples informations, consultez la section consacrée au produit After Effects sur le site Web Adobe.

### **Teinte**

Cet effet permet de modifier les paramètres colorimétriques d'une image. Pour chaque pixel, la valeur de la luminance définit un fondu entre deux couleurs. Les options Foncée et Claire permettent de définir les couleurs auxquelles les pixels sombres et clairs sont associés. Les pixels intermédiaires sont associés à des valeurs intermédiaires. L'option Facteur permet de définir l'intensité de l'effet. La qualité du calque n'a pas d'incidence sur cet effet. Si vous souhaitez employer une teinte plus sophistiquée, utilisez l'effet Colorama.

# **Effets de masquage**

Ces effets permettent de masquer (rendre transparentes) certaines zones dans une image. Pour de plus amples informations sur les effets de masquage, reportez-vous à la section [« Création de caches par approche et de caches mobiles », page 186.](#page-185-0)

After Effects intègre deux effets de masquage de base. La version Production en comprend sept de plus, qui sont beaucoup plus performants.

### **Masquage par différence de couleur (version Production uniquement)**

Ce masquage permet de créer une transparence à partir de deux points de départ en divisant une image en deux caches (masque partiel A et masque partiel B). Le masque partiel B définit la transparence d'après la couleur de découpe sélectionnée et le masque partiel A définit la transparence d'après des zones de l'image qui ne comprennent aucune autre couleur. En combinant ces deux caches pour en faire un troisième appelé cache alpha  $(\alpha)$ , l'option Masquage par différence de couleur permet de créer des valeurs de transparence appropriées.

<span id="page-226-0"></span>Le masquage par différence de couleur permet d'obtenir un résultat de grande qualité pour tous les métrages correctement éclairés par rapport à un écran bleu ou vert. Il est très efficace lorsque vous utilisez des images comprenant des zones transparentes ou semitransparentes (par exemple, de la fumée, des ombres ou du verre).

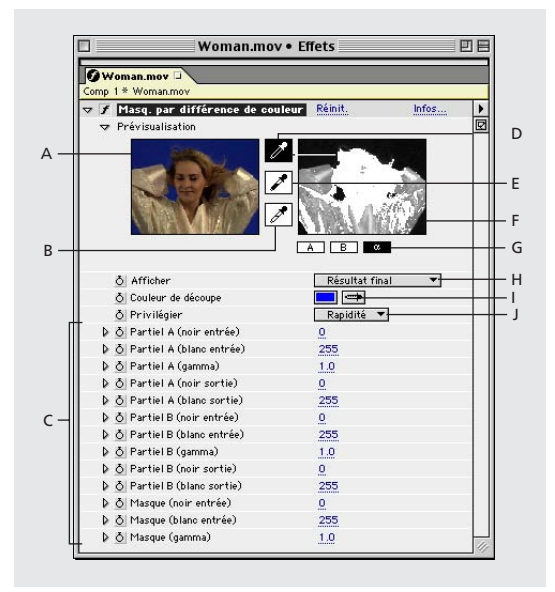

**A.** Vignette de l'image d'origine **B.** Pipette blanche **C.** Options du cache **D.** Pipette de la vignette **E.** Pipette noire **F.** Vignette du cache **G.** Boutons du cache **H.**Vue **I.** Echantillon et pipette de la couleur de découpe **J.** Précision des correspondances entre les couleurs

### **Pour utiliser le masquage par différence de couleur :**

**1** Sélectionnez le calque que vous souhaitez rendre transparent, puis sélectionnez Effet > Masquage > Masquage par différence de couleur.

**2** Dans la fenêtre Effets, sélectionnez l'option Masque après correction dans le menu contextuel. Pour afficher et comparer en même temps l'image source, les deux caches partiels et le cache final, sélectionnez [A, B, Masque] après correction, final dans le menu contextuel. Les autres options du menu contextuel sont décrites à l'étape 10.

**3** Sélectionnez la couleur de découpe appropriée en employant l'une des méthodes suivantes :

- **•** Pour masquer un écran bleu, employez la couleur bleue par défaut.
- **•** Pour masquer autre chose qu'un écran bleu, sélectionnez une couleur de découpe en employant l'une des méthodes suivantes :

**Pipette de la vignette** Sélectionnez-la et cliquez dans la zone appropriée dans la fenêtre de composition ou dans la vignette de l'original.

**Pipette de la couleur de découpe** Sélectionnez-la et cliquez dans la zone appropriée dans la fenêtre de composition ou dans la fenêtre de gestion des calques.

**Echantillon de la couleur de découpe** Cliquez pour sélectionner une couleur dans l'espace colorimétrique défini.

*Remarque : lorsque vous utilisez les pipettes, les glissières se déplacent pour sélectionner les paramètres appropriés. Utilisez les glissières décrites à l'étape 9 pour affiner les résultats du masquage.*

<span id="page-227-0"></span>**4** Cliquez sur le bouton  $\alpha$  pour afficher le cache combiné final dans la vignette du cache.

**5** Sélectionnez la pipette noire et cliquez dans la vignette du cache sur la zone noire la moins sombre pour définir les zones de transparence. Le système configure les valeurs de transparence dans la vignette et dans la fenêtre de composition.

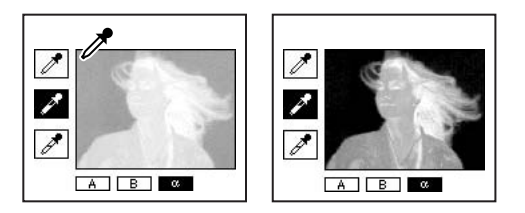

**6** Sélectionnez la pipette blanche et cliquez dans la vignette du cache sur la zone blanche la plus sombre pour définir les zones opaques. Le système configure les valeurs d'opacité dans la vignette et dans la fenêtre de composition.

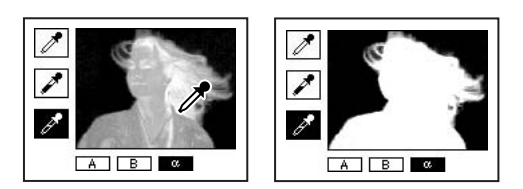

Pour optimiser le masquage, vous devez distinguer autant que possible les zones noires des zones blanches pour que l'image fasse apparaître le plus d'ombres de gris possibles.

**7** Sélectionnez la précision des correspondances dans le menu Privilégier. Sélectionnez l'option Rapidité, sauf si vous utilisez un écran qui ne correspond pas à une couleur primaire (par exemple, l'orange). Pour ce type d'écran, sélectionnez l'option Précision. Le traitement du rendu dure plus longtemps, mais les résultats sont meilleurs.

**8** Si vous souhaitez configurer davantage les valeurs de transparence, renouvelez les opérations décrites aux étapes 5 et 6 avec l'un des caches partiels (ou les deux). Cliquez sur le bouton Partiel B ou Partiel A pour sélectionner le cache et relancez la procédure.

**9** Configurez les valeurs de transparence pour chaque cache partiel et pour le cache final en déplaçant l'une (ou plusieurs) des glissières suivantes dans la zone des options du cache.

- **•** Les glissières noires permettent de définir les niveaux de transparence dans chaque cache. Vous pouvez définir les mêmes niveaux à l'aide de la pipette noire.
- **•** Les glissières blanches permettent de définir les niveaux d'opacité dans chaque cache. Vous pouvez définir les mêmes niveaux à l'aide de la pipette blanche.
- **•** Les glissières Gamma permettent de définir la précision avec laquelle les valeurs de transparence suivent une progression linéaire. La valeur 1 (par défaut) correspond à une progression linéaire. Les autres valeurs se traduisent par des progressions non linéaires employées pour effectuer des ajustements particuliers ou obtenir des effets visuels.

**10** Lorsque vous configurez des caches distincts, vous pouvez sélectionner les options suivantes dans le menu contextuel pour comparer les caches corrigés et non corrigés.

- 
- <span id="page-228-0"></span>**•** L'option Avant correction permet d'afficher un masque sans les corrections effectuées à l'aide des glissières (étape 9).
- **•** L'option Après correction permet d'afficher un masque avec les corrections effectuées à l'aide des glissières (étape 9).

**11** Avant de fermer la fenêtre Effets, sélectionnez l'option Résultat final dans le menu contextuel. Vous devez sélectionner cette option pour qu'After Effects puisse effectuer le rendu de la transparence.

Pour supprimer les traces de la couleur de découpe réfléchie dans l'image, utilisez la fonction de nettoyage des masques en sélectionnant l'option Précision (Privilégier). Si vous n'obtenez pas un résultat satisfaisant, utilisez l'effet Grossi-maigri simple ou Grossimaigri répétitif. Pour de plus amples informations, reportez-vous à la section [« Grossi](#page-238-0)[maigri simple \(version Production uniquement\) », page 239](#page-238-0) ou [« Grossi-maigri répétitif](#page-238-1)  [\(version Production uniquement\) », page 239.](#page-238-1)

### **Masquage par couleur**

Le masquage par couleur permet de masquer tous les pixels d'une image qui s'apparentent à une couleur de découpe déterminée. Cet effet ne modifie que la couche alpha d'un calque. La qualité du calque n'a pas d'incidence sur le masquage par couleur.

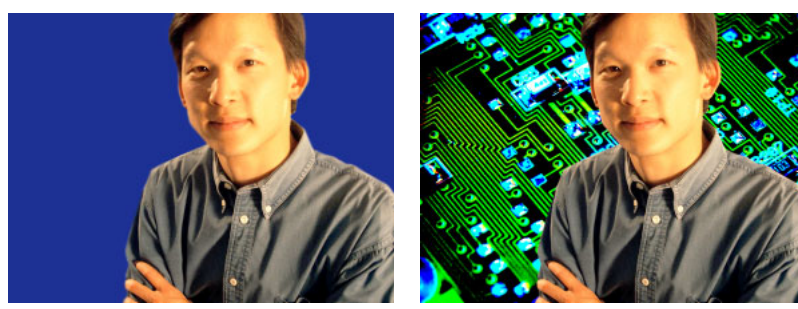

Métrage par rapport à un écran bleu (gauche) ; couleur bleue masquée pour faire apparaître le calque situé derrière (droite)

Lorsque vous masquez la valeur d'une couleur dans un calque, cette couleur ou gamme de couleurs devient transparente dans la totalité du calque. Vous pouvez gérer la plage de couleurs transparentes en configurant le niveau de tolérance. Vous pouvez également configurer une zone transparente avec des contours progressifs pour créer une transition directe entre les zones transparentes et opaques.

### **Pour masquer une couleur distincte :**

- **1** Sélectionnez le calque.
- **2** Sélectionnez Effet > Masquage > Masquage par couleur.

**3** Dans la fenêtre Effets, indiquez la couleur de découpe en employant l'une des méthodes suivantes :

- **•** Cliquez sur l'échantillon de couleur de découpe pour ouvrir la boîte de dialogue Couleur et sélectionner la couleur appropriée.
- **•** Cliquez sur la pipette, puis cliquez sur une couleur dans l'écran.

<span id="page-229-0"></span>**4** Déplacez la glissière Tolérance pour indiquer la gamme de couleurs que vous souhaitez masquer. Si vous sélectionnez des petites valeurs, vous masquez une gamme de couleurs réduite proche de la couleur de découpe. Si vous sélectionnez des valeurs élevées, vous masquez une gamme de couleurs plus étendue.

**5** Déplacez la glissière Contour pour définir l'épaisseur de la bordure de la zone masquée. Les valeurs positives contribuent à accroître le masque et la zone transparente. Les valeurs négatives ont pour effet de réduire le masque et donc de réduire la zone transparente.

**6** Déplacez la glissière Lissage pour définir le lissage du contour. Les valeurs élevées ont pour effet d'adoucir le contour, mais le rendu prend plus de temps.

### **Masquage par plage de couleurs (version Production uniquement)**

Cette option permet de créer une transparence en masquant une plage de couleurs déterminée dans l'espace colorimétrique Lab, YUV ou RVB. Vous pouvez l'utiliser avec des écrans comprenant plusieurs couleurs ou avec des écrans bleus (ou verts) comprenant un éclairage inégal et plusieurs nuances dans la même couleur.

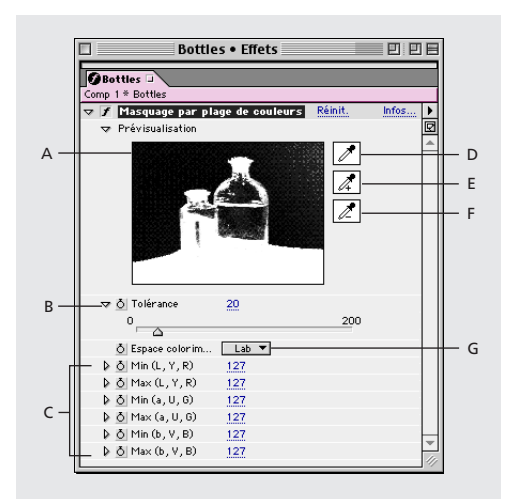

**A.** Vignette du cache **B.**Option de tolérance **C.**Options de l'espace colorimétrique **D.**Pipette de la couleur de découpe **E.** Pipette Plus (+) **F.** Pipette Moins (-) **G**. Espace colorimétrique

### **Pour utiliser le masquage par plage de couleurs :**

**1** Sélectionnez le calque que vous souhaitez rendre transparent, puis sélectionnez Effet > Masquage > Masquage par plage de couleurs.

**2** Sélectionnez l'espace colorimétrique Lab, YUV ou RVB dans le menu Espace colorimétrique. Si vous ne parvenez pas à isoler le sujet avec un espace colorimétrique, sélectionnez-en un autre.

**3** Sélectionnez la pipette de la couleur de découpe et cliquez dans la vignette du cache pour sélectionner la zone qui correspond à une couleur dans la fenêtre de composition que vous souhaitez rendre transparente. En principe, cette couleur est celle qui est présente dans la plus grande partie de l'image.

**4** Sélectionnez la pipette Plus et cliquez sur d'autres zones dans la vignette du cache pour ajouter d'autres couleurs ou d'autres nuances dans la plage de couleurs que vous avez masquée pour créer la transparence.

<span id="page-230-0"></span>**5** Sélectionnez la pipette Moins et cliquez sur des zones dans la vignette du cache pour supprimer des couleurs ou des nuances dans la plage de couleurs masquée.

**6** Déplacez la glissière Tolérance pour adoucir les contours entre les zones transparentes et opaques.

**7** Dans la zone des options de l'espace colorimétrique, utilisez les glissières pour optimiser la plage de couleurs que vous avez sélectionnée à l'aide des pipettes Plus et Moins. Les glissières L, Y, R régissent le premier élément de l'espace colorimétrique sélectionné ; les glissières a, U, G régissent le deuxième élément ; enfin, les glissières b, V, B régissent le troisième élément. Déplacez les glissières Min pour optimiser le début de la plage de couleurs. Déplacez les glissières Max pour optimiser la fin de la plage de couleurs.

# **Masquage par différence (version Production uniquement)**

Ce type de masque permet de créer une transparence en comparant un calque source et un calque de masquage, puis en masquant les pixels dans le calque source qui correspondent à la fois à la position et à la couleur dans le calque de masquage. En principe, on l'emploie pour masquer un arrière-plan statique derrière un objet mobile qui est ensuite inséré dans un autre arrière-plan. Souvent, le calque de masquage est simplement un métrage de fond (avant l'insertion de l'objet mobile dans la scène). C'est pourquoi le masquage par différence est idéal pour les scènes qui sont prises avec une caméra fixe.

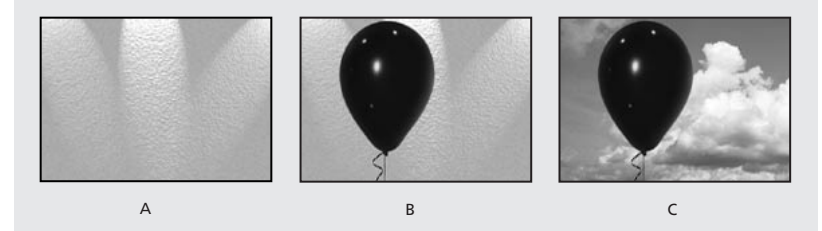

**A.**En général, le calque de masquage est la représentation statique d'une séquence avant l'insertion du sujet dans la scène. **B.**On procède au masquage de l'arrière-plan en comparant l'image statique (le calque de masquage) et le calque source. **C.** Le calque source est placé au-dessus d'un nouvel arrière-plan.

### **Pour utiliser un masquage par différence :**

**1** Sélectionnez un calque de métrage animé en guise de calque source.

**2** Dans le calque source, cherchez une image qui se compose uniquement d'un arrièreplan.

**3** Enregistrez cette image de fond dans un fichier. Importez ce fichier dans After Effects et insérez-le dans la composition. Vous obtenez le calque de masquage. Pour de plus amples informations, reportez-vous à la section [« Exportation d'une image simple », page 328.](#page-327-0) Assurez-vous que la durée du calque de masquage est au moins égale à celle du calque source.

*Remarque : si le cliché ne comprend aucune image de fond, vous pouvez toujours essayer de constituer l'arrière-plan en combinant des parties provenant de plusieurs images dans After Effects ou dans Adobe Photoshop. Vous pouvez par exemple utiliser un outil tampon pour prélever un échantillon d'arrière-plan dans une image et le coller sur une zone de fond dans une autre image.*

<span id="page-231-0"></span>**4** Désactivez l'affichage du calque de masquage en cliquant sur le bouton vidéo approprié dans la fenêtre de montage.

**5** Vérifiez que le calque source d'origine est toujours sélectionné et choisissez Effet > Masquage > Masquage par différence.

**6** Dans la fenêtre Effets, sélectionnez l'option Résultat final ou Masque seul dans le menu contextuel. L'option Masque seul permet de repérer les trous dans la zone de transparence. Pour combler les trous indésirables après le masquage, reportez-vous à la section [« Grossi-maigri répétitif \(version Production uniquement\) », page 239.](#page-238-1)

**7** Sélectionnez le fichier d'arrière-plan dans le menu Calque de masquage.

**8** Si le calque de masquage n'a pas la même taille que le calque source, sélectionnez l'une des options suivantes dans le menu Si tailles différentes :

- **•** L'option Centrer permet de centrer le calque de masquage par rapport au calque source. Si le calque de masquage est plus petit que le calque source, la zone superflue devient noire.
- **•** L'option Adapter permet d'étendre ou de raccourcir le calque de masquage pour l'adapter à la taille du calque source, mais vous risquez de déformer des images de fond.

**9** Utilisez la glissière Tolérance pour définir l'étendue de la transparence, compte tenu de la précision des correspondances entre les couleurs d'un calque à l'autre. Les valeurs les plus faibles réduisent la transparence ; les valeurs les plus élevées l'accroissent.

**10** Déplacez la glissière Lissage pour adoucir les contours entre les zones transparentes et opaques. Lorsque les valeurs sont élevées, les pixels concordants deviennent plus transparents (elles ne contribuent pas à accroître le nombre de pixels concordants).

**11** Si le cache comprend toujours des pixels étrangers, utilisez la glissière Flou préalable. Cette option permet d'éliminer le bruit en appliquant un léger flou dans les deux calques avant d'effectuer la comparaison. Notez bien que ce flou n'intervient que dans le cadre de la comparaison ; il n'apparaît pas dans le résultat final.

**12** Avant de fermer la fenêtre Effets, assurez-vous que vous avez sélectionné l'option Résultat final dans le menu contextuel pour qu'After Effects puisse effectuer le rendu de la transparence.

# **Masquage par extraction (version Production uniquement)**

Cet effet permet de créer une transparence en masquant (ou en extrayant) une plage de luminosités déterminée, compte tenu de l'histogramme d'une couche spécifique. Il est très utile lorsque vous souhaitez créer une transparence dans une image prise avec un arrière-plan noir ou blanc. C'est également le cas lorsque l'image est prise avec un arrièreplan très sombre ou très clair qui se compose de plusieurs couleurs. Il permet également de supprimer des ombres dans une composition.

Dans la fenêtre Effets, le masquage par extraction permet d'afficher l'histogramme d'une couche définie à l'aide du menu Couche. L'histogramme affiche la représentation des niveaux de luminosité dans le calque, notamment le nombre de pixels relatif à chaque niveau. De gauche à droite, l'histogramme s'étend du plus sombre (0) au plus clair (255).

<span id="page-232-0"></span>A l'aide de la barre d'options de transparence située sous l'histogramme, vous pouvez définir la plage des pixels qui deviennent transparents. La position et la forme de cette barre par rapport à l'histogramme indiquent la transparence. Les pixels compris dans la zone couverte par la barre restent opaques ; ceux qui figurent dans les autres zones deviennent transparents.

### **Pour utiliser le masquage par extraction :**

**1** Sélectionnez le calque que vous souhaitez rendre transparent, puis sélectionnez Effet > Masquage > Masquage par extraction.

**2** Si vous voulez masquer des zones claires ou sombres, sélectionnez l'option Luminance dans le menu Couche. Pour créer des effets visuels, sélectionnez Rouge, Vert, Bleu ou Alpha.

**3** Configurez l'étendue de la transparence en déplaçant la barre d'options. Vous pouvez employer plusieurs méthodes :

- **•** Faites glisser les poignées de sélection supérieure droite et supérieure gauche pour définir la longueur de la barre et réduire ou accroître la plage de transparence. Vous pouvez également définir la longueur en déplaçant les glissières Point blanc et Point noir. Les valeurs comprises entre le point blanc et le point noir deviennent transparentes.
- **•** Faites glisser les poignées de sélection inférieure droite et inférieure gauche pour raccourcir la barre. Si vous raccourcissez la barre à gauche, vous modifiez le lissage de la transparence dans les zones les plus sombres. Si vous la raccourcissez à droite, vous modifiez le lissage dans les zones les plus claires. Vous pouvez également configurer les niveaux de lissage à l'aide des options Lissage du blanc (zones claires) et Lissage du noir (zones sombres).
- **•** Déplacez la totalité de la barre vers la gauche ou vers la droite pour la placer sous l'histogramme.

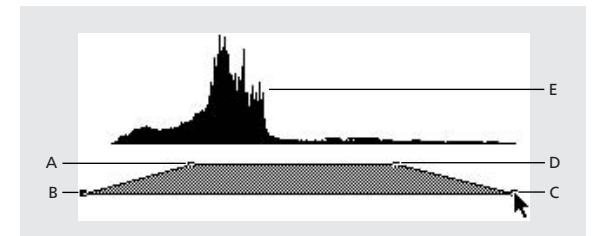

**A.** Point noir **B.** Lissage du noir **C.** Lissage du blanc **D.** Point blanc **E.** Histogramme

### **Masquage interne/externe (version Production uniquement)**

Ce type de masquage permet de séparer le premier plan de l'arrière-plan. Vous pouvez facilement séparer les objets de l'arrière-plan, même lorsqu'il s'agit d'objets duveteux, alambiqués, ou d'objets aux contours indéfinis. Pour utiliser le masquage interne/externe, vous devez créer un masque pour définir le contour interne et externe de l'objet que vous souhaitez isoler. Le masque peut être simplement ébauché (il n'est pas nécessaire qu'il cadre exactement avec les contours de l'objet).

<span id="page-233-0"></span>Cette méthode de masquage ne permet pas uniquement de masquer un objet aux contours flous par rapport à l'arrière-plan. Vous pouvez également modifier les couleurs figurant autour de la bordure pour supprimer le débordement des couleurs du fond. Cette technique permet d'analyser la part de l'arrière-plan dans la composition de la couleur de chaque pixel sur la bordure et de supprimer cette interférence (vous éliminez donc le halo qui peut apparaître lorsqu'un objet aux contours flous est masqué par rapport à un nouvel arrière-plan).

### **Pour utiliser un masquage interne/externe :**

**1** Sélectionnez le contour de l'objet que vous souhaitez extraire en employant l'une des méthodes suivantes :

- **•** Insérez un chemin (tracé) fermé près du contour de l'objet. Sélectionnez le tracé à l'aide du menu Premier plan (dans le menu Arrière-plan, l'option Aucun doit rester sélectionnée). Définissez le rayon de surbrillance du masque simple pour configurer la taille du contour autour du chemin. (Cette méthode n'est efficace qu'avec les objets dotés de contours simples.)
- **•** Dessinez deux chemins fermés : un chemin (interne) dans l'objet et un chemin (externe) juste en dehors de l'objet. Vérifiez que ces deux chemins englobent toutes les zones floues ou mal définies de l'objet. Sélectionnez le chemin interne via le menu Premier plan et le chemin externe via le menu Arrière-plan.

*Remarque : pour chaque chemin, il ne doit pas y avoir de mode de masquage (option Aucun).*

**2** Si vous le souhaitez, déplacez les masques pour trouver l'emplacement qui convient le mieux.

**3** Pour extraire plusieurs objets ou pour percer un objet, ajoutez des chemins et sélectionnez-les via les menus Autre premier plan et Autre arrière-plan. Par exemple : pour masquer la chevelure d'une femme par jour de vent sous un ciel bleu, tracez le chemin interne dans la tête, le chemin externe autour du contour extérieur de la chevelure, puis insérez un chemin supplémentaire autour de l'ouverture dans la chevelure par laquelle on peut voir le ciel. Sélectionnez le chemin complémentaire via le menu Autre premier plan pour extraire l'ouverture et supprimer l'image de fond.

**4** Créez d'autres chemins ouverts ou fermés pour nettoyer d'autres zones dans l'image, puis sélectionnez-les à l'aide du menu Nettoyer le premier plan ou Nettoyer l'arrière-plan. L'option Nettoyer le premier plan permet d'accroître l'opacité le long du chemin. L'option Nettoyer l'arrière-plan produit l'effet inverse. Utilisez les options Rayon du pinceau et Pression pour configurer la taille et la densité de chaque trait.

### *Remarque : vous pouvez sélectionner le masque Arrière-plan (externe) en guise de chemin de nettoyage pour éliminer le bruit dans les zones situées en arrière-plan.*

**5** Utilisez l'option Contour pour définir l'importance de l'influence du masquage sur le contour du cache. Si la valeur est positive, le contour s'éloigne de la zone transparente en augmentant sa surface ; si la valeur est négative, le contour se rapproche de la zone transparente et la taille de la zone en premier plan s'accroît.

**6** Si vous souhaitez adoucir les contours de la zone masquée, utilisez l'option Lissage. Plus les valeurs de lissage sont élevées, plus il faut de temps pour effectuer le rendu.

**7** Définissez le seuil du contour pour supprimer les pixels dotés d'une faible opacité pouvant provoquer des bruits indésirables dans l'arrière-plan de l'image.

<span id="page-234-0"></span>**8** Sélectionnez l'option Inverser l'extraction pour inverser les zones au premier plan et en arrière-plan.

**9** Configurez l'option Part de l'original pour indiquer dans quelle mesure l'image extraite doit se fondre dans l'image d'origine.

### **Masquage linéaire par couleur (version Production uniquement)**

Ce type de masquage fait intervenir les paramètres RVB, les teintes et la chrominance pour créer une transparence à partir d'une couleur de découpe déterminée. Deux vignettes s'affichent dans la fenêtre Effets. Celle de gauche représente l'image source non modifiée et celle de droite, la vue que vous avez sélectionnée dans le menu contextuel.

Vous pouvez configurer la couleur de découpe, la tolérance (correspondances) et le lissage. La tolérance indique le degré de correspondance entre les pixels et la couleur de découpe au-delà duquel les pixels commencent à devenir transparents. Le lissage régit le contraste des contours entre l'image et la couleur de découpe.

Vous pouvez également réutiliser ce masquage pour conserver une couleur qui est devenue transparente lorsque vous l'avez utilisé la première fois. Par exemple : si vous masquez un écran bleu normal, vous ne verrez probablement plus une partie (ou la totalité) d'un vêtement bleu clair que porte le sujet. Vous pouvez faire réapparaître la couleur bleu clair en utilisant une autre instance du masquage linéaire par couleur et en sélectionnant l'option Conserver dans le menu Opérations.

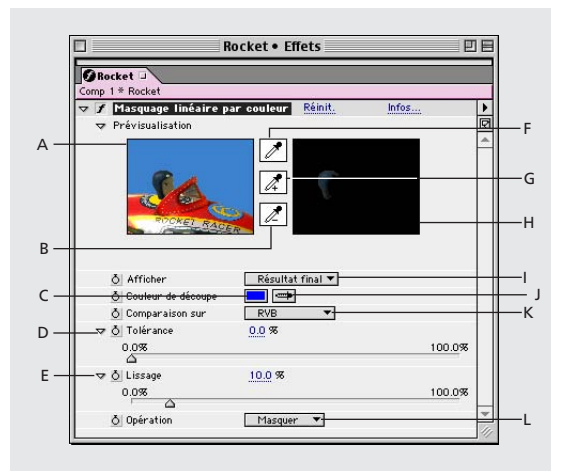

**A.** Vignette de l'image d'origine **B.** Pipette moins (-) **C.** Echantillon de couleur de découpe **D.** Tolérance **E**. Lissage **F.** Pipette de la vignette **G.** Pipette plus (+) **H.** Vignette de prévisualisation **I.** Vue **J.** Pipette de la couleur de découpe **K.** Correspondance des couleurs **L**. Opération

### **Pour utiliser le masquage linéaire par couleur :**

**1** Sélectionnez un calque (calque source), puis sélectionnez Effet > Masquage > Masquage linéaire par couleur.

**2** Dans la fenêtre Effets, sélectionnez Masquer dans le menu Opération.

**3** Dans le menu Comparaison sur, sélectionnez un espace colorimétrique. Dans la plupart des cas, il est préférable d'utiliser le paramètre RVB par défaut. Si vous ne parvenez pas à isoler le sujet avec un espace colorimétrique, sélectionnez-en un autre.

<span id="page-235-0"></span>**4** Dans la fenêtre Effets, sélectionnez l'option Résultat final du menu contextuel. La vue que vous sélectionnez s'affiche dans la vignette de droite et dans la fenêtre de composition. Si vous avez besoin d'afficher d'autres résultats, utilisez l'un des autres modes d'affichage :

- **•** L'option Source seule permet d'afficher l'image d'origine sans masquage.
- **•** L'option Masque seul permet d'afficher le cache de la couche alpha. Ce type d'affichage permet de repérer les trous dans la zone de transparence. Pour combler les trous indésirables après le masquage, reportez-vous à la section [« Grossi-maigri répétitif](#page-238-1)  [\(version Production uniquement\) », page 239.](#page-238-1)

**5** Sélectionnez la couleur de découpe appropriée en employant l'une des méthodes suivantes :

- **•** Sélectionnez la pipette de la vignette et cliquez sur la zone appropriée dans la fenêtre de composition ou dans la vignette de l'original.
- **•** Sélectionnez la pipette de la couleur de découpe et cliquez sur la zone appropriée dans la fenêtre de composition ou dans la fenêtre de gestion des calques.
- **•** Pour prévisualiser la transparence de plusieurs couleurs, sélectionnez la pipette de la couleur de découpe et, tout en appuyant sur la touche Alt (Windows) ou Option (Mac OS), déplacez le pointeur dans les différentes zones de la fenêtre de composition ou de la vignette de l'image d'origine. Dans la fenêtre de composition, la transparence de l'image évolue à mesure que vous faites glisser le pointeur sur les différentes couleurs ou nuances. Cliquez pour sélectionner la couleur appropriée.
- **•** Cliquez sur l'échantillon de couleur de découpe pour sélectionner une couleur dans l'espace colorimétrique défini.

La couleur sélectionnée devient transparente.

*Remarque : lorsque vous utilisez les pipettes, les glissières se déplacent pour sélectionner les paramètres appropriés. Utilisez les glissières décrites aux étapes 6 et 7 pour affiner les résultats du masquage.*

- **6** Définissez la tolérance en employant l'une des méthodes suivantes :
- **•** Sélectionnez la pipette plus (+) ou moins (-)et cliquez sur une couleur dans la vignette de gauche. La pipette plus permet d'ajouter la couleur sélectionnée dans la plage des couleurs de découpe. Le niveau de tolérance et le degré de transparence augmentent. La pipette moins permet d'enlever la couleur sélectionnée dans la plage des couleurs de découpe. Le niveau de tolérance et le degré de transparence diminuent.
- **•** Déplacez la glissière qui permet de définir la tolérance. Lorsque vous sélectionnez la valeur 0, l'image devient entièrement opaque ; lorsque vous sélectionnez la valeur 100, l'image devient entièrement transparente.

**7** Déplacez la glissière Lissage pour lisser la tolérance en réduisant la valeur. En principe, les valeurs inférieures à 20 % permettent d'obtenir les meilleurs résultats.

**8** Avant de fermer la fenêtre Effets, assurez-vous que vous avez sélectionné l'option Résultat final dans le menu contextuel pour qu'After Effects puisse effectuer le rendu de la transparence.

### <span id="page-236-0"></span>**Pour conserver une couleur après avoir utilisé le masquage linéaire par couleur :**

**1** Dans la fenêtre Effets ou dans la fenêtre de montage, désactivez tous les masquages (ou les assistants de masquage) en désélectionnant l'option Effet située à gauche du nom du masquage ou de l'outil. Cette opération vous permet d'afficher l'image d'origine dans la fenêtre de composition pour sélectionner la couleur que vous souhaitez conserver.

**2** Sélectionnez Effet > Masquage > Masquage linéaire par couleur. Une deuxième série d'options de masquage linéaire s'affiche sous la première dans la fenêtre Effets.

- **3** Dans la fenêtre Effets, sélectionnez Conserver dans le menu Opération.
- **4** Sélectionnez la couleur que vous souhaitez conserver.

**5** Dans la première instance de masquage linéaire par couleur, sélectionnez l'option Résultat final dans le menu contextuel de la fenêtre Effets, puis réactivez les autres instances pour analyser la transparence. Il vous faudra peut-être reconfigurer des couleurs ou utiliser le masquage une troisième fois pour obtenir les résultats appropriés.

### **Masquage par luminance**

Cette technique permet de masquer toutes les zones d'un calque dotées d'une luminance ou d'une luminosité déterminée. La qualité du calque n'a pas d'incidence sur cet effet.

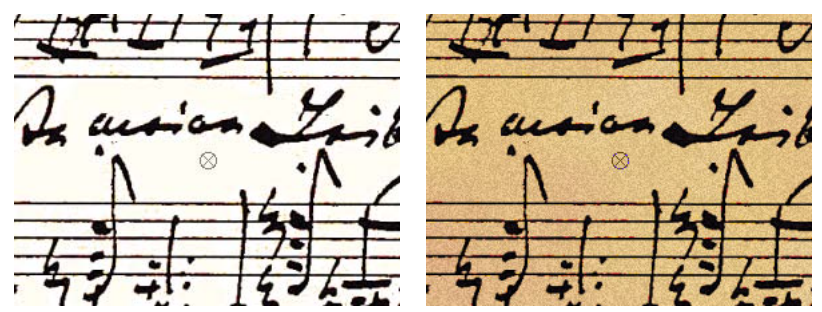

Métrage d'origine avec un fond clair (gauche) ; fond clair masqué et remplacé par une couleur (droite)

Lorsque l'objet que vous souhaitez masquer est doté d'une luminance nettement différente par rapport à l'arrière-plan, vous pouvez masquer la valeur du fond pour le rendre transparent. Par exemple : si vous souhaitez créer un masque pour des notes musicales sur un fond blanc, vous pouvez masquer les valeurs les plus claires. Dans ce cas, les notes sombres composent la seule zone opaque.

### **Pour masquer une valeur de luminance :**

- **1** Sélectionnez le calque.
- **2** Sélectionnez Effet > Masquage > Masquage par luminance.
- **3** Sélectionnez un type de masquage pour définir la plage à masquer.

**4** Dans la fenêtre Effets, déplacez la glissière Seuil pour définir la valeur de luminance qui permettra de configurer le cache.

**5** Déplacez la glissière Tolérance pour indiquer la gamme de valeurs que vous souhaitez masquer. Si vous sélectionnez des valeurs peu élevées, vous masquez une gamme de valeurs réduite proche de la couleur de découpe. Si vous sélectionnez des valeurs élevées, vous masquez une gamme de valeurs plus étendue.

<span id="page-237-0"></span>**6** Déplacez la glissière Contour pour définir l'épaisseur de la bordure de la zone masquée. Les valeurs positives contribuent à accroître le masque et la zone transparente. Les valeurs négatives ont pour effet de raccourcir le masque.

**7** Déplacez la glissière Lissage pour définir le lissage du contour. Les valeurs élevées ont pour effet d'adoucir le contour, mais le rendu prend plus de temps.

### **Nettoyage de masque (version Production uniquement)**

Le nettoyage du masque permet d'éliminer les traces de couleur de découpe dans une image dont l'écran est déjà masqué. En général, le nettoyage du masque sert à supprimer les bavures (couleur de découpe) sur les contours d'une image. Les bavures sont générées par une lumière qui émane de l'écran et se réfléchit sur le sujet.

 $\bigcap$  Si la fonction de nettoyage de masque ne vous permet pas d'obtenir des résultats satisfaisants, faites un essai en associant l'effet Teinte/Saturation à un calque après avoir effectué le masquage, puis réduisez la valeur de la saturation pour amoindrir la couleur de découpe. (Reportez-vous à la section [« Teinte/Saturation », page 207.](#page-206-0))

### **Pour utiliser l'effet Nettoyage de masque :**

**1** Sélectionnez le calque et choisissez Effet > Masquage > Nettoyage de masque.

**2** Sélectionnez la couleur que vous souhaitez éliminer en employant l'une des méthodes suivantes :

- **•** Si vous avez déjà masqué la couleur dans la fenêtre Effets, cliquez sur la pipette Couleur à supprimer, puis sur la couleur de l'écran dans l'échantillon de couleur de découpe.
- **•** Si vous utilisez la fonction de nettoyage du masque, cliquez sur l'échantillon de couleur de découpe et sélectionnez une couleur.

**3** Dans le menu Privilégier, sélectionnez l'option Rapidité pour éliminer le bleu, le vert ou le rouge. Sélectionnez l'option Précision pour éliminer les autres couleurs (After Effects aura probablement besoin d'analyser plus précisément les couleurs pour générer une transparence appropriée). Si vous sélectionnez l'option précision, il faut plus de temps pour effectuer le rendu.

**4** Déplacez la glissière Suppression pour éliminer correctement la couleur.

# **Assistants de masquage (version Production uniquement)**

Les assistants de masquage permettent d'affiner les caches. L'utilisation et le rendu de ces effets doit intervenir après les masquages.

### <span id="page-238-2"></span><span id="page-238-0"></span>**Grossi-maigri simple (version Production uniquement)**

Cet effet permet de raccourcir ou d'étendre les contours d'un cache par petits incréments pour obtenir un cache net.

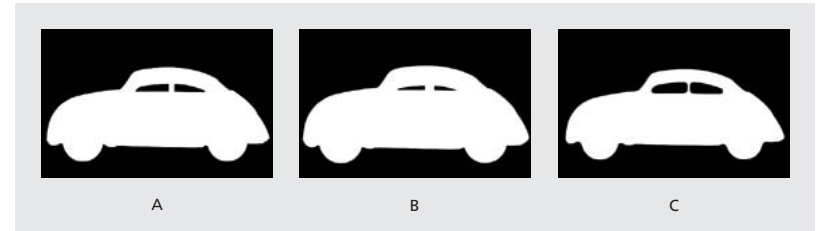

**A** Cache d'origine **B.** Valeurs négatives utilisées pour étirer les contours **C.** Valeurs positives utilisées pour éroder les contours

### <span id="page-238-1"></span>**Grossi-maigri répétitif (version Production uniquement)**

Cet effet permet de réitérer une phase d'érosion ou de dilatation du cache pour combler les trous indésirables (zones transparentes) dans les zones opaques. La répétition est nécessaire, car il faut éroder et dilater le cache dans sa totalité. La dilatation permet de combler les trous, mais les contours doivent être érodés pour rétablir et conserver la forme du cache.

La phase d'érosion et de dilatation comprend deux étapes. Chacune fait intervenir des options identiques. En principe, la deuxième étape est l'inverse de la première. Après un certain nombre de dilatations et d'érosions (ces opérations sont gérées automatiquement par le système), le trou est comblé et la forme du cache est préservée.

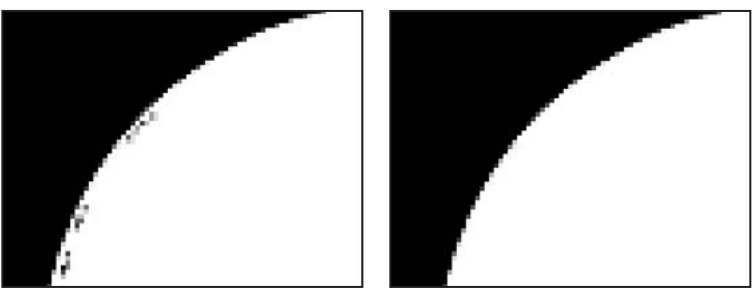

Pixels transparents et semi-transparents (trous) indésirables dans l'image (gauche) Trous comblés par

l'effet Grossi-maigri répétitif en conservant la forme de l'image (droite)

### **Pour combler un trou dans un cache à l'aide de l'effet Grossi-maigri répétitif :**

**1** Sélectionnez le calque, puis choisissez Effet > Assistants de masquage > Grossi-maigri répétitif.

**2** Configurez les options pour la première étape (les trois premières glissières) pour dilater le plus possible le cache sans modifier sa forme :

- **•** La glissière Lissage géom. (en pixels) permet de définir la dilatation ou l'érosion la plus grande.
- **•** La glissière Grossi-maigri permet de définir l'importance de l'érosion. Les valeurs négatives ont pour effet de dilater le cache ; les valeurs positives produisent l'effet inverse.

<span id="page-239-0"></span>**•** La glissière Lissage gris permet de définir le lissage des contours du cache. Lorsque vous sélectionnez 0 %, les contours englobent uniquement les valeurs qui sont totalement opaques ou transparentes. Si vous sélectionnez 100 %, les contours englobent une plage complète de valeurs de gris, mais ils sont parfois flous.

**3** Configurez les options pour la deuxième étape (glissières quatre, cinq et six). L'opération consiste à éroder le cache en respectant les proportions que vous avez définies pour le dilater.

**4** Utilisez la glissière Itérations pour indiquer combien de fois After Effects doit répéter la phase de dilatation/érosion. Vous serez probablement amené à faire des essais avec plusieurs paramètres différents pour que la phase soit renouvelée autant de fois que nécessaire pour combler tous les trous.

# **Effets de peinture (version Production uniquement)**

Pour de plus amples informations sur l'effet de peinture, reportez-vous à la section [« Utilisation des tracés basés sur des vecteurs \(version Production uniquement\) »,](#page-373-0)  [page 374.](#page-373-0)

# **Effets de perspective**

Ces effets permettent d'ajuster la position d'une image dans un espace 3D fictif, d'ajouter de la profondeur ou de créer un axe *z* modifiable.

# **3D simple**

Cet effet permet de traiter un calque dans un espace 3D fictif. Vous pouvez faire pivoter une image autour d'un axe horizontal ou vertical, de même que vous pouvez la déplacer d'avant en arrière. Vous pouvez également créer un reflet spéculaire pour donner l'impression d'un éclairage réfléchi par une surface pivotante. Dans ce cas, la source de lumière se trouve toujours au-dessus, derrière et à gauche du spectateur. Etant donné que la lumière vient d'en haut, il est nécessaire d'incliner l'image vers l'arrière pour qu'elle se reflète. Cette technique permet de donner plus de réalisme à un effet 3D. Le reflet spéculaire ne peut être reproduit qu'avec une qualité d'image optimale.

*Remarque : vous pouvez utiliser les fonctions du calque 3D au lieu de cet effet. Reportezvous à la section [« Utilisation des calques 3D », page 260.](#page-259-0)*

Pour de plus amples informations, consultez la section consacrée au produit After Effects sur le site Web Adobe.

# **Biseau alpha**

Cet effet donne un aspect ciselé et éclairé aux limites alpha d'une image, ce qui donne souvent une apparence 3D aux objets 2D. (Si la couche alpha est totalement opaque, l'effet apparaît sur le cadre qui entoure le calque.) Le contour créé par le biais de cet effet est un peu plus lisse que celui que vous obtenez avec l'effet Contours biseautés. Cet effet est idéal lorsque la couche alpha des objets contient du texte.

### <span id="page-240-0"></span>**Contours biseautés**

Cet effet donne un aspect 3D ciselé et éclairé aux contours d'une image. L'emplacement des contours est régi par la couche alpha de l'image source. Contrairement à ce qui se passe avec l'effet Biseau alpha, les contours créés avec cet effet sont toujours rectangulaires, de sorte que les images dotées de couches alpha non rectangulaires ne donnent pas l'aspect approprié. Tous les contours ont la même épaisseur. La qualité d'image optimale régit l'épaisseur de la zone ciselée. L'épaisseur du contour est interpolée dans les résultats visuels.

# **Ombre portée**

Cet effet permet d'insérer une ombre qui apparaît derrière le calque. La forme de l'ombre est régie par la couche alpha du calque. Vous pouvez créer une ombre en dehors des limites du calque. Néanmoins, les ressources de la mémoire sont d'autant plus sollicitées que la distance s'accroît. La qualité du calque influe sur la position des sous-pixels de l'ombre et sur le contraste des contours. Pour employer cet effet dans des conditions optimales, vous devez utiliser des fichiers de métrage 32 bits générés par des programmes de rendu en 3D et des programmes de retouche d'images compatibles avec la couche alpha. Si vous souhaitez effectuer le rendu de l'ombre sans l'image, sélectionnez l'option Ombre seulement.

*Remarque : pour insérer une ombre portée dans un calque qui pivote, faites préalablement pivoter ce calque à l'aide de l'effet de transformation. Pour obtenir cet effet, vous pouvez également employer les imbrications, les précompositions ou un calque d'effets. Si vous n'employez aucune de ces méthodes, l'ombre pivote avec le calque. Reportez-vous aux sections [« Modification de l'ordre de rendu », page 301](#page-300-0) et [« Options de surface des](#page-263-0)  [calques 3D », page 264.](#page-263-0)*

# **Effets de rendu**

Ces effets permettent de créer des éléments dans un calque (par exemple, des ellipses ou des fonds) ou d'effectuer le rendu visuel d'un fichier audio.

# **Spectre audio**

Cet effet permet d'afficher le spectre d'un calque audio dans la plage que vous définissez à l'aide des options Fréquence de début et Fréquence de fin. Il permet notamment d'afficher le spectre audio de plusieurs manières, y compris le long d'un tracé Bézier. Associez l'effet à un calque qui contient un élément solide ou une image (il peut comprendre des éléments audio). Les ajustements du calque audio n'apparaissent pas. Il s'agit notamment de la redistribution temporelle, des effets, des étirements et des niveaux. Pour représenter graphiquement les paramètres du calque audio, effectuez une précomposition des éléments audio avant d'insérer l'effet.

*Remarque : il s'agit d'un effet visuel et non d'un effet audio. Il doit être associé à un calque vidéo.* 

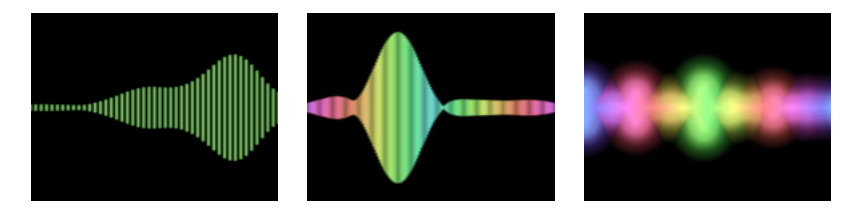

<span id="page-241-0"></span>Pour de plus amples informations, consultez la section consacrée au produit After Effects sur le site Web Adobe.

### **Niveau audio**

Cet effet permet d'afficher l'amplitude des signaux d'un calque audio. Vous pouvez afficher les signaux audio de plusieurs manières, notamment le long d'un chemin Bézier créé par le masque ouvert ou fermé d'un calque. Associez l'effet à un calque qui contient un élément solide ou une image (il peut comprendre des éléments audio). Les ajustements du calque audio n'apparaissent pas. Il s'agit notamment de la redistribution temporelle, des effets, des étirements et des niveaux. Pour représenter graphiquement les paramètres du calque audio, effectuez une précomposition des éléments audio avant d'insérer l'effet.

Pour de plus amples informations, consultez la section consacrée au produit After Effects sur le site Web Adobe.

### **Faisceau**

Cet effet permet d'animer un rayon laser. Vous pouvez donner l'impression qu'un pistolet tire des rayons laser ou que le rayon laser provient d'une baguette magique (avec un point de départ et un point d'arrivée). Cet effet fait intervenir une perspective 3D qui repose sur les variations de l'épaisseur de départ et de l'épaisseur finale. Le faisceau atteint une qualité maximale lorsque vous activez le flou directionnel et que vous utilisez un angle d'obturation de 360 degrés.

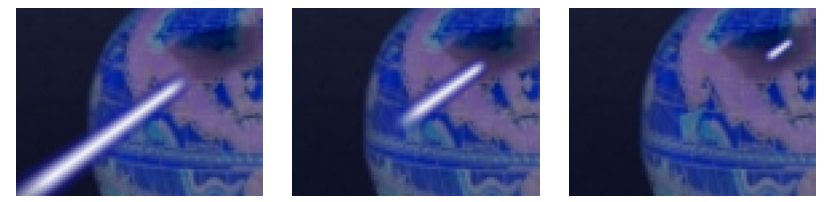

Pour représenter un coup de rayon laser, utilisez des images clés pour modifier le point de départ, le point d'arrivée et la longueur compte tenu de la durée.

L'option Longueur permet de définir la longueur du faisceau en fonction d'un pourcentage de la durée définie. Par exemple, 100 % signifie que la longueur visible du faisceau est au maximum lorsque l'option Temps indique 50 %. L'option Temps permet de définir la durée de la trajectoire du rayon du début à la fin sous la forme d'un pourcentage. L'option Perspective 3D permet d'utiliser une perspective 3D lors de l'animation de la durée (option Temps).

### **Ellipse**

Cet effet permet de tracer une ellipse, compte tenu des dimensions que vous définissez dans la fenêtre Effets. Outre la largeur et la hauteur, vous pouvez indiquer l'épaisseur, le lissage et la couleur de l'ellipse.

Les options Largeur/Hauteur permettent de définir la largeur et la hauteur de l'ellipse (en pixels). Les valeurs sont comprises entre 0 et 2000 pixels. L'option Epaisseur permet de définir l'épaisseur de l'arc qui forme l'ellipse. Les valeurs sont comprises entre 0 et 1000 pixels. L'option Lissage permet de définir le lissage ou le degré de flou sur l'arc de l'ellipse.

# <span id="page-242-0"></span>**Remplir**

Cet effet permet de remplir un masque avec une couleur déterminée. Le menu Remplir le masque affiche les masques disponibles. Si vous souhaitez associer à la fois un trait et un fond à un chemin fermé, l'ordre dans lequel vous les traitez régit la largeur visible du trait. Si vous insérez le fond avant le trait, la taille du trait s'affiche complètement. Si vous insérez le trait avant le fond, celui-ci recouvre le trait et en cache la moitié (la portion du trait comprise dans le chemin). Reportez-vous à la section [« Trait », page 244.](#page-243-1)

# **Fractal**

Cet effet permet d'effectuer le rendu du groupe Mandelbrot ou Julia en créant des textures colorées. Lorsque vous utilisez l'effet pour la première fois, ce que vous obtenez est la représentation classique du groupe Mandelbrot (zone colorée en noir). Tous les pixels exclus de cette zone sont colorés (tout dépend de leur proximité). Les pixels proches du contour ont un aspect désorganisé (bruyant), mais vous obtenez une belle et surprenante structure lorsque vous faites un zoom avant.

Pour de plus amples informations, consultez la section consacrée au produit After Effects sur le site Web Adobe.

# **Bruit fractal (version Production uniquement)**

Cet effet fait intervenir des éléments aléatoires pour créer des textures et des objets qu'il n'est pas possible de représenter avec de simples formes géométriques. Il permet notamment de créer des fonds, des dispersions, des textures et des caches qui ont un aspect organique. Vous pouvez également simuler des éléments comme les matières caustiques, les nuages, la lave, l'eau qui coule et le gaz.

Si vous animez l'option Evolution, vous obtenez des variations de bruit peu contrastées sur la durée, comme des nuages qui passent ou de l'eau qui coule. Utilisez les options d'évolution. Elles permettent de créer des boucles pour accélérer la durée des rendus.

Pour de plus amples informations, consultez la section consacrée au produit After Effects sur le site Web Adobe.

# **Eclairs (version Production uniquement)**

Cet effet permet de créer des coups de foudre et autres phénomènes électriques, notamment l'effet « échelle de Jacob » (comme dans les vieux films d'horreur), entre deux points dans un calque. Il est automatiquement animé (sans images clés) pendant l'intervalle de temps.

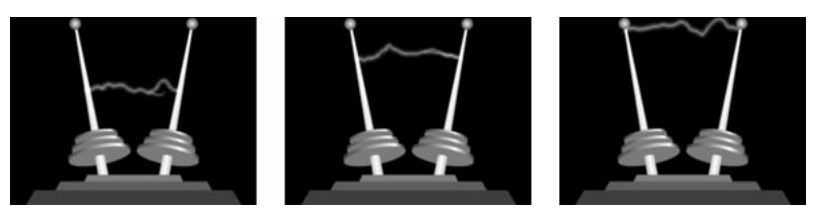

Définissez les images clés du point de départ et du point d'impact pour créer un effet « échelle de Jacob ».

A l'aide de l'option Tremblement, renforcez l'aspect aléatoire du coup de foudre. Pour de plus amples informations sur l'option Tremblement, reportez-vous à la section [« Ajout d'aléas \(version Production uniquement\) », page 342.](#page-341-0)

<span id="page-243-0"></span>Pour de plus amples informations, consultez la section consacrée au produit After Effects sur le site Web Adobe.

# **PS+Halo (version Production uniquement)**

Pour de plus amples informations, consultez le guide de l'utilisateur d'Adobe Photoshop ou l'aide en ligne.

# **Ondes radio**

Cet effet permet de générer des ondes à partir d'un point d'effet. Vous pouvez l'utiliser pour créer des ondulations dans une mare, des ondes sonores ou des motifs géométriques compliqués. Les options dont vous disposez permettent de gérer les éléments suivants : le nombre de côtés de la forme créée ; la largeur, la couleur et la qualité de la ligne ; la vitesse, la rotation et la durée ; enfin, le taux de dissolution des formes. Lorsque vous sélectionnez l'option Réflexion, les formes rebondissent sur les côtés du calque.

L'option Ondes radio permet de générer des dispersions réalistes qui sont efficaces lorsque vous les combinez avec les effets Générateur de vagues et Caustique.

Pour de plus amples informations, consultez la section consacrée au produit After Effects sur le site Web Adobe.

# **Dégradé**

Cet effet permet de créer un dégradé de couleur en le fusionnant avec le contenu de l'image d'origine. Créez un dégradé linéaire ou radial. Modifiez la position et les couleurs du dégradé pendant la durée. A l'aide des options Point de départ et Point d'arrivée, indiquez la position de départ et d'arrivée. Utilisez l'option Dispersion pour disperser les couleurs du dégradé et supprimer les effets de bande ou l'option Dégradé en mode 16 bits.

*Remarque : en général, les dégradés ne sont pas faciles à diffuser. Les effets de bande sont importants, car le signal de chrominance ne peut pas utiliser une résolution suffisante pour reproduire les dégradés de manière homogène. L'option Dispersion permet de disperser les couleurs dégradées en éliminant l'effet de bande visible à l'œil nu.*

# <span id="page-243-1"></span>**Trait**

Cet effet permet d'insérer un tracé ou une bordure autour d'un masque ou le long d'un chemin de Bézier. Vous avez la possibilité de définir la couleur, l'opacité et l'espacement, ainsi que les caractéristiques du pinceau. Indiquez si vous souhaitez que le tracé s'affiche au-dessus de l'image ou sur une image transparente. Vous pouvez également indiquer si vous souhaitez qu'il laisse apparaître la couche alpha d'origine. Pour utiliser un chemin créé dans Illustrator, copiez-le et collez-le dans un calque After Effects.

L'option Dureté permet de définir la caractéristique du contour du tracé (plus ou moins doux ou dur). L'option Espacement permet de définir l'espacement entre les segments du tracé. Vous avez également une option qui permet d'indiquer si vous souhaitez que le tracé figure dans le calque d'origine ou dans un calque transparent.

### <span id="page-244-0"></span>**Vegas**

Cet effet permet de créer des éclairages dansants (ou d'autres animations reposant sur des chemins) autour d'un objet. Vous pouvez isoler n'importe quel élément dans un écran, placer tout autour un nombre illimité de lumières, puis l'animer pour que les lumières tournent autour. Utilisez les options Segments pour définir la taille, la longueur et la rotation du tracé. Cet effet permet d'utiliser les mêmes options de contour que l'effet Ondes radio.

Pour de plus amples informations, consultez la section consacrée au produit After Effects sur le site Web Adobe.

# **Effets de simulation**

Ces effets permettent de simuler des événements réels comme la réflexion d'une lumière, des bulles, des explosions et des vagues.

# **Danse de cartes (disponible sur le site Web Adobe)**

Cet effet permet de générer une chorégraphie en gérant tous les aspects géométriques des cartes à l'aide d'un deuxième calque. Par exemple : vous pouvez créer l'impression d'une foule qui bouge par vagues, simuler une sculpture profilée ou donner l'impression que les lettres d'un logo flottent à la surface d'une mare. Associez cet effet au calque que vous souhaitez placer devant les cartes.

Pour de plus amples informations, consultez la section consacrée au produit After Effects sur le site Web Adobe.

# **Caustique (disponible sur le site Web Adobe)**

Cet effet permet de créer des reflets de lumière semblables à ceux qui parviennent au fond de l'eau. Ces reflets sont générés par la lumière qui se reflète à la surface de l'eau. Vous pouvez obtenir des surfaces aquatiques réalistes lorsque vous combinez cet effet avec les effets Générateur de vagues et Ondes radio. Utilisez les options Bas pour définir le calque que vous souhaitez insérer au fond de la piscine. Utilisez l'option Surface d'eau pour définir la luminance d'un calque sous la forme d'une hauteur de table pour créer une surface d'eau en 3D.

Pour de plus amples informations, consultez la section consacrée au produit After Effects sur le site Web Adobe.

# **Ecume (disponible sur le site Web Adobe)**

Cet effet permet de générer des bulles. Vous disposez d'un certain nombre d'options pour définir les propriétés des bulles, notamment leur viscosité, leur durée de vie et leur résistance. Elles permettent également de définir les interactions des particules entre elles et avec ce qui les entoure. Vous pouvez définir un calque distinct faisant office de « canalisateur » pour gérer précisément la trajectoire de l'écume. Par exemple, vous pouvez faire tourner des bulles autour d'un logo ou remplir un logo avec des bulles. Vous pouvez également remplacer des bulles par une image ou par un film.

Pour de plus amples informations, consultez la section consacrée au produit After Effects sur le site Web Adobe.

### <span id="page-245-0"></span>**Laboratoire de particules (version Production uniquement)**

Vous pouvez employer cet effet pour créer des animations comprenant un grand nombre d'objets semblables que vous souhaitez animer séparément (par exemple, un essaim d'abeilles). L'effet de particule imite les interactions physiques entre des objets réels. Par exemple : si vous souhaitez donner l'impression qu'il neige, vous devrez animer manuellement de nombreux calques (flocons de neige) en faisant en sorte que la trajectoire animée de chacun soit réaliste. Pour de plus amples informations, reportez-vous à la section [« Création d'effets de particules \(version Production uniquement\) », page 396](#page-395-0).

Pour de plus amples informations, consultez la section consacrée au produit After Effects sur le site Web Adobe.

### **Eclats**

Cet effet permet de décomposer des images. Vous disposez d'options pour définir les points d'explosion, la force et le rayon. Tout ce qui figure hors du rayon n'explose pas (certaines parties du calque restent telles quelles). Vous pouvez utiliser une grande variété de formes pour configurer les éclats. De même, vous pouvez profiler les éclats pour les enfler et leur donner de la profondeur.

Pour de plus amples informations, consultez la section consacrée au produit After Effects sur le site Web Adobe.

# **Générateur de vagues (disponible sur le site Web Adobe)**

Cet effet permet de créer des vagues. Les vagues naissent à l'endroit où se trouve le point d'effet. Elles interagissent et se réfléchissent sur leur environnement. Vous disposez d'options pour définir les propriétés des vagues, notamment la direction, la taille verticale et horizontale, la vitesse et la force de la trajectoire, ainsi que la transparence. Le générateur de vagues crée une échelle de gris (calque de référence) que vous pouvez associer aux effets Colorama et Caustique.

Pour de plus amples informations, consultez la section consacrée au produit After Effects sur le site Web Adobe.

# **Effets esthétiques**

Ces effets permettent de créer des images abstraites ou « impressionnistes » en modifiant et en déplaçant des pixels, et en remaniant la structure colorimétrique d'une image.

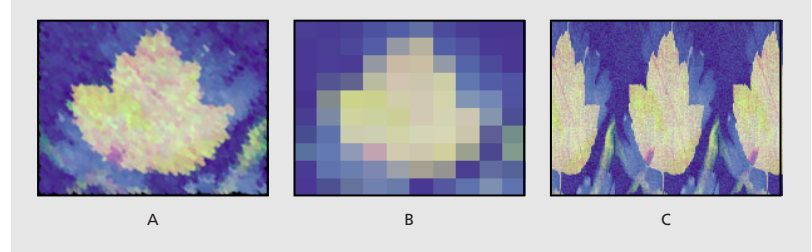

**A.** Tracés **B.** Mosaïque **C.** Juxtaposition directionnelle

Pour de plus amples informations, consultez la section consacrée au produit After Effects sur le site Web Adobe.

### <span id="page-246-0"></span>**Peinture**

Cet effet permet d'insérer une touche de peinture approximative dans une image. Vous pouvez également obtenir un aspect pointilliste en associant la valeur zéro à la longueur des coups de pinceau et en augmentant la densité du trait. Même si vous définissez la direction des traits, une petite partie s'éparpille de manière aléatoire et donne un effet plus naturel. Cet effet modifie la couche alpha et les couches de couleur. Si vous avez préalablement masqué une partie de l'image, les traits font apparaître de la peinture sur les contours du masque.

Pour de plus amples informations, consultez la section consacrée au produit After Effects sur le site Web Adobe.

### **Estampage couleur**

Cet effet s'apparente à l'effet Estampage, mais il conserve les couleurs de l'image d'origine.

### **Estampage**

Cet effet accroît la netteté des contours des objets dans l'image et supprime les couleurs. Il permet également de mettre en surbrillance les contours depuis un angle déterminé. La qualité du calque influe sur cet effet, notamment au niveau du paramètre Hauteur. La hauteur est calculée au sous-pixel près si vous sélectionnez la qualité optimale. Elle est arrondie au niveau du pixel si vous sélectionnez la qualité brouillon.

L'option Direction permet de définir l'orientation de la source de surbrillance (en degrés). Si vous sélectionnez 45 degrés, l'ombre est portée dans la direction Nord-Est. L'option Hauteur permet de définir la hauteur apparente de l'estampage (en pixels). En fait, cette option régit la largeur maximale des contours en surbrillance. L'option Contraste permet de définir la netteté des contours du contenu de l'image. Lorsque les valeurs sont faibles, l'effet n'apparaît que sur les contours distincts. Lorsque les valeurs sont élevées, la surbrillance est beaucoup plus intense.

### **Détection des contours**

Cet effet permet d'identifier les zones de l'image qui font apparaître des transitions importantes. Il fait ressortir les contours. Les contours peuvent s'afficher sous la forme de lignes sombres sur un fond blanc ou sous la forme de lignes colorées sur un fond noir. Lorsque vous utilisez l'effet Détection des contours, les images ont souvent l'aspect d'esquisses ou de négatifs de photographies.

L'option Inverser permet d'inverser l'image après la détection des contours. Lorsque vous la sélectionnez, les contours s'affichent sous la forme de lignes claires sur un fond noir. Lorsqu'elle n'est pas sélectionnée, les contours s'affichent sous la forme de lignes noires sur un fond blanc.

# <span id="page-247-0"></span>**Lueur diffuse (version Production uniquement)**

Cet effet permet d'identifier les zones les plus claires dans l'image. Dans ce cas, ces zones et les pixels qui les entourent deviennent brillants, d'où une impression de halo diffus. Vous pouvez également imiter la surexposition d'objets fortement éclairés. La lueur diffuse doit se trouver sur les couleurs d'origine de l'image ou sur sa couche alpha. Les lueurs diffuses figurant sur les couches alpha ne génèrent une luminosité diffuse que sur les contours de l'image, entre les zones opaques et transparentes. Vous pouvez également utiliser cet effet pour créer un dégradé entre deux couleurs et des effets comprenant plusieurs couleurs avec un bouclage.

Le rendu de cet effet avec une qualité optimale peut parfois modifier l'aspect du calque. C'est notamment le cas lorsque vous utilisez des courbes Photoshop pour colorer les lueurs diffuses. Vous pouvez utiliser les fichiers de courbes Photoshop (.amp) créés et enregistrés via la boîte de dialogue Courbes. Avant d'effectuer le rendu, n'oubliez pas d'afficher un aperçu en sélectionnant la qualité optimale.

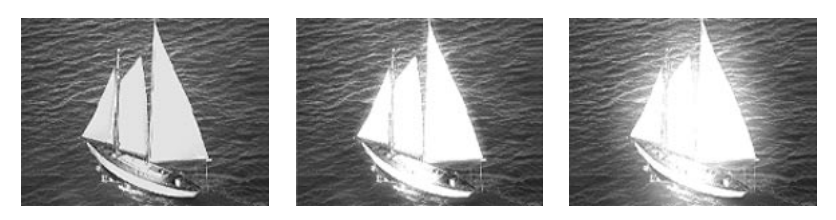

Pour de plus amples informations, consultez la section consacrée au produit After Effects sur le site Web Adobe.

# **Filtre chromatique**

Cet effet permet de supprimer toutes les couleurs dans un calque, sauf celles qui s'apparentent à une couleur déterminée. Par exemple, vous pouvez décolorer un match de basket enregistré sur vidéo, abstraction faite de la couleur orange de la balle. La qualité du calque n'a pas d'incidence sur cet effet.

Pour de plus amples informations, consultez la section consacrée au produit After Effects sur le site Web Adobe.

### **Mosaïque**

Cet effet permet de remplir un calque avec des rectangles de couleur solides. Il est utile lorsque vous souhaitez simuler des affichages à faible résolution et assombrir des surfaces. Vous pouvez également l'animer pour effectuer une transition. Lorsque vous sélectionnez la qualité optimale, les contours de la mosaïque sont lissés.

Les options Rangées (horizontale/verticale) permettent de définir le nombre de divisions en mosaïques dans chaque sens. Utilisez l'option Couleur centrale pour attribuer à chaque mosaïque la couleur de son pixel central dans le calque non modifié. Dans le cas contraire, les mosaïques sont colorées avec la couleur moyenne de la zone correspondante dans le calque non modifié.

# <span id="page-248-0"></span>**Juxtaposition directionnelle**

Cet effet permet de répliquer l'image source dans l'image en sortie. Lorsque vous modifiez l'emplacement des mosaïques, l'effet fait intervenir un flou directionnel (lorsque cette option est activée) pour accentuer le mouvement. C'est pourquoi on l'appelle juxtaposition directionnelle. L'option Juxtaposition centrale régit la position de la mosaïque principale.

Pour de plus amples informations, consultez la section consacrée au produit After Effects sur le site Web Adobe.

# **Bruit**

Cet effet permet de modifier de manière aléatoire les valeurs des pixels dans l'image. La qualité du calque n'a pas d'incidence sur cet effet. Lorsque la valeur de la couleur d'un pixel atteint le seuil maximum, l'écrêtage permet de conserver cette valeur. Lorsque vous traitez un bruit non écrêté, la valeur de la couleur est bouclée ou bien elle retombe à des niveaux inférieurs.

Pour de plus amples informations, consultez la section consacrée au produit After Effects sur le site Web Adobe.

# **PS+Extrusion/**

Pour de plus amples informations, consultez le guide de l'utilisateur d'Adobe Photoshop ou l'aide en ligne.

### **PS+Mosaïque**

Pour de plus amples informations, consultez le guide de l'utilisateur d'Adobe Photoshop ou l'aide en ligne.

# **Flou artistique (version Production uniquement)**

Cet effet permet de disperser les pixels dans un calque pour créer une apparence floue ou maculée. Sans modifier la couleur de chaque pixel, cet effet permet de redistribuer les pixels au hasard dans les mêmes zones. Vous pouvez animer automatiquement le flou artistique pendant l'intervalle de temps défini (sans images clés) en rendant chaque image aléatoire.

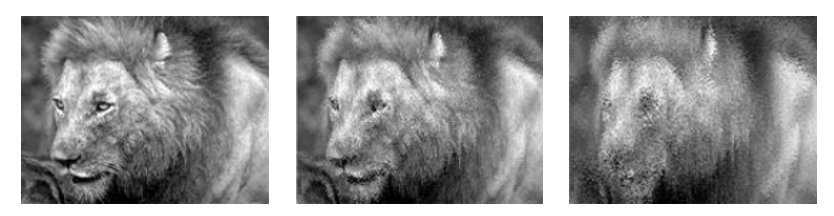

Pour de plus amples informations, consultez la section consacrée au produit After Effects sur le site Web Adobe.

# **Stroboscope**

Cet effet se traduit par une opération arithmétique sur un calque à intervalles réguliers ou aléatoires. Par exemple : toutes les 5 secondes, le calque est complètement blanc pendant un dixième de seconde, ou bien les couleurs d'un calque sont inversées de manière aléatoire. La qualité du calque n'a pas d'incidence sur cet effet.

<span id="page-249-0"></span>Pour de plus amples informations, consultez la section consacrée au produit After Effects sur le site Web Adobe.

### **Placage de texture**

Lorsque vous utilisez cet effet, vous avez l'impression qu'un calque a la texture d'un autre calque. Par exemple, vous pouvez insérer une texture qui imite la brique dans la représentation d'un arbre, tout en gérant la profondeur de la texture et la source de lumière apparente. Lorsque vous sélectionnez la qualité optimale, l'emplacement et la mise à l'échelle du calque de texture sont calculés au sous-pixel près.

Pour de plus amples informations, consultez la section consacrée au produit After Effects sur le site Web Adobe.

# **Tracé dynamique**

Cet effet permet d'animer des tracés sur un calque. Par exemple, vous pouvez imiter une écriture cursive ou créer un tracé qui imite la reptation d'un serpent. Utilisez cet effet pour animer la taille, la couleur, la dureté et l'opacité d'un tracé. After Effects Production intègre également l'effet Peinture de vecteurs. Il permet également d'animer des tracés. Pour de plus amples informations sur l'effet Peinture de vecteurs, reportez-vous à la section [« Utilisation des tracés basés sur des vecteurs \(version Production uniquement\) »,](#page-373-0)  [page 374.](#page-373-0)

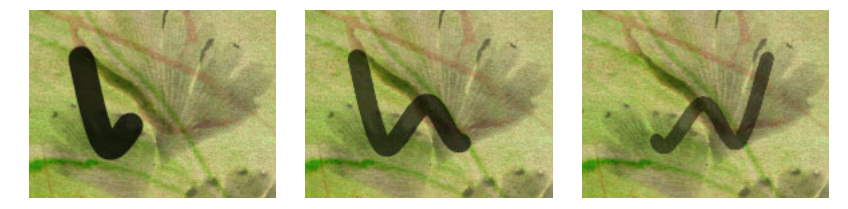

Pour chaque image clé, vous pouvez associer une nouvelle propriété au segment du tracé sélectionné. De même, vous pouvez associer la valeur au tracé dans sa totalité. Par exemple, vous pouvez épaissir progressivement un tracé au fur et à mesure que vous le dessinez en augmentant la taille du trait à chaque image clé. Les menus Peinture dans le temps et Tracé dans le temps permettent d'indiquer si vous souhaitez associer une propriété à des segments du tracé ou à la totalité du tracé.

Par ailleurs, vous pouvez insérer un tracé dans le calque d'origine ou dans un calque transparent. L'insertion d'un tracé dans un calque transparent est une technique utile lorsque vous souhaitez utiliser le trait comme un cache par approche ou lorsque vous souhaitez le combiner avec d'autres calques en utilisant des modes de fondu. Avec cet effet, vous pouvez utiliser un chemin ouvert pour créer le tracé.

Pour de plus amples informations, consultez la section consacrée au produit After Effects sur le site Web Adobe.

# **Effets de texte**

Ces effets permettent de créer du texte et des chiffres pour les insérer dans des incrustations, des listes de remerciements, des titres ou d'autres textes.

### <span id="page-250-0"></span>**Texte de base**

Utilisez cet effet pour créer du texte et des animations de texte. Définissez la police, le style et l'alignement du texte. Sélectionnez l'orientation verticale ou horizontale. Pour créer l'animation, vous devez modifier le point Position pendant une durée déterminée. L'effet Texte de base vous permet de recouvrir l'image du calque avec le texte ou d'utiliser le texte à part entière. Lorsque vous sélectionnez la qualité optimale, le texte est lissé et l'animation est homogène.

L'effet Texte de base permet d'insérer du texte dans un calque existant (à l'inverse du texte importé qui est créé dans Adobe Photoshop ou dans Adobe Illustrator et qui se transforme en calque). Vous pouvez l'utiliser pour créer des titres, acquérir plus d'aisance lorsque vous travaillez avec du texte ou importer du texte créé dans un programme de mise en page ou de retouche d'images. Vous pouvez également l'utiliser avec l'effet Texte du chemin. La police que vous sélectionnez lors de la création du texte doit être installée sur le système que vous utilisez pour effectuer le rendu de la composition. Si ce n'est pas le cas, le système utilise une police de substitution. After Effects génère une couche alpha pour le texte qu'il crée. Vous pouvez utiliser la couche alpha d'un texte avec des fonctions comme le cache par approche.

*Remarque : la largeur et la hauteur du texte ne sont pas limitées par les dimensions du calque. Celles-ci délimitent uniquement la zone d'affichage du texte. Cette fonction permet de faire défiler facilement du texte sur un calque.*

Pour de plus amples informations, consultez la section consacrée au produit After Effects sur le site Web Adobe.

### **Nombres**

Cet effet permet de générer des nombres aléatoires et séquentiels dans des formats différents. Vous pouvez l'utiliser pour afficher des heures, des dates ou des codes temporels aléatoires.

Pour de plus amples informations, consultez la section consacrée au produit After Effects sur le site Web Adobe.

### **Texte sur chemin**

Cet effet permet de simplifier l'animation d'un texte le long d'un chemin. Vous pouvez l'utiliser pour animer des mots ou des séries de caractères sur un calque unique au lieu d'animer chaque caractère sur un calque distinct. A l'aide d'une droite, d'un cercle (quel que soit son diamètre) ou d'une courbe de Bézier, définissez un chemin. Vous pouvez également importer un chemin créé dans une autre application (par exemple, Adobe Photoshop). A l'aide des options, vous pouvez également rajouter un effet aléatoire si vous souhaitez que le texte fasse des bonds ou qu'il danse à l'écran.

<span id="page-251-0"></span>Animez du texte sur un calque existant. Pour mieux gérer l'espace, vous pouvez également créer un élément solide et animer le texte qui se trouve dessus. Le calque sur lequel vous animez du texte est transparent, sauf si vous opérez une superposition. Pour modifier et animer du texte, tapez-le en employant une police déterminée, définissez le chemin, puis créez les images clés correspondant aux propriétés que vous souhaitez modifier sur une durée déterminée. Pour déplacer du texte le long d'un chemin, créez les images clés de la marge de gauche ou de la marge de droite.

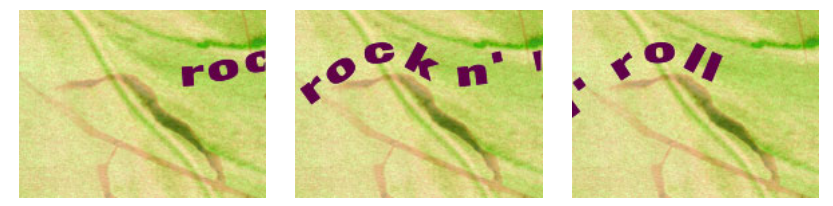

Texte sur chemin associé à une trajectoire

### **Pour insérer le texte :**

**1** Dans la fenêtre de montage, sélectionnez le calque sur lequel vous souhaitez animer le texte. Vous pouvez également créer un nouveau calque en sélectionnant Calque > Créer > Solide.

**2** Sélectionnez Effet > Texte > Texte sur chemin.

**3** Dans la boîte de dialogue qui s'affiche, sélectionnez la police et le style, puis tapez le texte. Vous pouvez afficher le texte avec la police que vous avez sélectionnée en activant l'option Afficher police.

**4** Cliquez sur OK. Le texte s'affiche sur le calque avec la couleur rouge par défaut. Par défaut, le calque est transparent. Pour afficher le calque, sélectionnez l'option Composite sur original dans la fenêtre Effets.

**5** Si vous souhaitez modifier le texte ou changer de police, cliquez sur le bouton Options dans la fenêtre Effets.

Le texte du chemin est animé à l'emplacement des points de contrôle. Le texte se déplace par rapport à l'emplacement de ces points ou sur un chemin fermé que vous pouvez sélectionner via l'option de gestion des points de contrôle. Vous pouvez également animer le texte en créant des images clés pour les marges, le crénage, le suivi et la taille.

### **Pour animer le texte sur le chemin :**

**1** Dans la fenêtre de montage, sélectionnez le calque associé à l'effet Texte sur chemin. Affichez les propriétés du texte du chemin et toutes les options de gestion des points de contrôle.

**2** Déplacez le curseur de l'instant pour sélectionner le point sur lequel vous souhaitez insérer une image clé.

**3** Configurez les points de contrôle du chemin pour afficher le texte de manière appropriée.

**4** Cliquez sur le chronomètre situé à côté des points de contrôle du chemin ou à côté des propriétés que vous souhaitez associer à des images clés. Reportez-vous à la section [« Définition des images clés », page 111.](#page-110-0)

**5** Répétez les opérations décrites aux étapes 2 et 3 pour créer toutes les images clés nécessaires.
**6** Dans la fenêtre Effets, sélectionnez le nom du texte sur le chemin pour afficher le chemin dans la fenêtre de composition. Sélectionnez l'une des formes suivantes dans le menu Type de forme.

- **•** Sélectionnez Bézier pour configurer le texte le long d'une courbe de Bézier en utilisant quatre points de contrôle (Sommet 1/Centre du cercle, Tangente 1/Point du cercle, Tangente 2, Sommet 2). Les caractères qui ne cadrent pas dans le chemin sont repoussés en ligne droite à l'extrémité.
- **•** Sélectionnez Cercle pour enrouler le texte sur la circonférence d'un cercle avec deux points de contrôle (Tangente 1/Point du cercle, Sommet 1/Centre du cercle). Si le texte est plus long que la circonférence du cercle, il se chevauche lui-même. Si l'application sélectionne un chemin aléatoire fermé, le texte s'enroule autour du chemin (au lieu de l'enfermer dans une boucle).
- **•** Sélectionnez Boucle pour enrouler le texte sur la circonférence d'un cercle avec deux points de contrôle (Sommet 1/Centre du cercle, Tangente 1/Point du cercle). Si le texte est plus long que la circonférence du cercle, il repousse le point Tangente 1 en ligne droite. Vous pouvez également configurer les marges pour que le texte s'insère en ligne droite dans un cercle (et inversement).
- **•** Sélectionnez Ligne si vous souhaitez insérer le texte en ligne droite avec deux points de contrôle (Sommet 1/Centre du cercle, Sommet 2). Notez bien que, comme pour le chemin Bézier, la distance entre les deux points de contrôle n'a pas d'incidence sur l'espacement du texte, sauf lorsque l'alignement est obligatoire (option Force). Reportez-vous à la section Alignement ci-après.

Pour de plus amples informations, consultez la section consacrée au produit After Effects sur le site Web Adobe.

### **Effets temporels**

Ces effets permettent de gérer la durée d'un calque. On utilise la source d'un calque comme point de départ, de sorte que tous les effets antérieurs ne sont pas pris en compte.

### **Echo**

Cet effet permet de combiner des images avec plusieurs durées différentes dans un calque. Vous pouvez en faire une utilisation variée, qu'il s'agisse d'un simple écho visuel ou d'un bariolage. Vous ne pouvez l'utiliser et l'afficher que dans la fenêtre de composition. Il ne s'affiche que lorsque le calque est animé. Par défaut, le masque d'un calque et tous les effets antérieurs ne sont pas pris en compte lorsque vous utilisez l'effet Echo. Si vous souhaitez les prendre en compte, faites une précomposition avant d'insérer l'effet Echo. Vous obtenez une nouvelle composition avec un masque déjà créé. Lorsque l'application cherche à extraire une image, elle peut le faire à l'aide de cette composition.

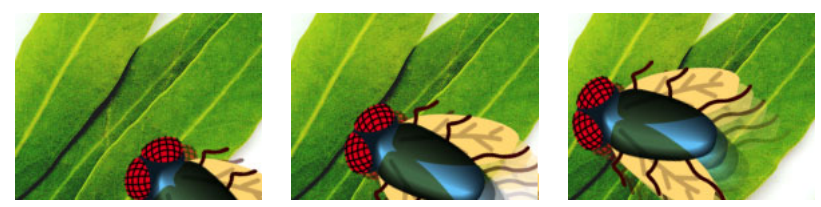

L'effet Echo repose sur la position des images antérieures ou ultérieures.

<span id="page-253-0"></span>Pour de plus amples informations, consultez la section consacrée au produit After Effects sur le site Web Adobe.

### **Postérisation temporelle**

Cet effet permet de verrouiller un calque en définissant une cadence (images/seconde) déterminée. Il est utile lorsque vous l'utilisez en tant que tel, mais également lorsque vous souhaitez obtenir des résultats plus subtils. Par exemple : un métrage vidéo avec une trame de 60 peut être verrouillé à 24 ips (par la suite, le rendu de la trame s'effectue à 60 ips). L'effet obtenu est celui d'un film. Vous pouvez également verrouiller des compositions imbriquées en définissant une cadence déterminée. Cet effet est parfois appelé stroboscope.

Par défaut, le masque d'un calque et tous les effets antérieurs ne sont pas pris en compte lorsque vous utilisez la postérisation temporelle. Pour postériser la durée d'un calque masqué, créez le masque dans une autre composition ou faites une précomposition en important d'autres effets avant de définir la postérisation temporelle.

Lorsque vous animez la valeur définie à l'aide de la glissière Images/seconde, vous obtenez parfois des résultats aléatoires. C'est pourquoi l'option Par paliers est la seule que vous puissiez utiliser pour interpoler la cadence images/seconde.

### **Dispersion temporelle (version Production uniquement)**

Cet effet permet de déformer l'image en déplaçant des pixels dans un intervalle de temps déterminé. Vous obtenez des résultats très variés. Vous pouvez par exemple simuler la méthode classique qui consiste à enregistrer une image à plusieurs stades lorsqu'elle se déplace sur une durée déterminée. Cette méthode fait intervenir un calque de référence. Le déplacement des pixels sur la durée est régi par les valeurs de luminance définies dans ce calque. Les pixels du calque qui correspondent aux zones claires dans le calque de référence sont remplacés par d'autres pixels ; leur position ne varie pas, mais la durée en nombre de secondes est avancée dans le temps. De même, les pixels figurant dans les zones sombres sont remplacés par d'autres pixels et la durée en nombre de secondes est ramenée en arrière. La dispersion temporelle permet de substituer automatiquement des pixels sur la durée, sans l'intervention des images clés. Vous pouvez néanmoins définir des images clés pour varier les effets sur une durée déterminée.

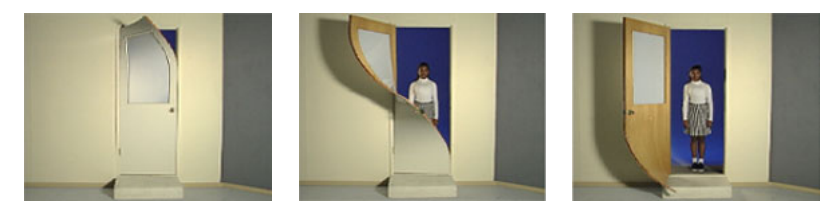

Pour de plus amples informations, consultez la section consacrée au produit After Effects sur le site Web Adobe.

### <span id="page-254-0"></span>**Effets de transition**

Ces effets permettent d'insérer des transitions d'un calque à l'autre ou entre plusieurs calques. Vous devez insérer le calque de transition devant les calques vers lesquels vous souhaitez effectuer la transition. Associez l'effet au calque de transition. Définissez les valeurs des images clés et utilisez la glissière Pourcentage pour animer le passage entre le calque de transition et les calques qui se trouvent derrière.

### **Fondu par carreaux**

Cet effet permet de dissoudre un calque dans des carreaux aléatoires. Vous pouvez définir séparément la largeur et la hauteur des carreaux (en pixels). Lorsque vous sélectionnez la qualité brouillon, l'insertion des carreaux s'effectue au pixel près et les contours sont nets. Si vous sélectionnez la qualité optimale, vous pouvez effectuer l'insertion au sous-pixel près et les contours sont lisses.

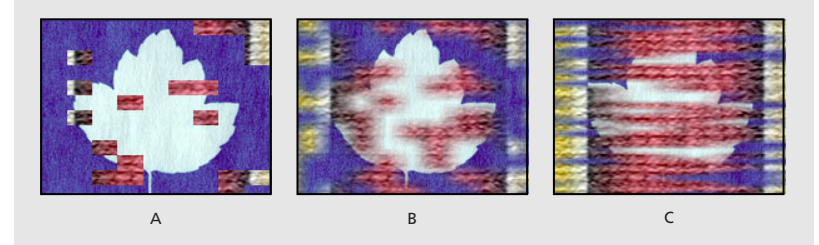

**A** Qualité brouillon **B.** Qualité optimale **C.** Qualité optimale avec des dimensions différentes

### **Volet carte (disponible sur le site Web Adobe Web)**

Cet effet permet de représenter un groupe de personnes dans un stade avec des cartes. On assemble les cartes pour obtenir une image, puis on les retourne pour faire apparaître une image différente. Vous pouvez gérer intégralement le nombre de rangées et de colonnes, l'orientation de l'inversion et l'orientation de la transition (vous avez notamment la possibilité d'utiliser un dégradé pour définir l'ordre d'inversion). Vous disposez d'options pour définir les paramètres aléatoires et les paramètres du bougé. Vous pouvez varier la disposition des rangées et des colonnes pour créer un effet « store vénitien » ou « lanterne chinoise ».

Pour de plus amples informations, consultez la section consacrée au produit After Effects sur le site Web Adobe.

### <span id="page-255-0"></span>**Volet graduel**

Cet effet permet de créer des transitions en fonction des valeurs de luminance définies dans un deuxième calque appelé *calque graduel.* La luminance d'un pixel dans le dégradé régit le moment où le pixel correspondant dans le premier calque devient transparent. Dans le calque graduel, les zones sombres sont les premières qui deviennent transparentes.

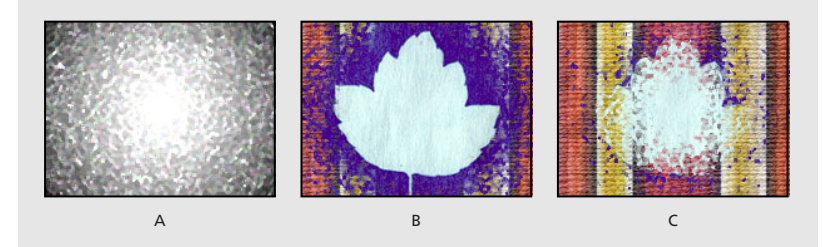

**A** Dégradé avec échelle de gris **B.** Volet graduel tout au début **C.** Volet graduel vers la fin

Pour de plus amples informations, consultez la section consacrée au produit After Effects sur le site Web Adobe.

### **Volet en diaphragme en x**

Cet effet permet de créer une transition radiale qui fait apparaître le calque sous-jacent. Vous devez définir le nombre de points permettant de créer le diaphragme avec une plage comprise entre 6 et 32 points. Vous devez également indiquer si vous souhaitez utiliser un rayon interne. Lorsque l'option Utiliser le rayon interne est sélectionnée, vous pouvez attribuer des valeurs au rayon interne et externe. Le diaphragme n'apparaît pas lorsque la valeur de ces deux rayons est nulle (0). Il atteint sa configuration maximale lorsque les deux rayons ont la même valeur.

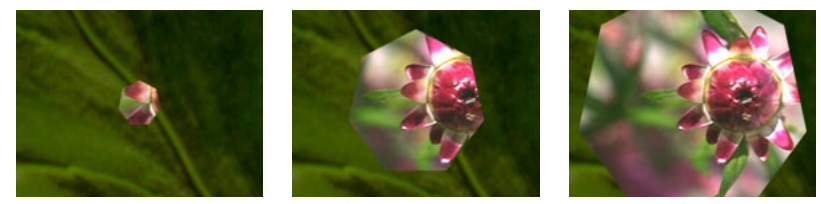

L'effet Volet en diaphragme en x permet de créer une transition d'un calque à l'autre à l'aide d'un diaphragme doté de sept points.

### **Volet linéaire**

Cet effet permet d'effectuer la transition linéaire d'un calque dans un sens déterminé. Lorsque vous sélectionnez la qualité brouillon, le contour de la transition est lisse et le contour progressif est homogène.

L'option Angle permet d'indiquer le sens de la transition. Si vous sélectionnez un angle de 90 degrés, la transition s'effectue de gauche à droite.

### **Volet radial**

Cet effet permet de faire apparaître le calque sous-jacent par le biais d'une transition qui tourne autour d'un point précis. Lorsque vous sélectionnez la qualité optimale, les contours de la transition sont lisses.

<span id="page-256-0"></span>L'option Angle initial permet de définir la position ou l'angle avec lequel la transition débute. Si vous utilisez un angle initial de 0 degrés, la transition débute au-dessus du calque. L'option Sens permet d'indiquer si la transition doit être effectuée dans le sens des aiguilles d'une montre, dans le sens inverse ou alternativement dans les deux sens.

### **Store vénitien**

Cet effet fait apparaître un calque sous-jacent par le biais d'une série de bandes dont le sens et la largeur sont prédéfinis. Lorsque vous sélectionnez la qualité brouillon, les bandes sont animées avec une précision au pixel près. Lorsque vous sélectionnez la qualité optimale, la précision est calculée au sous-pixel près.

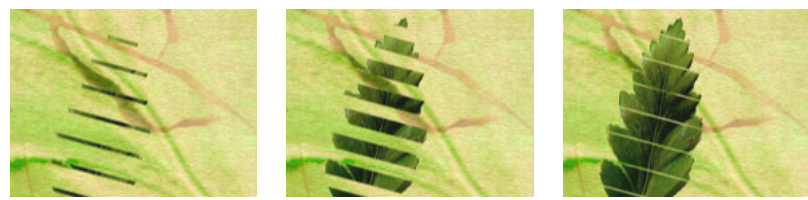

L'effet Store vénitien permet de créer une transition par bandes d'un calque à l'autre.

## **Effets vidéo**

Ces effets permettent de configurer une séquence vidéo.

### **Couleurs TV**

Cet effet modifie la valeur de la couleur des pixels. Le calque apparaît donc avec précision lors d'une diffusion TV. Les ordinateurs reproduisent les couleurs sous la forme d'une combinaison de rouges, de verts et de bleus. Les appareils vidéo actuellement commercialisés représentent les couleurs avec des signaux composites. Les appareils vidéo grand public ne permettent pas de reproduire des signaux au-delà d'une certaine amplitude, alors que les couleurs générées par ordinateur permettent d'excéder cette limite. (L'amplitude des signaux est exprimée en unités IRE. L'amplitude maximale autorisée est de 120 IRE. Cet effet permet de réduire la luminance ou la saturation pour la ramener à un niveau de sécurité acceptable. La qualité du calque n'a pas d'incidence sur cet effet.

La réduction de la saturation requiert une variation de l'amplitude plus importante que la réduction de la luminance pour obtenir le même niveau IRE, d'où une altération accrue de l'image. Les options Masquage des pixels sûrs et Masquage des pixels non sûrs permettent d'identifier facilement les zones du calque influencées par l'effet Couleurs TV. Si l'arrière-plan fait apparaître une couleur contrastée et que vous sélectionnez temporairement l'une de ces deux options, il ressort à travers les zones du calque concernées.

Pour de plus amples informations, consultez la section consacrée au produit After Effects sur le site Web Adobe.

### <span id="page-257-0"></span>**Correction de scintillement**

Cet effet permet de réduire les fréquences verticales élevées pour optimiser la compatibilité des images avec des supports entrelacés (par exemple, un téléviseur NTSC). Par exemple, les images dotées de lignes horizontales très fines peuvent parfois produire des scintillements désagréables. La correction du scintillement permet d'adoucir les contours horizontaux.

*Remarque : le scintillement est parfois généré par des trames qui ne sont pas séparées. Pour de plus amples informations sur la séparation des trames, reportez-vous à la section [« Utilisation de la vidéo entrelacée dans After Effects », page 49.](#page-48-0)*

### **Code temporel**

Cet effet permet d'afficher un code temporel ou des informations sur le nombre d'images figurant dans un calque. Il permet également d'encoder ces informations dans le calque et de les afficher ultérieurement dans After Effects. L'effet Code temporel ne permet pas de modifier le code temporel intégré dans les sources externes (par exemple, les séquences QuickTime dotées d'une piste de code temporel). Vous ne pouvez pas effectuer le rendu des séquences comprenant un code temporel intégré. En revanche, le rendu est possible lorsque les séquences sont dotées d'un code temporel apparent.

Pour de plus amples informations, consultez la section consacrée au produit After Effects sur le site Web Adobe.

# <span id="page-258-0"></span>**Composition 3D**

## **Images 3D**

De nombreux programmes graphiques, comme After Effects, affichent les images en deux dimensions (2D). Ces images ne peuvent être déplacées que le long des axes horizontal (X) et vertical (Y).

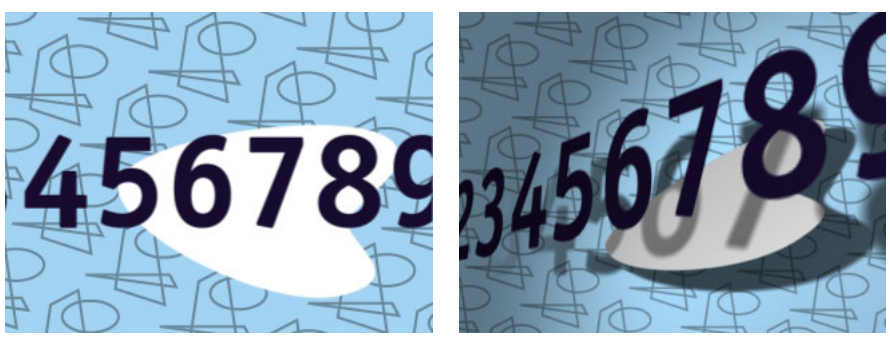

Image 2D After Effects traditionnelle (à gauche) et image avec propriétés 3D (à droite).

Les programmes qui fonctionnent en 3D ajoutent une distance (profondeur), comme s'il s'agissait d'une dimension supplémentaire de positionnement d'un élément de l'image ou d'un objet. La profondeur est exprimée sous la forme d'une coordonnée appelée Z. La coordonnée Z définit la position d'un objet le long de l'axe de profondeur, parallèlement aux coordonnées X et Y. Les coordonnées 3D sont exprimées par une variable (*x, y, z*). Une coordonnée Z positive indique qu'une image est loin de l'observateur, tandis qu'une coordonnée Z négative indique qu'elle est proche de ce dernier. La création d'une profondeur permet d'afficher les objets avec plus de réalisme au niveau de la réflexion de la lumière, de la position des ombres et de la mobilité dans l'espace.

Dans la plupart des programmes 3D, les lumières, leurs intensités et positions variables sont associées à des images et des vues. Elles peuvent toutes être animées dans un espace 3D. Les couleurs et les surfaces changent avec réalisme au fur et à mesure que les objets se déplacent à travers les lumières, créant souvent des animations graves et complexes qui simulent des mouvements et une perspective réels.

## **Composition 3D dans After Effects**

Les calques 3D d'After Effects sont des rectangles à deux dimensions qui peuvent être transposés en trois dimensions. Ils sont initialement créés à la position 0 sur l'axe Z.

Un calque 3D peut être constitué de n'importe quel calque, sauf d'un calque d'ajustement. Vous pouvez également créer et animer des calques de caméra et des calques de lumière pour afficher ou éclairer des images à partir de n'importe quel angle. Vous pouvez importer dans After Effects des fichiers composites contenant des informations 3D, mais vous ne pouvez pas manipuler leurs objets, ni créer des modèles dans ce programme.

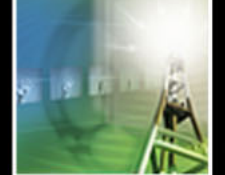

## <span id="page-259-0"></span>**Utilisation des calques 3D**

La désignation d'un calque 3D active les propriétés de calque supplémentaires liées aux manipulations et aux modifications de ce dernier dans l'environnement 3D : position Z pour le calque et le point d'ancrage, rotation X- et Y-, orientation et options de surface du calque. Les options de surface du calque définissent l'interaction du calque et de la lumière. Pour de plus amples informations sur ces options, reportez-vous à la section [« Options de surface des calques 3D », page 264.](#page-263-0) Un calque 3D se distingue d'un calque ordinaire par une icône de cube  $\left( \sigma \right)$  affichée dans la colonne du calque 3D dans la fenêtre Montage.

### **Pour désigner un calque 3D :**

Effectuez l'une des opérations suivantes :

**•** Dans la fenêtre Montage, localisez le calque que vous souhaitez transposer en 3D et cliquez sur le bouton Calque 3D correspondant.

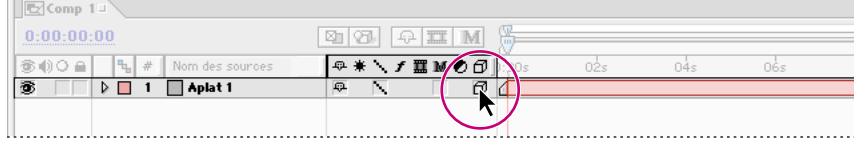

Option Calque 3D

**•** Sélectionnez le calque dans la fenêtre Montage ou Composition, et choisissez Calque > Calque 3D.

### <span id="page-259-1"></span>**Déplacement d'un calque 3D dans la fenêtre Composition**

Pour déplacer un calque 3D dans la fenêtre Composition, faites glisser les axes ou le calque lui-même.

Après voir désigné un calque comme étant de type 3D et sélectionné ce dernier, trois flèches (appelées axes) apparaissent sur le calque dans la fenêtre Composition. Chaque flèche contrôle un axe et comporte une couleur distincte. La flèche rouge représente l'axe X, la flèche verte, l'axe Y et la flèche bleue, l'axe Z. Lorsque vous placez l'outil de sélection ou de rotation sur une flèche d'un axe, la lettre d'identification de l'axe X, Y, ou Z apparaît en regard du pointeur.

<span id="page-260-0"></span>Lorsque vous faites glisser l'une des flèches à l'aide d'un outil de sélection ou de rotation, vous réglez la position du calque dans l'espace. Lors du réglage, le calque se déplace le long de l'axe correspondant. Si vous ajustez la rotation d'un calque, ce dernier pivote autour de l'axe correspondant, au niveau de son point d'ancrage. Vous pouvez ajuster le point d'ancrage du calque en le faisant glisser à l'aide de l'outil de déplacement arrière (reportez-vous à la section [« Définition et animation d'un point d'ancrage », page 126](#page-125-0) pour de plus amples informations sur l'utilisation de cet outil). La palette Info est actualisée pour afficher les coordonnées du calque en cours de modification.

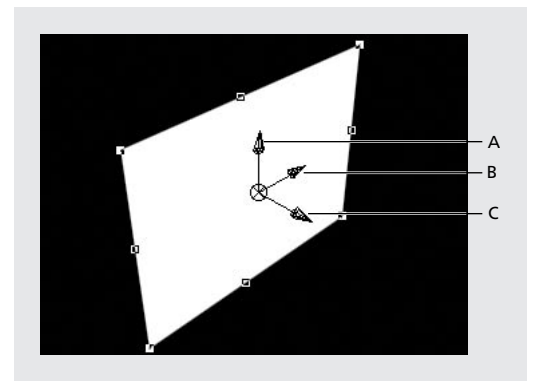

**A.** Axe Y **B.** Axe X **C.** Axe Z

Les axes apparaissent également sur les calques de caméra et de lumière où ils assurent ces mêmes fonctions. Pour de plus amples informations sur la caméra et ses axes, reportez-vous à la section [« Caméras », page 267.](#page-266-0) Pour de plus amples informations sur les lumières, reportez-vous à la section[« Utilisation des lumières », page 272.](#page-271-0)

Vous pouvez également déplacer des calques 3D en les faisant glisser dans la fenêtre Composition. Le glissement au sein d'un calque à l'aide de l'outil de sélection déplace le calque dans le plan d'affichage de la caméra. Le glissement d'une poignée de calque à l'aide de l'outil de rotation force la rotation sur un axe particulier.

*Remarque : l'axe le long duquel vous pouvez faire glisser un calque dépend de l'affichage 3D de la composition. Pour de plus amples informations sur les vues 3D, reportez-vous à la section [« Vues 3D », page 266.](#page-265-0)* 

### **Pour régler la position ou la rotation d'un calque 3D dans la fenêtre Composition :**

- **1** Sélectionnez le calque 3D à déplacer.
- **2** Dans la boîte à outils, effectuez l'une des opérations suivantes :
- Pour régler la position d'un calque, cliquez sur l'outil de sélection ( $\lambda$ ).
- **•** Pour faire tourner un calque, cliquez sur l'outil de rotation ( $\odot$ ) ou sur ( $\omega$ ). (Cette icône indique que vous définissez une valeur de rotation. Reportez-vous à la section [« Rotation 3D », page 263](#page-262-0) pour de plus amples informations.)
- **3** Dans la fenêtre Composition, effectuez l'une des opérations suivantes :
- **•** A l'aide de l'outil de sélection ou de rotation, placez le pointeur sur l'une des flèches d'axe (le nom de ce dernier doit apparaître en regard du pointeur) et faites glisser l'axe. Vous pouvez faire glisser le pointeur à l'intérieur ou à l'extérieur de la fenêtre Composition.

- 
- <span id="page-261-0"></span>**•** A l'aide de l'outil de sélection ou de rotation, faites glisser le pointeur n'importe où sur un calque.
- **•** A l'aide de l'outil de rotation, faites glisser une poignée de calque. Si vous faites glisser un point d'angle de calque, le calque tourne le long de l'axe Z. Si vous faites glisser une poignée de calque gauche ou droite, le calque tourne le long de l'axe Y. Si vous faites glisser une poignée de calque inférieure ou supérieure, le calque tourne le long de l'axe X.

### **Pour déplacer le point d'ancrage dans l'espace 3D en utilisant les axes :**

- **1** Sélectionnez le calque dont vous souhaitez déplacer le point d'ancrage.
- **2** Dans la boîte à outils, cliquez sur l'outil Déplacement arrière ( $\overline{\varphi}$ ).
- **3** Dans la fenêtre Composition, placez le pointeur sur le centre des axes et faites-le glisser.

*Remarque : cette méthode ajuste également la position du calque par rapport à la composition, de sorte que le calque conserve la position qu'il occupait dans cette dernière avant le déplacement du point d'ancrage. Pour déplacer le calque par rapport au point d'ancrage uniquement, déplacez ce dernier dans la fenêtre de calque ou modifiez la valeur de la position d'ancrage dans la fenêtre Montage.*

### **Pour déplacer rapidement un calque pendant le réglage de sa position, ou pour le faire tourner par pas de 45 degrés :**

Maintenez la touche Maj appuyée tout en faisant glisser un axe.

### **Pour afficher une représentation filaire du mouvement du calque :**

Dans la fenêtre Montage, cliquez sur le bouton Interactions filaires (a). Reportez-vous à la section [« Interactions filaires », page 275](#page-274-0) pour de plus amples informations sur l'utilisation de cette fonction.

## **Propriétés de transformation 3D**

Un calque 3D dispose d'un nombre important de propriétés de transformation. Dans la fenêtre Montage, chaque propriété de transformation 2D standard (Point d'ancrage, Position et Echelle) comportent des valeurs Z modifiables dans les calques 3D. La modification de ces valeurs permet de régler la position du calque le long de l'axe Z. Les calques 3D disposent en outre de propriétés de transformation de la rotation qui peuvent être paramétrées sur chaque axe individuel, et d'une propriété supplémentaire appelée Orientation (reportez-vous à la section [« Rotation 3D », page 263](#page-262-0) pour de plus amples informations sur les valeurs de la propriété Rotation).

Pour de plus amples informations sur la modification des propriétés de transformation, reportez-vous aux sections [« Définition des images clés », page 111](#page-110-0) et [« Définition et](#page-129-0)  [animation d'une propriété de calque dans la fenêtre Montage », page 130.](#page-129-0)

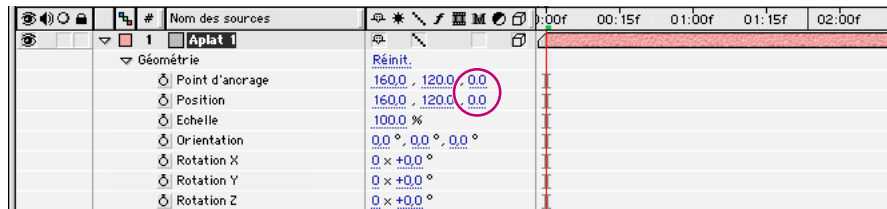

Valeurs de l'axe Z en surbrillance

### <span id="page-262-1"></span>**Orientation automatique 3D**

Par rapport aux calques 2D, les calques 3D dans After Effects comportent des options d'orientation automatique supplémentaires dans la boîte de dialogue Orientation automatique. Les points supplémentaires ajoutés dépendent du calque auquel l'orientation automatique est appliquée. Les calques de métrage 3D disposent également de l'option Orienter vers la caméra qui permet de toujours placer le calque face à la caméra active. Pour de plus amples informations sur la définition des options d'orientation automatique, reportez-vous à la section [« Rotation d'un calque le long d'une trajectoire »,](#page-124-0)  [page 125.](#page-124-0)

Les calques de lumière et de caméra disposent de l'option Orienter vers le point ciblé. Pour de plus amples informations sur cette option, reportez-vous à la section [« Propriétés](#page-268-0)  [de transformation de la caméra », page 269](#page-268-0) ou [« Propriétés de transformation de la](#page-272-0)  [lumière », page 273](#page-272-0).

### **Echelle Z**

En général, la mise à l'échelle de l'axe Z d'un calque ne produit aucun effet car le calque lui-même n'a pas de profondeur. Toutefois, la modification de la position du point d'ancrage d'un calque ou l'établissement d'une relation parent avec les autres calques crée une profondeur par rapport au point d'ancrage ou aux calques enfants. Dans ce cas, la mise à l'échelle de l'axe Z d'un calque semble influer sur le calque.

Si la valeur de l'axe Z associée au point d'ancrage d'un calque a été modifiée afin de placer le point d'ancrage quelque part derrière ou devant le calque (valeur supérieure ou inférieure à 0), ou si le calque mis à l'échelle est un parent des autres calques 3D, la modification de l'axe Z étend ou contracte la zone comprise entre le calque et le point d'ancrage, ou le calque parent et les calques enfants. Cette contraction ou extension de la zone entre le point d'ancrage ou le calque enfant et le calque mis à l'échelle simule un changement de position du ou des calques mis à l'échelle.

### <span id="page-262-0"></span>**Rotation 3D**

Vous pouvez régler la rotation 3D de deux manières : vous pouvez modifier les valeurs d'orientation d'un calque, ou les valeurs de rotation X, Y et Z.

Lorsque vous animez l'une des valeurs de la propriété Orientation d'un calque 3D, le calque se déplace le long du chemin de rotation le plus court possible dans l'espace 3D (vous pouvez lisser ce tracé en convertissant une interpolation d'image clé spatiale en une interpolation de Bézier automatique. Reportez-vous à la section [« Modification de la](#page-141-0)  [méthode d'interpolation », page 142](#page-141-0) pour de plus amples informations). Cette propriété permet de créer des rotations naturelles et logiques.

Lorsque vous animez l'une des valeurs de la propriété Rotation X, Y ou Z d'un calque 3D, ce dernier tourne le long de chaque axe individuel. Vous pouvez définir le nombre de rotations et l'angle de rotation. Vous pouvez également ajouter des images clés à la rotation du calque sur chaque axe individuel. L'animation à l'aide de ces propriétés de transformation offre des options supplémentaires pour les images par rapport à la propriété Orientation, mais le déplacement peut être plus aléatoire. Cette propriété permet de créer des rotations avec plusieurs révolutions le long d'un axe unique.

Par défaut, l'outil de rotation modifie la rotation à l'aide des valeurs Orientation. Vous pouvez également l'utiliser pour modifier les valeurs des propriétés Rotation X, Y et Z.

### <span id="page-263-1"></span>**Pour modifier la rotation à l'aide des propriétés de transformation Rotation X, Y, ou Z :**

Maintenez appuyée la touche Alt (Windows) ou Option (Mac OS) tout en sélectionnant l'outil Rotation (c) dans la boîte à outils. L'outil de rotation prend la forme  $\omega$  lorsque vous modifiez une propriété de rotation X, Y, ou Z. Pour de plus amples informations sur l'utilisation de l'outil Rotation, reportez-vous à la section [« Déplacement d'un calque 3D dans la](#page-259-1)  [fenêtre Composition », page 260.](#page-259-1)

### <span id="page-263-0"></span>**Options de surface des calques 3D**

Dans la fenêtre Montage, les calques 3D disposent d'un jeu de propriétés supplémentaires appelé Options Surface. Il détermine l'interaction d'un calque 3D avec la lumière et les ombres qui représentent des composants importants au niveau du réalisme et de la perspective dans une animation 3D.

| Nom des sources<br>00 A<br>ъı | │ <del>◎</del> ☀ \ ƒ 蠶 M ⑦ ⑦   ∷00f<br>02<br>00:15f<br>01:00f<br>01:15f |
|-------------------------------|-------------------------------------------------------------------------|
| ®<br>   Aplat 1 <br>▽         | Θ<br>母                                                                  |
| ▽ Options Surface             |                                                                         |
| Projette une ombre            | Non.<br>                                                                |
| Accepte les ombres            | $0$ ui                                                                  |
| Utilise les lumières          | Qui                                                                     |
| O Ambiant                     | 100 %                                                                   |
| O Diffus                      | 50 %                                                                    |
| O Spéculaire                  | 50 %                                                                    |
| o Brillance                   | 5 %                                                                     |

Options Surface d'un calque

Dans le montage, développez un calque 3D et la liste des Options Surface disponibles pour afficher les propriétés suivantes :

**Projette une ombre** Cette option permet de projeter une ombre sur les calques, selon l'étendue de l'ombre. La direction et l'angle des ombres sont déterminés par la direction et l'angle des sources de lumière.

**Accepte les ombres** Cette option permet d'afficher la projection de l'ombre sur un calque par un autre calque.

**Utilise les lumières** Cette option permet d'éclairer le calque par une lumière projetée sur ce dernier.

**Ambiant** Cette option définit le niveau réflectif ambiant (non directionnel) du calque. 100 % correspond à une réflectivité maximale, 0 % indique que le calque ne contient aucune propriété réflective ambiante.

**Diffus** Cette option définit le niveau de réflectivité diffuse (non directionnelle) du calque. La réflectivité diffuse produit l'effet d'une feuille de plastique monotone recouvrant le calque. La lumière qui tombe sur cette feuille est reflétée dans des proportions égales dans toutes les directions. 100 % correspond à une réflectivité maximale, 0 % indique que le calque ne contient aucune propriété réflective diffuse.

**Spéculaire** Cette option définit le niveau de réflectivité spéculaire (directionnelle) du calque. La lumière est réfléchie à partir d'un calque doté d'attributs réflexifs spéculaires, comme si ce dernier était un miroir. 100 % correspond à une réflectivité maximale, 0 % indique que le calque ne contient aucune propriété réflective spéculaire.

<span id="page-264-0"></span>**Brillance** Cette option définit la taille de la surbrillance spéculaire. Cette valeur est active uniquement si le paramètre spéculaire est supérieur à zéro. 100 % correspond à une réflection avec une petite surbrillance spéculaire. 0 % produit une surbrillance spéculaire importante.

### **Ordonnancement des calques 3D**

Grâce à leur profondeur, les calques 3D d'After Effects peuvent être placés derrière ou devant les uns les autres dans la fenêtre Composition, mais leur position hiérarchique dans la fenêtre Montage ne change pas. Ainsi, l'ordre des calques 3D d'After Effects dans la fenêtre Montage ne correspond pas nécessairement à celui de la fenêtre Composition (comme cela est le cas avec les calques 2D).

L'ordre affiché dans la fenêtre Composition détermine non seulement leur position actuelle, mais également le fonctionnement des modes de fusion. Les modes de fusion affectent uniquement les calques placés derrière le calque d'origine (calque auquel le mode de fusion est appliqué) dans la fenêtre Composition.

Toutefois, l'ordre des calques dans la fenêtre Montage est toujours respecté lorsque vous utilisez des caches par approche. Ces derniers s'utilisent uniquement entre des calques adjacents dans la fenêtre Montage.

Les autres vues du menu Vue 3D vous permettent de connaître la position réelle des calques 3D. Pour de plus amples informations sur les vues 3D, reportez-vous à la section [« Vues 3D », page 266.](#page-265-0)

### **Combinaison de calques 2D et 3D**

L'affichage 3D étant une propriété de calque dans After Effects, les compositions peuvent contenir à la fois des calques 2D et 3D. Même si vous pouvez combiner des calques 2D et 3D dans une animation, les lumières et les ombres projetées par les calques 3D n'ont aucun effet sur les calques 2D.

La position des calques 3D et 2D dans une composition peut également modifier le rendu d'une composition. Reportez-vous à la section [« Rendu 3D », page 275](#page-274-1) pour de plus amples informations.

### <span id="page-265-1"></span><span id="page-265-0"></span>**Vues 3D**

Vous pouvez afficher vos calques 3D à partir de plusieurs angles, à l'aide de vues orthogonales ou personnalisées qui utilisent la perspective. Les vues orthogonales (devant, derrière, gauche, haut, droite et bas) affichent la position d'un calque dans la composition, sans perspective.

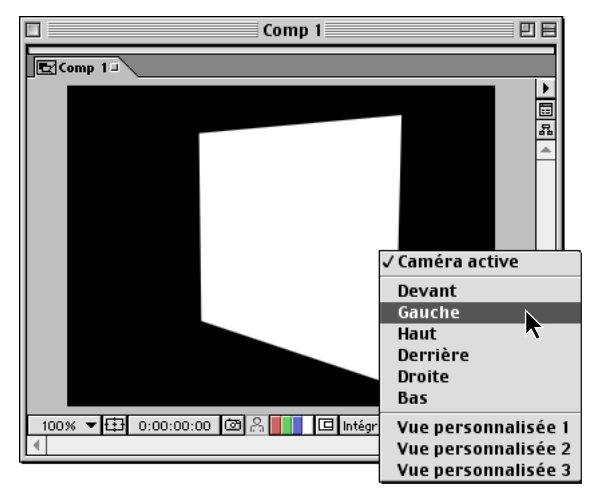

Vues en 3D

Trois vues personnalisées vous permettent de vous placer à une certaine hauteur et à un certain angle dans la composition, selon la vue choisie. Vous pouvez enregistrer jusqu'à trois vues auxquelles vous pouvez accéder rapidement à l'aide de raccourcis clavier. Réglez l'angle et la hauteur dans les vues personnalisées à l'aide des outils de caméra. Pour de plus amples informations sur le réglage d'une vue personnalisée, reportez-vous à la section [« Utilisation des outils de caméra », page 271.](#page-270-0)

### **Pour définir une vue 3D :**

Effectuez l'une des opérations suivantes :

- **•** Cliquez sur le menu Vue 3D dans la partie inférieure droite de la fenêtre Composition et choisissez une vue.
- **•** Choisissez Affichage > Passer à la vue 3D et sélectionnez une vue dans le menu.
- **•** Choisissez Affichage > Passer à la dernière vue 3D pour revenir à la vue précédente.

### **Pour définir ou remplacer des raccourcis de vues 3D :**

**1** Définissez la vue 3D selon les explications fournies dans la section « Pour définir une vue 3D », ci-avant.

**2** Choisissez Affichage > Définir raccourci de la vue 3D > Remplacer *n*, où *n* indique la vue à remplacer. After Effects remplace la vue affichée dans le menu par la vue 3D de la composition actuelle.

### **Pour basculer entre les vues 3D :**

Effectuez l'une des opérations suivantes :

- 
- <span id="page-266-1"></span>**•** Pour basculer entre les trois raccourcis des vues 3D dans le menu Affichage > Définir raccourci de la vue 3D, appuyez sur F10, F11, ou F12 pour afficher respectivement les première, seconde et troisième vues.
- **•** Pour revenir à la vue 3D précédente, appuyez sur la touche Echap.

## <span id="page-266-0"></span>**Caméras**

Vous pouvez visualiser les calques 3D d'After Effects à partir de n'importe quel nombre d'angles et de distances à l'aide de caméras. Lorsque vous définissez une vue caméra particulière pour une composition, les calques apparaissent comme à travers l'objectif de la caméra. Vous pouvez visualiser votre composition à travers la caméra active ou une autre caméra nommée. La caméra active est la caméra supérieure dans l'ordre des calques à l'instant courant. Si vous n'avez pas créé de caméra, la caméra active est la vue par défaut de la composition. La caméra active est la seule vue de la caméra qui sera rendue. Ceci inclut les compositions imbriquées et les rendus finals, quelle que soit la vue affichée dans la fenêtre Composition. Toutes les autres caméras que vous créez sont incluses dans la liste des vues. Vous pouvez y accéder à tout moment.

Vous pouvez ajouter plusieurs caméras à une composition, mais les vues affectent uniquement les calques 3D, ou les calques 2D avec des effets Caméra de composition appliqués (reportez-vous à la section [« Utilisation des caméras et des éclairages avec des](#page-197-0)  [effets », page 198](#page-197-0) pour de plus amples informations sur les effets Caméra de composition). Vous pouvez animer des caméras le long des axes X, Y et Z. Chaque caméra dispose d'un jeu de propriétés spécifiques, y compris des longueurs focales variables, des ouvertures et des distances de mise en point. Ceci vous permet de créer des caméras personnalisées pour simuler un large éventail de caméras réelles. Les calques de caméra sont de type 3D par essence et ne peuvent pas être utilisés en 2D. Les calques de caméra peuvent être à la fois parents et enfants des calques 2D et 3D.

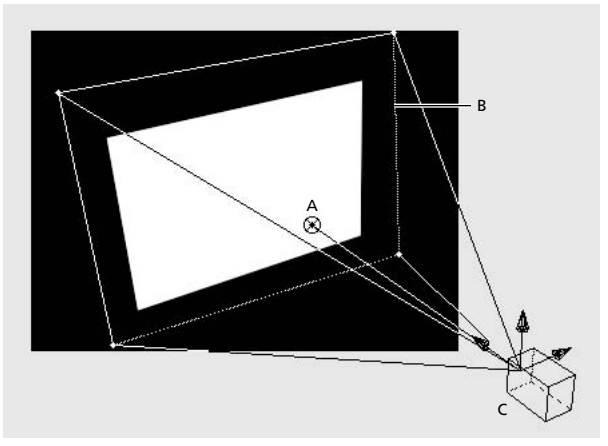

**A.** Point ciblé **B.** Image **C.** Caméra

### **Pour créer une caméra :**

- **1** Sélectionnez une fenêtre de montage ou de composition.
- **2** Choisissez Calque > Créer > Caméra.
- **3** Réglez les paramètres selon les explications fournies à la section [« Paramètres de](#page-267-1)  [caméra », page 268](#page-267-1) et cliquez sur OK.

### <span id="page-267-0"></span>**Pour modifier la caméra utilisée dans la vue :**

Cliquez sur le menu dans la partie inférieure droite de la fenêtre Composition et choisissez une vue de caméra.

### <span id="page-267-1"></span>**Paramètres de caméra**

Lorsque vous créez une caméra, elle devient le nouveau calque dans la fenêtre Montage et son nom apparaît dans le menu local Vue 3D. Même si les positions des caméras dans l'ordre des calques de la fenêtre Montage n'affectent pas leurs positions dans la fenêtre Composition, elles déterminent la caméra qui est rendue.

After Effects effectue le rendu de la vue Caméra active, quelle que soit la vue sélectionnée dans le menu Vue 3D.

La caméra d'After Effects permet de simuler les fonctions des caméras réelles. Vous pouvez ainsi configurer la vue de la caméra selon les paramètres utilisés pour enregistrer un métrage vidéo or créer une vue personnalisée.

Les recommandations suivantes vous aident à choisir la configuration optimale. Vous pouvez changer les paramètres de la caméra à tout moment.

**Nom** After Effects attribue par défaut le nom Caméra 1 à la première caméra que vous créez dans une composition, et toutes les caméras suivantes sont numérotées dans l'ordre croissant. Si vous supprimez une caméra et que vous utilisez toujours la convention de désignation par défaut d'After Effects, la prochaine caméra que vous créerez se verra attribuer le plus petit numéro disponible. Chaque caméra doit avoir un nom distinct qui permet de l'identifier.

**Paramètres prédéfinis** Les caméras sont fournies avec plusieurs valeurs prédéfinies, nommées d'après les longueurs focales. Chaque jeu de paramètres prédéfinis représente le comportement d'une caméra 35 mm avec une lentille d'une certaine distance focale. Ce jeu de valeurs définit également l'angle de vue, l'agrandissement, la distance de mise au point, la distance focale et les valeurs d'ouverture. La valeur prédéfinie par défaut est 50 mm. Vous pouvez également créer une caméra personnalisée en spécifiant de nouvelles valeurs pour ces paramètres.

**Zoom** Distance de la position de la caméra au plan de l'image.

**Angle de vue** Largeur de la scène acquise dans l'image. La distance focale, la taille du film et l'agrandissement déterminent l'angle de vue. Un angle de vue large crée un effet identique à celui d'un objectif grand angle.

**Activer la profondeur de champ** La profondeur de champ est l'étendue de la distance utilisée pour la mise au point de l'image. Les images à l'extérieur de l'étendue de la distance sont floues. Sélectionnez cette option pour appliquer des variables personnalisées à la distance de mise au point et aux niveaux d'ouverture, F-stop et de flou. Ces variables vous permettent de manipuler la profondeur de champ pour créer des effets réalistes de mise au point de la caméra.

**Distance de mise au point** Distance entre la position de la caméra et le plan de mise en point parfaite.

**Ouverture** Taille de l'ouverture de la lentille. Le paramètre d'ouverture affecte également la profondeur du champ. Plus l'ouverture est grande, plus la profondeur de flou du champ augmente. Lorsque vous spécifiez de nouvelles valeurs d'ouverture, les valeurs F-stop changent dynamiquement en conséquence.

<span id="page-268-1"></span>**F-stop** Nombre représentant le rapport entre la distance focale et l'ouverture. Sur la plupart des caméras, la taille d'ouverture est exprimée en unités f-stop. La plupart des photographes utilisent ainsi la mesure F-Stop pour définir la taille de l'ouverture. Lorsque vous spécifiez de nouvelles valeurs pour le paramètre f-stop, les valeurs d'ouverture changent dynamiquement en conséquence.

**Niveau de flou** Contrôle le niveau de profondeur du flou dans une image. 100 % crée un flou naturel, conforme aux paramètres de la caméra. Une valeur inférieure réduit le flou.

**Format du film** Format de la zone d'exposition du film, directement associé au format de la composition. Lorsque vous spécifiez de nouvelles valeurs de format du film, le zoom change pour adopter la perspective d'une caméra réelle.

**Distance focale** Dans le modèle de caméra d'After Effects, il s'agit de la distance entre le plan du film et l'objectif de la caméra. Dans After Effects, la position de la caméra représente le centre de l'objectif. Lorsque vous spécifiez de nouvelles valeurs de distance focale, le zoom change pour adopter la perspective d'une caméra réelle.

**Unités** Unités de mesure utilisées pour exprimer les valeurs des paramètres de caméra.

**Mesurer le format de film** Dimensions utilisées pour représenter le format du film.

### <span id="page-268-0"></span>**Propriétés de transformation de la caméra**

Les caméras peuvent être animées dans l'espace 3D comme des calques 3D. Utilisez les propriétés de transformation de la caméra pour changer l'angle et la distance de la vue Composition. Les caméras disposent de toutes les propriétés de transformation d'un calque, à l'exception de l'échelle et du point d'ancrage, et elles se définissent comme les autres propriétés de transformation 3D (reportez-vous à la section [« Définition et](#page-129-0)  [animation d'une propriété de calque dans la fenêtre Montage », page 130](#page-129-0) pour de plus amples informations sur la définition des propriétés de transformation dans la fenêtre Montage). Les caméras disposent en outre d'une valeur de transformation supplémentaire appelée *point ciblé*.

Le point ciblé représente le point sur lequel la caméra pointe dans la composition. Il est représenté par une icône spécifique dans la fenêtre Composition. Par défaut, le point ciblé est le centre de la composition, et la vue de la caméra est automatiquement orientée vers celui-ci. Vous pouvez configurer la caméra de sorte qu'elle pointe en permanence sur le point ciblé au fur et à mesure qu'il change de position, que la vue de la caméra soit orientée vers la trajectoire, ou que l'orientation soit désactivée globalement, libérant ainsi la vue de tout élément associé. Pour régler le point ciblé, la caméra doit être automatiquement orientée vers ce dernier.

Si la caméra est automatiquement orientée vers le point ciblé, elle continue de pointer sur cette direction lorsque vous modifiez sa position. Lorsque vous modifiez la position de la caméra en faisant glisser son icône dans la fenêtre Composition ou la valeur de sa position dans la fenêtre Montage, le point ciblé demeure stationnaire dans la composition et la caméra continue de pointer dessus lorsqu'elle se déplace le long de la trajectoire. Lorsque vous réglez la position de la caméra en faisant glisser les axes dans la fenêtre Composition, le point ciblé se déplace également, et la caméra continue de pointer dessus. Vous pouvez utiliser cette option pour représenter la perspective automatique d'un passager qui regarde un arbre par la fenêtre de la voiture pendant qu'elle roule.

<span id="page-269-0"></span>Si la caméra est orientée automatiquement vers la trajectoire, elle pointe uniquement dans la direction de cette dernière. Vous pouvez utiliser cette option pour créer la perspective d'un conducteur qui regarde la route devant lui tout en conduisant.

Si l'orientation automatique de la caméra est désactivée, la caméra tourne librement, indépendamment de la trajectoire ou du point ciblé.

*Remarque : si vous modifiez l'orientation de la caméra ou une propriété de rotation X, Y ou Z avec l'option d'orientation automatique activée, la caméra s'éloigne de l'objet sur lequel elle est automatiquement orientée. L'orientation automatique est toujours activée, mais elle est décalée si l'orientation ou la rotation X, Y, ou Z spécifiée génère une rotation supplémentaire. Vous pouvez utiliser cette option pour représenter la perspective d'un passager qui regarde par la fenêtre d'une voiture pendant qu'elle avance. Cette fonction peut rendre les interactions plus complexes. A cet effet, After Effects affiche un message d'avertissement avant son utilisation.*

### **Pour déplacer une caméra ou un point ciblé dans la fenêtre Composition :**

**1** Dans la fenêtre Montage ou Composition, sélectionnez la caméra que vous souhaitez transformer.

**2** Dans la fenêtre Composition, choisissez une vue 3D basée sur la position à partir de laquelle vous souhaitez visualiser la transformation. L'icône du point clé de la caméra active et les limites définissant son angle de vue ne sont pas visibles dans la vue Caméra active. Choisissez une autre vue pour contrôler la position exacte de ces éléments lors de la transformation de la caméra active.

- **3** Choisissez l'outil de sélection ou de rotation.
- **4** Effectuez l'une des opérations suivantes :
- **•** Pour déplacer la caméra et éventuellement le point ciblé, placez le curseur sur l'axe que vous souhaitez régler et faites-le glisser.
- **•** Pour déplacer la caméra le long d'un axe unique sans déplacer le point ciblé, maintenez appuyée la touche Ctrl (Windows) ou Cmde (Mac OS) tout en faisant glisser l'axe.
- **•** Pour déplacer la caméra librement sans déplacer le point ciblé, faites glisser l'icône de la caméra.
- **•** Pour déplacer le point ciblé, faites glisser son icône.

### **Pour modifier l'orientation de la caméra :**

- **1** Dans le montage, sélectionnez la caméra dont vous souhaitez modifier l'orientation.
- **2** Choisissez Calque > Géométrie > Orientation automatique.
- **3** Sélectionnez l'option appropriée et cliquez sur OK.

### **Pour réinitialiser les propriétés de transformation de la caméra à leurs valeurs par défaut :**

**1** Dans la fenêtre Montage ou Composition, sélectionnez la caméra pour laquelle vous souhaitez rétablir les valeurs par défaut.

**2** Choisissez Calque > Géométrie > Réinitialiser.

### <span id="page-270-1"></span><span id="page-270-0"></span>**Utilisation des outils de caméra**

Utilisez les outils de caméra pour régler votre vue. Ces outils manipulent la position de la caméra visualisant la scène indiquée par la Vue de la caméra. L'outil Orbite caméra (...) permet de faire tourner la vue actuelle autour du point ciblé. L'outil Approche caméra XY ( ) permet de régler la vue dans le sens horizontal ou vertical. L'outil Approche caméra Z ( ) permet de régler la vue le long de la ligne qui mène au point ciblé ou qui en part, ou d'ajuster l'échelle de la vue dans une vue orthogonale. Ces outils sont conçus en particulier pour manipuler la caméra et les vues, et ne deviennent actifs que lorsque vous créez un calque 3D, une caméra, ou une lumière.

### **Pour régler une vue à l'aide des outils de caméra :**

**1** Dans la boîte à outils, cliquez sur un outil de caméra et maintenez-le appuyé pour afficher la liste des outils disponibles et choisir l'un d'entre eux.

**2** Dans la fenêtre Composition, sélectionnez la vue à modifier.

**3** Faites-la glisser dans la fenêtre Composition. Vous pouvez la faire glisser à l'extérieur de la fenêtre une fois que vous avez commencé à la faire glisser à l'intérieur.

### **Modes des axes**

Utilisez les modes des axes pour spécifier l'ensemble des axes pour lesquels le calque, la lumière ou la caméra est transformée. Vous pouvez transformer un calque sur les axes locaux, les axes universels ou les axes de vues.

Le mode Axe local aligne les axes à la surface d'un calque 3D particulier.

Le mode Axe universel aligne les axes sur les coordonnées absolues de la composition. Quelles que soient les rotations que vous appliquez à un calque, les axes représentent toujours l'espace 3D par rapport à l'espace universel 3D.

Le mode Axe aligne les axes sur la vue sélectionnée. Par exemple, supposons qu'un calque a tourné et que l'affichage s'est transformé en une vue personnalisée. Toute transformation suivante appliquée à ce calque en mode Axes de vues se produit le long des axes, dans la direction à partir de laquelle vous regardez le calque.

*Remarque : les outils de caméra se règlent toujours le long des axes locaux de la vue, de sorte que leur action n'est pas affectée par les modes des axes.*

### **Pour modifier les modes des axes :**

Dans la boîte à outils, sélectionnez le mode que vous souhaitez utiliser.

## <span id="page-271-1"></span><span id="page-271-0"></span>**Utilisation des lumières**

Vous pouvez créer des lumières qui éclairent les autres calques. Par défaut, les lumières pointent sur le centre de la composition, le long d'un vecteur vers un emplacement appelé point ciblé. Vous pouvez choisir un type de lumière parmi les quatre disponibles et le modifier à l'aide de paramètres. Les lumières peuvent être animées de la même manière que les calques.

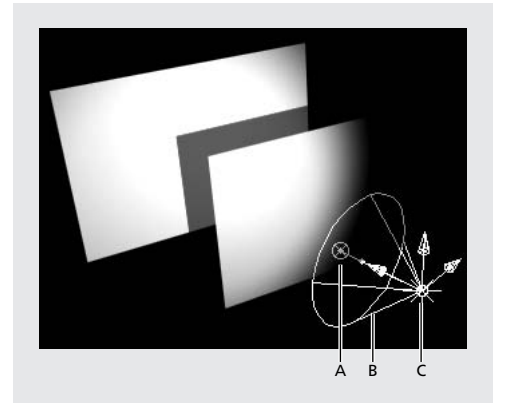

**A.** Point ciblé **B.** Cône de lumière **C.** Lumière

### **Pour créer une lumière :**

**1** A partir de la fenêtre Montage ou Composition, choisissez Calque > Créer > Lumière.

**2** Choisissez les options selon les explications fournies à la section [« Options de lumière »,](#page-271-2)  [page 272](#page-271-2) et cliquez sur OK.

### <span id="page-271-2"></span>**Options de lumière**

Lisez les recommandations suivantes pour régler les options de lumière. Toutes les options peuvent être animées, à l'exception de l'option Projette une ombre.

*Remarque : pour afficher une ombre sur un calque, vous devez activer l'option de surface Accepte les ombres. Reportez-vous à la section [« Options de surface des calques 3D »,](#page-263-0)  [page 264](#page-263-0) pour de plus amples informations.*

**Type de lumière** Les rayons du type de lumière Parallèle projettent une lumière directionnelle libre à partir d'une source éloignée à l'infini. Une lumière Concentrée est émise à partir d'une source délimitée par un cône, comme un projecteur dans une salle de spectacle. Le type de lumière Point émet une lumière omnidirectionnelle libre, comme les rayons d'une ampoule. Le type de lumière Ambiant n'aucune source mais contribue à la luminosité générale d'une scène et ne projette aucune ombre.

**Intensité** Cette option définit la luminosité de la lumière. Une valeur négative crée un état *sans lumière*. Cette option enlève la couleur d'un calque. Par exemple, si un calque est déjà allumé, la création d'une lumière directionnelle pointant sur ce calque avec des valeurs négatives crée une zone de lumière négative (sombre) sur le calque.

**Angle du cône** Définit la largeur de la lumière concentrée en ajustant l'angle du cône autour de la source. Cette option n'est active que si vous avez spécifié le type de lumière Concentrée.

**Contour du cône** Modifie le lissage de la lumière concentrée. Cette option n'est active que si vous avez spécifié le type de lumière Concentrée.

<span id="page-272-1"></span>**Couleur** Définit la couleur de la lumière.

**Projette une ombre** Cette option indique si la source de lumière génère la projection d'une ombre par le calque.

**Obscurité de l'ombre** Cette option définit l'intensité de l'ombre. Elle n'est active que si la case Projette une ombre est cochée.

**Diffusion de l'ombre** Cette option définit la douceur d'une ombre en fonction de sa distance apparente à partir du calque d'ombre. Plus sa valeur est élevée, plus l'ombre est diffuse. Elle n'est active que si la case Projette une ombre est cochée.

### <span id="page-272-0"></span>**Propriétés de transformation de la lumière**

Les lumières peuvent être animées dans l'espace 3D, tout comme les caméras. Les propriétés de transformation de la lumière permettent de modifier l'angle et la distance de la source de lumière. Les lumières disposent des mêmes propriétés de transformation que celles d'un calque, à l'exception de l'échelle et du point d'ancrage. Les lumières directionnelles, Concentré ou Parallèle, utilisent un point ciblé, tout comme les caméras.

Le point ciblé de la lumière, représenté par l'icône (<sup>®</sup>), indique le point dans la composition vers lequel la lumière est dirigée. Par défaut, le point ciblé est le centre de la composition, et la lumière est automatiquement orientée vers celui-ci. La lumière peut continuer à pointer sur le point ciblé au fur et à mesure qu'il change de position, ou elle peut être orientée vers la trajectoire, ou l'orientation peut être complètement désactivée. Pour régler le point ciblé, la lumière doit être automatiquement orientée vers ce dernier.

Dans ce cas, la lumière continue de pointer sur ce point lorsque vous modifiez sa position. Lorsque vous modifiez la position de la lumière en faisant glisser son icône dans la fenêtre Composition ou la valeur de sa position dans la fenêtre Montage, le point ciblé demeure stationnaire dans la composition et la lumière continue de pointer dessus lorsqu'elle se déplace le long de la trajectoire. Lorsque vous réglez la position de la lumière en faisant glisser ses axes dans la fenêtre Composition, le point ciblé se déplace avec la lumière, mais la lumière continue d'être orientée vers ce dernier. Vous pouvez utiliser cette option pour représenter une lumière dirigée sur un sujet lorsque la source de lumière dépasse ce dernier. Cette option permet également de suivre un élément en déplacement.

Si la lumière est orientée automatiquement vers la trajectoire, elle pointe uniquement dans la direction de cette dernière. Vous pouvez utiliser cette option pour représenter la perspective d'un conducteur qui regarde les phares de son véhicule pendant qu'il circule sur une route sombre.

Si l'option d'orientation automatique de la lumière est désactivée, la lumière tourne librement le long de la trajectoire, indépendamment de l'orientation de cette dernière ou de la position d'un point ciblé.

#### **Pour déplacer une lumière ou un point ciblé dans la fenêtre Composition :**

**1** Dans la fenêtre Montage ou Composition, déplacez le curseur de l'instant vers le point dans le temps où la lumière à transformer est active, et sélectionnez le calque de lumière à transformer.

- **2** Choisissez l'outil de sélection ou de rotation.
- **3** Effectuez l'une des opérations suivantes :
- **•** Pour déplacer la lumière et éventuellement le point ciblé, placez le curseur sur l'axe que vous souhaitez régler et faites glisser les axes.

- 
- <span id="page-273-0"></span>**•** Pour déplacer la lumière le long d'un axe unique sans déplacer le point ciblé, maintenez appuyée la touche Ctrl (Windows) ou Cmde (Mac OS) tout en faisant glisser l'axe.
- Pour déplacer le point ciblé, faites glisser son icône ( $\otimes$ ).

### **Composition 3D avec effets**

Dans After Effects, tous les effets sont de type 2D, mais vous pouvez les appliquer à n'importe quel calque 3D, sauf les calques de lumière et de caméra.

Avec certains effets (appelés effets de caméra), vous pouvez utiliser la caméra ou les lumières de la composition active pour visualiser ou éclairer un effet à partir d'angles différents pour simuler des effets 3D plus complexes. Pour de plus amples informations sur l'utilisation des effets, reportez-vous à la section [« Utilisation des caméras et des éclai](#page-197-0)[rages avec des effets », page 198](#page-197-0).

*Remarque : étant donné la nature 2D des effets dans After Effects, ceux qui créent des protubérances dans un calque, notamment les effets Renflement et Onde progressive, ne comportent aucune valeur d'espace Z et ne vous permettent pas de visualiser les calques à travers une caméra. Ainsi, lorsqu'un calque sur lequel ces effets sont appliqués est tourné et visualisé latéralement, l'effet ne produit aucune protubérance dans l'espace 3D.*

### **Composition 3D et masques**

Vous pouvez tracer un masque sur un calque 3D dans After Effects. Les coordonnées du masque sont celles qu'il occupe dans l'espace 2D. Toutefois, le masque lui même n'ayant aucune propriété 3D, hormis celles du calque, vous ne pouvez pas tracer un masque le long de l'axe Z. Néanmoins, une fois le masque tracé sur le calque, le calque entier peut être animé le long de l'axe Z.

### **Utilisation des fichiers d'autres éditeurs de logiciels contenant des informations de profondeur**

After Effects peut importer des fichiers d'éditeurs tiers contenant des informations de profondeur, comme les fichiers ElectricImage (.eiz) et les formats de fichiers .rla, et interpréter la couche de l'espace Z de ces derniers, mais il ne peut pas animer les objets individuels figurant dans ces fichiers. After Effects considère les fichiers tiers 3D composites comme étant un seul calque. Ce calque peut globalement accepter des attributs 3D et être traité comme un calque 3D d'After Effects, mais les objets qu'il contient ne peuvent pas être manipulés individuellement.

## **Prévisualisation 3D**

Vous pouvez réduire la quantité de données affichées dans un calque 3D pour faciliter et accélérer le rendu et le tracé à l'écran avec les interactions filaires ou le mode Ebauche 3D.

### <span id="page-274-2"></span><span id="page-274-0"></span>**Interactions filaires**

Le bouton Interactions filaires désactive la mise à jour en temps réel d'After Effects dans la fenêtre Composition des calques en cours de transformation. Les calques sont alors remplacés par des représentations filaires. Le calque est mis à jour dans la fenêtre Composition uniquement lorsque vous cessez de le déplacer. Vous pouvez activer ou désactiver l'option Interactions filaires à tout moment.

### **Pour activer ou désactiver le mode Interactions filaires :**

Effectuez l'une des opérations suivantes :

- Cliquez sur le bouton Interactions filaires (a) dans la fenêtre Montage.
- **•** Choisissez Edition > Préférences > Prévisualisations et sélectionnez une option dans le menu Utiliser interactions filaires pendant que la touche Alt est (Windows) ou Utiliser interactions filaires pendant que la touche Option est (Mac OS). Sélectionnez Haut pour activer les interactions filaires. Sélectionnez Bas pour les activer uniquement lorsque vous maintenez appuyée la touche Alt (Windows) ou Option (Mac OS) tout en déplaçant un calque.

### **Pour activer ou désactiver momentanément le mode Interactions filaires :**

Maintenez appuyée la touche Alt (Windows) ou Option (Mac OS) pendant que vous déplacez un calque.

### **Mode Ebauche 3D**

Cliquez sur le bouton de mode Ebauche 3D pour désactiver l'ensemble des lumières et ombres appliquées à un calque 3D. Ce bouton désactive également le flou de profondeur de champ de la caméra.

### **Pour activer ou désactiver le mode Ebauche 3D :**

Cliquez sur le bouton Ebauche 3D  $(\sigma)$  dans la fenêtre Montage.

## <span id="page-274-1"></span>**Rendu 3D**

La composition des informations 3D dans After Effects nécessite des algorithmes différents de ceux utilisés pour le rendu des informations 2D. After Effects inclut un système de rendu 3D qui calcule le flou directionnel, les lumières, les ombres et les informations de profondeur de champ propres à l'environnement 3D.

L'ordre de rendu 3D est différent de l'ordre de rendu 2D. Dans l'ordre de rendu standard, After Effects traite les calques en fonction de leur position dans le montage, du calque inférieur au calque supérieur. Le système de rendu 3D, au contraire, calcule les calques 3D en fonction de leur ordre spatial dans la fenêtre Composition, à partir du calque le plus éloigné ou du calque dont la coordonnée Z est la plus élevée, jusqu'au calque le plus proche ou celui dont la coordonnée Z est la plus basse. Si les compositions contiennent à la fois des calques 2D et 3D, l'ordre de rendu est plus complexe. Reportez-vous à la section [« Rendu des compositions contenant des calques 2D et 3D », page 276](#page-275-1) pour de plus amples informations sur le mode de rendu des compositions de ce type par After Effects.

After Effects effectue le rendu des propriétés de transformation de rotation X, Y et Z par ordre décroissant dans le montage, quel que soit l'ordre selon lequel elles ont été définies.

*Remarque : After Effects n'effectue pas le rendu des calques d'intersection.*

### <span id="page-275-1"></span><span id="page-275-0"></span>**Rendu des compositions contenant des calques 2D et 3D**

Si une composition contient à la fois des calques 2D et 3D, After Effects effectue le rendu des calques 3D dans des groupes indépendants, non interactifs, séparés par les calques 2D.

Par exemple, si le montage contient (du haut vers le bas) deux calques 3D, deux calques 2D, puis encore deux calques 3D, After Effects effectue d'abord le rendu des deux premiers calques 3D comme un ensemble, selon leur ordre spatial dans la fenêtre Composition. Il effectue ensuite le rendu des calques 2D selon leur ordre dans le montage, du bas vers le haut, puis enfin, des calques 3D supérieurs du montage.

Toutefois, le jeu de calques 3D supérieur est rendu dans un espace géométrique indépendant du jeu de calques 3D inférieur du montage. En effet, les calques 2D ont scindé l'espace 3D en deux univers identiques mais distincts. Ainsi, les ombres projetées par le jeu de calques 3D du montage ne tombent pas sur l'autre jeu, et les deux jeux de calques 3D n'ont aucune interaction géométrique. Par exemple, si l'animation implique le passage d'un seul calque 3D devant un second calque 3D et la projection d'une ombre sur le second calque pendant le passage, cet effet ne pourra être réalisé si un calque 2D est présent entre les deux dans le montage. Toutefois, si un calque 2D existe entre eux (et qu'il est assez petit pour vous permettre de visualiser les deux calques 3D dans la fenêtre Composition), les calques 3D sont rendus dans des univers 3D distincts et le premier calque ne passe pas devant le second et ne projette aucune ombre dessus. Par contre, l'animation se produira sur des faces distinctes du calque 2D.

Les jeux de calques 3D partagent néanmoins les caméras et les lumières, car ces deux éléments sont communs à la composition.

### **Utilisation du complément de rendu d'Adobe**

After Effects utilise le complément de rendu intégré pour composer des prévisualisations RAM et des fichiers de sortie. Ce complément est choisi par défaut. Après avoir sélectionné le système de rendu 3D, vous devez néanmoins régler vos paramètres de rendu et de sortie par l'intermédiaire de la file d'attente de rendu. Pour de plus amples informations sur le rendu des fichiers After Effects, reportez-vous à la section [« Utilisation de la fenêtre](#page-313-0)  [File d'attente de rendu », page 314.](#page-313-0)

Lorsque vous effectuez le rendu d'une composition qui inclut des caméras, After Effects effectue uniquement le rendu de la caméra supérieure active dans la fenêtre Montage.

### **Pour utiliser le système de rendu 3D d'After Effects :**

**1** Sélectionnez la composition dont vous souhaitez effectuer le rendu et choisissez Composition > Paramètres de composition.

- **2** Cliquez sur l'onglet Avancé.
- **3** Cliquez sur la liste des compléments de rendu, choisissez 3D standard et cliquez sur OK.

# <span id="page-276-1"></span><span id="page-276-0"></span>**Création d'expressions**

## **Utilisation d'expressions**

Les expressions permettent de lier deux propriétés. Il est ainsi possible d'ajouter une expression à la propriété Rotation d'un calque avec effet d'ombre portée pour lier ses valeurs à la direction de l'ombre portée (afin qu'elle suive la rotation). Reportez-vous à la section [« Création d'expressions », page 277.](#page-276-1)

*Remarque : la version Production d'After Effects comprend également des scripts Equations (reportez-vous à ). Dans certains cas, des scripts peuvent s'avérer plus simples que des expressions. Par exemple, le script cmpaud.mm pour créer des effets qui synchronisent tous les calques audio d'une composition, ou le script scaleall.mm pour mettre à l'échelle et repositionner tous les calques d'une composition.*

Les expressions sont basées sur le langage JavaScript standard (mais il n'est pas nécessaire de maîtriser ce langage pour les utiliser). Les expressions peuvent être créées avec l'icône de sélection, en personnalisant des exemples simples ou en enchaînant des objets et des méthodes à l'aide du guide du langage des expressions (reportez-vous à la section [« Guide](#page-288-0)  [du langage des expressions After Effects », page 289\)](#page-288-0). Avec une connaissance élémentaire de JavaScript, vous pouvez concevoir des expressions créant des relations sophistiquées entre les propriétés de calque.

Pour de plus amples informations sur les fonctionnalités avancées de JavaScript, vous pouvez consulter un ouvrage de référence tel que *« JavaScript: The Definitive Guide »* de David Flanagan.

*Remarque : After Effects n'utilise que le noyau standard de JavaScript et pas ses extensions spécifiques aux navigateurs Web qui sont remplacées par un ensemble d'objets (comme Calque, Composition, Métrage et Caméra) permettant d'accéder à la plupart des paramètres d'un projet.*

## **Création d'expressions**

L'écriture, la modification et l'ajout d'expressions s'effectuent dans la fenêtre Montage. Lorsque vous ajoutez une expression à une propriété d'un calque, une expression par défaut s'affiche dans un champ texte (situé sous la propriété) qui permet de saisir de nouvelles expressions ou d'en modifier les variables. Les expressions faisant référence aux noms de certains calques du projet ne fonctionneront plus si vous modifiez ces noms.

### **Pour créer une expression :**

**1** Sélectionnez une propriété dans la fenêtre Montage puis effectuez l'une des deux opérations suivantes :

**•** Choisissez Animation > Ajouter l'expression.

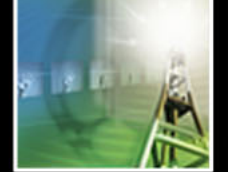

- 
- <span id="page-277-0"></span>**•** Cliquez sur l'icône chronomètre de la propriété, en appuyant sur la touche Alt (Windows) ou Option (Mac OS).

*Remarque : l'expression proposée par défaut reprend automatiquement la valeur constante de la propriété ou, le cas échéant, celle des images clés.* 

- **2** Créez l'expression selon l'une des deux méthodes suivantes :
- Faites glisser l'icône de sélection (@) vers une autre propriété de la fenêtre Montage ou Effets. Si nécessaire, vous pouvez modifier les résultats obtenus. Reportez-vous à la section [« Création d'expressions avec l'icône de sélection », page 279.](#page-278-1)
- **•** Saisissez directement une expression sur le texte existant. Reportez-vous à la section [« Développement d'expressions spécifiques », page 282](#page-281-0). Vous pouvez utiliser le menu des éléments de langage pour saisir des propriétés, des fonctions et des constantes. Reportez-vous à la section [« Utilisation du menu du langage des expressions »,](#page-285-0)  [page 286.](#page-285-0)

**3** Cliquez à l'extérieur du champ de l'expression ou appuyez sur la touche Entrée du clavier numérique pour l'activer.

*Remarque : si une expression ne peut pas être traitée, elle est automatiquement désactivée et un message indique la cause de l'erreur. Vous pouvez visualiser à nouveau ce message d'erreur en cliquant sur l'icône jaune (* $\Lambda$ *) située à côté de l'expression.* 

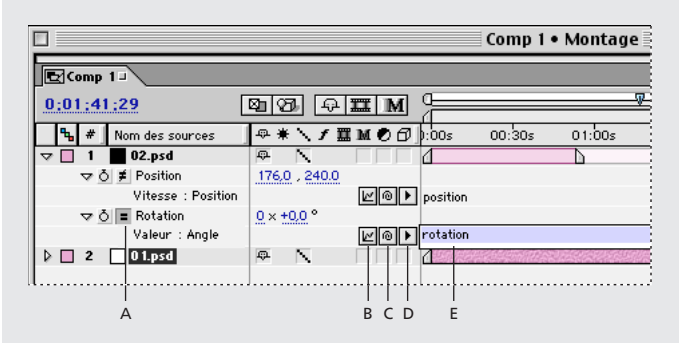

**A.** Bouton Activer/Désactiver **B.** Icône Graphe **C.** Icône de sélection **D**. Menu des éléments de langage **E.** Champ de l'expression

### **Activation et désactivation d'une expression**

Les expressions peuvent être activées ou désactivées à tout moment.

### **Pour activer et désactiver une expression :**

Cliquez sur le bouton Activer/Désactiver  $($ = $)$  de la propriété de calque dans laquelle figure l'expression. Lorsque l'expression est désactivée, le bouton est barré d'un trait  $(\neq)$ .

### **Modification de la taille du champ de l'expression**

Les expressions peuvent occuper plusieurs lignes ; si vous souhaitez augmenter (réduire) la dimension du champ de l'expression, positionnez le curseur sur sa partie inférieure jusqu'à ce qu'il prenne la forme d'une flèche double ( ) et faites-le glisser vers le bas ou vers le haut.

### <span id="page-278-0"></span>**Visualisation du graphe de l'expression**

Pour voir de quelle façon une expression modifie la valeur ou la courbe de vitesse, cliquez sur l'icône Graphe ( $\omega$ ). Le graphe noir indique la valeur ou la vitesse avant l'expression ; le rouge après.

L'activation du graphe de la propriété Position déplace la trajectoire d'animation dans la fenêtre Composition afin que vous puissiez visualiser l'effet de l'expression.

### **Visualisation de toutes les expressions d'une composition**

Pour voir toutes les expressions des calques sélectionnés, tapez EE à partir du clavier.

### **Conversion d'expressions en images clés**

Dans certains cas, il peut être utile de convertir une expression en images clés. Par exemple, pour figer ses valeurs pendant une période donnée, vous pouvez la convertir en images clés puis les ajuster comme nécessaire. Vous pouvez également procéder à cette conversion pour accélérer le rendu d'expressions longues à évaluer. Lors de la conversion, After Effects évalue l'expression, crée une image clé pour chaque image puis désactive l'expression.

### **Pour convertir une expression en images clés :**

Dans la fenêtre Montage, sélectionnez la propriété dans laquelle figure l'expression et choisissez Animation > Assistant d'image clé > Convertir l'expression en images clés.

### <span id="page-278-1"></span>**Création d'expressions avec l'icône de sélection**

Vous pouvez utiliser l'icône de sélection pour créer des expressions reliant les valeurs d'une propriété ou d'un effet à un autre. Par exemple, pour relier la propriété Rotation du calque 1 à celle du calque 2 (afin que leurs valeurs de rotation soient identiques) ou pour relier la propriété Point ciblé d'une caméra à la propriété Position d'un calque 3D (pour que la caméra suive ses déplacements dans l'espace).

### **Sélection de propriétés et valeurs avec l'icône de sélection**

Cliquez sur l'icône de sélection (@) et faites-le glisser vers une autre propriété ou vers une valeur de propriété spécifique. Lorsque vous sélectionnez une propriété ou une valeur, l'expression appropriée est automatiquement insérée dans le champ de l'expression à la position du curseur (si du texte est sélectionné, il est remplacé par le nouveau texte de l'expression). Si le curseur ne se situe pas dans le champ de l'expression, son contenu est entièrement remplacé par le nouveau texte.

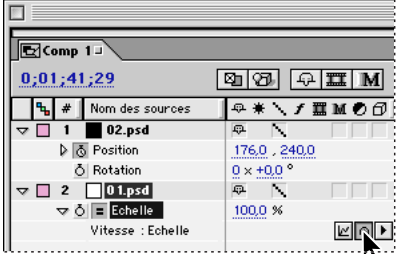

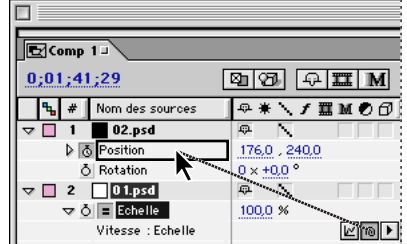

**[Comment utiliser l'aide](#page-0-0) | [Sommaire](#page-2-0) | [Index](#page-492-0) Page précédente 279**

### <span id="page-279-0"></span>**Détermination des valeurs utilisées dans une expression**

Dans After Effects, les propriétés peuvent avoir des dimensions différentes (1D, 2D, 3D ou 4D) en fonction du nombre de leurs paramètres de valeur. Dans le langage des expressions, les valeurs de propriété peuvent être uniques (nombres) ou constituer des ensembles (reportez-vous à la section [« Nombres et ensembles », page 285\)](#page-284-0). Dans ce dernier cas (par exemple, pour les valeurs de position), elles sont indiquées entre crochets et séparées par des virgules. Les valeurs uniques (comme l'opacité) n'utilisent pas de crochets. Voici quelques exemples de valeurs de propriétés de différentes dimensions :

- **•** Valeurs 1D : Rotation ° et Opacité %
- **•** Valeurs 2D : Echelle [x=largeur, y=hauteur], Position [x, y] et Point d'ancrage [x, y]
- **•** Valeurs 3D : Echelle [largeur, hauteur, profondeur], Position [x, y, z] et Point d'ancrage [x, y, z]
- **•** Valeur 4D : Couleur [rouge, vert, bleu, alpha]

Pour apprendre à sélectionner une valeur particulière d'un vecteur ou d'un ensemble (comme la valeur *y* de Position), reportez-vous à la section [« Accès aux valeurs spécifiques](#page-285-1)  [d'un vecteur ou d'un ensemble », page 286.](#page-285-1)

### **Exemple d'utilisation de l'icône de sélection**

Les exemples suivants indiquent comment utiliser l'icône de sélection pour simuler l'atténuation de la lumière d'une ampoule en faisant tourner un cadran.

*Remarque : pour connaître la signification du texte d'une expression, reportez-vous à la section [« Compréhension du langage des expressions », page 283.](#page-282-0)*

### **Pour lier l'opacité et la rotation :**

**1** Débutez avec une composition contenant deux solides : un cercle nommé Lumière pour le calque 1 et un rectangle nommé Cadran pour le calque 2.

- **2** Créez des images clés pour animer la rotation du cadran.
- **3** Sélectionnez la propriété Opacité pour Lumière et choisissez Animation > Ajouter l'expression. Une expression par défaut est proposée sous la propriété.

**4** Cliquez sur l'icône de sélection ( ) située à côté de l'expression Opacité et faites-la glisser jusqu'à la propriété Rotation pour Cadran. L'expression suivante est alors automatiquement proposée :

this\_comp.layer("Cadran").rotation

**5** Appuyez sur la touche Entrée du clavier numérique ou cliquez à l'extérieur du champ pour activer l'expression.

**6** Prévisualisez l'animation. Vous remarquerez que la propriété Opacité pour Lumière est animée (bien qu'elle n'ait pas d'images clés).

*Remarque : assurez-vous d'employer des valeurs de rotation compatibles avec la propriété Opacité. Les valeurs d'opacité vont de 0 à 100, dès lors, si vous choisissez d'imprimer une rotation inversée au calque Cadran (en utilisant une valeur négative) l'opacité prendra la valeur 0.*

### <span id="page-280-0"></span>**Modification d'une expression obtenue avec l'icône de sélection**

Les expressions créées à l'aide de l'icône de sélection peuvent être modifiées pour en altérer les effets (vous pouvez par exemple leur ajouter un facteur d'échelle pour les accentuer ou les réduire). Pour modifier une expression obtenue à l'aide de l'icône de sélection, saisissez directement les modifications dans le champ de l'expression puis appuyez sur la touche Entrée du clavier numérique ou cliquez à l'extérieur du champ pour l'activer.

Vous pouvez par exemple utiliser des opérations arithmétiques élémentaires comme :

+ (ajouter)

- (soustraire)

/ (diviser)

\* (multiplier)

\*-1 (inverser l'original - Par exemple, dans le sens horaire inverse)

L'utilisation de fonctions mathématiques plus complexes présente une grande souplesse. Par exemple, l'ajout de « /360\*100 » à une expression permet de convertir les valeurs d'un paramètre mesuré entre 0 et 360 (comme un cadran circulaire) sur une échelle de 0 à 100 (curseur linéaire).

### **Exemples de modification d'expressions obtenues avec l'icône de sélection**

Les exemples suivants présentent des expressions obtenues avec l'icône de sélection, puis modifiées à l'aide de fonctions élémentaires. Ces expressions simples génèrent néanmoins des effets sophistiqués - qui normalement nécessiteraient des dizaines d'images clés.

**Animation d'une horloge** Débutez avec deux calques : un pour l'aiguille des heures, un pour l'aiguille des minutes. Positionnez les points d'ancrage des aiguilles au centre de l'horloge (reportez-vous à la section [« Définition et animation d'un point d'ancrage »,](#page-125-0)  [page 126\)](#page-125-0). Positionnez les images clés de rotation de l'aiguille des heures, sélectionnez la propriété Rotation de l'aiguille des minutes et choisissez Animation > Ajouter l'expression. Faites glisser l'icône de sélection vers la propriété Rotation de l'aiguille des heures ; l'expression suivante est alors proposée :

this\_comp.layer("aiguille heures").rotation

Pour faire en sorte que l'aiguille des minutes tourne douze fois plus vite que celle des heures, ajoutez « \*12 » à la fin de l'expression, comme indiqué ci-après :

this comp.layer("aiquille heures").rotation\*12

**Contrôle du flou horizontal** Débutez avec un calque plus petit que la composition. Positionnez les images clés de position du calque puis appliquez l'effet Flou accéléré. Sélectionnez la propriété Intensité du flou accéléré dans la fenêtre Montage et choisissez Animation > Ajouter l'expression. Faites glisser l'icône de sélection vers la propriété Position ; l'expression suivante est alors proposée :

position[0]

Si le flou est trop intense, réduisez-le d'un dixième en ajoutant « /10 » à la fin de l'expression comme indiqué ci-après :

position[0]/10

<span id="page-281-1"></span>**Augmentations successives de l'échelle des objets** Débutez avec trois calques et positionnez-les à l'endroit auquel vous souhaitez qu'ils rejoignent le flot. Créez des images clés Echelle pour le premier calque. Par exemple : Echelle = 0 à 0 seconde et Echelle = 100 à 6 secondes. Sélectionnez la propriété Echelle du deuxième calque et choisissez Animation > Ajouter l'expression. Faites glisser l'icône de sélection vers la propriété Echelle du premier calque ; l'expression suivante est alors proposée :

this\_comp.layer("nom calque").scale

Afin que le deuxième calque change d'échelle deux secondes après le premier, ajoutez la fonction « value\_at\_time » à la fin de l'expression comme indiqué ci-après :

this\_comp.layer("nom calque").scale.value\_at\_time(time-2)

## <span id="page-281-0"></span>**Développement d'expressions spécifiques**

Les expressions After Effects s'appuient sur le langage JavaScript 1.2 qui propose tous les opérateurs, fonctions et instructions nécessaires au développement. Pour concevoir vos propres expressions, il est préférable de connaître les grands principes mathématiques et syntaxiques de JavaScript. Néanmoins, si vous assimilez la logique qui préside au développement des expressions, vous pourrez en concevoir de complexes sans jamais consulter un manuel de référence JavaScript.

Vous pouvez rédiger directement dans le champ de l'expression ou procéder par Copier/ Coller depuis n'importe quel éditeur de texte. Pour accéder rapidement aux éléments des expressions et à leur syntaxe, vous pouvez utiliser le menu des éléments de langage. Reportez-vous à la section [« Utilisation du menu du langage des expressions », page 286.](#page-285-0) Pour de plus amples informations sur les spécificités du langage After Effects, reportezvous à la section [« Compréhension du langage des expressions », page 283.](#page-282-0) Pour de plus amples informations sur JavaScript, reportez-vous à un ouvrage de référence tel que *« JavaScript: The Definitive Guide »* de David Flanagan.

*Important : en JavaScript, une valeur contenue par un objet est appelée « propriété ». Cependant, dans After Effects le terme « propriété » se réfère à des attributs de calque définis dans la fenêtre Montage. Par souci de clarté, la documentation d'After Effects nomme « méthodes » les propriétés JavaScript comportant des arguments et « attributs » celles qui n'en comportent pas.*

Lorsque vous développez des expressions, gardez à l'esprit les règles suivantes :

- **•** JavaScript tient compte de la casse des caractères.
- **•** Les instructions ou lignes sont séparées par des points-virgules.
- **•** Les espaces entre les mots sont ignorés.

### <span id="page-282-1"></span>**Enregistrement d'une expression**

Vous pouvez sauvegarder les expressions que vous développez en les copiant puis en les collant dans un éditeur texte (Bloc-notes, Texte, Aide-mémoire, etc.). Néanmoins, certaines expressions se référant aux calques d'un projet donné peuvent ne pas fonctionner immédiatement si elles sont chargées dans un autre projet. C'est pourquoi, nous vous conseillons de documenter vos expressions ou d'enregistrer le fichier complet du projet comme référence.

*Remarque : vous pouvez enregistrer un effet contenant une expression et le réutiliser dans d'autres projets si l'expression ne se réfère pas à des propriétés absentes de ces projets. Reportez-vous à la section [« Enregistrement des effets préférés », page 194.](#page-193-0)*

#### **Pour ajouter des commentaires à une expression :**

Réalisez l'une des opérations suivantes :

- **•** Débutez le commentaire par //. Tout texte figurant entre // et la fin de la ligne sera ignoré. Par exemple :
- // Ceci est un commentaire.
- **•** Débutez le commentaire par /\* et terminez-le par \*/. Tout texte figurant entre /\* et \*/ sera ignoré. Par exemple :

```
/* Ceci est un 
commentaire 
multilignes */
```
### <span id="page-282-0"></span>**Compréhension du langage des expressions**

Le langage des expressions After Effects est basé sur JavaScript 1.2 et intègre des objets complémentaires. Toutes les expressions débutent par un objet global. Seul un attribut ou une méthode de l'objet global peuvent figurer dans une expression sans rien à leur gauche.

L'objet global de toute expression est le calque sur lequel elle figure. Par exemple, si vous ajoutez une expression à la propriété Echelle d'un calque nommé Solide1 qui doit renvoyer les valeurs de sa propriété Position, vous pouvez utiliser indifféremment les expressions suivantes :

```
this_comp.layer("Solide1").position
```
this\_layer.position

position

Pour récupérer des valeurs provenant d'un autre objet que le calque contenant l'expression, vous devez insérer l'objet dans l'expression. Par exemple, si vous rédigez une expression dans un calque nommé Solide1 et que vous désirez récupérer les valeurs de position d'un calque nommé Solide2, utilisez l'expression suivante :

this\_comp.layer("Solide2").position

### <span id="page-283-0"></span>**Accès aux éléments d'une expression**

Vous pouvez utiliser le langage des expressions pour accéder aux propriétés After Effects ayant une valeur numérique. Pour accéder à une valeur, utilisez une chaîne de références d'objet dont les éléments sont séparés par l'opérateur point (.). Pour connaître l'ordre dans lequel vous pouvez ajouter des éléments et ce que renvoient ces différents éléments, reportez-vous à la section [« Guide du langage des expressions After Effects », page 289.](#page-288-0)

La procédure suivante est un exemple de la méthode de construction d'une expression à l'aide du guide du langage des expressions d'After Effects :

### **Pour construire une expression simple :**

**1** Débutez avec deux calques.

**2** Sélectionnez la propriété Position du premier calque de la composition et choisissez Animation > Ajouter l'expression. L'expression suivante est alors proposée par défaut :

position

**3** Saisissez directement le texte suivant sur le mot « position » :

this\_comp

**4** L'élément « this\_comp » est un attribut global dont la valeur est une composition représentant la composition actuelle.

**5** Pour déterminer ce qui peut suivre « this\_comp » dans votre expression, recherchez la valeur renvoyée par « this\_comp » dans [« Méthodes et attributs globaux », page 289.](#page-288-1)

**6** Notez que « this\_comp » renvoie une composition, puis consultez [« Méthodes et](#page-291-0)  [attributs de composition », page 292](#page-291-0) pour déterminer ce qui peut être utilisé avec une composition. Une des options possibles est « layer(index) ». L'index (nombre) entre parenthèses indique le calque que vous désirez utiliser. Pour récupérer des valeurs dans le deuxième calque de la composition active, entrez :

this  $compu = layer(2)$ 

**7** Une fois encore, vérifiez dans le guide du langage des expressions que « layer(index) » renvoie un calque, puis consultez [« Méthodes et attributs de calque », page 293](#page-292-0) pour rechercher un élément utilisable. Par exemple, pour accéder aux valeurs de la propriété Position du calque, entrez :

this comp.layer(2).position

**8** Dans [« Méthodes et attributs de calque », page 293](#page-292-0), constatez que l'attribut position renvoie une propriété. Dans [« Méthodes et attributs de propriété », page 297,](#page-296-0) vous constaterez que vous pouvez ajouter un facteur temps à l'expression. Par exemple pour ajouter un paramètre spécifique (heure actuelle moins deux secondes) entrez :

this\_comp.layer(2).position.value\_at\_time(time-2)

**9** Dans [« Méthodes et attributs de propriété », page 297,](#page-296-0) constatez que le facteur temps « value\_at\_time(time) » renvoie un nombre. Lorsqu'un élément renvoie un nombre, un ensemble ou une valeur booléenne (vrai ou faux), il n'est plus possible d'ajouter d'autres attributs ni méthodes à l'expression (en revanche, vous pouvez ajouter des opérateurs arithmétiques comme +, -, \* ou /).

**10** Cliquez à l'extérieur de l'expression pour l'activer.

### <span id="page-284-1"></span>**Valeurs d'expression**

La valeur d'une expression est la valeur de la dernière instruction évaluée. Par exemple, les expressions suivantes ont la même valeur :

 $x =$  rotation \* 10;  $[x, 20]$ [rotation \* 10, 20]

### **Heure d'expression**

Dans les expressions, le temps est toujours mesuré en secondes. L'heure par défaut de toute expression est l'heure actuelle de composition à laquelle elle est évaluée. Les deux expressions suivantes utilisent l'heure de composition par défaut et renvoient les mêmes valeurs :

```
this_comp.layer(1).position
this_comp.layer(1).position.value_at_time(time)
```
Pour utiliser une heure relative, ajoutez une valeur à l'argument « (time) ». Par exemple, pour obtenir une valeur 5 secondes avant l'heure actuelle, utilisez l'expression suivante :

this\_comp.layer(1).position.value\_at\_time(time-5)

### **Heure d'expression dans les compositions imbriquées**

Les références temporelles par défaut aux propriétés de compositions imbriquées utilisent l'heure de composition originale par défaut et non l'heure redistribuée (sauf si vous utilisez la fonction « source » pour récupérer la propriété).

Par exemple, si la source d'un calque de la composition parent est une composition imbriquée et que la composition parent comporte une redistribution temporelle, lorsque vous accédez aux valeurs de position d'un calque de la composition imbriquée, ces dernières utilisent l'heure par défaut de la composition :

comp("composition imbriquée").layer(1).position

Néanmoins, si vous accédez au calque 1 grâce à la fonction « source », les valeurs de position utilisent l'heure redistribuée :

source.layer(1).position

*Remarque : si vous utilisez une heure spécifique dans une expression, l'heure redistribuée est ignorée.* 

### <span id="page-284-0"></span>**Nombres et ensembles**

Les ensembles sont des valeurs multidimensionnelles contenues par les expressions. La valeur de chaque propriété d'une expression est un nombre unique, une valeur booléenne (opacité) ou un ensemble de nombres pour les valeurs 2D, 3D ou 4D (position ou « bg\_color »). De nombreuses propriétés After Effects (position, échelle, couleur) disposent de plusieurs paramètres de valeur et sont donc représentées par des ensembles de différentes dimensions. Par exemple, la position est représentée par un ensemble à deux ou trois dimensions puisqu'elle peut avoir 2 [*x, y*] ou 3 [*x, y, z*] paramètres. Les couleurs sont représentées par un ensemble 4D ([*r, v, b, a*]) dont les valeurs vont de 0 (noir), à 1 (blanc).

*Remarque : les membres d'un ensemble sont toujours séparés par des virgules. Par exemple, l'expression [10, 20] indique 10 pour la propriété de la valeur x et 20 pour y.*

### <span id="page-285-2"></span>**Indexation des vecteurs et des ensembles**

L'indexation permet de récupérer des valeurs contenues par des vecteurs et des ensembles. L'indexation part de 0, par exemple :

- **•** Position[0] indique la coordonnée x de la position.
- **•** Position[1] indique la coordonnée y de la position.
- **•** Position[2] indique la coordonnée z de la position.

Les éléments spécifiques à After Effects (Calque, Effet et Masque) utilisent une indexation partant de 1. Par exemple, pour le premier calque de la fenêtre Montage :

layer(1)

Il est généralement préférable d'utiliser le nom du calque, de l'effet ou du masque pour éviter les confusions et les erreurs s'ils étaient déplacés (les noms doivent toujours figurer entre des guillemets droits). Par exemple, la première expression ci-après est plus lisible que la seconde et continuera à fonctionner même si vous modifiez l'ordre des effets.

```
effect("Colorama").param("Phase de")
effect(1).param(5)
```
### <span id="page-285-1"></span>**Accès aux valeurs spécifiques d'un vecteur ou d'un ensemble**

Vous pouvez créer une expression se référant à une seule valeur de l'ensemble 2D ou 3D d'une propriété. Sauf indication contraire, c'est la première valeur qui est utilisée. Par exemple, si vous faites glisser l'icône de sélection de la propriété Rotation du calque 1 vers la propriété Echelle du calque 2, l'expression suivante est alors proposée :

this\_comp.layer(2).scale[0]

Par défaut, cette expression utilise la première valeur de la propriété Echelle qui est la largeur. Si vous préférez utiliser la hauteur, faites glisser l'icône de sélection directement vers la deuxième valeur (et non plus sur le nom de la propriété) ou modifiez l'expression comme suit :

this\_comp.layer(2).scale[1]

Inversement, si vous faites glisser l'icône de sélection de la propriété Echelle du calque 2 vers la propriété Rotation du calque 1, l'expression est automatiquement dupliquée afin que deux valeurs soient disponibles pour l'échelle ; l'expression suivante est alors proposée :

[this\_comp.layer(1).rotation, this\_comp.layer(1).rotation]

Pour utiliser un paramètre différent pour l'une des valeurs (au lieu de dupliquer la valeur de rotation 1), supprimez l'expression dupliquée et insérez une valeur. Par exemple, pour utiliser la valeur de rotation pour la hauteur et 10 pour la largeur, utilisez l'expression suivante :

[this\_comp.layer(1).rotation, 10]

### <span id="page-285-0"></span>**Utilisation du menu du langage des expressions**

Le menu du langage des expressions contient tous les éléments spécifiques à After Effects utilisables dans une expression. Il est particulièrement utile pour choisir des éléments et connaître leur syntaxe : c'est la référence des éléments utilisables.

<span id="page-286-0"></span>Si vous sélectionnez un objet, une méthode ou un attribut, il est automatiquement inséré dans le champ de l'expression à la position du curseur. Vous pouvez ensuite le compléter ou le modifier selon vos besoins. Par exemple, si vous désirez débuter une expression dont la composition sera l'objet, sélectionnez « this\_comp » dans le menu Global :

this\_comp

Pour poursuivre, ajoutez un point (.) à la fin et choisissez un attribut dans le menu Composition comme « calque (layer) » :

```
this comp.layer(
```
Indiquez l'information calque spécifique que vous désirez obtenir comme :

this  $compu = layer(1)$ 

Puis choisissez un attribut ou une méthode dans les menus Calque, Lumière ou Caméra. Par exemple, si le calque 1 dispose d'images clé Position, choisissez « position » et ainsi de suite.

this\_comp.layer(1).position

#### **Pour insérer des éléments du langage des expressions :**

**1** Sélectionnez des éléments dans le menu du langage des expressions. Les éléments sélectionnés sont affichés dans le champ de l'expression à la position du curseur.

**2** Complétez ou modifiez les éléments insérés selon vos besoins.

### **Exemples d'expressions**

Vous pouvez ajouter les expressions suivantes à vos propres projets en paramétrant des propriétés de calque similaires à celles indiquées.

### **Position médiane d'un calque entre deux autres**

Cette expression positionne et maintient un calque à une distance équivalente de deux autres calques. Pour réaliser cet effet, votre composition doit comporter trois calques.

#### **Pour placer un calque en position médiane :**

- **1** Débutez avec trois calques.
- **2** Créez les trajectoires d'animation des deux premiers calques dans la fenêtre Montage.
- **3** Sélectionnez la propriété Position du troisième calque et choisissez Animation > Ajouter l'expression.
- **4** Sélectionnez le texte de l'expression proposée par défaut et entrez :

```
mul(.5, add(this_comp.layer(1).position, 
this_comp.layer(2).position))
```
**5** Cliquez à l'extérieur de l'expression pour l'activer.

### **Création d'une traînée d'images**

Cette expression indique qu'un calque doit rejoindre la position du calque de niveau supérieur dans la fenêtre Montage après un certain délai (dans ce cas, 0,5 secondes). Des expressions similaires peuvent être conçues pour d'autres propriétés géométriques. Cette expression exige au moins deux calques.

### <span id="page-287-0"></span>**Pour créer une traînée d'images :**

- **1** Débutez par deux solides à une échelle d'environ 30 %.
- **2** Créez une trajectoire d'animation pour le premier calque.
- **3** Sélectionnez la propriété Position du deuxième calque et choisissez Animation > Ajouter l'expression.
- **4** Sélectionnez le texte de l'expression proposée par défaut et entrez :

this\_comp.layer(this\_layer, -1).position.value\_at\_time(time - .5)

**5** Dupliquez le dernier calque cinq fois.

**6** Cliquez à l'extérieur de l'expression pour l'activer. Tous les calques suivent la même trajectoire avec un décalage de 0,5 secondes par rapport au précédent.

### **Création d'un renflement entre deux calques**

Vous pouvez utiliser une expression pour synchroniser le centre de l'effet de renflement d'un calque avec la position d'un autre calque. Par exemple, vous pouvez déplacer une loupe sur un calque et appliquer un effet de renflement au contenu de la loupe qui suit ses déplacements (ou ceux du calque sous-jacent). Cette expression utilise l'élément « from\_world » qui garantit un bon fonctionnement, quels que soient les déplacements du calque loupe (ou du calque sous-jacent). L'expression restera intacte, même si vous effectuez une rotation ou un changement d'échelle sur le calque sous-jacent.

Vous pouvez utiliser d'autres effets avec cette expression (comme l'ondulation).

### **Pour créer un renflement entre deux calques :**

**1** Débutez avec deux calques. L'un pour la loupe (ou objet similaire comportant un trou central) nommé Loupe.

- **2** Créez une trajectoire d'animation pour le calque Loupe.
- **3** Appliquez l'effet de renflement au calque sous-jacent.
- **4** Sélectionnez la propriété Centre de l'effet de renflement dans la fenêtre Montage et choisissez Animation > Ajouter l'expression.
- **5** Sélectionnez le texte de l'expression proposée par défaut et entrez :

from\_world(this\_comp.layer("Loupe").position)

**6** Cliquez à l'extérieur de l'expression pour l'activer.

### **Déplacement d'un calque dans un cercle parfait**

Vous pouvez également créer des expressions ne faisant pas appel aux propriétés d'autres calques. Par exemple, vous pouvez déplacer un calque selon un cercle parfait ou d'avant en arrière et en diagonale.

### **Pour créer un mouvement circulaire dans un calque :**

- **1** Débutez avec un calque.
- **2** Sélectionnez sa propriété Position et choisissez Animation > Ajouter l'expression.
- **3** Sélectionnez le texte de l'expression proposée par défaut et entrez :

add([this\_comp.width/2, this\_comp.height/2],

[Math.sin(time)\*50, -Math.cos(time)\*50])

**4** Cliquez à l'extérieur de l'expression pour l'activer.
### **Guide du langage des expressions After Effects**

Les éléments indiqués ci-après peuvent être combinés dans les expressions à des éléments standard du langage JavaScript. Rappelez-vous que vous pouvez utiliser à tout moment le menu du langage des expressions pour ajouter des fonctions aux expressions.

Pour connaître les procédures d'utilisation de ce guide, reportez-vous à la section [« Accès](#page-283-0)  [aux éléments d'une expression », page 284.](#page-283-0)

#### **Conventions du guide du langage**

Le guide du langage des expressions utilise les conventions suivantes :

- **•** Les en-têtes indiquent les objets de l'expression. Tous les éléments figurant après un titre sont des attributs (qui peuvent être récupérés dans l'objet) ou des méthodes (que peuvent lui être appliquées). Beaucoup d'attributs et de méthodes renvoient des objets ; ce guide vous indique leur type afin que vous sachiez comment poursuivre votre expression.
- **•** *Les caractères en italique*, situés en début de description, indiquent le type de valeur renvoyée. Certaines de ces valeurs contiennent un nombre entre crochets qui indique la dimension de la propriété ou de l'ensemble renvoyé. Faute d'indication spécifique, la dimension de l'ensemble renvoyé dépend de la dimension initiale.
- **• Les caractères gras** indiquent les éléments du langage que vous devez saisir dans l'expression.
- **•** *(Les caractères gras, italique et entre parenthèses)* indiquent le/les argument(s), c'est à dire le type d'information que vous devez ajouter entre les parenthèses. Si un argument contient le signe égal (=) et une valeur (comme *t=time* ou *width =.2*), il l'utilisera par défaut si vous ne la modifiez pas.
- **•** {*Les caractères en italique et Roman* } entre accolades donnent la description de l'argument. Certaines de ces descriptions contiennent un nombre entre crochets qui indique la dimension de la propriété ou de l'ensemble attendu. Si aucune dimension spécifique n'est indiquée, toutes les dimensions fonctionnent.
- **•** Les textes Roman contiennent une description et éventuellement un exemple de l'élément.

#### **Méthodes et attributs globaux**

Seules les constantes, les méthodes et les attributs globaux peuvent figurer dans une expression sans rien à leur gauche.

#### **Objets globaux**

*Calque, Lumière ou Camera* **this\_layer** Représente le calque lui-même. « this\_layer » étant l'objet par défaut, son utilisation est optionnelle. Par exemple, vous pouvez débuter une expression par « this\_layer.width » ou « width » et obtenir le même résultat.

*Composition* **this\_comp** Représente la composition contenant l'expression. Par exemple, vous pouvez débuter une expression par « this\_comp.layer(2) ».

*Nombre* **time** Représente l'heure de la composition (en secondes) à laquelle l'expression est évaluée. Reportez-vous à la section [« Heure d'expression », page 285.](#page-284-0)

*Nombre* **value** Représente la valeur à l'heure actuelle de la propriété contenant l'expression. Par exemple, vous pouvez inclure « value + 5 » dans une expression.

<span id="page-289-0"></span>*Composition* **comp(***name***)** Récupère une autre composition par son nom. *Métrage* **footage(***name***)** Récupère un élément de métrage par son nom.

#### **Méthodes de calcul vectoriel**

Ces méthodes globales effectuent des opérations sur des ensembles de valeurs en les traitant comme des vecteurs mathématiques. Contrairement aux méthodes JavaScript (comme Math.sin()), il est inutile d'utiliser le préfixe « Math » avec ces méthodes. Sauf indication contraire, les méthodes de calcul vectoriel renvoient une valeur correspondant à la dimension de l'ensemble le plus important et remplissent les éléments manquants avec des zéros. Par exemple l'expression « add([10, 20], [1, 2, 3]) » renvoie [11, 22, 3].

*Ensemble* **add(***v1, v2***)** {*v1* et *v2* sont des ensembles} Ajoute deux vecteurs par composant.

*Ensemble* **sub(***v1, v2***)** {*v1* et *v2* sont des ensembles} Soustrait deux vecteurs par composant.

*Ensemble* **mul(***v1, amount***)** {*v1* est un ensemble ; amount est un nombre} Multiplie chaque élément du vecteur par amount.

*Ensemble* **div(***v1, amount***)** {*v1* est un ensemble ; amount est un nombre} Divise chaque élément du vecteur par amount.

*Nombre* **length(***v***) {***v* est un ensemble} Renvoie la longueur du vecteur *v*.

*Nombre* **length(***p1, p2***) {***p1* et *p2* sont des ensembles} Renvoie la distance entre deux points. P2 est optionnel. Par exemple, « length(p1, p2) » est identique à « length(sub(p1, p2)) ».

*Ensemble* **normalize(v) {***v* est un ensemble} Normalise la longueur du vecteur sur 1,0. Il s'agit d'un raccourci pour « div(*v*, length(*v*)) ».

*Ensemble [2 ou 3]* **cross(***v1, v2***) {***v1* et *v2* sont des ensembles [2 ou 3]} Renvoie le produit en croix de deux vecteurs. Pour plus de détails, reportez-vous à un manuel de mathématiques ou à un guide JavaScript.

*Nombre* **dot(***v1, v2***) {***v1* et *v2* sont des ensembles} Renvoie un produit résultant de la multiplication de deux vecteurs par composant.

*Ensemble [3]* **look\_at(***from\_pt, at\_pt***) {***from\_pt* et *at\_pt* sont des ensembles [3]} *From\_pt* représente la position dans l'espace univers du calque que vous voulez orienter. *At\_pt* représente le point de l'espace univers sur lequel vous voulez orienter le calque. La valeur renvoyée peut être utilisée comme expression pour la propriété Orientation afin porter le point d'axe des *z* sur *at\_pt*. Ceci est particulièrement utile pour les caméras et les lumières. Par exemple : « look\_at(position, this\_comp.layer(1).position) ». En cas d'utilisation avec une caméra, veillez à désactiver l'orientation automatique.

#### **Méthodes des nombres aléatoires**

*Nombre* **random()** La valeur résultante est un nombre aléatoire entre 0 et 1.

*Nombre* **random(***max***)** {*max* est un nombre} La valeur résultante est un nombre aléatoire entre 0 et *max* de même dimension que *max*.

*Nombre* **random(min, max)** {*min* et *max* sont des nombres} La valeur résultante est un nombre aléatoire entre *min* et *max*.

*Ensemble* **random(***max\_arr***)** {*max\_arr* est un ensemble} La valeur résultante est un ensemble de même dimension que *max\_arr* dont chaque composant se situe entre 0 et *max\_arr*.

<span id="page-290-0"></span>*Ensemble* **random(***min\_arr, max\_arr***)** {*min\_arr* et *max\_arr* sont des ensembles} La valeur résultante est un ensemble de même dimension que *min\_arr* et *max\_arr* dont chaque composant se situe entre *min\_arr* et *max\_arr.* Par exemple, l'expression « random([100, 200], [300, 400]) » renvoie un ensemble dont la première valeur se situe entre 100 et 300 et la seconde entre 200 et 400. Si les deux dimensions d'entrée ne coïncident pas, la plus courte est complétée par des zéros.

*Nombre* **gauss\_random()** La valeur résultante est un nombre aléatoire entre 0 et 1. Les résultats ont une distribution gaussienne. Environ 90 % des résultats se situent entre 0 et 1 et 10 % à l'extérieur.

*Nombre* **gauss\_random(***max***)** {*max* est un nombre} La valeur résultante est un nombre aléatoire entre 0 et *max*. Les résultats ont une distribution gaussienne. Environ 90 % des résultats se situent entre 0 et *max* et 10 % à l'extérieur.

*Nombre* **gauss\_random(***min, max***)** {*min* et *max* sont des nombres} La valeur résultante est un nombre aléatoire entre *min* et *max*. Les résultats ont une distribution gaussienne. Environ 90 % des résultats se situent entre *min* et *max* et 10 % à l'extérieur.

*Ensemble* **gauss\_random(***max\_arr***)** {*max\_arr* est un ensemble} La valeur résultante est un ensemble de même dimension que *max\_arr* dont 90 % des résultats se situent entre 0 et *max\_arr* et 10 % à l'extérieur. Les résultats ont une distribution gaussienne.

*Ensemble* **gauss\_random(***min\_arr, max\_arr***)** {*min\_arr* et *max\_arr* sont des nombres} La valeur résultante est un ensemble de même dimension que *max\_arr,* dont chaque composant se situe entre *min\_arr* et *max\_arr*. Les résultats ont une distribution gaussienne. Environ 90 % des résultats se situent entre *min\_arr* et *max\_arr* et 10 % à l'extérieur.

*Rien* **seed\_random(***n***) {***n* est un nombre} Cette expression part de la valeur de départ existante et l'incrémente de la valeur de l'argument. Utilisez cette expression si les résultats obtenus avec *random* ou *gauss\_random* ne vous conviennent pas. Par exemple, « seed random $(3)$ ; random $(10,20)$  ».

*Nombre* **noise(***val***) {***val* est un nombre ou un ensemble [2 ou 3]} Renvoie un nombre entre 0 et 1. *Noise* n'est pas réellement aléatoire et peut être utilisé si vous désirez obtenir un nombre aléatoire corrélé à des échantillons proches. Cette méthode s'appuie sur le bruit Perlin (pour de plus amples informations, reportez-vous à un manuel de référence de graphisme informatique). Par exemple, « add(position, [noise(position)\*50]) ».

#### **Méthodes d'interpolation**

*Nombre ou Ensemble* **linear(***t, val1, val2***)** {*t* est un nombre ; *val1* et *val2* sont des nombres ou des ensembles} La valeur résultante est une interpolation linéaire entre *val1* et *val2* si *t* est compris entre 0 et 1. Lorsque *t* est l <= 0, le résultat est *val1* et *val2* lorsque *t* est >= 1.

*Nombre ou Ensemble* **linear(***t, tmin, tmax, val1, val2***) {***t, tmin,* et *tmax* sont des nombres et *val1* et *val2* sont des nombres ou des ensembles} Lorsque *t* <= tmin, le résultat est *val1*. Lorsque *t* >= *tmax*, le résultat est *val2*. Lorsque *tmin* < *t* < *tmax*, le résultat est une combinaison linéaire de *val1* et *val2*.

*Nombre ou Ensemble* **ease(***t, val1, val2***)** {*t* est un nombre ; *val1* et *val2* sont des nombres ou des ensembles} Identique à « linear » mais l'interpolation définit une vitesse d'ajustement intérieur et extérieur de 0 aux points de départ et d'arrivée. Cette méthode permet de réaliser des animations parfaitement lissées.

<span id="page-291-0"></span>*Nombre ou Ensemble* **ease(***t, tmin, tmax, val1, val2***)** {*t, tmin* et *tmax* sont des nombres ; *val1* et *val2* sont des nombres ou des ensembles} Identique à « linear » mais l'interpolation définit une vitesse d'ajustement intérieur et extérieur de 0 aux points de départ et d'arrivée. Cette méthode permet de réaliser des animations parfaitement lissées.

*Nombre ou Ensemble* **ease\_in(***t, val1, val2***)** {*t* est un nombre ; *val1* et *val2* sont des nombres ou des ensembles} Identique à « ease » mais la tangente ne vaut 0 que côté *val1* et est linéaire côté *val2*.

*Nombre ou Ensemble* **ease\_in(***t, tmin, tmax, val1, val2)* {*t, tmin* et *tmax* sont des nombres ; *val1* et *val2* sont des nombres ou des ensembles} Identique à *« ease »* mais la tangente ne vaut 0 que côté *tmin* et est linéaire côté *tmax*.

*Nombre ou Ensemble* **ease\_out(***t, val1, val2***)** {*t* est un nombre ; *val1* et *val2* sont des nombres ou des ensembles} Identique à *« ease »* mais la tangente ne vaut 0 que côté *val2*  et est linéaire côté *val1*.

*Nombre ou Ensemble* **ease\_out(***t, tmin, tmax, val1, val2***)** {*t, tmin* et *tmax* sont des nombres ; *val1* et *val2* sont des nombres ou des ensembles} Identique à *« ease »* mais la tangente ne vaut 0 que côté *tmax* et est linéaire côté *tmin*.

#### **Méthodes de conversion couleur**

*Ensemble [4]* **rgb\_to\_hsl(***rgba) {rgba* est un ensemble [4]} Convertit une couleur RVBA en TSLA. L'entrée est un ensemble indiquant les valeurs comprises entre 0,0 et 1,0 pour le rouge, le vert, le bleu et l'alpha. La valeur résultante est un ensemble indiquant les valeurs (également comprises entre 0,0 et 1,0) pour la teinte, la saturation, la luminosité et l'alpha. Par exemple, « rgb\_to\_hsl(effect("Correction colorimétrique").param("Couleur à corriger")) ».

*Ensemble [4]* **hsl\_to\_rgb(***hsla*) {*hsla* est un ensemble [4]}. Inverse de *« rgb\_to\_hsl »*.

#### **Méthodes et attributs de composition**

*Caméra* **active\_camera** Récupère une valeur de la caméra à travers laquelle s'effectue le rendu de la composition pour l'image actuelle. Il ne s'agit pas nécessairement de celle à travers laquelle vous regardez dans la fenêtre Composition.

*Nombre* **width** Renvoie la largeur en pixels de la composition.

*Nombre* **height** Renvoie la hauteur en pixels de la composition.

*Nombre* **duration** Renvoie la durée en secondes de la composition.

*Nombre* **frame\_duration** Renvoie la durée en secondes de l'image.

*Ensemble [4]* **bg color** Renvoie la couleur de fond de la composition.

*Nombre* **shutter\_angle** Renvoie la valeur en degrés de l'angle d'obturateur.

*Nombre* **shutter\_phase** Renvoie la valeur en degrés de la phase d'obturateur.

*Nombre* **num\_layers** Renvoie le nombre de calques de la composition.

*Nombre* **pixel\_aspect** Renvoie le format des pixels (largeur/hauteur).

*Calque, Lumière ou Caméra* **layer(***index***)** {*index* est un nombre} Récupère un calque par son numéro (dans l'ordre de la fenêtre Montage). Par exemple, « this\_comp.layer(3) ».

<span id="page-292-0"></span>*Calque, Lumière ou Caméra* **layer("***nom"***) {***nom* est une chaîne de caractères} Récupère un calque par son nom. Les correspondances sont évaluées par nom de calque (ou par nom source en l'absence de nom de calque). S'il existe des doublons, le premier calque de la fenêtre Montage sera retenu. Par exemple, « this\_comp.layer("Solide 1" ».

*Calque, Lumière ou Caméra* **layer(***other\_layer, rel\_index***)** {*other\_layer* est un objet calque ; *rel\_index* est un nombre} Récupère le calque situé à *rel\_index* (nombre) niveaux audessous ou au-dessus de *other\_layer* (nom). Par exemple, « layer(this\_layer, -2) » renvoie le calque situé deux niveaux plus haut dans la fenêtre Montage que le calque dans lequel figure l'expression.

#### **Méthodes et attributs de métrage**

Pour utiliser le métrage de la fenêtre Projet en tant qu'objet d'une expression, utilisez la méthode « global footage() » (comme dans « footage("nomfichier") ») puis l'un des attributs suivants. Vous pouvez également accéder à un objet métrage en utilisant l'attribut source d'un calque dont la source est un élément métrage.

*Nombre* **width** Renvoie la largeur en pixels du métrage.

*Nombre* **height** Renvoie la hauteur en pixels du métrage.

*Nombre* **duration** Renvoie la durée en secondes du métrage.

*Nombre* **frame\_duration** Renvoie la durée en secondes de l'image.

*Nombre* **pixel\_aspect** Renvoie le format des pixels du métrage (largeur/hauteur).

#### **Méthodes et attributs de calque**

*Nombre* **width** Renvoie la largeur en pixels du calque. Identique à « source.width ».

*Nombre* **height** Renvoie la hauteur en pixels du calque. Identique à « source.heigth ».

*Nombre* **start\_time** Renvoie l'heure en secondes de départ du calque*.*

*Nombre* **in\_point** Renvoie l'heure en secondes du point d'entrée du calque*.*

*Nombre* **out\_point** Renvoie l'heure en secondes du point de sortie du calque*.*

*Booléen* **has\_video** Renvoie la valeur vrai si le calque est vidéo et faux dans le cas contraire.

*Booléen* **has\_audio** Renvoie la valeur vrai si le calque est audio et faux dans le cas contraire.

*Booléen* **active** Renvoie la valeur vrai (1) si le bouton vidéo du calque (<sup>\*</sup>) est activé et faux (0) dans le cas contraire.

*Booléen* **audio\_active** Renvoie la valeur vrai (1) si le bouton audio du calque ( $\bullet$ ) est activé et faux (0) dans le cas contraire.

*Nombre* **index** Renvoie le numéro du calque dans la composition.

*Calque, Lumière ou Caméra* **parent** Renvoie l'objet calque parent (s'il en existe un). Par exemple, «  $position[0]$  + parent. width ».

*Propriété [2 ou 3]* **anchor\_point** Renvoie la valeur du point d'ancrage du calque dans l'espace calque.

*Propriété [2 ou 3]* **scale** Renvoie la valeur en pourcentage de l'échelle du calque.

*Propriété [2 ou 3]* **position** Renvoie la valeur de position du calque dans son calque parent (ou dans l'espace univers en l'absence de parent).

<span id="page-293-0"></span>*Propriété* **rotation** Renvoie la valeur en degrés de rotation du calque. Pour un calque 3D, la valeur en degrés de rotation de l'axe Z.

*Propriété [1]* **rotationX** Renvoie la valeur en degrés de rotation l'axe X d'un calque 3D.

*Propriété [1]* **rotationY** Renvoie la valeur en degrés de rotation de l'axe Y d'un calque 3D.

*Propriété [1]* **rotationZ** Renvoie la valeur en degrés de rotation de l'axe Z d'un calque 3D.

*Propriété [3]* **orientation** Renvoie la valeur en degrés de l'orientation 3D d'un calque 3D.

*Propriété [1]* **opacity** Renvoie la valeur en pourcentage d'opacité du calque.

*Propriété [2]* **audio** levels Renvoie le niveau audio en décibels du calque. Il s'agit d'une valeur 2D : la première indique le niveau du canal de gauche et la seconde de celui de droite. La valeur ne correspond pas à l'amplitude de la piste audio source mais à la propriété Niveau audio des images clés.

*Propriété* **time\_remap** Renvoie la valeur en secondes de la propriété Redistribution (si elle est activée).

*Composition ou Métrage* **source** Renvoie l'objet composition ou métrage source du calque. L'heure par défaut est ajustée sur l'heure source. Par exemple, « source.layer(1).position ».

*Masque* **mask(***index***)** {*index* est un nombre} Renvoie un objet masque de calque**.** Le masque est retrouvé par son index dans la fenêtre Montage (1 en haut).

*Masque* **mask***(name***) {***name* est une chaîne de caractères} Renvoie un objet masque de calque. Le nom peut être le nom par défaut ou celui choisi par l'utilisateur.

*Effet* **effect(***index***)** {*index* est un nombre} Renvoie un objet effet. L'effet est récupéré selon son indexation dans la fenêtre Effets (1 en haut).

*Effet* **effect(***name***)** {*name* est une chaîne de caractères} Renvoie un objet effet. L'effet est récupéré selon son nom dans la fenêtre Effets. Le nom peut être le nom par défaut ou celui choisi par l'utilisateur. Si plusieurs effets portent le même nom, c'est celui qui se situe le plus haut dans la fenêtre Effets qui est choisi.

#### **Propriétés du matériau des calques 3D**

*Propriété* **casts\_shadows** Renvoie la valeur 1,0 si le calque projette une ombre.

*Propriété* **accepts\_shadows** Renvoie la valeur 1,0 si le calque accepte les ombres.

*Propriété* **accepts\_lights** Renvoie la valeur 1,0 si le calque utilise des lumières.

*Propriété* **ambient** Renvoie la valeur en pourcentage de la composante ambiante.

*Propriété* **diffuse** Renvoie la valeur en pourcentage de la composante diffuse.

*Propriété* **specular** Renvoie la valeur en pourcentage de la composante spéculaire.

*Propriété* **shininess** Renvoie la valeur en pourcentage de la composante brillance.

#### **Méthodes de conversion de l'espace calque**

Les méthodes « from\_ » convertissent les valeurs de l'espace calque dans l'espace nommé (composition ou univers). Les méthodes « to\_ » convertissent les valeurs de l'espace nommé (composition ou univers) dans l'espace calque.

Vous pouvez utiliser les méthodes « \_vec » pour convertir un vecteur directionnel (comme la différence entre deux positions) et les méthodes non-vectorielles pour convertir un point (comme une position).

<span id="page-294-0"></span>Les espaces composition et univers sont identiques pour les calques 2D. Pour les calques 3D, l'espace composition est relatif à la caméra active alors que l'espace univers en est indépendant.

Chacune de ces méthodes utilise un paramètre optionnel pour déterminer l'heure à laquelle la conversion du calque est calculée. Cependant, il est pratiquement toujours possible d'utiliser l'heure actuelle (par défaut).

*Ensemble [2 ou 3]* **to\_comp(***point, t* **=** *time*) {*point* est un ensemble [2 ou 3] ; *t* est un nombre} Convertit un point de l'espace calque dans l'espace composition. Par exemple : « to comp(anchor point) ».

*Ensemble [2 ou 3]* **from\_comp(***point, t=time***)** {*point* est un ensemble [2 ou 3] ; *t* est un nombre} Convertit un point de l'espace composition dans l'espace calque. Le point résultant dans un calque 3D peut avoir une valeur différente de zéro, même s'il se situe dans l'espace calque. Par exemple (calque 2D) :

« from\_comp(this\_comp.layer(2).position) ».

*Ensemble [2 ou 3]* **to\_world(***point, t=time***)** {*point* est un ensemble [2 ou 3] ; *t* est un nombre} Convertit un point de l'espace calque dans l'espace univers (indépendant de la vue). Par exemple : « to\_world(effect("Renflement").param("Centre") ».

*Ensemble [2 ou 3]* **from\_world(***point, t=time***)** {*point* est un ensemble [2 ou 3] ; *t* est un nombre} Convertit un point de l'espace univers dans l'espace calque. Par exemple : « from\_world(this\_comp.layer(2).position) ».

*Ensemble [2 ou 3]* **to\_comp\_vec(***point, t=time***)** {*point* est un ensemble [2 ou 3] ; *t* est un nombre} Convertit un vecteur de l'espace calque dans l'espace composition. Par exemple : « to\_comp\_vec([1, 0]) ».

*Ensemble [2 ou 3]* **from\_comp\_vec(***point, t=time***)** {*point* est un ensemble [2 ou 3] ; *t* est un nombre} Convertit un vecteur de l'espace composition dans l'espace calque. Par exemple (calque 2D) : « dir=sub(position, this\_comp.layer(2).position); from\_comp\_vec(dir) ».

*Ensemble [2 ou 3]* **to\_world\_vec(***point, t=time***) {***point* est un ensemble [2 ou 3] ; *t* est un nombre} Convertit un vecteur de l'espace calque dans l'espace univers. Par exemple, « p1 = effect("Renflement œil 1").param("Centre"); p2 = effect("Renflement œil 2").param("Centre"); to\_world(sub(p1, p2)) ».

*Ensemble [2 ou 3]* **from\_world\_vec(***point, t=time***)** {*point* est un ensemble [2 ou 3] ; *t* est un nombre} Convertit un vecteur de l'espace univers dans l'espace calque. Par exemple : « from\_world(this\_comp.layer(2).position) ».

*Ensemble [2 ou 3]* **from\_comp\_to\_surface(***point, t=time***)** {*point* est un ensemble [2 ou 3] ; *t* est un nombre} A n'utiliser qu'avec des calques 3D. Projette un point de l'espace composition à la surface du calque (valeur *z* à zéro) à l'endroit où il apparaît vu par la caméra active. Ce système est utile pour positionner des points de contrôle des effets.

#### **Méthodes et attributs de caméra**

Les objets Caméra ont les mêmes attributs et suivent les mêmes méthodes que les objets Calque à l'exception de source, effect, mask, width, height, anchor\_point, scale, opacity, audio\_levels, time\_remap et des propriétés du matériau. En outre, les objets Caméra peuvent utiliser les éléments suivants :

*Propriété [3]* **point\_of\_interest** Renvoie les valeurs du Point ciblé de la caméra dans l'espace univers.

<span id="page-295-0"></span>*Propriété* **zoom** Renvoie les valeurs en pixels du zoom de la caméra.

*Propriété* **depth\_of\_field** Renvoie 1 si la propriété Profondeur de champ de la caméra est activée et 0 dans le cas contraire.

*Propriété* **focus\_distance** Renvoie les valeurs en pixels de distance de mise au point de la caméra.

*Propriété* **aperture** Renvoie les valeurs en pixels d'ouverture de la caméra.

*Propriété* **blur\_level** Renvoie la valeur en pourcentage du niveau de flou de la caméra.

*Booléen* **active** Renvoie la valeur vrai si le bouton vidéo de la caméra (\*) est activé, si l'heure actuelle se situe entre les points d'entrée et de sortie de la caméra et s'il s'agit de la première caméra figurant dans la fenêtre Montage. Renvoie la valeur faux si les conditions précédentes ne sont pas remplies.

#### **Méthodes et attributs de lumière**

Les objets Lumière ont les mêmes attributs et suivent les mêmes méthodes que les objets Calque à l'exception de source, effect, mask, width, height, anchor\_point, scale, opacity, audio\_levels, time\_remap et des propriétés du matériau. En outre, les objets Lumière peuvent utiliser les éléments suivants :

*Propriété [3]* **point of interest** Renvoie les valeurs du Point ciblé de la lumière dans l'espace de travail.

*Propriété* **intensity** Renvoie la valeur en pourcentage de l'intensité lumineuse.

*Propriété [4]* **color** Renvoie la valeur couleur de la lumière.

*Propriété* **cone\_angle** Renvoie la valeur en degrés de l'angle du cône de lumière.

*Propriété* **cone\_feather** Renvoie la valeur en pourcentage du contour du cône de lumière.

*Propriété* **shadow\_darkness** Renvoie la valeur en pourcentage de l'intensité de l'ombre.

*Propriété* **shadow\_diffusion** Renvoie la valeur en pixels de la diffusion de l'ombre.

#### **Méthodes et attributs d'effet**

*Booléen* **active** Renvoie la valeur vrai si l'effet est activé ou la valeur faux dans le cas contraire.

*Propriété* **param(***name***)** {*name* est une chaîne de caractères} Renvoie une propriété d'un effet. Par exemple, « effect("Renflement").param("Hauteur") ». Les points de contrôle d'effet se situent toujours dans l'espace calque.

*Propriété* **param(***index***) {***index* est un nombre} Renvoie une propriété d'un effet. L'effet est récupéré selon son indexation dans la fenêtre Effets (1 en haut). Cette formulation n'est pas recommandée car les index ne sont pas toujours contigus dans la fenêtre Effets. Si un paramètre effet ne dispose pas de nom, utilisez l'icône de sélection pour le choisir.

#### **Méthodes et attributs de masque**

Les expressions ne permettent pas d'accéder à la forme du masque.

*Propriété* **opacity** Renvoie la valeur en pourcentage d'opacité du masque.

*Propriété* **feather** Renvoie la valeur en pixels du contour progressif du masque.

*Propriété* **expansion** Renvoie la valeur en pixels d'expansion du masque.

<span id="page-296-0"></span>*Booléen* **invert** Renvoie la valeur vrai si le masque est inversé et la valeur faux dans le cas contraire.

#### **Méthodes et attributs de propriété**

*Nombre ou Ensemble* **value** Renvoie la valeur de la propriété à l'heure actuelle.

*Nombre ou Ensemble* **value\_at\_time(***t***) {***t* est un nombre} Renvoie la valeur de la propriété à une heure indiquée en secondes.

*Nombre ou ensemble* **velocity** Renvoie la valeur de la vitesse temporelle à l'heure actuelle ou la valeur du vecteur tangent pour les propriétés spatiales (comme la position). Le résultat est de même dimension que la propriété.

*Nombre ou Ensemble* **velocity\_at\_time(***t***)** {*t* est un nombre} Renvoie la valeur de la vitesse temporelle à l'heure indiquée.

*Nombre* **speed** Renvoie une valeur de vitesse (1D et positive) égale à la vitesse à laquelle la propriété change à l'heure par défaut. Cet élément ne peut être utilisé que pour les propriétés spatiales.

*Nombre* **speed\_at\_time(t) {***t* est un nombre} Renvoie la valeur de la vitesse spatiale à l'heure indiquée.

*Nombre ou ensemble* **smooth(***width=.2, samples=5, t=time***) {***width, samples* et *t* sont des nombres} Applique un filtre « Box » à la valeur de la propriété à l'heure indiquée et lisse le résultat dans le temps. *Width* (en secondes) est la plage de temps sur laquelle la moyenne du filtre est évaluée. *Samples* est égal au nombre d'échantillons discrets, répartis uniformément dans le temps. Il est préférable que ce nombre soit impair afin que la valeur actuelle soit incluse dans la moyenne. Par exemple, « position.smooth(.1, 5) ».

*Nombre ou Ensemble* **temporal\_wiggle(***freq, amp, octaves=1, amp\_mult=.5, t=time***)** {*freq, amp, octaves, amp\_mult* et *t* sont des nombres} Echantillonne la propriété à l'instant de tremblement. *Freq* est calculé en tremblements par seconde ; *amp* est calculé en unités de la propriété à laquelle il s'applique ; *octaves* est le nombre d'octaves à cumuler ; *amp\_mult* est le multiplicateur de *amp* pour chaque octave et *t* est l'heure de départ de base. Pour que cette fonction soit significative, la propriété qu'elle échantillonne doit être animée puisqu'elle n'altère que l'heure d'échantillonnage et pas sa valeur. Par exemple, « scale.temporal\_wiggle(5, .2) ».

*Nombre ou Ensemble* **wiggle(***freq, amp, octaves=1, amp\_mult=.5, t=time***)** {*freq, amp, octaves, amp\_mult* et *t* sont des nombres} Applique un tremblement aléatoire (secousses) à la valeur de la propriété. *Freq* est calculé en tremblements par seconde ; *amp* est calculé en unités de la propriété à laquelle il s'applique ; *octaves* est le nombre d'octaves à cumuler ; *amp\_mult* est le multiplicateur de *amp* pour chaque octave et *t* est l'heure de départ de base. Par exemple, « position.wiggle(7, 30, 3) ».

## <span id="page-297-0"></span>**Optimisation de la gestion des projets**

## <span id="page-297-1"></span>**Visualisation logique avec la fenêtre Affichage organigramme**

Le projet global et chacune de ses compositions disposent de fenêtres d'organigramme distinctes pour vous aider à conserver une vision d'ensemble des projets complexes. Dans la fenêtre Affichage organigramme, chaque composition, calque ou métrage (effets compris) est représenté par des *cadres*. Des flèches indiquent les relations entre les composants.

*Remarque : la fenêtre Affichage organigramme n'affiche que les relations existantes et ne permet pas de modifier les relations entre les éléments d'un projet.*

Les éléments représentés dans la fenêtre Affichage organigramme varient selon la sélection et en fonction de la nature de la composition qui peut être *imbriquée* (utilisée comme calque dans une autre composition) ou *racine* (non-imbriquée). Toutes les compositions racines figurent dans la fenêtre Affichage organigramme. Les compositions imbriquées et les autres éléments de la composition apparaissent en développant son cadre.

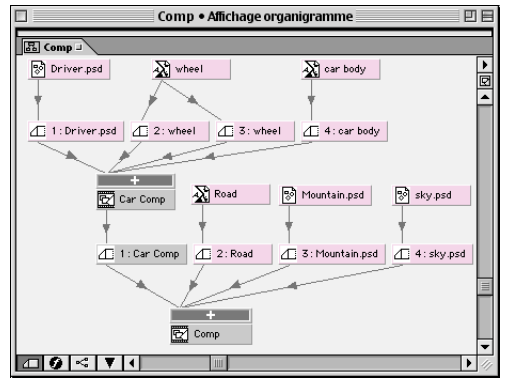

Dans la fenêtre Affichage organigramme, le bouton de développement [+] d'une composition affiche toutes les compositions imbriquées, le métrage source et les effets appliqués.

#### **Pour ouvrir les fenêtres Affichage organigramme :**

Réalisez l'une des opérations suivantes :

**•** Pour ouvrir la fenêtre Affichage organigramme d'un *projet*, choisissez Fenêtre > Fenêtre d'organigramme des projets.

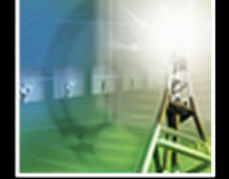

<span id="page-298-0"></span>**•** Pour ouvrir la fenêtre d'organigramme d'une *composition*, sélectionnez la composition dans la fenêtre Projet et choisissez Composition > Fenêtre d'organigramme des compositions.

Lorsque vous cliquez sur un cadre de la fenêtre Affichage organigramme, l'élément devient actif (sélectionné) dans la fenêtre Projet ; s'il s'agit d'un calque, il est également activé dans la fenêtre Montage.

*Remarque : les lignes grises entre les cadres de l'organigramme indiquent que les boutons audio ou vidéo de ces éléments sont désactivés dans la fenêtre Montage. Inversement, des lignes noires indiquent qu'ils sont activés.*

#### **Personnalisation de la fenêtre Affichage organigramme**

Cette fenêtre peut être personnalisée à l'aide du menu de la boîte de dialogue Affichage organigramme. Indiquez le type des lignes entre les éléments (angulaires ou droites), la justification, les cadres à afficher (calques avec ou sans effets) et le sens. Ce menu propose également une commande Nettoyer pour réorganiser et aligner les organigrammes.

Vous pouvez également utiliser les quatre boutons de raccourci situés dans la partie inférieure de la fenêtre Affichage organigramme. Le bouton Afficher les effets (ø) est unique dans la mesure où il sert également de curseur pour les commandes de justification. Pour utiliser le curseur, faites-le glisser en maintenant enfoncée la touche Alt (Windows) ou Option (Mac OS).

*Pour connaître les raccourcis clavier de ces procédures, reportez-vous à la Carte de*  回 *référence After Effects 5.0 ; pour connaître les fonctionnalités des boutons de la fenêtre Affichage organigramme, positionnez le curseur de la souris sur le bouton jusqu'à ce qu'elles apparaissent.*

Vous pouvez modifier la couleur du libellé des cadres de l'organigramme grâce au menu contextuel.

#### **Pour modifier la couleur des libellés dans la fenêtre Affichage organigramme :**

**1** Sélectionnez le cadre dont vous voulez changer la couleur.

**2** Cliquez sur le libellé du cadre avec le bouton droit de la souris (Windows) ou en maintenant la touche Contrôle enfoncée (Mac OS) et choisissez la couleur (ou Aucun) que vous désirez appliquer.

Pour appliquer la nouvelle couleur à tous les éléments de ce groupe de libellés, choisissez Sélectionner un groupe de libellés dans le menu contextuel avant de passer à la deuxième étape.

#### **Utilisation de la fenêtre Affichage organigramme pour effectuer des modifications**

Certaines modifications peuvent être réalisées directement dans la fenêtre Affichage organigramme. Vous pouvez supprimer des éléments en les sélectionnant et en appuyant sur la touche Suppr. Si l'élément sélectionné est un métrage ou une composition, il est supprimé du projet et ne figure plus dans les fenêtres Montage et Projet. Si l'élément sélectionné est un calque, il est supprimé de la composition dans laquelle il figure.

<span id="page-299-0"></span>Vous pouvez modifier d'autres propriétés d'un élément sélectionné en cliquant sur l'icône située à gauche du nom dans le cadre de l'élément avec le bouton de droit de la souris (Windows) ou en cliquant tout en appuyant sur la touche Ctrl (Mac OS). Ces icônes ont différents aspects selon qu'il s'agit de calques ( $\Box$ ), de compositions ( $\Box$ ), de métrage audio ( ), etc. Vous pouvez par exemple utiliser le menu contextuel de l'icône pour travailler avec des masques ou des effets, activer ou désactiver des boutons, appliquer des transformations ou ajuster la qualité.

*Remarque : lorsque vous modifiez les propriétés d'un élément dans la fenêtre Affichage organigramme, assurez-vous de cliquer sur l'icône du cadre et pas sur le nom de l'élément, les menus contextuels proposés étant différents.*

### <span id="page-299-1"></span>**Organisation d'un projet à l'aide d'imbrications**

L'imbrication des compositions permet de hiérarchiser les projets. Dans sa forme la plus simple, l'imbrication consiste à insérer plusieurs compositions dans une composition principale à partir de laquelle s'effectue le rendu du film final. Lorsque vous imbriquez une composition dans une autre, elle devient un calque de cette dernière.

L'imbrication de compositions accélère les travaux et les rendus, en particulier pour :

- **•** Appliquer des changements complexes à l'ensemble d'une composition. Vous pouvez par exemple créer une composition contenant plusieurs images fixes, l'imbriquer dans la composition globale, puis l'animer afin que toutes les images fixes changent de façon identique sur la même période de temps.
- **•** Réutiliser toutes vos créations. Vous pouvez par exemple concevoir une animation dans sa propre composition puis la faire glisser dans d'autres compositions autant de fois que nécessaire. Cette méthode permet d'économiser beaucoup d'espace – particulièrement pour les effets complexes (calques 3D).
- **•** Mettre à jour en une seule fois plusieurs copies d'une composition en modifiant la composition animée originale.
- **•** Changer l'ordre de rendu par défaut d'un calque. Par exemple, pour effectuer le rendu d'une modification de transformation (comme une rotation) avant les effets.

*Remarque : le contrôle hiérarchique constitue un autre moyen pour appliquer des changements complexes à l'ensemble d'une composition. Pour de plus amples informations, reportez-vous à la section [« Calques parents », page 128.](#page-127-0)*

#### <span id="page-299-2"></span>**Compréhension de l'ordre de rendu par défaut**

L'ordre de rendu des différents éléments d'une composition affecte l'aspect de certains effets visuels dans le rendu de la séquence. La compréhension des mécanismes de rendu d'After Effects vous aidera à produire exactement les effets désirés.

Lors du rendu d'une composition, After Effects traite les calques 2D dans l'ordre de la fenêtre Montage (en commençant par le bas). Les calques 3D sont traités dans l'ordre des valeurs des coordonnées Z dans leurs chutiers 3D. Pour de plus amples informations, reportez-vous à la section [« Rendu 3D », page 275](#page-274-0). Le traitement de chaque calque s'opère de haut en bas, selon l'ordre des trois catégories de la fenêtre Montage (masques, effets puis transformations). Les modes de transfert et les caches par approche sont traités par la suite. Si un élément comporte plusieurs effets, ils sont traités dans l'ordre dans lequel ils figurent dans les fenêtres Effets et Montage.

#### <span id="page-300-0"></span>**Modification de l'ordre de rendu**

Certains projets nécessitent un effet visuel qui ne peut pas être réalisé dans l'ordre de rendu par défaut. Par exemple, si vous appliquez une ombre portée à un objet en rotation, par défaut, l'ombre portée sera rendue avant la rotation et ne sera donc pas orientée correctement.

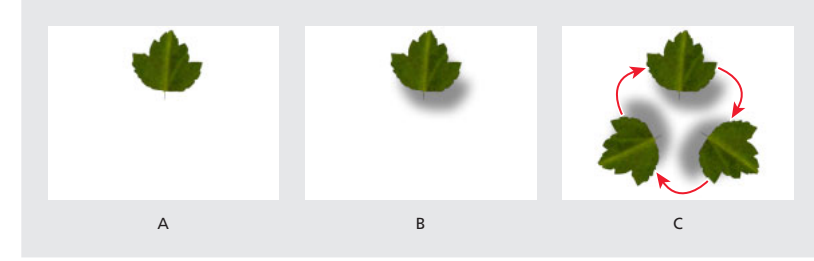

**A.** Calque original **B.** Application de l'effet d'ombre portée **C.** Application de la rotation : l'ombre tourne avec le calque.

Pour que l'ombre portée semble générée par une source de lumière unique, la rotation doit être appliquée avant l'effet.

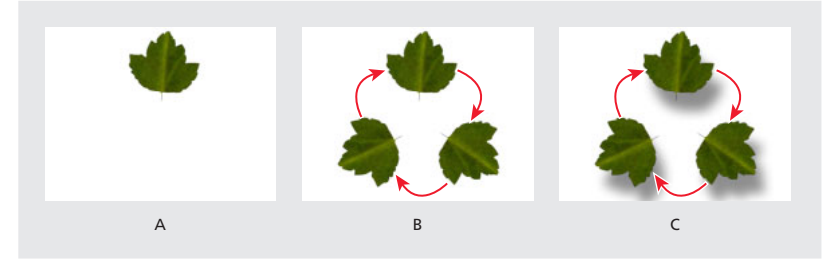

**A.** Calque original **B.** Application de la rotation à l'aide de l'effet de transformation **C.**Application de l'effet d'ombre portée : l'ombre est correctement orientée.

Il est impossible de modifier l'ordre de traitement au sein d'un calque mais il existe trois méthodes pour obtenir l'ordre de rendu souhaité : appliquer l'effet de transformation, inclure un calque d'ajustement au-dessus du calque ou utiliser l'imbrication ou la précomposition.

*Remarque : cet effet peut également être obtenu en utilisant des ombres et des lumières 3D. Reportez-vous à la section [« Utilisation des lumières », page 272.](#page-271-0)*

**Effet de transformation** Appliquez l'effet de transformation (choisissez Effet > Perspective) pour qu'il soit rendu avant un autre effet. (Reportez-vous à [« Géométrie »,](#page-222-0)  [page 223.](#page-222-0)) Le rendu des transformations est effectué avant celui des effets suivants. Les autres propriétés de transformation de la fenêtre Montage seront rendus en dernier.

**Calque d´effets** Ajoutez un calque d'effets à votre composition pour modifier l'ordre de rendu et appliquer des propriétés de transformation ou des effets à plusieurs calques à la fois. Lorsque vous appliquez un effet à un calque d'effets, son rendu s'effectue après toutes les propriétés des autres calques. Reportez-vous à la section [« Création d'un calque](#page-82-0)  [d'effets », page 83.](#page-82-0)

Pour appliquer un calque d'effets uniquement à certains calques inférieurs, vous devez imbriquer ou précomposer le calque d'effets avec ces calques.

<span id="page-301-0"></span>**Imbrication ou précomposition** Utilisez l'imbrication ou la précomposition pour modifier l'ordre de rendu tout en appliquant un effet aux calques pixellisés ou condensés en continu. La précomposition est un type d'imbrication qui modifie l'ordre de rendu de la même façon. Pour que le rendu d'un effet s'effectue après une propriété de transformation, appliquez-le à la composition imbriquée au lieu de l'appliquer au calque. Reportez-vous aux sections [« Organisation d'un projet à l'aide d'imbrications », page 300](#page-299-1)  et [« Compréhension du mécanisme de précomposition », page 305.](#page-304-0)

Pour de plus amples informations sur les modalités de regroupement des fichiers d'un projet à des fins de rendu ou d'archivage, reportez-vous aux paragraphes concernant les Dossiers de contrôle des sections [« Rassemblement des fichiers dans un emplacement](#page-330-0)  [unique », page 331](#page-330-0) et [« Rendus utilisant un dossier de contrôle \(version Production](#page-332-0)  [uniquement\) », page 333](#page-332-0).

### <span id="page-301-1"></span>**Création d'animations par imbrication de compositions**

L'imbrication permet d'appliquer une propriété de transformation unique à un calque selon plusieurs méthodes et d'appliquer des masques, des effets ou des modifications de transformation.

#### **Pour imbriquer une composition :**

Faites glisser une icône de composition de la fenêtre Projet dans une autre composition de la fenêtre Montage.

*Remarque : si la composition cible est active dans la fenêtre Composition, vous pouvez également faire glisser l'icône de la composition imbriquée directement dans la fenêtre Composition.*

Vous pouvez par exemple utiliser l'imbrication pour donner à une tête un double mouvement de rotation et de révolution (comme la terre tournant sur son axe et autour du soleil). La rotation de la tête est obtenue dans une composition qui, après imbrication dans une autre composition contenant le fond, devient un de ses calques. Il suffit ensuite d'appliquer une rotation à ce nouveau calque afin qu'il décrive une révolution circulaire.

Cet exemple peut également être réalisé en utilisant le contrôle hiérarchique. Pour de plus amples informations, reportez-vous à la section [« Calques parents », page 128.](#page-127-0)

#### **Synchronisation temporelle des compositions imbriquées**

Lorsque vous ouvrez des fenêtres associées à une composition (Montage, Calque ou Effets), la modification de l'heure d'une fenêtre met à jour les autres fenêtres associées à cette composition. Néanmoins, cette modification est sans effet sur les fenêtres appartenant à d'autres compositions (sauf en cas de compositions imbriquées).

Vous pouvez synchroniser les curseurs de l'instant des fenêtres ouvertes d'une composition imbriquée. Un paramètre de préférence d'After Effects permet de mettre à jour toutes les fenêtres des compositions imbriquées lorsque vous déplacez le curseur de l'instant dans l'une d'entre-elles.

#### **Pour synchroniser temporellement les fenêtres des compositions imbriquées :**

Choisissez Edition > Préférences > Général, cochez l'option Synchroniser le temps de tous les éléments concernés et cliquez sur OK.

#### <span id="page-302-1"></span><span id="page-302-0"></span>**Préservation de la qualité d'image dans les compositions imbriquées**

Deux méthodes de calcul des modifications des propriétés de transformation (comme la rotation ou l'échelle) sont utilisées lors du rendu d'une composition imbriquée. La méthode par défaut applique les propriétés de transformation et effectue des pixellisations à chaque niveau des compositions imbriquées. L'autre méthode - dite de *condensation des transformations* - retarde le calcul des propriétés de transformation et la pixellisation des compositions imbriquées jusqu'à ce que la procédure de rendu ait atteint un calque sélectionné (les propriétés de transformation d'un calque ne peuvent pas être condensées si un masque ou un effet lui est appliqué). Cette méthode permet d'améliorer la qualité de l'image et de réduire significativement le temps de rendu.

#### **Pour condenser les transformations d'une composition imbriquée :**

Dans le panneau des fonctionnalités de calque de la fenêtre Montage, cliquez sur le bouton Condenser les transformations (à côté du calque contenant la composition imbriquée).

La condensation permet de conserver la résolution initiale lorsqu'une composition imbriquée est réduite puis agrandie dans des compositions successives. Dans le cas contraire, si une composition imbriquée est réduite, elle perd la résolution de sa taille d'origine. Si vous condensez les transformations, la résolution originale d'une composition imbriquée est préservée ; sa résolution finale est déterminée selon sa taille dans la composition utilisant les transformations condensées.

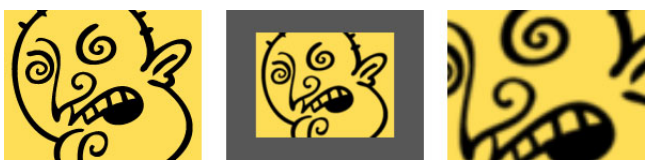

**Méthode par défaut** Lorsqu'une composition imbriquée est réduite puis agrandie dans des compositions successives, elle adopte la moindre résolution de la version réduite.

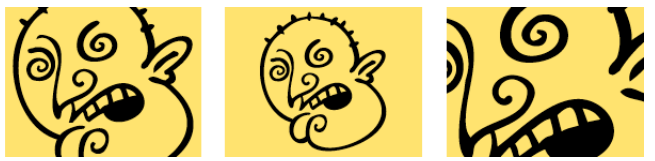

**Condensation des transformations** Lorsqu'une composition imbriquée est réduite puis agrandie dans des compositions successives, elle conserve la résolution du calque original.

Si vous condensez les propriétés de transformation d'un calque, toutes ses compositions imbriquées combinent leurs paramètres d'opacité à celui du calque utilisant les propriétés de transformation condensées.

<span id="page-303-0"></span>Les transformations peuvent être condensées mais pas les propriétés de masque ou d'effet ; par conséquent, tous les boutons des compositions ou des calques se référant à des masques ou à des effets sont automatiquement désactivés lors de la condensation des transformations. Réciproquement, si vous cliquez sur le bouton d'un calque désactivé, vous devrez désactiver l'option de condensation des transformations. Vous ne pouvez pas activer les propriétés de calque Effet, Masque, Contour progressif ou Flou directionnel, ni appliquer des options de transfert à un calque dont les propriétés de transformation sont condensées. Vous pouvez néanmoins appliquer ces propriétés à une composition imbriquée dans une composition dont les propriétés de transformation sont condensées si l'option de condensation n'est pas activée pour cette composition.

Lorsqu'un calque contient un fichier Adobe Illustrator au lieu d'une composition imbriquée, le bouton Condenser les transformations devient Pixelliser en continu et permet d'améliorer la qualité d'image du métrage. Reportez-vous aux sections [« Importation d'un fichier Adobe Illustrator, PDF ou EPS », page 40](#page-39-0) et [« Condensation des](#page-99-0)  [propriétés de transformation », page 100.](#page-99-0)

La condensation des transformations est une méthode flexible pour travailler avec des calques 3D dans des compositions imbriquées. Si une composition subordonnée contient des objets 3D sans condensation des transformations, son rendu proposera une image 2D de l'arrangement 3D de la composition supérieure. Cependant, si vous activez la condensation des transformations, le rendu des calques 3D s'effectue dans la composition supérieure, de sorte qu'ils conservent leurs relations 3D (entre eux et avec d'autres calques 3D de la composition supérieure). Vous pouvez continuer à manipuler les positions relatives des calques 3D de la composition inférieure en tant que groupe.

### <span id="page-303-1"></span>**Gain de temps grâce au rendu anticipé des compositions imbriquées**

Le rendu et la prévisualisation de compositions imbriquées peuvent demander beaucoup de temps. Si vous avez finalisé une composition imbriquée que vous ne modifierez plus, effectuez-en le rendu dans un film qui tiendra lieu de doublure de cette composition. Dans ce format, elle nécessitera moins de calculs et accélérera l'affichage et le rendu du projet global. Vous pourrez modifier par la suite les compositions ayant subi un rendu anticipé puisque la composition imbriquée originale figure toujours dans la fenêtre du projet (si ces changements sont importants, il suffit d'effectuer un nouveau rendu de la composition imbriquée originale). Cette méthode est particulièrement efficace lorsqu'une composition imbriquée est utilisée à de multiples reprises dans un projet.

L'utilisation d'un film de rendu anticipé à la place d'une composition imbriquée économise également du temps et de la mémoire lors du rendu de la version finale de la composition principale. Assurez-vous d'appliquer les paramètres finaux de sortie au rendu anticipé de la composition imbriquée. Pour de plus amples informations sur les options de rendu, reportez-vous à la section [« Modification des paramètres de rendu », page 316.](#page-315-0)

Le rendu anticipé d'une composition s'effectue en trois phases :

- **•** Création de la composition. Reportez-vous à la section [« Création d'une composition »,](#page-63-0)  [page 64.](#page-63-0)
- **•** Rendu de la composition. Reportez-vous à la section [« Compréhension des mécanismes](#page-312-0)  [de rendu et de compression », page 313.](#page-312-0)

<span id="page-304-1"></span>**•** Création d'une doublure à partir du rendu. Reportez-vous à la section [« Utilisation](#page-61-0)  [d'une doublure basse résolution à la place d'un métrage », page 62.](#page-61-0)

#### **Pour modifier une composition ayant subi un rendu anticipé :**

**1** Dans la fenêtre Projet, cliquez sur l'indicateur de doublure de la composition jusqu'à l'affichage d'une boîte vide. Cette opération désactive la doublure et After Effects revient à la composition originale.

- **2** Dans la fenêtre Projet, faites un double-clic sur la composition source de la doublure.
- **3** Modifiez la composition.
- **4** Enregistrez le projet.

**5** Effectuez à nouveau le rendu de la composition en film en utilisant le même nom de fichier que pour la version précédente.

**6** Une fois le rendu terminé, paramétrez le film résultant comme doublure de la composition. Cette nouvelle version du film sera affichée lors de la prochaine visualisation de la composition.

### <span id="page-304-0"></span>**Compréhension du mécanisme de précomposition**

Il est parfois nécessaire d'imbriquer des compositions après avoir hiérarchisé un projet complexe et il peut s'avérer fastidieux, ou difficile d'utiliser l'imbrication dans une composition existante.

*La précomposition* est une méthode simple pour imbriquer des calques dans une composition existante. La précomposition déplace les calques vers une nouvelle composition. Si vous souhaitez modifier l'ordre de rendu des composants du calque (référez-vous à la section [« Compréhension de l'ordre de rendu par défaut », page 300](#page-299-2)), la précomposition constitue un moyen rapide de créer des niveaux intermédiaires d'imbrication dans une hiérarchie existante.

Lorsque vous effectuez une précomposition, un ou plusieurs calques sélectionnés sont déplacés vers une nouvelle composition qui les remplace (ce qui ne se produit pas lors d'une imbrication ordinaire). Cette nouvelle composition figure dans la fenêtre Projet et peut être utilisée dans n'importe quelle autre composition.

Si la précomposition ne concerne qu'un calque, vous pouvez transférer ses images clés, masques, effets et propriétés de transformation vers le nouveau calque. Vous pouvez également conserver les images clés et les propriétés avec le calque d'origine lors de son passage à l'étape supérieure de rendu. Si la précomposition concerne plusieurs calques, les images clés et les propriétés demeurent avec les calques originaux.

Durant la précomposition, deux options peuvent être appliquées aux images clés et aux propriétés de calque.

<span id="page-305-0"></span>**Laisser tous les attributs dans (composition sélectionnée)** Les images clés et les propriétés de calque sélectionnées demeurent dans la composition originale. Le format d'image de la nouvelle composition est identique à celui du calque sélectionné. Sélectionnez cette option si vous ne devez pas modifier l'ordre de rendu. Par exemple, si la précomposition des calques à pour objectif de simplifier ou de réutiliser une composition (sans modification de l'ordre de rendu des propriétés du calque). Cette option n'est pas disponible si plusieurs calques sont sélectionnés.

*Remarque : lorsque vous effectuez une précomposition avec l'option Laisser tous les attributs dans, les changements appliqués aux propriétés du calque original continuent à lui être appliqués dans la composition originale.* 

**Transférer tous les attributs vers la nouvelle composition** Les propriétés et les images clés d'un ou plusieurs calques sélectionnés montent d'un niveau hiérarchique dans la composition principale. Le format d'image de la nouvelle composition est identique à celui de la composition originale. Sélectionnez cette option si vous devez modifier l'ordre de rendu dans les calques sélectionnés (par exemple, pour faire tourner le calque mais pas son ombre portée). Reportez-vous à la section [« Création d'animations par imbrication de](#page-301-1)  [compositions », page 302](#page-301-1).

#### **Pour précomposer un ou plusieurs calques :**

- **1** Sélectionnez les calques à précomposer dans la fenêtre Montage.
- **2** Choisissez Calque > Précomposition.

**3** Sélectionnez une option de traitement des propriétés et des images clés (Laisser tous les attributs dans ou Transférer tous les attributs vers la nouvelle composition), puis cliquez sur OK.

### **Réduction d'un projet**

Utilisez la commande Réduire le projet pour effacer automatiquement tous les éléments inutilisés (directement ou indirectement) par les compositions sélectionnées. Cette commande supprime, par exemple, les éléments de métrage inutilisés et toutes les compositions qui ne sont pas imbriquées (subordonnées) dans une composition sélectionnée.

 $\bigcap$  Il peut être utile de se référer à la fenêtre Affichage organigramme pour sélectionner les compositions à conserver. Pour de plus amples informations sur l'ouverture de la fenêtre Affichage organigramme, reportez-vous à la section [« Visualisation logique avec la](#page-297-1)  [fenêtre Affichage organigramme », page 298.](#page-297-1)

Gardez à l'esprit les deux particularités suivantes de la commande Réduire le projet :

- **•** Si la composition sélectionnée contient des éléments désactivés (bouton Audio ou Vidéo désélectionnés dans la fenêtre Montage), la commande Réduire le projet ne les supprime pas.
- **•** Si une expression d'une composition sélectionnée se réfère à un élément d'une composition non-subordonnée, la commande Réduire le projet supprime la composition nonsubordonnée et l'expression. Quand vous choisissez Réduire le projet, un message vous

<span id="page-306-0"></span>informe de cette éventualité (afin que vous puissiez annuler la commande si nécessaire).

Pour ne pas supprimer les expressions d'une composition non-subordonnée, faites-la<br>Politice dans la composition avec la Co glisser dans la composition qui s'y réfère, puis désactivez ses boutons Audio et Vidéo.

#### **Pour supprimer des éléments de projet inutilisés :**

- **1** Dans la fenêtre Montage, sélectionnez toutes les compositions à conserver.
- **2** Choisissez Fichier > Réduire le projet.

*Remarque : la commande Réduire le projet n'est disponible que si la fenêtre Projet est active.*

### **Techniques de productivité**

La manipulation de projets utilisant de nombreux calques ou des images en haute résolution peut être ralentie en raison de la durée de prévisualisation ou de la complexité de la navigation. After Effects propose de nombreuses options et techniques pour travailler plus vite et plus efficacement.

Il est souvent plus rapide d'afficher un niveau de détail approprié aux calques sur lesquels vous travaillez. Par exemple, si vous animez une image contenant un petit calque en mouvement situé devant un plus grand calque, vous avez besoin de voir ces deux calques pour ajuster leurs déplacements respectifs. En revanche, si vous n'ajustez que l'effet appliqué au petit calque, vous pouvez accélérer la prévisualisation en n'affichant pas le grand, ou en réduisant son niveau de détail (affichage filaire ou basse résolution). Lorsque vous travaillez sur d'autres parties du projet, vous pouvez utiliser les techniques suivantes pour accélérer leur mise à jour à l'écran.

**Diminution de la résolution d'une composition** L'affichage d'une composition à une résolution inférieure à celle spécifiée dans la boîte de dialogue Paramètres de composition accélère sa prévisualisation (particulièrement si vous ajustez également la taille de la fenêtre). Reportez-vous à la section [« Définition de la résolution », page 67.](#page-66-0)

**Utilisation de dossiers dans la fenêtre Projet** Pour simplifier la localisation et le déplacement des éléments, vous pouvez les organiser dans des dossiers de la fenêtre Projet. Reportez-vous à la section [« Utilisation de la fenêtre de projet », page 17.](#page-16-0) Utilisez le bouton Rechercher (44) du bas de la fenêtre Projet pour localiser les fichiers et les compositions par nom.

**Fermeture des fenêtres et des onglets inutiles** Ne conservez à l'écran que les fenêtres et les onglets dont vous avez besoin pour travailler. La mise à jour de toutes les fenêtres Calque ou Composition ouvertes s'effectue au détriment des plus importantes (une ou deux). De même, les onglets occupent de la mémoire qui serait plus judicieusement employée à accélérer d'autres opérations.

**Substitution d'une doublure à un élément source** Lorsque vous travaillez en résolution intégrale, vous pouvez substituer une doublure (basse résolution ou image fixe) à un calque pour accélérer les manipulations et prévisualisations. Reportez-vous à la section [« Utilisation d'une doublure basse résolution à la place d'un métrage », page 62.](#page-61-0)

**Diminution de qualité d'affichage d'un calque** L'utilisation d'un calque en mode ébauche offre un bon compromis entre qualité et vitesse de prévisualisation. Reportezvous à la section [« Modification de la qualité de l'image d'un calque », page 100](#page-99-1).

<span id="page-307-0"></span>**Masquage de calques** Lorsque vous n'avez plus besoin de voir un calque dans la fenêtre Montage, dissimulez-le ou activez l'option Discret pour simplifier la navigation. Reportezvous à la section [« Affichage et masquage de calques dans la fenêtre Montage », page 91.](#page-90-0)

**Verrouillage des calques** Pour ne pas perdre de temps à corriger des modifications accidentelles, verrouillez les calques que vous désirez voir mais pas modifier. Reportezvous à la section [« Verrouillage et déverrouillage d'un calque », page 92.](#page-91-0)

**Rendu anticipé des compositions imbriquées** En effectuant le rendu d'une composition achevée en film, vous éviterez de consommer inutilement du temps et de la mémoire pour calculer ses changements à chaque affichage. Reportez-vous à la section [« Gain de temps grâce au rendu anticipé des compositions imbriquées », page 304.](#page-303-1)

**Condensation des transformations des compositions imbriquées** Dans certains cas, vous pouvez améliorer la vitesse de prévisualisation et de rendu et la qualité d'image en condensant les transformations d'un calque contenant des compositions imbriquées. Reportez-vous à la section [« Condensation des propriétés de transformation », page 100.](#page-99-0)

**Désélection de la pixellisation des fichiers Illustrator** Désélectionnez l'option de pixellisation en continu des fichiers Adobe Illustrator jusqu'au moment où vous voudrez les afficher ou effectuer un rendu détaillé (pour éviter la pixellisation de l'ensemble du fichier après chaque modification). Reportez-vous aux sections [« Importation d'un fichier Adobe](#page-39-0)  [Illustrator, PDF ou EPS », page 40](#page-39-0) et [« Condensation des propriétés de transformation »,](#page-99-0)  [page 100.](#page-99-0)

**Arrêt des mises à jour des fenêtres** Appuyez sur la touche Verr Maj pour arrêter la mise à jour des fenêtres Métrage, Calque ou Composition. Cette solution est particulièrement utile pour les fenêtres Calque ou Composition longues à mettre à jour. Quand la touche Verr Maj est activée, toutes les fenêtres Métrage, Calque ou Composition ouvertes affichent la mise à jour précédente (quels que soient les changements effectués après). Lorsque vous effectuez une modification visible, un contour rouge est ajouté aux fenêtre concernées qui ne sont pas mises à jour. Les contrôles de fenêtre (trajectoires d'animation, points d'ancrage et silhouettes de masque) sont mis à jour lorsque vous les déplacez. Pour rétablir la mise à jour et afficher l'ensemble des changements effectués depuis l'activation de la touche Verr Maj, il suffit d'appuyer à nouveau sur la touche Verr Maj (pour la désactiver).

**Isolation du calque de travail** Isolez le calque en utilisant le bouton Solo. Reportez-vous à la section [« Isolation d'un calque », page 92](#page-91-1).

**Utilisation du mode Ebauche 3D** Cette option évite le calcul des reflets et des ombres. Reportez-vous à la section [« Images 3D », page 259.](#page-258-0)

**Utilisation du mode interactions filaires** Utilisez cette option de prévisualisation pour désactiver la mise à jour et accélérer les manipulations. Choisissez Edition > Préférences > Prévisualisations et utilisez le menu déroulant pour indiquer si une pression sur la touche Alt (Windows) ou Option (Mac OS) active ou désactive les interactions filaires. Reportezvous à la section [« Modification de la qualité de l'image d'un calque », page 100](#page-99-1).

**Utilisation de masques rectangulaires** Nous vous recommandons d'utiliser le plus souvent possible des masques rectangulaires dont les rendus sont plus rapides que les masques ovales ou Bézier. Cette différence de vitesse est d'autant plus importante si le calque est paramétré pour un rendu optimal ou en cas de lissage du masque. Pour de plus amples informations sur la conception des masques, reportez-vous à la section [« Modification de la forme d'un masque », page 175.](#page-174-0)

<span id="page-308-0"></span>**Augmentation de l'allocation mémoire (Mac OS 9.x seulement)** En environnement Mac OS 9.x, les performances de rendu dépendent significativement de la quantité de mémoire vive (RAM) allouée à After Effects. Reportez-vous à la section [« Utilisation efficace](#page-308-1)  [de la mémoire vive », page 309.](#page-308-1) Pour éviter les rendus inutiles, ceux des composants de calque sont enregistrés en mémoire vive. Néanmoins, cette opération ne peut avoir lieu que si la capacité mémoire disponible est suffisante.

Nous recommandons d'affecter à After Effects jusqu'à 90 % du plus gros bloc inutilisé et de laisser les 10 % restants à disposition du logiciel système pour charger des composants additionnels.

#### **Pour augmenter l'allocation mémoire d'After Effects (Mac OS) :**

- **1** Quittez After Effects et toutes les autres applications.
- **2** Dans le Finder, choisissez A Propos de votre ordinateur dans le menu Pomme.

**3** Notez la valeur indiquée dans la rubrique Plus gros bloc inutilisé, puis fermez la boîte de dialogue.

**4** Cliquez sur l'icône de l'application After Effects (pas sur un alias) et choisissez Fichier> Lire les informations > Infos générales > Mémoire.

**5** Dans la boîte de dialogue Infos sur After Effects augmentez la valeur de la rubrique d mémoire Souhaitée - sans excéder 90 % de la valeur du Plus gros bloc inutilisé notée précédemment. Ne modifiez pas la valeur la rubrique Minimum.

**6** Fermez la boîte de dialogue Info sur After Effects.

### <span id="page-308-1"></span>**Utilisation efficace de la mémoire vive**

A certains moments, vous pouvez être alerté par un message After Effects vous indiquant que la mémoire est insuffisante pour afficher ou effectuer le rendu d'une composition. Pour travailler plus efficacement, il est important de connaître la logique d'occupation mémoire d'After Effects et d'identifier les parties les plus consommatrices d'une composition. De nombreux outils (gestion mémoire QuickTime, divers logiciels système) permettent de prévoir la quantité exacte de mémoire nécessaire à l'affichage ou au rendu d'un calque donné. Il est aussi possible d'identifier simplement les calques fortement consommateurs de mémoire pour faciliter les rendus.

Lors de la phase de rendu d'une composition, les facteurs suivants déterminent les besoins de mémoire vive :

- **•** Résolution de l'image de la composition (consommation mémoire proportionnelle à la résolution image).
- **•** Besoins mémoire du calque le plus consommateur de la composition.
- **•** Dimension du fichier du projet.

Vous disposez d'une mémoire suffisante pour effectuer le rendu de la composition si vous parvenez à en prévisualiser chaque image en résolution intégrale et qualité optimale en effet le rendu d'une composition en film consomme légèrement moins de mémoire que son affichage à l'écran.

#### <span id="page-309-0"></span>**Paramétrage des préférences du cache image**

Lorsque vous travaillez sur une composition, son rendu et les images source sont enregistrés temporairement en mémoire vive afin d'accélérer les prévisualisations et les modifications. Lorsque vous visualisez une image d'une composition, elle est enregistrée en mémoire vive (jusqu'à épuisement de cette dernière ou jusqu'à ce que vous modifiez la composition d'une façon qui affecte l'image). Vous pouvez contrôler la façon dont les images sont enregistrées en mémoire vive en paramétrant les préférences du cache image. Les paramètres sont différents sous Mac OS et sous Windows.

#### **Pour paramétrer les préférences du cache image (Windows) :**

**1** Choisissez Edition > Préférences > Cache.

**2** Indiquez la quantité maximale de mémoire vive allouée au cache image dans la rubrique Taille du cache image. La valeur par défaut est 60 % ; il est déconseillé de dépasser 90 %.

**3** Indiquez la quantité maximale de mémoire vive allouée à la globalité des traitements dans la rubrique Utilisation maximum de mémoire. Cette valeur peut dépasser 100 % (mémoire vive totale du système) dans la mesure où la mémoire virtuelle utilise également le disque dur ; il est déconseillé de dépasser 200 %.

#### **4** Cliquez sur OK.

*Remarque : le paramètre Taille du cache image conditionne le nombre d'images que vous pouvez lire dans les prévisualisations en mémoire vive qu'il suffit d'augmenter pour lire un plus grand nombre d'images ou de diminuer si vous constatez que les prévisualisations en mémoire vive sont saccadées ou s'arrêtent lors de la lecture. Cette instabilité se produit généralement en raison de la gestion des pages de mémoire virtuelle qui est affectée par l'utilisation des autres applications.*

#### **Pour paramétrer les préférences du cache image (Mac OS) :**

**1** Choisissez Edition > Préférences > Cache.

**2** Indiquez la valeur de la taille du cache image (comme indiqué dans la troisième étape de la procédure Windows ci-dessus).

- **3** Sélectionnez l'une des options suivantes pour la rubrique Mode :
- **•** Sélectionnez Mémoire pour que le cache image soit réorganisé et compacté au cours des travaux afin d'assurer une efficacité maximale des rendus en mémoire. Cette option privilégie la mémoire par rapport à la vitesse et peut notablement ralentir le fonctionnement d'After Effects.
- **•** Sélectionnez Vitesse pour le cache image ne soit réorganisé que lorsque la mémoire devient insuffisante. Cette option accélère notablement les modifications et les rendus mais peut conduire plus rapidement à un manque de mémoire.
- **4** Cliquez sur OK.

Quelle que soit l'option choisie, le cache image est compacté lorsque vous choisissez A propos d'Adobe After Effects, lorsque vous effectuez une prévisualisation en mémoire vive ou lorsque vous vous trouvez entre des rendus de la file d'attente de rendu.

#### <span id="page-310-0"></span>**Identification des calques consommateurs de mémoire d'une composition**

Le rendu de chaque image d'une composition s'effectue calque par calque. Par conséquent, les besoins mémoire de chaque calque sont plus importants que la durée de la composition ou le nombre de calques de la composition. Les besoins mémoire d'une composition sont ceux de son calque le plus fortement consommateur. Ainsi, le rendu de 30 calques en résolution NTSC nécessite moins de mémoire que deux calques en résolution cinéma.

Les besoins mémoire d'un calque augmentent dans les situations suivantes :

- **•** Augmentation de la taille des images.
- **•** Ajout de masques dans After Effects.
- **•** Si la source d'un calque est une composition. Lorsqu'un calque contient une composition, le rendu de tout son contenu doit être effectué avant le calque suivant ; il faut donc localiser les calques fortement consommateurs de mémoire dans cette composition.
- **•** Ajouts de certains effets externes ou d'options de transfert (particulièrement en cas de combinaisons entre calques). Il est par exemple nécessaire de paramétrer une mémoire tampon additionnelle pour l'effet Copier les couches.
- **•** Choix de certaines options de sortie (conversion 3:2, rognage et extension).
- **•** Ajout d'ombres ou de profondeur de champ.
- **•** Utilisation de 16 bpc (doublement des besoins de mémoire).

#### **Diminution des besoins mémoire d'une composition**

Après avoir identifié les calques faisant appel à des fonctionnalités consommatrices de mémoire, vous pouvez utiliser différentes stratégies pour réduire la charge mémoire :

- **•** Condensation des transformations des compositions imbriquées. La condensation des transformations calcule en une fois les changements de la propriété de transformation pour toutes les compositions imbriquées (au lieu de calculer à chaque niveau hiérarchique) et permet d'économiser de la mémoire et d'améliorer les performances. Cette technique ne peut pas être employée si la composition imbriquée utilise un masque ou un effet. Reportez-vous aux sections [« Condensation des propriétés de](#page-99-0)  [transformation », page 100](#page-99-0) et [« Préservation de la qualité d'image dans les composi](#page-302-1)[tions imbriquées », page 303](#page-302-1).
- **•** Rendu anticipé des compositions imbriquées. Le rendu de compositions imbriquées dans des films économise le temps et la mémoire qui seraient nécessaires pour calculer leurs changements internes. Reportez-vous à la section [« Gain de temps grâce au rendu](#page-303-1)  [anticipé des compositions imbriquées », page 304](#page-303-1).
- **•** Rendu des compositions en mode ébauche. Bien que la qualité ne soit pas suffisante pour une sortie finale, le mode ébauche produit un film suffisamment bon pour prévisualiser le projet.
- **•** Réduction du nombre de modifications annulables avec la commande Annuler : choisissez Edition > Préférences > Général et entrez un nombre inférieur pour les actions annulables.

<span id="page-311-0"></span>**•** Libération de la mémoire vive actuellement utilisée par le cache image : choisissez Edition > Purger > Caches d'image. Vous pouvez également libérer la mémoire vive utilisée pour enregistrer les modifications annulables : Edition > Purger > Annuler.

Si le manque de mémoire persiste, vous pouvez essayer les méthodes suivantes :

- **•** Sous Mac OS, désactivez les extensions inutiles (ceci améliore également les performances de rendu).
- **•** Sous Mac OS, assurez-vous d'allouer le maximum de mémoire vive possible à After Effects.
- **•** Evaluez la quantité de mémoire vive nécessaire à la composition et ajoutez-la à votre ordinateur. Vous pouvez vérifier les facteurs contribuant à une composition donnée en la sélectionnant et en choisissant Composition > Paramètres de composition puis en affichant les onglets Simple et Avancé.
- **•** Si un message d'erreur mémoire s'affiche, supprimez temporairement les effets du projet pour terminer le rendu.

*Remarque : After Effects peut fonctionner avec des utilitaires d'extension mémoire (comme RAM Doubler) mais ces utilitaires ralentissent considérablement l'application et leur emploi n'est pas recommandé. L'utilisation de la mémoire virtuelle sous Mac OS est également déconseillée pour les mêmes raisons.* 

### **Utilisation d'After Effects sur des systèmes multiprocesseurs**

Sur les systèmes multiprocesseurs Windows NT, Windows 2000 ou Mac OS, After Effects fait appel à un module MP pour utiliser la capacité de traitement supplémentaire disponible et accélérer considérablement les prévisualisations, les rendus et certaines opérations par rapport aux systèmes monoprocesseur. Le module MP accélère les opérations de calcul intensif (mouvements, rotations, flous directionnels, mode de fusion) et les effets externes (Opérations complexes et Biseau alpha).

L'ampleur de l'amélioration des performances apportée par le module MP dépend du type de traitement (les opérations consommatrices de mémoire vive ne sont que peu affectées). Les améliorations des performances dépendent également de variables système (type de système d'exploitation, type et nombre de processeurs, type de disque dur, compression). En effectuant des rendus avec et sans module MP dans le dossier Modules externes, vous pouvez mesurer son impact sur les performances.

#### **Utilisation du module Windows MP (Windows seulement)**

Le module MThread.aex augmente les performances d'After Effects sur les systèmes multiprocesseurs Windows NT. Le module d'accélération Adobe MP est automatiquement installé lors de la procédure d'installation d'After Effects.

#### **Utilisation du module Support multiprocesseurs (Mac OS)**

Le module Support multiprocesseurs augmente les performances d'After Effects sur les systèmes multiprocesseurs Mac OS (Apple G4). Le module d'accélération Support multiprocesseurs est automatiquement installé lors de la procédure d'installation d'After Effects.

# <span id="page-312-1"></span>**Rendu d'un film**

### <span id="page-312-0"></span>**Compréhension des mécanismes de rendu et de compression**

La procédure de rendu consiste à appliquer une suite de traitements à la composition. Le rendu des calques ou compositions imbriquées (avec leurs masques, effets et transformations) est effectué en premier, puis les modes de fusion sont appliqués et enfin l'image de la composition est adressée aux différents modules de sortie pour générer le film final.

Le module de sortie détermine le modèle de compression appliqué au rendu. La qualité audio du film dépend également des paramètres des modules de sortie.

Pour obtenir la liste des outils de compression et des formats de fichiers, reportezvous au site Web Adobe.

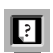

## **Génération (rendu) d'un film**

La réalisation d'un film à partir d'une composition peut prendre de quelques minutes à plusieurs heures, en fonction de la taille des images, de leur qualité, de leur complexité et des méthodes de compression employées. Lorsque vous placez une composition dans la file d'attente de rendu, elle devient un élément de rendu et utilise les paramètres qui lui sont assignés. Un signal sonore indique la fin de la procédure de rendu. En phase de création de film, il n'est pas possible d'utiliser After Effects à d'autres tâches.

Génération d'un film à partir d'une composition :

- **1** Enregistrez le projet.
- **2** Réalisez l'une des opérations suivantes :
- **•** Sélectionnez la composition dans la fenêtre Projet, choisissez Composition > Compiler le film, indiquez le nom et l'emplacement du fichier de sortie et cliquez sur CR.
- **•** Choisissez Fenêtre > File d'attente de rendu et faites glisser la composition de la fenêtre Projet dans la file d'attente de rendu. Les paramètres de rendu et les modèles du module de sortie par défaut lui sont automatiquement assignés. Reportez-vous à la section [« Utilisation de la fenêtre File d'attente de rendu », page 314.](#page-313-1)

**3** Cliquez sur le paramètre souligné (à droite de Paramètres de rendu) pour modifier les paramètres de rendu par défaut ou pour choisir un modèle dans le menu déroulant. Reportez-vous à la section [« Modification des paramètres de rendu », page 316.](#page-315-1)

**4** Choisissez un type de compte-rendu dans le menu Enregistrer.

**5** Cliquez sur le triangle situé à gauche de l'en-tête du module de sortie pour afficher son modèle de paramétrage par défaut ou choisissez un modèle dans son menu déroulant. Reportez-vous à la section [« Modifications des paramètres du module de sortie »,](#page-318-0)  [page 319.](#page-318-0)

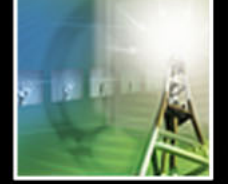

<span id="page-313-0"></span>**6** Cliquez sur le texte souligné situé après Destin pour indiquer le nom et l'emplacement du fichier de sortie.

**7** Sélectionnez l'option de rendu sous l'en-tête de la colonne Rendu. L'état de l'élément devient En file d'attente.

**8** Cliquez sur le bouton Rendu.

*Remarque : pour afficher des détails sur la composition en cours de rendu, cliquez sur le triangle situé à gauche Détails du rendu en cours. Pour afficher les détails d'une procédure de rendu terminée, consultez son compte-rendu.*

### <span id="page-313-1"></span>**Utilisation de la fenêtre File d'attente de rendu**

La fenêtre File d'attente de rendu permet de lancer le rendu des compositions, d'appliquer des paramètres de rendu, de choisir les options du module de sortie et de disposer d'informations sur le déroulement de la procédure. Les différents éléments peuvent être rendus dans n'importe quel ordre.

Tous les paramètres de rendu d'une séquence ou d'un film figurent dans la fenêtre File d'attente de rendu. Lorsque vous placez ou faites glisser une composition dans cette fenêtre, elle devient un élément de rendu. Vous pouvez ensuite organiser les différents éléments de la file d'attente afin d'effectuer sans surveillance le rendu de plusieurs composants. Les paramètres appliqués dans la fenêtre File d'attente de rendu n'affectent que le rendu et pas la composition originale.

La partie supérieure de la fenêtre File d'attente de rendu affiche le déroulement de la procédure pour l'élément en cours de traitement ; la partie inférieure permet d'ordonner les différents éléments et d'indiquer leurs paramètres de rendu et modules de sortie individuels.

|   | Rendu en cours<br>Rendu " Comp 1" |                                               |  | Temps écoulé : 8 secondes<br><b>Reste environ:</b> |                                        |                           |                         |                                     |                |  |   |
|---|-----------------------------------|-----------------------------------------------|--|----------------------------------------------------|----------------------------------------|---------------------------|-------------------------|-------------------------------------|----------------|--|---|
|   | 0:00:01:26(1)                     |                                               |  | Détails du rendu en cours                          | 0:00:02:10(15)                         |                           |                         |                                     | 0:00:05:00(95) |  | A |
|   | Rendu                             |                                               |  | Nom de la                                          |                                        |                           | Etat                    | Début                               | Temps de rendi |  |   |
| ⇁ |                                   |                                               |  | Comp 1                                             |                                        |                           | Terminé                 | Ven 8 déc, 12:28                    | 3 min. 8 sell  |  |   |
|   |                                   | Paramètres actuels<br>▷ Paramètres de rendu : |  |                                                    |                                        | CR:<br>Erreurs uniquement |                         |                                     |                |  |   |
|   |                                   |                                               |  | Module:                                            | Non destructif<br>Destin. : Draft2.mov |                           |                         |                                     |                |  |   |
|   |                                   |                                               |  | Comp 1                                             |                                        |                           |                         | En cours d'attente Ven 8 déc. 14:11 |                |  | B |
|   |                                   |                                               |  | ▷ Paramètres de rendu : →                          | Paramètres actuels                     |                           | CR : Erreurs uniquement |                                     |                |  |   |
|   |                                   |                                               |  | Module:                                            | Non destructif                         |                           | Destin. : Comp 2 Movie  |                                     |                |  |   |

**A.** Informations sur l'élément en cours de traitement **B.** Informations sur les éléments de la file d'attente et paramètres modifiables

#### **Manipulation de la fenêtre File d'attente de rendu**

La file d'attente de rendu peut contenir plusieurs éléments. Chaque élément déjà traité figure dans la file d'attente (avec le statut Terminé) jusqu'à ce que vous l'en supprimiez. Un élément terminé ne peut pas être traité une seconde fois mais il peut être dupliqué, ajouté à la file d'attente et traité avec des paramètres identiques ou différents de la première fois.

#### **Pour ajouter des compositions à la file d'attente :**

Faites glisser la composition de la fenêtre Projet vers la fenêtre File d'attente de rendu ou sélectionnez la composition et choisissez Composition > Compiler le film ou Composition > Ajouter à la file d'attente de rendu.

#### <span id="page-314-0"></span>**Pour supprimer des éléments de la file d'attente**

Sélectionnez la composition dans la fenêtre File d'attente de rendu et appuyez sur la touche Suppr ou choisissez Edition > Effacer.

#### **Pour réorganiser des éléments de la file d'attente :**

Faites glisser la composition vers le haut ou le bas de la file d'attente : un épais trait noir apparaît entre les compositions et indique son futur emplacement.

#### **Pour interrompre la procédure de rendu :**

Cliquez sur le bouton Pause.

*Remarque : lorsque le rendu est interrompu, vous ne pouvez pas modifier les paramètres ni travailler dans After Effects mais vous pouvez utiliser d'autres applications.*

Arrêt de la procédure de rendu :

Cliquez sur le bouton Stop.

*Remarque : si vous arrêtez la procédure de rendu, l'élément qui était en cours de traitement prend l'état Interrompu et un nouvel élément Incomplet est ajouté à la file d'attente ; il sera traité à partir de la première image non compilée.*

#### **Pour réaliser un deuxième rendu d'un élément avec des paramètres identiques ou différents :**

- **1** Sélectionnez l'élément dans la fenêtre File d'attente de rendu.
- **2** Réalisez l'une des opérations suivantes :
- **•** Pour effectuer le rendu sous le *même* nom de fichier, choisissez Edition > Dupliquer avec nom de fichier.
- **•** Pour effectuer le rendu sous un *nouveau* nom, choisissez Edition > Dupliquer, cliquez sur le nom de fichier Destin. souligné, entrez un nouveau nom et cliquez sur Enregistrer.
- **3** Cliquez sur Rendu.

Fermez la fenêtre de composition afin d'augmenter la vitesse de rendu.

#### **Suivi de la procédure de rendu**

La fenêtre File d'attente de rendu affiche le temps écoulé et le temps restant pour traiter la composition en cours de rendu. Elle donne également les informations suivantes pour tous ses éléments :

**Message** Message sur l'état du traitement.

**RAM** Mémoire disponible pour la procédure de traitement.

**Début du rendu** Liste des éléments de la file d'attente dont la procédure de rendu a débuté.

**Temps total écoulé** Temps passé pour tous les éléments traités ou en cours de traitement.

<span id="page-315-2"></span>**Compte-rendu** Nom et emplacement du fichier dans lequel les messages relatifs à la procédure du rendu sont enregistrés. Le nom du fichier de compte-rendu généré par After Effects est Compte-rendu AE (*date/heure*).txt. Le chemin d'accès au fichier du compterendu est indiqué dans la fenêtre File d'attente de rendu au cours de la procédure. Vous pouvez utiliser le menu Enregistrer de la file d'attente de rendu pour sélectionner les informations enregistrées dans le fichier de compte-rendu.

#### **Vérification de l'état du rendu**

La ligne d'état de la fenêtre File d'attente de rendu donne des informations importantes sur le résultat de la procédure. Différents états peuvent être indiqués :

**Désactivé** L'élément figure dans la file d'attente mais n'est pas prêt pour le rendu. Vous devez confirmer la sélection des paramètres de rendu et du module de sortie, puis sélectionner l'option Rendu pour intégrer la composition à la file d'attente.

**En file d'attente** La composition être prête pour le rendu.

**Incomplet** Le nom du fichier de sortie n'a pas été indiqué pour un des modules de sortie.

**Echec** Le film n'a pas pu être produit par After Effects. Utilisez un éditeur de texte pour afficher le fichier de compte-rendu indiquant la raison de l'échec.

**Interrompu** La procédure de rendu a été interrompue.

**Terminé** La procédure de rendu de l'élément est terminée.

### <span id="page-315-1"></span><span id="page-315-0"></span>**Modification des paramètres de rendu**

La fenêtre File d'attente de rendu affiche les paramètres actuels (par défaut ou ceux choisis lors de la création de la composition). Vous pouvez modifier ces paramètres ou remplacer ceux qui s'appliquent à tous les calques ou compositions.

Lorsque vous définissez la qualité et la résolution d'une composition en la modifiant, ces paramètres ne s'appliquent pas nécessairement à ses compositions imbriquées. Lors du rendu, il est possible de procéder automatiquement à l'ajustement des paramètres de tous les calques et compositions de l'élément de rendu final.

Vous pouvez modifier les paramètres de rendu dans la file d'attente en cliquant sur le nom du modèle de paramètres de rendu souligné ou en sélectionnant un modèle de paramètres de rendu dans le menu déroulant des paramètres de rendu qui propose plusieurs modèles élémentaires de paramétrage. Vous pouvez utiliser les modèles Rendu ébauche (pour les tests et validation des animations), Rendu optimal (pour le rendu final) et Paramètres actuels (paramètres actuels de la composition).

Pour modifier les paramètres de rendu, cliquez sur le nom de paramètres souligné. Ces paramètres s'appliquent à la composition et à toutes les compositions imbriquées. La boîte de dialogue des paramètres de rendu propose les options suivantes :

**Qualité** Définition des paramètres de qualité de tous les calques.

**Résolution** Définition de la taille et de la netteté du rendu en fonction des dimensions originales de la composition.

*Remarque : lorsque vous effectuez un rendu en basse résolution, choisissez la qualité ébauche. La restitution en qualité optimale et basse résolution ne génère pas des images assez claires (et le rendu est plus long qu'en qualité ébauche).*

<span id="page-316-0"></span>**Doublures** Choix de l'utilisation de doublures en phase de rendu. L'option Paramètres actuels utilise les paramètres de chaque élément.

**Effets** Choix des effets activés pour la composition. Vous pouvez garder les paramètres actuels ou activer ou désactiver tous les effets. Si vous sélectionnez Tous activés, tous les effets de calque ou de composition seront utilisés ; si vous sélectionnez Tous désactivés, tous les effets de composition seront désactivés.

**Interpolation** Définition des paramètres d'interpolation de tous les calques. Utilisez Activé pour les calques sélectionnés pour que l'interpolation ne soit rendue que pour les calques dans lesquels elle est activée dans le panneau Options de la fenêtre Montage (quel que soit le paramètre Activer Fusion d'images de la composition). Reportez-vous à la section [« Interpolation d'images », page 101.](#page-100-0)

**Trames** Choix de la technique de rendu de trame appliquée à la composition. Choisissez Désactivé si vous générez un film ou un rendu qui sera affiché sur un écran d'ordinateur. Pour de plus amples informations sur l'ordre des trames, reportez-vous aux sections [« Considérations relatives au rendu des trames », page 318](#page-317-1) et [« Test de l'ordre de rendu](#page-339-0)  [des trames », page 340](#page-339-0). Pour des informations générales sur le tramage, reportez-vous à la section [« Métrage entrelacé et non entrelacé », page 47](#page-46-0) et à la section [« Utilisation de la](#page-48-0)  [vidéo entrelacée dans After Effects », page 49.](#page-48-0)

**Conversion 3:2** Détermination de la phase d'introduction de la conversion 3:2. Reportezvous à la section [« Introduction de la conversion 3:2 », page 320.](#page-319-0)

**Flou directionnel** Détermination du moment où le flou directionnel est appliqué. Utilisez Activé pour les calques sélectionnés, pour que le flou directionnel ne soit appliqué qu'aux calques dans lesquels cet effet est activé dans le panneau Option de la fenêtre Montage (quel que soit le paramètre Activer le flou directionnel de la composition). Reportez-vous à la section [« Flou directionnel », page 102.](#page-101-0) L'angle d'obturateur conditionne la quantité de flou directionnel. Sélectionnez Remplacer angle obturateur, si vous ne désirez pas utiliser l'angle sélectionné dans la boîte de dialogue Paramètres de composition et indiquez un angle différent. Pour de plus amples informations sur les effets de l'angle d'obturateur sur le flou directionnel, reportez-vous à la section [« Réglage de](#page-102-0)  [l'obturateur pour l'effet de flou directionnel », page 103](#page-102-0).

**Débordement entre disques** Arrêt ou poursuite du rendu lorsque le premier volume de stockage assigné est plein. Si cette option n'est pas sélectionnée, le rendu s'arrête dès que le premier volume est complet. Reportez-vous à la section [« Utilisation de volumes de](#page-336-0)  [débordement », page 337.](#page-336-0)

**Etendue** Indication de la durée de la composition dont le rendu sera effectué. Pour un rendu complet de la composition, choisissez Longueur de la composition. Pour limiter le rendu à la partie située entre les marqueurs de la zone de travail, choisissez Zone de travail uniquement. Pour effectuer le rendu sur une durée personnalisée, choisissez Personnalisé ou cliquez sur Définir et entrez les codes temporels Début, Fin et Durée puis cliquez sur OK.

**Images/sec** Choix de l'échantillonnage appliqué au rendu de la composition. Sélectionnez Utiliser la cadence de la composition pour utiliser la cadence indiquée dans la boîte de dialogue Paramètres de composition ou sélectionnez Utiliser cette cadence d'images pour entrer une cadence différente. La cadence de la composition demeure inchangée.

<span id="page-317-0"></span>**Ignorer les fichiers existants** Lorsque cette option est sélectionnée, vous pouvez effectuer à nouveau le rendu d'une partie d'une série de fichiers sans perdre de temps avec les images déjà traitées. Lors du rendu d'une série de fichiers, les fichiers appartenant à la séquence sont localisés, les images manquantes identifiées et la procédure de rendu ne s'applique qu'à ces dernières qui sont insérées à l'emplacement approprié de la séquence. Vous pouvez également utiliser cette option pour effectuer le rendu de séquences d'images simples sur plusieurs systèmes.

*Remarque : la séquence en cours doit avoir le même nom que la séquence existante, le même numéro de première image, la même cadence et la même étendue temporelle.*

#### <span id="page-317-1"></span>**Considérations relatives au rendu des trames**

En cas de mise à l'échelle verticale, de translation, de rotation ou d'application d'effets, les deux trames vidéo doivent être isolées pour être traitées séparément lors du rendu. Si les paramètres de trame de la boîte de dialogue Interpréter un métrage sont corrects pour le métrage d'entrée et si ceux de la boîte de dialogue Paramètres de rendu conviennent au périphérique de sortie, vous pouvez mélanger dans une composition des éléments de métrage ayant différents ordres de trame. Cependant, si l'un de ces paramètres est incorrect, les images seront dans le bon ordre mais les trames risquent d'être inversées et les images produites seront saccadées et de mauvaise qualité. L'option Trame supérieure en premier correspond à l'option Trame paire en premier dans un fichier ElectricImage. Pour de plus amples informations, reportez-vous à la section [« Test de l'ordre de rendu des](#page-339-0)  [trames », page 340.](#page-339-0)

### **Création et utilisation de modèles de paramètres de rendu**

Vous pouvez créer des modèles contenant les paramètres de rendu les plus fréquemment utilisés qui figureront dans le menu déroulant Paramètres de rendu de la fenêtre File d'attente de rendu. Vous pouvez par exemple créer un modèle par défaut pour le rendu des films et un autre pour créer des images simples. Tous ces modèles peuvent être sauvegardés dans un fichier et utilisés sur un autre ordinateur.

#### **Pour définir le modèle de paramètres de rendu par défaut :**

**1** Choisissez Edition > Modèles > Paramètres de rendu.

**2** Pour sélectionner un modèle par défaut de rendu des films, choisissez-le dans le menu déroulant Paramètres vidéo par défaut. Pour sélectionner un modèle par défaut de rendu des images simples, choisissez-le dans le menu déroulant Paramètres d´image par défaut.

#### **Pour créer un nouveau modèle de paramètres de rendu :**

- **1** Choisissez Edition > Modèles > Paramètres de rendu.
- **2** Cliquez sur Nouveau.
- **3** Indiquez les paramètres de rendu désirés et cliquez sur OK.
- **4** Donnez un nom au nouveau modèle et cliquez sur OK.

#### **Pour modifier un modèle existant :**

- **1** Choisissez Edition > Modèles > Paramètres de rendu.
- **2** Sélectionnez un modèle dans le menu déroulant Nom.
- **3** Cliquez sur Modifier.

- <span id="page-318-1"></span>**4** Indiquez les paramètres de rendu désirés et cliquez sur OK.
- **5** Cliquez sur OK pour fermer la boîte de dialogue Modèles des paramètres de rendu.

*Remarque : les changements opérés sur les modèles existants n'affectent pas les éléments figurant déjà dans la file d'attente de rendu.*

#### **Pour enregistrer l'ensemble des modèles dans un fichier :**

- **1** Choisissez Edition > Modèles > Paramètres de rendu.
- **2** Cliquez sur Tout enregistrer.
- **3** Sélectionnez un emplacement, donnez un nom au fichier puis cliquez sur OK.
- **4** Cliquez sur OK pour fermer la boîte de dialogue Modèles des paramètres de rendu.

#### **Pour charger un fichier de modèle enregistré :**

- **1** Choisissez Edition > Modèles > Paramètres de rendu.
- **2** Cliquez sur Charger.
- **3** Sélectionnez le fichier et cliquez sur Ouvrir.
- **4** Cliquez sur OK pour fermer la boîte de dialogue Modèles des paramètres de rendu.

### <span id="page-318-0"></span>**Modifications des paramètres du module de sortie**

Le module de sortie indique les options des formats de sortie audio et vidéo des films que vous produisez ainsi que les options de compression vidéo. La fenêtre File d'attente de rendu affiche les paramètres actuels du module de sortie.

Vous pouvez modifier les paramètres du module de sortie dans la fenêtre File d'attente de rendu en cliquant sur le nom du modèle de module souligné ou en sélectionnant un modèle dans le menu déroulant Module de sortie. Plusieurs modèles sont proposés et en particulier un modèle non destructif pour générer des films qui seront transférés sur bande vidéo ou sur pellicule.

*Remarque : avant d'effectuer le rendu, assurez-vous que les paramètres de rendu audio indiqués dans la boîte de dialogue Paramètres de module conviennent, et que l'option Rendu audio est sélectionnée (si votre projet n'inclut pas de son, ne sélectionnez pas cette option afin de ne pas augmenter inutilement la taille des fichiers de rendu).*

Vous pouvez choisir les paramètres suivants dans la boîte de dialogue Modèles de module :

**Format** Indique le format du fichier ou de la série de fichiers de rendu. Les formats possibles sont : QuickTime, Vidéo pour Windows ou tout autre format disponible dans les modules externes.

**Incorporation** Indique si des informations de liaison avec le projet source After Effects doivent être ajoutées au fichier de sortie. Dans ce cas, si vous ouvrez le fichier de sortie dans une autre application comme Adobe Premiere, vous pourrez utiliser la commande Modifier original pour travailler sur le projet source After Effects. Si vous sélectionnez Lien du projet, un lien est créé entre le fichier de sortie et le projet source ; si vous sélectionnez Lien du projet et copie, un lien est créé et une copie du projet est incorporée au fichier de sortie. Si le projet ne peut être trouvé ou est en cours de mise à jour lorsque vous choisissez Modifier original dans une autre application, vous pourrez choisir d'ouvrir le projet source ou sa version enregistrée.

<span id="page-319-1"></span>**Importer ensuite dans le projet** Si cette option est sélectionnée, le film généré par la procédure de rendu sera incorporé au projet (par exemple, pour importer dans le projet des compositions ayant subi un rendu anticipé).

**Format** Ouvre une boîte de dialogue contenant des informations spécifiques au formatage (par exemple, Compression QuickTime si le format choisi est QuickTime). Pour de plus amples informations, reportez-vous à la section [« Choix des options de](#page-324-0)  [compression », page 325](#page-324-0).

**Couches** Indique les couches de sortie du rendu. Si vous choisissez RGB + Alpha, le film sera créé avec une couche alpha ce qui implique un codage Millions de couleurs+.

*Remarque : tous les fichiers créés avec les codages de couleurs Millions de couleurs+ ou Trillions de couleurs+ disposent de libellés de couches alpha ; la description de la couche alpha est enregistrée dans le fichier et il n'est donc pas nécessaire de passer par une interprétation alpha chaque fois que vous importez un élément créé avec After Effects.*

**Couleurs** Indique le codage des couleurs du rendu. Choisissez parmi les options de couleur ou de niveaux de gris proposées et vous constaterez que certains formats limitent le paramétrage du codage et des couleurs.

**Alpha** Indique les modalités de génération des couleurs avec la couche alpha. Choisissez Prémultipliée (cache) ou Directe (sans cache). Pour de plus amples informations, reportezvous à la section [« Importation d'un métrage comprenant une couche alpha », page 35.](#page-34-0)

**Taille finale** Indique la taille du rendu. Sélectionnez Verrouiller le format si vous voulez conserver l'aspect existant des images lors de l'extension. Sélectionnez Basse qualité d'extension pour les tests et Haute qualité d'extension pour le rendu final.

**Recadrage** Cette option permet de supprimer ou d'ajouter des pixels sur le contour du film. Vous pouvez indiquer le nombre de pixels à ajouter ou retirer des contours en haut, en bas, à droite et à gauche du film (valeurs positives pour ajouter des pixels et négatives pour en retirer).

*Remarque : l'ajout d'un pixel en haut d'un film avec rendu de trame, permet de modifier l'ordre de rendu des trames. Reportez-vous à la section [« Génération d'un film plus petit](#page-337-0)  [que la composition », page 338](#page-337-0).*

**Rendu audio** Indique le taux d'échantillonnage, la profondeur d'échantillonnage (8 ou 16 bits) et les formats de lecture (mono ou stéréo). Choisissez un taux d'échantillonnage cohérent avec le format de sortie. Choisissez une profondeur d'échantillonnage de 8 bits pour une lecture sur ordinateur et de 16 pour un CD, pour la lecture audio numérique ou pour tout matériel gérant la lecture de fichiers 16 bits.

#### <span id="page-319-0"></span>**Introduction de la conversion 3:2**

La conversion 3:2 est utilisée pour générer un film pour bande vidéo ou pour simuler l'aspect cinéma dans les animations. Les métrages issus de films transférés sur bande vidéo et dont la compression 3:2 avait été supprimée lors de l'importation dans After Effects peuvent être restitués en vidéo après réintroduction de la compression 3:2. Vous pouvez paramétrer l'introduction de la conversion 3:2 lors de cinq différentes phases. Pour de plus amples informations, reportez-vous à la section [« Suppression d'une conversion](#page-51-0)  [3:2 dans une vidéo issue de la conversion d'un film », page 52.](#page-51-0)

*Remarque : il est important que la phase d'un segment dont la compression 3:2 a été désactivée soit affectée s'il doit être à nouveau modifié dans son métrage d'origine.*

#### <span id="page-320-0"></span>**Introduction de la conversion 3:2 :**

**1** Sélectionnez l'élément dans la fenêtre File d'attente de rendu puis cliquez sur le nom de paramètres de rendu souligné.

- **2** Choisissez l'ordre des trames dans Rendu de trame.
- **3** Sélectionnez une phase dans Conversion 3:2.
- **4** Sélectionnez les autres paramètres utiles puis effectuez le rendu.

### **Création et utilisation de modèles de module de sortie**

Vous pouvez créer des modèles contenant les paramètres de module de sortie les plus fréquemment utilisés qui figureront dans le menu déroulant Module de sortie de la file d'attente de rendu. Vous pouvez par exemple créer un modèle par défaut pour le rendu des films et un autre pour créer des images simples. Tous ces modèles peuvent être sauvegardés dans un fichier et utilisés sur un autre ordinateur.

#### **Pour choisir le modèle du module de sortie par défaut :**

**1** Choisissez Edition > Modèles > Module de sortie.

**2** Pour sélectionner un modèle par défaut de rendu des films, choisissez-le dans le menu déroulant Paramètres vidéo par défaut. Pour sélectionner un modèle par défaut de rendu des images simples, choisissez-le dans le menu Paramètres d'image par défaut.

#### **Pour créer un nouveau modèle de module de rendu :**

- **1** Choisissez Edition > Modèles > Module de sortie.
- **2** Cliquez sur Créer.
- **3** Indiquez les paramètres de module de rendu désirés et cliquez sur OK.
- **4** Donnez un nom au nouveau modèle et cliquez sur OK.

#### **Pour modifier un modèle existant :**

- **1** Choisissez Edition > Modèles > Module de sortie.
- **2** Sélectionnez un modèle dans le menu Nom.
- **3** Cliquez sur Modifier.
- **4** Indiquez les paramètres désirés et cliquez sur OK.
- **5** Cliquez sur OK pour fermer la boîte de dialogue Modèles de module.

*Remarque : les changements opérés sur les modèles existants n'affectent pas les éléments figurant déjà dans la file d'attente de rendu.*

#### **Pour enregistrer l'ensemble des modèles dans un fichier :**

- **1** Choisissez Edition > Modèles > Module de sortie.
- **2** Cliquez sur Tout enregistrer.
- **3** Sélectionnez un emplacement, donnez un nom au fichier puis cliquez sur OK.
- **4** Cliquez sur OK pour fermer la boîte de dialogue Modèles de module.

#### **Pour charger un fichier de modèle enregistré :**

**1** Choisissez Edition > Modèles > Module de sortie.

- <span id="page-321-0"></span>**2** Cliquez sur Charger.
- **3** Sélectionnez le fichier et cliquez sur Ouvrir.
- **4** Cliquez sur OK pour fermer la boîte de dialogue Modèles de module.

### **Exportation en format Macromedia Flash (SWF)**

Les compositions peuvent être exportées sous forme de films Macromedia Flash (.swf) afin d'être lues dans des navigateurs Web disposant d'un module externe Flash. Au cours de la procédure d'exportation les vecteurs sont conservés aussi souvent que possible, néanmoins, les images pixellisées et certaines fonctionnalités (comme les effets sur pixel, les modes de calque et les flous directionnels) ne peuvent pas être restituées vectoriellement dans les fichiers SWF. Pour de plus amples informations sur les fonctionnalités d'After Effects supportées lors des exportations en SWF, reportez-vous à la section [« Fonctionnalités prises en charge dans les exportations SWF », page 323.](#page-322-1)

Les composants qui ne peuvent pas être convertis en éléments SWF natifs lors de l'exportation sont ignorés ou les images contenant des effets non-supportés peuvent être pixellisées et ajoutées au fichier SWF en tant qu'images bitmap JPEG compressées (ce qui réduit les performances du fichier SWF).

Les données audio sont codées en MP3 et ajoutées au fichier SWF en tant que flux sonore.

#### **Pour exporter une composition au format Macromedia Flash (SWF) :**

**1** Sélectionnez la composition à exporter puis choisissez Fichier > Exporter > Macromedia Flash (SWF).

**2** Indiquez le nom du fichier et son emplacement et cliquez sur Enregistrer (Windows) ou OK (Mac OS).

- **3** Paramétrez les options suivantes et cliquez sur OK.
- **•** Dans Qualité JPEG, indiquez la qualité d'image en entrant un nombre, en sélectionnant une option de qualité JPEG ou en faisant glisser le curseur (plus la qualité est élevée, plus la taille du fichier sera importante). Le paramètre de qualité JPEG est utilisé pour tous les fichiers bitmap compressés exportés en SWF (y compris pour ceux issus des images de composition et pour les fichiers Adobe Illustrator si la pixellisation est sélectionnée dans Fonctionnalités non prises en charge.
- **•** Dans Fonctionnalités non-supportées, sélectionnez Ignorer pour supprimer tous les effets non-supportés en SWF ou Pixelliser pour effectuer le rendu en bitmap de toutes les images contenant des fonctionnalités non-supportées (le choix de cette option augmente la taille du fichier de rendu et peut réduire significativement la qualité de diffusion).
- **•** Dans Audio, indiquez le taux d'échantillonnage, les canaux mono ou stéréo et le débit. Sélectionnez Auto pour Débit pour obtenir le niveau le plus bas compte tenu du taux d'échantillonnage et des paramètres des couches (plus la valeur est élevée, plus la taille du fichier est importante). Pour de plus amples informations, reportez-vous à la section [« Modifications des paramètres du module de sortie », page 319.](#page-318-0)
- **•** Sélectionnez Boucle continue si vous souhaitez que le fichier SWF exporté se lise en boucle ou si vous envisagez de paramétrer la lecture en boucle grâce à un développement HTML de contrôle du lecteur Flash.

- <span id="page-322-0"></span>**•** Sélectionnez Interdire l'importation pour que les fichiers SWF ne puissent pas être importés dans des programmes d'édition.
- **•** Sélectionnez Inclure les noms d'objets pour incorporer les noms des calques, des masques et des effets (cette option augmente la taille du fichier). Reportez-vous à la section [« Ajout du nom des objets aux fichiers SWF », page 323.](#page-322-2)
- **•** Sélectionnez Inclure les liens Web de repère de calque si vous souhaitez que les marqueurs de calque soient utilisés en tant que liens vers des adresses Web. Reportezvous à la section [« Ajout de liens Web aux fichiers SWF », page 324.](#page-323-1)

Un rapport est généré dans le même dossier que le fichier SWF (sous le même nom suivi de *R.htm*). Vous pouvez consulter ce rapport dans un navigateur Web pour connaître les éléments de la composition qui n'ont pas été pris en compte dans le fichier SWF.

#### <span id="page-322-1"></span>**Fonctionnalités prises en charge dans les exportations SWF**

Lorsque vous créez une composition qui sera exportée en SWF, conservez les informations suivantes à l'esprit :

**Calques** Seul le mode Normal est accepté. Les caches par approche, les calques 3D, les caméras et les lumières 3D ne sont pas supportés. Les options de calque suivantes ne sont pas supportées : Préserver la transparence, Calque d'ajustement, Condensation des transformations et Flou directionnel.

**Masques** Seuls les modes Ajout et Ecart sont acceptés. Si un calque comporte plusieurs masques, ils doivent tous être dans le même mode. Les options de masque Opacité partielle et Inversé ne sont supportées qu'en mode Ajout. Les contours progressifs de masque dont la valeur est différente de zéro ne sont pas gérés.

**Effets** Texte sur chemin est le seul effet supporté ; plusieurs de ses options ne sont pas gérées (Composite sur original, Remplissage et tracé/Options/Remplissage sur tracé et Avancé/Mode/Ecart). Les effets multiples appliqués à un même calque ne sont pas supportés.

**Fichiers Adobe Illustrator** Seuls les chemins simples et remplis des espaces couleur CMJN ou RVB sont supportés. Si la pixellisation est sélectionnée dans les fonctionnalités non-supportées, les éléments non-supportés des fichiers Illustrator généreront la pixellisation du seul calque dont le fichier Illustrator est la source (et pas de l'ensemble de l'image de la composition).

La source de chaque calque de la composition est rendu et ajouté au fichier SWF en tant qu'image JPEG bitmap compressée, sauf si le calque est un solide ou si sa source est un fichier Adobe Illustrator, dans ce dernier cas, le calque source est automatiquement converti dans les éléments natifs SWF correspondants. L'option Condensation des transformations n'est pas supportée pour les compositions imbriquées (la composition source du calque de la composition exportée sera rendue et ajoutée au fichier SWF en tant qu'image JPEG bitmap compressée).

#### <span id="page-322-2"></span>**Ajout du nom des objets aux fichiers SWF**

Si l'option Inclure les noms d'objets est sélectionnée dans la boîte de dialogue Paramètres SWF, les calques, masques et effets du film SWF conserveront les mêmes noms que dans After Effects. Les noms des calques, des masques et des effets sont ceux donnés par défaut ou les noms spécifiques que vous avez indiqués. Si les objets n'ont pas été exportés pour une image donnée (image de composition pixellisée), les noms ne peuvent pas être écrits.

<span id="page-323-0"></span>Chaque masque est exporté en tant qu'objet SWF distinct. Le nom de chaque objet correspond au nom du calque suivi de celui du masque (sans espace). Si tous les masques sont en mode Ecart un seul objet SWF est exporté avec le nom du calque.

Chaque caractère des textes sur chemin est exporté en tant qu'objet SWF séparé. Le nom de chaque objet correspond au nom du calque suivi de celui de l'effet et du numéro d'indexation du caractère (en commençant par O). Les noms et les numéros d'indexation sont accolés (sans espace).

### <span id="page-323-1"></span>**Ajout de liens Web aux fichiers SWF**

Si l'option Inclure les liens Web de repère de calque est sélectionnée dans la boîte de dialogue Paramètres, un libellé est ajouté à chaque image SWF disposant d'un repère de calque et une action GetURL est ajoutée à toutes les images SWF dans lesquelles un repère de calque dispose d'une adresse URL spécifique. Pour de plus amples informations sur la création de liens Web à partir des repères, reportez-vous à la section [« Création d'un](#page-96-0)  [lien Web à partir d'un curseur », page 97.](#page-96-0)

Le format Macromedia Flash respecte les cibles d'image standard suivantes :

- **•** *\_blank*. Le document est chargé dans une nouvelle fenêtre du navigateur.
- **•** *\_parent*. Le document est chargé dans l'image parent de celle dans laquelle le film actuel est lu.
- **•** *\_self*. Le document est chargé dans l'image actuelle (option par défaut si aucune cible n'est indiquée).
- **•** *\_top*. Le document est chargé dans l'image du dessus de la fenêtre actuelle.
- **•** *\_level0*. Provoque le chargement d'un autre film SWF au niveau 0. Généralement, le film en cours est lu au niveau 0 ; il est remplacé si un autre film est chargé au niveau 0. L'adresse URL doit se référer à un autre film SWF.
- **•** *\_level1*. Provoque le chargement d'un autre film SWF au niveau 1. L'adresse URL doit se référer à un autre film SWF.

### **Enregistrement d'une prévisualisation en mémoire en tant que film rendu**

La prévisualisation en mémoire vive permet de visualiser des images (données audio comprises) à la cadence de la composition (ou aussi vite que le permet le système). Pour simplifier la procédure de rendu, les images prévisualisées en mémoire vive peuvent être enregistrées en tant que film. Lorsque vous enregistrez une prévisualisation mémoire, gardez à l'esprit les règles suivantes :

- **•** La taille image de la composition et le paramètre de résolution déterminent la dimension finale (en pixels) de la prévisualisation mémoire enregistrée. Le zoom n'est pas pris en compte.
- **•** Les prévisualisations en mémoire ne génèrent pas de trames entrelacées, par conséquent leur enregistrement ne contient jamais de trames. Pour disposer de trames entrelacées, vous devez passer par la procédure normale de rendu.
### **Pour enregistrer une prévisualisation :**

- **1** Choisissez Composition > Enregistrer la prévisualisation RAM.
- **2** Indiquez un nom et un emplacement et cliquez sur Enregistrer.

### **Exportation de métrages à l'aide des composants QuickTime**

Si vous disposez de la version 4.1 de QuickTime (ou d'une version ultérieure), vous pouvez utiliser ses composants pour exporter des éléments. Cette procédure de rendu, exporte le film directement (sans passer par la file d'attente de rendu d'After Effects). Les formats spécifiques dans lesquels vous pouvez exporter dépendent de la façon dont QuickTime est configuré. Si vous installez de nouveaux modules d'exportation (proposés par Apple ou par des éditeurs tiers), ils apparaîtront dans le sous-menu Fichier > Exporter d'After Effects. Cette intégration de QuickTime permet d'exporter des fichiers AVI multiplatesformes ou de préparer des flux audio et vidéo pour une diffusion Web. Les effets QuickTime peuvent être appliqués lors de l'exportation.

Pour de plus amples informations sur les effets et les formats de fichiers supportés par QuickTime, lancez le module QuickTime Player de QuickTime 4.1 et choisissez Aide > Aide en ligne QuickTime Player.

*Remarque : la composition est exportée avec les paramètres actuels de qualité et de résolution de la fenêtre Composition ; seul l'espace de travail Chronologie est exporté.*

#### **Pour exporter des fichiers à l'aide des formats d'exportation QuickTime :**

- **1** Sélectionnez un élément dans la fenêtre Projet.
- **2** Choisissez Fichier > Exporter, sélectionnez le module d'exportation et les options désirées puis cliquez sur Enregistrer.

### **Rendu d'un élément sous plusieurs formats**

Plusieurs modules de rendu peuvent être appliqués à un même élément de la file d'attente de rendu afin de générer plusieurs versions d'un film. Vous pouvez par exemple générer automatiquement un film et son cache alpha, ou créer des versions haute et basse résolution.

Lorsque vous appliquez plus d'un module de rendu à un élément, les différents formats de sortie sont générés simultanément afin de réduire les temps de traitement.

### **Pour appliquer un module de rendu supplémentaire :**

- **1** Sélectionnez un élément dans la fenêtre File d'attente de rendu.
- **2** Choisissez Composition > Ajouter un module de sortie.

### **Choix des options de compression**

La compression est une opération essentielle car elle permet de réduire la taille des données afin que le film puisse être lu dans de bonnes conditions. Lors de la compression d'un film, vous pouvez effectuer des réglages fins pour obtenir la plus grande qualité de lecture possible sur un ordinateur, un équipement vidéo ou un lecteur de CD-ROM.

<span id="page-325-0"></span>Les formats QuickTime et Vidéo pour Windows intègrent plusieurs algorithmes logiciels de compression. Pour obtenir la liste des outils de compression QuickTime, reportez-vous au site Web Adobe.

### <span id="page-325-1"></span>**Paramétrage des options de compression QuickTime**

Les choix opérés dans la boîte de dialogue Paramètres de compression nécessitent d'arbitrer entre la taille du fichier et la qualité du film. Plus la qualité est élevée, plus la taille du fichier est importante.

**Qualité** Le paramètre de qualité indique la compression spatiale du film appliquée aux données de toutes les images d'une composition ; plus la qualité est élevée plus la taille du fichier du film est importante. Les rendus de qualité inférieure produisent des images saccadées et légèrement floues (mais reconnaissables) et génèrent un fichier plus compact. Ce paramètre de qualité est sans lien avec celui des calques dans After Effects.

**Une image clé toutes les** Dans la terminologie QuickTime, les *images clés* diffèrent de celles de la fenêtre Montage d'After Effects qui varient dans le temps. Dans QuickTime, il s'agit en effet d'images qui interviennent à intervalles réguliers. Au cours de la compression, elles sont entièrement enregistrées et les images intermédiaires sont comparées à l'image précédente et seules les différences sont sauvegardées afin de réduire la taille du film. Des intervalles plus courts entre les images clés accélèrent la recherche et la lecture en arrière mais contribuent à augmenter significativement la taille du fichier.

### **Pour choisir des paramètres de compression QuickTime :**

**1** Dans la fenêtre File d'attente de rendu, cliquez sur le nom souligné du module de rendu.

- **2** Dans Format, choisissez QuickTime.
- **3** Cliquez sur Options de format dans la section Sortie vidéo.
- **4** Dans la boîte de dialogue des paramètres de compression, choisissez un module de compression dans le premier menu de la section Compression.

*Remarque : indiquez le codage des couleurs dans la boîte de dialogue des paramètres de compression (et pas dans celle des paramètres de module) afin de vous assurer que les modules externes non-Adobe pourront interpréter les codages couleur émis par After Effects. Voir l'étape 8.*

**5** Sélectionnez le niveau de qualité.

*Remarque (Mac OS uniquement) : si vous avez l'intention d'utiliser des images clés dans le film, maintenez la touche Option enfoncée en ajustant le curseur Qualité pour contrôler la compression temporelle du film. La compression temporelle compare les images successives et ne conserve que les changements. Une haute qualité temporelle conserve le fondu des animations ; en basse qualité, les animations ont tendance à être plus saccadées dans la mesure où les pixels ne sont modifiés qu'en cas de changement radical entre images.*

<span id="page-326-0"></span>**6** Si vous désirez générer des fichiers aussi réduits que possible et si votre module de compression permet de choisir la cadence des images clés, sélectionnez la boîte et entrez un nombre dans la zone Une image clé toutes les. Généralement vous devez entrer un nombre égal à la cadence image. Pour une cadence de 30 ips, tapez 30 dans la zone concernée afin de disposer une image clé toutes les 30 images du film.

*Remarque : si vous utilisez le film résultant dans une autre composition After Effects, entrez une petite valeur (moins de 5) dans la zone Une image clé toutes les ou désélectionnez cette option. Les images clés augmentent considérablement les besoins de mémoire pour modifier ou effectuer le rendu d'un film.*

**7** Cliquez sur OK.

**8** Si votre module de compression permet d'adopter différents codages des couleurs, choisissez le plus approprié dans la boîte de dialogue Modèles de module :

- **•** Choisissez Millions de couleurs+ si vous voulez obtenir une qualité couleur 24 bits et un fond de composition transparent (pour inclure une couche alpha). La couleur de fond de la composition sera ignorée. Seules les options Animation et Sans acceptent le codage Millions de couleurs+.
- **•** Choisissez Millions de couleurs si vous voulez obtenir une qualité couleur 24 bits mais voulez inclure la couleur de fond de la composition (sans couche alpha).

*Remarque : les paramètres de codage Milliers de couleurs ou moins peuvent générer des images confuses.* 

**9** Choisissez les autres options dans la boîte de dialogue Modèles de module, comme indiqué à la section [« Modifications des paramètres du module de sortie », page 319.](#page-318-0) Puis cliquez sur OK.

### **Paramétrage des options de compression Vidéo pour Windows**

Lors du paramétrage des options de compression pour Windows, vous pouvez indiquer le module et la qualité de compression. Les modules de compression disponibles pour Windows sont Microsoft Vidéo 1, Cinepak, Microsoft RLE, Microsoft DV et Intel Vidéo. Choisissez l'un de ces modules selon le type d'images d'origine dont vous disposez et l'objectif du film :

**Cinepak** Utilisez ce module pour compresser des séquences vidéo 16 et 24 bits destinées à des présentations bureautiques ou à la lecture à partir d'un CD-ROM. Pour obtenir de meilleurs résultats, utilisez le module de compression Cinepak sur des données brutes (n'ayant pas été précédemment compressées avec un module hautement destructif ). Cette méthode de compression est assez lente mais la décompression est beaucoup plus rapide et le débit de lecture peut être défini par l'utilisateur. Cependant, le compresseur Cinepak ne permet pas d'enregistrer la couche alpha.

**Microsoft RLE** Utilisez ce module pour effectuer des compressions non destructives limitées à 256 couleurs.

**Microsoft DV** Utilisez ce module pour les magnétoscopes numériques.

**Intel Indeo/Microsoft Vidéo** Utilisez ce module pour la compression de séquences vidéo destinées à être lues sur CD-ROM.

**Trames entières (non-compressées)** Utilisez ce module avec l'option Millions de couleurs+ lorsqu'une couche alpha est nécessaire.

### <span id="page-327-0"></span>**Pour choisir des paramètres de compression Vidéo pour Windows :**

**1** Dans la fenêtre File d'attente de rendu, cliquez sur le nom souligné du module de rendu.

**2** Choisissez Vidéo pour Windows dans le menu Format.

**3** Cliquez sur Options de format dans la section Sortie vidéo.

**4** Dans la boîte de dialogue Compression vidéo, choisissez un module de compression dans le premier menu de la section Compression.

**5** Sélectionnez un niveau de qualité de compression.

**6** Si vous avez sélectionné Cinepak ou Microsoft Vidéo à l'étape 4, cliquez sur le bouton Configurer pour paramétrer les autres options :

- **•** Pour Cinepak, choisissez si le film doit être compressé en couleur ou en noir et blanc.
- **•** Pour Microsoft Vidéo, choisissez un niveau de qualité de compression temporelle du film. La compression temporelle compare les images successives et ne conserve que les données modifiées. Une haute qualité temporelle conserve le fondu des animations ; en basse qualité, elles sont plus saccadées dans la mesure où les pixels ne sont modifiés qu'en cas de changement radical entre images.

**7** Si vous désirez générer des fichiers aussi compacts que possible et si votre module de compression permet de choisir la cadence des images clés, sélectionnez l'option Une image clé toutes les, et entrez un nombre d'images. Il est conseillé d'entrer un nombre égal à la cadence image. Pour une cadence de 30 ips, tapez 30 dans la zone appropriée afin de disposer une image clé toutes les 30 images du film.

*Remarque : si vous prévoyez d'utiliser le film résultant dans une autre composition After Effects, entrez une valeur basse (moins de 5) dans la dans la boîte Une image clé toute les, ou désélectionnez cette option. Les images clés augmentent considérablement les besoins de mémoire pour modifier ou effectuer le rendu d'un film.*

**8** Cliquez sur OK.

**9** Si votre module de compression accepte différents codages des couleurs, choisissez le plus approprié dans la boîte de dialogue Paramètres de module. Reportez-vous à la section [« Paramétrage des options de compression QuickTime », page 326.](#page-325-1)

**10** Choisissez les autres options dans la boîte de dialogue Modèles de module, comme indiqué à la section [« Modifications des paramètres du module de sortie », page 319,](#page-318-0) puis cliquez sur OK.

## <span id="page-327-1"></span>**Exportation d'une image simple**

Vous pouvez enregistrer une image simple d'une composition dans n'importe quel format de rendu ou comme fichier Adobe Photoshop (en conservant ses calques). L'image est rendue à l'instant actuel de la fenêtre Composition. Cette fonction est utile si vous prévoyez de modifier les fichiers dans Photoshop ou de créer une doublure.

Vous pouvez préserver les calques d'une composition et enregistrer une image qui en est issue comme fichier Adobe Photoshop afin de réutiliser dans Adobe Photoshop les métrages importés dans After Effects en tant qu'images. La conservation des calques est également utile si vous voulez utiliser une image de composition comme source d'un support imprimé ou dynamique.

#### <span id="page-328-0"></span>**Pour exporter une image de composition :**

- **1** Dans la fenêtre de composition, affichez l'image à exporter.
- **2** Choisissez Composition > Enregistrer l'image sous > Fichier.
- **3** Entrez un nom de fichier et cliquez sur OK.

**4** La fenêtre File d'attente de rendu s'affiche. Ajustez les paramètres si nécessaire et cliquez sur Rendu.

### **Pour exporter une seule image de la composition sous forme de fichier Adobe Photoshop avec calques :**

- **1** Dans la fenêtre de composition, affichez l'image à exporter.
- **2** Choisissez Composition > Enregistrer l'image sous > Calques Photoshop.
- **3** Entrez un nom de fichier et cliquez sur OK.

### **Création d'un fichier de film destiné à être modifié dans Photoshop**

Vous pouvez utiliser le format Film pour peindre directement sur les images vidéo (procédé connu sous le nom de *rotoscopie*). Vous pouvez effectuer le rendu de tout ou partie d'une composition en format *film* et générer un fichier unique, contenant toutes les images de la composition ou d'une partie de celle-ci. La compression vidéo n'étant pas appliquée pour créer ces fichiers, ils peuvent atteindre une taille conséquente. En revanche, ils peuvent être scindés en plusieurs fichiers plus petits en affectant la zone de travail sur une portion différente de la composition avant le rendu de chaque sous-partie.

Les fichiers film s'ouvrent dans Adobe Photoshop sous forme d'une série d'images en colonne, repérées par un nombre, un nom de bobine et un code temporel. Quand la colonne dépasse 30 000 pixels, les images s'affichent dans une seconde colonne. Le nombre d'images affichées dépend de la durée du métrage et de la cadence de rendu choisie.

Pour modifier ces fichiers dans Adobe Photoshop, respectez les instructions suivantes pour obtenir les meilleurs résultats possibles :

- **•** Vous pouvez peindre sur les lignes grises qui divisent les images sans endommager le fichier. Seule la partie de chaque image se trouvant à l'intérieur du contour de l'image est affichée dans After Effects.
- **•** Vous pouvez modifier les couches rouges, vertes, bleues et alpha du fichier. N'utilisez que la couche n˚4 pour la couche alpha.
- **•** Le fichier ne doit être ni redimensionné ni recadré.
- **•** Aplatissez tous les calques ajoutés à Adobe Photoshop.

*Remarque : si vous voulez exporter une image simple, il est inutile de recourir à ce format (Reportez-vous à la section [« Exportation d'une image simple », page 328\)](#page-327-1).*

#### **rendu d'une composition au format Film :**

**1** Assurez-vous que la composition est active. Si vous voulez limiter le rendu à une partie de la composition, définissez-la à l'aide des marqueurs de la zone de travail.

**2** Choisissez Composition > Compiler le film.

<span id="page-329-0"></span>**3** Indiquez un nom de fichier.

**4** Dans la fenêtre File d'attente de rendu, cliquez sur le nom souligné du module de rendu.

**5** Choisissez Film dans le menu déroulant Format. Définissez les autres paramètres selon vos besoins et cliquez sur OK.

**6** Cliquez sur Rendu dans la fenêtre File d'attente de rendu.

## **Rendu d'images sous forme de séquence d'images fixes**

Bien que les films constituent le type de rendu qui se prête le mieux à la prévisualisation, les séquences d'images fixes issues d'une composition peuvent être exploitées pour créer des films ou des présentations bureautiques, par exemple pour :

- **•** Transférer les images sur film à l'aide d'un système d'enregistrement.
- **•** Créer des images fixes pour des systèmes vidéo haut de gamme.
- **•** Intégrer des images fixes à une présentation.
- **•** Sélectionner des images destinées à la publication ou à la création d'un storyboard.
- **•** Exporter des images source dans un programme de traitement graphique pour les retoucher et les réimporter dans After Effects en tant qu'éléments de métrage.

### **Pour exporter une série d'images sous forme de séquence d'images fixes :**

- **1** Choisissez Composition > Compiler le film.
- **2** Indiquez un nom de fichier.

*Remarque : lorsque le rendu d'images destinées à des systèmes Windows est effectué sous Mac OS, le nom du fichier doit avoir le format suivant : nomfichier[###].tga. La partie [###] du nom du fichier de rendu de chaque image est remplacée par le numéro d'ordre de l'image dans la séquence.*

**3** Dans la fenêtre File d'attente de rendu, cliquez sur le nom souligné du module de rendu.

**4** Choisissez un format de séquence dans le menu déroulant Format. Définissez les autres paramètres selon vos besoins et cliquez sur OK.

**5** Cliquez sur Rendu dans la fenêtre File d'attente de rendu.

### <span id="page-330-0"></span>**Rendu de films et d'images fixes multiplates-formes**

Les systèmes UNIX et certaines versions de Windows ne pouvant lire que des films à *fourchette unique* (parfois qualifiés d'aplatis), les fichiers créés avec After Effects pour Mac OS et destinés à une utilisation multiplates-formes doivent être rendus dans ce format. Les versions antérieures d'After Effects proposaient un module d'aplatissement des films. After Effects 4.0 et les versions ultérieures créent automatiquement des films aplatis et le module multiplates-formes n'est plus nécessaire. Pour de plus amples informations sur la hiérarchie des projets, les noms de fichiers et d'autres sujets connexes, reportez-vous à la section [« Remarques relatives aux projets exploités sur des plates-formes différentes »,](#page-7-0)  [page 8](#page-7-0).

*Remarque : assurez-vous que le module de compression (codec) que vous utilisez pour le rendu d'un film QuickTime est disponible sur les plates-formes cibles (sinon le film ne pourra pas être lu).*

### <span id="page-330-1"></span>**Rassemblement des fichiers dans un emplacement unique**

La commande Rassembler les fichiers collecte des copies de tous les fichiers d'un projet ou d'une composition à un emplacement unique, à des fins de rendu ou d'archivage. Cette commande génère un nouveau dossier dans lequel sont sauvegardés une copie du projet, des doublures et des fichiers de métrage spécifiés ainsi qu'un rapport décrivant les fichiers, les effets et les polices nécessaires au rendu.

Les changements effectués sur le projet après le rassemblement des fichiers sont enregistrés avec le projet original mais pas dans la copie nouvellement créée.

Différentes options de rassemblement des fichiers sont proposées :

**Respecter les paramètres de doublure :** utilisez cette option si votre composition comporte des doublures pour inclure leurs paramètres à la copie. Dans ce cas, moins de fichiers seront copiés dans la mesure où les fichiers des doublures ne sont pas copiés. Dans le cas contraire, la copie contient à la fois les doublures et les fichiers source afin que vous puissiez modifier ultérieurement les paramètres des doublures de la version rassemblée.

*Remarque : si vous choisissez Pour les comp. en file d'attente, ce sont les paramètres de rendu de doublure qui seront utilisé.*

**Générer seulement le compte-rendu :** si cette option est choisie, les fichiers et les doublures ne sont pas copiés.

**Modifier le rendu en :** utilisez cette option pour rediriger les modules de rendu vers un dossier particulier du dossier des fichiers rassemblés. Cette option valide votre autorisation d'accès aux fichiers de rendu lorsque le traitement est effectué sur un autre système. L'état de la procédure de rendu doit être valide (En file d'attente, Désactivé ou Reprise à partir de) pour que le module de rendu puisse enregistrer les fichiers dans ce dossier.

### <span id="page-331-0"></span>**Activer le rendu « Dossier de contrôle » (version Production uniquement) :** la

commande de regroupement des fichiers permet d'enregistrer des projets dans un dossier de contrôle spécifique puis d'initialiser les rendus réseau dans ce dossier. After Effects propose également un fichier de contrôle de rendu nommé *nom projet*\_RCF.txt, qui indique aux systèmes concernés que le projet est disponible pour le rendu. After Effects et les moteurs de rendu installés peuvent participer au rendu du projet en réseau. Pour plus de détails sur l'utilisation de la commande Dossier de contrôle, reportez-vous à la section [« Rendus utilisant un dossier de contrôle \(version Production uniquement\) », page 333.](#page-332-1)

**Nombre maximum de machines (version Production uniquement) :** ce paramètre indique le nombre de moteurs de rendu ou de copies d'After Effects qui seront affectées au rendu du projet regroupé. En dessous de cette option, After Effects indique combien d'éléments du projet seront rendus en faisant appel à plus d'une machine.

*Remarque : si la durée de rendu est longue, il est possible que le paramètre Nombre maximum de machines soit trop élevé. En effet, l'administration réseau de nombreux systèmes peut demander un temps hors de proportion par rapport à la charge de traitement des images. Le nombre optimal de systèmes dépend de plusieurs variables relatives à la configuration du réseau et aux systèmes qui en font partie et peut être déterminé par essais successifs.*

#### **Pour regrouper des fichiers pour rendu ou archivage :**

**1** Choisissez Fichier > Rassembler les fichiers.

- **2** Dans la boîte de dialogue Rassembler les fichiers, choisissez une option pour Rassembler les fichiers source :
- **• Tout** Collecte tous les éléments de métrage (y compris les métrages inutilisés et les doublures).
- **• Pour toutes les comp** Collecte tous les fichiers de métrage et les doublures utilisés dans toutes les compositions du projet.
- **• Pour les comp. sélectionnées** Collecte tous les fichiers de métrage et les doublures utilisés dans toutes les compositions sélectionnées (dans la fenêtre Projet).
- **• Pour les comp. en file d'attente** Collecte tous les fichiers de métrage et les doublures utilisés directement ou indirectement par toutes les compositions dont le statut est valide dans les files d'attente de rendu.
- **• Aucu**n Copie le projet dans un nouvel emplacement, sans collecter les métrages source.

**3** Cochez les options appropriées (pour de plus amples informations sur chaque option, reportez-vous aux paragraphes précédents).

**4** Pour ajouter des informations au rapport qui sera généré, cliquez sur Commentaires, saisissez vos notes de travail et cliquez sur OK. Elles seront ajoutées à la fin du rapport.

**5** Cliquez sur OK. Indiquez le nom du dossier et l'emplacement des fichiers collectés.

Lorsque vous lancerez la procédure de regroupement, le dossier sera créé et recevra les fichiers indiqués. La hiérarchie des dossiers est identique à celle des dossiers et des métrages du projet. Le nouveau dossier contient un dossier (Métrage) et éventuellement un dossier de rendu (si vous avez sélectionné Modifier le rendu en).

Le nom de ces dossiers apparaît entre parenthèses pour indiquer aux moteurs de rendu participant de ne pas rechercher de projets dans ces dossiers (version Production uniquement).

### <span id="page-332-1"></span><span id="page-332-0"></span>**Rendus utilisant un dossier de contrôle (version Production uniquement)**

La version Production d'After Effects propose la fonction Dossier de contrôle pour accélérer les rendus en réseau. Si vous disposez d'une licence complète de la version Production, vous pouvez la paramétrer pour fonctionner avec des versions limitées aux activités de rendu. Votre contrat de licence autorise l'installation en réseau d'autant de copies du moteur de rendu que nécessaire (tant qu'une copie de la version Production figure sur ce même réseau).

Cette architecture permet d'optimiser l'efficacité du système grâce à la collaboration de plusieurs moteurs de rendu, installés sur des systèmes différents, autour d'un même dossier de contrôle. Si les éléments de la file d'attente de rendu sont paramétrés pour ignorer les fichiers existants (option des paramètres de rendu), les moteurs de rendu travailleront tous sur le même élément de rendu. Dans le cas contraire, chaque moteur traitera son propre élément de rendu.

*Remarque : le rendu d'un seul fichier de film ne peut pas être effectué sur plusieurs machines. En revanche, il est possible d'utiliser plusieurs systèmes pour effectuer le rendu d'une séquence de fichiers d'images fixes.*

### **Pour paramétrer la procédure de rendu vers un dossier de contrôle :**

**1** Installez le moteur de rendu After Effects sur toutes les machines qui doivent participer au rendu en réseau.

*Remarque : si la durée de rendu est exceptionnellement longue, il est possible que le nombre de machines impliquées soit trop important et que l'administration réseau soit hors de proportion par rapport au temps de rendu proprement dit. Le nombre optimal de systèmes dépend de plusieurs variables relatives à la configuration du réseau et aux systèmes qui en font partie et peut être déterminé à travers des essais successifs.*

**2** Créez un dossier de contrôle accessible à tous les moteurs de rendu du réseau. Créez par exemple un dossier nommé Dossier de contrôle AE.

*Remarque : tous les systèmes Windows gérant le dossier de contrôle en tant que lecteur réseau doivent lui affecter la même lettre. Si cette procédure est problématique, assurezvous que la machine en charge de la création ou du rassemblement du projet n'accède pas au volume concerné par une lettre. Connectez par exemple le volume sous \\réseau\contrôle au lieu de X:\contrôle.*

**3** Pour chaque moteur de rendu, choisissez Fichier > Dossier de contrôle et sélectionnez le dossier que vous avez créé.

**4** Créez vos projets et compositions et positionnez-les dans la file d'attente de rendu (avec les paramètres et les modules de rendu désirés). Dans le cadre de rendus sur plusieurs systèmes, un modèle type de gestion des environnements multimachines est proposé ; il peut vous servir de point de départ.

**5** Choisissez Fichier > Rassembler les fichiers pour copier les projets terminés (paramétrés pour utiliser la file d'attente de rendu) dans le dossier de contrôle spécifié. La procédure de collecte des fichiers doit être effectuée avec une licence complète de la version Production d'After Effects. Dans la boîte de dialogue Rassembler les fichiers, assurez-vous de sélectionner l'option Activer le rendu Dossier de contrôle. Vous pouvez également sélectionner l'option Modifier le rendu en, afin que les répertoires de rendu de chaque

<span id="page-333-0"></span>projet soient enregistrés dans le dossier de contrôle. Tous les moteurs de rendu doivent pouvoir accéder à ces répertoires de rendu afin d'accomplir la tâche qui leur est assignée. Lorsque vous choisissez Rassembler les fichiers, le projet ou la composition et tous les fichiers source sont copiés dans le dossier de contrôle. Pour de plus amples informations sur les options de rassemblement des fichiers, reportez-vous à la section [« Rassemblement](#page-330-1)  [des fichiers dans un emplacement unique », page 331](#page-330-1).

Lorsque tous les fichiers rassemblés figurent dans le dossier de contrôle, tous les moteurs de rendu débutent automatiquement leurs traitements. Si vous préférez, vous pouvez utiliser la commande de regroupement des fichiers pour enregistrer des compositions et leurs métrages source dans un emplacement particulier et lancer ultérieurement la procédure de rendu du dossier de contrôle. Cette technique conduit à un rendu par ordre alphabétique (et non selon l'ordre d'enregistrement).

**6** Vous pouvez suivre l'avancement des travaux des moteurs de rendu avec un navigateur Web pour afficher les pages HTML enregistrées dans le dossier de contrôle. Ces pages sont automatiquement générées au début de la procédure de rendu. Cliquez sur le bouton Actualiser du navigateur pour afficher les mises à jour. Ces pages HTML décrivent les éventuelles erreurs.

Les rendus sont enregistrés dans le dossier de destination spécifié et, si nécessaire, dans les volumes de débordement indiqués dans les préférences de rendu. Lorsque le rendu de tous les éléments de la file d'attente d'un projet donné est effectué, le projet est refermé sans être enregistré et le dossier de contrôle est parcouru à la recherche de nouveaux projets. Le projet n'étant pas enregistré, l'option Importer ensuite dans le projet (figurant éventuellement dans les paramètres de la file d'attente de rendu) est ignorée.

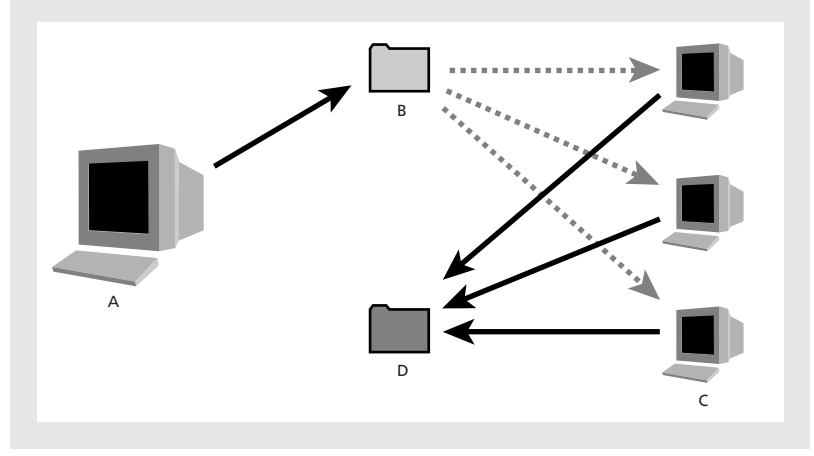

L'ordinateur disposant de la version Production complète d'After Effects (A) enregistre un projet et tous les fichiers source dans un dossier (B) sur serveur. Les ordinateurs disposant du moteur de rendu (C) ouvrent le projet et produisent une séquence d'images fixes dans le dossier de rendu désigné (D) du serveur.

Les rendus en réseau faisant appel à des volumes utilisant différents réseaux ou systèmes d'exploitation (Windows, Mac OS, Novell et Unix) assurez-vous que le dossier de rendu respecte des conventions de dénomination compatibles avec tous les volumes de rendu ou de destination.

### <span id="page-334-0"></span>**Rendu de séquences d'images simples sur plusieurs systèmes**

La méthode des dossiers de contrôle est recommandée pour effectuer des rendus sur plusieurs systèmes mais il est également possible d'utiliser plusieurs copies d'After Effects pour effectuer le rendu d'un projet en réseau. La procédure de rendu dans chacune de ces copies débute approximativement au même moment. En leur indiquant de sauter les images existantes ou celles en cours de traitement, plusieurs systèmes peuvent participer simultanément à la procédure de rendu et enregistrer la séquence d'images simples dans le même dossier.

Il est possible d'utiliser plusieurs systèmes pour effectuer le rendu de séquences d'images simples mais pas pour effectuer le rendu de films. Il est possible d'utiliser n'importe quelle combinaison de systèmes Windows et Mac OS.

*Remarque : si vous effectuez le rendu d'un projet faisant appel à des effets de la version Production sur plusieurs systèmes, chacun d'entre eux doit disposer de cette version.*

### **Pour effectuer le rendu d'une séquence d'images simples sur plusieurs systèmes :**

**1** Installez After Effects sur tous les systèmes participant au rendu. Assurez-vous que tous les systèmes disposent des mêmes polices.

*Remarque : les modules externes ne peuvent pas être partagés en réseau ; assurez-vous que chaque système utilisant After Effects dispose du même dossier de modules externes. Si vous utilisez des modules tiers, assurez-vous également qu'ils figurent sur tous les systèmes et que vous disposez d'un nombre suffisant de licences.*

**2** Ouvrez le projet sur un des systèmes et choisissez Composition > Ajouter à la file d'attente de rendu.

**3** Dans la fenêtre File d'attente de rendu, choisissez l'option Ignorer les fichiers existants dans les paramètres de rendu afin que plusieurs systèmes n'effectuent pas le rendu de la même image. Assurez-vous que l'option Utiliser l'excédent de mémoire est désélectionnée.

**4** Dans la fenêtre File d'attente de rendu, indiquez au module de rendu qu'il s'agit d'une séquence d'images simples et indiquez un dossier de destination (ce dossier doit être accessible à tous les systèmes participant au rendu).

**5** Enregistrez le projet sur le système à partir duquel vous l'avez ouvert à l'étape 2.

**6** Ouvrez et enregistrez le projet sur chacun des systèmes participant au rendu afin de vous assurer que les nouveaux chemins d'accès relatifs à chaque système seront enregistrés par After Effects au cours des étapes suivantes.

**7** Copiez le fichier du projet et tous ses métrages source sur l'ensemble des systèmes (sauf si votre réseau assure des échanges rapides de gros fichiers).

**8** Ouvrez la fenêtre File d'attente de rendu sur tous les systèmes et cliquez sur Rendu. Il n'est pas nécessaire de débuter le rendu simultanément sur tous les systèmes, néanmoins cela contribue à répartir plus équitablement la charge de travail. Lorsqu'un système a achevé le rendu d'une image, il parcourt le dossier de rendu à la recherche de la prochaine image à traiter et relance la procédure.

**9** Les systèmes peuvent être arrêtés ou relancés à tout moment. Néanmoins, si un système est arrêté sans être relancé, l'image dont il effectuait le rendu peut ne pas être terminée. Si un ou plusieurs systèmes sont arrêtés en cours de rendu, le redémarrage de l'un d'entre eux garantit que toutes les images d'une séquence seront traitées.

### <span id="page-335-0"></span>**Performances réseau**

Vous pouvez utiliser un nombre illimité de systèmes pour effectuer le rendu. En général, plus vous utilisez de systèmes, plus le rendu est rapide. Cependant, si vous utilisez un grand nombre de systèmes sur un réseau déjà surchargé, la gestion du trafic peut induire des ralentissements significatifs des traitements. Pour détecter ces ralentissements, vérifiez le temps passé au cours de l'étape Compression et écriture, indiqué dans la section Détails de la fenêtre File d'attente de rendu.

*Remarque : Adobe n'assure pas de support technique relatif aux problèmes généraux de configuration réseau, veuillez consulter votre administrateur.*

### **Contrôle des incohérences et de la répartition des charges de traitement (Mac OS uniquement)**

Avec After Effects pour Mac OS, vous pouvez utiliser les familles du Finder pour détecter les incohérences et suivre le partage des traitements lors du rendu sur des systèmes multiples. Lorsqu'une famille du Finder est affectée à After Effects, chaque image rendue porte le même label. Si chaque copie d'After Effects dispose d'un libellé unique, vous pouvez suivre les images simples produites par une copie donnée de l'application.

Vous pourrez par conséquent modifier ses paramètres, si vous détectez une incohérence dans une image créée par cette copie lors d'un rendu en réseau. Vous pouvez également visualiser les différences de vitesse de rendu entre systèmes, en comptant le nombre d'images générées par libellé afin d'apporter les modifications nécessaires pour rééquilibrer la charge de traitement.

### **Pour affecter une famille du Finder à After Effects :**

**1** Quittez After Effects.

**2** Sélectionnez l'icône After Effects puis choisissez un nom dans le menu Famille du Finder.

### **Lancement d'After Effects en mode dossier de contrôle (version Production uniquement)**

After Effects peut démarrer automatiquement en mode dossier de contrôle. Il suffit d'enregistrer un projet nommé Surveiller ce dossier.aep afin qu'il soit surveillé si vous ouvrez le projet. Pour lancer After Effects en mode dossier de contrôle au démarrage de votre système Windows ou Mac OS, créez un raccourci (Windows) ou un alias (Mac OS) vers le projet Surveiller ce dossier.aep et déplacez-le dans le dossier de démarrage (Windows) ou dans le dossier Ouverture au démarrage (Mac OS).

Sur les systèmes Windows, vous pouvez également lancer After Effects en mode dossier de contrôle en utilisant une ligne de commande. Choisissez Démarrer > Exécuter, entrez **"C:\Program Files\Adobe\After Effects\afterfx.exe" -wf** *C:\temp* (modifiez le chemin d'accès de l'application en fonction du dossier dans lequel After Effects est installé et remplacez *C:\temp* par le chemin d'accès au dossier de contrôle) et appuyez sur Entrée. Vous pouvez également utiliser cette ligne de commande pour les lots de fichiers.

### **Utilisation de plusieurs systèmes pour effectuer le rendu d'effets de module (version Production uniquement)**

Lorsqu'une composition contient des calques faisant appel à un effet de module, ce dernier doit être présent sur tous les systèmes participant au rendu de la composition.

<span id="page-336-0"></span>Lorsque vous installez un moteur de rendu sur une machine, il contient tous les modules proposés avec la version Production d'After Effects. Lorsqu'une composition fait appel à des modules tiers, ils doivent être installés sur toutes les machines participant au rendu de la composition (la nature du support des rendus en réseau varie en fonction des éditeurs de ces modules). Avant de paramétrer un réseau pour effectuer le rendu d'effets générés par un module tiers, reportez-vous à sa documentation ou contactez son éditeur afin d'obtenir des réponses aux questions suivantes :

- **•** La licence d'utilisation du module, autorise-t-elle l'installation de plusieurs copies en réseau à des fins de rendu ?
- **•** Existe-t-il des limitations ou des astuces qui s'appliquent en cas d'utilisation du module pour effectuer un rendu en réseau ?

### **Utilisation de volumes de débordement**

Le débordement intervient lorsque le rendu d'une composition atteint la limite de l'espace disque disponible. Cette limite peut être définie dans la rubrique Espace disque minimal avant le débordement, de la boîte de dialogue des préférences de rendu. Lorsque cette situation se produit, les fichiers résultants sont placés dans un dossier à la racine du volume suivant, dans la liste des débordements After Effects. Vous pouvez spécifier plusieurs volumes de débordement vers lesquels seront envoyés les rendus des compositions.

Les débordements se produisent dans les situations suivantes :

- **•** Un disque est plein. Dans ce cas, After Effects passe au volume suivant de la liste des préférences.
- **•** Le nombre de fichiers de séquence figurant dans un dossier dépasse un nombre prédéfini. Dans ce cas, un nouveau dossier est crée à côté du dossier actuel pour recevoir les images de rendu.
- **•** Un fichier de film dépasse une dimension prédéfinie. Dans ce cas, un nouveau fichier est créé au même niveau que le fichier actuel.

*Remarque : il est important de consulter le compte-rendu une fois le rendu terminé pour connaître les éventuels débordements.*

### **Pour définir des paramètres de débordement :**

**1** Choisissez Edition > Préférences > Sortie.

**2** Pour définir des volumes de débordement, choisissez-les dans le menu Volumes de débordement.

**3** Pour définir le nombre maximal de fichiers, sélectionnez l'option Segmenter les séquences à, et entrez un nombre.

**4** Pour définir la taille maximale du fichier film avant qu'un débordement ne se produise, sélectionnez l'option Segmenter les fichiers vidéo à, et entrez un nombre.

**5** Indiquez le nombre minimal de mégaoctets libres sur votre volume puis cliquez sur OK.

### <span id="page-337-0"></span>**Rendu de films de différentes tailles**

Vous pouvez créer des rendus dans des tailles différentes de celle de la composition source. Vous pouvez par exemple créer un film en taille réelle pour l'enregistrer sur bande vidéo et en taille réduite pour le lire depuis un CD-ROM ou l'intégrer à une présentation bureautique.

### **Génération d'un film plus petit que la composition**

Plusieurs méthodes permettent de produire un film de taille réduite en arbitrant entre vitesse et qualité.

- **•** Création d'une nouvelle composition de dimensions réduites, dans laquelle sera imbriquée la composition de taille supérieure (par exemple, une composition de 320 x 240 contenant une composition de 640 x 480). Redimensionnez ensuite la composition pour l'ajuster aux dimensions de la composition de taille réduite et condensez les transformations en choisissant Calque > Options > Condenser. La composition résultante en résolution intégrale et qualité optimale offrira une excellente qualité d'image (meilleure qu'en effectuant le rendu à une résolution inférieure).
- **•** Extension du film. Cette méthode permet d'obtenir des films de petite taille d'excellente qualité mais est plus lente que la technique d'imbrication. Par exemple, si vous créez une composition de 640 x 480 et que vous la compilez en résolution intégrale, vous pouvez définir un facteur d'extension de 50 % dans les paramètres du module de rendu pour créer un film de 320 x 240. En résolution intégrale, la qualité d'image est excellente si vous choisissez Haute dans Qualité d'extension.

*Remarque : n'utilisez pas cette méthode pour modifier les dimensions verticales d'un film lorsque le rendu de trames est activé. L'extension verticale risquerait de modifier l'ordre des trames et de déformer la trajectoire ; utilisez de préférence le recadrage ou l'imbrication pour les films comportant le rendu des trames.*

**•** Recadrage du film. Cette méthode est idéale pour réduire la taille d'un film de quelques pixels, il suffit pour cela d'utiliser les options de recadrage des paramètres du module de rendu. Le recadrage supprimant une portion du film, les objets centrés dans la composition risquent de ne plus l'être dans le film si le recadrage n'est pas appliqué uniformément sur les côtés opposés.

*Remarque : la suppression d'un nombre impair de pixels sur le bord supérieur d'un film dont le rendu des trames est activé inverse l'ordre des trames ; si vous supprimez une rangée de pixels sur le bord supérieur d'un film dont l'ordre des trames est Trame supérieure en premier, l'ordre de rendu des trames devient Trame inférieure en premier. Rappelez-vous que, si vous supprimez des pixels sur le bord supérieur d'un film, vous devez en ajouter sur le bord inférieur afin de conserver la taille originale. Si vous êtes disposé à perdre une ligne de balayage, cette méthode vous permet de compiler deux films à partir d'un même rendu avec des ordres de trames différents. Reportez-vous aux sections [« Utilisation de la vidéo entrelacée dans After Effects », page 49](#page-48-0) et [« Considérations](#page-317-0)  [relatives au rendu des trames », page 318](#page-317-0).*

**•** Rendu à basse résolution. Il s'agit de la méthode le plus rapide pour créer des films de taille réduite. Par exemple, si vous créez une composition de 640 x 480, vous pouvez réduire sa résolution de moitié pour obtenir une composition de 320 x 240 avant de générer les films ou les images dans cette dimension. Toutefois, l'image obtenue étant

<span id="page-338-0"></span>moins nette, il est préférable de réserver cette méthode aux maquettes et prévisualisations.

*Remarque : lorsque vous effectuez un rendu en basse résolution, choisissez la qualité Ebauche. La restitution en qualité optimale et basse résolution ne génère pas des images claires (et le rendu est plus long qu'en qualité Ebauche).*

### **Génération d'un film plus grand que la composition**

L'augmentation de la taille de la séquence finale par rapport à une composition réduit la qualité de l'image du film et n'est donc pas recommandée. Si vous devez agrandir un film, faites-le toujours sur une composition dont le rendu a été effectué en résolution intégrale et en qualité optimale afin de conserver une bonne qualité d'image.

Pour générer un film plus grand que la composition, vous pouvez utiliser l'une des méthodes suivantes :

**•** Création d'une composition plus grande dans laquelle sera imbriquée la composition de taille inférieure. (par exemple, une composition de 320 x 240 dans une composition de 640 x 480). Redimensionnez ensuite la composition pour l'ajuster aux dimensions de la composition la plus grande et condensez les transformations en choisissant Calque> Options > Condenser. Une composition dont le rendu est effectué en résolution intégrale et en qualité optimale aura une meilleure qualité d'image qu'un film agrandi mais cette méthode est plus lente.

*Remarque : pour créer une ébauche ayant des dimensions spécifiques, vous pouvez à la fois utiliser la fonction d'extension et une résolution réduite de rendu.*

**•** Extension du film. Par exemple, si vous créez une composition de 320 x 240 et que vous la compilez en résolution intégrale, vous pouvez définir un facteur d'extension de 200 % dans les paramètres du module de rendu pour créer un film de 640 x 480. Lorsque la composition est compilée en résolution intégrale, la qualité d'image est généralement acceptable.

*Remarque : n'utilisez pas cette méthode pour modifier les dimensions verticales d'un film lorsque le rendu de trames est activé. L'extension verticale risquerait de modifier l'ordre des trames et de déformer les trajectoires ; utilisez de préférence le recadrage ou l'imbrication pour les films comportant le rendu des trames.*

**•** Recadrage du film. Pour agrandir un film de quelques pixels, entrez des valeurs négatives dans les paramètres de recadrage de la boîte de dialogue des paramètres du module de rendu (par exemple, -2 pour agrandir le film de deux pixels). Le recadrage négatif ajoutant une portion au film, les objets centrés dans la composition risquent de ne plus l'être dans le film si le recadrage n'est pas appliqué uniformément sur les côtés opposés.

*Remarque : l'ajout d'un nombre impair de pixels sur le bord supérieur d'un film dont le rendu de trames est activé inverse l'ordre des trames. Si vous ajoutez une rangée de pixels sur le bord supérieur d'un film dont l'ordre des trames est Trame supérieure en premier, l'ordre de rendu des trames devient Trame inférieure en premier. Rappelez-vous que, si vous ajoutez des pixels sur le bord supérieur d'un film, vous devez en supprimer sur le bord inférieur afin de conserver la taille originale. Reportez-vous aux sections « Utilisation de la [vidéo entrelacée dans After Effects », page 49](#page-48-0) et [« Considérations relatives au rendu des](#page-317-0)  [trames », page 318](#page-317-0).*

### <span id="page-339-0"></span>**Création de films basse résolution pour tester les trajectoires**

Vous pouvez visualiser la trajectoire d'une composition de haute qualité en créant un film basse résolution ou une vignette. Pour cela, compilez le film en résolution non intégrale (utilisez le menu déroulant Résolution de la boîte de dialogue Paramètres de rendu). La taille du film généré est proportionnelle à la résolution.

Par exemple, si votre composition mesure 640 x 480 pixels et que vous compilez le film avec une résolution d'un quart, vous obtenez un film de 160 x 120 pixels (soit un seizième de la taille de la composition) ; le rendu de cette vignette sera presque 16 fois plus rapide qu'en résolution intégrale. Vous pouvez ensuite lire la vignette sur votre système pour avoir un aperçu exact de la trajectoire de la séquence finale. Il est également possible d'agrandir la vignette dans une application de lecture pour la voir en grandeur réelle. Vous pouvez également utiliser les prévisualisations en mémoire vive (RAM) pour effectuer des tests.

### **Test de l'ordre de rendu des trames**

Un test simple permet de déterminer l'ordre de rendu requis par vos équipements vidéo. Lorsque vous compilez un film, l'ordre de rendu des trames (Trame supérieure en premier ou Trame inférieure en premier) doit être synchronisé avec celui de vos équipements vidéo pour éviter toute distorsion.

*Remarque : l'ordre des trames utilisé pour générer des supports vidéo peut être altéré par des changements de paramétrage matériel ou logiciel du système de production. Par exemple, si vous changez de carte vidéo, de logiciel de contrôle de périphériques ou de magnétoscope après avoir défini l'ordre de rendu des trames, cet ordre risque d'être inversé. Par conséquent, chaque fois que vous apportez des changements à votre configuration, lancez ce test afin de déterminer l'ordre de rendu des trames.*

Le test requiert de 15 à 20 minutes et consiste à créer deux versions d'un film à partir de la même composition (la première compilée dans l'ordre Trame supérieure en premier et la deuxième dans l'ordre Trame inférieure en premier), puis à enregistrer les films sur bande et à les lire pour déterminer le choix correct.

### **Pour tester l'ordre de rendu des trames :**

**1** Créez une composition simple ayant une taille d'image et une cadence correctes ; choisissez NTSC ou PAL dans la boîte de dialogue Paramètres de composition et donnezlui une durée minimale de trois secondes.

**2** Créez un calque en forme de petit solide rectangulaire dans la composition. Attribuezlui une couleur très contrastée par rapport à celle du fond de la composition. Nommez-le « Trame supérieure en premier » afin de l'identifier plus facilement par la suite.

**3** Appliquez un mouvement rapide au solide en utilisant des images clés et sa propriété Position. Répartissez les images clés entre l'angle supérieur gauche et l'angle inférieur droit de la fenêtre de composition sur une durée d'une seconde.

**4** Enregistrez le projet, puis faites glisser la composition dans la fenêtre File d'attente de rendu.

**5** Cliquez sur le nom de paramètres de rendu souligné puis choisissez Trame supérieure en premier.

<span id="page-340-0"></span>**6** Cliquez sur OK, puis cliquez sur Rendu pour compiler le film.

**7** Dans la composition, modifiez la couleur du solide dans la fenêtre Composition et nommez-le « Trame inférieure en premier ».

**8** Lancez à nouveau le rendu de la composition, en choisissant cette fois Trame inférieure en premier.

**9** Enregistrez les deux films sur bande vidéo avec le même équipement.

**10** Visionnez les deux films.

L'un des films aura une apparence distordue, une trajectoire horizontale saccadée ou présentera des déformations de forme lors des déplacements verticaux alors que l'autre sera de bonne qualité et présentera des contours nets. L'ordre des trames utilisé pour ce dernier est celui que vous devez utiliser pour enregistrer un film avec la configuration utilisée lors du test.

# <span id="page-341-0"></span>**Utilisation des propriétés et des options de suivi de cible (version Production uniquement)**

## **Ajout d'aléas (version Production uniquement)**

Vous pouvez ajouter une composante aléatoire aux propriétés qui varient dans le temps à l'aide de la fonction Tremblement (ou en utilisant une expression, reportez-vous à la section [« Méthodes et attributs de propriété » page 297\)](#page-296-0). En fonction de la propriété et des options choisies, le tremblement fait subir un certain nombre de déviations à la propriété en ajoutant des images clés et en appliquant des interpolations aléatoires internes ou externes aux images clés existantes. Il est nécessaire de disposer au moins de deux images clés pour utiliser le tremblement.

Cette fonctionnalité permet de simuler un mouvement plus naturel entre des limites particulières (par exemple, les tressaillements du vol d'un papillon). Vous pouvez également lui ajouter des éclairages ou des opacités pour simuler les scintillements d'un vieux projecteur.

### **Pour ajouter des aléas à une propriété :**

- **1** Sélectionnez un ensemble d'images clés pour la propriété.
- **2** Choisissez Fenêtre > Tremblement.

**3** Pour Appliquer à, sélectionnez le type de courbe qui sera affecté par le tremblement. Si vous avez sélectionné des images clés d'une propriété qui varie dans l'espace, vous pouvez choisir Trajectoire spatiale pour ajouter des déviations de trajectoire ou Graphe temporel pour ajouter des variations de vitesse. Si vous avez sélectionné des images clés d'une propriété ne variant pas dans l'espace, vous ne pouvez choisir que Graphe temporel.

**4** Sélectionnez l'option Type de bruit pour indiquer le type de déviation liée aux valeurs de pixel distribuées aléatoirement (bruit) :

- **•** L'option Lissage génère des déviations graduelles sans brusques changements.
- **•** A l'inverse, l'option Non lissé provoque de soudaines variations.
- **5** Sélectionnez les dimensions de la propriété que vous voulez modifier :
- **•** L'option Une Dimension n'applique les déviations qu'à une dimension de la propriété sélectionnée. Choisissez la dimension dans le menu.
- **•** L'option Toutes (indépendantes) applique un ensemble de déviations différent à chaque dimension.
- **•** L'option Toutes (uniformes) applique le même ensemble de déviations à toutes les dimensions.

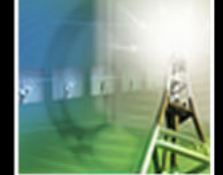

EITECTS".

<span id="page-342-0"></span>**6** Paramétrez une fréquence pour indiquer le nombre de déviations (images clés) par seconde qui sera ajouté aux images clés sélectionnées. Une valeur peu élevée produit des variations occasionnelles et une valeur élevée des variations plus erratiques. Une valeur entre 0 et 1 génère les images clés à des intervalles supérieurs à la seconde (par exemple, une image clé toutes les deux secondes pour une valeur de 0,5).

**7** Paramétrez la magnitude pour indiquer l'amplitude maximale des déviations. La magnitude est convertie dans l'unité de la propriété sélectionnée ; par conséquent, une même valeur peut produire des résultats très différents si elle est appliquée à d'autres propriétés.

**8** Cliquez sur Appliquer pour prévisualiser les résultats.

**9** Si nécessaire, choisissez Edition > Annuler le tremblement pour réinitialiser les images clés, ajustez les valeurs de fréquence et de magnitude, puis appliquez à nouveau le tremblement.

### **Simulation d'une lentille de zoom (version Production uniquement)**

Vous pouvez simuler de façon réaliste l'effet d'accélération d'une lentille de zoom en appliquant une échelle exponentielle aux calques 2D (conversion de l'échelle linéaire en échelle exponentielle). Ceci peut être utile pour créer un zoom cosmique. Le zoom d'une lentille optique n'est pas linéaire (le taux de variation d'échelle accélère avec le zoom) ; cette accélération peut être simulée en donnant une courbe exponentielle à la vitesse d'échelle.

### **Pour appliquer une échelle exponentielle :**

**1** Dans la fenêtre Montage, maintenez la touche Maj enfoncée en sélectionnant les images clés de début et de fin de la propriété d'échelle.

**2** Choisissez Animation > Assistant d'image clé > Echelle exponentielle.

*Remarque : l'échelle exponentielle remplace toutes les images clés existantes entre les images clés de départ et de fin sélectionnées.*

### **A propos du suivi de cible (version Production uniquement)**

La procédure de suivi/stabilisation de cible suit une trajectoire en comparant les pixels d'une partie sélectionnée de la première image à ceux des images suivantes. Vous pouvez par exemple utiliser cette procédure pour faire porter un chapeau à un personnage nue-tête en train de marcher ; il suffit pour cela d'isoler le sommet de la tête, de suivre sa trajectoire dans le premier calque puis d'ajouter un chapeau à l'image (dans un second calque).

### <span id="page-343-1"></span><span id="page-343-0"></span>**Utilisation de la procédure de suivi/stabilisation de cible (version Production uniquement)**

Le panneau de suivi/stabilisation de cible est ajouté à la fenêtre Calque lorsque vous sélectionnez cette option dans le menu de la fenêtre Calque. La fenêtre affiche le calque que vous avez sélectionné pour le suivi. Pour indiquer la zone de suivi, paramétrez une zone ciblée, une zone de recherche et un point de suivi dans le calque affiché. Le suivi s'effectue à partir de la position actuelle du curseur de l'instant ; s'il se situe hors de la plage visible d'une séquence raccourcie, le suivi s'effectue du début à la fin de la séquence. Si le curseur de l'instant se situe à l'intérieur de la plage visible d'une séquence, le suivi s'effectue entre sa position actuelle et la fin de la plage visible.

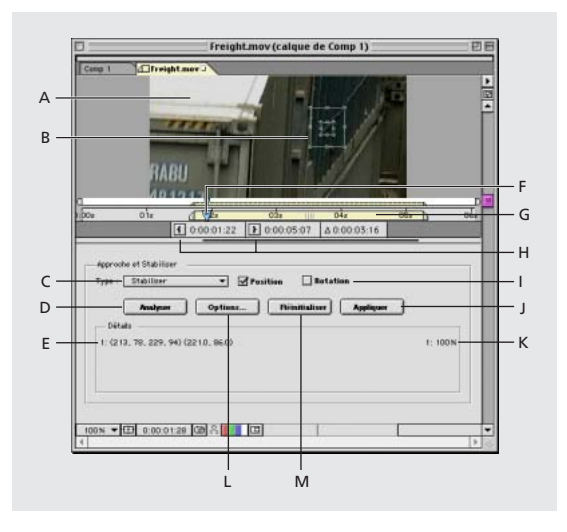

La procédure de suivi/stabilisation de cible propose les options suivantes :

**A. Zone image** Affiche l'image objet du suivi.

**B. Zones de suivi** Indique la zone de suivi, la zone de recherche, la zone ciblée et le point de suivi (reportez-vous à la section [« Définition des zones de suivi \(version Production](#page-344-1)  [uniquement\) » page 345\)](#page-344-1).

**C. Menu Type** Pour sélectionner si vous souhaitez suivre ou stabiliser l'image, ou suivre l'image selon les options Affiner les quatre coins ou Perspective des quatre coins.

**D. Bouton Analyser** Pour débuter le suivi.

**E. Coordonnées de suivi** Le premier groupe de chiffres entre parenthèses indique les coordonnées des coins de la zone ciblée dans le calque ; le second indique les coordonnées *x* et *y* du point de suivi (le nombre de groupes de coordonnées dépend du type suivi choisi). Si vous choisissez Perspective des quatre coins : quatre groupes de coordonnées sont affichés (représentant chacun une zone ciblée et un point de suivi).

**F. Curseur de l'instant** Indique l'heure actuelle du calque.

**G. Zone de travail de suivi/stabilisation de cible** Affiche le début et la fin du suivi. Une barre noire indique les zones de suivi.

**H. Boutons Entrée et Sortie** Pour paramétrer le point d'entrée ou le point de sortie sur l'heure actuelle.

**I. Boîtes à cocher Position et Rotation** Pour effectuer un suivi de rotation, de position ou les deux.

<span id="page-344-0"></span>**Aide d'Adobe After Effects Utilisation des propriétés et des options de suivi de cible (version** 

**[Comment utiliser l'aide](#page-0-0) | [Sommaire](#page-2-0) | [Index](#page-492-0) Page précédente 345**

**J. Bouton Appliquer** Pour appliquer des images clés au point d'effet ou au calque approprié.

**K. Précision du suivi** Indique le niveau de précision du suivi de chaque zone ciblée à l'instant actuel.

**L. Bouton Options** Ouvre la boîte de dialogue Options pour affiner le suivi. Pour de plus amples informations, reportez-vous à la section [« Définition des paramètres de suivi](#page-345-1)  [\(version Production uniquement\) » page 346.](#page-345-1)

**M. Bouton Réinitialiser** Efface les informations de suivi.

### <span id="page-344-1"></span>**Définition des zones de suivi (version Production uniquement)**

Avant de suivre une trajectoire, vous devez définir trois zones de suivi dans le calque du métrage de trajectoire : une zone de recherche, une zone ciblée et un point de suivi. Chacune de ces zones peut être redimensionnée en faisant glisser ses poignées.

Veillez à ce que les différentes zones soient aussi réduites que possible afin que la procédure de suivi/stabilisation fonctionne avec précision et rapidité (sa durée est proportionnelle aux dimensions de ces régions).

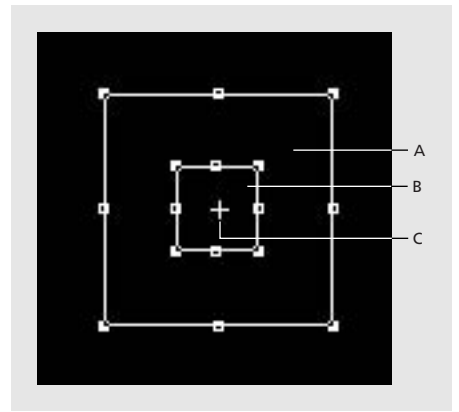

**A.** Zone de recherche **B.** Zone ciblée **C.** Point de suivi

**Zone de recherche** Redimensionnez la boîte pour définir une région autour de la zone ciblée que la procédure de suivi/stabilisation utilise pour localiser l'objet ou la zone à suivre dans l'image suivante. Si la zone ciblée effectue d'amples déplacements entre images, la zone de recherche doit être agrandie pour améliorer le suivi et contenir le plus grand nombre de mouvements possibles de la zone ciblée. Bien que l'augmentation de la taille de la zone de recherche rallonge le temps de suivi, il est préférable qu'elle soit trop grande que trop petite.

**Zone ciblée** Redimensionnez la boîte pour définir précisément l'élément que vous désirez suivre.

<span id="page-345-0"></span>**Point de suivi** Déplacez le curseur en croix pour indiquer le point d'attachement entre la zone de suivi et le second calque. La procédure de suivi/stabilisation génère des images clés pour le point de suivi indiqué et les copie dans la propriété position du second calque. Lorsque vous lisez les calques, le second est attaché au point de suivi du premier. Si vous pratiquez la stabilisation d'un calque, la procédure copie les données de suivi au point d'ancrage du calque stabilisé. Si vous attachez un effet (et non un calque) la procédure de suivi/stabilisation copie les images clés au point d'effet indiqué (qui peut se situer n'importe où dans l'image). Le curseur en croix n'est pas visible lorsque le suivi est en mode stabilisation car dans ce cas, le point de suivi se situe toujours au centre de la zone ciblée.

Pour déplacer ensemble la zone de recherche, la zone ciblée et le point de suivi, faitesles glisser en cliquant entre les poignées de la zone ciblée. Pour déplacer la zone<br>Les glisser en cliquant entre les poignées de la zone ciblée. Pour déplacer la zone ciblée sans déplacer le point de suivi, faites glisser la zone ciblée en appuyant sur Alt (Windows) ou Option (Mac OS).

### <span id="page-345-1"></span>**Définition des paramètres de suivi (version Production uniquement)**

Utilisez la boîte de dialogue des options de suivi/stabilisation de cible pour indiquer le second calque ou l'effet et définir les autres paramètres de suivi. Les options proposées sont les suivantes :

**Menu Calque** Indique le calque que vous désirez attacher au calque suivi.

**Menu Contrôle du point d'effet** Indique l'effet attaché au point de suivi (uniquement pour les effets ayant des propriétés de position).

**Images par seconde** Indique la cadence d'images du suivi. Généralement, elle doit correspondre à celle du métrage (qui correspond elle-même à celle de la composition).

Si vous attachez un graphisme de trajectoire à la zone suivie, assurez-vous que la cadence image des deux calques correspond.

**Suivi par trames** Suivi de trajectoire dans les deux trames vidéo entrelacées. Cette option double la cadence d'images afin d'assurer le suivi des deux trames.

**Suivi inversé** Suivi inversé dans le temps. Par exemple, pour suivre un objet arrivant de l'extérieur de l'écran, vous pouvez définir les zones de suivi en partant de la fin de la séquence.

**Utiliser** Indique la méthode de comparaison utilisée pour suivre un objet dans les images successives. *RVB* suit les trois couches de l'image. *Luminance* compare les différences entre les valeurs de luminosité dans la zone de suivi. *Saturation* évalue la quantité de couleur figurant dans la zone de suivi.

**Traiter avant d'ajuster** Applique un flou ou améliore la netteté d'une image pour faciliter la recherche. Sélectionnez Flou pour indiquer le nombre de pixels qui seront rendus flous par la procédure de suivi/stabilisation avant d'effectuer le rapprochement. Un flou temporaire réduit le bruit du métrage et peut améliorer le suivi.

Le flou n'intervient que pour les besoins du suivi (le métrage reprend sa netteté originale après la procédure). Généralement, une valeur de deux ou trois pixels aide à produire de meilleurs suivis, tout particulièrement sur des métrages à forte granularité ou avec un niveau de bruit élevé. L'option Accentuer accentue les contours de l'image pour faciliter son suivi.

<span id="page-346-0"></span>**Adaptabilité du suivi** Contrôle la quantité de l'image originale et des suivantes utilisée pour la comparaison. Une valeur de 100 % indique que la procédure de suivi/stabilisation met à jour les informations d'une image à l'autre en fonction de la position de la zone ciblée. Une valeur de 0 % indique que la procédure de suivi/stabilisation utilise uniquement les informations de l'image originale lors de la comparaison avec l'image suivante. Utilisez des valeurs élevées en cas de changements importants de forme, de couleur ou de luminosité dans les images suivies. Utilisez des valeurs moins élevées dans le cas contraire ou si la technique des sous-pixels est problématique.

**Extrapole le mouvement si la précision est inférieure à \_%** Indique un niveau de tolérance pour déterminer quand la procédure de suivi/stabilisation extrapole la trajectoire d'objets cachés. Si le pourcentage de précision tombe en-dessous de la tolérance indiquée, la position de la zone ciblée est extrapolée lorsqu'elle est obscurcie par un autre objet. Par exemple, si vous désirez suivre un chien passant derrière une personne, la procédure peut estimer la position de l'animal dans les images où il est dissimulé.

**Correspondance de sous-pixel** Divise chaque pixel de la zone ciblée en sous-pixels. La procédure de suivi/stabilisation suit la zone ciblée en mettant en rapport des pixels et des fractions de pixels d'une image à l'autre. Plus la division des pixels est importante, plus le suivi est précis. En fonction de la taille de la zone ciblée, cette option peut significativement ralentir la procédure de suivi.

**Bouton Enregistrer** Enregistre un fichier de données contenant les options actuelles, les positions de la zone ciblée, de la zone de recherche, du point de suivi et des zones suivies du calque.

**Bouton Charger** Charge un fichier de paramètres de suivi précédemment enregistré.

### **Suivi de différents types de trajectoire (version Production uniquement)**

La procédure de suivi/stabilisation de cible peut suivre cinq différents types de trajectoire : position, rotation, position et rotation, affiner les quatre coins et perspective des quatre coins. Pour chaque type de trajectoire, vous pouvez définir une ou plusieurs zones de suivi. Si vous passez d'un type de suivi à l'autre, la procédure de suivi/stabilisation conserve les points, les paramètres et les données de suivi et les affiche lors de la prochaine utilisation de ce type de suivi.

### **Position d'approche (version Production uniquement)**

Lorsque vous adoptez une position d'approche, vous attachez un calque ou un effet à un point unique. Le calque « flotte » au-dessus (ou au-dessous) du point de suivi et n'est pas distordu ni incliné pour simuler la perspective (pour ce faire, utilisez l'option Perspective des quatre coins). Pour de plus amples informations, reportez-vous à la section [« Suivi de](#page-349-0)  [position avec l'option Perspective des quatre coins \(version Production uniquement\) »](#page-349-0)  [page 350.](#page-349-0)

### **Pour définir les zones de suivi de position :**

**1** Dimensionnez la zone ciblée pour n'inclure que l'objet que vous suivez.

<span id="page-347-0"></span>**2** Dimensionnez la zone de recherche pour l'adapter à la trajectoire ; si cette dernière est saccadée et change brusquement de direction, étendez la zone de recherche afin que la procédure trouve et associe les pixels subissant de rapides changements. Si la trajectoire est lissée dans toutes les directions, vous pouvez dimensionner la zone de recherche à proximité de la zone ciblée pour minimiser le temps de traitement.

**3** Faites glisser le point de suivi n'importe où sur le calque. Si vous désirez attacher le deuxième calque directement au-dessus de la zone ciblée, placez le point de suivi en son centre. Si le second calque n'est pas positionné correctement lors du suivi, vous pouvez l'interrompre pour ajuster le point de suivi en le faisant glisser (en suivant si nécessaire les coordonnées de suivi ; pour de plus amples informations, reportez-vous à la section [« Utili](#page-343-1)[sation de la procédure de suivi/stabilisation de cible \(version Production uniquement\) »](#page-343-1)  [page 344\)](#page-343-1). Après avoir appliqué le suivi au second calque, vous pouvez également ajuster le point d'ancrage et le repositionner.

### **Rotation d'approche (version Production uniquement)**

Lorsque vous suivez une rotation, vous dupliquez la trajectoire de rotation d'une zone donnée d'un calque dans un autre. Si vous suivez uniquement une rotation, la procédure ne suit pas une position mais génère uniquement des images clés de rotation pour le second calque. En d'autres termes, le second calque n'est pas attaché au premier ; il demeure dans la position indiquée dans la composition et décrit une rotation liée à l'arc suivi par la zone indiquée.

La rotation dans le premier calque est définie par deux zones ciblées et par un axe médian. Une flèche de l'axe est dirigée de la première zone ciblée à la seconde. La procédure de suivi/stabilisation suit la rotation en mesurant les variations de l'angle entre cet axe et la première zone ciblée. L'angle varie chaque fois que l'une des zones ciblées se déplace. Même si les objets suivis dans les deux zones ciblées se déplacent vers le haut, le bas ou en travers, la procédure de suivi/stabilisation suit uniquement la rotation relative des zones ciblées et pas le mouvement global. Le second calque n'étant pas attaché au premier, il n'y a pas de point de suivi.

### **Pour définir les zones de suivi de rotation :**

**1** Disposez la première zone ciblée (à gauche par défaut) sur l'objet que vous voulez désigner comme base de l'axe. La rotation est mesurée relativement au centre de cette région. Si l'objet se déplace, dimensionnez la zone de recherche de façon appropriée.

**2** Placez la seconde zone ciblée sur l'objet qui définit l'angle de rotation. Dimensionnez la zone de recherche de façon appropriée.

### **Suivi de position et de rotation (version Production uniquement)**

Lorsque vous suivez à la fois la position et la rotation, vous attachez un calque à un point de suivi unique afin qu'il suive à la fois une zone et une rotation. Ce type de suivi est utile lorsque les zones ciblées contiennent beaucoup de trajectoires. Avec la procédure de suivi de position et de rotation, le point de suivi est fixé au centre de la première zone ciblée. Pour ajuster la position du calque attaché, ajustez son point d'ancrage après avoir appliqué le suivi.

### <span id="page-348-0"></span>**Pour définir les zones de suivi de rotation et de position :**

**1** Dimensionnez la première zone ciblée (par défaut sur la gauche) sur l'objet que vous voulez suivre. Le second calque est attaché au centre de cette zone qui indique la base de l'axe.

- **2** Placez la seconde zone ciblée sur l'objet qui définit l'angle de rotation.
- **3** Dimensionnez les deux zones de recherche de façon appropriée.

### **Suivi de position avec l'option affiner les quatre coins (version Production uniquement)**

Lorsque vous utilisez l'option Affiner les quatre coins, le suivi s'effectue simultanément sur trois points du calque du métrage de trajectoire et sur trois points d'un second calque. La position du quatrième point (inactif) est déterminée par les trois points actifs. Lors des déplacements des trois points, le calque est distordu pour simuler l'inclinaison, les mises à l'échelle et les rotations (mais pas la perspective). Les lignes parallèles sont préservées ainsi que les distances relatives. Par exemple, si votre métrage provient d'une caméra vidéo portable et contient des zooms avant et arrière perpendiculaires au fond, vous pouvez remplacer ce dernier. En utilisant l'option affiner les quatre coins, la procédure de suivi/stabilisation de cible calcule le mouvement relatif entre la zone ciblée et les points de suivi et génère une échelle convenable pour le fond.

Placez les points de suivi n'importe où dans le calque du métrage de trajectoire (il n'est pas nécessaire qu'ils figurent au centre ou dans les coins des zones ciblées). La procédure de suivi/stabilisation de cible applique l'effet quatre coins au second calque, génère des images clés pour le calque et des images clés d'effet pour chaque coin.

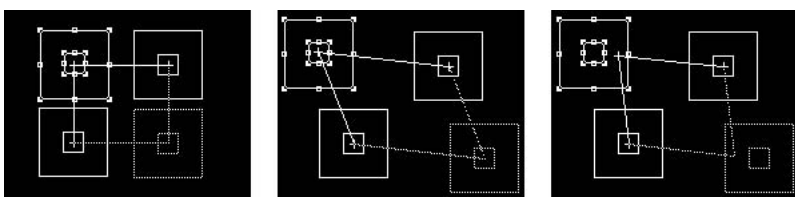

Lorsque vous choisissez l'option Affiner les quatre coins, par défaut, les points de suivi constituent un rectangle au centre du calque du métrage de trajectoire (gauche). Si vous déplacez la zone de suivi située en haut à gauche, celle située en bas à droite (inactive) se déplace corrélativement (centre). Les points de suivi peuvent être placés n'importe où dans le calque du métrage de trajectoire (droite).

### **Pour définir les zones de suivi pour l'option Affiner les quatre coins :**

**1** Indiquez la zone de suivi inactive, en cliquant dessus tout en appuyant sur la touche Alt (Windows) ou Option (Mac OS).

**2** Disposez et redimensionnez les trois zones actives et les zones de recherche aux emplacements que vous désirez suivre.

<span id="page-349-1"></span>**3** Positionnez les trois points de suivi aux emplacements où vous souhaitez attacher les trois coins du second calque. Les points de suivi peuvent se situer au centre, dans un coin ou à l'extérieur des zones ciblées.

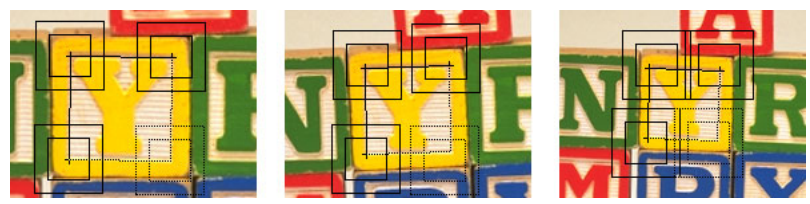

Dans cette séquence, les trois zones ciblées actives sont disposées sur trois marqueurs du calque du métrage de trajectoire. Chaque zone de recherche est légèrement étendue en direction de la trajectoire

de son point de suivi. Les points de suivi sont positionnés au centre des zones ciblées.

### <span id="page-349-0"></span>**Suivi de position avec l'option Perspective des quatre coins (version Production uniquement)**

Lorsque vous utilisez l'option Perspective des quatre coins, le suivi s'effectue simultanément sur quatre points du calque du métrage de trajectoire et sur quatre points d'un second calque. Lors des déplacements des quatre points, le calque est distordu pour simuler la perspective. La procédure de suivi/stabilisation de cible applique l'effet quatre coins au second calque, génère des images clés pour le calque et des images clés d'effet pour

chaque coin.

Comme avec l'option Affiner des quatre coins, vous pouvez disposer les points de suivi n'importe où dans calque du métrage de trajectoire (il n'est pas nécessaire qu'ils figurent au centre ni dans les coins des zones ciblées). Par exemple, si vous désirez remplacer un signe situé sur le côté d'un bus en mouvement, il est possible que ses contours soient obscurcis ou dissimulés par des ombres ou des objets alors qu'une des vitres du bus reste visible durant l'ensemble du métrage. Dans ce cas, vous pouvez définir tout d'abord quatre zones ciblées distinctes et faciles à suivre, puis déplacer les points de suivi aux quatre coins du signe. Lorsque la nouvelle image apparaît dans le signe, la procédure de suivi/stabilisation de cible calcule le déplacement relatif entre les zones ciblées et les points de suivi pour générer la bonne perspective.

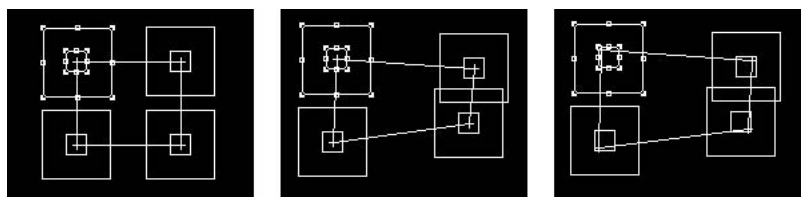

Lorsque vous appliquez la perspective des quatre coins, les positions par défaut des points de suivi constituent

un rectangle au centre du calque du métrage de trajectoire (gauche). Le déplacement de chaque zone ciblée

étend le rectangle en direction de la trajectoire (centre). Les points de suivi peuvent être placés n'importe où

dans le calque du métrage de trajectoire (droite).

<span id="page-350-0"></span>Réglez avec précision les trajectoires des quatre coins dans la fenêtre Calque, en faisant glisser les zones ciblées et en notant les changements des coordonnées de suivi. Pour de plus amples informations sur les coordonnées de suivi, reportez-vous à la section [« Utili](#page-343-1)[sation de la procédure de suivi/stabilisation de cible \(version Production uniquement\) »](#page-343-1)  [page 344.](#page-343-1)

### **Pour définir les zones de suivi pour l'option Perspective des quatre coins :**

**1** Dimensionnez les zones ciblées et de recherche sur les différents emplacements du calque du métrage de trajectoire que vous désirez suivre. Les quatre zones ciblées doivent se situer dans le même plan spatial réel (par exemple, sur le côté du bus, sur le même mur ou sur le sol). Les quatre points de suivi doivent aussi être situés dans le même plan (qui peut toutefois être distinct de celui de la zone ciblée).

**2** Positionnez les quatre points de suivi aux emplacements où vous souhaitez attacher les quatre coins du second calque. Les points de suivi peuvent se situer au centre, dans un coin ou à l'extérieur des zones ciblées.

### **Association d'un effet à un emplacement suivi (version Production uniquement)**

Vous pouvez également utiliser la procédure de suivi/stabilisation de cible pour appliquer un point d'effet à un emplacement suivi (de la même façon que vous lui attacheriez un second calque). Dans ce cas, l'effet suivra les déplacements de la zone suivie. Pour de plus amples informations, reportez-vous à la section [« Insertion d'un effet à l'aide des points](#page-195-0)  [d'effet » page 196](#page-195-0).

### <span id="page-350-1"></span>**Suivi de la trajectoire d'une zone ou d'un objet (version Production uniquement)**

Pour obtenir de meilleurs résultats, commencez par préparer l'objet ou la zone que vous désirez suivre avant de commencer à filmer. La procédure de suivi/stabilisation de cible compare les pixels d'une image à l'autre. Par conséquent, l'ajout de marqueurs hautement contrastés à la zone ou à l'objet facilite le suivi de leurs trajectoires d'image en image. Par exemple, des balles légères et très colorées (comme des balles de ping-pong) disposées judicieusement constituent un moyen très efficace pour préserver la forme du point de suivi. Le nombre de marqueurs utilisé correspond au nombre de points suivis.

Si vous ne pouvez pas positionner des marqueurs, choisissez une zone ou un objet fortement contrasté.

### **Pour effectuer le suivi de la trajectoire d'une zone ou d'un objet :**

**1** Sélectionnez le calque du métrage de trajectoire que vous désirez suivre et ouvrez-le dans la fenêtre Calque. La fenêtre Composition doit contenir au moins deux calques.

*Remarque : la procédure de suivi/stabilisation de cible peut être appliquée à un calque de métrage de trajectoire original ou à un calque précomposé, incluant des effets ou d'autres propriétés de composition.* 

**2** Dans le menu de la fenêtre Calque, choisissez Options de suivi/stabilisation de cible.

**3** Dans la section Approche et stabiliser cliquez sur le menu déroulant Type et choisissez l'une des options suivantes :

- <span id="page-351-0"></span>**•** Choisissez Suivi pour suivre la trajectoire d'un calque.
- **•** Choisissez Affiner les quatre coins pour suivre trois points d'un calque de métrage de trajectoire.
- **•** Choisissez Perspective des quatre coins pour suivre quatre points d'un calque de métrage de trajectoire.

**4** A côté du menu déroulant Type, sélectionnez position, rotation ou les deux en fonction de la trajectoire que vous désirez suivre.

**5** Dans le panneau Suivi, indiquez l'espace de travail que vous voulez suivre en faisant glisser les points Entrée et Sortie aux emplacements désirés.

**6** Faites glisser le curseur de l'instant sur le point où la procédure de suivi doit débuter.

**7** Définissez les zones ciblées et de recherche et les points de suivi, comme indiqué à la section [« Définition des zones de suivi \(version Production uniquement\) » page 345](#page-344-1).

**8** Cliquez sur Options pour définir le second calque ou l'effet et les autres paramètres de suivi, comme indiqué à la section [« Définition des paramètres de suivi \(version Production](#page-345-1)  [uniquement\) » page 346,](#page-345-1) puis cliquez sur OK.

**9** Dans le panneau Approche et stabiliser, cliquez sur Analyser. Surveillez le déroulement de la procédure pour vous assurer de sa précision. En cas de problème, appuyez sur n'importe quelle touche pour interrompre la procédure de suivi et corrigez-la, comme indiqué à la section [« Correction d'une zone de dérive \(version Production uniquement\) »](#page-351-1)  [page 352.](#page-351-1) Une ligne noire apparaît dans la barre de temps, indiquant la portion de calque sur laquelle le suivi a été effectué. Les images clé ne sont générées que lorsque vous cliquez sur Appliquer.

**10** Pour suivre plusieurs zones d'un même calque, répétez les étapes 3 à 8 pour chacune d'entre-elles. Si vous suivez une zone ayant déjà fait l'objet d'un suivi avec le même type de procédure, de nouvelles données de suivi sont générées.

**11** Lorsque le suivi vous satisfait, cliquez sur Appliquer pour générer les images clés pour le calque sélectionné ou pour le point de contrôle d'effet.

### **Pour supprimer une zone de suivi :**

**1** Repositionnez les points Entrée et Sortie pour délimiter la zone à supprimer.

**2** Appuyez sur la touche Suppr. Seule la partie figurant entre les points Entrée et Sortie est supprimée.

### <span id="page-351-1"></span>**Correction d'une zone de dérive (version Production uniquement)**

Il existe deux méthodes principales pour réaligner une zone ciblée en cas de dérive lors d'un suivi. Si la plupart du métrage a bénéficié d'un suivi précis, vous n'aurez besoin de déplacer la zone ciblée que dans certaines images. Si la dérive intervient en début de métrage, vous pouvez modifier les paramètres de suivi puis relancer la procédure depuis le début.

Dans certaines circonstances, vous pouvez corriger la dérive simplement en élargissant la zone de recherche (si cette dernière est trop étroite pour contenir les mouvements brusques de la zone ciblée d'une image à l'autre). L'augmentation de la taille de la zone de recherche augmente le temps de traitement.

#### <span id="page-352-0"></span>**Pour corriger la dérive par déplacement de la zone ciblée :**

**1** Faites glisser le curseur de l'instant sur les dernières images ayant bénéficié d'un suivi convenable.

- **2** Réalisez l'une des opérations suivantes :
- **•** Pour corriger une seule image, faites glisser la zone ciblée ou le point de suivi vers un nouvel emplacement. Faites glisser la zone ciblée en appuyant sur Alt (Windows) ou Option (Mac OS) pour la déplacer sans déplacer le point de suivi. Utilisez la section Détails de la fenêtre pour suivre la position de la zone ciblée. La procédure met à jour automatiquement les données de suivi précédentes en fonction la nouvelle position de la zone ciblée et du point de suivi.
- **•** Pour corriger plusieurs images contiguës, faites glisser la zone ciblée ou le point de suivi vers de nouvelles positions comme indiqué précédemment et cliquez sur Analyser. Surveillez la procédure de suivi pour vous assurer de sa précision. En cas de problème, appuyez sur n'importe quelle touche pour interrompre le suivi, ajustez la zone ciblée et recommencez.
- **3** Pour prévisualiser le suivi, appuyez sur la barre d'espace.

**4** Lorsque le suivi vous satisfait, cliquez sur Appliquer pour copier les images clés sur le calque sélectionné.

#### **Pour corriger la dérive par modification des paramètres de suivi :**

**1** Faites glisser le curseur de l'instant sur les dernières images ayant bénéficié d'un suivi convenable.

- **2** Cliquez sur Options et modifiez les paramètres :
- **•** En cas de changement de couleur dans la zone ciblée, augmentez la valeur Adaptabilité du suivi.
- **•** Sélectionnez Traiter avant d'ajuster puis Flou et entrez une valeur de deux ou trois pixels. Sélectionnez Accentuer si les bords de la zone sont diffus. Désélectionnez l'option Flou pour utiliser l'option Correspondance de sous-pixel.
- **•** Choisissez une valeur entre 1/2 et 1/16 pour Correspondance de sous-pixel (plus le fractionnement est élevé plus le traitement est long).
- **•** Si la zone objet du suivi présente un contraste élevé, paramétrez l'option Utiliser sur Luminance. Essayez le paramètre Saturation si la zone présente une forte concentration de couleurs.
- **•** Si la zone est partiellement obscurcie au cours du suivi, indiquez une valeur de tolérance dans la rubrique Extrapole le mouvement si la précision est inférieure à \_%. Pour choisir une valeur adaptée, vous pouvez créer un suivi d'essai puis examiner le niveau de précision affiché dans le panneau de contrôle Suivi pour toutes les images dans lesquelles la zone ciblée est obscurcie. Entrez ensuite une valeur légèrement supérieure au niveau de précision maximum constaté sur les images problématiques.
- **•** Si vous pouvez clairement suivre en marche arrière à partir d'un point situé à la fin de la trajectoire, sélectionnez Suivi inversé. Si vous utilisez cette option avec un suivi en avant, vous pourrez isoler les zones problématiques où la procédure ne parvient pas à effectuer un suivi efficace.

<span id="page-353-0"></span>**3** Cliquez sur OK dans la boîte de dialogue Options de suivi de cible et cliquez sur Analyser dans le panneau Suivi. Surveillez le déroulement de la procédure pour vous assurer de sa précision. En cas de problème, appuyez sur n'importe quelle touche pour interrompre le suivi, ajustez les paramètres et recommencez.

**4** Pour prévisualiser le suivi, appuyez sur la barre d'espace.

**5** Lorsque le suivi vous satisfait, cliquez sur Appliquer pour copier les images clés sur le calque sélectionné.

## **Stabilisation de cible (version Production uniquement)**

Si vous effectuez des prises de vue avec une caméra portable ou en cas de secousses, il peut être nécessaire de stabiliser le métrage. La procédure de stabilisation suit une plage spécifique du métrage et ajuste la rotation ou les points d'ancrage du calque. Par la suite, la trajectoire paraît lissée dans la mesure où le calque se déplace lui-même de façon incrémentale pour compenser les déplacements involontaires.

Suivez un objet lumineux et stationnaire dans la plage du métrage que vous souhaitez stabiliser pour vous assurer que la procédure ne s'appliquera qu'aux mouvements involontaires. Si la taille du calque du métrage de trajectoire est identique ou inférieure à celle de la composition, effectuez une précomposition du calque pour en dissimuler les bordures afin que la trajectoire de compensation générée par la procédure de stabilisation demeure invisible.

La procédure de stabilisation (comme celle de suivi) suit la position, la rotation ou les deux. Si vous suivez une position, la procédure de stabilisation génère des images clés pour le point d'ancrage du calque qui compensent la position de l'objet suivi. Si vous suivez une rotation, la procédure génère des images clés de rotation pour le calque qui compensent la rotation suivie.

### **Pour stabiliser une cible :**

**1** Sélectionnez le calque du métrage de trajectoire que vous désirez stabiliser et ouvrez-le dans la fenêtre Calque.

- **2** Dans le menu de la fenêtre Calque, choisissez Options de suivi/stabilisation de cible.
- **3** Dans la section Approche et stabiliser, cliquez sur le menu Type et choisissez Stabiliser.
- **4** A côté du menu Type, choisissez la cible que vous désirez stabiliser.

**5** Indiquez l'espace de travail que vous désirez suivre en déplaçant le curseur de l'instant et en utilisant les boutons Entrée et Sortie pour paramétrer les points d'entrée et de sortie. Assurez-vous de la stabilité de la première image que vous suivez. La position et la rotation dans les autres images seront ajustées par rapport à cette première image.

**6** Définissez les zones ciblées et de recherche ainsi que les points de suivi, comme indiqué à la section [« Définition des zones de suivi \(version Production uniquement\) »](#page-344-1)  [page 345.](#page-344-1)

**7** Cliquez sur Options pour définir les autres paramètres de suivi, comme indiqué à la section [« Suivi de la trajectoire d'une zone ou d'un objet \(version Production uniquement\)](#page-350-1)  [» page 351](#page-350-1).

<span id="page-354-0"></span>**8** Dans le panneau Approche et stabiliser, cliquez sur Analyser. Surveillez la procédure pour vous assurer de sa précision. En cas de problème, appuyez sur n'importe quelle touche pour l'interrompre, ajustez les paramètres et recommencez. Les images clés ne sont générées que lorsque vous cliquez sur Appliquer.

**9** Lorsque le suivi est satisfaisant, cliquez sur Appliquer pour copier les images clés sur le calque.

**10** Pour stabiliser une ou plusieurs autres plages de temps du calque, suivez les étapes de suivi de zones multiples indiquées à la section [« Suivi de la trajectoire d'une zone ou d'un](#page-350-1)  [objet \(version Production uniquement\) » page 351.](#page-350-1) Vous pouvez stabiliser autant de plages que nécessaire.

Si l'image glisse à l'intérieur depuis les marges de la zone stable, augmentez l'échelle Si l'image giisse a i interieur de puis res marges. Recherchez l'image glissant le plus puis<br>Juste assez pour l'étendre au-delà des marges. Recherchez l'image glissant le plus puis ajustez l'échelle (dans la fenêtre Composition) en utilisant les touches Alt + + (plus) et Alt + – (moins) du clavier numérique (Windows) ou Option + + (plus) et Option + – (moins) du clavier numérique (Mac OS). Cette technique ajuste l'échelle pour la durée du métrage.

# <span id="page-355-0"></span>**Utilisation d'Equations (version Production uniquement)**

## **Utilisation d'Equations (version Production uniquement)**

Les outils d'Equations permettent d'écrire et d'exécuter des scripts sur la base d'un langage spécial et d'équations mathématiques pour la génération d'images clés. A l'aide des scripts inclus dans la version Production ou des scripts écrits par l'utilisateur, Equations permet de créer des modifications complexes pour n'importe quelle propriété.

Avec les scripts d'Equations, vous pouvez créer des animations ou des effets en appliquant des équations mathématiques aux calques et aux propriétés spécifiés, ainsi qu'à d'autres valeurs, puis générer automatiquement des images clés. La création des effets les plus complexes, qui normalement requiert la définition fastidieuse de chaque image clé, est simplifiée grâce à des équations élémentaires. L'utilisation d'Equations pour la gestion plus complexe d'images clés requiert une connaissance de base des sujets suivants : mécanismes des formules, extraction de valeurs approximatives à partir de formules et influence de ces valeurs sur les images clés auxquelles elles sont attribuées.

Les scripts sont écrits dans le langage d'Equations, une version simplifiée du langage (bien connu) de programmation « C ». Le langage d'Equations fournit les outils de programmation élémentaires suivants : affectations, instructions if, boucles et de nombreuses fonctions mathématiques, y compris celles de trigonométrie, le logarithme naturel et les vecteurs.

## **Utilisation d'Expressions au lieu d'Equations (version Production uniquement)**

Parmi les effets créés à l'aide d'Equations, certains peuvent être désormais créés avec Expressions. A titre d'exemple, au lieu d'exécuter le script Copier les valeurs pour associer différentes propriétés, il suffit de sélectionner l'icône de sélection d'Expression et de la faire glisser d'une propriété à l'autre. Pour de plus amples informations, reportez-vous à [« Utilisation d'expressions », page 277](#page-276-0).

Toutefois, pour certains effets, il est plus simple d'utiliser Equations. A titre d'exemple, pour synchroniser les modifications de l'audio et de la propriété, il est plus efficace d'utiliser le script d'Equations Layeraud.mm plutôt que d'écrire une expression. En outre, le script Mise à l'échelle des calques permet de redimensionner et de positionner correctement les objets de manière automatique, alors que la multiplication de l'effet à l'aide des expressions requiert deux expressions distinctes pour chaque calque.

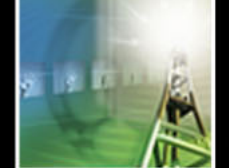

### <span id="page-356-0"></span>**Utilisation de la fenêtre Equations (version Production uniquement)**

Toutes les opérations d'exécution, de modification et d'écriture des scripts se déroule dans la fenêtre Equations. Dans cette même fenêtre, vous pouvez également charger un nouveau script, enregistrer un script existant et appliquer un script à une composition. A l'ouverture de la fenêtre Equations, le script Copier les valeurs apparaît. Vous pouvez l'utiliser tel quel, le modifier ou en charger un nouveau.

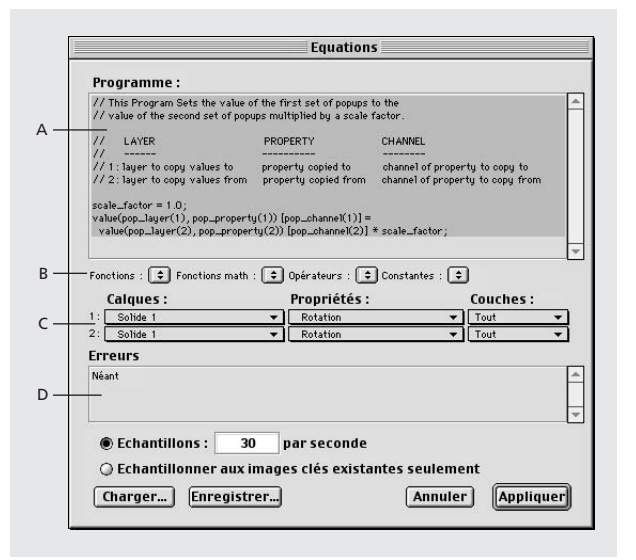

#### **Script Copier les valeurs (Copy Values) A.** Editeur de scripts **B.** Menus des éléments du langage **C.** Menus Calques, Propriétés et Couches **D.** Zone Erreurs

*Remarque : lorsque vous réexécutez un script donné sur les mêmes éléments et intervalles de temps, Equations remplace les anciennes images clés par de nouvelles, dans la zone de travail courante.*

### **Scripts d'Equations inclus dans la version Production(version Production uniquement)**

Dans le CD-ROM d'After Effects, avec les exemples de séquences, Adobe fournit plusieurs scripts prédéfinis. Chaque script prévoit la création d'images clés pour des propriétés et des couches spécifiques tous les deux calques, selon l'animation ou l'effet recherché. La plupart des scripts prédéfinis sont programmés pour créer automatiquement de nouvelles images clés, mais vous pouvez en utiliser quelques uns pour modifier les valeurs d'images clés existantes. En modifiant les facteurs d'échelle ou les valeurs numériques des variables dans les scripts, vous pouvez réaliser l'effet recherché. Au fur et à mesure que vous travaillerez avec les scripts prédéfinis, vous en saurez plus sur le langage de script d'Equations et vous serez de plus en plus à l'aise dans la création et l'enregistrement de vos propres scripts. L'extension des noms de scripts est .mm.

Dans le CD-ROM d'After Effects, vous trouverez les scripts prédéfinis et les films suivants :

### <span id="page-357-0"></span>**Appliquer à partir du point d'effet (Apply from Effect Point, frmeffct.mm et**

**frmeffct.mov)** Ce script copie les valeurs d'un point d'effet d'un calque, les multiplie par un facteur d'échelle, puis crée des images clés dans un deuxième calque en partant des nouvelles valeurs.

**Appliquer au point d'effet (Apply to Effect Point, frmeffct.mm et frmeffct.mov)** Ce script copie les valeurs de la position horizontale ou verticale (ou les deux) d'un calque, les multiplie par un facteur d'échelle, puis crée les images clés de l'effet spécifié dans un deuxième calque en partant des nouvelles valeurs.

**Clignoter (Blink, blink.mm et blink.mov)** Ce script permet de varier l'opacité à l'aide de la fonction cosinus selon des valeurs de l'opacité exprimées en pourcentage, puis crée les images clés pour l'opacité du calque spécifié.

**Audio composition (Comp Audio, cmpaud.mm et cmpaud.mov)** Ce script copie les valeurs de l'amplitude audio de l'audio fusionné pour tous les calques d'une composition, les multiplie par un facteur d'échelle spécifié, puis crée les images clés pour la propriété spécifiée en partant des nouvelles valeurs.

**Copier les valeurs relatives (Copy Relative Values, parallax.mm et parallax.mov)** Ce script multiplie les valeurs relatives d'une propriété d'un calque par un facteur d'échelle, puis les copie dans un deuxième calque.

**Copier les valeurs (Copy Values, copyvalu.mm et copuvalu.mov)** Ce script copie les valeurs de la propriété spécifiée d'un calque, les multiplie par un facteur d'échelle, puis applique les nouvelles valeurs à un deuxième calque. Ce script apparaît par défaut à l'ouverture de la fenêtre Equations.

**Double ressort (Double Spring, dbspring.mm et dbspring.mov)** Ce script simule le mouvement de deux objets attachés aux extrémités d'un ressort et crée des images clés pour les deux calques. Si vous avez créé des images clés pour l'un des deux calques avant le début de la zone de travail, la vitesse de chaque calque au début de la zone de travail sera incluse dans l'animation du calque.

**Gravité (Gravity, gravity.mm et gravity.mov)** Ce script applique une force de gravitation et une force de friction au calque spécifié.

**Audio calque (Layer Audio, layeraud.mm et layeraud.mov)** Ce script copie les valeurs de l'amplitude audio d'un calque unique, les multiplie par un facteur d'échelle spécifié, puis crée les images clés pour la propriété spécifiée en partant des nouvelles valeurs.

**Ancrer (Point At, pointat.mm et pointat.mov)** Ce script imprime un mouvement de rotation aux images clés d'un calque, tout en maintenant l'extrémité de son axe des *y* dirigée vers le point d'ancrage de l'autre calque. Il est possible de maintenir les deux calques en mouvement.

**Coin relatif à coin absolu (Relative Corner to Absolute Corner, cornpin.mm et cornpin.mov)** Ce script définit la trajectoire du calque sur la base de la position des images clés des quatre coins au lieu de celle du point d'ancrage. En d'autres termes, ce script positionne les trajectoires des quatre coins par rapport à la composition.

**Mise à l'échelle des calques (Scale All Layers, scaleall.mm et scaleall.mov)** Ce script met à l'échelle la dimension et la position des calques sélectionnés. Utilisez ce script pour redimensionner de manière uniforme tous les calques d'une composition.

<span id="page-358-0"></span>**Echelle des calques selon taille de composition (Scale Layers by Comp Size, scaleby.mm et scaleby.mov)** Ce script recalcule les dimensions et les positions des calques d'une composition selon les nouvelles dimensions de la composition. Ce script permet de redimensionner les calques de manière proportionnelle suite à la modification des dimensions d'une composition.

**Etendre (Span, span.mm et span.mov)** Ce script associe chaque extrémité d'un troisième calque au point d'ancrage des deux calques en mouvement ; crée les images clés, imprime une rotation et redimensionne le troisième calque selon le résultat recherché.

**Ressort (Spring, spring.mm et spring.mov)** Ce script simule le mouvement d'un objet traîné par un autre, et auquel il est attaché par un ressort. Il permet de créer des images clés pour un seul des deux calques.

### **Exécution et modification de scripts existants (version Production uniquement)**

La procédure suivante décrit à grands traits les opérations pour le chargement et l'exécution d'un script. Il faut signaler toutefois, que l'application des scripts prédéfinis peut varier selon les situations. La modification de scripts existants facilite la création d'effets uniques pour votre composition. Après la modification d'un script existant, vous devez l'enregistrer sous un nom différent afin de garder l'original intact.

### **Pour exécuter un script :**

**1** Ouvrez la composition et définissez la zone de travail selon l'étendue temporelle sur laquelle vous souhaitez créer des images clés à l'aide d'Equations.

- **2** Sélectionnez un calque.
- **3** Choisissez Animation > Assistant d'image clé > Equations. A la première ouverture d'Equations, le script Copier les valeurs apparaît par défaut dans l'éditeur de scripts.

**4** Pour exécuter un autre script, cliquez sur le bouton Charger, puis choisissez le script recherché.

**5** Sélectionnez le script, puis cliquez sur Ouvrir. Le script sélectionné apparaît dans l'éditeur de scripts.

**6** Utilisez les menus Calques, Propriétés et Couches pour sélectionner les éléments dont les images clés seront générées ou modifiées par le script d'Equations.

- **7** Spécifiez dans Equations le mode de génération des images clés :
- **•** L'option Echantillons permet de spécifier le nombre de nouvelles images clés par seconde. Pour faciliter la manipulation des images clés, entrez une valeur égale ou inférieure à 10.

*Remarque : lorsque vous définissez la valeur de Echantillons, Equations élimine et remplace toutes les images clés existantes dans la zone de travail en relation à la propriété et au calque spécifiés. Les images clés à l'extérieur de la zone de travail ne sont pas concernées.*

- **•** L'option Echantillonner aux images clés existantes uniquement ne crée aucune nouvelle image clé mais modifie les valeurs des images clés existantes.
- **8** Cliquez sur Appliquer, puis prévisualisez le résultat.

<span id="page-359-0"></span>**9** Pour modifier ou réappliquer l'animation ou l'effet, ouvrez de nouveau la fenêtre Equations, modifiez les sélections comme indiqué à l'étape 7, réglez le facteur d'échelle, puis cliquez sur Appliquer.

**10** Pour enregistrer les modifications effectuées, cliquez sur Enregistrer, puis entrez un nouveau nom pour le script.

Outre la définition du nombre de nouvelles images clés par seconde, vous pouvez réduire le nombre de ces dernières en appliquant la fonction de lissage de trajectoire. Reportez-vous à [« Lissage de l'animation et de la vitesse », page 122.](#page-121-0)

### **Ecriture de scripts (version Production uniquement)**

Le langage d'Equations offre toutes les instructions, fonctions et opérateurs nécessaires pour la construction de scripts simples et complexes. Pour écrire des scripts, il est souhaitable d'avoir des connaissances élémentaires de programmation et de mathématique.

Le langage des scripts d'Equations est une version simplifiée du langage de programmation « C ». Les scripts peuvent être composés dans l'éditeur de scripts d'Equations ou dans n'importe quel éditeur de texte ; dans ce dernier cas, vous devez ensuite les charger dans l'éditeur de scripts d'Equations. Lors de l'écriture de scripts dans Equations, la création des instructions est facilitée grâce au menus des éléments de langage. Reportezvous à [« Utilisation des menus des éléments du langage \(version Production](#page-369-0)  [uniquement\) », page 370](#page-369-0).

*Remarque : pour l'exécution correcte du script, il est conseillé de maintenir une taille de fichier du script inférieure à 32 Ko.*

### **Enregistrement d'un script (version Production uniquement)**

Une fois que vous avez modifié un script existant ou écrit un nouveau script, vous pouvez l'enregistrer pour une utilisation future.

### **Pour enregistrer un script :**

- **1** Dans la fenêtre Equations, cliquez sur le bouton Enregistrer.
- **2** Entrez le nom du script à enregistrer. Les scripts sont enregistrés avec l'extension .mm.

### **Contrôle de la boucle intégrée (version Production uniquement)**

Lors de l'écriture de scripts, Equations exécute un script contenant une boucle qui applique une itération à une vitesse d'échantillonnage définie dans la fenêtre Equations.

A titre d'exemple, si vous entrez une valeur de 15 échantillons par seconde pour l'option Echantillons, Equations exécute le script 15 fois par seconde sur la plage de la zone de travail sélectionnée. Si votre zone de travail est égale à 4 secondes, Equations exécute le script 60 fois, en créant 60 images clés pour une ou plusieurs propriétés. Equations offre également une instruction de boucle que vous pouvez inclure dans le code des scripts ; cette instruction permet de répéter une ou plusieurs instructions de manière plus fréquente par rapport aux taux d'échantillonnage.

Les valeurs des images clés créées par Equations sont calculées sur la base des valeurs des variables au moment de l'échantillonnage. Pour déterminer les valeurs des images clés sur un autre repère de temps, utilisez la fonction tmap () (reportez-vous à [« Langage de](#page-369-1)  [référence d'Equations \(version Production uniquement\) », page 370\)](#page-369-1).
#### **Affectations et opérateurs (version Production uniquement)**

Les affectations constituent les éléments essentiels des scripts d'Equations ; elles permettent d'attribuer des valeurs ou des expressions aux variables et de créer des images clés pour les propriétés spécifiées. Les affectations peuvent être composées à l'aide des opérateurs mathématiques standard, comme le signe plus (+) pour l'addition et l'astérisque (\*) pour la multiplication. Les opérateurs disponibles dans Equations sont indiqués dans [« Opérateurs mathématiques \(version Production uniquement\) », page 372.](#page-371-0)

Trois types d'affectations sont utilisés dans Equations : ceux qui attribuent une valeur spécifique à une variable, ceux qui attribuent une expression à une variable et ceux qui créent ou modifient des images clés. L'exemple suivant décrit le type d'affectation le plus élémentaire, celui qui attribue une valeur spécifique à droite du signe égal (=) pour une variable positionnée à gauche du même signe.

```
longueur = 2,1;
```
Pour indiquer la fin d'une affectation, chaque affectation dans Equations doit se terminer par un point-virgule.

Le deuxième type d'affectation attribue une expression à une variable, comme le décrit l'exemple suivant :

 $LI = longueur * 10;$ 

Le troisième type d'affectation permet de créer une image clé en plaçant la fonction value ou la fonction effect\_value à gauche. Dans l'exemple suivant, la fonction value crée une image clé en rotation dans Calque1 à partir de la valeur actuelle de la variable angle :

value (calque1, rotation) = angle;

Pour plus de détails sur la fonction value, reportez-vous à [« Fonctions des propriétés d'un](#page-361-1)  [calque \(version Production uniquement\) », page 362.](#page-361-1)

### **Nombres (version Production uniquement)**

Dans les scripts d'Equations, les nombres doivent être exprimés soit sous forme de nombres entiers, soit sous forme de décimaux. Les nombres inclus entre –1 et 1 doivent être précédés par 0. A titre d'exemple, un demi doit être exprimé par 0,5.

### **Variables (version Production uniquement)**

Dans Equations, il n'est pas nécessaire de déclarer le type de variable, comme nombre entier ou vecteur. Les variables appartiennent automatiquement aux types auxquels elles ont été attribuées. A titre d'exemple, si vous avez attribué à la variable P1 la valeur sin(a), P1 est automatiquement considérée comme un nombre réel ou décimal, en radians. Si vous attribuez à V1 un vecteur bidimensionnel, comme {2, 7}, V1 est automatiquement considérée comme vecteur avec des dimensions ayant les valeurs 2 et 7. Pour de plus amples informations sur les vecteurs, reportez-vous à [« A propos de vecteurs \(version](#page-366-0)  [Production uniquement\) », page 367.](#page-366-0)

Le nom des variables doit respecter les consignes suivantes :

- **•** Le nom doit commencer par une lettre mais peut contenir des nombres après la première lettre.
- **•** Le nom ne peut pas contenir des espaces ou des opérateurs.

<span id="page-361-0"></span>**•** Le nom ne peut pas être x ou y à cause des conflits avec l'indexation des vecteurs (reportez-vous à [« A propos de vecteurs \(version Production uniquement\) », page 367\)](#page-366-0). Le nom peut toutefois contenir la lettre x ou y.

En outre, le langage d'Equations ne respecte pas la casse. A titre d'exemple, les variables cercle, CERCLE et Cercle sont identiques.

### <span id="page-361-1"></span>**Fonctions des propriétés d'un calque (version Production uniquement)**

Les fonctions des propriétés d'un calque permettent de calculer des valeurs pour les propriétés spécifiées ou de créer des images clés, selon l'utilisation des propriétés et des images clés dans l'affectation. La fonction d'une propriété de calque présente la syntaxe suivante :

fonction ()

La fonction agit sur les variables qui se trouvent à l'intérieur des parenthèses, puis elle renvoie une valeur. A titre d'exemple, la fonction value (calque, propriété) obtient une valeur pour la propriété spécifiée, dans le calque spécifié, sur l'image actuellement échantillonnée.

Equations inclut trois types différents de fonctions de propriétés de calque :

**Fonctions qui obtiennent uniquement des valeurs** Les fonctions telles que time () ou comp\_audio\_amplitude () peuvent être utilisées uniquement dans la partie droite d'une affectation. Dans l'exemple suivant, l'instant courant est attribué à la variable T1 :

 $T1 = time ()$ 

**Fonctions qui soit renvoient une valeur, soit créent une image clé** Les trois fonctions qui renvoient des valeurs ou créent des images clés, selon leur position dans une affectation, sont les suivantes :

```
value()
velocity()
effect_value()
```
Lorsqu'elles sont placées dans la partie droite d'une affectation, les fonctions obtiennent des valeurs relatives aux propriétés et aux couches spécifiées dans un calque spécifié. Dans l'exemple suivant, la valeur actuelle de la propriété Position dans le calque Carré1 est multipliée par 1,5 et le résultat est attribué à la variable V1 :

```
V1 = value (carré1, position) * 1,5;
```
Lorsqu'elles sont placées dans la partie gauche d'une affectation, les fonctions créent ou modifient des images clés. Dans l'exemple suivant, une image clé en rotation d'une valeur de 60 est créée pour le calque Flèche1 :

value (flèche, rotation) = 60;

**Fonctions qui renvoient une valeur à partir des menus** Les trois fonctions qui renvoient des valeurs à partir des menus Calque, Propriétés et Couches sont les suivantes :

```
pop_layer()
pop_property()
pop_channel()
```
<span id="page-362-0"></span>Ces fonctions peuvent être placées indifféremment des deux côtés d'une affectation. Dans l'exemple suivant, le nom du calque sélectionné dans le deuxième menu Calque est attribué à la variable L2.

```
L2 = pop\_layer(2);
```
Si les fonctions de menu sont placées dans la partie gauche d'une affectation, elles doivent se trouver à l'intérieur d'une autre fonction. En d'autres termes, vous ne pouvez pas attribuer directement une valeur à une fonction de menu. Dans l'exemple suivant, la fonction attribue la valeur 10 à la propriété Echelle dans le calque défini par la fonction pop\_layer :

value (pop\_layer (1), échelle) = 10;

Ces fonctions de menu facilitent l'exécution du script car l'utilisateur peut sélectionner les calques, les propriétés et les couches à partir des menus. Pour de plus amples informations sur ces fonctions, reportez-vous à [« Utilisation des menus Calques, Propriétés et](#page-368-0)  [Couches \(version Production uniquement\) », page 369.](#page-368-0)

#### **Instructions if (version Production uniquement)**

Les instructions if permettent de créer dans le script une portion conditionnelle qui sera exécutée selon qu'une condition précise est vraie (true) ou fausse (false). L'instruction if présente la syntaxe suivante :

```
if (condition)
  instruction;
```
else

```
 instruction;
```
Vous pouvez également inclure plusieurs instructions à l'intérieur de l'instruction if, en les regroupant entre accolades :

```
if (condition) {
 instruction 1;
 instruction 2;
} else {
 instruction 3;
 instruction 4;
}
```
Si la condition est vraie, Equations exécute l'instruction qui précède la clause else. Si la condition est fausse, Equations exécute l'instruction qui suit la clause else. Dans l'exemple suivant, si l'instant courant est inférieur à 0,5, Equations crée une image clé redimensionnée ayant une valeur de 0,3. Si l'instant courant est supérieur ou égal à 0,5, alors Equations crée une image clé redimensionnée ayant une valeur de 1,5 :

```
if (time() < 0, 5) value(solide_1, échelle) = 0,3;
else
 value(solide_1, échelle) = 1,5;
```
<span id="page-363-0"></span>La condition entre parenthèses doit contenir des opérateurs logiques ; ces derniers sont décrits dans [« Opérations logiques \(utiliser les instructions If \) \(version Production](#page-372-0)  [uniquement\) », page 373](#page-372-0). Pour créer des instructions logiques complexes, vous pouvez utiliser les opérateurs logiques relatifs à AND, OR et NOT. Pour comparer des valeurs, vous devez utiliser l'opérateur ==. Dans l'exemple suivant, le temps doit être égal à 1 seconde pour que la première instruction soit prise en compte :

```
if (time () == 1) instruction;
else
  instruction;
```
Etant donné qu'Equations exécute un script complet plusieurs fois à une fréquence d'échantillonnage spécifiée, vous pouvez utiliser l'instruction if pour définir des paramètres au début de la zone de travail, comme le décrit l'exemple suivant :

```
if (time () == start time)
  instruction;
else
  instruction;
```
Dans la première instruction (celle qui précède la clause else), vous pouvez définir une valeur d'initialisation ; les instructions qui suivent la clause else peuvent servir pour créer des animations ou des effets.

Dans certains cas, l'utilisation de la clause else est inutile. Sans une clause else, l'instruction qui suit immédiatement la clause if est exécutée si la condition est vraie et ne l'est pas si la condition est fausse.

### **Boucles (version Production uniquement)**

En plus de la boucle intégrée aux scripts d'Equations et exécutée selon une fréquence d'échantillonnage spécifiée, vous pouvez inclure des boucles dans les scripts à l'aide du format suivant :

```
while (expression) {
  instruction;
}
```
Les instructions entre accolades sont évaluées de manière cyclique jusqu'à ce que l'expression ne renvoie plus une valeur vraie. Dans l'exemple suivant, la boucle vérifie de manière cyclique chaque calque dans la composition en créant une image clé redimensionnée ayant une valeur de 35 :

```
n = 1;while (n <= nombre_calques) {
value(n, échelle) = 35;
n = n+1;}
```
Pour empêcher la répétition de la boucle à l'infini, Equations arrête une boucle après 32 000 cycles. Vous pouvez également arrêter une boucle en cours d'exécution en appuyant sur la touche Echap (Windows) ou sur la combinaison de touches Cmde + . (point) (Mac OS).

#### <span id="page-364-0"></span>**Constantes (version Production uniquement)**

Dans Equations, certaines fonctions sont considérées comme des constantes pour la durée d'une zone de travail. Les constantes revoient toujours la même valeur dans les mêmes composition et zone de travail. A titre d'exemple, la constante comp\_width renvoie la largeur de la composition, qui reste invariable. Etant donné que vous ne pouvez pas attribuer de nouvelles valeurs aux constantes, ces dernières peuvent être utilisées uniquement dans la partie droite d'une affectation. Dans l'exemple suivant, la hauteur de la composition est attribuée à la variable H1 :

H1 = hauteur\_comp;

Pour examiner la liste des constantes d'Equations, reportez-vous à [« Constantes \(version](#page-371-1)  [Production uniquement\) », page 372.](#page-371-1)

#### **Fonctions mathématiques (version Production uniquement)**

Equations offre également un certain de nombre de fonctions mathématiques, y compris les fonctions logarithmiques, trigonométriques et vectorielles. Pour obtenir une valeur, les fonctions mathématiques requièrent toujours des variables ou des expressions. La syntaxe est la suivante :

fonction (variable)

Certaines fonctions requièrent des vecteurs alors que d'autres requièrent des nombres entiers ou rationnels. Pour examiner la liste des fonctions mathématiques d'Equations, reportez-vous à [« Fonctions mathématiques \(version Production uniquement\) »,](#page-370-0)  [page 371.](#page-370-0) Pour de plus amples informations sur les vecteurs, reportez-vous à [« A propos](#page-366-0)  [de vecteurs \(version Production uniquement\) », page 367.](#page-366-0)

#### **Commentaires (version Production uniquement)**

Les commentaires dans les scripts décrivent ou identifient le code du script. Dans un script, la ligne de commentaire doit toujours être précédée par deux barres obliques (/ /). Tous les caractères qui suivent les deux barres obliques sont ignorés par Equations lors de l'exécution du script. Dans l'exemple suivant, les commentaires apparaissent sur la même ligne d'une affectation.

facteur\_échelle = 1,0; // Augmente ou diminue l'échelle selon la valeur du nombre

#### <span id="page-364-1"></span>**Définition des calques et des propriétés (version Production uniquement)**

Pour définir un calque dans un script, entrez son nom tel qu'il apparaît dans la fenêtre Montage. Les noms contenant un espace doivent apparaître entre guillemets. A titre d'exemple, dans le script, le nom du calque Bateau rouge doit s'écrire "Bateau rouge".

Pour les fonctions qui requièrent une propriété, vous pouvez spécifier le nom des propriétés suivantes : contour progressif, point d'ancrage, position, échelle, rotation et opacité. Lorsque vous spécifiez une propriété dont le nom est formé par deux mots, tel que point d'ancrage, vous devez l'entourer de guillemets. A titre d'exemple :

value (cercle, "point d'ancrage") = value (carré, "point d'ancrage") \* 1,5;

<span id="page-365-0"></span>Pour spécifier les propriétés d'un effet, vous pouvez soit utiliser la fonction pop\_property, soit la fonction effect\_value. La fonction pop\_property obtient la valeur de la propriété actuellement sélectionnée dans le menu Propriété spécifié. Après la sélection d'un calque et le chargement d'un script dans Equations, les deux menus des propriétés affichent tous les effets du calque sélectionné. Pour de plus amples informations sur la fonction pop\_property , reportez-vous à [« Utilisation des menus Calques, Propriétés et Couches](#page-368-0)  [\(version Production uniquement\) », page 369.](#page-368-0)

La fonction effect value obtient une valeur de la propriété d'un effet ou crée une image clé pour la propriété d'un effet, selon la position de la fonction dans l'affectation. La fonction effect\_value présente la syntaxe suivante :

effect\_value (calque, index de l'effet, index de la propriété)

L'index de l'effet et l'index de la propriété sont des nombres qui définissent une propriété dans la fenêtre Effets. La première valeur de l'index de l'effet est 0, celle de l'index de la propriété est 1. Pour définir une propriété dans la fenêtre Effets, vous devez utiliser les index de l'effet et de la propriété ensemble pour identifier l'ordre de la propriété dans la fenêtre. Dans l'exemple suivant, la fenêtre Effets montre trois effets pour le calque Solide1.

A titre d'exemple, pour spécifier la propriété Intensité de l'effet Flou accéléré, la syntaxe de la fonction effect value doit être la suivante :

effect value (Solide1, 1, 0)

Dans la fenêtre Effets, l'effet Flou accéléré est le deuxième effet en partant du haut et Intensité est la première (et seule) propriété. Etant donné que la numérotation de l'index de l'effet démarre à 0, le deuxième effet a la valeur 1.

Lorsque la fonction effect value est utilisée à droite d'une affectation, elle obtient la valeur de la propriété spécifiée. Seules les propriétés ayant des valeurs numériques peuvent générer des valeurs.

Lorsque la fonction effect value est utilisée à gauche d'une affectation, elle permet de créer une image clé pour la propriété spécifiée. Les valeurs peuvent être attribuées uniquement aux propriétés numériques (telles que les points de contrôle et les angles) et aux propriétés contrôlées par des curseurs dans la fenêtre Effets.

Lorsque vous spécifiez une propriété par l'indexation, toutes les propriétés sont prises en compte indépendamment de leurs types de valeur ou de leurs contrôles.

## **Test des scripts (version Production uniquement)**

Pour examiner les erreurs de syntaxe lors des tests et pour modifier les scripts, vous pouvez utiliser la zone Erreurs dans la fenêtre Equations. Pour afficher la valeur actuelle d'une variable ou d'une expression dans la zone des erreurs, vous pouvez utiliser la fonction print (). La syntaxe est la suivante :

 $P = print (a)$ 

La variable *a* renvoie à n'importe quelle variable ou expression. Pour afficher la valeur, vous devez attribuer la valeur obtenue par la fonction à une deuxième variable (*p*, dans l'exemple). Pour la deuxième variable, vous pouvez utiliser n'importe quelle lettre (à l'exception de x ou y).

L'exemple suivant montre le vecteur pour la propriété Position du Calque1 :

```
P = print (value (calquel, position))
```
La fonction print () arrête le script au stade où la fonction a été placée dans le script.

# <span id="page-366-1"></span><span id="page-366-0"></span>**A propos de vecteurs (version Production uniquement)**

Dans Equations, les vecteurs contiennent des valeurs pour les propriétés qui requièrent deux ou trois dimensions. A titre d'exemple, la propriété Position requiert deux dimensions : une pour la coordonnée *x* et une pour la coordonnée *y*. Un vecteur pour la propriété Position contient des valeurs pour les deux dimensions et présente la syntaxe suivante :

 $\{x, y\}$ 

La coordonnée *x* indique le nombre de pixels sur l'axe des abscisses, et la coordonnée *y* indique le nombre de pixels sur l'axe des ordonnées.

De la même manière, le vecteur d'une propriété faisant appel à des couleurs requiert quatre dimensions, trois pour R, V, B respectivement, et une pour la couche alpha. Par exemple :

{133, 102, 54, 133}

Dans Equations, un vecteur peut utiliser un maximum de quatre dimensions.

#### **Vecteurs en tant que variables uniques (version Production uniquement)**

Une variable individuelle peut comporter toutes les valeurs d'un vecteur et est considérée comme telle. Dans l'exemple suivant, la variable P1 est un vecteur composé de deux dimensions ayant les valeurs 12 et 35 :

 $P1 = \{12, 35\};$ 

Lorsque vous attribuez des valeurs à une variable dans un vecteur, vous devez les séparer par des virgules et les entourer par des accolades.

### **Utilisation des fonctions avec les vecteurs (version Production uniquement)**

Les fonctions qui obtiennent des valeurs à partir de propriétés comportant deux ou trois dimensions, obtiennent ces valeurs dans un vecteur. Equations crée automatiquement un vecteur ayant le nombre approprié de dimensions pour toute propriété avec au moins deux dimensions. Dans l'exemple suivant, la fonction value () obtient un vecteur de position pour le calque Boîte1 et l'attribue à la variable P1, cette dernière étant constituée par deux valeurs :

```
P1 = value (boîte1, position);
```
### **Utilisation des index (version Production uniquement)**

Un index permet d'attribuer ou d'obtenir une valeur pour une dimension spécifique d'un vecteur. Un index est un nombre entre accolades situé après un vecteur qui définit une dimension donnée. La numérotation commence par 0 ; la première dimension est indiquée par 0, la deuxième par 1 et ainsi de suite. L'utilisation des index permet de faire varier une dimension tout en maintenant les autres inchangées. Dans l'exemple suivant, la valeur 35 est attribuée à la deuxième dimension (ou coordonnée *y*) du vecteur Position dans le calque Bouton. Le résultat est une image clé :

value (bouton, position) [1] = 35;

Dans cet autre exemple, la valeur actuelle de la première dimension (ou coordonnée *x*) de la propriété Position dans le calque Bateau est attribuée à la variable M1 :

 $M1$  = value (bateau, position)  $[0]$ ;

<span id="page-367-0"></span>

Dans cet exemple, la variable M1 contient uniquement une valeur individuelle. Outre l'utilisation des nombres pour la définition d'un index, vous pouvez utiliser *x* et *y* avec un vecteur à deux dimensions, comme le montre l'exemple suivant :

```
Loc2 = value (voiture, position) [x];
```
La lettre *x* correspond à l'index 0, et la lettre *y* à l'index 1.

## **Utilisation des fonctions et des opérations mathématiques sur les vecteurs (version Production uniquement)**

Dans les affectations, les variables de vecteur peuvent être considérées exactement comme toute autre variable, à une exception près : toute fonction ou opération mathématique appliquée à un vecteur est appliquée à chaque dimension, sauf si l'affectation inclut un index. Dans l'exemple suivant, les deux dimensions du vecteur Position pour le calque Bateau sont multipliées par 1,5 puis attribuées à la variable M2 :

 $M2$  = value (bateau, position) \* 1,5;

Dans l'exemple suivant, seule la première dimension du vecteur de position est multipliée par 1,5 :

 $M2$  = value (bateau, position) [0] \* 1,5;

### **Exécution d'opérations sur les vecteurs (version Production uniquement)**

Dans Equations, vous pouvez trouver trois fonctions qui ont une relation spéciale avec les vecteurs : produit scalaire, produit en croix et distance.

Le produit scalaire de deux vecteurs renvoie une seule valeur. Il multiplie les mêmes valeurs indexées et additionne les produits, comme décrit ci-dessous :

```
V = \{x, y\}W = \{a, b\}V \cdot W = x^*a + y^*b
```
La fonction produit scalaire d'Equations présente la syntaxe suivante (*a* et *b* sont des vecteurs) :

```
dot (a, b)
```
Le produit scalaire de deux vecteurs renvoie un troisième vecteur, perpendiculaire au plan formé par les deux autres et dirigé vers la direction indiquée par les systèmes des coordonnées. Le produit scalaire de deux vecteurs renvoie un vecteur ayant le même nombre de dimensions. La fonction produit en croix d'Equations présente la syntaxe suivante (*a* et *b* sont des vecteurs) :

cross (a, b)

La distance entre deux vecteurs peut être déterminée si chaque vecteur est identifié en tant que point dans un système de coordonnées. La fonction distance d'Equations présente la syntaxe suivante (*a* et *b* sont des vecteurs) :

```
dist (a, b)
```
Le résultat est exprimé en pixels. La fonction distance permet de calculer la distance entre deux calques à l'aide de vecteurs pour la propriété Position.

# <span id="page-368-1"></span><span id="page-368-0"></span>**Utilisation des menus Calques, Propriétés et Couches (version Production uniquement)**

Pour faciliter le remplacement de calques et de paramètres différents dans les scripts d'Equations, vous pouvez utiliser les menus Calques, Propriétés et Couches pour sélectionner les calques, les propriétés ou les couches, puis exécuter le script sur les éléments sélectionnés. De cette manière, vous pouvez rapidement exécuter un script sur des calques ou des compositions différentes.

Pour écrire un script qui utilise ces menus, vous devez inclure une ou plusieurs fonctions de remplacement :

- La fonction pop layer () obtient la sélection actuelle à partir du menu Calques spécifié.
- **•** La fonction pop\_property () obtient la sélection actuelle à partir du menu Propriétés spécifié.
- **•** La fonction pop\_channel () obtient la sélection actuelle à partir du menu Couches spécifié.

Pour chaque fonction, vous devez spécifier lequel des deux ensembles de menus vous souhaitez utiliser : entrez 1 dans les parenthèses pour spécifier un menu dans le premier ensemble ; entrez 2 entre parenthèses pour spécifier un menu dans le deuxième ensemble. Il n'est pas nécessaire d'utiliser dans le script tous les six menus ; les sélections dans les menus non utilisés sont ignorées. Normalement, les fonctions de remplacement sont utilisées à l'intérieur d'autres fonctions qui requièrent des calques, des propriétés ou des couches, telles que les fonctions value () ou velocity (). A titre d'exemple, la ligne suivante utilise la fonction pop\_layer () à l'intérieur de la fonction value () :

delta = value(pop\_layer(1), position) - value(pop\_layer(2), position); La ligne précédente obtient la valeur de la position du calque sélectionné dans le premier menu Calques et soustrait la valeur de la position du calque sélectionné dans le deuxième menu Calques. Lors de la création d'une image clé, vous pouvez également utiliser la fonction de remplacement dans la partie gauche d'une affectation. Dans l'exemple suivant, une image clé en rotation est créée pour le calque sélectionné dans le premier

 $value(pop\_layer(1)$ , rotation) = ang;

menu Calques :

Vous pouvez utiliser les fonctions de remplacement pour sélectionner des propriétés et des couches dans un maximum de deux calques. Les deux ensembles de menus affichent des calques, des propriétés ou des couches, comme décrit ci-dessous :

- **•** Les menus Calques affichent tous les calques disponibles dans la composition.
- **•** Les menus Propriétés affichent toutes les propriétés disponibles pour le calque sélectionné dans le menu Calques correspondant.
- **•** Les menus Couches affichent toutes les couches disponibles pour la propriété sélectionnée dans le menu Propriétés correspondant.

Si vous devez sélectionner un troisième calque, vous pouvez créer une variable dans le script dans lequel vous entrez le nom du calque. Pour un exemple, reportez-vous au script Etendre.

# <span id="page-369-0"></span>**Utilisation des menus des éléments du langage (version Production uniquement)**

Dans la fenêtre Equations, vous pouvez utiliser les menus des éléments du langage pour accélérer l'écriture de scripts en insérant des éléments du langage dans l'éditeur de scripts. Il n'est pas nécessaire d'entrer le code ou de se rappeler des formats car dans le script, vous pouvez insérer n'importe quelle fonction de propriété de calque et fonction mathématique, y compris les opérateurs et les constantes, puis les modifier selon vos besoins.

#### **Pour insérer des éléments du langage dans un script :**

**1** Dans l'éditeur de scripts, cliquez sur l'emplacement dans lequel vous souhaitez insérer l'élément.

**2** Dans la fenêtre Equations, sélectionnez les éléments du langage dans un des quatre menus des éléments du langage : Fonctions, Fonctions mathématiques, Opérateurs et Constantes.

**3** Selon vos besoins, éditez les éléments insérés pour créer le script.

# **Langage de référence d'Equations (version Production uniquement)**

Le langage d'Equations est composé de fonctions, de fonctions mathématiques, d'opérateurs et de constantes ; ces éléments sont décrits dans les sections suivantes.

### **Fonctions de composition, de calque et de propriété (version Production uniquement)**

**value** *(calque, propriété)* Lorsqu'elle est placée dans la partie droite d'une équation, cette fonction obtient la valeur de la propriété spécifiée dans le *calque* spécifié. Lorsqu'elle est placée dans la partie gauche, elle permet de créer une image clé pour la propriété spécifiée.

**velocity** *(calque, propriété)* Lorsqu'elle est placée dans la partie droite d'une équation, cette fonction obtient la vitesse de la propriété spécifiée dans le *calque* spécifié. Lorsqu'elle est placée dans la partie gauche, elle permet de créer une image clé pour la propriété spécifiée.

**effect\_value** *(calque, index de l'effet, index de la propriété)* Lorsqu'elle est placée dans la partie droite d'une équation, cette fonction obtient la valeur de la propriété de l'effet dans le *calque* spécifié. Cette valeur est indiquée par l'*index de l'effet* et l'*index de la propriété*, selon l'ordre des effets dans la fenêtre Effets (reportez-vous à [« Définition des](#page-364-1)  [calques et des propriétés \(version Production uniquement\) », page 365\)](#page-364-1). Lorsqu'elle est placée dans la partie gauche, elle permet de créer une image clé pour la propriété de l'effet spécifiée.

**comp\_audio\_amplitude ( )** Cette fonction obtient et uniformise l'amplitude fusionnée de tous les calques audio dans la composition en temps réel et renvoie une valeur entre 0,0 et 1,0.

**layer\_audio\_amplitude** *(calque)* Cette fonction obtient et uniformise l'amplitude du *calque* audio en temps réel et renvoie une valeur entre 0,0 et 1,0.

<span id="page-370-1"></span>**layer\_size** *(calque)* Cette fonction obtient la dimension d'origine du *calque* en pixels sous forme de vecteur ayant deux dimensions {largeur, hauteur}. Les mises à l'échelle sont ignorées.

**layer\_time\_bounds** *(calque)* Cette fonction obtient les temps (en secondes) d'entrée et de sortie pour le *calque* sous forme de vecteur ayant deux dimensions {temps d'entrée, temps de sortie}.

**time ( )** Cette fonction obtient l'instant courant en secondes atteint par le script.

**tmap** *(t, instruction)* Cette fonction évalue l'*instruction* au moment *t* (en secondes) et non pas à l'instant courant.

**frame num ()** Cette fonction obtient le nombre de l'image de la composition sur le point actuellement échantillonné par le script.

**sample\_num ( )** Cette fonction obtient le nombre de l'échantillon actuellement exécuté par le script.

**frame\_to\_time** *(i)* Cette fonction convertit le nombre de l'image *i* en temps exprimé en secondes.

**layer to comp** *(calque, v)* Cette fonction convertit le vecteur de la position *v* à partir des coordonnées du *calque* en coordonnées de la composition. Cette fonction permet de convertir les coordonnées du calque des points d'ancrage et des contrôles du point d'effet en coordonnées de la composition.

**comp\_to\_layer** *(calque, v)* Cette fonction convertit le vecteur de la position *v* à partir des coordonnées de composition en coordonnées du calque pour le *calque*. Cette fonction permet de convertir les positions du contrôle du point d'effet ou les points d'ancrage de coordonnées de composition en coordonnées de calque.

#### **Fonctions de remplacement (version Production uniquement)**

**pop\_layer** *(n)* Cette fonction obtient le calque sélectionné dans le menu Calques *n*.

**pop\_property** *(n)* Cette fonction obtient la propriété sélectionnée dans le menu Propriétés *n*.

**pop\_channel** *(n)* Cette fonction obtient la couche sélectionnée dans le menu Couches *n*.

#### <span id="page-370-0"></span>**Fonctions mathématiques (version Production uniquement)**

**abs** *(a)* Cette fonction obtient la valeur absolue de *a*.

**atan** *(a)* Cette fonction obtient la cotangente de *a*.

**atan2** *(x, y)* Cette fonction obtient la cotangente au point *x, y*.

**ceil** *(a)* Cette fonction obtient le plus petit nombre entier supérieur ou égal à *a*.

**cos** *(a)* Cette fonction obtient le cosinus de *a* ; *a* est exprimé en radians.

**acos** *(a)* Cette fonction obtient le cosinus inverse de *a* ; *a* est un nombre compris entre –1 et 1.

**cross** *(a, b)* Cette fonction obtient le produit en croix des vecteurs *a* et *b*.

**dist** *(a, b)* Cette fonction obtient la distance entre les vecteurs *a* et *b*.

**dot** *(a, b)* Cette fonction obtient le produit scalaire des vecteurs *a* et *b*.

**fmod** *(a, b)* Cette fonction obtient le reste du résultat de la division de *a* par *b*.

**floor** *(a)* Cette fonction obtient le nombre entier le plus grand inférieur ou égal à *a*.

<span id="page-371-2"></span>**round** *(a)* Cette fonction arrondit *a* au nombre entier le plus proche.

**log** *(a)* Cette fonction obtient le logarithme naturel de *a*.

**exp** *(a)* Cette fonction élève la constante naturelle *e* à la puissance *a*.

**pow** *(a, b)* Cette fonction élève la valeur *a* à la puissance *b.*

**random** *(d)* Cette fonction renvoie un vecteur aléatoire avec un nombre de dimensions *d* (d varie de 1 à 4). Pour obtenir un seul nombre aléatoire, spécifiez pour *d* la valeur 1.

**sqrt** *(a)* Cette fonction obtient la racine carrée de *a*.

**square** *(a)* Cette fonction obtient le carré de *a*.

**sin** *(a)* Cette fonction obtient le sinus de *a* ; *a* est exprimé en radians.

**asin** *(a)* Cette fonction obtient la cosécante de *a* ; *a* est un nombre compris entre –1 et 1.

**tan** *(a)* Cette fonction obtient la tangente de *a* ; *a* est exprimé en radians.

**tangent** *(calque, propriété)* Cette fonction obtient la tangente spatiale de la *propriété* spatiale spécifiée dans le *calque* spécifié. La *propriété* doit être spatiale, comme la position par exemple. Cette fonction permet de déterminer la direction de la courbe de la propriété spatiale à un moment d'exécution donné dans le script.

**deg\_to\_rad** *(a)* Cette fonction convertit les degrés *a* en radians.

**rad\_to\_deg** *(a)* Cette fonction convertit les radians *a* en degrés.

**length** *(v)* Cette fonction obtient la magnitude d'un vecteur *v*.

**normalize** *(v)* Cette fonction crée un vecteur d'unité à partir d'un vecteur *v* dont la direction est la même.

### <span id="page-371-1"></span>**Constantes (version Production uniquement)**

**comp\_width** Largeur de la composition en pixels.

**comp\_height** Hauteur de la composition en pixels.

**comp\_size** Dimensions de la composition en pixels, exprimées sous forme d'un vecteur à deux dimensions.

**comp\_frame\_duration** Durée en secondes de 1 image dans la composition.

**start time** Instant de début de la zone de travail exprimé en secondes.

**end\_time** Instant final de la zone de travail exprimé en secondes.

**step\_time** Durée en secondes de 1 échantillon d'Equations sur la base de la valeur définie dans l'option Echantillons de la fenêtre Equations.

**num layers** Nombre de calques dans la composition.

### <span id="page-371-0"></span>**Opérateurs mathématiques (version Production uniquement)**

- **+** addition
- **-** soustraction
- **\*** multiplication
- **/** division
- **=** attribution

## <span id="page-372-1"></span><span id="page-372-0"></span>**Opérations logiques (utiliser les instructions If) (version Production uniquement)**

**&&** et

**||** ou

**!** exclusion

**==** égalité

**!=** différent de

**<** inférieur à

**<=** inférieur ou égal à

**>** supérieur à

**>=** supérieur ou égal à

# <span id="page-373-0"></span>**Utilisation de Peinture de vecteurs (version Production uniquement)**

# **A propos de Peinture de vecteurs (version Production uniquement)**

La peinture de vecteurs est une fonction intégrée d'After Effects. Vous pouvez appliquer l'effet Peinture de vecteurs à des calques aplats, aux images d'un calque existant et pour la création de caches. Chaque tracé est enregistré en temps réel et peut être animé et lu de différentes manières.

*Remarque : les tracés de Peinture de vecteurs ne sont pas « destructifs » : les opérations de peinture et d'effacement affectent uniquement l'aspect d'un calque, et non le fichier source de l'image du calque d'origine.*

La plupart des paramètres de Peinture de vecteurs se trouve dans les fenêtres Effets et Composition. De nombreux paramètres peuvent être modifiés soit avant, soit après l'application des tracés animés.

La fonction Peinture de vecteurs prend en charge les fonctions de pression du stylet et d'effacement liées aux tablettes graphiques Wacom et Creation Station. Pour de plus amples informations, reportez-vous à la section la section [« Configuration du stylet pour](#page-391-0)  [Peinture de vecteurs \(version Production uniquement\) », page 392.](#page-391-0)

Lorsque vous utilisez la peinture de vecteurs sur un calque, vous pouvez recommencer l'opération à tout instant en supprimant tous les tracés ou l'effet Peinture de vecteurs. Pour supprimer l'effet, sélectionnez Peinture de vecteurs dans la fenêtre Effets et appuyez sur la touche Suppr ou Retour arrière. Pour de plus amples informations sur la sélection des tracés, reportez-vous à la section [« Sélection des tracés \(version Production](#page-378-0)  [uniquement\) », page 379](#page-378-0).

### **Utilisation des tracés basés sur des vecteurs (version Production uniquement)**

La fonction Peinture de vecteurs utilise des tracés animés sophistiqués basés sur des vecteurs et que vous appliquez dans la fenêtre Composition. Vous ne pouvez pas peindre dans une fenêtre de calque.

### **Pour peindre sur un calque :**

- **1** Choisissez l'outil de sélection (a) dans la palette des outils After Effects.
- **2** Dans la fenêtre Composition ou Montage, sélectionnez le calque sur lequel vous souhaitez peindre.

**ITECTS** 

<span id="page-374-0"></span>**3** Choisissez Effet > Peinture > Peinture de vecteurs. L'effet Peinture de vecteurs apparaît sélectionné dans la fenêtre Effets ; la barre d'outils Peinture de vecteurs apparaît dans la partie gauche de la fenêtre Composition.

*Remarque : cette barre d'outils apparaît uniquement lorsque la fonction Peinture de vecteurs est sélectionnée (elle apparaît en surbrillance) dans la fenêtre Effets.*

**4** Sélectionnez l'outil de peinture que vous souhaitez utiliser à partir de la barre d'outils Peinture de vecteurs. Pour de plus amples informations, reportez-vous à la section [« Sélection d'un outil de peinture \(version Production uniquement\) », page 376.](#page-375-1)

**5** Dans la fenêtre Effets, sélectionnez les options pour Paramètres de pinceau et Peinture composite. Pour de plus amples informations sur ces paramètres, reportez-vous à la section [« Définition du type de pinceau \(version Production uniquement\) », page 377](#page-376-0) et à [« Sélection des options de Paramètres de pinceau dans la fenêtre Effets \(version](#page-376-1)  [Production uniquement\) », page 377.](#page-376-1) Pour de plus amples informations sur la peinture composite, reportez-vous à la section [« Sélection des options de Peinture composite](#page-380-0)  [\(version Production uniquement\) », page 381.](#page-380-0)

**6** Dans la fenêtre Montage, déplacez le repère temporel sur l'instant approprié. Pour de plus amples informations sur le minutage, reportez-vous à la section [« Lecture des travaux](#page-382-0)  [de peinture \(version Production uniquement\) », page 383](#page-382-0) et à [« Peinture avec](#page-386-0)  [Maj+Peinture sur\(version Production uniquement\) », page 387.](#page-386-0)

**7** Dans la fenêtre Composition, faites glisser la souris pour dessiner des tracés sur le calque.

#### *Remarque : si les règles de la fenêtre Composition gênent l'affichage des outils Peinture de vecteurs, choisissez Affichage > Masquer les règles.*

Tous les tracés animés sont enregistrés et mémorisés au fur et à mesure qu'ils sont dessinés ; vous pouvez ainsi les utiliser dans des séquences animées (affichage progressif des tracés), ou les afficher tous à la fois. Pour les tracés animés, il est même possible de reproduire, lors du rendu, le minutage exact (temps réel) utilisé pour dessiner les tracés. Vous pouvez également régler la vitesse de lecture au minutage que vous souhaitez. Pour de plus amples informations, reportez-vous à la section [« Lecture des travaux de peinture](#page-382-0)  [\(version Production uniquement\) », page 383.](#page-382-0)

Vous pouvez également créer de nouveaux tracés en mixant des tracés existants, à la fois dans l'espace et dans le temps. Cette opération ne peut être effectuée qu'en sélectionnant les tracés que vous souhaitez utiliser, et grâce à l'utilisation de raccourcis clavier. Pour connecter le point de départ au point d'arrivée et fermer un tracé ouvert, vous devez utiliser un autre raccourci clavier. Pour de plus amples informations, reportez-vous à la section [« Sélection des tracés \(version Production uniquement\) », page 379](#page-378-0) et à [« Raccourcis clavier pour Peinture de vecteurs \(version Production uniquement\) »,](#page-392-0)  [page 393.](#page-392-0)

# <span id="page-375-0"></span>**Sélection et modification des outils de peinture (version Production uniquement)**

L'accès aux outils de peinture est disponible à différents endroits : barre d'outils Peinture de vecteurs, menu contextuel, fenêtre Effets et fenêtre Montage. Vous pouvez également choisir le mode d'affichage des travaux de peinture au fur et à mesure que vous les créez. Pour de plus amples informations sur la configuration de l'affichage des travaux, reportezvous à la section [« Sélection des options d'affichage \(version Production uniquement\) »,](#page-390-0)  [page 391.](#page-390-0)

La barre d'outils Peinture de vecteurs apparaît dans la fenêtre Composition lorsque l'option Peinture de vecteurs est sélectionnée dans la fenêtre Effets. Cette barre d'outils comprend dix boutons lorsqu'un outil de peinture est sélectionné, et seulement quatre boutons dans le cas contraire. Pour de plus amples informations sur les fonctions de ces boutons, reportez-vous à la section [« Sélection d'un outil de peinture \(version Production](#page-375-1)  [uniquement\) », page 376](#page-375-1), à [« Définition du type de pinceau \(version Production](#page-376-0)  [uniquement\) », page 377](#page-376-0) et à [« Modification des travaux de peinture \(version Production](#page-377-0)  [uniquement\) », page 378](#page-377-0).

*Remarque : le menu contextuel de Peinture de vecteurs comprend des commandes et des paramètres spéciaux qui ne sont pas accessibles autrement. Pour l'ouvrir, cliquez sur le bouton de la barre d'outils Peinture de vecteurs ( ), ou cliquez avec le bouton droit de la souris (Windows), ou appuyez sur la touche Ctrl (Mac OS) et cliquez lorsque le curseur se trouve dans la fenêtre Composition. Dans tous les cas, un outil de peinture doit être sélectionné.*

### <span id="page-375-1"></span>**Sélection d'un outil de peinture (version Production uniquement)**

Pour peindre, vous disposez de trois outils :

**Outil Sélection (\*)** Pour sélectionner un tracé, cliquez sur le tracé même ou survolez-le avec le pointeur tout en cliquant. Vous pouvez faire glisser la souris sur plusieurs tracés pour les sélectionner en même temps. Vous sélectionnez les tracés dans le but de les modifier ou de les supprimer.

**Outil Peinture** ( $\mathcal{J}$ ) Cet outil permet de peindre directement sur le calque en appliquant les paramètres définis dans la fenêtre Effets. Lorsque vous utilisez l'outil Peinture, le pointeur, dont la taille correspond à celle du pinceau, apparaît sous forme de cercle ou de carré.

**Outil Gomme** ( $\mathscr{D}$ ) Cet outil permet d'effacer des zones d'un calque en appliquant les Paramètres de pinceau définis dans la fenêtre Effets. Le pointeur Gomme apparaît en forme de cercle avec un *X*. Si vous utilisez une tablette prenant en charge la fonction de gomme, la fonction Peinture de vecteurs passe automatiquement en mode effacement lorsque vous utilisez le stylet pour effacer.

Pour désactiver le mode peinture et masquer les autres boutons de la barre d'outils Peinture de vecteurs, cliquez sur l'outil actif (Sélection, Peinture ou Pinceau). Vous pouvez ensuite faire glisser le calque et le redimensionner. Pour rétablir les outils de Peinture de vecteurs, sélectionnez à nouveau l'un des trois boutons de manière à afficher la barre d'outils complète.

#### <span id="page-376-2"></span><span id="page-376-0"></span>**Définition du type de pinceau (version Production uniquement)**

La fonction Peinture de vecteurs comprend trois types de pinceaux : Peinture, Aérographe et Carré. Ils définissent la forme et le rendu à la fois du pinceau et de la gomme. Parmi ces trois types, l'Aérographe est particulier car vous ne pouvez pas lui appliquer un paramètre de contour progressif.

#### **Pour modifier le type de pinceau :**

Effectuez l'une des opérations suivantes :

- Dans la barre d'outils Peinture de vecteurs, sélectionnez le bouton Peinture (.), Aérographe  $($   $\bullet)$  ou Carré  $($   $\blacksquare)$ .
- **•** Dans la fenêtre Effets, cliquez plusieurs fois sur le type de pinceau actif (Peinture, Aérographe ou Carré) pour atteindre le type de pinceau désiré.

Avec des paramètres élevés pour Contour progressif et réduits pour Opacité, les traits dessinés avec l'outil Peinture peuvent ressembler à ceux du type Aérographe. Toutefois, lorsque vous peignez un tracé individuel replié sur lui-même, les deux types de pinceau produisent des résultats différents. L'intersection des traits de l'aérographe produit un effet opaque. Les traits de pinceau de type Peinture ne produisent pas l'effet opaque dans le cadre du même tracé, même si les traits se croisent. Pour augmenter l'opacité avec un trait de pinceau de type Peinture, appliquez de nombreux tracés sur la zone (comme plusieurs couches de peinture).

*Remarque : chaque type de pinceau dispose également d'un équivalent pour l'outil Gomme. Lorsque l'outil Gomme est sélectionné dans la barre d'outils Peinture de vecteurs, son nom apparaît suivi d'un -E dans la fenêtre Effets. De même, si vous utilisez une tablette graphique et que le stylet prend en charge la fonction d'effacement, la fonction Peinture de vecteurs passe automatiquement en mode effacement lorsque vous utilisez le stylet pour effacer.*

### <span id="page-376-1"></span>**Sélection des options de Paramètres de pinceau dans la fenêtre Effets (version Production uniquement)**

La fenêtre Effets offre des paramètres pour la fonction Peinture de vecteurs, commençant par Paramètres de pinceau. Utilisez cette fenêtre pour spécifier les éléments suivants :

- **•** la forme et la qualité du pinceau ;
- **•** la couleur et l'opacité ;
- **•** les paramètres du stylet de la tablette graphique Wacom ou Creation Station. Pour de plus amples informations, reportez-vous à la section [« Configuration du stylet pour](#page-391-0)  [Peinture de vecteurs \(version Production uniquement\) », page 392.](#page-391-0)

Les trois premières commandes de la colonne de gauche peuvent être modifiées de deux manières. Vous pouvez cliquer sur la valeur soulignée pour ouvrir une boîte de dialogue dans laquelle vous pouvez entrer une valeur déterminée, ou bien vous pouvez faire glisser la valeur, vers la gauche pour la réduire, ou vers la droite pour l'augmenter.

*Remarque : si vous sélectionnez plusieurs tracés disposant de paramètres différents (comme Couleur, Rayon, Type de pinceau, etc.), un point d'interrogation [ ? ] apparaît pour* 

<span id="page-377-1"></span>*ces options dans la fenêtre Effets. Pour appliquer un paramètre unique à tous les tracés sélectionnés, choisissez une nouvelle valeur, option ou couleur selon le cas.*

O Lorsque vous faites glisser la souris pour modifier les valeurs de rayon, de contour progressif ou d'opacité, maintenez la touche Ctrl (Windows) ou Cmde (Mac OS) enfoncée pour réduire la taille des incréments. Pour augmenter la valeur des incréments, maintenez la touche Maj enfoncée lorsque vous faites glisser la souris.

**Rayon** Cette option contrôle la taille du pinceau ou de la gomme.

**Contour progressif** Cette option détermine le lissage des bords du pinceau ou de la gomme (elle n'affecte pas l'aérographe).

Pour définir rapidement le rayon du pinceau et la valeur du contour progressif lorsque vous peignez, appuyez sur la touche Ctrl (Windows) ou Cmde (Mac OS), et cliquez dans la fenêtre de composition, puis faites glisser la souris vers l'intérieur ou l'extérieur pour redimensionner le pinceau. Vous pouvez redimensionner le contour progressif, une fois que vous relâchez la touche Ctrl ou Cmde.

**Opacité** Cette option contrôle la transparence de la peinture ou des traits de la gomme.

**Type de pinceau** Cet élément affiche le type de pinceau sélectionné dans la barre d'outils Peinture de vecteurs, dans la fenêtre Composition. Pour de plus amples informations, reportez-vous à la section [« Définition du type de pinceau \(version Production](#page-376-0)  [uniquement\) », page 377](#page-376-0).

**Couleur** Cet échantillon représente la couleur de peinture utilisée pour dessiner les tracés. Pour choisir une nouvelle couleur, cliquez sur l'échantillon de couleur, puis à l'aide du sélecteur de couleur ou de la pipette, prélevez un échantillon de couleur à partir du bureau.

Lorsqu'un ou plusieurs tracés de même couleur sont sélectionnés, cet échantillon de couleur affiche la couleur des tracés sélectionnés. Vous pouvez modifier la couleur des tracés sélectionnés. Pour de plus amples informations sur la pipette, reportez-vous à la section [« Modification des travaux de peinture \(version Production uniquement\) »,](#page-377-0)  [page 378.](#page-377-0)

**Couleur clone** Lorsque cette option est activée, le pinceau agit comme une combinaison de pipette et de pinceau. La couleur du tracé est déterminée par les pixels situés à l'endroit où commence le tracé. L'échantillon de couleur montre la nouvelle couleur sélectionnée dans les paramètres de pinceau de la fenêtre Effets. Lorsque vous exécutez un nouveau tracé, un nouvel ensemble de pixels est échantillonné et utilisé pour donner la couleur du tracé.

L'option Couleur clone agit uniquement lorsque vous dessinez ; elle n'affecte pas un tracé existant. C'est la seule option des pinceaux que vous ne pouvez pas appliquer après avoir dessiné. Pour désactiver la fonction Couleur clone cliquez sur Pipette ou sur l'échantillon de couleur.

# <span id="page-377-0"></span>**Modification des travaux de peinture (version Production uniquement)**

Pour modifier les travaux, vous pouvez utiliser la barre d'outils Peinture de vecteurs, dans la fenêtre Composition. Trois de ces outils ne nécessitent pas la sélection d'un tracé au préalable.

<span id="page-378-1"></span>**Bouton Annuler ( )** Cliquez sur le bouton Annuler pour annuler (si possible) la dernière action de peinture. Si l'action ne peut être annulée, cet outil s'affiche en grisé (non disponible). Vous pouvez également annuler des actions de peinture à l'aide de la commande Annuler du menu contextuel de Peinture de vecteurs, ou en appuyant sur  $Ctrl + Z$  (Windows) ou Cmde + Z (Mac OS).

*Remarque : n'utilisez pas la commande Annuler du menu Edition pour annuler une action de Peinture de vecteurs.*

**Outil Pipette (e)** Utilisez la pipette pour sélectionner une couleur de peinture à partir d'un échantillon prélevé sur le bureau. Appuyez sur la touche Echap pour annuler la fonction de la pipette.

*Remarque : par défaut, l'échantillonnage à l'aide de la Pipette ne prélève qu'un seul pixel. Maintenez la touche Ctrl (Windows) ou Cmde (Mac OS) enfoncée, puis cliquez sur la pipette pour prélever une moyenne de 3 x 3 pixels. Maintenez la touche Maj enfoncée et faites glisser la souris pour sélectionner plusieurs pixels.*

**Echantillon de couleur (**  $\blacksquare$  **)** Cette commande affiche la sélection actuelle comme un solide de couleur. En cliquant sur l'icône, vous ouvrez la boîte de dialogue pour la sélection de la couleur. Si le paramètre d'opacité est inférieur à 100 %, l'icône Echantillon de couleur apparaît en damier et non plus en solide.

*Remarque : lorsque l'option Couleur clone est activée, cet échantillon représente la couleur prélevée. Pour de plus amples informations sur Couleur clone, reportez-vous à la section [« Sélection des options de Paramètres de pinceau dans la fenêtre Effets \(version](#page-376-1)  [Production uniquement\) », page 377.](#page-376-1)*

Pour accéder à la boîte de dialogue pour la définition de l'opacité sans désactiver  $\overline{\mathbb{F}}$  Couleur clone, cliquez sur l'icône Echantillon de couleur en maintenant la touche Maj enfoncée.

### <span id="page-378-0"></span>**Sélection des tracés (version Production uniquement)**

Pour modifier un tracé animé spécifique, vous devez d'abord le sélectionner. Vous pouvez utiliser l'outil de sélection (») de la barre d'outils Peinture de vecteurs, puis cliquer ou faire glisser la souris, ou bien utiliser la commande Sélectionner à partir du menu contextuel de Peinture de vecteurs. Vous pouvez sélectionner les tracés animés ou ceux de la gomme pour ensuite les déplacer, modifier leurs attributs ou les supprimer.

*Important : pour utiliser l'une des méthodes d'ouverture du menu, la fonction Peinture de vecteurs doit être d'abord sélectionnée (elle apparaît en surbrillance) dans la fenêtre Effets.*

Les commandes suivantes se trouvent dans le menu contextuel, sous l'élément de menu Sélectionner. Utilisez ces commandes pour sélectionner et modifier les tracés d'un calque de peinture. Certaines d'entre elles sont liées à la position actuelle du repère temporel dans la fenêtre Montage.

**Tous** Cette commande sélectionne tous les tracés d'un calque.

**Aucun** Cette commande désélectionne tous les tracés d'un calque. (Disponible uniquement si certains tracés sont sélectionnés.)

**Visible** Cette commande sélectionne tous les tracés visibles de l'image actuelle.

**Instant courant** Cette commande sélectionne tous les tracés dessinés à l'instant courant. (La vitesse de lecture n'affecte pas l'instant de début d'origine des tracés .)

<span id="page-379-0"></span>**Dernière peinture** Cette commande sélectionne les derniers tracés du pinceau (ou de la gomme) que vous avez effectués. Si vous avez peint plusieurs tracés en maintenant la touche Maj enfoncée, cette commande sélectionne le groupe de tracés.

**Similaire** Lorsqu'un ou plusieurs tracés sont sélectionnés, cette commande sélectionne des tracés supplémentaires dont les propriétés Paramètres de pinceau sont similaires. Si vous avez sélectionné des tracés aux propriétés différentes, cette commande sélectionne une gamme plus large de tracés.

**Inverser** Cette commande est une bascule qui sélectionne tous les tracés non sélectionnés, en désélectionnant les tracés précédemment sélectionnés.

Après sélection d'un ou de plusieurs tracés, vous pouvez utiliser les raccourcis clavier pour les transformer en leur appliquant une rotation, en les redimensionnant (verticalement, horizontalement ou les deux), ou en les déplaçant (en repositionnant un pixel à la fois). Pour obtenir la liste de ces raccourcis, reportez-vous à la section [« Raccourcis clavier pour](#page-392-0)  [Peinture de vecteurs \(version Production uniquement\) », page 393.](#page-392-0)

#### **Modification des tracés animés à l'aide des paramètres (version Production uniquement)**

Une fois que les tracés sont dessinés, vous pouvez utiliser leurs paramètres de pinceau en sélectionnant les tracés et en choisissant de nouveaux paramètres. Lorsque vous sélectionnez un tracé individuel ou des tracés disposant des mêmes paramètres de pinceau, vous pouvez modifier les paramètres de pinceau activés dans la fenêtre Effets. Dès que vous avez terminé, les changements effectués sur les paramètres se répercutent sur les tracés dans la fenêtre Composition.

Lorsque vous sélectionnez plusieurs tracés disposant de paramètres de pinceau différents, un point d'interrogation [-?-] apparaît à côté du paramètre de pinceau dans la fenêtre Effets. Lorsque vous modifiez cette valeur, tous les tracés sélectionnés sont redéfinis en conséquence. A titre d'exemple, si vous sélectionnez des tracés disposant de valeurs de rayon différentes, un point d'interrogation apparaît à la place du paramètre de rayon. Si ensuite vous entrez une nouvelle valeur de rayon de 5,0 (par exemple), tous les tracés sélectionnés prennent une valeur de rayon de 5,0.

#### **Modification du rayon à l'aide des valeurs relatives (version Production uniquement)**

Utilisez les valeurs relatives (par rapport aux valeurs d'origine) pour modifier les paramètres du rayon des tracés sélectionnés.

Si vous appuyez sur la touche Alt (Windows) ou Option (Mac OS) tout en cliquant sur le point d'interrogation représentant la valeur de rayon, vous affichez la boîte de dialogue Définir. Entrez la valeur relative du rayon ; le rayon de chaque tracé sera réduit en fonction du pourcentage entré. La valeur par défaut est de 100 %, et n'entraîne aucune modification des rayons du tracé.

A titre d'exemple, si vous sélectionnez trois tracés dont les valeurs de rayon sont 5, 10 et 20, et que vous entrez une valeur relative du rayon de 50 %, la valeur de chacun des tracés est multipliée par ce pourcentage, ce qui donne respectivement des valeurs de rayon de 2,5, 5 et 10. Chaque tracé est réduit de la moitié de sa largeur d'origine. Pour doubler la largeur, entrez pour le rayon une valeur relative de 200 %.

#### <span id="page-380-1"></span>**Lissage d'un tracé (version Production uniquement)**

La commande Lissage du menu contextuel de Peinture de vecteurs supprime des points du tracé ou des tracés sélectionnés. Cette opération permet d'éliminer les irrégularités des contours de tracés dans les lignes courbes. En supprimant les points superflus, le lissage réduit de façon significative la taille d'un fichier de projet qui comporte des dessins sophistiqués composés de plusieurs tracés.

Sélectionnez un contour et choisissez la fonction Lissage ; la boîte de dialogue Définir, spécifiez une valeur pour Erreur max. Celle-ci définit la tolérance du lissage. Des valeurs élevées suppriment plus de points du contour, entraînant un tracé plus lissé. Définissez une valeur entre 0 et 100. La valeur par défaut (1,0) ne supprime que les points redondants tout en maintenant les détails du tracé.

Cliquez sur OK dans la boîte de dialogue pour appliquer le lissage aux contours des tracés dans la fenêtre Composition.

*Important : l'action de lissage ne peut pas être annulée. La suppression de points risque d'altérer la forme du contour. Si vous souhaitez prévisualiser les résultats avant qu'ils ne soient définitifs, créez une copie du calque et appliquez le lissage à la copie. Si vous êtes satisfait des résultats, appliquez la commande au calque d'origine.* 

# <span id="page-380-0"></span>**Sélection des options de Peinture composite (version Production uniquement)**

Différentes options permettent de contrôler l'affichage des tracés composites sur un calque. Dans Peinture de vecteurs, sélectionnez l'option désirée pour un calque dans la fenêtre Effets, à partir du menu déroulant Peinture composite. Ces options contrôlent deux aspects : ce que vous voyez dans la fenêtre Composition au fur et à mesure que vous travaillez, et les aspects du calque affectés par les tracés, y compris ce qui s'affiche lorsque vous prévisualisez un rendu de la composition.

Lorsque vous peignez et que vous effacez, vous pouvez masquer ou afficher l'image de métrage. Vous disposez d'options d'affichage similaires lorsque vous peignez à l'aide de caches et d'options de couche alpha.

Lorsque vous travaillez, les actions de peinture et d'effacement peuvent bloquer les pixels d'une image d'origine (fichier de métrage ou solide). Vous pouvez également peindre sur un calque virtuel placé au-dessus ou en dessous de cette image (bien qu'elle n'apparaisse pas en tant que calque distinct dans la fenêtre Montage). Vous pouvez peindre et effacer pour ajuster des caches et des couches alpha pour l'image d'origine. Vous pouvez limiter les tracés de Peinture de vecteurs à des zones situées à l'intérieur ou à l'extérieur de la couche alpha d'origine.

Chacune des options de Peinture composite détermine une combinaison unique d'affichage des travaux, de type de calque (image, cache ou couche alpha) et d'emplacement des tracés en relation avec l'image d'origine. Vous pouvez sélectionner des tracés ultérieurement et modifier l'option Peinture composite, mais il vaut mieux connaître le résultat que produit chaque option avant de commencer à peindre.

<span id="page-381-0"></span>Les illustrations suivantes utilisent le même exemple simple d'une image importée. Un tracé animé droit, puis un tracé d'effacement en zigzag y ont été appliqués. L'image d'origine est formée d'un fond avec texture et d'un masque qui ne dévoile qu'une zone circulaire du fond. Dans ces exemples, l'option Arrière-plans damier a été sélectionnée (à partir du menu de la fenêtre Composition, cliquez sur la flèche à droite au-dessus de la barre de défilement vertical pour ouvrir ce menu).

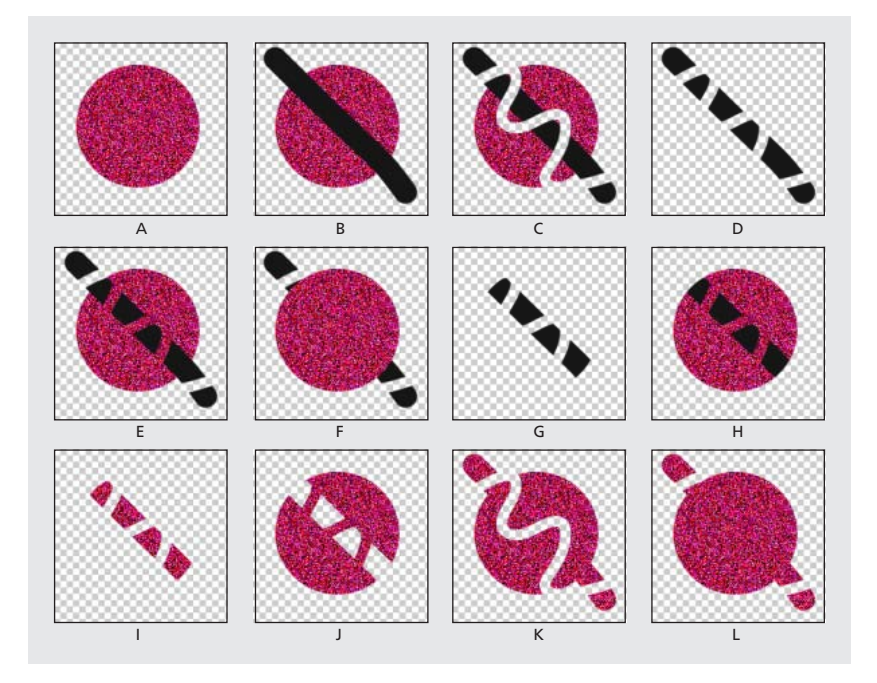

**A. Option Dans l'original (paramètre par défaut), avant peinture** L'image importée est visible.

**B. Option Dans l'original, avec tracé animé** Les tracés animés apparaissent au-dessus de l'image d'origine.

**C. Option Dans l'original, avec tracé animé et tracé d'effacement** Le tracé d'effacement supprime des portions sous-jacentes du tracé animé et de l'image d'origine.

**D. Option Seulement** L'image d'origine du calque n'apparaît pas dans l'affichage en cours, seuls les tracés animés y apparaissent. L'effacement supprime uniquement la peinture, et non l'image d'origine.

**E. Option Sur l'original** L'image d'origine est visible dans l'affichage en cours, comme avec l'option Dans l'original. La peinture et l'effacement fonctionnent comme avec l'option Seulement : l'effacement supprime les pixels des tracés animés sous-jacents, mais n'altère pas l'image d'origine.

**F. Option Sous l'original** L'image du calque est visible dans l'affichage en cours. La peinture n'affecte pas l'image d'origine, mais seulement des zones du calque situées en dehors de l'image d'origine. L'effacement ne supprime que les pixels de peinture, pas l'image d'origine.

<span id="page-382-1"></span>**G. Option Masque original** L'image d'origine n'est pas visible dans l'affichage en cours. Les tracés animés sont visibles. La peinture n'affecte que la zone située à l'intérieur de la couche alpha de l'image d'origine (à savoir, la peinture à l'intérieur de la zone circulaire d'origine). L'effacement ne supprime que les pixels de peinture existants.

**H. Option Masque original visible** L'image d'origine est visible dans l'affichage en cours. Sinon, les tracés de Peinture de vecteurs se comportent de la même manière qu'avec l'option Masque original, de sorte que l'effacement n'affecte pas l'image d'origine.

**I. Option Comme masque** Avant que vous ne commenciez à peindre, l'affichage en cours ne montre aucun élément. Les tracés animés n'affectent que le masque, laissant apparaître l'image d'origine sous-jacente. L'effacement ramène des zones d'opacité, de manière à paraître effacer à nouveau l'image sous-jacente. Ces deux types de tracés sont limités à la zone de la couche alpha d'origine.

**J. Option Comme masque inversé** Avant que vous ne commenciez à peindre, l'image d'origine est visible dans l'affichage en cours. La peinture n'affecte que les zones situées à l'intérieur de la couche alpha de l'image d'origine. Les tracés animés bloquent (plutôt qu'ils ne révèlent) l'image d'origine, et paraissent l'effacer. L'effacement ne supprime que les couches de peinture (à savoir qu'il révèle à nouveau l'image sous-jacente située à l'intérieur de la couche alpha).

**K. Option Dans alpha original seulement** L'image d'origine apparaît à l'intérieur de sa couche alpha dans l'affichage en cours. Les tracés affectent la couche alpha même. La peinture ajoute des zones d'opacité. L'effacement ajoute des zones de transparence.

*Remarque : dans la couche alpha, vous n'avez pas besoin d'invertir les couleurs lorsque vous peignez, même si vous utilisez le gris. Les modifications de l'opacité d'une zone peinte sont déterminées par les valeurs des options Opacité et Contour progressif de Paramètres de pinceau de la fenêtre Effets, et non pas par la couleur de peinture.*

**L. Option Sous alpha original seulement** L'image d'origine apparaît à l'intérieur de sa couche alpha dans l'affichage en cours. Les tracés n'affectent pas la couche alpha de l'image d'origine, mais seulement les zones situées à l'extérieur. La peinture ajoute des zones d'opacité, l'effacement rétablit uniquement la transparence des zones peintes.

*Remarque : la différence entre l'utilisation de l'option Sous l'original et de l'option Sous alpha original seulement est que dans cette dernière, les tracés affectent uniquement la couche alpha, les paramètres RVB demeurant inchangés.*

# <span id="page-382-0"></span>**Lecture des travaux de peinture (version Production uniquement)**

Le menu déroulant de Mode de lecture situé dans la fenêtre Effets permet de déterminer le moment et la vitesse d'affichage des tracés dans la composition. Lorsque vous dessinez des tracés, la fonction Peinture de vecteurs enregistre le début et la durée de chaque tracé (en temps réel). Le mode de lecture sélectionné détermine à quel moment un tracé débute et pendant combien de temps il reste affiché. Vous pouvez définir la vitesse à laquelle les tracés sont lus à l'aide de l'option Vitesse de lecture.

<span id="page-383-0"></span>Effectuez la lecture des tracés à l'aide de la barre d'espacement ou de la prévisualisation RAM, ou bien en affichant les résultats d'un rendu de la composition.

*Remarque : quels que soient la manière dont vous enregistrez les tracés et le mode de lecture sélectionné lors de l'enregistrement, vous pouvez toujours passer à un autre mode de lecture à n'importe quel moment.*

Le mode de lecture affecte non seulement ce que vous voyez pendant la lecture mais aussi ce que vous voyez pendant le dessin des tracés. Le mode Pelure d'oignon par exemple, est le plus utilisé pour le dessin des tracés, puis c'est un autre mode qui est sélectionné avant le rendu.

*Important : notez la position du repère temporel au moment où vous commencez à dessiner les tracés. Cette position affecte l'aspect des tracés pour tous les modes excepté pour le mode Tous les tracés.* 

#### <span id="page-383-1"></span>**Choix du mode de lecture (version Production uniquement)**

Six modes sont disponibles pour la lecture des tracés de la composition :

**Tous les tracés** Ce mode affiche tous les tracés pour toute la durée du calque, quelle que soit la position du repère temporel lors du dessin.

**Tracés utilisés** Ce mode affiche les tracés insérés à l'instant où ils ont été enregistrés et qui demeurent visibles jusqu'à la fin du calque (au point de sortie).

**Maintenir les tracés** Ce mode affiche les tracés à partir de l'image sur laquelle ils ont été dessinés et les maintient jusqu'au point où le tracé suivant a été dessiné. Semblable au mode Maintenir les images clés, ce mode remplace un tracé avec le suivant comme dans une séance de diapositives.

**Animer les tracés** Ce mode démarre le dessin du tracé à l'instant courant (à savoir, à partir de l'image sur laquelle le repère temporel est placé lorsque vous dessinez le tracé). Le tracé s'anime de la même manière qu'il a été dessiné.

**Image courante** C'est le paramètre par défaut pour le dessin de tracés. Il affiche le tracé uniquement à l'image sur laquelle il a été peint.

**Pelure d'oignon** Ce mode affiche les tracés dessinés sur l'image actuelle ainsi que les tracés dessinés sur les quelques images situées autour. Ces tracés supplémentaires apparaissent avec une couleur différente et une opacité réduite, pour pouvoir les distinguer des tracés de l'image actuelle. En fait, ces tracés n'existent que sur les images dans lesquelles ils sont été dessinés. Le mode Pelure d'oignon est très pratique pour le dessin d'animations image par image, car il offre des points de repère aux positions des tracés.

Les options de Pelure d'oignon spécifiées dans la boîte de dialogue Préférences de Peinture de vecteurs permettent de définir le mode d'affichage des tracés précédents et suivants lorsque le mode de lecture Pelure d'oignon est activé. (Pour accéder à Préférences de Peinture de vecteurs, choisissez Options dans le menu contextuel de Peinture de vecteurs.) Ces options sont les suivantes :

- **•** Images précédentes/Images suivantes. Cette option définit le nombre d'images précédentes ou suivantes affichées. Les images précédentes et suivantes sont affichées ensemble, sauf si l'une ou l'autre de ces valeurs est définie sur 0.
- **•** Couleur précédente/Couleur suivante. Cette option définit la couleur d'affichage des tracés précédents et suivants.

<span id="page-384-0"></span>**•** Opacité de pelure. Cette option définit le pourcentage d'opacité pour les tracés en pelure d'oignon.

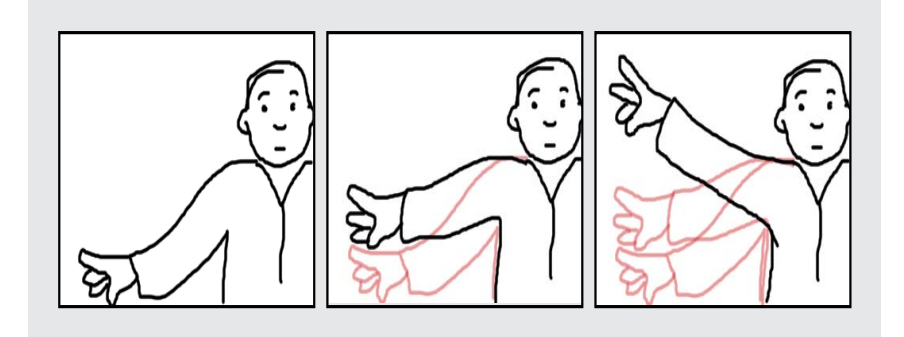

Dessin d'une animation à trois images en mode de lecture Pelure d'oignon : au fur et à mesure que vous dessinez sur les images successives, les tracés dessinés sur les images précédentes (ou suivantes)

apparaissent également pour vous offrir un repère.

Pour de plus amples informations sur la définition des préférences de Peinture de vecteurs, reportez-vous à la section [« Sélection des options d'affichage \(version](#page-390-0)  [Production uniquement\) », page 391.](#page-390-0)

### **Définition de la vitesse de lecture (version Production uniquement)**

La valeur de la vitesse de lecture dans la fenêtre Effets peut modifier le minutage de l'affichage des tracés animés au moment de la prévisualisation et du rendu des compositions. La vitesse de lecture affecte les tracés de Peinture de vecteurs uniquement lorsque vous définissez le mode de lecture sur Tracés utilisés, Maintenir les tracés et Animer les tracés.

Lorsque vous créez des tracés sur un calque, le tracé est lié à l'emplacement du repère temporel dans la fenêtre Montage, au moment où vous commencez à dessiner. La fonction Peinture de vecteurs enregistre également le temps employé pour dessiner un tracé. A titre d'exemple, vous commencez à peindre un tracé lorsque le repère temporel est défini sur 0:00, et vous employez 1,5 secondes pour dessiner le tracé. Ensuite, vous déplacez le repère temporel sur 2:00 et dessinez un deuxième tracé (en laissant 0,5 seconde entre la fin du premier tracé et le début du deuxième). Pour cet exemple, imaginons que vous avez employé 1,0 seconde pour dessiner le deuxième tracé. Le processus complet couvre 3,0 secondes dans le montage.

En modifiant la vitesse de lecture, vous pouvez modifier le minutage pour l'aspect des tracés dans les prévisualisations et les rendus de composition. Le résultat de vos modifications dépend du paramètre du mode de lecture sélectionné dans la fenêtre Effets :

**Animer les tracés** Lorsque la vitesse de lecture est de 1,0, chaque tracé apparaît comme s'il était dessiné par une main invisible, et reste affiché pendant un temps égal à celui qu'il vous a fallu pour le créer. Lorsque vous augmentez la valeur de la vitesse de lecture, vous réduisez le temps utilisé pour dessiner chaque tracé. Les intervalles entre les tracés sont également réduits. Si vous réduisez la vitesse de lecture, le temps employé pour dessiner les tracés et la longueur des intervalles entre les tracés augmentent tous les deux.

<span id="page-385-0"></span>En utilisant l'exemple ci-dessus, si vous augmentez la valeur de la vitesse de lecture jusqu'à 2,0 (vitesse multipliée par deux), le premier tracé est dessiné en 0,75 seconde, l'intervalle entre deux tracés est réduit à 0,25 seconde, et le deuxième tracé est dessiné en 0,5 seconde. L'animation complète est lue en 1,5 secondes.

**Tracés utilisés** Lorsque la vitesse de lecture est de 1,0, chaque tracé apparaît entièrement terminé dans l'image à laquelle vous avez commencé à dessiner et demeure visible pendant toute la durée de lecture du calque. Lorsque vous augmentez la vitesse de lecture, chaque tracé apparaît un peu plus tôt dans le temps. Si vous diminuez la vitesse de lecture, les tracés apparaissent un peu plus tard dans le temps.

**Maintenir les tracés** Comme avec le mode Tracés utilisés, chaque tracé apparaît entièrement terminé à l'image dans laquelle il a été dessiné. La différence est qu'avec le mode Maintenir les tracés, chaque tracé disparaît lorsque le tracé suivant apparaît (sans intervalle entre la disparition du premier tracé et l'apparition du deuxième). Autrement, les résultats de la modification de la vitesse de lecture sont semblables à ceux du mode Tracés utilisés.

#### **Pour régler la vitesse de lecture :**

**1** Dans la fenêtre Effets, sous Peinture de vecteurs, assurez-vous que l'option Mode de lecture est l'une des suivantes : Tracés utilisés, Maintenir les tracés ou Animer les tracés.

**2** Dans la fenêtre Effets, cliquez sur la valeur de vitesse de lecture soulignée et entrez une nouvelle valeur comprise entre 0 et 100.

Vous pouvez également modifier la vitesse de lecture en faisant glisser la valeur ou le curseur situé en dessous d'elle : à gauche pour diminuer la vitesse et à droite pour l'augmenter.

Pour les animations, commencez toujours par peindre les tracés au point d'entrée du calque, surtout lors du réglage de la vitesse de lecture. Cette manœuvre verrouille le point d'entrée (instant de départ du premier tracé) sur le point d'entrée du calque, ce qui rend plus facile la recherche du début de l'animation. Ensuite, placez simplement le point d'entrée du calque à l'endroit où vous souhaitez que l'animation commence dans la composition.

#### **Utilisation de l'option Reminutage (version Production uniquement)**

Les résultats que vous obtenez en utilisant l'option Reminutage ou en modifiant la valeur de la vitesse de lecture sont semblables, mais ils comportent toutefois des différences :

- **•** L'option Reminutage s'applique aux tracés individuels que vous sélectionnez avant d'activer l'option. En comparaison, les modifications de la vitesse de lecture s'appliquent à tous les tracés animés du calque.
- **•** L'option Reminutage affecte uniquement les lectures configurées en mode Animer les tracés. Les modifications de la vitesse de lecture influencent également les modes Maintenir les tracés et Tracés utilisés.
- **•** L'option Reminutage n'affecte pas les instants de départ des tracés. La modification de la valeur de l'option Reminutage diminue ou allonge la durée nécessaire pour le dessin des tracés par les prévisualisations et les versions de rendu. Les tracés commencent à apparaître aux mêmes instants que précédemment, mais ils sont dessinés plus ou moins rapidement.

<span id="page-386-1"></span>**•** Les valeurs de l'option Reminutage sont des pourcentages de la durée qu'il a fallu au départ pour dessiner le tracé. La valeur par défaut est 100 %. Une valeur élevée entraîne une augmentation du temps de dessin, si bien qu'un paramètre de 200 % utilise deux fois plus de temps pour dessiner les tracés sélectionnés. Une valeur basse dessine les tracés sélectionnés plus rapidement.

#### **Pour modifier la vitesse de lecture avec l'option Reminutage :**

A l'aide de l'outil de sélection de Peinture de vecteurs  $(\star)$ , cliquez sur les tracés ou faites glisser la souris sur ces derniers pour les sélectionner.

**1** Pour ouvrir le menu contextuel et choisir l'option Reminutage, cliquez avec le bouton droit de la souris (Windows) ou maintenez la touche Ctrl enfoncée (Mac OS) tout en cliquant.

**2** Dans la boîte de dialogue Définir, entrez une valeur (%) pour la durée relative, puis cliquez sur OK.

*Remarque : vous ne pouvez pas utiliser la commande Annuler pour annuler l'action de l'option Reminutage. Pour retrouver la valeur d'origine, vous pouvez appliquer l'option Reminutage à nouveau, et utiliser la valeur inverse à celle que vous avez entrée précédemment. A titre d'exemple, si vous attribuez la valeur 200 % à l'option Reminutage et vous souhaitez revenir au paramètre précédent, sélectionnez l'option Reminutage à nouveau et entrez une valeur de 50 %.*

#### <span id="page-386-0"></span>**Peinture avec Maj+Peinture sur(version Production uniquement)**

En général, lorsque vous créez des tracés avec Peinture de vecteurs, ceux-ci sont associés à la position du repère temporel au moment où vous les dessinez. Après avoir dessiné un tracé, vous pouvez dessiner plusieurs tracés au même instant ou à des instants différents. Les résultats obtenus lors de la prévisualisation ou du rendu de la composition dépendent du mode de lecture (reportez-vous à la section [« Choix du mode de lecture \(version](#page-383-1)  [Production uniquement\) », page 384\)](#page-383-1).

Les options de Maj+Peinture sur modifient la relation entre un tracé et les paramètres temporels. Ce processus est appelé *mode de peinture rapide*. L'un des avantages de cette fonction est que vous pouvez créer des enregistrements rapides continus d'une séquence de tracés, sans les retards de retraitement après chacun d'entre eux. Pour utiliser le mode de peinture rapide, vous devez respecter les deux conditions suivantes :

**•** Tout d'abord, activez l'option Maj+Peinture sur avant de peindre les tracés sur lesquels elle sera appliquée. Ces options sont disponibles uniquement dans le sous-menu Maj+Peinture sur du menu contextuel de Peinture de vecteurs.

#### *Remarque : vous ne pouvez pas appliquer une option de Maj+Peinture sur à des tracés existants.*

**•** Ensuite, gardez la touche Maj enfoncée pendant que vous peignez. Sinon, les options de Maj+Peinture sur ne seront pas appliquées à ces tracés.

Lorsque vous dessinez, la palette Info affiche l'abréviation *PR (QP),* (mode de peinture rapide) suivie d'une description de l'option sélectionnée : Image courante, Image suivante (pour l'option Images séquentielles), En temps réel ou En continu. Ces options affectent l'instant de départ d'un tracé de la manière suivante :

<span id="page-387-0"></span>**Image courante** Tous les tracés commencent à l'image courante (à la position du repère temporel lorsque vous dessinez les tracés). Cette option est semblable au mode de peinture classique, excepté le fait que l'option Maj+Peinture sur n'a pas de retard de retraitement du dessin.

**Images séquentielles** Tous les instants de départ des tracés sont décalés d'une image. L'image suivante est calculée en fonction du nombre d'images par seconde de la composition au moment du dessin des tracés.

A titre d'exemple, si le repère temporel est sur 0:00 lorsque vous dessinez trois tracés, alors le point de départ est 0:00 pour le premier tracé, 00:01 pour le deuxième et 00:02 pour le troisième.

**En temps réel** Les instants de départ des tracés sont déterminés par la façon dont ils sont dessinés. Les tracés sont enregistrés et lus en temps réel, même si vous levez le pinceau au moment du dessin. Les tracés sont lus exactement comme ils ont été enregistrés, y compris pour le temps écoulé (intervalle) entre la création des différents tracés (pourvu que vous ayez maintenu la touche Maj enfoncée pendant les intervalles).

**En continu** Les instants de départs des tracés se succèdent, sans intervalle. Lorsque vous avez terminé un tracé, le suivant commence immédiatement après. A part cela, cette option est semblable à l'option En temps réel.

# **Options de contrôle du tremblement (version Production uniquement)**

Les tracés de Peinture de vecteurs sont composés de nombreux petits points qui forment le contour du tracé. Vous ne pouvez pas isoler ou régler individuellement ces points, mais vous pouvez les modifier à l'aide de fonctions de Peinture de vecteurs telles que Lissage et Tremblement. Le tremblement d'un tracé est créé en manipulant et en déplaçant ces points le long du contour du tracé.

Les options de tremblement peuvent être définies dans la fenêtre Effets, sous Peinture de vecteurs. Cliquez sur la flèche située à côté de Contrôle du tremblement pour afficher ou masquer les options suivantes : Activer le tremblement, Tremblements/sec, Variation de la dispersion, Variation de la pression, Détail de pression et Tracés aléatoires. Cliquez sur les flèches situées à côté de chacune de ces options pour en afficher ou en masquer certaines.

**Activer le tremblement** Lorsque l'option Activer le tremblement est cochée, tous les tracés du calque sont activés pour trembler selon les valeurs de Contrôle du tremblement définies dans la fenêtre Effets (comme il est décrit ci-dessous).

**Tremblements/sec** Cette valeur détermine le nombre de tremblements par seconde pendant le temps de la composition. Le principe du tremblement se base sur un morphing cisaillé des tracés animés. L'option Tremblements/s contrôle la vitesse à laquelle le morphing change entièrement de forme. Des valeurs basses entraînent une animation fluide des tracés auxquels vous appliquez un morphing. Des valeurs élevées créent des tremblements plus rapides.

A titre d'exemple : dans une composition de 30 ips, une valeur de Tremblements/s de 30 crée un tremblement par image.

<span id="page-388-0"></span>Pour définir la valeur de Tremblements/sec, utilisez le curseur de la fenêtre Effets (valeurs prédéfinies entre 0 et 30), faites glisser la valeur soulignée (valeur comprise entre 0 et 100), ou bien cliquez sur la valeur de Tremblements/sec et entrez un nombre compris entre 0 et 100.

**Variation de la dispersion** Cette option détermine jusqu'à quelle position le tracé bouge de sa position initiale pendant le tremblement. Plus la valeur est élevée, plus la déformation est grande.

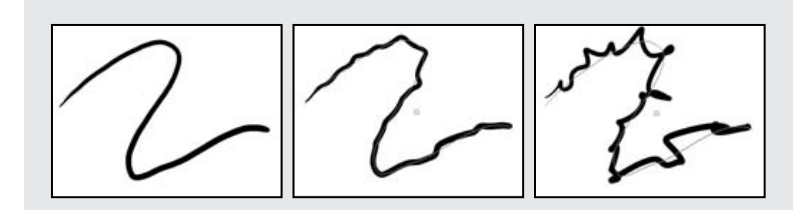

Aucun décalage de position (à gauche), décalage moyen (au centre) et décalage élevé (à droite).

Pour définir la valeur de Variation de la dispersion, dans la fenêtre Effets cliquez sur la valeur et entrez un nombre compris entre –30 000 et 30 000, ou faites glisser le curseur de Variation de la dispersion. Pour augmenter les intervalles, maintenez enfoncée la touche Maj lorsque vous faites glisser le curseur.

**Détail de la dispersion** Cette valeur détermine dans quelle mesure la forme d'origine du contour est déformée au moment du tremblement. Des valeurs élevées augmentent l'intensité de la dispersion (ou la déformation) du tracé. Des valeurs basses entraînent un décalage limité et rapprochent le contour de sa forme d'origine.

Lorsque les valeurs de Détail de la dispersion sont très élevées, le tracé risque de ne pas ressembler du tout à sa forme d'origine. Cette option est utile pour la création de tracés animés de manière aléatoire.

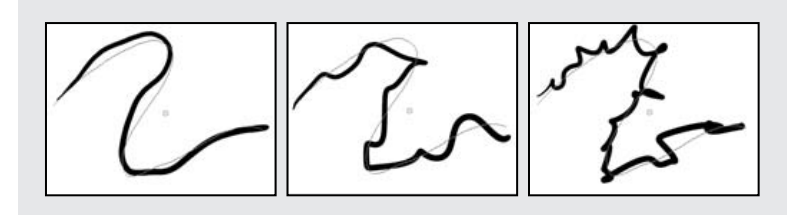

Détail de dispersion bas (à gauche), moyen (au centre) et élevé (à droite).

Pour définir la valeur de Détail de la dispersion, dans la fenêtre Effets, utilisez le curseur (valeurs comprises entre 0 et 100) ou cliquez sur la valeur soulignée et entrez un nombre compris entre 0 et 1 000.

### **Sélection des paramètres de pression (version Production uniquement)**

*Remarque : les tracés qui ne comportent pas d'option de rayon ou d'opacité du stylet ne sont pas affectés par les paramètres de pression des tremblements. Toutefois, ces options peuvent être activées même si une tablette graphique n'est pas installée.*

<span id="page-389-0"></span>Pour activer le tremblement du rayon et de l'opacité des tracés dessinés avec la souris, sélectionnez ces tracés dans la fenêtre Composition, puis sélectionnez les options Rayon de stylet et Opacité de stylet dans la fenêtre Effets.

Pour enregistrer les informations sur la pression, vous devez activer les indicateurs de Rayon de stylet et Opacité de stylet pour les tracés dessinés avec un stylo sensible à la pression. Ces informations permettent de faire varier le tracé lorsque vous activez le tremblement.

**Variation de la pression** Cette valeur détermine à quel point les valeurs Rayon et Opacité du tracé varient lors du tremblement. Pour le tremblement du rayon, vous devez activer l'option Rayon de stylet. Pour le tremblement de l'opacité, vous devez activer l'option Opacité de stylet. La variation des valeurs de rayon ou d'opacité lors du tremblement dépend de la valeur spécifiée pour l'option Variation de la pression.

Les paramètres Rayon et Opacité de Paramètres de pinceau agissent comme des valeurs maximales, qu'il ne faut pas dépasser lors du tremblement.

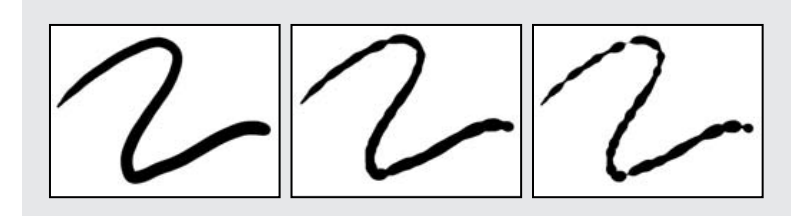

Aucune Variation de la pression (à gauche), variation moyenne (au centre) et élevée (à droite).

Pour définir la valeur de Variation de la pression, dans la fenêtre Effets, cliquez sur la valeur soulignée, puis entrez un nombre compris entre –30 000 et 30 000, ou faites glisser le curseur de Variation de la pression.

**Détail de pression** Cette valeur détermine l'intensité avec laquelle la variation de pression agit le long du tracé. Des valeurs élevées créent des variations plus prononcées.

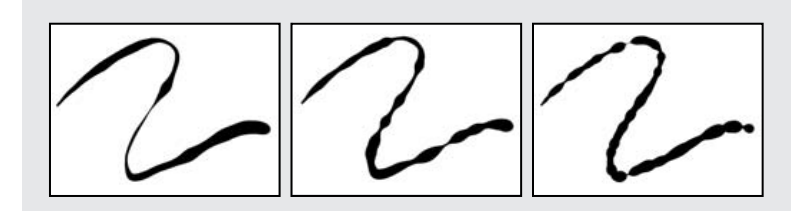

Détail de pression bas (à gauche), détail de pression moyen (au centre) et détail de pression élevé (à droite).

Pour définir la valeur de Détail de pression, dans la fenêtre Effets, cliquez sur la valeur soulignée, puis entrez un nombre compris entre 0 et 1000, ou faites glisser le curseur de Détail de pression.

**Tracés aléatoires** Lorsqu'elle est sélectionnée, cette option génère un tremblement aléatoire différent pour chaque tracé du calque.

<span id="page-390-1"></span>Etant donné que le contrôle du tremblement s'applique à tous les tracés d'un calque, les paramètres de tremblement sont toujours les mêmes. Pour créer des tremblements aléatoires pour des tracés distincts, sélectionnez l'option Tracés aléatoires.

Si l'option Tracés aléatoires n'est pas sélectionnée, tous les tracés utilisent le même générateur de tremblement, si bien qu'ils ont tous la même valeur spatiale de tremblement. A titre d'exemple, deux tracés placés exactement l'un sur l'autre auront un tremblement égal. En définissant des générateurs individuels pour chaque tracé, vous évitez que des tracés identiques tremblent de la même façon.

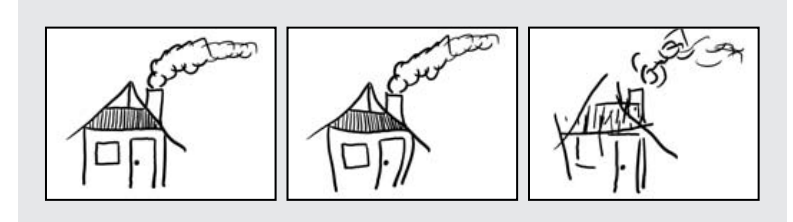

Image d'origine (à gauche), option Tracés aléatoires désactivée (au centre) et option Tracés aléatoires activée (à droite).

# <span id="page-390-0"></span>**Sélection des options d'affichage (version Production uniquement)**

Pour personnaliser vos travaux dans Peinture de vecteurs, vous pouvez utiliser les options d'interface suivantes, accessibles à partir de la boîte de dialogue Préférences de Peinture de vecteurs. Il est important de signaler qu'à l'inverse de la plupart des autres effets, les options sélectionnées dans Préférences de Peinture de vecteurs s'appliquent à *tous* vos travaux de Peinture de vecteurs, à la fois sur le calque actuel et sur les autres calques. Les paramètres de préférences actuels sont également utilisés pour des usages ultérieurs de Peinture de vecteurs, y compris pour les sessions suivantes.

Assurez-vous que la fonction Peinture de vecteurs est sélectionnée dans la fenêtre Effets, puis ouvrez la boîte de dialogue Préférences de Peinture de vecteurs de l'une des manières suivantes :

- Cliquez sur le bouton de menu ( $\circledcirc$ ) dans la barre d'outils Peinture de vecteurs de la fenêtre Composition, puis choisissez Options.
- **•** Cliquez avec le bouton droit de la souris (Windows) ou maintenez la touche Ctrl (Mac OS) enfoncée et cliquez sur la fenêtre Composition, puis choisissez Options.
- **•** Dans la fenêtre Effets, cliquez sur le mot Options à côté du nom Peinture de vecteurs.

Par défaut, les trois options suivantes sont sélectionnées dans cette boîte de dialogue :

**Prévisualisation de dessin** Lorsqu'elle est sélectionnée, cette option permet une prévisualisation lissée du dessin en cours dans la fenêtre Composition. Lorsqu'elle n'est pas sélectionnée, Peinture de vecteurs génère une prévisualisation approximative compatible avec toutes les cartes graphiques.

*Remarque : si la prévisualisation n'est pas correcte, vérifiez la compatibilité de la carte graphique. Vérifiez également si l'option Prévisualisation de dessin n'est pas temporairement désactivée du fait d'une mémoire insuffisante ; le cas échéant, c'est la qualité brouillon qui est utilisée à la place.*

<span id="page-391-1"></span>**Afficher taille réelle du pinceau** Lorsque cette option est sélectionnée, dans la fenêtre Composition, le curseur prend un aspect de pinceau qui varie selon la forme (cercle ou carré) et la taille correspondante. Lorsqu'elle est désélectionnée, le curseur prend l'aspect classique du pinceau.

**Afficher la barre d'outils** Lorsque cette option est sélectionnée, la barre d'outils apparaît dans la fenêtre Composition.

# <span id="page-391-0"></span>**Configuration du stylet pour Peinture de vecteurs (version Production uniquement)**

Vous pouvez spécifier vos préférences pour une tablette graphique Wacom ou Creation Station à plusieurs endroits de l'interface d'After Effects.

### **Modification de l'épaisseur du tracé à l'aide de l'option Rayon de stylet (version Production uniquement)**

Sous Paramètres de pinceau dans les effets Peinture de vecteurs, l'option Rayon de stylet permet de modifier la sensibilité du stylet. Lorsque vous sélectionnez cette option, l'épaisseur du tracé lors du dessin varie selon la pression du stylo sur la tablette. Une pression légère diminue le rayon (créant un tracé fin) et une pression plus élevée augmente le rayon (créant un tracé plus large). Le paramètre de la valeur de rayon indique la valeur maximale pour le rayon. Utilisez les paramètres de la tablette pour régler la sensibilité du stylo à la largeur du trait.

Pour activer ou désactiver cette option, utilisez la fenêtre Effets : sélectionnez l'option de rayon pour le stylet dans Peinture de vecteurs. Lorsque cette option est activée, un *X* apparaît dans la case Rayon et une coche apparaît à côté de la commande Stylet, dans le menu contextuel de Peinture de vecteurs.

*Remarque : vous pouvez sélectionner l'option Rayon de stylet même lorsqu'aucune tablette graphique n'est installée. Cette option affecte les tracés lorsque l'option de tremblement est activée.*

### **Utilisation de la pression du stylet pour le contrôle de l'opacité (version Production uniquement)**

La variation de pression du stylo sur la tablette modifie l'opacité du tracé lorsque vous dessinez. Une pression légère entraîne des valeurs d'opacité basses, alors qu'une pression forte crée des tracés plus opaques. La valeur Opacité définit la plage maximale d'opacité.

De même que pour le rayon, vous pouvez sélectionner et spécifier une valeur d'opacité pour le stylet. Lorsque l'option d'opacité du stylet est activée, une coche apparaît à côté de la commande dans le menu contextuel de Peinture de vecteurs, et un *X* apparaît dans la case Opacité de stylet dans la fenêtre Effets.

### **Préférences des paramètres du stylet (version Production uniquement)**

Les options suivantes apparaissent dans la boîte de dialogue Préférences de Peinture de vecteurs, sous Options de stylet :

**Fabricant du stylet (Mac OS uniquement)** Si une tablette graphique est installée, les informations du fabricant apparaissent à cet endroit. Si le système ne détecte pas de stylet, l'application affiche un message selon lequel aucun stylet n'a été détecté.

<span id="page-392-1"></span>**Utiliser coordonnées à haute résolution** Lorsque cette option est cochée, les données sont enregistrées avec une résolution haute (si le stylet le permet). Ce paramètre prévaut sur les coordonnées standard de la souris ; l'application utilise les résolutions plus élevées de la tablette graphique et enregistre les tracés avec une précision proche du sous-pixel.

Pour de plus amples informations sur l'utilisation et les paramètres du stylet avec Peinture de vecteurs, reportez-vous à la section [« Sélection des options de Paramètres de pinceau](#page-376-1)  [dans la fenêtre Effets \(version Production uniquement\) », page 377.](#page-376-1) Pour de plus amples informations sur l'ouverture de la boîte de dialogue Préférences de Peinture de vecteurs, reportez-vous à la section [« Sélection des options d'affichage \(version Production](#page-390-0)  [uniquement\) », page 391](#page-390-0).

*Remarque : lorsque le mode Proportionnel est sélectionné dans le panneau de contrôle de Wacom, la tablette Wacom ne prend pas en charge l'option Utiliser coordonnées à haute résolution.*

Si vous remarquez un décalage des coordonnées lors de l'utilisation du stylo, procédez comme suit :

- **•** Vérifiez que la résolution et les paramètres d'écran n'ont pas été modifiés.
- **•** Si vous utilisez une tablette graphique Wacom, assurez-vous que le rapport de mappage de la tablette n'est pas défini sur Proportionnel. Sélectionnez le mode Adapter ou Rapport unitaire à la place.
- **•** Redémarrez le système.
- **•** Si toutes ces actions échouent, désactivez l'option Utiliser coordonnées à haute résolution. (La précision proche du sous-pixel sera perdue, mais les modes de pression et d'effacement seront toujours disponibles.)

# <span id="page-392-0"></span>**Raccourcis clavier pour Peinture de vecteurs (version Production uniquement)**

*Important : pour activer les raccourcis clavier, la fonction Peinture de vecteurs doit être sélectionnée dans la fenêtre Effets et la fenêtre Composition doit être active.*

#### **Commandes générales**

Ctrl + Z (Windows) ou Cmde + Z (Mac OS) : annule la dernière action

Clic droit (Windows) ou Ctrl + clic (Mac OS) : ouvre le menu contextuel de Peinture de vecteurs

Alt + clic droit (Windows) ou Ctrl + Option + clic (Mac OS) : ouvre le menu contextuel général d'After Effects

#### **Outils**

V : bascule entre l'outil de peinture ou d'effacement et l'outil de sélection

C : bascule temporairement vers l'outil Pipette

Ctrl + faire glisser (Windows) ou Cmde + faire glisser (Mac OS) : définit le rayon et le contour progressif des paramètres de pinceau

Maj + peinture : mode de peinture rapide (sélectionné à partir du menu contextuel de Peinture de vecteurs)

<span id="page-393-0"></span>Echap : annule la sélection d'une couleur avec la pipette, la sélection d'un tracé par glissement ou un paramètre modifié par glissement

Ctrl + clic sur l'outil Pipette (Windows) ou Cmde + clic sur l'outil Pipette (Mac OS) : sélectionne un échantillon de couleur de 3 x 3 pixels (moyenne)

Maj + faire glisser l'outil Pipette : sélectionne un échantillon de couleur de plusieurs pixels (moyenne)

#### **Sélection de tracés**

Ctrl + A (Windows) ou Cmde + A (Mac OS) : sélectionne tous les tracés

Maj + L : sélectionne le dernier tracé peint

Maj + W : sélectionne les tracés visibles

Maj + T : sélectionne l'instant courant

F2 ou Ctrl + Maj + A (Windows) ou Cmde + Maj + A (Mac OS) : désélectionne les tracés

Maj + sélection : active/désactive la sélection

Ctrl + sélection (Windows) ou Cmde + sélection (Mac OS) : sélectionne à l'aide d'un masque rectangulaire

Retour arrière ou Suppr : supprime les tracés sélectionnés

Ctrl + C (Windows) ou Cmde + C (Mac OS) : copie les tracés sélectionnés en tant qu'images clés

#### **Définition des tracés dans le temps**

^ (circonflexe) : aligne l'instant de début des tracés sélectionnés sur l'instant courant

\$ (dollar) : aligne l'instant de fin des tracés sélectionnés sur l'instant courant

Alt  $+ \wedge$  (circonflexe) : aligne la durée des tracés sélectionnés sur l'instant courant

Alt + Pg préc (Windows) ou Option + Pg préc (Mac OS) : déplace les tracés sélectionnés à l'image précédente

Alt + Pg suiv (Windows) ou Option + Pg suiv (Mac OS) : déplace les tracés sélectionnés à l'image suivante

Maj + Alt + Pg préc (Windows) ou Maj + Option + Pg préc (Mac OS) : déplace en arrière de 10 images les tracés sélectionnés, sur le montage

Maj + Alt + Pg suiv (Windows) ou Maj + Option ion+ Pg suiv (Mac OS) : déplace les tracés sélectionnés 10 images plus loin, sur le montage.

#### **Tracés de dessin**

Maj + B : fusionne les tracés sélectionnés

Maj + I : dessine des fondus de tracés séquentiels sur des images intermédiaires, entre les tracés sélectionnés dessinés sur différentes images

Maj + J : ferme les tracés sélectionnés (connecte les points de début et de fin)

Maj + 2 : crée des séquences de tracés selon l'ordre avec lequel les tracés sélectionnés ont été dessinés

#### <span id="page-394-0"></span>**Mise à l'échelle des tracés sélectionnés**

Alt + signe plus (+) du pavé numérique (Windows) ou Option + signe plus (+) du pavé numérique (Mac OS) : agrandit de 1 %

Alt + signe moins (-) du pavé numérique (Windows) ou Option + signe moins (-) du pavé numérique (Mac OS) : réduit de 1 %

Alt +  $\mathbb{D}$  (Windows) ou Option +  $\mathbb{D}$  (Mac OS) : augmente l'échelle verticale (hauteur) de 1 %

Alt +  $\Box$  (Windows) ou Option +  $\Box$  (Mac OS) : diminue l'échelle verticale (hauteur) de 1 %

Alt +  $\boxdot$  (Windows) ou Option +  $\boxdot$  (Mac OS): augmente l'échelle horizontale (largeur) de 1  $\%$ 

Alt  $+ \boxminus$  (Windows) ou Option  $+ \boxminus$  (Mac OS) : diminue l'échelle horizontale (largeur) de 1 %

#### **Rotation des tracés sélectionnés**

+ (du pavé numérique) : rotation dans le sens des aiguilles d'une montre de 1°

- (du pavé numérique) : rotation dans le sens contraire des aiguilles d'une montre de 1°

#### **Repositionnement des tracés sélectionnés**

 $\Box$   $\Box$   $\Box$  ou  $\Box$  : déplace la position de 1 pixel vers le haut, vers le bas, à droite ou à gauche

#### **Amplification des transformations**

Pour contrôler les commandes relatives aux options d'échelle, de rotation et de déplacement, combinez leurs touches de raccourci avec les touches suivantes :

- **•** Maj + *raccourci clavier* : augmente l'incrément par un facteur de 10
- **•** Ctrl + *raccourci clavier* (Windows) ou Cmde + *raccourci clavier* (Mac OS) : redimensionne ou fait pivoter individuellement (et non en groupe) les tracés sélectionnés

# <span id="page-395-0"></span>**Création d'effets de particules (version Production uniquement)**

# **Création d'effets de particules (version Production uniquement)**

Utilisez l'effet Laboratoire de particules pour créer des animations dans lesquelles un nombre important d'objets similaires doivent s'animer séparément, comme un essaim d'abeilles par exemple. Les effets de particules simulent les interactions physiques entre les objets dans la réalité. A titre d'exemple, lorsque vous souhaitez créer un effet de chute de neige, vous devez habituellement animer plusieurs calques de flocons individuellement, en tâchant d'animer chaque trajectoire de calque de façon réaliste.

En modifiant les options du Laboratoire de particules, vous pouvez obtenir qu'un flocon créé s'anime pour un léger saupoudrage ou une violente tempête de neige. Les lois physiques intégrées à After Effects, y compris la gravité, assurent un mouvement réaliste. En utilisant les nombreuses possibilités de niveau de contrôle sur les particules du Laboratoire de particules, vous pouvez également coller des flocons sur une surface.

*Remarque : du fait de la richesse de l'effet Laboratoire de particules, les temps de calcul, de prévisualisation et de rendu peuvent sembler longs.*

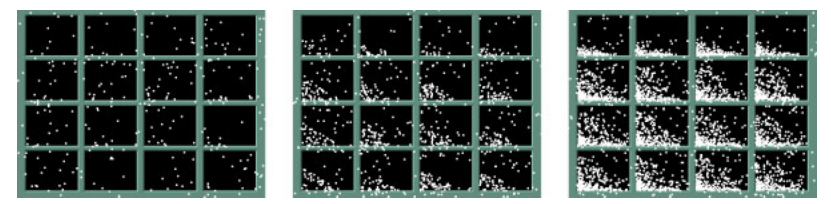

Flocons de neige crées à l'aide de l'effet Laboratoire de particules

ITECTS" 5

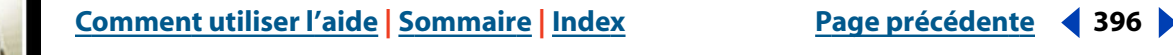
# **Aperçu de la procédure d'utilisation de l'effet Laboratoire de particules (version Production uniquement)**

Commencez par créer un flot ou un plan de particules, ou par « détoner » un calque existant en particules. Une fois le calque de particules créé, vous pouvez contrôler les propriétés des particules comme leur vitesse, leur taille ou leur couleur. Toutefois, les effets disponibles dans Laboratoire de particules vont plus loin. A titre d'exemple, vous pouvez remplacer les particules en forme de points (valeur par défaut) par le métrage d'un calque existant, ce qui est la meilleure manière de créer une vraie tempête de neige à partir d'un seul calque de flocons de neige. Vous pouvez également utiliser des caractères de texte comme particules. A titre d'exemple, vous pouvez projeter des mots sur l'écran, ou créer un océan de texte dans lequel certaines lettres changent de couleur pour former un message.

#### **Procédure générale pour la création d'effets de particules :**

**1** Sélectionnez le calque destiné à recevoir les particules ou créez un nouvel aplat.

**2** Choisissez Effet> Simulation > Laboratoire de particules. Le calque devient invisible pour que seules les particules soient visibles. L'animation du calque dans la fenêtre Montage entraîne l'animation de l'ensemble du calque de particules.

**3** Configurez un générateur de particules pour déterminer le nombre de particules à créer. Vous pouvez projeter un flot de particules du canon, générer un plan simple occupé par des particules à partir de la grille ou utiliser le détonateur de calque pour créer des particules à partir d'un calque existant. Si vous avez déjà créé des particules, vous pouvez appliquer le détonateur de particule pour les détoner et obtenir un nombre supérieur de nouvelles particules. Reportez-vous à la section [« Préparation de l'utilisation de Labora](#page-397-1)[toire de particules \(version Production uniquement\) », page 398](#page-397-1) 

**4** Sélectionnez les particules. Par défaut, le Laboratoire de particules crée des particules en forme de points. Vous pouvez remplacer les points par un métrage issu d'un calque de la composition ou par les caractères de texte de votre choix. Si vous souhaitez utiliser le métrage d'un calque comme particules, reportez-vous à la section [« Remplacement des](#page-404-0)  [particules par défaut par un calque \(version Production uniquement\) », page 405.](#page-404-0) Si vous souhaitez utiliser du texte comme particules, reportez-vous à la section [« Remplacement](#page-409-0)  [des particules par défaut par du texte \(version Production uniquement\) », page 410.](#page-409-0)

**5** Spécifiez le comportement général d'une partie ou de toutes les particules. Utilisez l'option Gravité pour orienter les particules dans une direction spécifique, l'option Repousser pour écarter ou rapprocher les particules les unes des autres ou l'option Mur pour limiter les particules à une zone donnée ou les en exclure. Reportez-vous à la section [« Contrôle du comportement des particules existantes \(version Production uniquement\) »,](#page-410-0)  [page 411](#page-410-0) 

<span id="page-397-0"></span>**6** Utilisez une image pour déterminer le comportement de particules séparées. Vous pouvez modifier les propriétés qui changent le mouvement des particules, comme la vitesse et la force, et les propriétés qui changent l'aspect des particules, comme la couleur, l'opacité et la taille. Reportez-vous à la section [« A propos des mappeurs de propriété](#page-414-0)  [\(version Production uniquement\) », page 415](#page-414-0) 

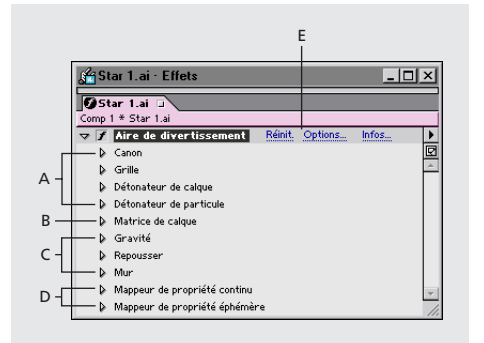

**Propriétés de Laboratoire de particules A.** Ces propriétés permettent de générer des particules. **B.** Cette propriété permet de spécifier un métrage à partir d'un calque plutôt qu'à partir de chacun des particules (points) par défaut. **C.** Ces propriétés permettent de modifier le comportement général des particules. **D.** Ces propriétés permettent de modifier les propriétés des particules. **E.** Ces propriétés permettent de définir les options, y compris le remplacement des points par des caractères de texte.

L'effet Laboratoire de particules peut avoir un rendu lissé lorsque le calque auquel il s'applique est défini sur Meilleure qualité. Il applique également un flou directionnel aux particules en mouvement lorsque les options Bougé et Activer le flou directionnel sont toutes les deux activées. Lorsque vous utilisez le paramètre Meilleure qualité avec le flou directionnel, le rendu du calque peut être plus long à obtenir.

Lorsque vous utilisez un autre calque comme source de particules, le Laboratoire de particules ne garde pas les modifications de la propriété ou de l'image clé (par ex. les valeurs de la position) effectuées sur ce calque dans le cadre de cette composition. A la place, il utilise le calque dans son état d'origine. Pour conserver les modifications de la propriété ou de l'image clé d'un calque lorsque vous l'utilisez comme source de particules, vous devez précomposer le calque.

# <span id="page-397-1"></span>**Préparation de l'utilisation de Laboratoire de particules (version Production uniquement)**

Avant de créer un effet de particules, déterminez l'aspect des particules telles qu'elles apparaîtront pour la première fois ainsi que leur composition.

### <span id="page-398-0"></span>**Aspect de la première apparition des particules (version Production uniquement)**

Utilisez le canon pour créer un flot de particules à partir d'un point déterminé du calque ou utilisez la grille pour générer un plan de particules. Le détonateur de calque et le détonateur de particules peuvent créer de nouvelles particules à partir de calques ou de particules existants. Vous pouvez utiliser toutes les combinaisons de générateurs de particules sur un même calque. Pour apprendre à créer des particules à l'aide de ces trois méthodes, reportez-vous à la section [« Création de particules \(version Production](#page-400-0)  [uniquement\) », page 401](#page-400-0).

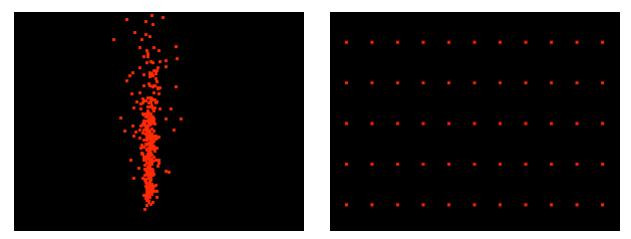

Génération de particules à partir du canon (à gauche) et de la grille (à droite)

# **Composition des particules (version Production uniquement)**

Le Laboratoire de particules peut générer trois sortes de particules : le point, le métrage à partir d'un calque et les caractères de texte. Vous ne pouvez spécifier qu'une sorte de particules par générateur de particules. Pour de plus amples informations, reportez-vous à la section [« Remplacement des particules par défaut par un calque \(version Production](#page-404-0)  [uniquement\) », page 405](#page-404-0) et à [« Remplacement des particules par défaut par du texte](#page-409-0)  [\(version Production uniquement\) », page 410](#page-409-0) 

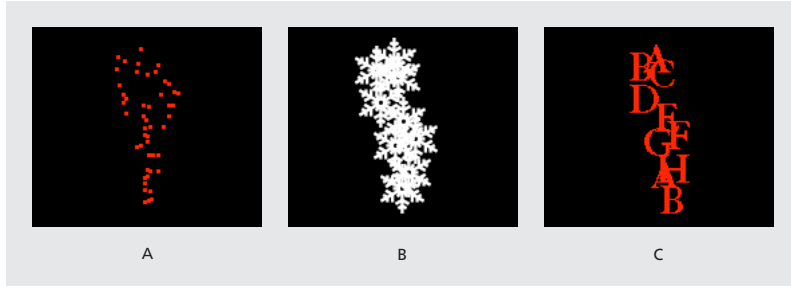

**Particules générées à partir du canon A.** Points **B.**Métrage à partir d'un calque **C.**Caractères de texte

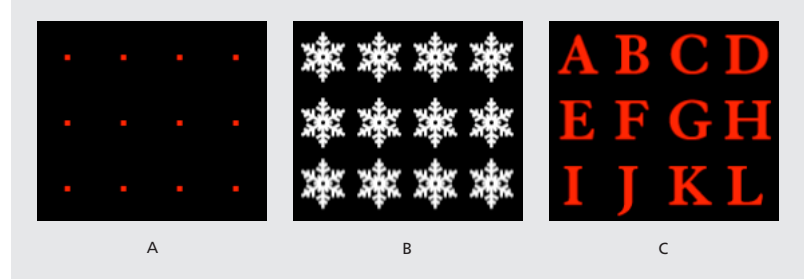

**Particules générées à partir de la grille A.** Points **B.** Métrage à partir d'un calque **C.** Caractères de texte

<span id="page-399-0"></span>Les générateurs de particules définissent les propriétés des particules au moment de leur création. Ensuite, le comportement des particules est déterminé par les options Gravité, Repousser, Mur, Détonateur et Mappeur de propriété. A titre d'exemple, lorsque vous souhaitez faire adhérer des particules aux intersections de la grille, vous pouvez utiliser la propriété Friction statique du mappeur de propriété pour maintenir les particules en place, sinon, dès leur création, les particules s'éloigneront de leur position d'origine sur la grille.

### **Amélioration des performances avec le Laboratoire de particules (version Production uniquement)**

Vous pouvez animer un grand nombre d'objets similaires pour qu'ils bougent séparément mais produisent un mouvement général cohérent, comme pour animer de la neige qui tombe, un essaim d'abeille ou un feu d'artifice. Les conseils suivants vous aideront à travailler de façon plus efficace :

- **•** Lorsque vous générez un effet Laboratoire de particules, vérifiez régulièrement sur la palette Info le nombre de particules créées. Si un effet contient plus de 10 000 particules, le rendu peut être beaucoup ralenti.
- **•** La grille et le détonateur de calque génèrent des particules sur chaque image, créant ainsi trop de particules pour l'effet désiré, ce qui ralentit le rendu. Pour éviter la création de particules en continu, animez les options suivantes pour qu'elles tendent vers zéro sur la durée : Détonateur de calque, Rayon des nouvelles particules, Rayon de grille, Rayon de particule et Taille de la police. De cette façon, le Laboratoire de particules ne génère de nouvelles particules qu'au début de chaque séquence.

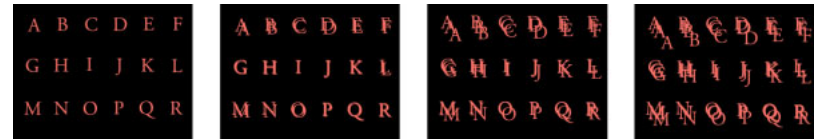

La grille génère par défaut des particules pour chaque calque.

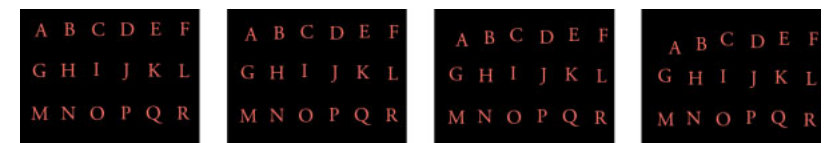

Dans cet exemple, une image clé pour la taille du point des particules de la grille est définie sur zéro dans la deuxième image, pour que seules les particules générées sur la première image apparaissent.

**•** Lorsque vous appliquez un effet Laboratoire de particules à un calque, la position des particules ne se limite pas aux bordures du calque. Pour contrôler les particules que vous ne pouvez pas voir ou qui apparaissent près du bord de l'image, utilisez une matrice de sélection ou de propriété plus grande que la zone de calque Laboratoire de particules. De plus, After Effects prend en compte la couche alpha d'une matrice d'image. Si vous souhaitez que les zones transparentes de la matrice agissent sur les particules, précomposez le calque de la matrice en plaçant un aplat noir derrière.

<span id="page-400-1"></span>Pour spécifier un rendu de trame avec un effet Laboratoire de particule, sélectionnez le paramètre Activer le rendu de trame de la boîte de dialogue Options de Laboratoire de particules. De cette manière, le Laboratoire de particules calcule la simulation à une cadence d'image deux fois supérieure à celle de la composition actuelle ; cette cadence est nécessaire au rendu de trame.

# <span id="page-400-0"></span>**Création de particules (version Production uniquement)**

Vous pouvez créer des particules à l'aide des outils Canon, Grille, Détonateur de calque et Détonateur de particule. L'outil Canon est activé par défaut et doit être désactivé préalablement si vous souhaitez utiliser une autre méthode pour créer des particules. Cet outil crée des particules en flot continu, comme si elles étaient tirées d'un canon. L'outil Grille crée des particules dans un format de grille organisé, avec des rangs et des colonnes droits. Les détonateurs créent des particules de façon aléatoire, comme les étincelles d'un pétard.

### **Canon de Laboratoire de particules (version Production uniquement)**

Par défaut, le canon projette des particules rouges vers le haut de l'image, à la vitesse de 100 particules par seconde.

Lorsque vous créez des particules à l'aide du canon, vous pouvez régler les options suivantes :

**Position** Cette option détermine les coordonnées X et Y à partir desquelles les particules sont créées.

**Rayon du canon** Cette option définit la taille du rayon du canon. Des valeurs négatives produisent un canon circulaire et des valeurs positives un canon carré. Lorsque la source est étroite, comme celle d'un pistolet laser, spécifiez une valeur basse. Lorsque la source est large, comme un banc de poissons, spécifiez une valeur élevée.

**Particules par seconde** Cette option détermine à quel rythme les particules sont créées. Lorsque la valeur est définie sur 0 (zéro), aucune particule n'est créée. Une valeur élevée entraîne l'augmentation de la densité du flot de particules. Si vous ne souhaitez pas que le canon tire en continu lors de la composition, définissez des images clés avec une valeur de 0 pour cette propriété pendant les moments où vous ne voulez pas créer de particules.

**Direction** Cette option définit les angles de tir des particules.

**Diffusion aléatoire de la direction** Cette option détermine la déviation aléatoire de la direction de chaque particule par rapport à la direction du canon. A titre d'exemple, une valeur de diffusion de 10 degrés envoie les particules dans toutes les directions à l'intérieur d'un angle de +/- 5 degrés par rapport à la direction du canon. Pour un flot très précis, comme celui d'un pistolet laser, spécifiez une valeur basse. Pour un flot qui s'élargit rapidement, spécifiez une valeur élevée. Vous pouvez spécifier une valeur allant jusqu'à 360 degrés.

**Vitesse** Cette option détermine la vitesse initiale des particules en pixels par seconde, au moment de leur sortie du canon.

<span id="page-401-0"></span>**Diffusion aléatoire de la vitesse** Cette option détermine le niveau de vitesse aléatoire des particules. Une valeur élevée entraîne une plus grande variation de la vitesse des particules. A titre d'exemple, si vous définissez Vitesse sur 20 et Diffusion aléatoire de la vitesse sur 10, les particules sortent du canon à des vitesses allant de 15 à 25 pixels par seconde.

**Couleur** Cette option définit la couleur des points ou des caractères de texte. Ce paramètre n'a aucun effet si vous utilisez un calque comme source de particules.

**Rayon de particule/Taille de la police** Cette option définit le rayon des points en pixels ou la taille des caractères de texte en points. Ce paramètre n'a aucun effet si vous utilisez un calque comme source de particules.

#### **Pour désactiver le flot de particules :**

**1** Dans la fenêtre Effets, cliquez sur le triangle pointant à droite, à côté de Canon, de façon à ce qu'il pointe vers le bas.

**2** Cliquez sur l'option Particules par seconde, entrez la valeur 0 (zéro), puis cliquez sur OK.

## <span id="page-401-1"></span>**Grille du laboratoire de particules (version Production uniquement)**

La grille crée un plan de particules continu à partir d'un ensemble d'intersections. Les particules de la grille sont créées sans vitesse ; leur mouvement repose entièrement sur les paramètres définis avec les options Gravité, Repousser, Mur et Mappeur de propriété. Par défaut, les particules de la grille tombent en bas de l'image car la propriété Force de l'option Gravité est activée par défaut.

Avec l'option Grille, une nouvelle particule apparaît sur chacune des images à chaque intersection de la grille. Vous pouvez ajuster cette fréquence, mais si vous souhaitez que la grille cesse de générer des particules à des moments donnés, définissez l'option Rayon de particule/Taille de la police sur 0, ou bien utilisez des images clés pour activer la valeur des propriétés Particules en travers et Particules vers le bas. Pour accroître le nombre de particules qui apparaissent sur chacun des calques, augmentez la valeur de Particules en travers et Particules vers le bas.

*Remarque :par défaut, le canon est activé et la grille désactivée. Si vous souhaitez utiliser la grille et arrêter de générer des particules avec le canon, désactivez le canon en définissant l'option Particules par seconde sur 0 (zéro).*

Lorsque vous créez des particules à l'aide de la grille, réglez les paramètres suivants :

**Position** Ce paramètre définit les coordonnées X/Y du centre de la grille. Lorsqu'une particule de la grille est créée, elle est centrée sur l'intersection de sa grille, qu'elle soit un point, un calque ou un caractère de texte. Lorsque vous utilisez des caractères de texte comme particules, l'option Utiliser la grille de la boîte de dialogue Modifier le texte de la grille est activée par défaut, plaçant ainsi chaque caractère sur une intersection distincte de la grille ; de cette façon, l'espacement habituel entre les caractères et les mots, et le crénage ne s'appliquent pas (reportez-vous à la section [« Remplacement des particules](#page-409-0)  [par défaut par du texte \(version Production uniquement\) », page 410\)](#page-409-0). Si vous souhaitez que les caractères de texte apparaissent sur la grille avec un espacement normal, utilisez un alignement de texte différent de celui de l'option Utiliser la grille.

**Largeur/Hauteur** Ce paramètre indique les dimensions horizontale et verticale de la grille, en pixels.

<span id="page-402-0"></span>**Particules en travers/Particules vers le bas** Ce paramètre indique le nombre de particules à répartir horizontalement et verticalement sur la zone de la grille. Les particules ne sont générées que lorsque la valeur est égale ou supérieure à 1.

*Remarque : si les options Largeur, Hauteur, Particules en travers et Particules vers le bas ne sont pas disponibles, c'est que l'option Utiliser la grille de la boîte de dialogue Modifier le texte de la grille est désactivée. Pour de plus amples informations, reportez-vous à la section [« Remplacement des particules par défaut par du texte \(version Production](#page-409-0)  [uniquement\) », page 410.](#page-409-0)*

**Couleur** Ce paramètre définit la couleur des points ou des caractères de texte. Ce paramètre n'a aucun effet si vous utilisez un calque comme source de particules.

**Rayon de particule/Taille de la police** Ce paramètre définit le rayon des points en pixels ou la taille des caractères de texte en points. (Reportez-vous à la section [« Remplacement](#page-409-0)  [des particules par défaut par du texte \(version Production uniquement\) », page 410\)](#page-409-0). Ce paramètre n'a aucun effet si vous utilisez un calque comme source de particules.

#### **Pour désactiver la grille :**

**1** A partir de la fenêtre Effets, cliquez sur le triangle pointant à droite, à côté de la grille, de façon à ce qu'il pointe vers le bas.

- **2** Exécutez l'une des actions suivantes :
- **•** Cliquez sur la valeur soulignée située à côté de l'option Particules en travers, entrez 0, puis cliquez sur OK.
- **•** Cliquez sur la valeur soulignée située à côté de l'option Particules vers le bas, entrez 0, puis cliquez sur OK.
- **•** Cliquez sur la valeur soulignée située à côté de l'option Rayon de particule/Taille de la police, entrez 0, puis cliquez sur OK.

### **Détonateur de calque et détonateur de particule (version Production uniquement)**

Le détonateur de calque détone un calque en de nouvelles particules et le détonateur de particule détone une particule en plusieurs nouvelles particules. En plus des effets de détonation, les détonateurs sont également pratiques pour simuler des feux d'artifice ou pour augmenter rapidement un nombre de particules.

Les conseils suivants vous aideront à contrôler les particules provenant d'une détonation :

- **•** Un calque est détoné une fois pour chaque image. Par défaut, cette détonation crée une pluie continuelle de particules pendant la durée de la composition. Si vous souhaitez démarrer ou arrêter une détonation, activez l'option Rayon des nouvelles particules à l'aide d'images clés pour que sa valeur soit zéro pendant les moments où vous ne voulez pas créer de particules.
- **•** Si la source du calque est une composition imbriquée, vous pouvez définir différentes valeurs pour la propriété Opacité, ou différents points d'entrée et de sortie pour les calques à l'intérieur des compositions imbriquées, de façon à rendre le calque détoné transparent à différents moments. Le détonateur de calque ne crée pas de particule sur les parties transparentes d'un calque.
- **•** Pour modifier la position d'un calque détoné, précomposez le calque avec une nouvelle position (utilisez pour cela l'option Transférer tous les attributs vers la nouvelle composition), puis utilisez le calque précomposé comme calque détoné.

- <span id="page-403-0"></span>**•** Lorsque vous détonez des particules, les nouvelles particules récupèrent la position, la vitesse, l'opacité, l'échelle et la rotation des particules d'origine.
- **•** Une fois les calques ou les particules détonés, le mouvement des particules dépend des options Gravité, Repousser, Mur et Mappeur de propriété.

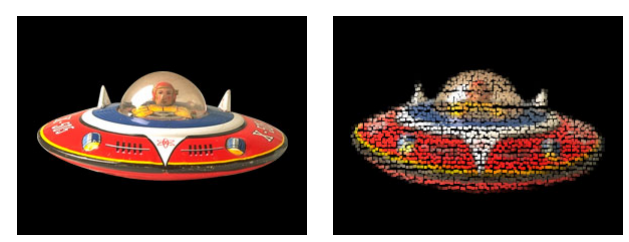

Application du détonateur de calque à un calque

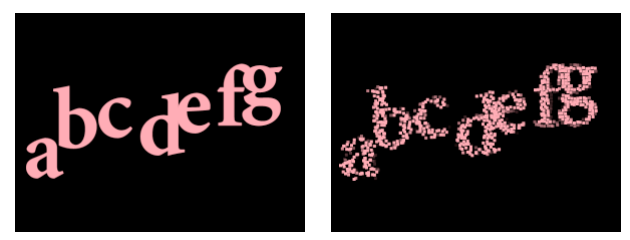

Application du détonateur de particule à des particules

Le terme « détoner » utilisé pour le détonateur de calque et le détonateur de particule est employé dans un sens strictement physique : il se réfère au morcellement des calques et à la façon dont les particules créées s'écartent de la position initiale. Si vous souhaitez créer une détonation violente avec de la fumée et des étincelles, composez cet effet à l'aide d'autres calques contenant du feu, de la fumée et des étincelles (soit comme des effets de particules supplémentaires, soit à partir d'un métrage réel).

Certaines options de Mappeur de propriété provoquent des détonations plus réalistes (reportez-vous à la section [« A propos des mappeurs de propriété \(version Production](#page-414-0)  [uniquement\) », page 415](#page-414-0)). A titre d'exemple, modifiez l'opacité pour faire disparaître peu à peu les particules résultant de la détonation, ou bien changez les couches de couleur Rouge, Vert et Bleu de façon à changer la couleur des particules créées au fur et à mesure qu'elles refroidissent.

Vous pouvez modifier les options suivantes pour le Détonateur de calque et le Détonateur de particule :

**Détoner le calque** (Détonateur de calque uniquement) Choisissez le calque que vous souhaitez détoner. Pour faire disparaître la vidéo au moment où les particules apparaissent, vous pouvez soit désactiver la vidéo du calque, soit déplacer son point de sortie.

**Rayon des nouvelles particules** Entrez une valeur pour le rayon des particules résultant de la détonation. Cette valeur doit être plus petite que le rayon du calque ou de la particule d'origine.

<span id="page-404-1"></span>**Dispersion de la vélocité** Entrez une valeur, en pixels par seconde, pour la vitesse maximale de la plage à l'intérieur de laquelle le laboratoire de particule modifie la vitesse des particules résultant de la détonation. Des valeurs élevées créent une détonation plus dispersée ou en nuage. Des valeurs basses gardent les nouvelles particules plus près les unes des autres et peuvent faire ressembler les particules détonées à un halo ou une onde de choc.

#### **Pour détoner un calque :**

**1** Dans la fenêtre Effets, cliquez sur le triangle pointant à droite, à côté de Détonateur de calque, de façon à ce qu'il pointe vers le bas.

**2** Déterminez les options.

#### **Pour détoner des particules :**

**1** A partir de la fenêtre Effets, cliquez sur le triangle pointant à droite, à côté de Détonateur de particule, de façon à ce qu'il pointe vers le bas.

**2** Déterminez les options.

**3** Pour appliquer l'effet à un sous-ensemble de particules, spécifiez en conséquence les propriétés de l'option Affectation (reportez-vous à la section [« Utilisation de l'option Affec](#page-422-0)[tation pour la spécification des particules \(version Production uniquement\) », page 423\)](#page-422-0).

# <span id="page-404-0"></span>**Remplacement des particules par défaut par un calque (version Production uniquement)**

Par défaut, les options Canon, Grille et Détonateurs créent des particules en forme de points. Toutefois, vous pouvez utiliser le mappeur de calque pour assigner un autre calque de la composition comme source de particules qui remplacera les points. A titre d'exemple, si vous prenez la séquence d'un oiseau battant des ailes comme calque source de particules, After Effects remplace tous les points par un morceau de la séquence avec l'oiseau, et vous obtenez un vol d'oiseaux sur le calque. Un calque source de particules peut être une image fixe, un aplat ou une composition imbriquée After Effects.

<span id="page-405-0"></span>Si vous remplacez une particule par un calque qui contient un métrage animé, vous pouvez spécifier l'image utilisée par chacune des particules au moment de sa création. Il est ainsi possible d'obtenir des particules animées ou de créer des variations au sein des particules sur un même calque. L'image qu'une particule prend d'un calque source est définie par les paramètres d'instant courant et de Décalage temporel (reportez-vous à la section [« Spécification des images à mapper \(version Production uniquement\) »,](#page-405-1)  [page 406\)](#page-405-1).

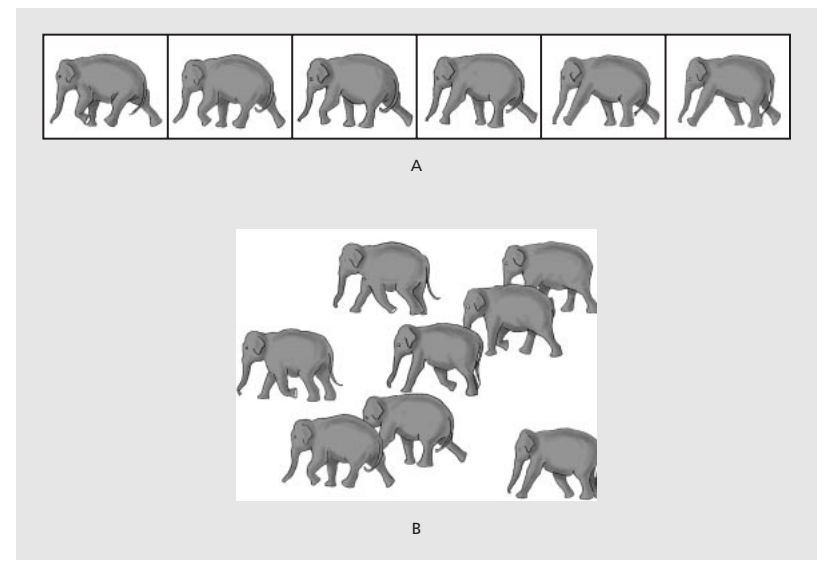

**A.**Calque d'une séquence source contenant différentes images séquentielles **B.** L'utilisation d'une séquence pour une source de particules permet de varier l'aspect d'une particule.

*Remarque :lorsque vous choisissez un calque pour une matrice de calque, le Laboratoire de particules ne garde pas les modifications de la propriété ou de l'image clé effectuées dans la composition, mais utilise à la place l'état d'origine du calque. Pour conserver les options de transformation, d'effets, de masques et de pixellisation, ou les modifications de l'image clé d'un calque lorsque vous l'utilisez comme source de particules, vous devez précomposer le calque.*

### <span id="page-405-1"></span>**Spécification des images à mapper (version Production uniquement)**

Un *calque à images multiples* est un calque dont la source varie dans le temps, comme une séquence ou une composition. Lorsque vous mappez de nouvelles particules à partir d'un calque à images multiples, utilisez l'option Décalage temporel pour déterminer le mode d'utilisation des images du calque. Cela entraîne encore plus de flexibilité pour la plage de métrage source que vous pouvez utiliser dans une animation de particule unique.

<span id="page-406-0"></span>A titre d'exemple, utilisez l'option Décalage temporel absolu pour mapper une image fixe sur une particule, ou bien utilisez l'option Décalage temporel relatif pour mapper une séquence d'images animées sur une particule. Vous pouvez attribuer aux options de décalage temporel relatif ou absolu un comportement aléatoire sur l'ensemble des particules.

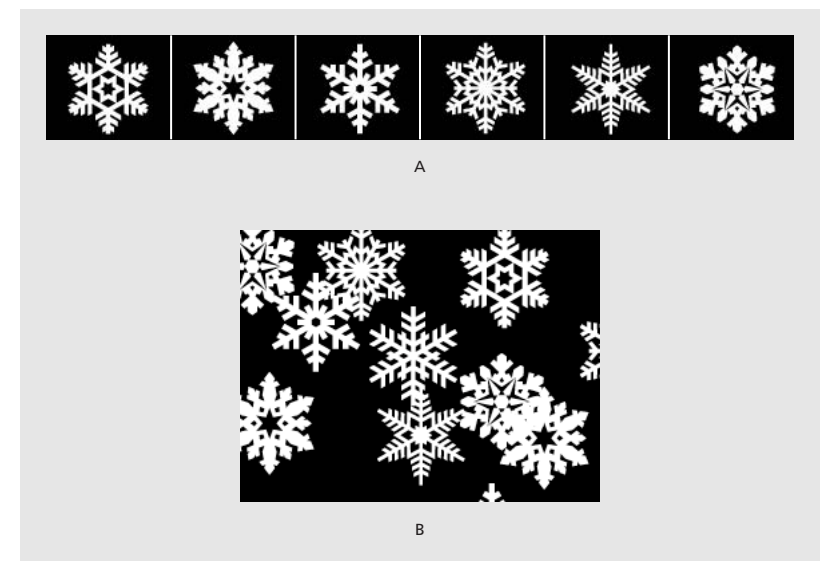

**A.** Calque de séquence source mémorisant différents objets non séquentiels dans chaque image **B.** Création de particules à partir de ce calque à l'aide de l'option Aléatoire absolu de Décalage temporel

A l'aide de l'option Décalage temporel, vous pouvez choisir une image à partir de laquelle commencer à lire des images séquentielles issues du calque source dont vous vous servez pour créer des particules. De cette manière, vous pouvez réaliser des effets de particules plus réalistes. A titre d'exemple, si vous utilisez le calque source représentant un oiseau battant des ailes avec le paramètre 0 (zéro) pour le décalage temporel relatif, les battements d'ailes de toutes les instances de l'oiseau seront synchronisés. Si cet effet est réaliste pour une fanfare en marche, il ne l'est pas pour un vol d'oiseaux. Pour que chaque battement d'ailes de l'oiseau commence à partir d'une image différente du calque source, spécifiez un décalage temporel relatif aléatoire lorsque vous définissez les options de matrice de calque.

Vous pouvez modifier les types de décalage temporel de la matrice de calque suivants :

**Relatif** Ce paramètre commence la lecture du calque source (le calque sélectionné dans le menu Utiliser le calque de la propriété Matrice de calque) sur une image dont vous avez spécifié les paramètres de décalage temporel, par rapport à l'instant courant du calque Laboratoire de particules. Lorsque vous utilisez cette option, l'image du calque source, qui s'affiche sous la forme de chaque particule, avance par étapes en fonction de l'instant courant du calque Laboratoire de particules.

<span id="page-407-0"></span>Si vous choisissez le paramètre Relatif et que vous spécifiez une valeur 0 pour Décalage temporel, toutes les particules affichent l'image du calque source qui correspond à l'instant courant du calque Laboratoire de particules. Toutefois, si vous choisissez le paramètre Relatif et que vous spécifiez une valeur de 0,1 pour le décalage temporel (votre composition étant définie sur 30 ips), chacune des nouvelles particules commence à afficher l'image du calque source qui se trouve 0,1 seconde après l'image de particule précédente, ou une image sur trois. De cette manière, lors de la lecture du calque Laboratoire de particules, la première particule affiche l'image du calque source qui correspond à l'instant courant du calque Laboratoire, la deuxième particule affiche l'image du calque source qui vient 0,1 seconde après l'instant courant, la troisième particule affiche l'image du calque source qui vient 0,2 seconde après l'instant courant, et ainsi de suite.

Il faut signaler que malgré le décalage temporel choisi, la première particule affiche toujours l'image du calque source qui correspond à l'instant courant du calque Laboratoire de particules.

**Absolu** Ce paramètre affiche une image à partir du calque source établi sur le décalage temporel choisi, quel que soit l'instant courant. Utilisez cette option lorsque vous souhaitez qu'une particule affiche la même image d'un calque source à images multiples sur toute sa durée de vie, au lieu d'une répétition de différentes images au fur et à mesure que le calque Laboratoire de particules se déroule dans le temps.

A titre d'exemple, si vous choisissez l'option Absolu et que vous spécifiez une valeur 0 pour Décalage temporel, chacune des particules affiche la première image du calque source pendant toute sa durée de vie. Si vous souhaitez afficher une image différente de la première, déplacez le calque source en avant dans le temps jusqu'à ce que l'image désirée corresponde au point d'entrée du calque Laboratoire de particules. Si vous spécifiez une valeur de 0,1 pour le décalage temporel, chaque nouvelle particule affiche une image 0,1 seconde après celle de la particule précédente (ou une image sur trois dans une animation de 30 ips).

**Aléatoire relatif** Cette option amorce la lecture du calque source à partir d'une image choisie de manière aléatoire, dans la plage située entre l'instant courant du calque Laboratoire de particules et le temps aléatoire maximum spécifié (lorsque vous utilisez un type de décalage temporel aléatoire, l'option Décalage temporel est remplacée par l'option Temps aléatoire max.). A titre d'exemple, lorsque vous choisissez l'option Aléatoire relatif et que vous spécifiez une valeur de 1 pour Temps aléatoire max., la lecture de chaque particule commence à partir de l'image de calque source choisie de manière aléatoire, entre l'instant courant et 1 seconde après l'instant courant. Si vous choisissez l'option Aléatoire relatif et que vous spécifiez une valeur négative pour Temps aléatoire max., le temps aléatoire max. se situera avant l'instant courant, de telle sorte que la plage à l'intérieur de laquelle se déroule la lecture des nouvelles particules avancera parallèlement à l'instant courant et une seconde avant l'instant courant.

**Aléatoire absolu** Cette option choisit une image de façon aléatoire dans le calque source, en utilisant une valeur spécifiée comprise entre 0 et le temps aléatoire maximum. Utilisez cette option lorsque cous souhaitez que chacune des particules représente une image unique différente issue d'un calque source à images multiples. A titre d'exemple, si vous choisissez l'option Aléatoire absolu et que vous spécifiez une valeur de 1 pour Temps aléatoire max., chacune des particules affiche une image de calque source à un instant aléatoire compris entre 0 et 1 seconde de la durée du calque source.

### <span id="page-408-0"></span>**Choix des options de matrice de calque (version Production uniquement)**

Après avoir créé des particules par défaut, utilisez la matrice de calque pour remplacer les points par un calque source de particules.

#### **Pour remplacer les particules par défaut par un calque :**

**1** Si nécessaire, importez le métrage source et ajoutez-le à la composition.

**2** Dans la fenêtre Montage, cliquez sur l'icône du calque en forme d'œil ( $\bullet$ ) pour le masquer.

**3** Dans la fenêtre Effets sous Laboratoire de particules, déployez les propriétés de la matrice de calque.

**4** Sélectionnez un calque à partir du menu Utiliser le calque. Le menu liste tous les calques utilisés dans la composition.

**5** Pour Type de décalage temporel, attribuez les particules aux images souhaitées pour les moments autres que l'instant courant. Cette option ne s'applique que lorsque vous mappez des particules vers un calque à images multiples, comme une séquence ou une composition. Pour de plus amples informations, reportez-vous à la section [« Spécification](#page-405-1)  [des images à mapper \(version Production uniquement\) », page 406.](#page-405-1)

**6** Spécifiez une valeur pour l'option Décalage temporaire (ou Temps aléatoire max.). Cette option ne s'applique que si vous mappez des particules vers un calque à images multiples.

*Remarque : le nom de cette option change de Décalage temporel à Temps aléatoire max. lorsque vous sélectionnez Aléatoire relatif ou Aléatoire absolu à partir du menu Type de décalage temporel.*

**7** Pour ne remplacer que quelques particules par défaut à l'aide du calque mappé, spécifiez si nécessaire les options Affectation (reportez-vous à la section [« Utilisation de](#page-422-0)  [l'option Affectation pour la spécification des particules \(version Production](#page-422-0)  [uniquement\) », page 423](#page-422-0)).

#### **Pour cesser l'utilisation d'un calque mappé :**

A partir de la fenêtre Effets, sous Laboratoire de particules, déployez les propriétés de la matrice de calque et choisissez Aucun dans le menu Utiliser le calque.

# <span id="page-409-1"></span><span id="page-409-0"></span>**Remplacement des particules par défaut par du texte (version Production uniquement)**

Par défaut, les options Canon et Grille créent des particules en forme de points. Toutefois, vous pouvez également utiliser des caractères de texte comme particules. A titre d'exemple, vous pouvez entrer un message que le canon projettera à travers l'image. Vous pouvez également modifier les propriétés de n'importe quel ensemble de 3 caractères, par exemple, vous pouvez agrandir certains caractères ou les rendre plus lumineux que d'autres (reportez-vous à la section [« Utilisation de l'option Affectation pour la spécifi](#page-422-0)[cation des particules \(version Production uniquement\) », page 423](#page-422-0)).

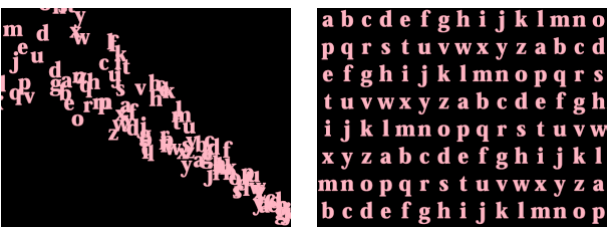

Le canon projette des caractères (à gauche) et la grille génère les mêmes caractères (à droite)

### **Pour remplacer les particules par défaut du canon par du texte :**

- **1** A partir de la fenêtre Effets, cliquez sur Options.
- **2** Cliquez sur Modifier le texte du canon.
- **3** Entrez du texte dans la zone de texte, puis définissez les options suivantes :
- **•** Pour Police/Style, choisissez la police et le style des caractères du canon.
- **•** Pour Ordre, cliquez pour spécifier la séquence de caractères qui sortira du canon. La séquence est déterminée par l'ordre des caractères entrés dans la zone de texte. A titre d'exemple, si la direction du canon est définie sur 90˚ (pointant vers la droite), le texte sort du canon en commençant par les dernières lettres pour en permettre la lisibilité. En conséquence, sélectionnez De droite à gauche.
- **•** Sélectionnez Texte en boucle pour générer en continu les caractères entrés. Désélectionnez cette option pour ne générer les caractères qu'une seule fois.
- **4** Cliquez sur OK.

**5** Cliquez sur le triangle pointant vers la droite à côté du canon pour qu'il pointe vers le bas.

**6** Cliquez sur la valeur soulignée Taille de la police, entrez une valeur de 10 ou supérieure, puis cliquez sur OK.

### **Pour remplacer les particules par défaut de la grille par du texte :**

- **1** A partir de la fenêtre Effets, cliquez sur Options, puis sur Modifier le texte de la grille.
- **2** Définissez les options suivantes :
- **•** Pour Police/Style, choisissez la police et le style des caractères de la grille.
- **•** Pour Alignement, cliquez sur Gauche, Centrer ou Droite pour positionner le texte dans la zone de texte à la place spécifiée dans les propriétés de la grille, ou bien cliquez sur Utiliser la grille pour positionner chacune des lettres dans le texte sur les intersections successives de la grille.

<span id="page-410-1"></span>**•** Sélectionnez Texte en boucle pour répéter les caractères choisis jusqu'à ce que toutes les intersections de la grille contiennent un caractère. (Les intersections de la grille sont définies par les options Particule en travers et Particule vers le bas ; reportez-vous à la section [« Grille du laboratoire de particules \(version Production uniquement\) »,](#page-401-1)  [page 402\)](#page-401-1). Désélectionnez cette option pour ne générer le texte qu'une seule fois. Cette option n'est disponible que si vous sélectionnez Utiliser la grille pour l'alignement.

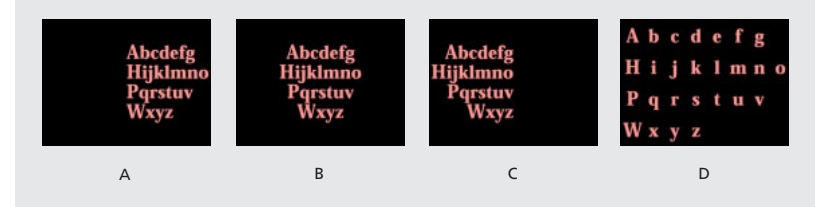

**Options d'alignement A.** Gauche **B.**Centrer **C.** Droite **D.** Utiliser la grille

**3** Entrez du texte dans la zone de texte. Si vous choisissez Utiliser la grille pour l'alignement et que vous souhaitez ignorer une intersection de grille, entrez un espace pour placer le caractère suivant plus bas sur la rangée suivante de la grille, puis appuyez sur la touche Entrée (Windows) ou Retour (Mac OS).

**4** Cliquez sur OK.

**5** Cliquez sur le triangle pointant vers la droite, à côté de la grille, pour qu'il pointe vers le bas.

**6** Cliquez sur la valeur soulignée Taille de la police, entrez une valeur de 10 ou supérieure, puis cliquez sur OK.

### **Pour cesser le remplacement des particules par défaut par du texte :**

**1** A partir de la fenêtre Effets, cliquez sur Options.

**2** Pour cesser l'utilisation du texte avec le canon ou la grille, cliquez sur Modifiez le texte du canon ou Modifiez le texte de la grille, supprimez le texte de la zone de texte, puis cliquez sur OK.

**3** Cliquez sur OK pour fermer la boîte de dialogue Options.

# <span id="page-410-0"></span>**Contrôle du comportement des particules existantes (version Production uniquement)**

Une fois que les particules sont créées à partir du canon, de la grille, du détonateur de calque ou du détonateur de particules, vous pouvez modifier le comportement physique de ces particules de la manière suivante :

- **•** Utilisez l'option Gravité pour attirer les objets dans une direction donnée. Appliquée dans une direction verticale, l'option Gravité est utile pour créer des particules tombant comme la pluie ou la neige, ou bien des particules s'élevant comme des bulles de champagne. Appliquée dans une direction horizontale, l'option Gravité peut simuler le vent.
- **•** Utilisez l'option Repousser pour éviter des collisions entre les particules. L'option Repousser est utilisée pour repousser les particules, par exemple après avoir appliqué

<span id="page-411-0"></span>le détonateur de calque. Utilisez l'option Repousser avec une valeur négative pour attirer les particules les unes vers les autres.

**•** Utilisez l'option Mur pour limiter les particules à une zone. L'option Mur est utilisée pour des effets de ping-pong.

Le comportement des particules est lié aux autres propriétés de Laboratoire de particules. A titre d'exemple, si vous définissez une vitesse de particules du canon qui projette des particules à travers l'image et qui sortent du côté opposé, vous pouvez accroître la force de gravité pour que les particules soient attirées vers le bas avant de sortir de l'image.

# **Contrôle des particules individuelles sur leur durée de vie (version Production uniquement)**

Pour contrôler précisément le mouvement et l'aspect des particules, vous devez trouver un équilibre entre les valeurs de leurs propriétés au moment de leur création (Canon, Grille, Détonateur de calque et Détonateur de particule) et les valeurs des propriétés de leur durée de vie (Gravité, Repousser, Mur et Mappeur de propriété). A titre d'exemple, si vous souhaitez utiliser le canon pour projeter des étincelles qui s'évanouissent peu à peu, vous pourriez penser qu'il suffit d'animer l'option Couleur du canon. Cependant, avec cette méthode, vous modifiez uniquement la couleur de chacune des nouvelles particules créées. Pour contrôler la couleur sur la durée de vie des particules, vous devez créer une matrice de calque et utiliser le mappeur de propriété pour modifier les couches de couleur des particules.

La liste suivante énumère les comportements des particules les plus courants. Pour de plus amples informations sur ces points, reportez-vous à la section [« A propos des](#page-414-0)  [mappeurs de propriété \(version Production uniquement\) », page 415.](#page-414-0)

**Vitesse** Au moment de la création d'une particule, la vitesse de la particule est définie par le canon et les détonateurs, les particules de la grille n'ayant pas de vitesse. Une fois la particule créée, vous pouvez utiliser l'option Force des propriétés Gravité et Repousser. Vous pouvez également modifier la vitesse de chacune des particules en utilisant une matrice de calque pour définir les propriétés Vitesse, Friction cinétique et Masse dans les mappeurs de propriété.

**Direction** Au moment de la création d'une particule, le canon détermine la direction de la particule, le détonateur de calque et le détonateur de particule envoient de nouvelles particules dans toutes les directions, les particules de la grille n'ayant pas de direction. Une fois la particule créée, la direction peut être modifiée par l'option Direction de la propriété Gravité, ou à l'aide d'un masque avec la propriété Mur. Vous pouvez également modifier la vitesse de chacune des particules à l'aide d'une matrice de calque pour définir les propriétés Force graduelle, Vitesse X et Vitesse Y dans les mappeurs de propriété.

**Zone** Utilisez un masque de Mur pour limiter les particules à une autre zone ou pour retirer toutes les barrières. Vous pouvez également limiter les particules à une zone en utilisant une matrice de calque qui servira à définir les valeurs de la propriété Force graduelle dans les mappeurs de propriété.

<span id="page-412-0"></span>**Aspect** Au moment de la création d'une particule, la taille de la particule est définie par les opérateurs du canon, de la grille, du détonateur de calque et du détonateur de particules, sauf si vous remplacez les points par défaut par une matrice de calque. Le canon et la grille définissent une couleur initiale, alors que les détonateurs de calque et de particule tirent la couleur du point détoné, du calque ou du caractère. La boîte de dialogue Options modifie l'aspect initial du texte. Une fois la particule créée, vous pouvez utiliser les mappeurs de propriété pour définir les valeurs pour les propriétés Rouge, Vert, Bleu, Echelle, Opacité et Taille de la police.

**Rotation** Au moment de la création d'une particule, le canon et la grille ne définissent aucune rotation ; le détonateur de particule provoque une rotation à partir du point, du calque ou du caractère détoné. Utilisez l'option Rotation auto-orientée pour faire tourner les particules automatiquement en fonction de leurs trajectoires respectives, par exemple, une particule peut aller vers le haut sur un arc de cercle montant, et vers le bas sur un arc de cercle descendant. La rotation n'est pas facilement perceptible sur un point (particule). Vous vous en rendez compte plus facilement si vous remplacez le point par un caractère de texte ou un calque. Une fois la particule créée, utilisez une matrice de calque pour définir les valeurs des propriétés Angle, Vélocité angulaire et Mouvement de torsion dans les mappeurs de propriété.

*Remarque :l'aspect et la rotation d'une particule de matrice de calque change en fonction de l'aspect et de la rotation d'origine du calque mappé. A titre d'exemple, si vous remplacez les particules en forme de points (valeur par défaut) par la séquence d'un rouet, les particules du rouet donneront l'impression de tourner alors qu'aucune rotation de particules n'est appliquée.*

#### **Pour que les particules entrent en rotation automatiquement le long de leurs trajectoires :**

- **1** A partir de la fenêtre Effets de Laboratoire de particules, cliquez sur Options.
- **2** Sélectionnez Rotation auto-orientée pour l'activer, puis cliquez sur OK.

# **Utilisation de la gravité pour attirer des particules (version Production uniquement)**

Utilisez l'option Gravité pour attirer les particules existantes dans une direction donnée. A l'instar de l'univers, les particules accélèrent en direction de la gravité.

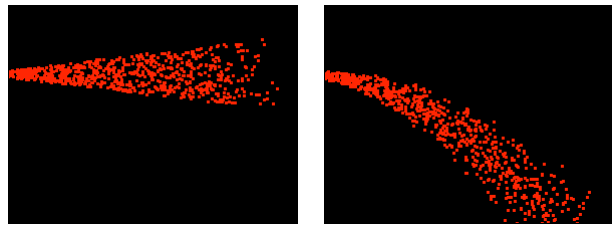

L'option Gravité définie sur zéro (à gauche) n'affecte pas la direction des particules. Une gravité accrue (à droite) attire les particules vers le bas.

Vous pouvez modifier les options suivantes pour la propriété Gravité :

<span id="page-413-0"></span>**Force** Cette option détermine la force de la gravité. Des valeurs positives augmentent la force, en exerçant une attraction plus forte sur les particules. Des valeurs négatives réduisent la force.

**Diffusion aléatoire de force** Cette option détermine une plage de zones aléatoires pour la force. Sur zéro, toutes les particules tombent à la même cadence. Avec une valeur plus élevée, les particules tombent à des cadences légèrement différentes. Bien que la gravité en elle-même accélère la chute des objets de façon égale, l'accroissement de la diffusion de force peut produire des effets plus réalistes avec des objets tels que des feuilles tombant du ciel, lorsque la résistance de l'air est assez forte pour faire varier la cadence de chute des feuilles.

**Direction** Cette option détermine l'angle d'attraction de la gravité. La valeur par défaut est 180 degrés, ce qui simule la réalité en attirant les particules vers le bas de l'image.

**Affectation** Cette option détermine un sous-ensemble de particules du calque auquel la gravité s'applique. Reportez-vous à la section [« Utilisation de l'option Affectation pour la](#page-422-0)  [spécification des particules \(version Production uniquement\) », page 423.](#page-422-0)

# **Répulsion et attraction des particules (version Production uniquement)**

Utilisez l'option Repousser pour contrôler la façon dont les particules proches se repoussent ou s'attirent entre elles. Cette fonction simule l'ajout d'une force magnétique positive ou négative à chaque particule. Vous pouvez spécifier quels particules, calques et caractères sont les forces qui repoussent et quels sont les éléments qui sont repoussés.

*Remarque :si vous souhaitez repousser d'une zone spécifique un calque de particules entier, utilisez l'option Mur. Pour de plus amples informations sur ce sujet ou sur l'option Force graduelle des mappeurs de propriété, reportez-vous à la section [« Contrainte des](#page-414-2)  [particules par un mur \(version Production uniquement\) », page 415](#page-414-2) ou à [« A propos des](#page-414-0)  [mappeurs de propriété \(version Production uniquement\) », page 415.](#page-414-0)*

Vous pouvez modifier les options suivantes pour la propriété Repousser :

**Force** Cette option détermine la force de répulsion. Des valeurs élevées repoussent les particules avec plus de force, des valeurs négatives entraînent l'attraction des particules.

**Rayon de force** Cette option détermine le rayon (en pixels) à l'intérieur duquel les particules sont repoussées. Une autre particule doit se trouver à l'intérieur de ce rayon pour être repoussée.

**Repousseur** Cette option détermine quelles sont les particules qui agissent en repoussant ou en attirant un autre sous-ensemble donné, à l'aide de l'option Affectation. Reportez-vous à la section [« Utilisation de l'option Affectation pour la spécification des](#page-422-0)  [particules \(version Production uniquement\) », page 423.](#page-422-0)

**Affectation** Cette option détermine le sous-ensemble de particules du calque auquel la répulsion ou l'attraction sont appliquées. Reportez-vous à la section [« Utilisation de](#page-422-0)  [l'option Affectation pour la spécification des particules \(version Production](#page-422-0)  [uniquement\) », page 423](#page-422-0).

# <span id="page-414-2"></span><span id="page-414-1"></span>**Contrainte des particules par un mur (version Production uniquement)**

Utilisez l'option Mur pour contraindre les mouvements des particules, en limitant ainsi la zone dans laquelle les particules peuvent se déplacer. Un mur est un masque fermé que vous créez à l'aide d'un outil de masque, un crayon par exemple. En créant un mur, pour pouvez maintenir les particules dans une zone donnée. Lorsqu'une particule heurte le mur, elle rebondit à une vitesse dépendant de la force avec laquelle elle a heurté le mur.

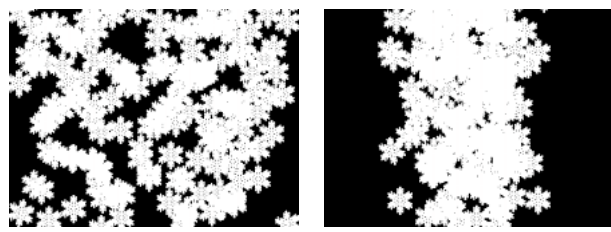

Sans mur, les particules errent ou sortent de l'image (à gauche). Des murs ajoutés à gauche et à droite limitent le mouvement des particules au centre de l'image (à droite).

#### **Pour contraindre le mouvement des particules à une zone :**

**1** Ouvrez le calque Laboratoire de particules à partir de la fenêtre Calque, puis créez un chemin fermé à utiliser comme un mur.

- **2** Dans la fenêtre Effets sous Laboratoire de particules, déployez les propriétés du mur.
- **3** A partir du menu Bordure, choisissez le chemin créé.

O Pour appliquer l'effet à un sous-ensemble de particules, spécifiez en conséquence les<br>■ propriétés de l'ontion 1ffectetien (1) propriétés de l'option Affectation (reportez-vous à la section [« Utilisation de l'option](#page-422-0)  [Affectation pour la spécification des particules \(version Production uniquement\) »,](#page-422-0)  [page 423\)](#page-422-0).

#### **Pour désactiver le mur :**

- **1** Dans la fenêtre Effets sous Laboratoire de particules, déployez les propriétés du mur.
- **2** A partir du menu Bordure, choisissez Aucune.

# <span id="page-414-0"></span>**A propos des mappeurs de propriété (version Production uniquement)**

Les mappeurs de propriété permettent de contrôler les propriétés particulières des particules individuelles. Vous ne pouvez pas modifier une particule spécifique directement, mais vous pouvez utiliser une matrice de calque pour déterminer ce qui arrivera à toute particule qui « voyage » au-dessus d'un pixel donné du calque. Le laboratoire de particule interprète la luminosité de chaque pixel de la matrice de calque comme une valeur spécifique (reportez-vous à la section [« A propos des matrices de calque \(version Production](#page-424-0)  [uniquement\) », page 425](#page-424-0)). Les options du mappeur de propriété associent une couche (Rouge, Vert ou Bleu) de matrice de calque à une propriété spécifique ; ainsi, lorsque la particule se déplace au-dessus d'un pixel donné, le Laboratoire de particules utilise la valeur de luminosité attribuée par la matrice de calque à ce pixel et modifie la propriété spécifiée pour la particule.

<span id="page-415-0"></span>A titre d'exemple, si vous souhaitez contrôler la taille des particules sur certaines zones d'une image, créez une matrice de calque et associez-la à la propriété Echelle, pour que la taille de la particule augmente lorsque la valeur de luminosité du pixel s'accroît. Les particules passant sur des zones claires sont plus grosses que les particules passant sur des zones plus sombres. Si vous associez la matrice de calque à la propriété Vélocité angulaire, les particules passant sur une zone claire tournent autour de leur centre plus vite que celles passant sur une zone foncée de la matrice de calque.

## **Mappeurs de propriété continue ou éphémère (version Production uniquement)**

La propriété d'une particule peut être modifiée pour devenir soit éphémère soit continue :

- **•** La modification *persistante* de la propriété d'une particule entraîne le maintien de la dernière valeur définie par la matrice de calque pour la durée de vie restante de la particule, sauf si la particule est modifiée par un autre opérateur comme Repousser, Gravité ou Mur. A titre d'exemple, si vous utilisez une matrice de calque pour modifier la taille de la particule, et que vous animez la matrice de calque pour qu'elle quitte l'image, la particule garde la dernière valeur de calque définie par la matrice de calque après sa sortie de l'image.
- **•** La modification *éphémère* de la propriété d'une particule entraîne le retour de la propriété à sa valeur d'origine après chaque image. A titre d'exemple, si vous utilisez une matrice de calque pour modifier la taille d'une particule, et que vous animez la matrice de calque pour qu'elle quitte l'image, chacune des particules reprendra sa valeur d'origine dès qu'un pixel de la matrice de calque ne lui correspond plus. De même, si vous appliquez un opérateur comme Addition (+), chaque fois qu'une

<span id="page-416-0"></span>particule passe au-dessus du pixel d'une autre matrice de calque, la valeur du pixel de la matrice de calque s'ajoute à la valeur d'origine de la particule.

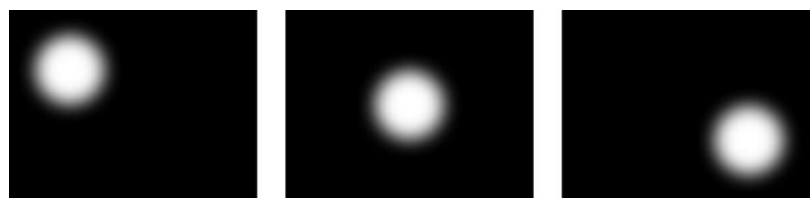

Le cercle blanc est placé dans une composition et sa position animée.

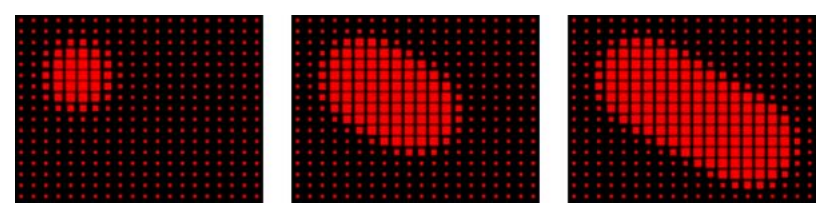

La composition avec le cercle blanc a été utilisée comme matrice dans le Mappeur de propriété continue et a été associée à l'échelle des particules.

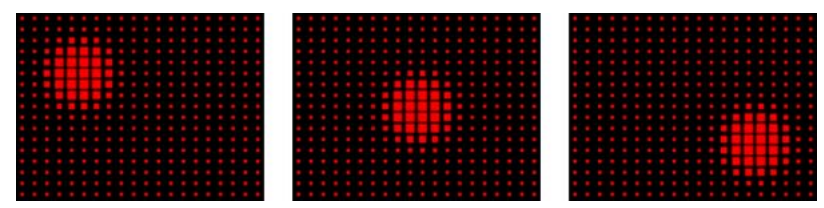

La composition avec le cercle blanc a été utilisée comme matrice dans le Mappeur de propriété éphémère et a été associée à l'échelle des particules.

Pour de plus amples informations, reportez-vous à la section [« Utilisation des mappeurs](#page-416-1)  [de propriété \(version Production uniquement\) », page 417.](#page-416-1)

### <span id="page-416-1"></span>**Utilisation des mappeurs de propriété (version Production uniquement)**

Associées aux images clés, les options de mappeur de propriété fournissent une maîtrise totale des propriétés des particules individuelles dans l'espace et le temps. En utilisant des matrices de calques, vous pouvez modifier les propriétés des particules quelle que soit leur position à l'intérieur d'une image. En appliquant des images clés aux options du mappeur de propriété et en animant une matrice de calque, vous pouvez contrôler les modifications de propriété des particules.

#### **Pour définir les propriétés d'une particule :**

**1** Dans la fenêtre Effets sous Laboratoire de particules, déployez le Mappeur de propriété continue ou le Mappeur de propriété éphémère. Vous pouvez utiliser l'un ou les deux si besoin.

**2** A partir de l'option Utiliser calque comme matrice, choisissez une matrice de calque comme source des valeurs qui modifient les valeurs des particules. La matrice de calque doit faire partie de la composition. Pour de plus amples informations, reportez-vous à la section [« A propos des matrices de calque \(version Production uniquement\) », page 425.](#page-424-0)

<span id="page-417-0"></span>**3** Pour appliquer l'effet à un sous-ensemble de particules, spécifiez en conséquence les propriétés de l'option Affectation (reportez-vous à la section [« Utilisation de l'option Affec](#page-422-0)[tation pour la spécification des particules \(version Production uniquement\) », page 423\)](#page-422-0).

**4** Pour chacun des groupes d'options Mappeur rouge vers, Mappeur vert vers et Mappeur bleu vers, choisissez une propriété à partir du menu pour l'associer à une couche couleur si besoin. Vous n'avez pas besoin de mapper les propriétés de toutes les couches couleur. A titre d'exemple, si vous souhaitez modifier l'échelle de la matrice d'image, vous pouvez mapper la couleur rouge pour une mise à l'échelle sans définir d'autres propriétés.

**5** Si besoin, spécifiez pour chacun des groupes d'option de Mapper vers, les valeurs les plus basses et les plus élevées que la matrice de calque doit fournir en utilisant les options Min. et Max. La valeur Min. est mappée pour un point noir, et la valeur Max. est mappée pour un point blanc. La distribution complète de la tonalité entre Min. et Max. est alors recalculée proportionnellement. Reportez-vous à la section [« Utilisation des options Min.](#page-417-1)  [et Max. pour ajuster la plage de sortie d'une matrice de calque \(version Production](#page-417-1)  [uniquement\) », page 418](#page-417-1).

**6** Si vous utilisez le Mappeur de propriété éphémère, vous pouvez également choisir un opérateur à appliquer à la valeur de propriété d'une particule, et à la valeur du pixel de la matrice de calque correspondant. Pour de plus amples informations, reportez-vous à la section [« Utilisation des opérateurs du Mappeur de propriété éphémère pour l'ajustement](#page-418-1)  [des valeurs \(version Production uniquement\) », page 419.](#page-418-1)

*Remarque : étant donné que les propriétés de particules utilisent de nombreuses unités différentes, (pixels, degrés, secondes), vous pouvez réduire ou augmenter la plage des valeurs à partir de la matrice de calque de telle sorte que toutes les valeurs résultantes soient utilisables dans le système de mesure d'une propriété de particule spécifique. Tout d'abord, utilisez les options Min. et Max., qui définissent la plage des valeurs à utiliser à partir de la matrice de calque. Si un ajustement supplémentaire est nécessaire et que vous utilisez le Mappeur de propriété éphémère, utilisez des opérateurs mathématiques qui amplifient, atténuent ou limitent l'effet de la matrice de calque.* 

# <span id="page-417-1"></span>**Utilisation des options Min. et Max. pour ajuster la plage de sortie d'une matrice de calque (version Production uniquement)**

Lorsque les valeurs générales de la plage de luminosité de la matrice de calque sont trop grandes ou trop petites, utilisez les options Min. et Max. pour étirer, compresser ou déplacer les valeurs produites par la matrice de calque. Les exemples suivant listent les situations où l'ajustement des valeurs Min. et Max. peut se révéler nécessaire :

- **•** Vous souhaitez définir la plus petite taille de police à 10 points et la plus grande à 96. Définissez la valeur Min. à 10 et la valeur Max. à 96.
- **•** Vous définissez la couleur initiale d'une particule, puis vous utilisez une matrice de calque pour modifier les couleurs de la particule. Si vous retenez que les changements de couleurs ne sont pas assez forts, vous pouvez abaisser la valeur Min. et augmenter la valeur Max. pour augmenter le contraste des changements de couleur.
- **•** Vous définissez la vitesse initiale d'une particule, puis vous utilisez une matrice de calque pour modifier la propriété Vitesse X. Malgré tout, vous trouvez que la différence entre les particules les plus rapides et les plus lentes est trop grande. En augmentant la valeur Min. et en abaissant la valeur Max. pour la couche de la matrice de calque qui est mappée sur la propriété Vitesse X, vous réduisez la plage des vitesses des particules.

- <span id="page-418-0"></span>**•** Vous utilisez une matrice de calque pour modifier la propriété Echelle des particules et vous trouvez que les particules les plus petites ne le sont pas assez, alors que les plus grandes particules sont trop grandes. Dans ce cas, vous devez abaisser l'ensemble de la plage de sortie et diminuer les valeurs Min. et Max.
- **•** La matrice de calque modifie les particules dans la direction opposée à la direction recherchée. Echangez les valeurs Min. et Max., ce qui aura le même effet qu'inverser la matrice de calque.

*Remarque : la couche alpha de la matrice de calque est la matrice sélectionnée pour les mappeurs de propriété continue et éphémère. Reportez-vous à la section [« Utilisation de](#page-422-0)  l'option Affectation pour la spécification des particules (version Production [uniquement\) », page 423.](#page-422-0)*

### <span id="page-418-1"></span>**Utilisation des opérateurs du Mappeur de propriété éphémère pour l'ajustement des valeurs (version Production uniquement)**

Par défaut, le Laboratoire de particules remplace la valeur de la propriété d'une particule représentée par le pixel de la matrice de calque à l'endroit actuel de la particule. Vous pouvez également amplifier, atténuer ou limiter les valeurs résultantes en spécifiant un opérateur mathématique à partir du Mappeur de propriété éphémère, puis utiliser à la fois la valeur de la propriété d'une particule et la valeur du pixel correspondante de sa matrice de calque. Les opérateurs ne sont disponibles que dans le Mappeur de propriété éphémère. Les opérateurs suivants sont disponibles :

**Définir** Cet opérateur remplace la valeur de la propriété d'une particule par la valeur du pixel correspondant de la matrice de calque. C'est l'opérateur par défaut.

**Ajouter** Cet opérateur utilise la somme de la valeur de la propriété d'une particule et la valeur du pixel correspondant de la matrice de calque.

**Ecart** Cet opérateur utilise la valeur absolue de la différence de valeur de la propriété d'une particule et la valeur de luminosité du pixel correspondant sur la matrice de calque. Comme cette option se sert de la valeur absolue de l'écart, le résultat est toujours positif. Cet opérateur est utile lorsque vous souhaitez obtenir uniquement des valeurs positives. Si vous essayez d'obtenir un modèle réaliste, l'opérateur Ecart n'est pas le plus approprié.

**Soustraction** Cet opérateur commence par la valeur de la propriété d'une particule et lui soustrait la valeur de luminosité du pixel correspondant sur la matrice de calque.

**Multiplication** Cet opérateur multiplie la valeur de la propriété d'une particule par la valeur de luminosité du pixel correspondant sur la matrice de calque.

**Min.** Cet opérateur compare la valeur de luminosité de la matrice de calque à la valeur de la propriété de la particule, et utilise la valeur la plus basse.

**Max.** Cet opérateur compare la valeur de luminosité de la matrice de calque à la valeur de la propriété de la particule, et utilise la valeur la plus haute.

Si vous ne maîtrisez pas les opérateurs mathématiques, les conseils suivants peuvent vous aider à décider de l'utilisation ou non d'un opérateur :

**•** L'opérateur le plus utilisé est Définir (opérateur par défaut), car il remplace la valeur de la propriété de la particule par la valeur du pixel correspondant à la valeur de luminosité de la matrice de calque.

- <span id="page-419-0"></span>**•** Pour augmenter les valeurs de propriétés existantes, essayez d'appliquer une valeur positive à l'opérateur Addition ou une valeur supérieure à 1,0 à l'opérateur Multiplication.
- **•** Pour atténuer les changements de la valeur de la propriété, essayez d'appliquer l'opérateur Multiplication en utilisant des valeurs entre 0 et 1,0.
- **•** Pour limiter la propriété d'une particule pour qu'elle soit inférieure ou égale à une valeur, utilisez l'opérateur Min. et attribuez à la fois les propriétés Min. et Max. à cette valeur. Si vous utilisez un aplat blanc comme matrice de calque, vous devrez attribuer la propriété Max. uniquement.

### **Utilisation d'une matrice de calque pour définir les particules modifiées par un mappeur de propriété (vers. Prod. uniquement)**

A partir des mappeurs de propriété continue et éphémère, vous pouvez utiliser la couche alpha de la matrice de calque pour appliquer des modifications plus subtiles à la valeur de la propriété de la particule. A titre d'exemple, les particules positionnées au-dessus d'un pixel de matrice de calque où la couche alpha est de 255 sont entièrement modifiées, alors que des valeurs inférieures affectent moins les particules. Les pixels d'une matrice de calque qui sont entièrement transparents n'ont aucun effet sur les propriétés des particules. Pour de plus amples informations, reportez-vous à la section [« A propos des](#page-424-0)  [matrices de calque \(version Production uniquement\) », page 425.](#page-424-0)

*Remarque :comme avec d'autres groupes d'options de Laboratoire de particules, vous pouvez également utiliser les options Affectation des mappeurs de propriété continue et éphémère, pour réduire l'ensemble des particules affectées. Reportez-vous à la section [« Utilisation de l'option Affectation pour la spécification des particules \(version Production](#page-422-0)  [uniquement\) », page 423.](#page-422-0)*

Lorsque vous définissez l'une des propriétés suivantes, le Laboratoire de particules copie la valeur à partir de la matrice de calque (c'est à dire, le calque sélectionné dans le menu Utiliser calque comme matrice) et l'applique à la particule.

**Aucune** Ce paramètre ne modifie aucune propriété de particule.

**Rouge** Ce paramètre copie la valeur de la couche rouge de la particule ; valeurs comprises entre 0,0 et 1,0.

**Vert** Ce paramètre copie la valeur de la couche verte de la particule ; valeurs comprises entre 0,0 et 1,0.

**Bleu** Ce paramètre copie la valeur de la couche bleue de la particule ; valeurs comprises entre 0,0 et 1,0.

**Friction cinétique** Ce paramètre copie la valeur de la force de résistance sur un objet en déplacement ; valeurs comprises entre 0,0 et 0,1. Augmentez cette valeur pour ralentir ou arrêter l'animation des particules comme avec un frein.

**Friction statique** Ce paramètre copie la somme d'inertie qui retient une particule immobile en place ; valeurs comprises entre 0,0 et 0,1. A zéro, la particule bouge lorsqu'une force comme la gravité, s'y exerce. Si vous augmentez cette valeur, une particule immobile nécessite une quantité plus élevée d'une autre force pour démarrer le déplacement.

<span id="page-420-0"></span>**Angle** Ce paramètre copie la direction dans laquelle pointe la particule par rapport à l'angle (en degrés) d'origine de la particule. L'angle est facile à observer lorsqu'une particule est un caractère de texte ou un calque sans symétrie radiale.

**Vélocité angulaire** Ce paramètre copie la vitesse de rotation d'une particule en degrés par seconde. Il détermine la vitesse à laquelle une particule tourne autour de son axe.

**Moment de torsion** Ce paramètre copie la force de rotation d'une particule. La vélocité angulaire d'une particule augmente avec une torsion positive et augmente plus lentement avec les particules d'une masse plus grande. Des pixels plus clairs affectent la vélocité angulaire de manière plus sévère ; si une torsion suffisante est appliquée à la vélocité angulaire, la particule commence à tourner dans le sens opposé.

**Echelle** Ce paramètre copie la valeur de l'échelle d'une particule sur les axes X et Y. Utilisez-le pour étirer une particule proportionnellement. Une valeur de 1,0 donne à la particule sa taille réelle, une valeur de 2,0 l'agrandit à 200 %, etc.

**Echelle X/Echelle Y** Ce paramètre copie la valeur de l'échelle d'une particule sur les axes X et Y. Utilisez-le pour étirer une particule horizontalement ou verticalement.

**X/Y** Ce paramètre copie la position (en pixels) d'une particule sur l'axe des X ou des Y de l'image. Une valeur de zéro détermine une position à gauche de l'image (pour X) ou audessus (pour Y).

**Vitesse X/Vitesse Y** Ce paramètre copie la vitesse horizontale (vitesse de l'axe des X) ou la vitesse verticale (vitesse de l'axe des Y) d'une particule ; la vitesse est exprimée en pixels par seconde.

**Force graduelle** Ce paramètre copie l'ajustement de la force sur la base des zones d'une matrice de calque sur les plans de trajectoire X et Y. Les valeurs de luminosité du pixel de la couche couleur déterminent la résistance de la force de la particule pour chaque pixel ; de cette manière la couche couleur (agissant comme une matrice de calque de monts et de vallées) réduit ou augmente la force de la particule. Dans la matrice de calque, des zones de luminosité égales n'entraînent aucun ajustement, comme pour un terrain plat. Des valeurs de pixel basses entraînent une résistance moindre à la force de la particule, comme pour une pente. Des valeurs de pixel plus élevées entraînent une plus grande résistance à la force de la particule, comme pour une montée. Pour de meilleurs résultats, utilisez une image de matrice de calque aux bords atténués.

 Si vous utilisez une matrice de calque pour la force graduelle, où les zones plates n'entraînent aucun ajustement, et que vous utilisez les propriétés Min. et Max. (pas les opérateurs Min. et Max.) pour définir la plage de valeurs pour la Force graduelle, attribuez les mêmes valeurs mais positives et négatives (par exemple, -30 et +30). Ceci garantit que le milieu de la plage reste centré sur zéro.

**Vélocité graduelle** Ce paramètre copie l'ajustement de la vitesse sur la base des zones d'une matrice de calque sur les plans de trajectoire X et Y. Reportez-vous à la section Force graduelle.

**Force X** Ce paramètre copie la contrainte le long de l'axe des X de la trajectoire. Des valeurs positives poussent la particule vers la droite.

**Force Y** Ce paramètre copie la contrainte le long de l'axe des Y de la trajectoire. Des valeurs positives poussent la particule vers le bas.

<span id="page-421-0"></span>**Opacité** Ce paramètre copie la transparence d'une particule, la valeur 0 représentant un élément invisible et la valeur 1 un aplat. Modifiez cette valeur pour simuler l'apparition ou la disparition d'éléments.

**Masse** Ce paramètre copie la masse de la particule ; la masse interagit avec toutes les propriétés modifiant la force, comme les propriétés Gravité, Friction statique, Friction cinétique, Moment de torsion et Vélocité angulaire. La force à exercer pour déplacer des particules varie proportionnellement à la masse.

**Durée de vie** Ce paramètre copie le temps écoulé (en secondes) de la durée de vie d'une particule. A la fin de sa durée de vie, la particule est supprimée du calque. La durée de vie par défaut est infinie.

**Caractère** Ce paramètre copie la valeur correspondant à un caractère de texte ASCII, qui remplace la particule actuelle. Cela ne s'applique que si vous utilisez des caractères de texte comme particules. Vous pouvez spécifier quels caractères de texte apparaissent en peignant ou en dessinant des ombres de gris sur la matrice de calque qui correspond aux caractères ASCII souhaités. Une valeur de zéro n'entraîne aucun caractère. Pour les caractères anglais (E.U.), utilisez les valeurs comprises entre 32 et 127. La plage des valeurs possibles peut comprendre les caractères japonais. Pour de plus amples informations sur la valeur des caractères ASCII des polices utilisées, reportez-vous à la section la documentation sur la police, utilisez un utilitaire de type Table de caractères (Windows), ou contacter le fabricant de polices.

*Remarque : si vous recherchez simplement le défilement d'un message, tapez le texte directement dans la boîte de dialogue Options. La propriété Caractère est plus utile pour créer des messages énigmatiques pour lesquels vous brouillez l'ordre des caractères. Pour de plus amples informations, reportez-vous à la section [« Remplacement des particules](#page-409-0)  [par défaut par du texte \(version Production uniquement\) », page 410.](#page-409-0)*

**Taille de la police** Ce paramètre copie la taille du point des caractères. Il ne s'applique que si vous utilisez des caractères de texte comme particules. Augmentez cette valeur pour augmenter la taille des caractères.

**Décalage temporel** Ce paramètre copie la valeur Décalage temporel utilisée par la propriété Matrice de calque. Il ne s'applique que si vous utilisez la propriété Matrice de calque pour déterminer un calque à images multiples (par ex. une séquence) comme particule source (reportez-vous à la section [« Remplacement des particules par défaut par](#page-404-0)  [un calque \(version Production uniquement\) », page 405\)](#page-404-0).

#### <span id="page-422-2"></span><span id="page-422-1"></span>**Utilisation de couches RVB d'une matrice de calque pour modifier les propriétés de façon indépendante (vers. Prod. uniquement)**

Dans les mappeurs de propriété continue et éphémère, vous pouvez contrôler jusqu'à trois propriétés de particule indépendamment en utilisant une seule image RVB comme matrice de calque. Cette tâche est effectuée par le Laboratoire de particules grâce à l'extraction séparée des valeurs de luminosité à partir des couches rouge, verte et bleue de l'image. Les options de mappeurs de propriété continue et éphémère mappent les couches rouge, verte et bleue sur différentes propriétés à l'aide des menus de carte de couleur individuels : Mappeur rouge vers, Mappeur vert vers et Mappeur bleu vers. Vous ne devez pas utiliser les trois couches si vous souhaitez modifier une seule des propriétés. Pour modifier une seule propriété ou attribuer les mêmes valeurs à trois propriétés (max.), utilisez une image en niveaux de gris, car les couches RVB sont identiques. Pour de plus amples informations, reportez-vous à la section [« Création d'une matrice de calque RVB](#page-426-0)  [\(version Production uniquement\) », page 427.](#page-426-0)

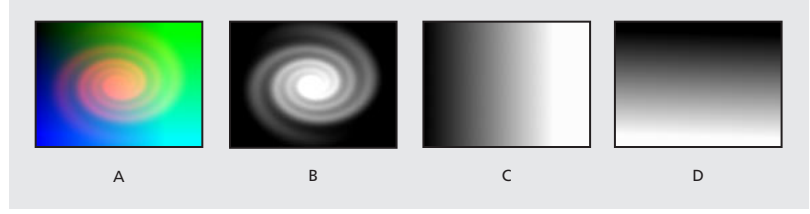

**A.**Matrice de calque affichée en mode RVB. **B.**La couche rouge contient un calque en spirale. **C.** La couche verte contient une matrice de calque en dégradé horizontal. **D.** La couche bleue contient une matrice de calque en dégradé vertical.

# <span id="page-422-0"></span>**Utilisation de l'option Affectation pour la spécification des particules (version Production uniquement)**

Certaines propriétés de Laboratoire de particules incluent un groupe de paramètres sous l'en-tête Affectation, pour définir les particules affectées par une option. Vous pouvez inclure ou exclure les particules sur la base de leurs propriétés.

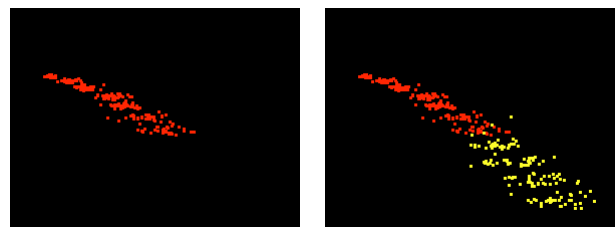

Utilisation de l'option Plus vieux/jeune que pour vieillir les particules (à gauche) ou changer leur couleur (à droite).

#### **Pour déterminer les particules affectées par une option :**

Sous le nom de la propriété, cliquez sur le triangle pointé vers la droite, à côté d'Affectation, et déterminez les paramètres suivants :

**Particules de** Choisissez le générateur de particules ou une combinaison de générateurs de particules dont les particules seront modifiées par l'option actuelle.

<span id="page-423-0"></span>**Matrice de sélection** Choisissez une matrice de calque qui détermine quelles particules sont modifiées par l'option courante (reportez-vous à la section [« A propos des matrices](#page-424-0)  [de calque \(version Production uniquement\) », page 425\)](#page-424-0). La sélection se fait sur la base de la luminosité, ou de la luminance de chaque pixel du calque, de façon à ce qu'une particule soit modifiée plus ou moins lorsqu'elle passe au-dessus des pixels d'une matrice de calque d'une luminosité différente. Par défaut, une propriété affecte la particule à 100 % lorsque la valeur de luminosité du pixel de la matrice de calque correspondant est 255 (blanc), et elle n'a pas d'effet lorsque la valeur de luminosité du pixel de la matrice de calque correspondant est 0 (noir).

*Remarque : l'espace de simulation n'est pas limité par les dimensions du calque auquel est appliqué le Laboratoire de particules. Vous pouvez utiliser une matrice de sélection plus grande que le calque Laboratoire de particules pour que les points qui ne sont pas visibles soient tout de même modifiés par les options Matrice de sélection.*

**Caractères** Choisissez un champ de texte qui contient les caractères destinés à être modifiés par l'option actuelle. Cette option s'applique uniquement si vous utilisez des caractères de texte comme type de particules. A titre d'exemple, si vous configurez la propriété Gravité et que vous définissez un champ de texte qui contient les caractères A, E, I, O et U, l'option actuelle ne modifiera que ces caractères. (L'option Caractère distingue les majuscules des minuscules.) Pour définir les champs de texte, cliquez sur Options (en haut de la section de contrôles de l'effet du Laboratoire de particules), entrez le texte dans les champs Sélection texte 1, Sélection texte 2 et Sélection texte 3 si besoin, puis cliquez sur OK. (L'option Caractère distingue dans ce cas également les majuscules des minuscules.) Une fois la sélection de texte créée, choisissez la sélection à partir du menu Caractères, de l'option Affectation. Pour de plus amples informations, reportez-vous à la section [« Remplacement des particules par défaut par du texte \(version Production](#page-409-0)  [uniquement\) », page 410](#page-409-0).

**Plus vieux/jeune que** Déterminez le seuil d'existence en secondes, au-dessus ou en dessous duquel vous voulez qu'une particule soit modifiée par l'option actuelle. Spécifiez des valeurs positives pour modifier les particules plus vieilles, ou des valeurs négatives pour modifier des particules plus jeunes. A titre d'exemple, si vous définissez cette option sur 10, toutes les particules dont l'existence dépasse 10 secondes utilisent la nouvelle valeur. Dès que la particule atteint 10 secondes, elle change de valeur.

**Contour d'âge** Ce paramètre détermine la plage d'âge en secondes, à l'intérieur de laquelle la valeur Plus vieux/jeune que est adoucie ou atténuée. Le contour créé un changement graduel plutôt que brusque. A titre d'exemple, si vous définissez les paramètres Plus vieux/jeune que sur 10 et Contour d'âge sur 4, environ 20 % des particules commenceront à changer lorsqu'elles auront 8 secondes d'existence, 50 % lorsqu'elles auront 10 secondes (valeur Plus vieux/jeune que), et le reste des particules changera à 12 secondes d'existence.

# <span id="page-424-1"></span><span id="page-424-0"></span>**A propos des matrices de calque (version Production uniquement)**

Une *matrice de calque* est une image dont chaque valeur de luminosité de pixel est utilisée par un effet dans un calcul. Le Laboratoire de particules utilise une matrice de calque pour exercer un contrôle précis sur une propriété de particule comme l'opacité. De cette façon, After Effects n'utilise pas une matrice de calque comme une image, mais comme une matrice de chiffres. La plupart du temps, vous ne voyez jamais la véritable matrice de calque dans la séquence finale, vous ne voyez que le résultat d'un effet qui applique les valeurs de pixel de la matrice de calque aux pixels correspondant du calque de destination.

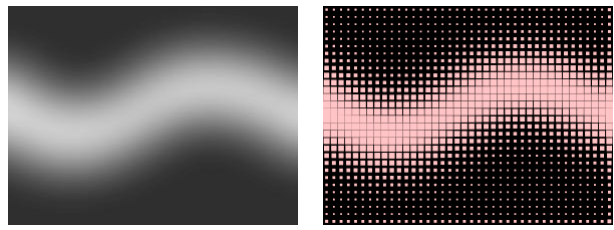

Les matrices de calque (à gauche) peuvent changer les propriétés des particules qui les survolent, par exemple, la propriété d'échelle (à droite).

Malgré le codage des couleurs d'une image utilisée comme matrice de calque, After Effects utilise toujours les couches rouge, verte, bleue comme s'il s'agissait d'une image 8 bits en niveaux de gris. Si vous créez une matrice de calque avec des couleurs, les mappeurs de propriété de Laboratoire de particules peuvent extraire les valeurs de luminosité à partir de chaque couche couleur RVB séparément (reportez-vous à la section [« Utilisation de couches RVB d'une matrice de calque pour modifier les propriétés de](#page-422-2)  [façon indépendante \(vers. Prod. uniquement\) », page 423\)](#page-422-2).

# **Création d'une matrice de calque (version Production uniquement)**

Les matrices de calque sont souvent créées à partir d'un logiciel d'édition d'images comme Adobe Photoshop, bien que vous puissiez utiliser tout programme capable de sauvegarder une image compatible avec After Effects. La clé pour créer une bonne matrice de calque est de garder en tête que la valeur de luminosité de chaque pixel influence une propriété d'effet. Voici des conseils et des astuces pour créer des matrices de calque :

- **•** Si vous souhaitez qu'une matrice de calque corresponde à la forme d'une image existante, utilisez cette image. Pour de meilleurs résultats, créez une matrice de calque de même dimension que le calque contenant cette image.
- **•** Vous pouvez créer une matrice de calque en précomposant un calque avec un aplat blanc, un calque avec un aplat noir et un masque sur le calque supérieur, qui détermine les zones blanches ou noires. En augmentant la propriété Contour progressif du masque, vous adoucissez les transitions entre les valeurs de noir et de blanc.
- **•** Dans Photoshop, une manière simple de créer une matrice de calque est de créer un calque avec un fond noir ou blanc, de dessiner une sélection, puis de remplir la sélection avec la couleur opposée. Créer du flou sur l'ensemble du calque adoucit la transition entre les valeurs de noir et de blanc.

<span id="page-425-0"></span>**•** Vous pouvez définir les valeurs de matrice de calque de façon plus précise en peignant des ombres de gris dans une plage comprise entre 0 (noir) et 255 (blanc). Il s'agit de la plage de tonalité d'une couche au format 8 bits. Pour simplifier le remplissage ou le dessin, vérifiez si votre programme de peinture ou de dessin fournit ou permet de créer une palette de 256 ombres de gris.

*Remarque : alors que les images créées pour la dispersion (avec d'autres effets ou programmes) mappent souvent les tonalités avec des valeurs comprises entre –127 et +127, le Laboratoire de particules interprète les tonalités de gris sur une échelle allant de 0,0 (noir) à 1,0 (blanc). Si vous utilisez des images créées pour la dispersion, utilisez les propriétés Min. et Max. pour modifier la plage de tonalités produite par la matrice de calque. Reportez-vous à la section [« Utilisation des options Min. et Max. pour ajuster la](#page-417-1)  [plage de sortie d'une matrice de calque \(version Production uniquement\) », page 418.](#page-417-1)*

- **•** La couche alpha d'une matrice de calque modifie la valeur avant qu'elle soit appliquée au calque de destination. Les zones dans lesquelles les couches alpha sont complètement désactivées (zones transparentes d'une matrice de calque) n'ont aucun effet sur les valeurs des particules. Les zones pour lesquelles les couches alpha ont une valeur partielle (zones semi-transparentes d'une matrice de calque) affectent partiellement la valeur de la particule. A titre d'exemple, si le pixel d'une matrice de calque a une valeur de 10 et que la couche alpha d'une matrice de calque a une valeur de 127 (50 %), le pixel de la matrice de calque est affecté de 50 % et sa valeur réelle est 5. Lorsque vous utilisez les mappeurs des propriétés continue et éphémère, la valeur réelle appliquée à une particule est aussi affectée par la plage définie pour les options Min. et Max. ; reportez-vous à la section [« Utilisation des options Min. et Max. pour](#page-417-1)  [ajuster la plage de sortie d'une matrice de calque \(version Production uniquement\) »,](#page-417-1)  [page 418.](#page-417-1)
- **•** Si vous souhaitez modifier une propriété de calque de la matrice de calque (Masque, Effets ou Transformation), changez-la, précomposez le calque, puis utilisez la composition obtenue comme matrice de calque. Sinon, le laboratoire de particule ignore les paramètres des propriétés.
- **•** Le contraste entre les valeurs du pixel adjacent détermine de quelle façon les valeurs changent en douceur sur la surface de la matrice de calque. Pour créer des changements fluides, peignez en utilisant un pinceau doux ou lisse, ou bien appliquez des dégradés. Pour créer des changements brusques, évitez les ombres intermédiaires, mais utilisez seulement quelques ombres largement espacées comme 50 % de gris, noir et blanc.
- **•** Vous pouvez ajuster le contour général avec des filtres pour le flou ou la netteté, si votre programme de dessin ou de peinture le permet.

*Remarque :si vous souhaitez modifier chaque pixel, ouvrez une matrice de calque dans le programme que vous utilisez pour la créer, puis effectuez le changement.*

## <span id="page-426-1"></span><span id="page-426-0"></span>**Création d'une matrice de calque RVB (version Production uniquement)**

Le Laboratoire de particules peut extraire séparément les valeurs de luminosité à partir des couches rouge, verte et bleue d'une image. Si vous souhaitez créer différentes matrices de calque pour chaque couche, utilisez un programme en mesure de modifier individuellement des couches couleur, comme Adobe Photoshop, puis peignez ou collez chacune des matrices de calque dans sa propre couche. Enregistrez la matrice de calque en tant qu'image RVB dans un format que vous pouvez importer dans After Effects. L'image peut paraître inhabituelle lorsqu'elle est affichée en mode RVB, parce qu'elle est censée être utilisée comme calque unique masqué, contenant trois différentes matrices de calque, et non comme calque couleur visible.

Lorsque vous appliquez un effet qui utilise chaque couche couleur en tant que matrice de calque distincte, vous pouvez toujours utiliser une image en niveaux de gris, les couches RVB étant identiques.

 $\bigcirc$  Si vous avez déjà trois images distinctes, vous pouvez les réunir en un seul fichier RVB  $\overline{a}$  à l'aide de l'effet Copier les couches. L'option Copier les couches peut charger chaque image en utilisant sa propre couche dans un fichier fusionné, de manière à la rendre utilisable comme matrice de calque RVB.

### **Définition d'une matrice de calque dans une composition (version Production uniquement)**

Avant d'appliquer une matrice de calque à un calque de particules, assurez-vous que le calque de particules et la matrice de calque sont présents dans la même composition, dans l'ordre d'empilage qui produira l'effet escompté.

#### **Pour définir une matrice de calque :**

- **1** Ajoutez la matrice de calque à la composition.
- **2** Exécutez l'une des actions suivantes :
- **•** Si vous souhaitez que les particules soient visibles en face de la matrice de calque, assurez-vous que le calque de Laboratoire de particules appliqué se trouve en face de la matrice de calque.
- **•** Si vous ne souhaitez pas que la matrice de calque soit visible, cachez-la en cliquant sur l'icône du calque en forme d'œil (<sup>®</sup>) dans la fenêtre Montage.

### <span id="page-427-0"></span>**Animation d'une matrice de calque (version Production uniquement)**

Une matrice de calque est souvent utilisée comme un calque immobile de la même dimension que le calque de destination. La valeur de chaque pixel de la matrice de calque s'applique uniquement à un pixel spécifique à l'endroit correspondant dans le calque de destination. Toutefois, lorsque vous animez un calque, l'aspect des pixels du calque de destination change en fonction du pixel de la matrice de calque qui lui correspond à un moment donné. Les matrices de calque sont souvent animées pour que l'effet de matrice de calque paraisse balayer le calque de destination.

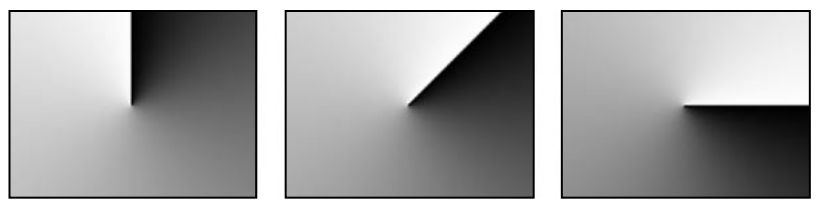

Matrice de calque plus grande que l'image et pivotée pour animer les modifications apportées aux valeurs dans le calque utilisant cette matrice.

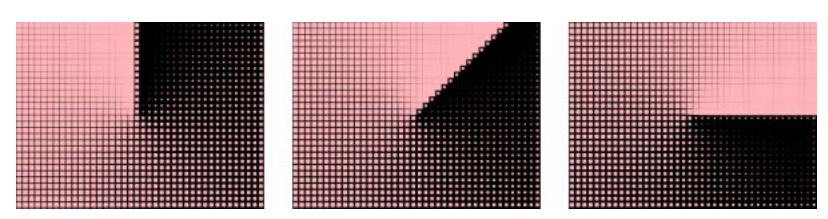

Résultat de la matrice de calque ci-dessus, associée à la propriété des particules Echelle : des valeurs plus claires créent des particules plus grandes, et des valeurs plus foncées créent des particules plus petites.

# <span id="page-428-0"></span>**(5.5) Utilisation d'After Effects 5.5 pour créer une composition**

# **Suppression du fichier de préférences lors du lancement**

Vous pouvez supprimer le fichier de préférences pendant le lancement d'After Effects 5.5, ce qui vous évite d'avoir à le supprimer manuellement à partir de son dossier. Pour supprimer le fichier de préférences lors du lancement, maintenez la touche Ctrl (Windows) or Cmde (Mac OS) appuyée pendant que vous lancez l'application, et cliquez sur OK pour confirmer la suppression.

*Remarque : La suppression du fichier de préférences annule tous les paramètres personnalisés et rétablit les valeurs par défaut. Tous les modèles de paramètres de rendu, modèles de module de sortie, valeurs personnalisées prédéfinies et espaces de travail sont supprimés. Si vous souhaitez conserver vos modèles et espaces de travail, enregistrez-les sur le disque dur. Pour de plus amples informations sur l'enregistrement des modèles, reportez-vous aux sections [« Création et utilisation de modèles de paramètres de rendu »](#page-317-0)  et [« Création et utilisation de modèles de module de sortie »](#page-320-0) du guide de l'utilisateur. Pour de plus amples informations sur l'enregistrement des espaces de travail, reportez-vous à la section [« Personnalisation de l'espace de travail ».](#page-14-0)*

# **Utilisation des nouvelles fonctions d'importation**

After Effects 5.5 peut désormais importer les formats de fichier suivants :

- **•** Macromedia® Flash™ .swf
- **•** Maya IFF 8 bpc et 16 bpc
- **•** Discreet RLA/RPF 8 bpc et 16 bpc
- **•** SGI 16 bpc
- **•** MPEG-1

# **Prise en charge du format 16 bpc**

After Effects 5.5 est désormais compatible avec les modules externes Adobe Photoshop 16 bpc.

# **Utilisation de la fenêtre Projet**

La fenêtre Projet comporte de nouvelles fonctions.

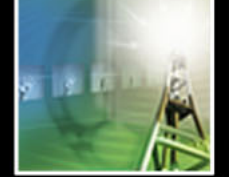

## <span id="page-429-0"></span>**Création de compositions à partir d'un métrage de la fenêtre Projet**

Il est possible de créer rapidement des compositions à partir de plusieurs éléments de la fenêtre Projet. La boîte de dialogue Création d'une nouvelle composition à partir de la sélection propose diverses options permettant de créer des compositions à partir des métrages sélectionnés.

#### **Pour créer une ou plusieurs compositions à partir de plusieurs éléments de la fenêtre Projet :**

- **1** Dans la fenêtre Projet, sélectionnez au moins deux métrages.
- **2** Effectuez l'une des opérations suivantes :
- **•** Faites glisser le métrage sélectionné vers le bouton Nouvelle composition.
- **•** Choisissez Fichier > Création d'une nouvelle composition à partir de la sélection.

**3** Définissez les options ci-dessous, selon les cas, dans la boîte de dialogue Création d'une nouvelle composition à partir de la sélection, puis cliquez sur OK :

**Composition unique** Une seule composition est créée à partir de tous les éléments sélectionnés.

**Plusieurs compositions** Une composition distincte est créée pour chacun des éléments sélectionnés. Le format de la composition, la cadence d'images et la durée correspondent à ceux de leurs sources respectives.

**Utiliser les éléments de** Indique l'élément de métrage sur lequel seront basées les dimensions de la nouvelle composition. Cette option n'est pas disponible si vous sélectionnez Plusieurs compositions. La cadence d'images et la durée de la composition s'adapteront à celles du métrage sélectionné dans ce menu. Si vous sélectionnez une image fixe, la composition obtenue adoptera la cadence d'images et la durée de la dernière composition créée.

**Durée des éléments de métrage fixes** Indique la durée des éléments de métrage fixes dans les nouvelles compositions.

**Ajouter à la file d'attente de rendu** Indique que toutes les nouvelles compositions doivent être ajoutées à la file d'attente de rendu.

**Calques de séquence** Indique la façon dont les calques sont décalés dans la nouvelle composition. Cette option n'est pas disponible si vous sélectionnez Plusieurs compositions. Les options sont les mêmes que dans l'Assistant d'image clé Calques de séquence. Pour de plus amples informations sur l'utilisation de l'Assistant d'image clé, reportez-vous à la section [« Disposition automatique des calques en séquence »](#page-87-0).

# **Remplacement global du métrage source en le faisant glisser dans la fenêtre Projet**

Il arrive souvent, dans un projet, que vous deviez remplacer la source d'un calque par un autre élément de la fenêtre Projet et qu'il faille utiliser cette nouvelle source dans toutes les compositions comportant le calque en question. Dans After Effects 5.5, il est possible de remplacer toutes les instances d'une source de calque en la faisant glisser dans la fenêtre Projet. Pour effectuer ce remplacement global, maintenez la touche Alt (Windows) ou Option (Mac OS) enfoncée pendant que vous faites glisser le nouvel élément sur l'élément à remplacer dans la fenêtre Projet.

## <span id="page-430-0"></span>**Affichage d'un calque dans la fenêtre Montage ou Composition**

Au cours d'un projet, vous pouvez avoir utilisé un métrage source ou une composition plusieurs fois dans plusieurs compositions ouvertes, mais vouloir n'afficher qu'une seule instance de son utilisation. Il est désormais possible de le faire dans la fenêtre Projet. Pour afficher une seule instance d'une composition ou d'un métrage source dans la fenêtre Montage, cliquez avec le bouton droit de la souris (Windows) ou cliquez en maintenant la touche Ctrl enfoncée (Mac OS) dans la fenêtre Projet, puis choisissez Afficher dans la composition > (*nom de la composition, nom du calque*), le *nom de la composition* correspondant à la composition contenant le métrage et le *nom du calque* correspondant au calque dans lequel vous avez utilisé le métrage source ou la composition.

### **Suppression d'éléments de la fenêtre Projet sans message d'avertissement**

Lorsque vous êtes sûr de vouloir supprimer un élément de fenêtre Projet, l'affichage d'une boîte de dialogue d'avertissement avant la suppression n'est pas nécessaire. Pour supprimer un élément de fenêtre Projet sans qu'une boîte de dialogue d'avertissement s'affiche, sélectionnez l'élément ou les éléments à supprimer et appuyez sur Ctrl+Retour arrière (Windows) ou Cmde+Suppression (Mac OS).

# **Utilisation des nouvelles fonctions de palettes et de fenêtres**

After Effects 5.5 comporte de nouvelles palettes et de nouvelles fonctions de fenêtre pour un accès plus rapide aux paramètres, métrages et outils.

En plus des fonctions décrites ci-dessous, After Effects 5.5 offre désormais la possibilité d'afficher plusieurs compositions à la fois pour un positionnement plus précis des calques et des effets. Les vues multiples fonctionnent en 2D comme en 3D. Pour de plus amples informations sur les vues de plusieurs compositions à la fois, reportez-vous à la section [« Utilisation de plusieurs vues ».](#page-445-0)

# **Navigation parmi les outils**

Vous pouvez maintenant vous déplacer rapidement parmi tous les outils disponibles dans la boîte à outils. Un triangle situé dans le coin inférieur droit d'un bouton indique la présence d'outils supplémentaires pour ce bouton, masqués. Pour accéder rapidement à ces outils masqués, maintenez la touche Alt (Windows) ou Option (Mac OS) enfoncée en cliquant sur le bouton. Vous pouvez également appuyer plusieurs fois sur le raccourci clavier correspondant. Appuyez par exemple plusieurs fois rapidement sur la touche C pour passer d'un outil caméra à l'autre.

# **Définition d'une vue filaire dans la fenêtre Composition**

La possibilité de faire basculer rapidement la fenêtre Composition en mode filaire est utile lorsque vous souhaitez repositionner rapidement un calque haute résolution ou particulièrement riche en données. Pour activer ou désactiver le mode filaire, cliquez sur le bouton Images filaires de calque  $\equiv$  situé en bas de la fenêtre Composition.

### <span id="page-431-0"></span>**Réinitialisation du point d'ancrage**

Faire glisser le point d'ancrage avec l'outil Déplacement arrière permet de repositionner le point d'ancrage du calque tout en ajustant son positionnement afin de conserver son emplacement visuel dans la composition. Dans After Effects 5.5, il est désormais possible de repositionner rapidement le point d'ancrage au centre du calque (réinitialisation). Une fois le point d'ancrage réinitialisé, le calque conserve la même valeur pour la propriété Position mais change visuellement d'emplacement pour refléter le nouveau positionnement du point d'ancrage. Pour réinitialiser le point d'ancrage, double-cliquez sur l'outil Déplacement arrière  $\Sigma$  dans la boîte à outils. Pour réinitialiser le point d'ancrage et le positionner au centre de la composition, maintenez la touche Alt (Windows) ou Option (Mac OS) enfoncée et double-cliquez sur l'outil Déplacement arrière.

# **Annulation de paramètres de composition**

Si vous réalisez que vous avez fait une erreur dans vos paramètres de composition après avoir fermé la fenêtre Paramètres de composition, vous pouvez désormais les annuler. Pour annuler les paramètres de composition immédiatement après avoir fermé la fenêtre Paramètres de composition, choisissez Edition > Annuler Paramètres de composition. Si vous devez annuler plusieurs actions, cliquez plusieurs fois sur la commande Edition > Annuler pour faire défiler toutes vos actions précédentes, jusqu'à pouvoir choisir Annuler Paramètres de composition.

*Remarque : Le nombre maximum d'actions qu'il est possible d'annuler est défini dans le menu Préférences. Pour connaître le nombre de niveaux d'annulation ou le modifier, choisissez Edition > Préférences > Général.*

# **Définition des options d'affichage**

La boîte de dialogue Options d'affichage permet de gérer la combinaison de poignées de calque, trajectoires, images filaires, etc. qui apparaissent dans la fenêtre Composition. Vous pouvez y accéder à partir de la fenêtre Composition ou des menus Affichage, ou encore en cliquant sur le bouton Images filaires de calque  $\equiv$  situé en bas de la fenêtre Composition en maintenant la touche Alt (Windows) ou Option (Mac OS) enfoncée. Dans la boîte de dialogue Options d'affichage, cochez, décochez ou sélectionnez l'élément à afficher ; dans le cas des images filaires de caméra et de projecteur, vous pouvez également décider de les rendre visibles une fois sélectionnées.

Pour de plus amples informations sur les autres options d'affichage de cette boîte de dialogue, reportez-vous à la section correspondante du *Guide de l'utilisateur After Effects 5.0*.
Il existe également une commande dans la barre de menu de l'application qui permet d'afficher ou de masquer simultanément toutes les options du calque. Choisissez Affichage > Afficher/Masquer les options du calque.

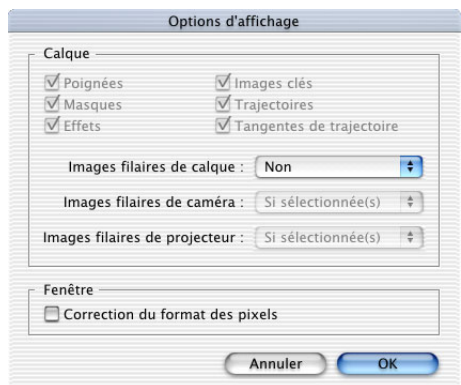

Boîte de dialogue Options d'affichage

# <span id="page-433-0"></span>**(5.5) Calques**

## **Duplication et scission d'un calque et de son cache par approche**

After Effects 5.5 conserve maintenant l'ordre du calque et de son cache par approche lors de leur duplication ou de leur scission. Dans l'ensemble dupliqué ou scindé, le calque du masque d'approche reste au-dessus du calque de remplissage. Dans la version précédente, si votre projet contenait les calques AB, A correspondant au cache par approche et B au calque de remplissage, leur duplication ou leur scission donnait l'ordre AA'BB'. Maintenant, lorsque vous dupliquez ou scindez ces calques, l'ordre des calques devient ABA'B'. Pour de plus amples informations sur la duplication ou la scission de calques, reportez-vous aux sections [« Duplication d'un calque »](#page-83-0) et [« Scission d'un calque en deux et](#page-83-1)  [création d'un nouveau calque »](#page-83-1).

## **Copie et collage de calques**

After Effects 5.5 propose de nouvelles méthodes pour manipuler et positionner les calques et leurs attributs.

### **Collage de calques à l'instant courant**

Pour copier et coller un calque dans la fenêtre Montage, il est important de pouvoir coller son point d'entrée à une valeur temporelle spécifique dans la fenêtre Montage.

#### **Pour coller un calque à l'instant courant :**

**1** Dans la fenêtre Montage ou Projet, copiez les calques ou le métrage source que vous souhaitez placer à un instant précis.

**2** Faites glisser le curseur de l'instant jusqu'à l'instant où vous souhaitez placer le calque ayant le premier point d'entrée.

**3** Appuyez sur Ctrl+Alt+V (Windows) ou Cmde+Option+V (Mac OS) pour coller le calque.

### **Collage dans plusieurs calques et d'une propriété vers une autre**

Pour copier les attributs d'images clés d'un calque vers plusieurs calques, ou d'une propriété vers une autre (ou plusieurs) d'un même calque, vous n'avez pas à effectuer plusieurs opérations de copier/coller. After Effects 5.5 permet de le faire en une seule opération.

#### **Pour coller les attributs d'images clés d'un calque vers d'autres calques ou entre les propriétés d'un même calque :**

**1** Copiez les images clés du calque que vous souhaitez distribuer vers d'autres calques ou vers d'autres propriétés du même calque.

**2** Sélectionnez les autres calques, ou les autres propriétés au sein du même calque, auxquels vous souhaitez appliquer les images clés copiées.

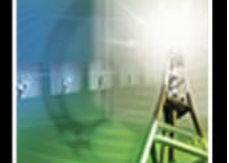

<span id="page-434-0"></span>**3** Choisissez Edition > Coller.

*Remarque : Vous pouvez copier les images clés d'un seul calque à la fois.*

## **Prévisualisation audio**

De nouvelles fonctions vous aident à prévisualiser rapidement vos compositions.

#### **Prévisualisation audio dans l'espace de travail**

En cours de projet, il est possible que vous ayez besoin d'écouter rapidement une séquence audio dans l'espace de travail sans avoir à prévisualiser le rendu d'images ou d'images filaires de la vidéo. Pour activer la prévisualisation, sélectionnez le calque et appuyez simultanément sur Alt (Windows) ou Option (Mac OS) et sur « . » (point) du pavé numérique. Pour arrêter la prévisualisation, appuyez sur la barre d'espace.

## **Affichage et modification des valeurs d'images clés**

Lorsque vous travaillez dans une fenêtre Montage comportant plusieurs images clés, il peut être utile de pouvoir connaître rapidement la valeur d'une image clé et de la modifier immédiatement si nécessaire. Pour afficher la valeur d'une image clé, cliquez sur l'image clé avec le bouton droit de la souris (Windows) ou en maintenant la touche Contrôle enfoncée (Mac OS). La valeur de l'image clé apparaît en haut du menu contextuel. Pour la modifier, choisissez Modifier la valeur.

## **Affichage des propriétés modifiées uniquement**

Si la composition en cours comporte des propriétés animées, modifiées et non modifiées, vous pouvez désormais choisir de n'afficher que les propriétés modifiées. Cela facilite l'accès aux propriétés à modifier. Pour n'afficher que les propriétés modifiées, sélectionnez les calques dont vous souhaitez afficher les propriétés et appuyez deux fois rapidement sur la touche U, ou choisissez Animation > Afficher les propriétés modifiées.

## **Mise à l'échelle simultanée du contour progressif et des valeurs x, y et z**

Il peut arriver que vous souhaitiez conserver les proportions actuelles lors du réglage de l'échelle d'un calque ou de la valeur du contour progressif. C'est désormais possible grâce à une option de la fenêtre Montage disponible pour chaque propriété. Lorsqu'elle est activée, cette option équivaut à celle présente dans le menu Préserver de la boîte de dialogue Echelle et la zone Verrouiller de la boîte de dialogue Contour progressif. Pour accéder à cette option de la fenêtre Montage, affichez la valeur d'échelle ou de contour progressif du calque à modifier et examinez la zone située à gauche des valeurs. Par défaut, elle affiche une icône de lien », qui indique que l'option est activée. Pour la désactiver, cliquez sur la zone de façon à supprimer l'icône.

## <span id="page-435-0"></span>**(5.5) Utilisation des masques et de la transparence**

## **Utilisation du module Interpolation de masque avancée (version Production uniquement)**

Les versions antérieures d'After Effects offraient un contrôle limité de l'interpolation des masques. A présent, le module Interpolation de masque avancée augmente vos capacités de contrôle de la création des images clés de forme de masque et vous offre de nouvelles possibilités de création d'animations réalistes et fluides. Sélectionnez les images clés de forme de masque pour que le module Interpolation de masque avancée crée des images clés intermédiaires en fonction des paramètres que vous avez fournis. La palette Info affiche la progression de l'interpolation et indique, au terme du processus, le nombre d'images clés créées.

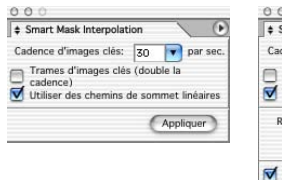

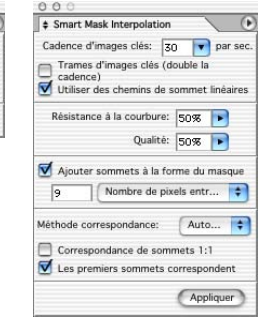

Palette Interpolation de masque avancée, affichant les options de base (gauche) et les options facultatives (droite)

#### **Pour utiliser l'Interpolation de masque avancée :**

**1** Sélectionnez au moins deux images clés consécutives pour l'interpolation de la forme du masque.

**2** Choisissez Animation > Assistant d'image clé > Interpolation de masque avancée.

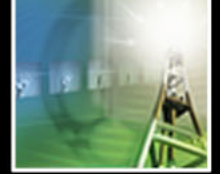

<span id="page-436-0"></span>**3** Définissez les options dans la palette Interpolation de masque avancée en fonction des instructions suivantes, puis cliquez sur Appliquer :

**Cadence d'images clés** Définissez le nombre d'images clés par seconde qui seront ajoutées entre les images clés sélectionnées. Par exemple, une valeur de 10 signifie qu'une nouvelle image clé sera ajoutée tous les 1/10 de seconde. Saisissez une valeur dans la zone ou sélectionnez une cadence dans le menu. Choisissez l'option de menu Automatique pour définir une cadence d'images clés équivalente à la cadence de la composition. Si vous choisissez cette option, la cadence des images clés s'affiche entre parenthèses.

*Remarque : Quelle que soit la cadence des images clés, le module Interpolation de masque avancée ajoute toujours des images clés à l'image consécutive à la première image clé de la forme du masque et à l'image précédant la seconde image clé de la forme du masque. Par exemple, si les images clés sont interpolées à 0 et à 1 seconde dans une composition de 30 ips avec une cadence d'images clés de 10 par seconde, les images clés de la forme du masque sont ajoutées aux numéros d'image suivants : 1, 3, 6, 9, 12, 15, 18, 21, 24, 27 et 29.*

**Trames d'images clés** Lorsque cette case est cochée, la cadence d'images clés spécifiée est doublée. Une image clé est ajoutée à chaque trame si cette case est cochée et si la cadence d'images clés correspond à celle de la composition.

**Utiliser des chemins de sommet linéaires** Lorsque cette case est cochée, les sommets de la première image clé se déplacent le long d'un chemin droit vers leurs sommets correspondants de la deuxième image clé. Ne cochez pas cette case si vous souhaitez interpoler certains sommets le long de chemins incurvés, lorsque l'interpolation fait intervenir des éléments en rotation, par exemple.

*Remarque : Si cette case n'est pas cochée, le module Interpolation de masque avancée tente de choisir un chemin naturel pour le déplacement de la forme du masque en cours de modification dans les images clés interpolées. Cette situation ne se produit pas lorsque cette case est cochée, car chaque sommet doit se déplacer le long d'une ligne droite vers son sommet correspondant dans la seconde image clé d'entrée. Si les premiers sommets des images clés d'entrée sont dans la même position, le premier sommet des formes du masque interpolées restera fixe dans cette position. Vous pouvez alors déplacer la forme du masque en cours de modification le long de chemin souhaité d'une autre façon, en définissant des images clés de position, par exemple.*

Des options facultatives sont également disponibles pour l'Interpolation de masque avancée. Vous pouvez y accéder en cliquant sur les flèches « situées dans l'angle gauche de l'onglet de la palette ou en choisissant Afficher les options dans le menu de la palette Interpolation de masque avancée. Définissez ces valeurs en fonction des instructions suivantes :

**Résistance à la courbure** Spécifie le degré de courbure de la forme du masque par rapport à l'étirement. Cliquez sur la flèche de la zone de texte et faites glisser le curseur pour ajuster la valeur. Une résistance à la courbure égale à 0 signifie qu'au fur et à mesure de l'animation de la forme du masque, elle se plie davantage qu'elle ne s'étire. Une valeur de 100 signifie que la forme du masque a davantage tendance à s'étirer qu'à se plier.

<span id="page-437-0"></span>**Qualité** Indique le degré de précision de la correspondance entre les sommets d'une image clé à une autre. Une valeur de 0 signifie qu'un sommet particulier de la première image clé peut correspondre uniquement au sommet portant le même numéro dans la deuxième image clé. Par exemple, le dixième sommet de la première image clé doit correspondre au dixième sommet de la deuxième image clé. Une valeur de 100 signifie qu'un sommet de la première image clé peut pratiquement correspondre à n'importe quel sommet de la deuxième image clé. Des valeurs de qualité élevées produisent généralement de meilleures interpolations ; cependant, elles augmentent le temps de traitement.

**Ajouter sommets à la forme du masque** Si cette case est cochée, le système ajoute des sommets pour améliorer la qualité des interpolations. En général, le module Interpolation de masque avancée fonctionne mieux lorsque les formes du masque possèdent des ensembles denses de sommets. En outre, un sommet sur la première forme du masque ne peut pas correspondre au milieu d'un segment de courbe ou de ligne droite sur la deuxième forme du masque. Par conséquent, l'ajout de sommets avant la mise en correspondance est parfois nécessaire pour produire le résultat souhaité. Les images clés d'origine (ou d'entrée) ne sont pas modifiées. Seules les nouvelles images clés de la forme du masque calculées par le module Interpolation de masque avancée ont des sommets supplémentaires. Cochez la case Ajouter sommets à la forme du masque pour activer la zone de texte et le menu correspondants. Le numéro affiché dans la zone de texte représente la valeur utilisée pour la subdivision des formes d'entrée du masque, en fonction de l'un des paramètres suivants choisi à partir du menu :

**Nombre de pixels entre les sommets** Indique la distance, en pixels, entre les sommets de la forme du masque du périmètre le plus grand après subdivision.

**Nombre total de sommets** Indique le nombre de sommets souhaités sur les formes du masque interpolées.

**Proportion de la silhouette en pour cent** Indique qu'un sommet est ajouté à chaque pourcentage indiqué de la longueur de silhouette de la forme du masque. Par exemple, une valeur de 5 signifie qu'un sommet est ajouté à chaque segment successif du paramètre qui représente 5 % du périmètre total.

Ne cochez pas cette case si vous souhaitez utiliser uniquement les sommets présents à la première image.

*Remarque : Le module Interpolation de masque avancée peut ajouter des sommets à des emplacements de sommet existants même si la case Ajouter sommets à la forme du masque n'est pas cochée. Si deux sommets d'une même forme de masque correspondent à un seul sommet sur l'autre, le sommet unique est dupliqué au même emplacement afin que le segment entre les deux sommets se transforme en un point correspondant à cet emplacement.*

**Méthode de correspondance** Spécifie l'algorithme utilisé pour faire correspondre les sommets d'une forme de masque aux sommets d'une autre forme de masque. Choisissez l'une des options suivantes dans le menu :

**Automatique** Indique que si l'une des deux images clés sélectionnées possède un élément incurvé, l'algorithme appliqué sera celui conçu pour les courbes. Sinon, l'algorithme des polylignes est appliqué.

**Courbe** Spécifie que l'algorithme conçu pour les formes de masque possédant des éléments incurvés est appliqué.

<span id="page-438-0"></span>Polyligne Spécifie que l'algorithme conçu pour les formes de masque possédant des éléments droits est appliqué.

*Remarque : Les images clés de la forme du masque ajoutées sont des polylignes lorsque la méthode de correspondance des polylignes est utilisée, que les formes d'entrée du masque contiennent des éléments incurvés ou non.*

**Utiliser la correspondance de sommets 1:1** Si cette case est cochée, le système contraint un sommet d'une forme de masque à correspondre au sommet portant le même numéro sur l'autre forme de masque. A chaque forme d'entrée de masque, le système fait correspondre les premiers sommets, les deuxièmes sommets, les troisièmes sommets, etc. Si les deux formes n'ont pas le même nombre de sommets, cette action peut produire des résultats inattendus.

**Les premiers sommets correspondent** Si cette case est cochée, le système fait correspondre les premiers sommets dans les deux images clés de la forme du masque. Si elle n'est pas cochée, le système recherche la meilleure correspondance du premier sommet entre les deux formes d'entrée de masque.

*Remarque : Pour obtenir rapidement des résultats optimaux, vérifiez que les premiers sommets des formes d'entrée du masque correspondent, puis exécutez la fonction Interpolation de masque avancée en veillant à ce que la case Les premiers sommets correspondent soit cochée.*

#### **Pour interrompre le processus d'interpolation :**

Appuyez sur la touche Échap. La palette Info indique que le processus a été interrompu et indique le nombre d'images clés créées avant l'interruption.

## **Duplication de masques**

Si vous créez un masque sur une zone de calque et que vous souhaitez placer une copie de ce masque sur une autre zone d'un calque, il n'est pas nécessaire d'effectuer plusieurs opérations de copier-coller. Dans After Effects 5.5, effectuez une copie du masque, puis faites-la glisser vers un autre emplacement du calque. Pour dupliquer un masque, sélectionnez-le, puis choisissez Edition > Dupliquer.

## **Ajout d'un flou directionnel aux masques**

Vous pouvez maintenant activer le flou directionnel sur n'importe quel masque individuel d'un calque.

*Remarque : Pour voir le flou directionnel, vous devez activer l'option Flou directionnel dans la fenêtre Montage.*

#### **Pour activer le flou directionnel pour un masque :**

**1** Sélectionnez un ou plusieurs masques.

**2** Choisissez Calque > Masques > Flou directionnel et sélectionnez l'une des options suivantes dans le menu :

**Identique au calque** Spécifie que le flou directionnel du masque individuel sera automatiquement contrôlé par l'option Flou directionnel.

<span id="page-439-0"></span>**Activé** Spécifie que le flou directionnel du masque sera rendu, que l'option Flou directionnel du calque soit activée ou désactivée, à condition que l'option Flou directionnel de la composition soit activée.

**Désactivé** Spécifie qu'aucun flou directionnel n'est appliqué au masque.

#### **Utilisation des nouveaux modes de calque et des modes de calque mis à jour**

After Effects 5.5 comprend les nouveaux modes de calque suivants :

**Densité linéaire** + Semblable au mode de calque Produit, mais le résultat de la fusion est plus sombre.

**Densité linéaire -** Semblable au mode de calque Addition

**Lumière linéaire** Semblable au mode de calque Addition, mais les couleurs résultantes sont plus intenses

**Lumière vive** Combinaison des modes de calque Densité couleur - et Densité couleur +

**Lumière neutre** Combinaison des modes de calque Obscurcir et Eclaircir

After Effects 5.5 comprend également des mises à jour de certains modes de calque de sorte qu'ils correspondent maintenant aux modes de fusion Adobe Photoshop® 6. Ces modes de calque mis à jour sont Densité couleur -, Densité couleur + et Ecart. Ces modes sont précédés du terme « classique » et permettent de conserver la compatibilité avec d'anciens projets.

Pour de plus amples informations sur l'accès et l'utilisation des modes de calque, reportez-vous à la section [« Utilisation des modes de fusion ».](#page-187-0)

### **Navigation parmi les modes de calque**

Il vous suffit d'un raccourci clavier pour vous déplacer rapidement parmi tous les modes de calque. Cette fonction permet de tester rapidement plusieurs modes sans nécessiter leur sélection manuelle à partir du menu Calque. Pour parcourir les modes d'un calque, assurez-vous d'abord que ce calque est sélectionné. Ensuite, maintenez la touche Maj enfoncée tout en appuyant sur la touche plus/égal (+/=) pour faire défiler vers l'avant la liste des mode de transfert, ou en appuyant sur la touche trait de soulignement/moins (\_/-) pour faire défiler vers l'arrière la liste des mode de transfert.

# <span id="page-440-0"></span>**(5.5) Application d'effets**

## **Utilisation des nouveaux effets et des effets améliorés d'After Effects**

Les améliorations apportées aux effets After Effects fournissent davantage de flexibilité pour modifier les images.

After Effects 5.5 comprend de nouveaux effets dans les catégories suivantes :

**Réglage** Niveaux (options individuelles), Stabilisation de couleur

**Rendu** Dégradés 4 couleurs, Eclairs élaborés (version Production uniquement), Motif cellule, Grille

**Style** Contours bruts

**Temporels** Différence temporelle

#### **Utilisation de l'effet Niveaux (options individuelles)**

After Effects 5.5 ajoute l'effet Niveaux (options individuelles) dans la catégorie Effet > Réglage. Cet effet fonctionne exactement comme l'effet Niveaux, à la différence qu'il affiche simultanément tous les propriétés modifiables de chaque couche. Etant donné que vous avez accès à tous les paramètres de chacune des couches, vous pouvez ajouter des expressions aux propriétés individuelles ou des images clés à une propriété, indépendamment des autres. Pour visualiser séparément chaque propriété, cliquez sur la flèche située près de la couleur de la couche pour la développer et afficher ses options.

#### **Utilisation de l'effet Stabilisation de couleur**

L'effet Stabilisation de couleur échantillonne l'exposition des zones spécifiées d'une image de référence, également appelée image « pivot » ; il ajuste ensuite l'exposition totale de toutes les autres images pour conserver la valeur du point sélectionné dans l'image pivot. Il permet d'éliminer le scintillement du métrage et d'harmoniser son exposition pour corriger les décalages de couleur dus aux variations de l'éclairage.

L'effet Stabilisation de couleur inclut les options suivantes :

**Définir une image** Désigne l'image pivot. Recherchez l'image contenant des zones avec la luminosité ou la couleur souhaitée et cliquez sur cette option.

**Stabiliser** Indique la méthode utilisée pour procéder à la stabilisation. Choisissez l'une des options suivantes dans le menu :

**Luminosité** La stabilisation doit porter sur la luminosité dans l'ensemble du métrage. Vous pouvez échantillonner un point de l'image pivot pour indiquer la valeur de la luminosité.

**Niveaux** La stabilisation doit porter sur les valeurs de point noir et de point blanc de l'image pivot dans l'ensemble du métrage.

**Courbes** La stabilisation doit porter sur les valeurs de point noir, de point blanc et de point intermédiaire de l'image pivot dans l'ensemble du métrage.

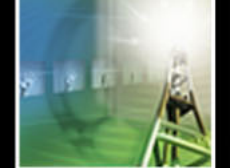

<span id="page-441-0"></span>Les options ci-dessous indiquent les points spécifiques de l'image pivot qui doivent rester constants dans l'ensemble du métrage. Placez les points d'effet pour sélectionner la zone de stabilisation. Si vous choisissez plusieurs points, n'oubliez pas que l'effet Stabilisation de couleur sera plus efficace si la couleur ou la luminosité de ces points varie considérablement.

**Point noir** Désigne un point qui restera constant si vous choisissez de stabiliser la luminosité uniquement. Si vous choisissez de stabiliser les niveaux ou les courbes, cette option désigne un point sombre qui restera constant.

**Centre** Désigne un point situé entre deux valeurs de couleur ou de luminosité, qui restera constant. Cette option est uniquement disponible si vous choisissez de stabiliser des courbes.

**Point blanc** Désigne un point clair qui restera constant. Cette option est uniquement disponible si vous choisissez de stabiliser des niveaux ou des courbes.

**Taille de l'échantillon** Indique la taille, en rayon de pixels, de la zone échantillonnée.

#### **Remplissage de tous les masques d'un calque**

L'effet de remplissage comporte maintenant une option Tous les masques qui permet de remplir avec la couleur de votre choix tous les tracés de masque fermés d'un calque. L'activation de cette option entraîne également le remplissage des tracés des masques sans mode de masquage (option Aucun). Pour y accéder, choisissez Effet > Rendu > Remplir. Pour remplir tous les masques du calque, assurez-vous que l'option Tous les masques est cochée dans la fenêtre Effets.

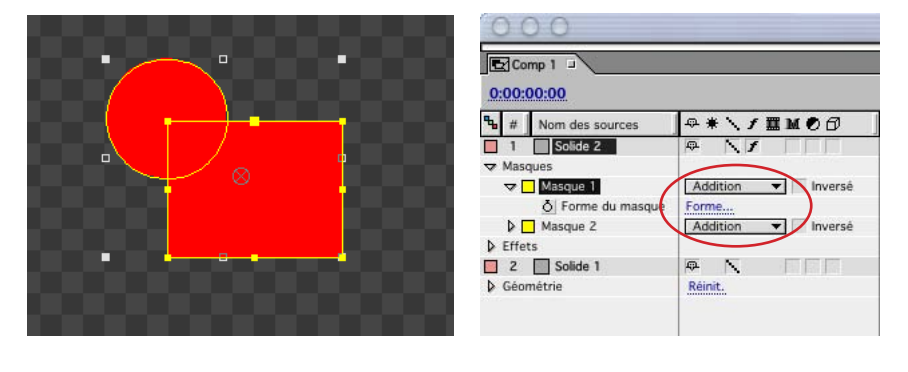

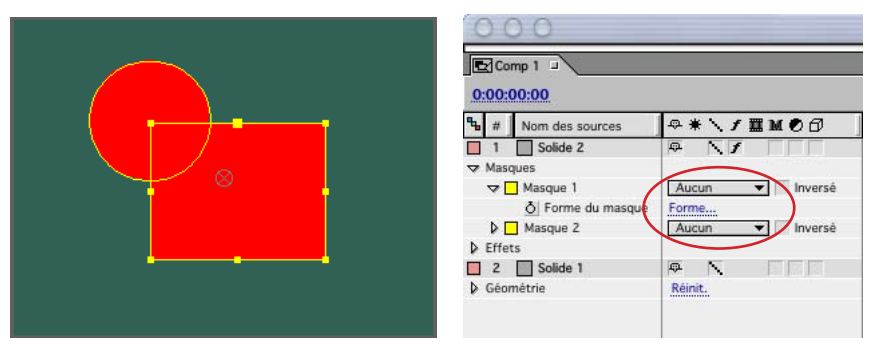

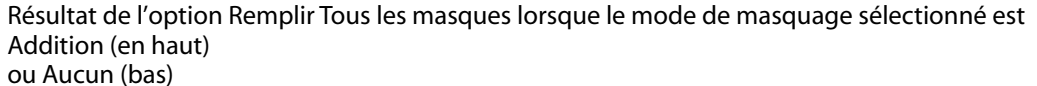

#### <span id="page-442-0"></span>**Mise à l'échelle dans l'effet Géométrie**

Il est maintenant possible de redimensionner la largeur et la hauteur d'une image à l'aide d'une seule option de l'effet Géométrie. Pour ce faire, cochez la case Echelle uniforme dans la fenêtre Géométrie et redimensionnez le métrage.

#### **Sélection de plusieurs points dans l'effet Warping avec maillage**

Il est maintenant possible de sélectionner plusieurs points de grille dans l'effet Warping avec maillage. Cette option s'avère particulièrement utile pour déplacer un ensemble de points dans la même direction. Pour sélectionner plusieurs points de grille, maintenez la touche Maj enfoncée en cliquant sur les points à sélectionner.

## **Utilisation de la palette d'effets**

La palette d'effets vous permet de manipuler plus efficacement les effets. Tous les effets disponibles sont accessibles depuis cette palette, par le biais des catégories et des noms d'effet ou à l'aide de la fonction de recherche, et peuvent être directement appliqués au métrage. Vous pouvez afficher les effets et les favoris de trois façons : par catégorie, les effets étant stockés au sein de dossiers d'un système de fichiers, ou sous forme d'une simple liste dans l'ordre alphabétique. Pour afficher la palette d'effets, cliquez sur l'onglet Effets du groupe de palettes. Si la palette d'effets ou le groupe de palettes n'est pas visible, choisissez Fenêtre > Effets.

#### **Pour trouver un effet dans la palette d'effets :**

- **1** Affichez la palette d'effets comme indiqué ci-dessus.
- **2** Effectuez l'une des opérations suivantes :
- **•** Parcourez la liste. Si les effets sont répertoriés par catégorie, développez les catégories pour afficher les noms d'effets.
- **•** Entrez le nom de l'effet dans la zone Contenu. La liste répertorie les effets dont le nom contient ce que vous avez entré.

#### **Pour appliquer un effet à partir de la palette d'effets :**

**1** Trouvez l'effet à appliquer, comme indiqué dans la procédure ci-dessus.

**2** Faites glisser l'effet de la palette d'effets vers l'un des emplacements de destination suivants (l'attribut du calque de destination mentionné ci-dessous est mis en surbrillance lorsque vous passez dessus avec la souris) :

- **•** Nom du calque dans la fenêtre Montage.
- **•** Titre de l'effet pour le calque dans la fenêtre Montage.
- **•** N'importe quel point entre des effets du calque déjà répertoriés dans la fenêtre Montage.
- **•** Calque dans la fenêtre Composition. La palette Info affiche le nom du calque de destination.
- **•** Fenêtre Effets du calque.

*Remarque : Une fois l'effet appliqué à un calque, le calque est sélectionné dans la fenêtre Montage même si un autre calque y était sélectionné auparavant. Si vous décidez de ne pas appliquer l'effet et de le faire glisser à un emplacement différent de ceux énumérés cidessus, le calque précédemment sélectionné n'est pas remplacé.*

#### <span id="page-443-0"></span>**Pour spécifier le mode d'affichage des effets dans la palette d'effets :**

Affichez la palette d'effets en cliquant sur le triangle situé à droite de la palette et choisissez dans le menu l'une des vues décrites ci-dessous.

*Remarque : Lorsque vous fermez le menu palette d'effets puis le rouvrez, celui-ci conserve les choix précédemment effectués.*

- **•** Catégories : pour afficher et organiser les effets selon leurs catégories, telles que répertoriées dans le menu Effets.
- **•** Dossiers Explorateur (Windows) ou Dossiers Finder (Mac OS) : pour afficher les effets tels qu'ils apparaissent dans les dossiers du système de fichiers. Si un dossier A contient uniquement le dossier B, le « Dossier A » n'apparaîtra pas. Ces options permettent d'afficher tous les dossiers contenant des effets ou des favoris.
- **•** Par ordre alphabétique : pour afficher tous les effets par ordre alphabétique.
- **•** Afficher les effets : pour masquer ou afficher la liste d'effets.
- **•** Afficher les favoris : pour masquer ou afficher les favoris. Seuls les favoris stockés dans le dossier de l'application After Effects sur le disque dur sont affichés. Pour de plus amples informations sur la désignation des effets favoris, reportez-vous à la section [« Enregistrement des effets préférés ».](#page-193-0)

*Remarque : La vue Afficher les favoris affiche uniquement les dossiers stockés dans le même dossier que l'application. Si vous souhaitez enregistrer vos effets dans un dossier situé ailleurs sur le disque dur, créez un raccourci ou un alias du dossier d'effets et placez-le dans le dossier de l'application.*

- **•** N'afficher que les effets 16 bits : pour afficher uniquement les effets 16 bpc.
- **•** Afficher dans l'Explorateur (Windows) ou Afficher dans le Finder (Mac OS) : pour ouvrir le dossier du disque dur contenant l'effet sélectionné. L'effet sélectionné est mis en surbrillance dans la fenêtre du dossier.
- **•** Rafraîchir la liste : pour mettre à jour manuellement la liste des favoris sans avoir à relancer After Effects. Cette option est utile lorsque vous ajoutez ou supprimez des favoris à partir du navigateur alors que le programme est en cours d'exécution. Toutefois, si vous ajoutez ou supprimez des effets que vous ne désignez pas en tant que favoris, vous devez fermer et redémarrer After Effects.

## **Enregistrement de polices dans les effets**

Si vos effets comportent des polices, After Effects peut désormais garder en mémoire la dernière police utilisée. Les effets Texte sur chemin, Texte de base, Nombres et Laboratoire de particules (version Production uniquement) comportent des polices.

## **Utilisation des nouveaux effets 16 bpc**

Les effets suivants, répertoriés par catégorie, sont maintenant compatibles avec le format 16 bpc :

**Netteté** Flou composite, Flou directionnel

**Déformation** Dispersion

**Image** Teinte, Balance des couleurs (TLS)

**Rendu** Fractal

## <span id="page-444-0"></span>**(5.5) Composition 3D**

## **Importation de données relatives à la caméra à partir de fichiers Maya**

Vous pouvez maintenant importer des données de caméra à partir de fichiers de projet ASCII Maya (.ma). After Effects importe ces fichiers sous la forme de compositions et crée une ou deux compositions pour chaque fichier Maya.

- **•** Si le projet Maya utilise le format des pixels carrés, After Effects crée une seule composition de type pixels carrés contenant les données et les transformations de la caméra.
- **•** Si le projet Maya n'utilise pas ce format, After Effects crée deux compositions. La première, conservant le nom du projet Maya précédé du terme « carré », est basée sur les pixels carrés et contient les données de caméra. La seconde, ou composition parent, n'est pas basée sur les pixels carrés et conserve les dimensions du fichier d'origine. Elle contient, en outre, la composition basée sur les pixels carrés.

Lorsque vous importez un fichier Maya avec une caméra à un nœud, After Effects crée une caméra dans la composition à pixels carrés qui comporte la distance focale, le format du film et les données de transformation de la caméra. Si vous importez un fichier Maya avec une caméra à deux nœuds ou ciblée, After Effects crée une caméra ainsi qu'un nœud parent supplémentaire dans la composition à pixels carrés. Le nœud parent contient uniquement les données de transformation de caméra.

Lorsque vous importez les données Maya, utilisez les calques 3D et le métrage des pixels carrés dans la composition à pixels carrés. Utilisez tous les autres métrages dans la composition parent.

*Remarque : After Effects lit uniquement les caméras de rendu dans les fichiers Maya et ignore les caméras de type orthographique et de perspective. Par conséquent, pensez à toujours générer une caméra de rendu à partir de fichiers Maya, même si elle est identique à la caméra de perspective.*

Les informations d'animation des fichiers Maya doivent être « baked » (terminologie Maya). Ceci signifie qu'il doit exister une image clé à chaque image de l'animation. Il peut exister 0, 1 ou *K* images clés pour chaque caméra ou paramètre de transformations, *K* représentant un chiffre fixe. Par exemple, si un paramètre ne doit pas être animé, l'animateur peut choisir de ne définir aucune image clé pour ce paramètre ou une seule, au début de l'animation. Si un paramètre possède plusieurs images clés, il doit en posséder le même nombre que tout autre paramètre d'animation possédant plusieurs images clés.

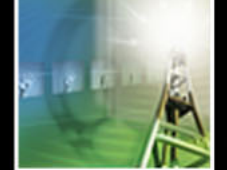

<span id="page-445-0"></span>Réduisez la durée d'importation en créant ou en enregistrant un fichier Maya aussi simple que possible car After Effects lit la totalité du fichier pour trouver les transformations de la caméra pouvant être importées. Dans Maya, supprimez les couches statiques avant l'opération de « baking » (terminologie Maya) afin de réduire les images clés et enregistrez une version allégée du projet Maya (contenant l'animation de la caméra uniquement) avant l'importation dans After Effects.

*Remarque : Les indicateurs de transformation suivants ne sont pas pris en charge : query, relative, euler, objectSpace, worldSpace, worldSpaceDistance, preserve, shear, scaleTranslation, rotatePivot, rotateOrder, rotateTranslation, matrix, boundingBox, boundingBoxInvisible, pivots, CenterPivots et zeroTransformPivots. After Effects ignore ces indicateurs non pris en charge. Aucun avertissement ou message d'erreur n'apparaît.*

## **Importation de données relatives à la caméra à partir de fichiers RLA/RPF**

After Effects 5.5 importe des données de caméra enregistrées avec des fichiers séquentiel RLA/RPF. Ces données sont incorporées dans un calque de caméra créé par After Effects dans la fenêtre Montage. Pour accéder aux données de caméra d'une séquence RLA/RPF importée et créer un calque de caméra contenant ces données, placez la séquence importée dans la fenêtre Montage, sélectionnez-la, puis choisissez Animation > Assistant d'image clé > Importation fichier caméra RPF.

*Remarque : Pour créer un fichier RLA ou RPF avec les données de caméra dans 3D Studio Max, enregistrez le rendu au format rpf avec les options de couverture, profondeur z et couches alpha activées.*

## **Utilisation de plusieurs vues**

Lorsque vous travaillez sur une composition, il peut s'avérer utile de surveiller simultanément plusieurs vues de cette composition afin de savoir comment une modification apportée à une vue est reflétée dans les autres vues, plus particulièrement si vous utilisez le mode 3D. Ceci permet de positionner les images avec plus de précision et d'offrir une vision plus globale de l'animation des images.

Dans After Effects 5.5, vous pouvez créer plusieurs vues d'une composition, chaque vue disposant de sa propre fenêtre. Vous pouvez ajouter des vues supplémentaires à toute composition ou utiliser l'un des nouveaux espaces de travail intégrés à vues multiples. Si vous utilisez des calques 3D, chaque vue de la fenêtre Composition est répertoriée en fonction du nom de la composition et de la vue 3D spécifique sélectionnée à partir du menu Vue 3D. Vous pouvez également créer plusieurs vues lorsque vous utilisez le mode 2D. Chaque vue 2D peut avoir diverses zones ciblées et une vue d'agrandissement différente.

<span id="page-446-0"></span>Vous pouvez disposer d'autant de vues de votre composition que vous le souhaitez. Vous pouvez également conformer la vue utilisée à un espace de travail enregistré ou enregistrer la vue dans un espace de travail personnalisé. Pour de plus amples informations sur la manière de conformer une vue à un espace de travail enregistré, consultez la procédure ci-après. Pour de plus amples informations sur l'utilisation et l'enregistrement des espaces de travail, reportez-vous à la section [« Personnalisation de l'espace de travail ».](#page-14-0) After Effects enregistre la totalité des vues créées pour chaque composition et espace de travail personnalisé.

Par défaut, vous fermez une vue en cliquant sur la case de fermeture de cette fenêtre de vue. Si vous souhaitez fermer toutes les fenêtres lorsque vous cliquez sur la case de fermeture, vous devez activer une préférence. Pour ce faire, consultez la procédure ciaprès.

#### **Pour créer des fenêtres de vues multiples pour une composition :**

Effectuez l'une des opérations suivantes :

- **•** Choisissez Fenêtre > Espace de travail > Deux vues de comp. ou Quatre vues de comp., selon le nombre de vues initiales souhaitées.
- **•** Cliquez avec le bouton droit de la souris (Windows) ou maintenez la touche Ctrl (Mac OS) enfoncée et cliquez sur la fenêtre Composition, puis suivez l'étape décrite cidessus dans le menu contextuel.

*Remarque : Vous pouvez modifier n'importe quelle vue selon les choix proposés ci-dessus, à n'importe quel moment.*

#### **Pour ajouter une vue à un affichage à vues multiples :**

- **1** Activez l'une des vues de la composition.
- **2** Effectuez l'une des opérations suivantes :
- **•** Choisissez Affichage > Nouvelle vue.
- **•** Appuyez sur Maj+Alt+N (Windows) ou sur Majuscule+Option+N (Mac OS).
- **3** Effectuez l'une des opérations suivantes :
- **•** Si vous utilisez le mode 3D, choisissez une nouvelle vue 3D à partir du menu Vue 3D.
- **•** Si vous utilisez le mode 2D, choisissez une nouvelle vue d'agrandissement ou définissez une zone ciblée pour la nouvelle vue.
- **4** Effectuez l'une des opérations suivantes :
- **•** Faites glisser la nouvelle fenêtre de vue vers un nouvel emplacement, puis redimensionnez la fenêtre si nécessaire.
- **•** Faites glisser le nouvel onglet de vue vers une autre vue de composition pour imbriquer la nouvelle vue.

*Remarque : Si la composition possède des fenêtres de vue créées antérieurement qui ont été fermées, ces vues s'ouvrent de nouveau avant la création d'une nouvelle vue.*

#### **Pour revenir à une vue de composition unique :**

Choisissez Fenêtre > Espaces de travail > Une vue de comp.

#### <span id="page-447-0"></span>**Pour conformer toutes les compositions d'un projet à un espace de travail enregistré :**

Choisissez le nom de votre espace de travail enregistré à partir du menu Fenêtre > Espace de travail.

*Remarque : Lorsque vous conformez une vue à un espace de travail enregistré, After Effects convertit toutes les vues 3D par rapport à celles disponibles dans la composition enregistrée uniquement. Les vues issues de la vue actuelle qui n'existent pas dans l'espace de travail enregistré sont renommées « Caméra active ». Par exemple, si votre espace de travail actuel dispose des vues de composition Caméra 2, Haut et Gauche, lorsque After Effects adapte cette vue à un espace de travail enregistré qui ne possède pas de vue appelée « Caméra 2 », l'application définit les nouvelles vues à Caméra active, Haut et Gauche. S'il n'existe aucun élément 3D dans une composition, la vue 2D standard est appliquée lors de la conversion.*

#### **Pour conformer d'autres fenêtres de l'application lorsque vous choisissez un espace de travail :**

Sélectionnez la fenêtre Composition, puis choisissez Fenêtre > Espace de travail > Conformer toutes les fenêtres. La sélection d'un espace de travail à partir du menu Fenêtre > Espace de travail affecte toutes les fenêtres lorsque cette option est sélectionnée. Pour de plus amples informations sur les espaces de travail, reportez-vous à la section [« Personnalisation de l'espace de travail ».](#page-14-0)

#### **Pour empêcher la conformité d'autres fenêtres de l'application lorsque vous choisissez un espace de travail :**

Effectuez l'une des opérations suivantes :

- **•** Sélectionnez la fenêtre Composition, puis choisissez Fenêtre > Espace de travail. Assurez-vous que la case Conformer toutes les fenêtres n'est pas cochée. La sélection d'un espace de travail à partir du menu Fenêtre > Espace de travail affecte uniquement les vues de composition lorsque cette option n'est pas activée. Pour de plus amples informations sur les espaces de travail, reportez-vous à la section [« Personnalisation de](#page-14-0)  [l'espace de travail ».](#page-14-0)
- **•** Cliquez avec le bouton droit de la souris (Windows) ou maintenez la touche Ctrl (Mac OS) enfoncée et cliquez sur la fenêtre Composition, et dans la fenêtre contextuelle, choisissez un espace de travail à partir du menu Fenêtre > Espace de travail. La sélection d'un espace de travail à partir de ce menu affecte uniquement les vues de composition, quel que soit l'état de l'option de menu Conformer toutes les fenêtres.

#### **Pour modifier les propriétés de vue de toutes les vues ouvertes d'une composition donnée :**

- **1** Activez l'une des fenêtres de vue.
- **2** Effectuez l'une des opérations suivantes :
- **•** Pour afficher le niveau d'agrandissement, les couches RVBA, les zones admissibles ou le mode Images filaires de calque dans toutes les vues ouvertes, appuyez sur Ctrl (Windows) ou sur Cmde (Mac OS), puis cliquez sur le bouton ou le menu correspondant dans la fenêtre Composition.
- **•** Pour afficher les grilles, appuyez sur Maj+Ctrl (Windows) ou sur Majuscule+Cmde (Mac OS), puis cliquez sur le bouton Zones titres/actions.

- 
- <span id="page-448-0"></span>**•** Pour faire passer toutes les vues à Arrière-plans Damier, maintenez la touche Ctrl (Windows) ou Cmde (Mac OS) enfoncée, puis choisissez Arrière-plans Damier dans le menu de la fenêtre Composition.

#### **Pour changer les propriétés de vue d'une seule vue d'une composition donnée :**

Effectuez l'une des opérations suivantes :

- **•** Pour afficher les couches RVBA, les zones admissibles, le mode Images filaires de calque ou le niveau d'agrandissement, cliquez sur le bouton ou le menu correspondant dans la fenêtre Composition.
- **•** Pour afficher la grille, appuyez sur Maj et cliquez sur le bouton Zones titres/actions.

#### **Pour fermer toutes les vues de la composition :**

**1** Choisissez Edition > Préférences > Général.

**2** Assurez-vous que la case Fermer toutes les vues simultanément est cochée, puis cliquez sur OK.

*Remarque : Si vous choisissez cette préférence, maintenez la touche Alt (Windows) ou Option (Mac OS) enfoncée lorsque vous fermez une composition pour remplacer la préférence et fermer une seule vue de composition. Si vous ne choisissez pas cette préférence, maintenez la touche Alt ou Option enfoncée lorsque vous fermez une vue pour fermer toutes les vues de la composition.*

## **Modification des valeurs de rotation 3D**

Désormais, lorsque vous accédez aux valeurs de rotation 3D à partir du menu Calque ou à l'aide d'un raccourci clavier, vous saisissez ces valeurs dans une seule boîte de dialogue qui s'affiche sous la forme d'une zone de texte pour chaque coordonnée, au lieu de choisir chaque coordonnée individuellement à partir d'un menu, comme c'était le cas dans After Effects 5.0. Ce processus facilite la saisie des coordonnées. Pour accéder à la boîte de dialogue Rotation, choisissez Calque > Géométrie > Rotation.

## **Utilisation des nouvelles options Surface d'un calque**

Utilisez les nouvelles options Surface pour :

- **•** Spécifier la quantité de lumière qui perce à travers un calque pour créer des ombres colorées et des effets de vitrail.
- **•** Contrôler la capacité de projection d'ombre d'un calque.
- **•** Déterminer la qualité « métallique » de la lumière reflétée.

#### **Création d'ombres colorées et d'effets de vitrail**

Au lieu simplement de projeter des ombres noires, les calques agissent maintenant comme des transparences et projettent leur couleur sur un autre calque. Grâce à la nouvelle propriété de transformation appelée Transmission de la lumière, vous définissez le pourcentage de lumière qui traverse un calque. Vous pouvez également créer un effet de lumière traversant un vitrail en plaçant une lumière derrière un calque et en réglant la transmission de la lumière.

<span id="page-449-0"></span>Pour accéder à la propriété Transmission de la lumière, développez les options de surface du calque. Une valeur de transmission de la lumière égale à 0 signifie qu'aucune lumière ne traverse le calque et que celui-ci projette une ombre noire. Le rendu de ce paramètre est rapide et recommandé si vous ne souhaitez pas projeter une ombre colorée ou si vous souhaitez obtenir rapidement des prévisualisations. Une valeur égale à 100 signifie que toute la couleur de l'ombre du calque est projetée sur le calque acceptant l'ombre.

*Remarque : Pour projeter une ombre colorée, vous devez activer l'option Projette une ombre pour le calque projetant l'ombre et le calque recevant l'ombre.* 

#### **Projection d'ombres à partir d'un calque désactivé**

Vous pouvez faire en sorte qu'un calque projette une ombre, même si celui-ci est invisible. Créez ce scénario en choisissant une nouvelle option de projection d'ombre appelée Seulement. Choisissez cette option pour désactiver le calque mais conserver l'ombre qu'il projette. Utilisez cette option en combinaison avec l'option Transmission de la lumière pour projeter les couleurs à partir du calque invisible vers le calque visible. Pour sélectionner l'option Seulement, cliquez sur l'option Projette une ombre soulignée jusqu'à ce que Seulement apparaisse.

#### **Utilisation de l'option de surface Métal**

Cette option contrôle la couleur du reflet spéculaire. Une valeur égale à 100 % signifie que la couleur du reflet spéculaire est également celle du calque. Par exemple, avec un paramètre Métal de 100 %, l'image d'un anneau d'or reflète une lumière dorée. Un paramètre de 0 % signifie que la couleur de la lumière reflétée est celle de la source de lumière. Le paramètre Métal est par défaut défini à 100 %.

## **Utilisation des lumières comme calques d'effets**

Vous pouvez maintenant choisir les calques 3D qui seront affectés par une lumière en désignant le calque de lumière comme calque d'effets. De la même façon qu'avec un calque d'effets, vous placez le calque de lumière dans la fenêtre Montage, uniquement sur les calques devant recevoir la lumière. Pour définir un calque de lumière comme calque d'effets, sélectionnez l'option Calque d'effets du calque de lumière  $\bullet$  dans la fenêtre Montage.

## **Utilisation du module de rendu 3D avancé**

Le module de rendu 3D avancé, auparavant uniquement disponible à partir du Web, est maintenant livré avec After Effects 5.5. Utilisez-le pour le rendu de compositions dont les animations comportent des calques 3D d'intersection. Le module de rendu 3D avancé permet de calculer précisément l'aspect des calques d'intersection, mais aussi le lissage, le flou directionnel et les modes de calques pour les calques d'intersection.

<span id="page-450-0"></span>Il permet également de définir la résolution de la matrice des ombres. Il effectue le rendu des ombres à l'aide de « matrices d'ombre », des images rendues à partir de la perspective de chaque source de lumière. Habituellement, la résolution de ces images est calculée automatiquement selon des facteurs tels que la résolution de la composition et les options de qualité. Dans certains cas cependant, vous souhaiterez définir la résolution manuellement. Par exemple, si les ombres semblent floues, même lorsque l'option de surface Diffusion de l'ombre est définie à 0, augmentez la résolution de la matrice des ombres. Si le rendu des ombres est long, réduisez la résolution de la matrice des ombres.

*Remarque : Si votre animation ne comprend pas d'intersections et que vous ne voulez pas définir la résolution de la matrice des ombres, utilisez le système standard de rendu 3D. Il est identique au module de rendu 3D avancé, à l'exception des fonctions mentionnées cidessus et effectue plus rapidement les opérations de rendu.*

#### **Pour choisir le module de rendu 3D avancé :**

- **1** Choisissez Composition > Paramètres de composition.
- **2** Cliquez sur l'onglet Avancé.
- **3** Choisissez 3D avancé dans le menu Module de rendu.

*Remarque : Le paramètre Rendu 3D est utilisé comme préférence. Le dernier paramètre de rendu 3D que vous avez sélectionné apparaîtra dans le menu Module de rendu la prochaine fois que vous y accéderez.*

#### **Pour régler la résolution de la matrice des ombres :**

- **1** Choisissez le module de rendu 3D avancé, en suivant les étapes décrites ci-dessus.
- **2** Cliquez sur le bouton Options.

**3** Choisissez une option dans le menu Résolution de la matrice. Ces options représentent la résolution en pixels. Choisissez Taille de la composition ou une résolution plus importante que la taille de la composition pour des résultats optimaux.

**4** Cliquez sur OK.

### **Lissage avec le système standard de rendu 3D**

Le rendu des contours dans des animations 3D ou des animations où les contours des calques pivotés sont dirigés vers le spectateur peut afficher un contour inégal si les contours ne sont pas correctement lissés. Le système standard de rendu 3D vous permet maintenant d'appliquer un lissage plus performant à ces contours pour leur donner une apparence plus douce.

#### **Pour accéder aux options du système standard de rendu 3D :**

- **1** Choisissez Composition > Paramètres de composition.
- **2** Cliquez sur l'onglet Avancé.

**3** Assurez-vous que l'option 3D standard est affichée dans le menu Module de rendu, puis cliquez sur le bouton Options. Choisissez l'une des options suivantes dans le menu Lissage :

**Plus rapide** Procède au rendu de l'animation sans utiliser de lissage avancé, ce qui permet un rendu rapide mais peut générer des animations aux contours inégaux.

<span id="page-451-0"></span>**Plus précis** Utilise le lissage avancé pour le rendu de l'animation, ce qui peut augmenter la durée du rendu mais génère des animations aux contours plus lisses.

## <span id="page-452-0"></span>**(5.5) Expressions**

## **Utilisation des options pour expressions**

After Effects 5.5 comprend six nouveaux effets dans la catégorie d'effets Options pour expressions. Ils n'affectent pas le métrage auquel ils sont appliqués ; ils offrent au contraire des paramètres que vous pouvez utiliser dans toute expression. Un seul paramètre influence simultanément plusieurs propriétés. Vous devez appliquer ces effets à un calque nul, puis donner un nom au calque et à l'effet pour clarifier leur objectif. Par exemple, vous pouvez attribuer le nom « Paramètres » au calque nul, puis lui appliquer un effet de glissière que vous appellerez « Souplesse ». Vous pouvez ensuite utiliser le nom du calque et de l'effet dans une expression pour un autre calque, par exemple :

spring = this\_comp.layer("Paramètres").param("Souplesse");

Les options d'expressions sont composées des éléments suivants :

**Paramètre glissière** Contient une glissière comportant une plage de valeurs par défaut allant de 0 à 100. Pour modifier cette plage, cliquez avec le bouton droit de la souris (Windows) ou en maintenant la touche Ctrl enfoncée (Mac OS), sur la valeur de glissière soulignée et choisissez Modifier la valeur dans le menu contextuel. Entrez les nouvelles valeurs dans la zone de texte Réglage.

**Paramètre angle** Contient un paramètre de réglage de l'angle.

**Paramètre case** Contient une seule case à cocher.

**Paramètre couleurs** Contient un échantillon de couleur et une pipette.

**Paramètre point d'effet** Contient un paramètre de point d'effet.

**Paramètre calque** Contient un menu Calque répertoriant tous les calques de la composition active.

## **Création d'une expression pour une seule propriété**

Lorsque vous écrivez une expression dans After Effects 5.5, il n'est pas nécessaire de spécifier la propriété sur laquelle l'expression est écrite. L'objet par défaut de cette expression est maintenant la propriété sur laquelle est écrite l'expression, suivie du calque contenant l'expression. L'expression est ainsi raccourcie. Par exemple, une expression de tremblement écrite sur la propriété Position d'un calque apparaît comme suit dans After Effects 5.5 :

wiggle(5,10)

Dans After Effects 5.0, cette même expression apparaît comme suit : position.wiggle(5,10);

**[Comment utiliser l'aide](#page-0-0) | [Sommaire](#page-2-0) | [Index](#page-492-0) Page précédente 453**

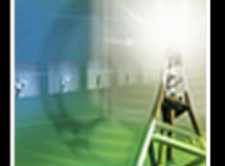

<span id="page-453-0"></span>Vous devez néanmoins continuer à spécifier le calque et la propriété lorsque vous les extrayez à partir d'un autre calque ou d'une autre propriété, par exemple :

```
this compu = layer('Autrecalque"). position.wiqgle(5, 10);
```
## **Utilisation d'opérateurs dans les expressions**

Les expressions contenant plusieurs fonctions mathématiques peuvent devenir complexes et difficiles à lire. Vous pouvez maintenant utiliser les opérateurs + (ajouter), - (soustraire), \* (multiplier) et / (diviser) au lieu des fonctions add(), sub(), mul() et div() pour simplifier ces expressions. Utilisez l'opérateur « - » également pour les négations unaires. Par exemple, lorsque vous utilisez les nouveaux opérateurs, l'expression suivante :

```
div(add(pos1, add(pos2, pos3))), 3)
```
devient :

 $(pos1 + pos2 + pos3) / 3$ 

### **Utilisation des nouvelles méthodes de lecture en boucle des images clés**

After Effects 5.5 comprend quatre nouvelles méthodes de lecture en boucle des images clés que vous pouvez utiliser pour toutes les propriétés, à l'exception de la propriété marker. Il s'agit de :

**loop in(type = "cycle", num keyframes = 0)** Lecture en boucle d'un segment de durée mesuré depuis la première image clé du calque vers l'avant, vers le point de sortie du calque. La lecture en boucle se produit depuis le point d'entrée du calque jusqu'à la première image clé du calque. Le segment à lire en boucle est déterminé par le nombre d'images clés spécifié.

**loop out(type = "cycle", num keyframes = 0)** Lecture en boucle d'un segment de durée mesuré depuis la dernière image clé du calque vers l'arrière, vers le point d'entrée du calque. La lecture en boucle se produit depuis la dernière image clé du calque vers le point de sortie du calque. Le segment à lire en boucle est déterminé par le nombre d'images clés spécifié.

**loop in duration(type = "cycle", duration = 0)** Lecture en boucle d'un segment de durée mesuré depuis la première image clé du calque vers l'avant, vers le point de sortie du calque. La lecture en boucle se produit depuis le point d'entrée du calque jusqu'à la première image clé du calque. Le segment à lire en boucle est déterminé par une durée spécifiée par l'utilisateur.

**loop\_out\_duration(type = "cycle", duration = 0)** Lecture en boucle d'un segment de durée mesuré depuis la dernière image clé du calque vers l'arrière, vers le point d'entrée du calque. La lecture en boucle se produit depuis la dernière image clé du calque vers le point de sortie du calque. Le segment à lire en boucle est déterminé par une durée spécifiée par l'utilisateur.

#### <span id="page-454-0"></span>**Définition des types**

Les types disponibles sont répertoriés ci-après :

**Cycle** Répète le segment spécifié.

**Pingpong** Répète le segment en alternant les répétitions vers l'avant et vers l'arrière dans le segment.

**Offset** Répète le segment spécifié tout en décalant chaque cycle selon la différence de la valeur de la propriété au début et à la fin du segment, multipliée par le nombre de lectures en boucle du segment.

**Continue** Ne répète pas le segment spécifié mais continue à animer une propriété en fonction de la rapidité de la première ou de la dernière image clé de la propriété. Par exemple, si la dernière image clé de la propriété Echelle d'un calque indique que la valeur d'échelle du calque est égale à 100 %, et que l'expression loop\_out(type="continue") est présente dans cette propriété, alors le calque n'est pas lu jusqu'au point de sortie mais continue sa mise à l'échelle, à partir de la valeur 100 % jusqu'au point de sortie. Ce type n'accepte pas les paramètres « images clés » ou « durée ».

#### **Définition des valeurs des images clés et des durées**

Définissez les segments en attribuant des valeurs aux paramètres images clés et durée, dont les fonctions sont décrites ci-dessous.

**Images clés** Indique le nombre de segments d'images clés à lire en boucle. Dans l'expression loop\_in, la plage spécifiée est mesurée à partir de la première image clé. Par exemple, loop\_in("cycle", 1) lit en boucle le segment délimité par la première et la deuxième image clé. Dans l'expression loop\_out, la plage spécifiée est mesurée vers l'arrière, à partir de la dernière image clé. Par exemple, loop\_out("cycle", 1) lit en boucle le segment délimité par la dernière image clé et l'avant-dernière image clé. La valeur par défaut, 0, indique que toutes les images clés seront lues en boucle.

**Durée** Indique le nombre de secondes de la composition à lire en boucle dans le segment. Dans l'expression loop\_in\_duration, la plage spécifiée est mesurée à partir de la première image clé. Par exemple, loop\_in\_duration("cycle", 1) lit en boucle la première seconde de la totalité de l'animation. Dans l'expression loop\_out, la plage spécifiée est mesurée dans l'autre sens, à partir de la dernière image clé. Par exemple, loop\_out\_duration ("cycle", 1) lit en boucle la dernière seconde de la totalité de l'animation. La valeur par défaut, 0, indique que le segment doit commencer à lire en boucle au point de sortie du calque dans l'expression loop\_in\_duration et au point d'entrée du calque dans l'expression loop\_out\_duration.

*Remarque : Si elles sont trop grandes, les valeurs d'images clés ou de durées indiquées sont ramenées à la valeur maximale autorisée. De trop petites valeurs produisent une boucle constante.*

## <span id="page-455-0"></span>**Affichage des arguments et des valeurs par défaut des fonctions**

Le menu Expressions contient maintenant une liste d'arguments et de valeurs par défaut. Il vous rappelle ainsi les éléments que vous pouvez modifier lorsque vous écrivez une expression. Par exemple, dans le menu de fonctions, la fonction propriété du tremblement affiche « wiggle(freq, amp, octaves = 1, amp\_mult =  $.5$ , t = time) ». Le texte entre parenthèses indique que la fonction tremblement accepte cinq arguments. Le signe « = » présent dans les trois derniers arguments indique que l'utilisation de ces paramètres est facultative. Si vous ne leur attribuez aucune valeur, ils prennent par défaut, respectivement, les valeurs 1, .5 et l'instant courant.

## **Utilisation de la fonction « has\_parent() »**

Il est maintenant possible d'indiquer dans une expression que vous souhaitez récupérer la propriété d'un calque parent, grâce à la fonction « has\_parent() ». Il est également possible de prévoir le cas où il n'existe encore aucun calque parent. L'expression ci-dessous, par exemple, indique que le calque sur lequel vous l'appliquez doit trembler en fonction de la position du calque parent. Si le calque n'a pas de parent, il doit trembler en fonction de sa propre position. Si un parent lui est ajouté ultérieurement, le comportement du calque changera à partir de ce moment-là.

```
idx = index;
if (has_parent) {
idx = parent.index;
}
this comp.layer(idx).position.wiggle(5, 20)
```
## **Obtention d'une valeur aléatoire indépendante de l'instant**

Grâce à la fonction seed\_random(), vous pouvez maintenant écrire une expression qui appelle une valeur aléatoire dépendant de l'index (numéro) et de la propriété du calque, et non pas de l'instant. L'expression suivante, par exemple, envoie « true » en tant que second paramètre de la fonction seed\_random() pour obtenir un chiffre aléatoire compris entre 0 et 1 et dépendant du numéro du calque et de la propriété, mais pas de l'instant :

```
seed_random(<nombre quelconque>, true);
r = random()
```
## **Utilisation de l'attribut « .name »**

After Effects 5.5 ajoute l'expression « .name » aux objets Comp, Métrage, Calque, Masque et Effet. Cela s'avère utile pour appliquer la même expression à plusieurs calques, en faisant varier le comportement selon le nom de l'objet. L'expression suivante, par exemple, fait trembler différemment la position d'un calque selon que le calque s'appelle « hero » ou pas :

```
amp = 20;if (name == "hero") {
amp = 40;}
wiggle(5, amp)
```
### **Accès aux images clés et aux repères dans les expressions**

Il est maintenant possible d'écrire des expressions qui accèdent aux images clés et aux repères. Ces expressions permettent d'accéder à des valeurs à des instants particuliers délimités par des positions et valeurs d'images clés et de repère. L'accès aux images clés et aux repères s'effectue par le biais des méthodes et des attributs suivants :

**this\_comp.marker(marker\_num)** Renvoie l'instant d'un repère de composition. Vous pouvez l'utiliser pour faire disparaître progressivement l'opacité d'un calque à l'instant du repère. Par exemple :

```
mark_time = this\_comp.maxker(1);linear(time, mark_time - .5, mark_time, 100, 0)
```
**num\_keys** Renvoie le nombre d'images clés d'une propriété.

**nearest\_key(time)** Renvoie l'objet d'image clé le plus proche de l'instant spécifié.

**key(idx)** Renvoie l'image clé selon son numéro. Par exemple, key(1) renvoie la première image clé.

Lorsque vous accédez à un objet clé, vous pouvez connaître son instant, son index et ses propriétés. L'expression suivante, par exemple, vous indique la valeur de la troisième clé de position :

```
position.key(3).value
```
L'expression suivante, lorsqu'elle est écrite sur la propriété Opacité animée d'un calque, ignore les valeurs des images clés et utilise uniquement la position dans le temps des images clés pour déterminer le déclenchement d'un flash :

```
d = Math.abs(time - nearest\_key(time).time);
```
ease\_out(d, 0, .1, 100, 0)

**marker** Renvoie la propriété Repère d'un calque. La propriété Repère diffère des autres propriétés telles que Position en ce sens qu'elle donne uniquement accès aux méthodes et attributs key(), nearest\_key et num\_keys. Vous pouvez obtenir les clés de deux façons : par l'index, comme dans l'expression suivante :

```
marker.key(1)
```
ou par le nom du repère, tel qu'il a été entré dans le champ Commentaires de la boîte de dialogue Repère :

```
marker.key("foo")
```
La valeur des clés de repère est un nom sous forme de chaîne, et non une valeur numérique. Examinez par exemple l'expression ci-dessous, écrite sur la propriété Opacité d'un calque :

```
m1 = marker.key("Start").time;
m2 = marker.key("End").time;
```
<span id="page-457-0"></span>linear(time, m1, m2, 0, 100);

## <span id="page-458-0"></span>**(5.5) Rendu d'un film**

## **Placement d'un métrage dans une file d'attente de rendu**

After Effects 5.5 vous permet de créer une composition à partir d'un métrage source tout en préparant le rendu de ce métrage. Pour cela, il suffit de faire glisser le métrage source depuis la fenêtre Projet vers la file d'attente de rendu. Cette procédure est utile lorsque vous souhaitez modifier le format de votre métrage source (comme la cadence ou le mode de compression) et que vous souhaitez utiliser cette version de rendu pour, par exemple, remplacer le métrage source d'origine.

#### **Pour obtenir le rendu d'un métrage source depuis la fenêtre Projet tout en créant une composition, procédez comme suit :**

**1** Cliquez sur Fenêtre > File d'attente de rendu.

**2** Dans la fenêtre Projet, sélectionnez les métrages dont vous souhaitez obtenir le rendu et faites-les glisser dans la file d'attente de rendu. Un nouvel élément apparaît alors dans la file d'attente et une nouvelle composition est créée pour chaque métrage source.

**3** Si nécessaire, modifiez les paramètres de rendu et les actions de post-rendu, puis lancez le rendu du métrage. Pour de plus amples informations sur la modification des paramètres de rendu, reportez-vous aux sections [« Modification des paramètres de rendu »](#page-315-0) et [« Modifications des paramètres du module de sortie ».](#page-318-0) Pour de plus amples informations sur le paramétrage des actions de post-rendu, reportez-vous à la section [« Utilisation des](#page-459-1)  [actions de post-rendu dans la file d'attente »](#page-459-1).

## **Création de noms de fichiers de sortie par défaut**

Lorsque vous activez la nouvelle option de préférence Utiliser nom de fichier et dossier par défaut, toutes les compositions ajoutées à la file d'attente de rendu possèdent un nom de fichier de sortie unique automatiquement attribué à leurs modules de sortie. Le dossier de sortie de toutes les compositions suivantes est le même que celui que vous avez spécifié auparavant. Ce dossier reste le même pour tous les projets que vous ouvrez jusqu'à ce que vous changiez de chemin. Pour utiliser cette option de préférence, choisissez Edition > Préférences > Sortie et activez la case Utiliser nom de fichier et dossier par défaut. Cette préférence est sélectionnée par défaut.

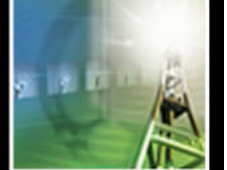

## <span id="page-459-1"></span><span id="page-459-0"></span>**Utilisation des actions de post-rendu dans la file d'attente**

L'interactivité entre la file d'attente de rendu et la fenêtre Projet a été améliorée et la première propose désormais plus d'options de création de rendus variés et d'automatisation du processus de rendu. Ces « actions de post-rendu » permettent d'augmenter votre productivité car vous pouvez mettre dans la file d'attente des événements spécifiques devant se produire après le rendu d'une composition. D'autres options de file d'attente accessibles depuis l'application ont également été ajoutées afin de faciliter le pré-rendu du métrage et la définition des doublures.

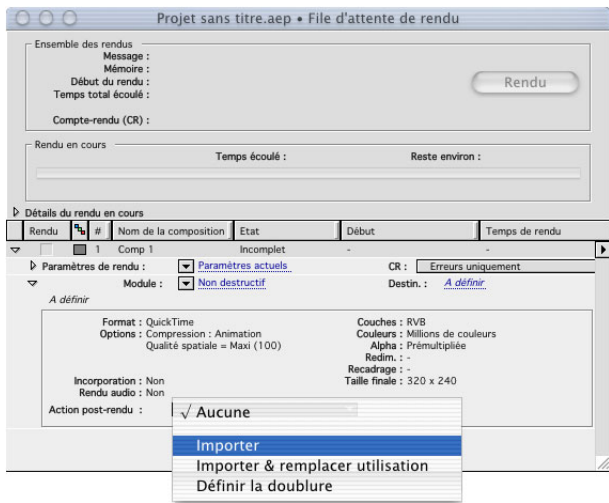

Menu Action post-rendu

#### <span id="page-459-2"></span>**Description du menu Action post-rendu**

Ce type d'actions vous permet de demander au logiciel After Effects d'effectuer certaines opérations après le rendu d'un métrage. Toutes les options de post-rendu sont disponibles dans la file d'attente de rendu. Grâce à ces actions, vous pouvez définir plusieurs rendus sans avoir à revenir à la file d'attente à chaque fois.

#### **Pour accéder au menu Action post-rendu :**

**1** Placez l'élément dont vous souhaitez obtenir le rendu dans la file d'attente de rendu. Pour de plus amples informations à ce sujet, reportez-vous à la section [« Utilisation de la](#page-313-0)  [fenêtre File d'attente de rendu ».](#page-313-0)

**2** Développez l'en-tête du module de sortie de l'élément de rendu sur lequel vous souhaitez effectuer une opération de post-rendu.

**3** Dans le menu Action post-rendu, choisissez, parmi les options suivantes, celle qui s'applique à votre projet :

**Aucune** Aucune action de post-rendu n'est effectuée. Cette option est sélectionnée par défaut.

**Importer** Le fichier de rendu est importé dans le projet une fois le rendu effectué.

**Importer & remplacer utilisation** Le fichier de rendu est importé et utilisé à la place de chaque occurrence de l'élément de projet spécifié. Faites glisser l'icône de sélection sur l'élément de la fenêtre Projet que vous souhaitez spécifier.

<span id="page-460-0"></span>**Définir la doublure** Le fichier de rendu est utilisé comme doublure pour l'élément du projet spécifié. Faites glisser l'icône de sélection sur l'élément de la fenêtre Projet que vous souhaitez spécifier.

#### **Création d'une doublure à partir d'une image fixe ou animée**

La commande Créer une doublure vous permet de créer rapidement des doublures fixes ou animées à partir d'un métrage ou de compositions sélectionnés dans la fenêtre Projet ou Montage. Elle ouvre la file d'attente de rendu et définit un élément de rendu pour le métrage sélectionné, en choisissant l'action de post-rendu Définir la doublure. Pour de plus amples informations sur les actions de post-rendu, reportez-vous à la section [« Description du menu Action post-rendu ».](#page-459-2) Pour de plus amples informations sur l'utilisation des doublures, reportez-vous à la section [« Pseudo-éléments et doublures ».](#page-60-0)

#### **Pour créer une doublure fixe ou animée :**

**1** Dans la fenêtre Projet ou Montage, sélectionnez le métrage ou la composition pour lesquels vous souhaitez créer une doublure. Pour obtenir une doublure fixe à partir d'une image animée, sélectionnez, dans la fenêtre de métrage, l'image que vous souhaitez utiliser pour la doublure. Pour de plus amples informations sur l'utilisation de la fenêtre de métrage, reportez-vous à la section [« Options d'affichage After Effects dans la fenêtre de](#page-18-0)  [métrage ».](#page-18-0)

**2** Choisissez Fichier > Créer une doublure > Fixe pour créer une doublure fixe ou Fichier > Créer une doublure > Séquence pour créer une doublure animée.

**3** Choisissez un nom et une désignation de sortie pour la doublure.

**4** Si nécessaire, modifiez les paramètres de rendu, puis lancez le rendu du métrage. Pour de plus amples informations sur les paramètres de rendu, reportez-vous à la section [« Modification des paramètres de rendu ».](#page-315-0)

#### **Utilisation de la commande Pré-rendu**

Cette nouvelle commande permet de condenser vos compositions imbriquées et de réduire ainsi sensiblement les durées de prévisualisation. Elle ouvre la file d'attente de rendu et crée un élément de rendu pour la composition sélectionnée, en choisissant l'action de post-rendu Importer & remplacer. Pour effectuer le pré-rendu d'une composition, sélectionnez la composition dans la fenêtre Projet ou Composition, puis choisissez Composition > Pré-rendu. Modifiez les paramètres de rendu si nécessaire, puis lancez le rendu du métrage.

#### **Utilisation de nouveaux modèles de sortie**

After Effects comprend des modèles par défaut pour les nouvelles commandes Pré-rendu et Créer une doublure. Comme dans le cas des modèles précédents, vous pouvez choisir un autre modèle par défaut ou créer votre propre modèle par défaut. Pour de plus amples informations sur l'utilisation et la modification des modèles, reportez-vous aux sections [« Création et utilisation de modèles de paramètres de rendu »](#page-317-0) et [« Création et utilisation](#page-320-0)  [de modèles de module de sortie ».](#page-320-0)

*Remarque : Etant donné que vous pouvez choisir une action de post-rendu dans chaque modèle de module de sortie, la modification du modèle de module de sortie est susceptible d'affecter l'action de post-rendu.*

#### <span id="page-461-0"></span>**Création de chaînes de sortie**

Vous pouvez désormais faire glisser dans la fenêtre Projet les modules de sortie de la file d'attente de rendu pour créer un pseudo-élément pour la sortie de la file d'attente de rendu. Cette opération permet de définir l'option Importer & remplacer comme action de post-rendu pour l'élément de la file d'attente de rendu. Cette « création de chaînes de sortie » est utile lorsque vous souhaitez créer des fichiers à utiliser dans différentes compositions. Par exemple, vous pouvez créer un pseudo-élément pour le rendu d'un film de 24 ips, puis le faire glisser dans une composition de 30 ips. Vous pouvez ensuite travailler avec l'autre métrage dans la composition de 30 ips ; lorsque vous serez prêt à effectuer le rendu, la première composition produira un rendu de 24 ips et le rendu du métrage remplacera le pseudo-élément dans la nouvelle composition de 30 ips.

#### **Suivi des dépendances de rendu**

Cette fonction vous permet de définir des actions de post-rendu pour des fichiers dont le rendu est effectué sur plusieurs machines. Lorsqu'il effectue un rendu, le moteur de rendu vérifie que le propre rendu des éléments qu'il doit commencer à traiter est terminé. Par exemple, si un élément de rendu B dépend d'un élément de rendu A dont le rendu n'est pas terminé ou fait l'objet d'une erreur, alors l'élément B ne produira aucun rendu. Ce « suivi des dépendances » est réalisé à la fois lors du rendu d'un projet unique et du rendu d'un dossier de contrôle. Vous pouvez utiliser cette fonction en association avec les actions de post-rendu pour définir la sortie d'un rendu de dossier de contrôle sous forme de film Quicktime™ ou AVI unique.

#### **Pour obtenir un seul film Quicktime™ ou AVI à partir d'un rendu effectué sur plusieurs machines :**

**1** Créez un rendu multimachine. Pour de plus amples informations sur les rendus multimachine, reportez-vous à la section [« Rendus utilisant un dossier de contrôle \(version](#page-332-0)  [Production uniquement\) »](#page-332-0).

- **2** Faites glisser, dans la fenêtre Projet, le module de sortie du rendu que vous venez d'effectuer. Un pseudo-élément est alors créé pour la sortie de ce rendu.
- **3** Faites glisser ce pseudo-élément dans la file d'attente de rendu.
- **4** Définissez les paramètres de rendu et de module de sortie que vous souhaitez appliquer à ce pseudo-élément et lancez le rendu du métrage.

*Remarque : Le rendu d'un film Quicktime ou AVI issu d'un fichier séquentiel de rendu multimachine sera effectué par une seule machine.*

## **Utilisation des nouvelles options d'exportation de fichier**

After Effects 5.5 possède de nouvelles options d'exportation de fichier.

#### **Rendu sous forme de fichier RealMedia**

Pour créer des fichiers RealMedia pouvant être imbriqués dans des pages Web à des fins de lecture en continu ou de téléchargement, utilisez le module de sortie RealMedia. Ce module prend en charge RealVideo®, RealAudio® et RealVideo avec des séquences audio.

#### <span id="page-462-0"></span>**Pour obtenir un rendu sous forme de fichier RealMedia :**

**1** Placez, dans la file d'attente de rendu, l'élément dont vous souhaitez effectuer le rendu. Pour de plus amples informations à ce sujet, reportez-vous à la section [« Rendus utilisant](#page-332-0)  [un dossier de contrôle \(version Production uniquement\) ».](#page-332-0)

**2** Dans la boîte de dialogue Paramètres de module, choisissez RealMedia dans le menu Format.

**3** Dans la section Sortie vidéo, cliquez sur le bouton Options de format.

**4** Dans la boîte de dialogue Options de sortie RealMedia, définissez les options de votre choix parmi les options décrites ci-dessous, puis cliquez sur OK :

**Paramètres du clip Real Media** Définissent le mode d'optimisation du fichier RealMedia selon son contenu et la qualité de lecture souhaitée.

**Qualité vidéo** Indique la qualité de l'image et de la lecture du fichier. Choisissez l'option Vidéo animation normale pour les clips contenant plusieurs formats de vidéo. Dans la plupart des cas, cette option crée le fichier le plus volumineux. Choisissez Vidéo animation plus lisse pour les clips contenant plus d'action. Choisissez Vidéo images plus nettes pour les clips peu animés. Choisissez Slideshow pour les vidéos apparaissant sous la forme d'une série de photos fixes. Dans la plupart des cas, cette option crée le plus petit fichier.

**Contenu audio** Indique le type de séquence audio du fichier. Choisissez Voix seule pour les films contenant uniquement du texte parlé. Choisissez Voix avec fond musical pour les clips contenant à la fois du texte parlé et de la musique. Choisissez Musique pour les clips monophoniques ne contenant que de la musique. Choisissez Musique stéréo si le clip d'origine est en stéréo.

**Paramètres de la bande passante cible** Définissent les bandes passantes pour lesquelles le fichier RealMedia exporté est optimisé. Cochez la case correspondant aux bandes passantes souhaitées. La sélection de plusieurs bandes passantes active la fonction SureStream, qui permet au périphérique de lecture de choisir de façon dynamique le flot le plus approprié, selon la bande passante de l'utilisateur.

*Remarque : Pour réduire au maximum la taille du fichier final, ne choisissez pas plus de quatre bandes passantes.*

**Boutons RealAudio et RealVideo** Cliquez sur l'un de ces boutons pour ouvrir leurs boîtes de dialogue respectives (Paramètres de bande passante cible RealAudio ou Paramètres de bande passante cible RealVideo) et définir des options détaillées pour les pistes audio et vidéo. Ces boîtes de dialogue contiennent toutes les deux des menus permettant de choisir le débit du contenu audio et de la bande passante cible. La réponse audiofréquence, mesurée en kilohertz (kHz), est indiquée à droite des menus de débit audio. La boîte de dialogue RealVideo contient en plus les options Nombre maximal d'images vidéo par seconde et Débit cible total. Pour rétablir toutes les valeurs par défaut, cliquez sur les boutons Restituer valeurs par défaut.

*Remarque : Les paramètres définis dans la boîte de dialogue Paramètres de bande passante cible RealAudio ne s'appliquent que si vous encodez un fichier exclusivement audio.*

**Options supplémentaires** Cliquez sur ce bouton pour accéder aux menus et aux options suivantes :

<span id="page-463-0"></span>**Propriétés du fichier RealMedia** Permettent de spécifier certaines options à inclure dans le fichier. Pour activer l'option souhaitée, cochez la case correspondante. Pour copier le fichier lorsqu'il est lu dans Real Player, sélectionnez Autoriser enregistrement. Pour permettre aux utilisateurs de télécharger le clip RealMedia, sélectionnez Autoriser téléchargement. Pour éviter que les moteurs de recherche ne pointent vers le clip, sélectionnez Le fichier ne doit pas être indexé par des moteurs de recherche. Choisissez un élément du menu Etendue de la bande passante pour affecter une étendue au clip.

**Options SureStream & module de compression vidéo** Permettent de spécifier certaines caractéristiques du fichier encodé. Cochez la case correspondant à l'option que vous souhaitez définir, choisissez un élément dans un menu ou saisissez un nombre dans la zone de texte, conformément aux indications suivantes :

**Priorité audio (dégrader vidéo avant audio)** Donne priorité à l'audio pendant les périodes d'affaiblissement de la bande passante.

**Module de compression vidéo** Choisissez RealVideo G2 pour que les fichiers soient compatibles avec RealPlayer G2 et les versions ultérieures de RealPlayer. Choisissez RealVideo G2 avec SVT pour que les fichiers soient compatibles avec RealPlayer 6.0.6 et les versions ultérieures de RealPlayer. Choisissez RealVideo 8.0 pour obtenir une sortie de qualité optimale quel que soit le débit.

**Codage à débit variable** Permet au module de compression vidéo de changer de débit au cours de la lecture du clip en fonction du type de contenu encodé.

**Protection affaiblissement** Permet de s'assurer que les données de vidéo diffusées ne se perdent pas lorsqu'elles sont transférées du serveur à l'ordinateur de l'utilisateur.

**VBR - Temps d'attente maximal au démarrage** Permet de spécifier un temps d'attente maximal avant le démarrage du clip. Utilisez cette option si vous avez activé le codage à débit variable.

**Temps inter-images clés maximal** Permet de spécifier la fréquence de réinitialisation des images vidéo au cours d'un codage.

**Informations sur le clip** Permettent de spécifier des métadonnées sur le fichier. Entrez les informations relatives aux différentes catégories dans la zone de texte.

**5** Définissez les options souhaitées dans la file d'attente de rendu, puis effectuez un rendu du fichier. Pour de plus amples informations sur la définition des options de file d'attente de rendu, reportez-vous aux sections [« Modification des paramètres de rendu »](#page-315-0)  et [« Modifications des paramètres du module de sortie ».](#page-318-0)

#### **Rendu et exportation des fichiers 16 bits par couche (16 bpc)**

After Effects 5.5 prend en charge la lecture et l'écriture de fichiers au format de couleurs 16 bpc avec certains modules de compression QuickTime. L'option Trillions de couleurs est activée dans la boîte de dialogue de module de sortie lorsque le module de compression QuickTime sélectionné prend en charge les fichiers 16 bpc. Pour savoir si le module de compression ou matériel vidéo utilisés prennent en charge les fichiers 16 bpc, contactez leurs fabricants respectifs. Reportez-vous également au fichier Lisez-moi du logiciel After Effects 5.5 pour savoir quels modules de compression prennent en charge les fichiers 16 bpc.

After Effects exporte également les fichiers suivants au format 16 bpc : Maya IFF, SGI et RLA/RPF. After Effects n'exporte plus les fichiers Amiga IFF. L'importation des fichiers Amiga reste cependant possible dans After Effects.

<span id="page-464-0"></span>Pour de plus amples informations sur les fichiers 16 bpc importés par After Effects, reportez-vous à la section [« Utilisation des nouvelles fonctions d'importation ».](#page-428-0)

## <span id="page-465-0"></span>**Raccourcis clavier pour Macintosh**

## **Utilisation des métrages (fenêtre Projet)**

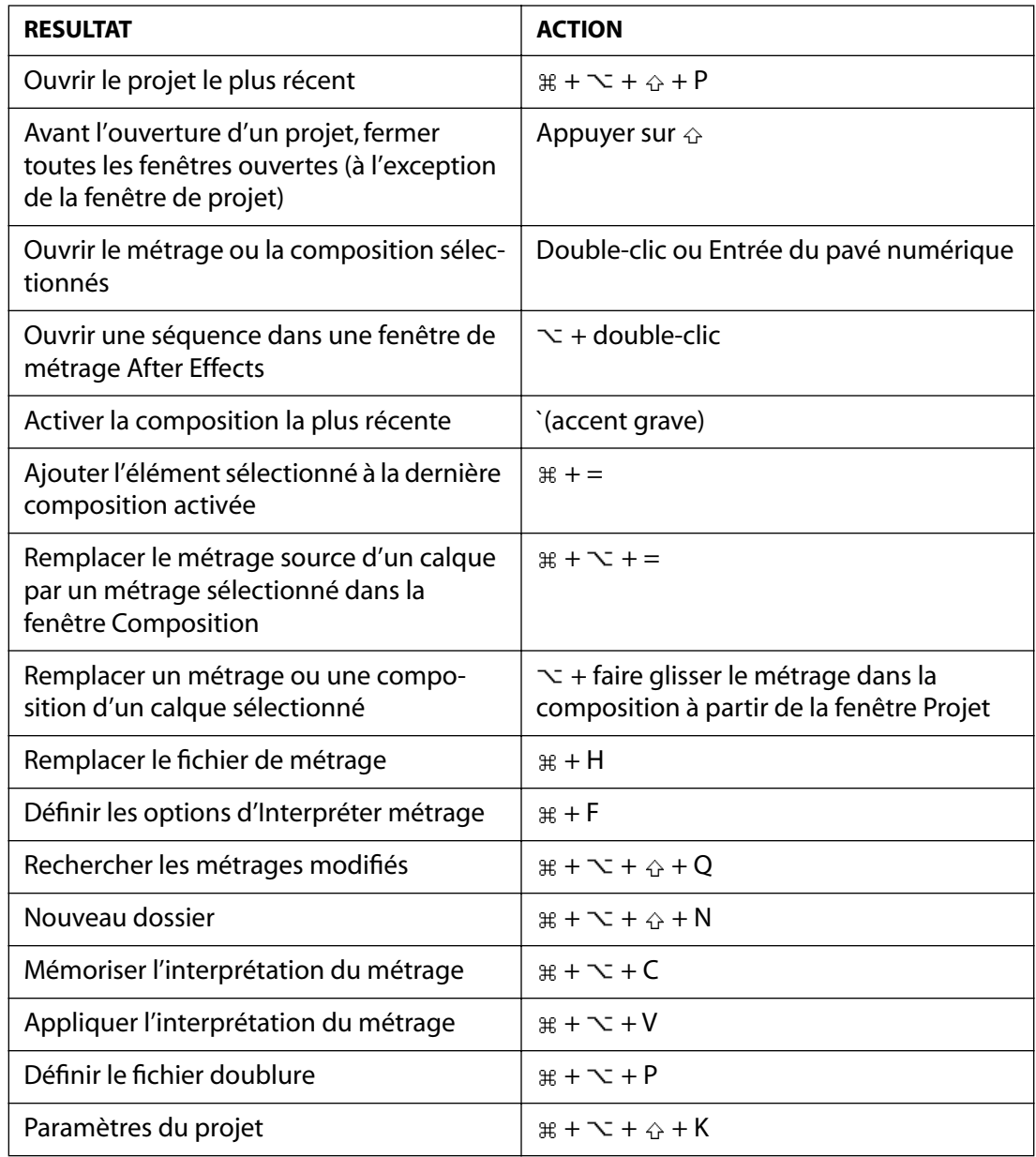

 *Commande Maj Option Touche*

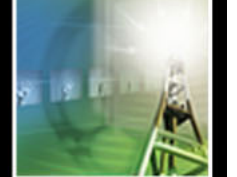

## <span id="page-466-0"></span>**Affichage des fenêtres** *(fenêtres Composition, Calque et Métrage)*

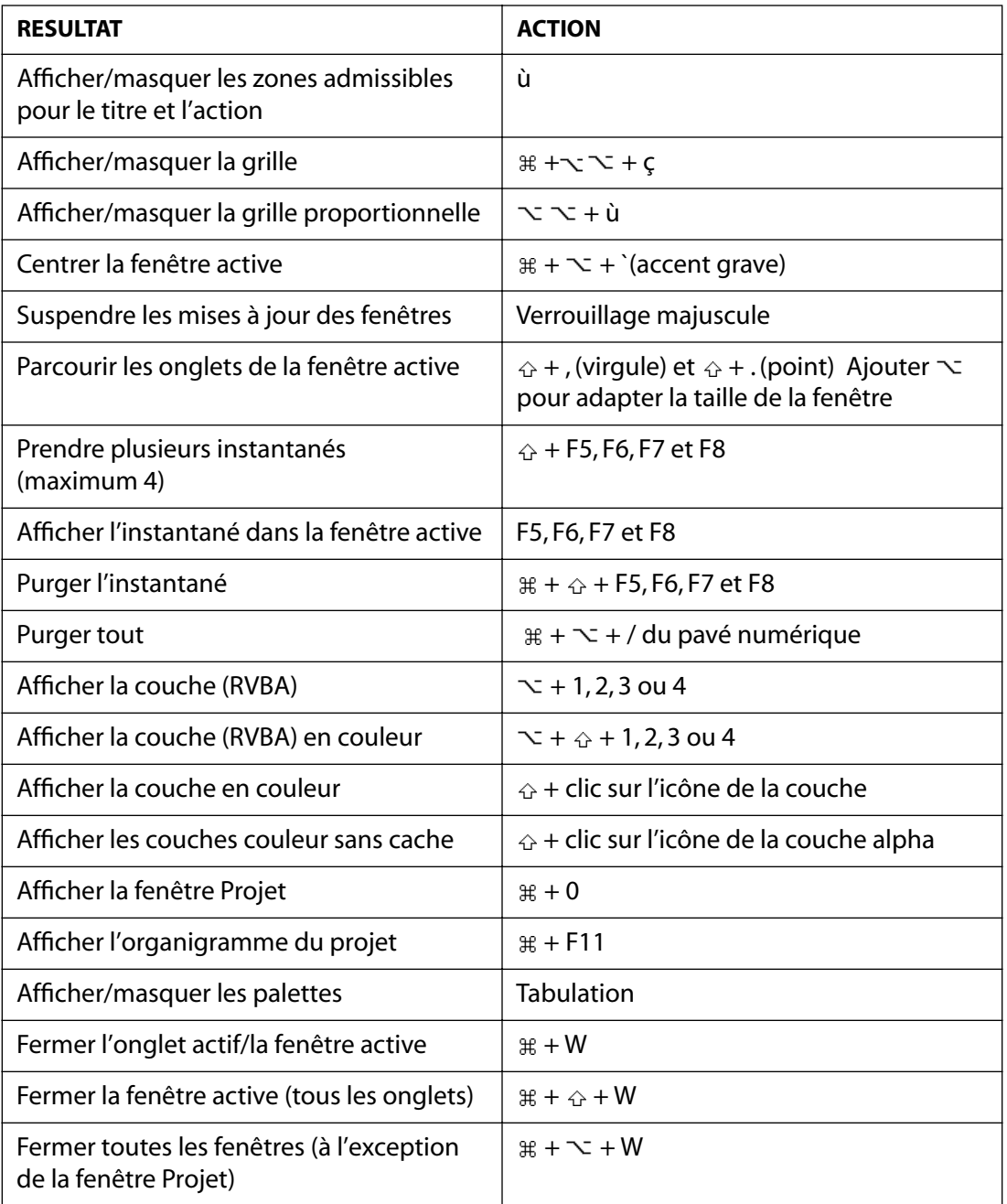

 *Commande Maj Option Touche*

## **Navigation (fenêtre Montage)**

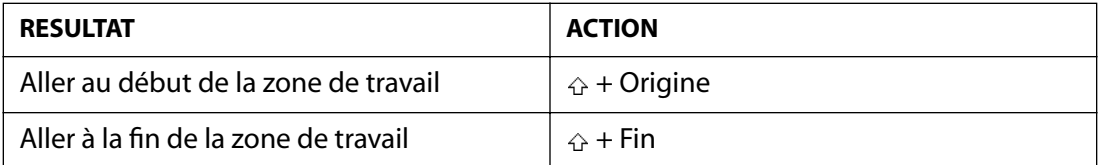

**[Comment utiliser l'aide](#page-0-0) | [Sommaire](#page-2-0) | [Index](#page-492-0) Page précédente 467**

<span id="page-467-0"></span>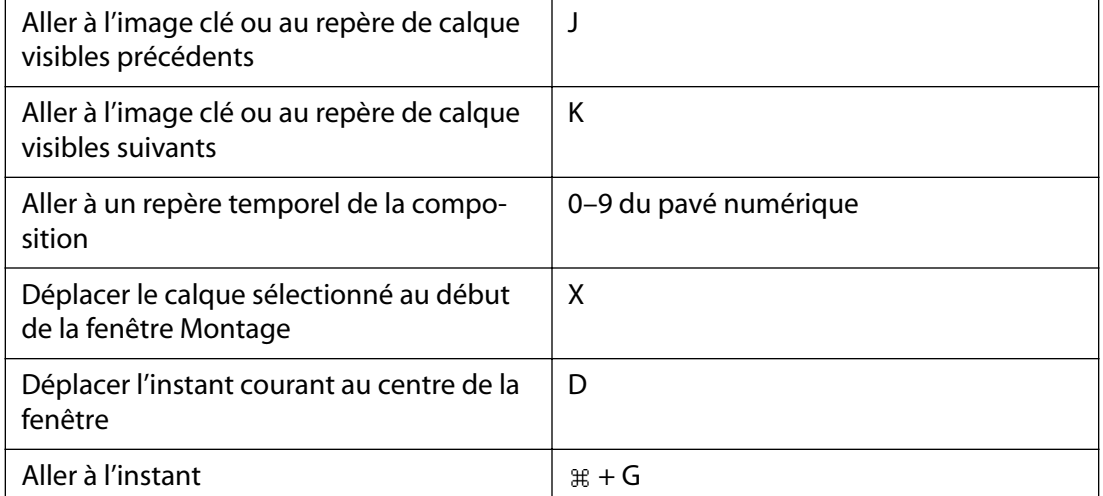

 *Commande Maj Option Touche*

## **Navigation (fenêtres Composition, Montage, Métrage et Calque)**

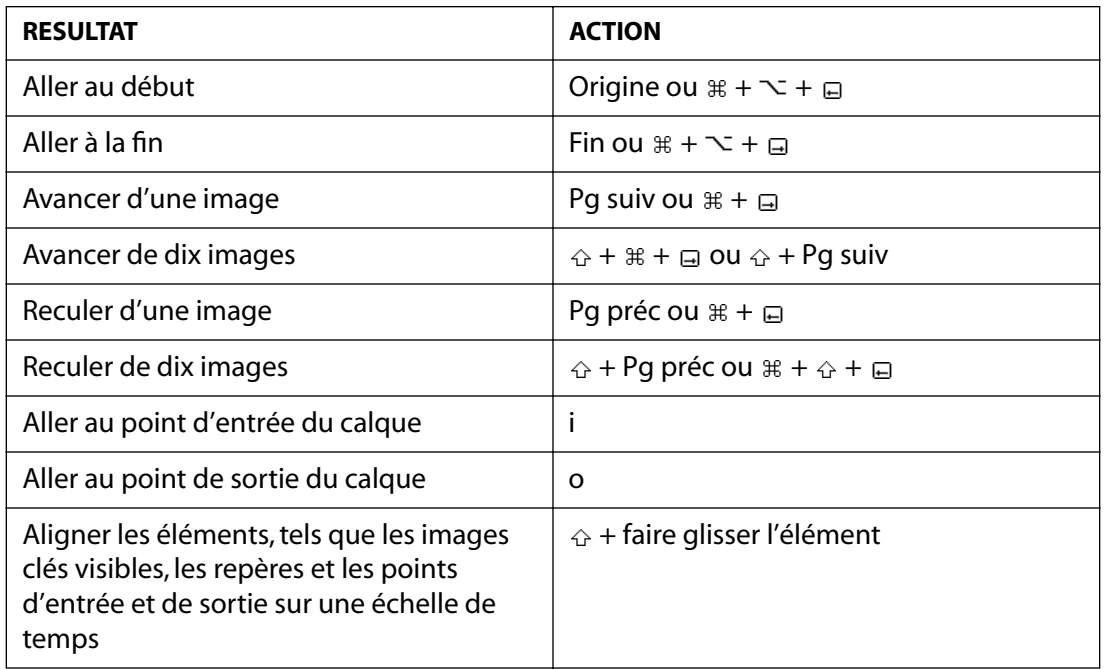

 *Commande Maj Option Touche*

### **Prévisualisation (fenêtre Montage)**

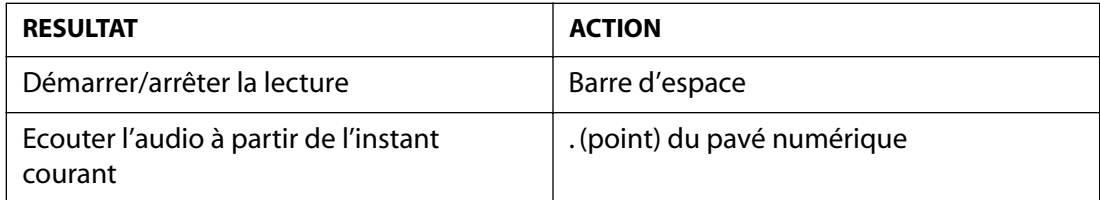
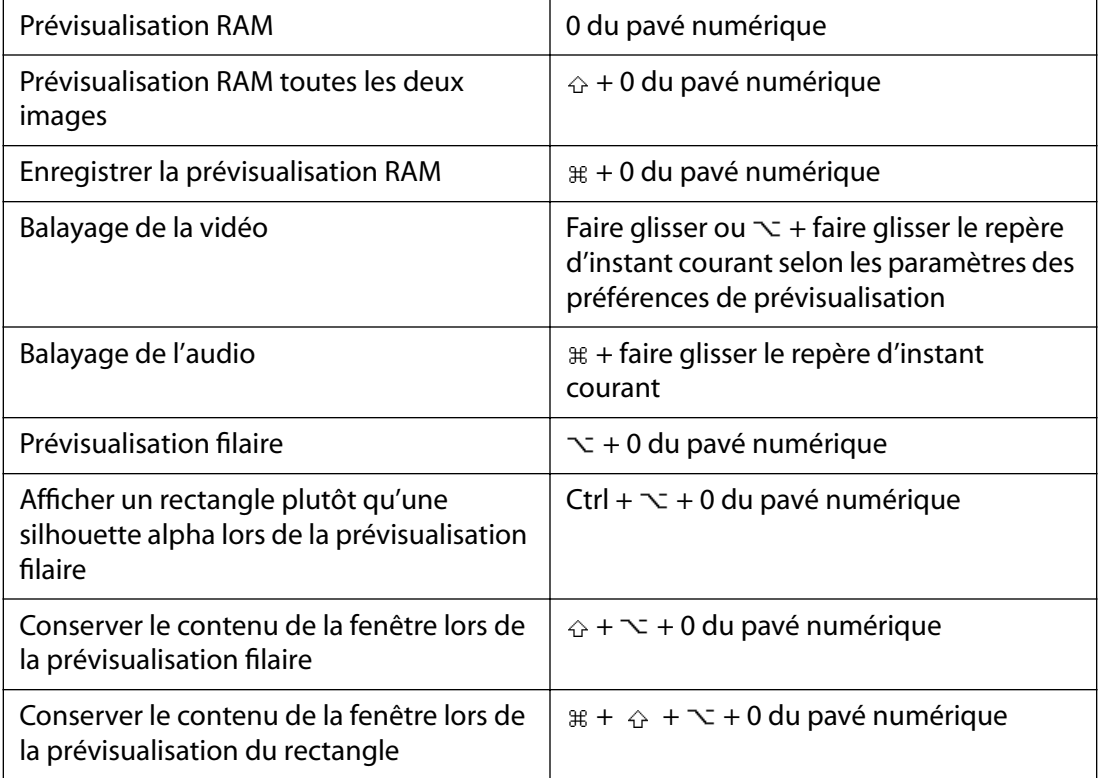

*Remarque : si aucun calque n'est sélectionné, les commandes sont appliquées à tous les calques.*

*Remarque : les aperçus permettent d'activer/désactiver les boucles et les éléments audio dans la palette des options temporelles.*

 *Commande Maj Option Touche*

## **Utilisation des calques (fenêtres Composition et Montage)**

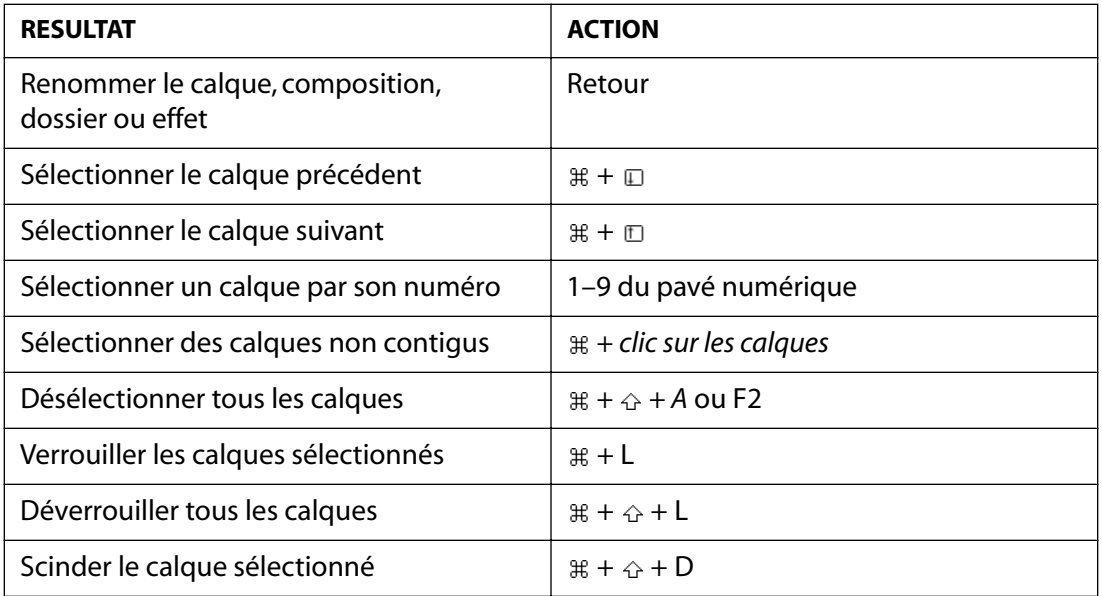

<span id="page-469-0"></span>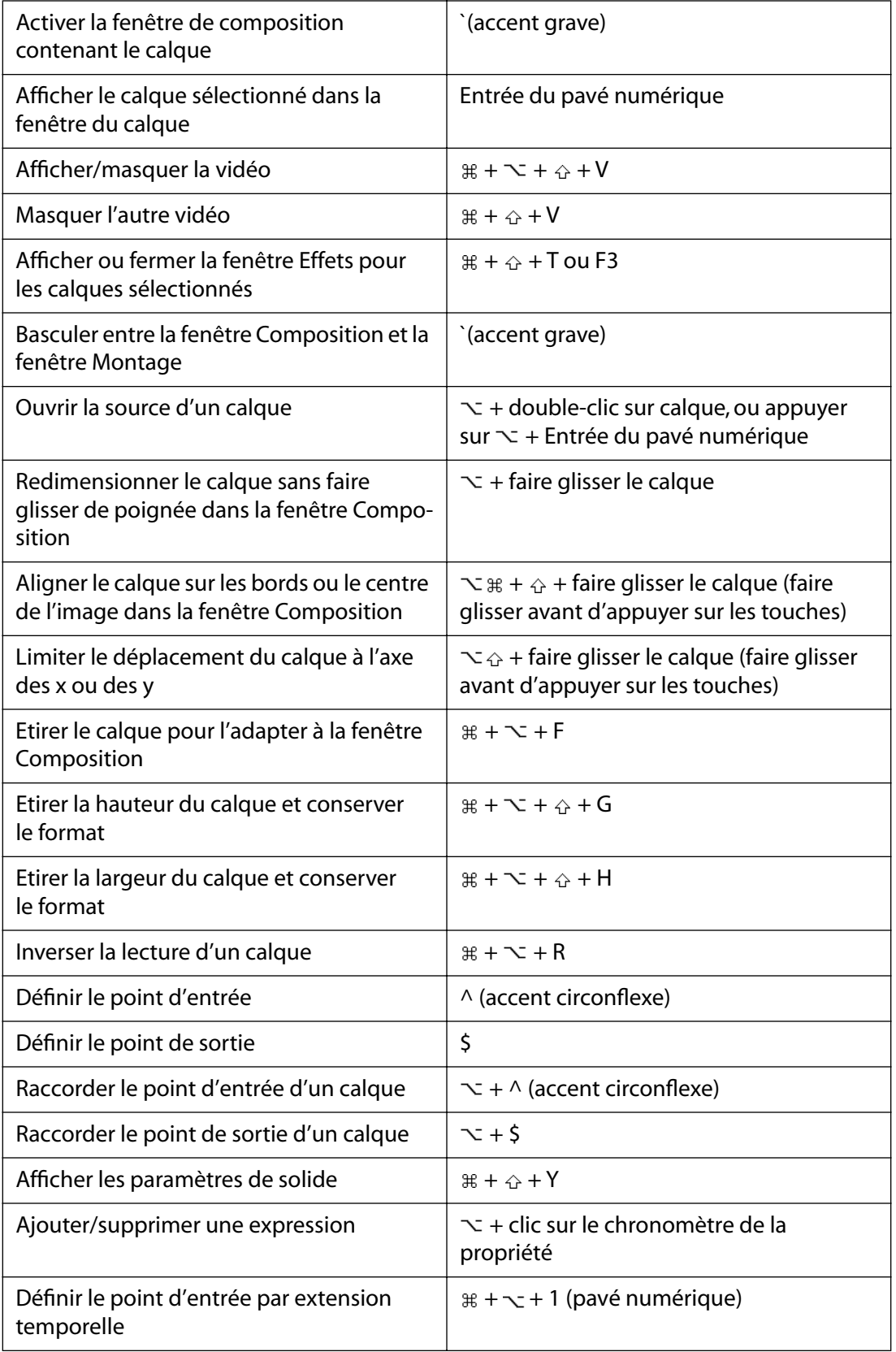

<span id="page-470-0"></span>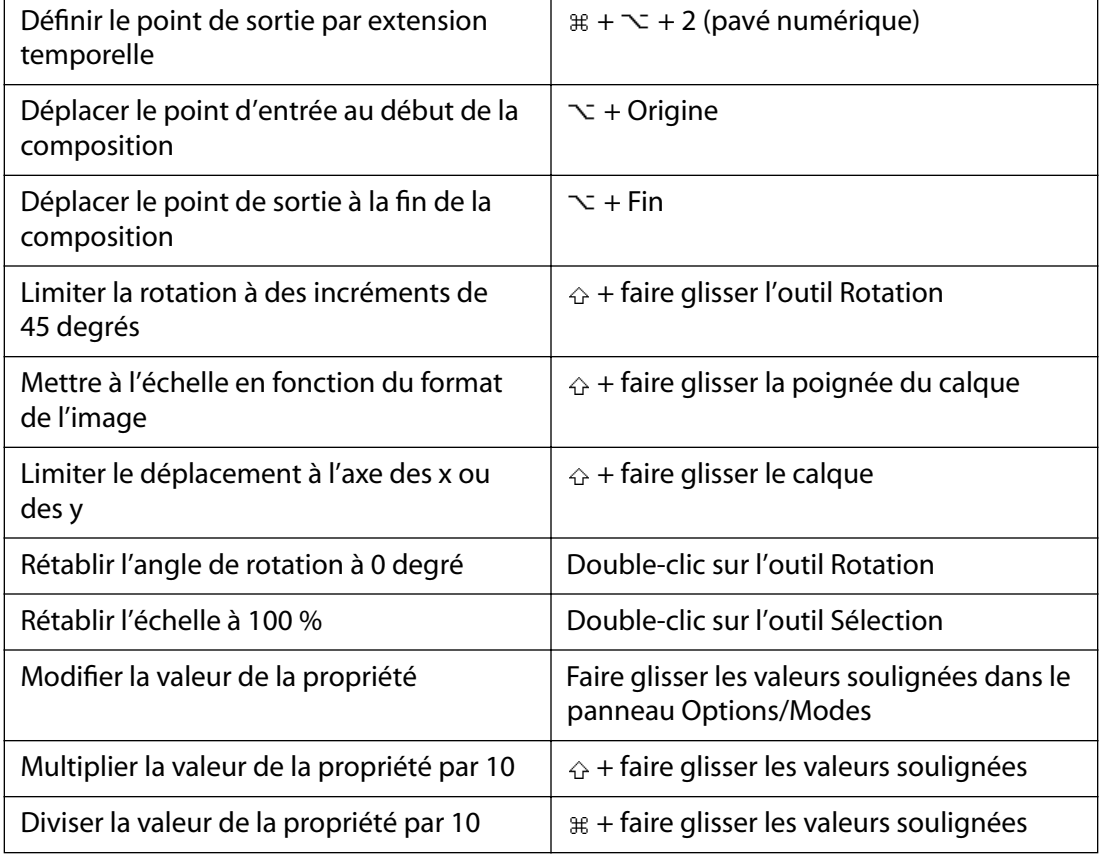

 *Commande Maj Option Touche*

### **Zoom** *(fenêtres Composition, Calque et Métrage)*

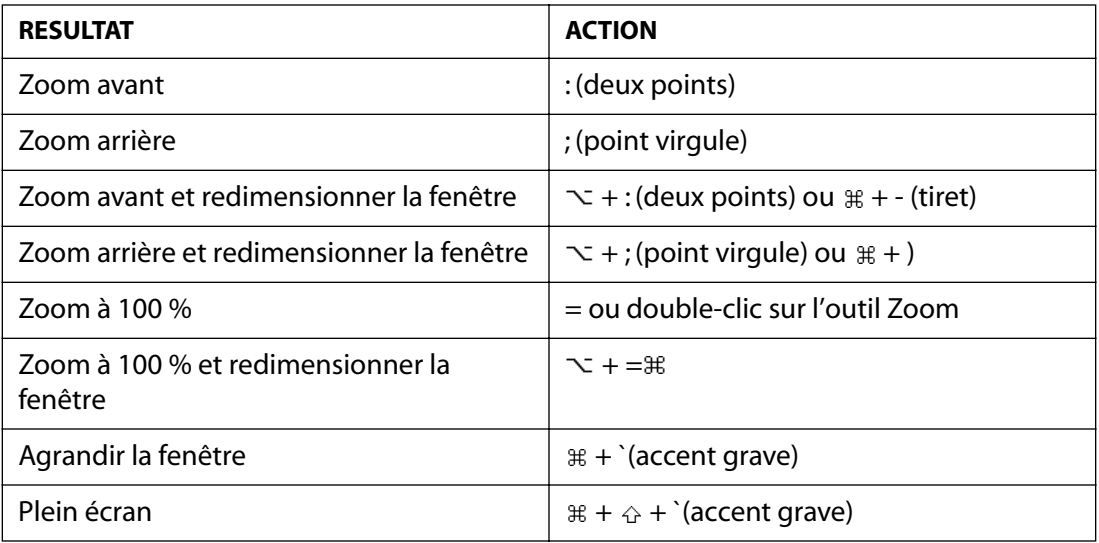

 *Commande Maj Option Touche*

## <span id="page-471-0"></span>**Affichage des propriétés de calque (fenêtre Montage)**

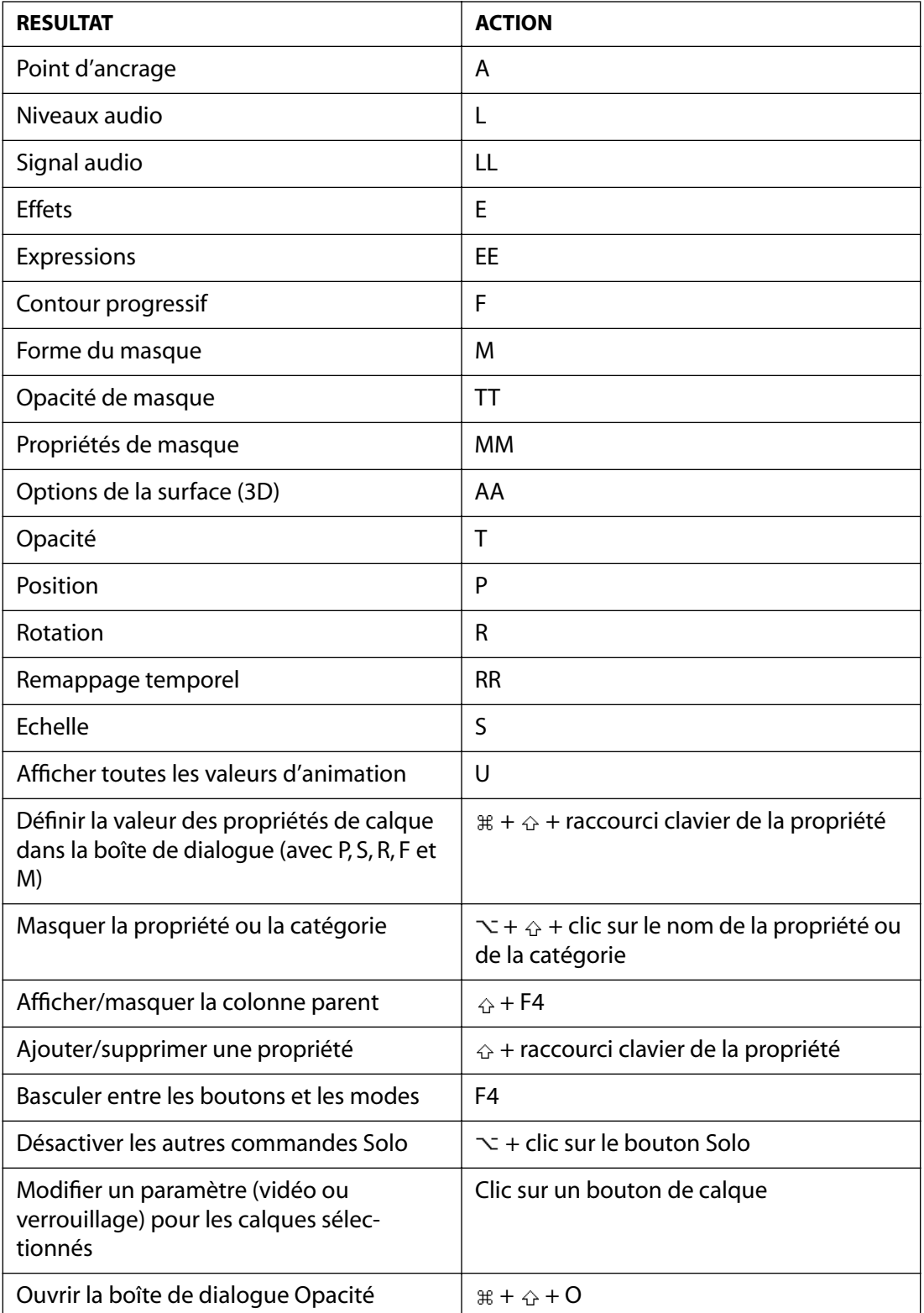

<span id="page-472-0"></span>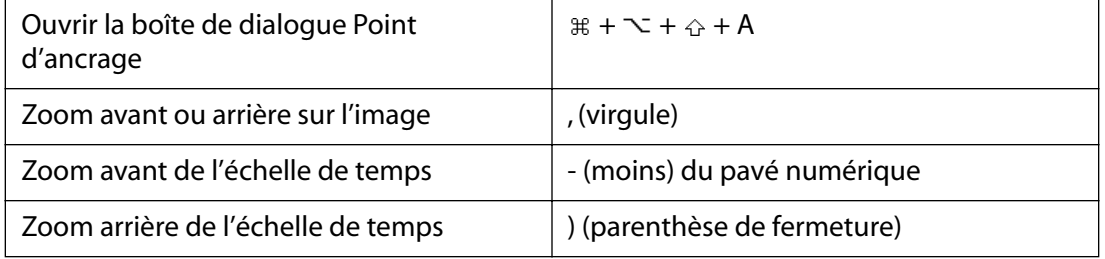

 *Commande Maj Option Touche*

## <span id="page-473-0"></span>**Utilisation des compositions (fenêtre Composition)**

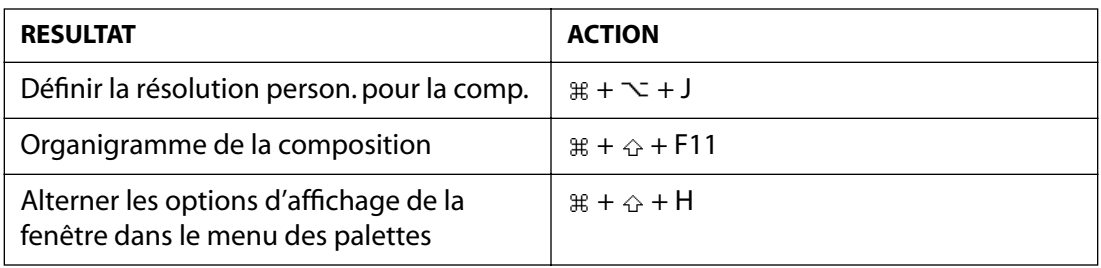

 *Commande Maj Option Touche*

## **Utilisation de la palette des outils (palette des outils)**

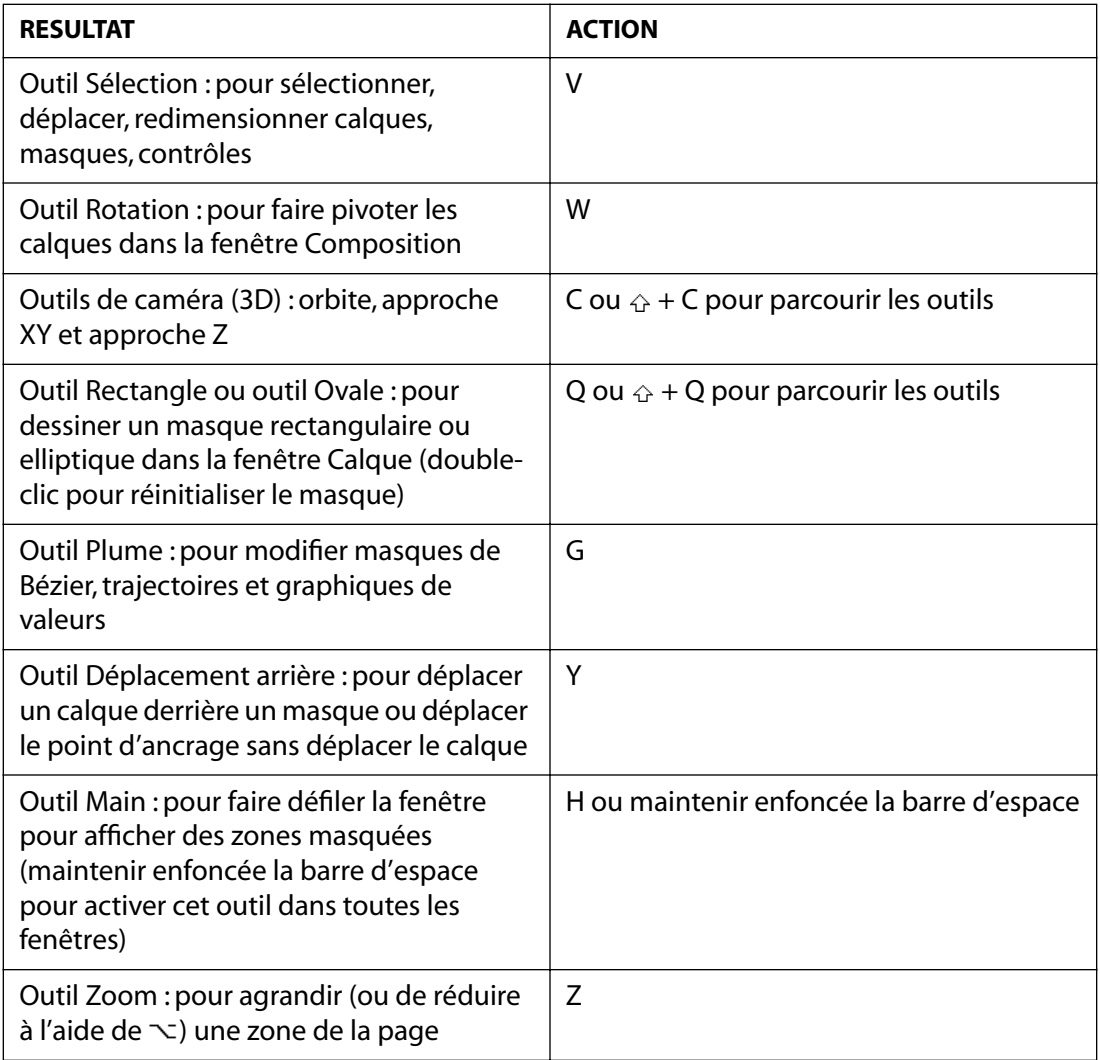

 *Commande Maj Option Touche*

## <span id="page-474-0"></span>**Modification des images clés (fenêtre Montage)**

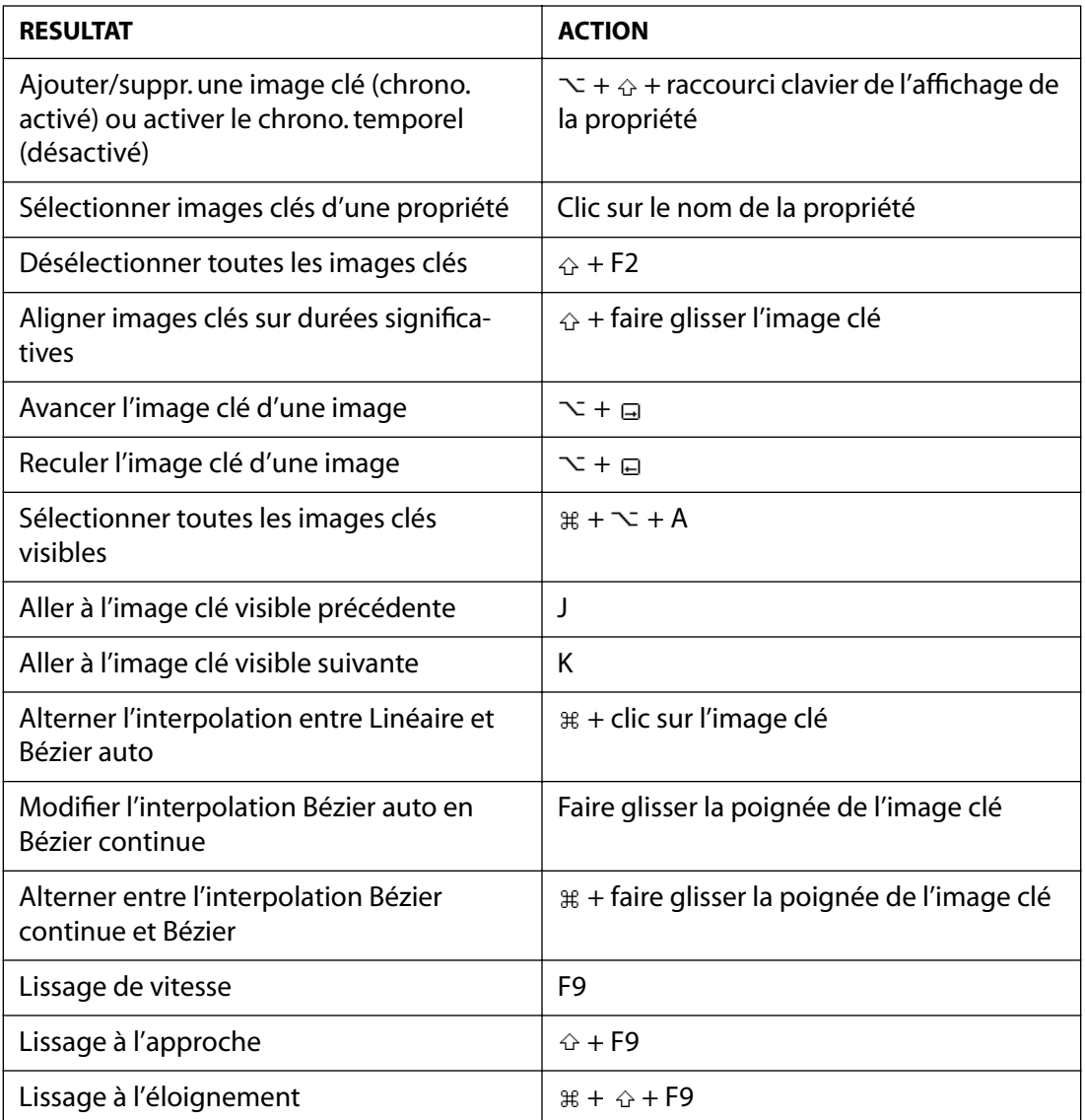

## **Déplacement des calques (fenêtres Composition et Montage)**

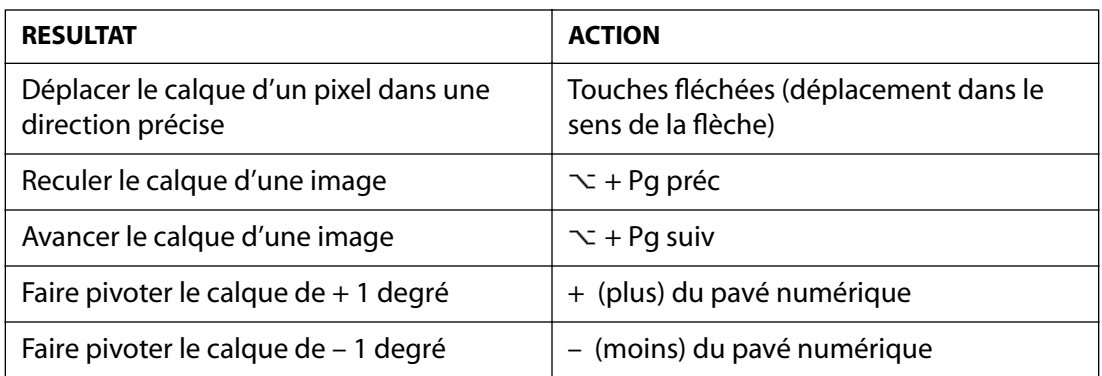

<span id="page-475-0"></span>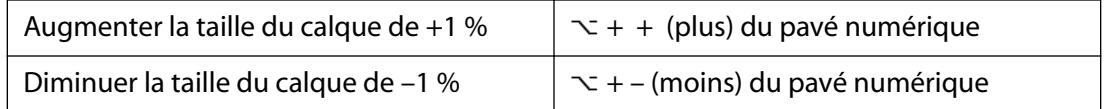

*Remarque : les pixels pris en compte dans le déplacement sont fonction de la taille actuelle à l'affichage et non pas de la taille réelle. Exemple : déplacer de 1 pixel un élément réduit de 50 % revient à le déplacer de 2 pixels en taille réelle.* 

Remarque : maintenir enfoncée la touche  $\triangle$  pour multiplier par 10 le déplacement, le redimension*nement ou la rotation.*

 *Commande Maj Option Touche*

## **Configuration de la zone de travail (fenêtre Montage)**

| <b>RESULTAT</b>                                                                            | <b>ACTION</b>  |
|--------------------------------------------------------------------------------------------|----------------|
| Aligner début de la zone sur l'instant<br>courant                                          | B              |
| Aligner fin de la zone sur l'instant courant                                               | -N             |
| Adapter la zone aux calques sélectionnés                                                   | $* + \sim + B$ |
| Adapter la zone à la durée de la compo-<br>sition lorsqu'aucun calque n'est<br>sélectionné | $* + \sim + B$ |

 $\exists$  **Commande ☆ Maj**  $\sim$  **Option**  $\Box$  **Touche** 

## **Utilisation des masques (fenêtres Composition et Calque)**

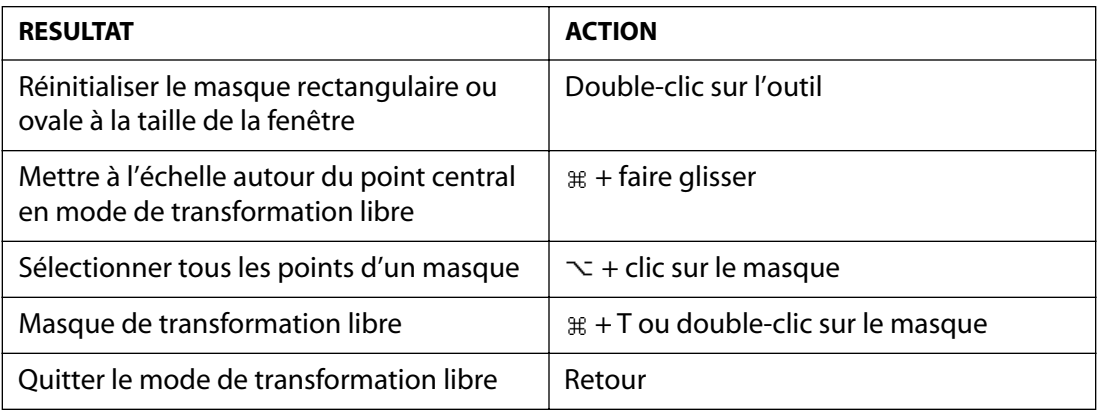

 $\exists$  **ECOMMande ☆ Maj**  $\sim$  **Option**  $\Box$  **Touche** 

## **Utilisation des effets (fenêtre Effets)**

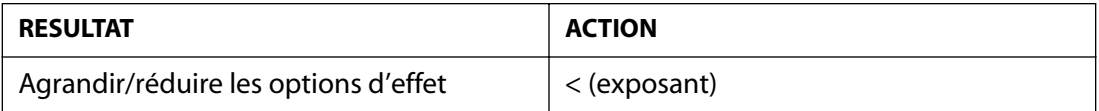

**[Comment utiliser l'aide](#page-0-0) | [Sommaire](#page-2-0) | [Index](#page-492-0) Page précédente 476**

<span id="page-476-0"></span>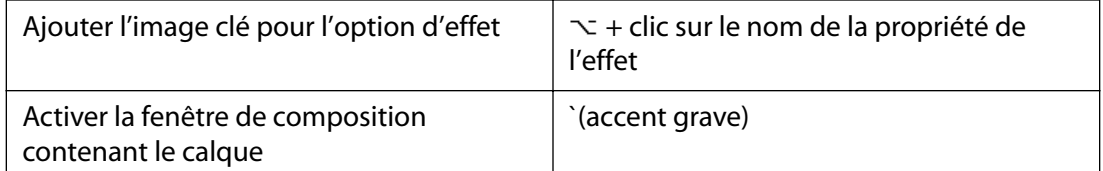

 $\textcircled{r}$  Commande  $\textcircled{r}$  Maj  $\textcirclearrowright$  Option  $□$  Touche

### **Utilisation des animations 3D (fenêtres Composition et Montage)**

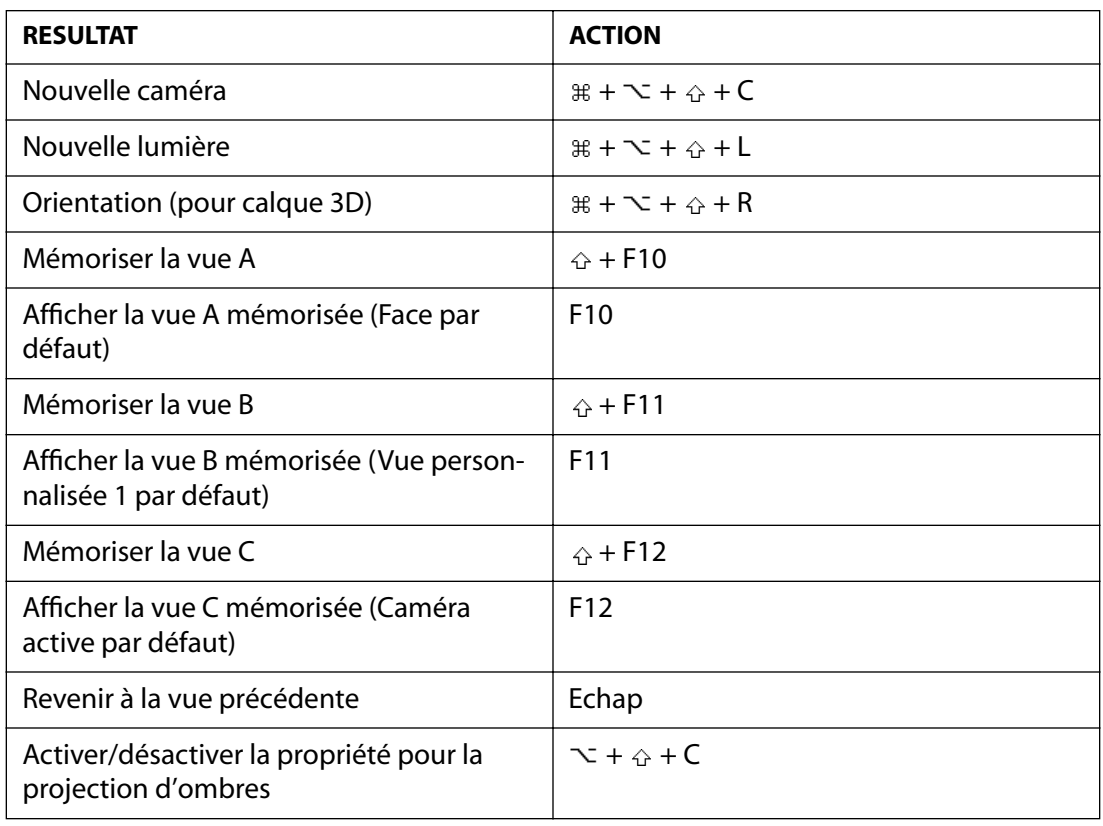

 *Commande Maj Option Touche*

## **Utilisation des repères (fenêtres Composition et Montage)**

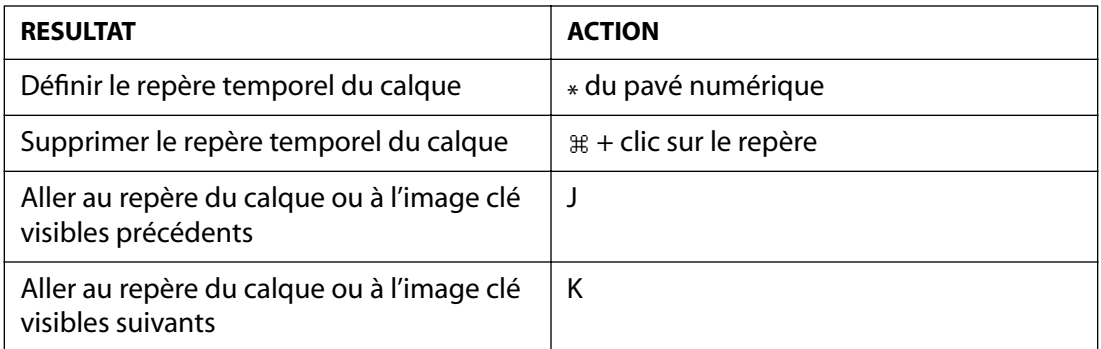

<span id="page-477-0"></span>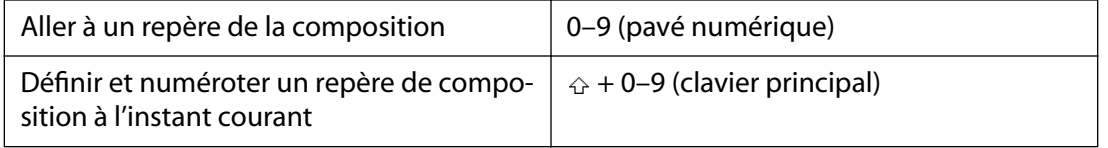

 *Commande Maj Option Touche*

## **Utilisation des autres palettes (toutes le fenêtres)**

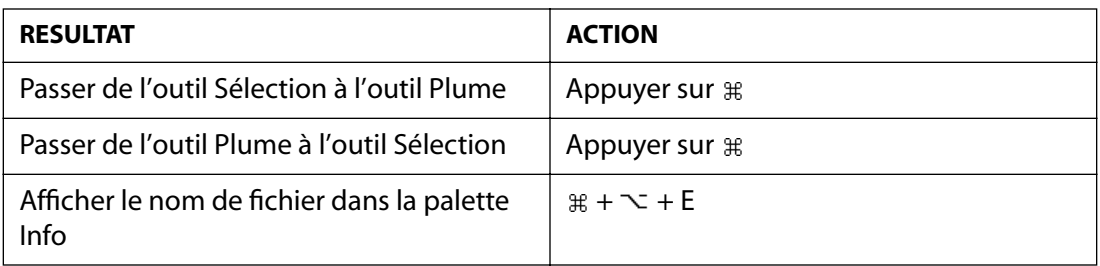

 *Commande Maj Option Touche*

# <span id="page-478-0"></span>**Raccourcis clavier pour Windows**

## **Utilisation des métrages (fenêtre Projet)**

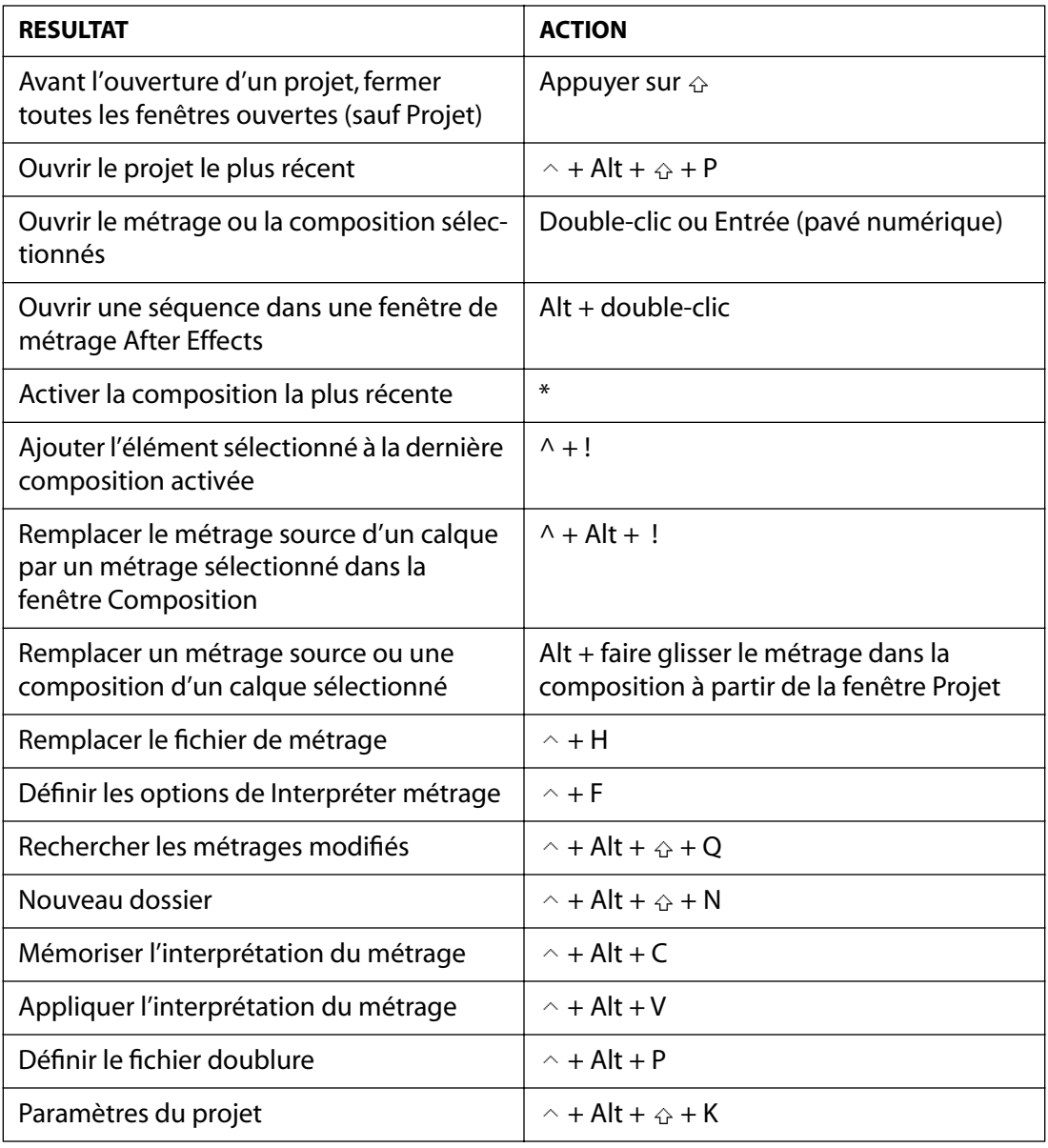

 $^{\wedge}$  Ctrl  $\triangle$  Maj □ Touche

## <span id="page-479-0"></span>**Affichage des fenêtres** *(fenêtres Composition, Calque et Métrage)*

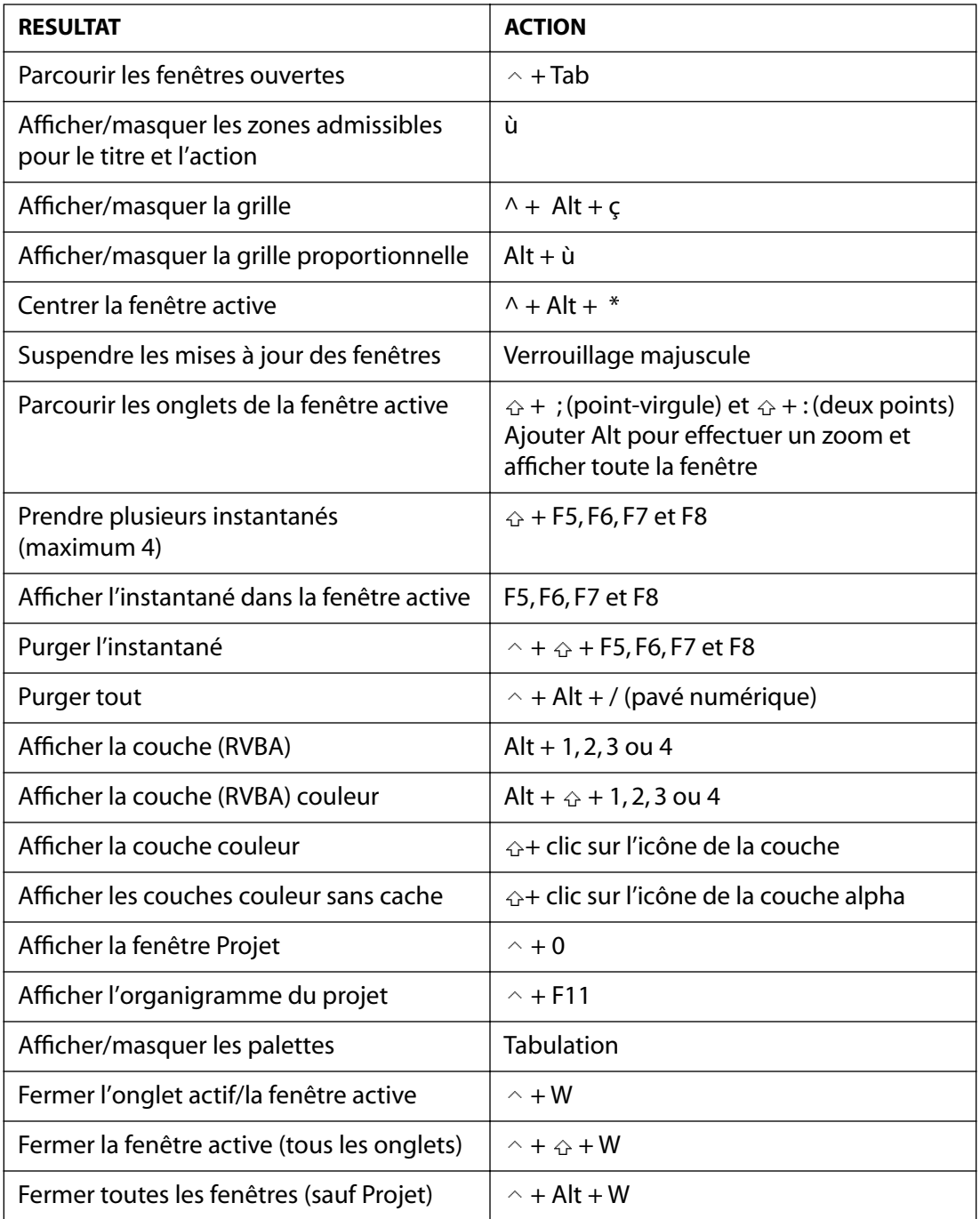

 $\land$  Ctrl  $\triangle$  Maj □ Touche

## **Navigation (fenêtre Montage)**

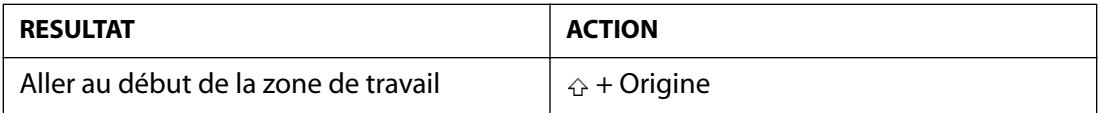

**[Comment utiliser l'aide](#page-0-0) | [Sommaire](#page-2-0) | [Index](#page-492-0) Page précédente 480**

<span id="page-480-0"></span>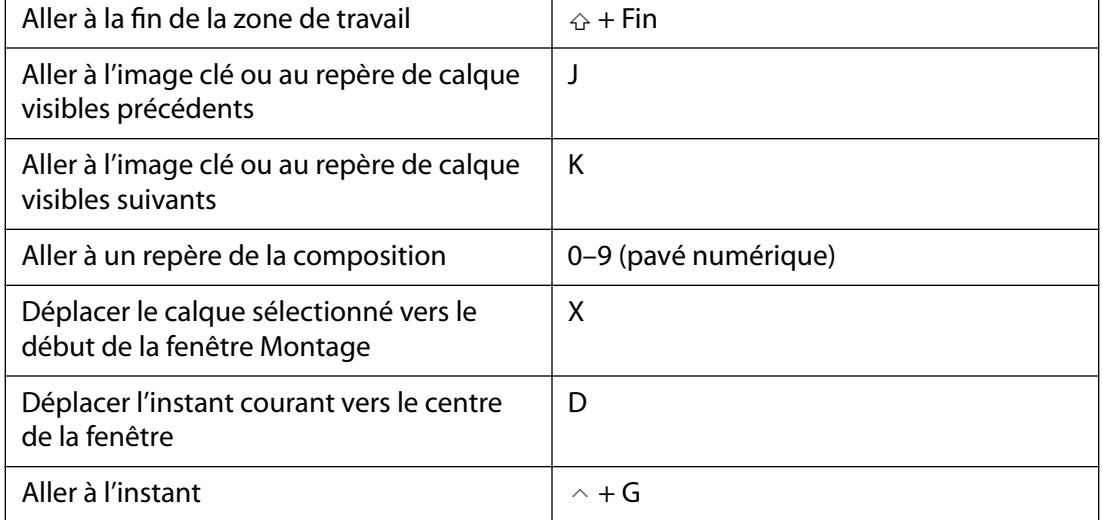

 $\land$  Ctrl ↔ Maj  $\Box$  Touche

## **Navigation (fenêtres Composition, Montage, Métrage et Calque)**

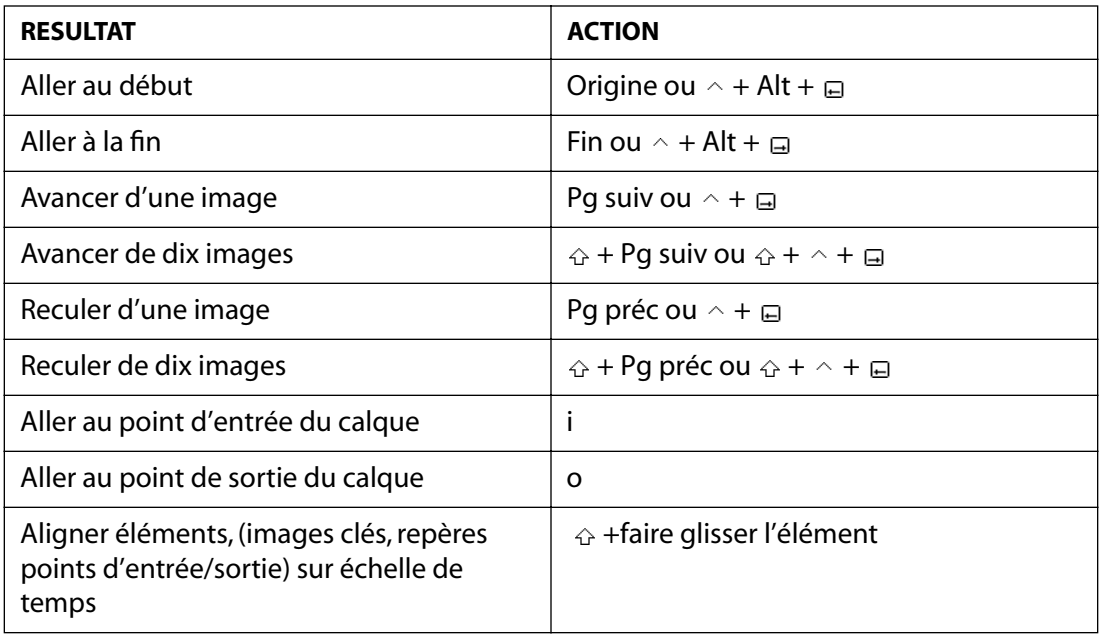

 $\land$  Ctrl ↔ Maj  $\Box$  Touche

## **Prévisualisation (fenêtre Montage)**

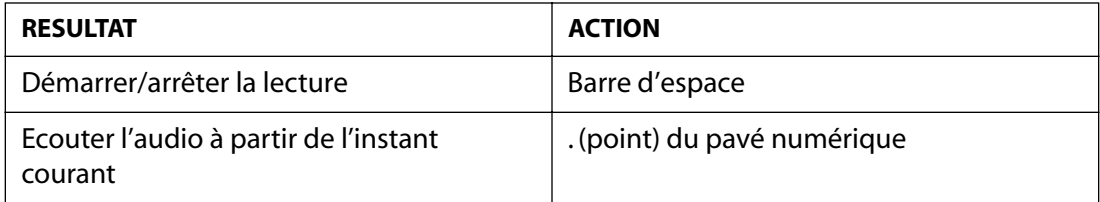

<span id="page-481-0"></span>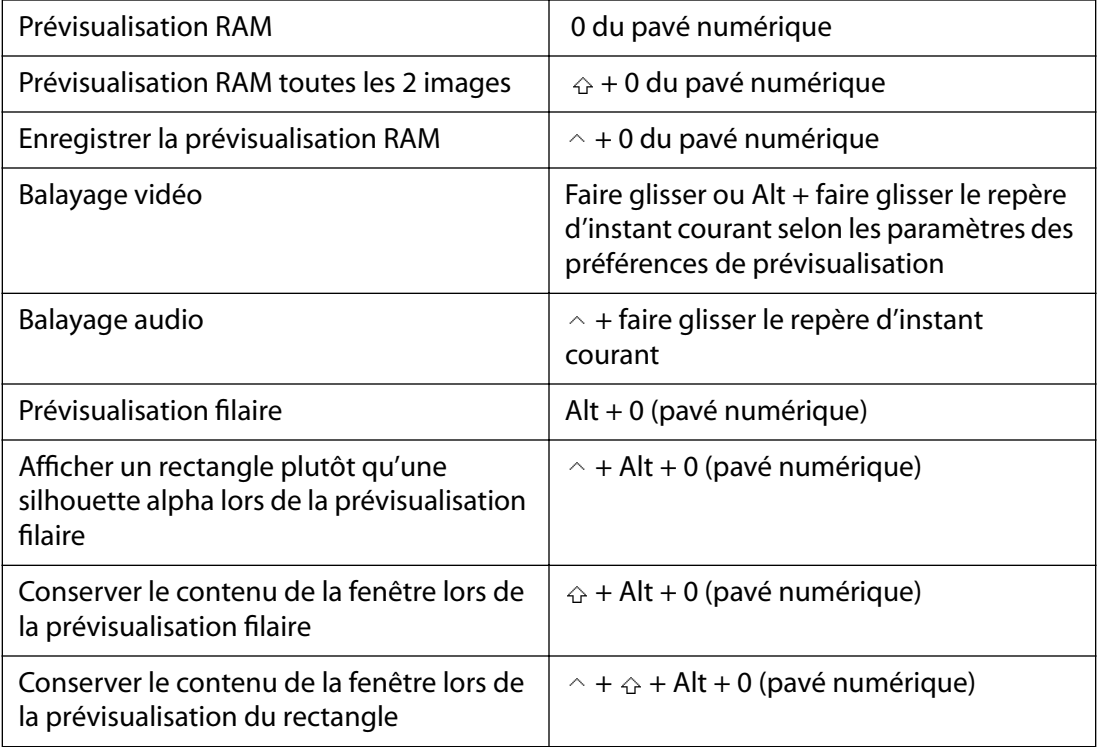

*Remarque : si aucun calque n'est sélectionné, les commandes sont appliquées à tous les calques.*

*Remarque : les aperçus permettent d'activer/désactiver les boucles et les éléments audio dans la palette des options temporelles.*

 $\land$  Ctrl ↔ Maj □ Touche

## **Utilisation des calques (fenêtres Composition et Montage)**

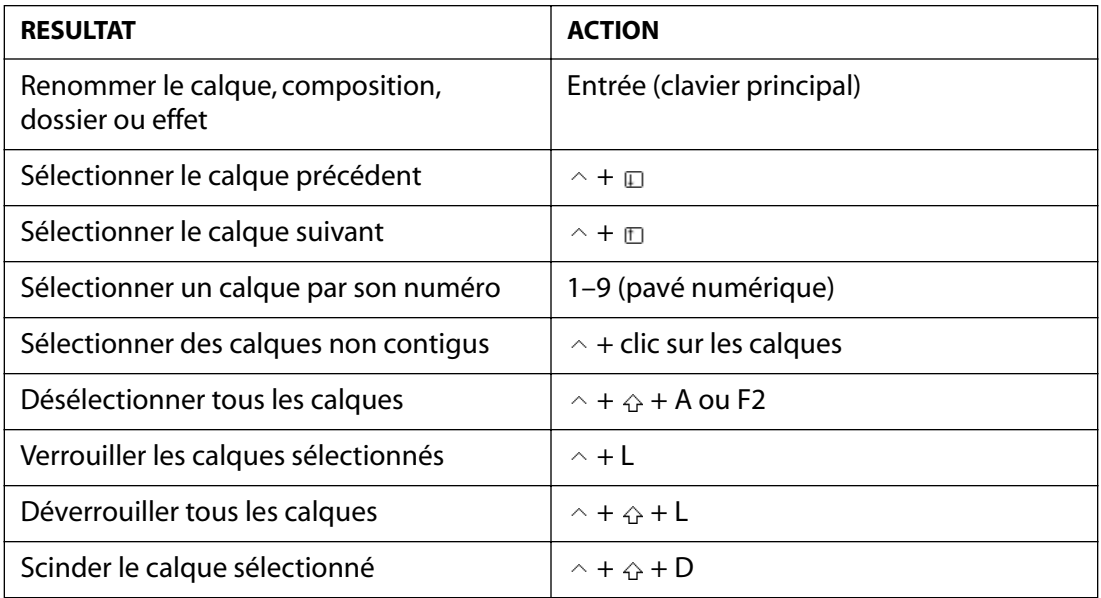

**[Comment utiliser l'aide](#page-0-0) | [Sommaire](#page-2-0) | [Index](#page-492-0) Page précédente 482**

<span id="page-482-0"></span>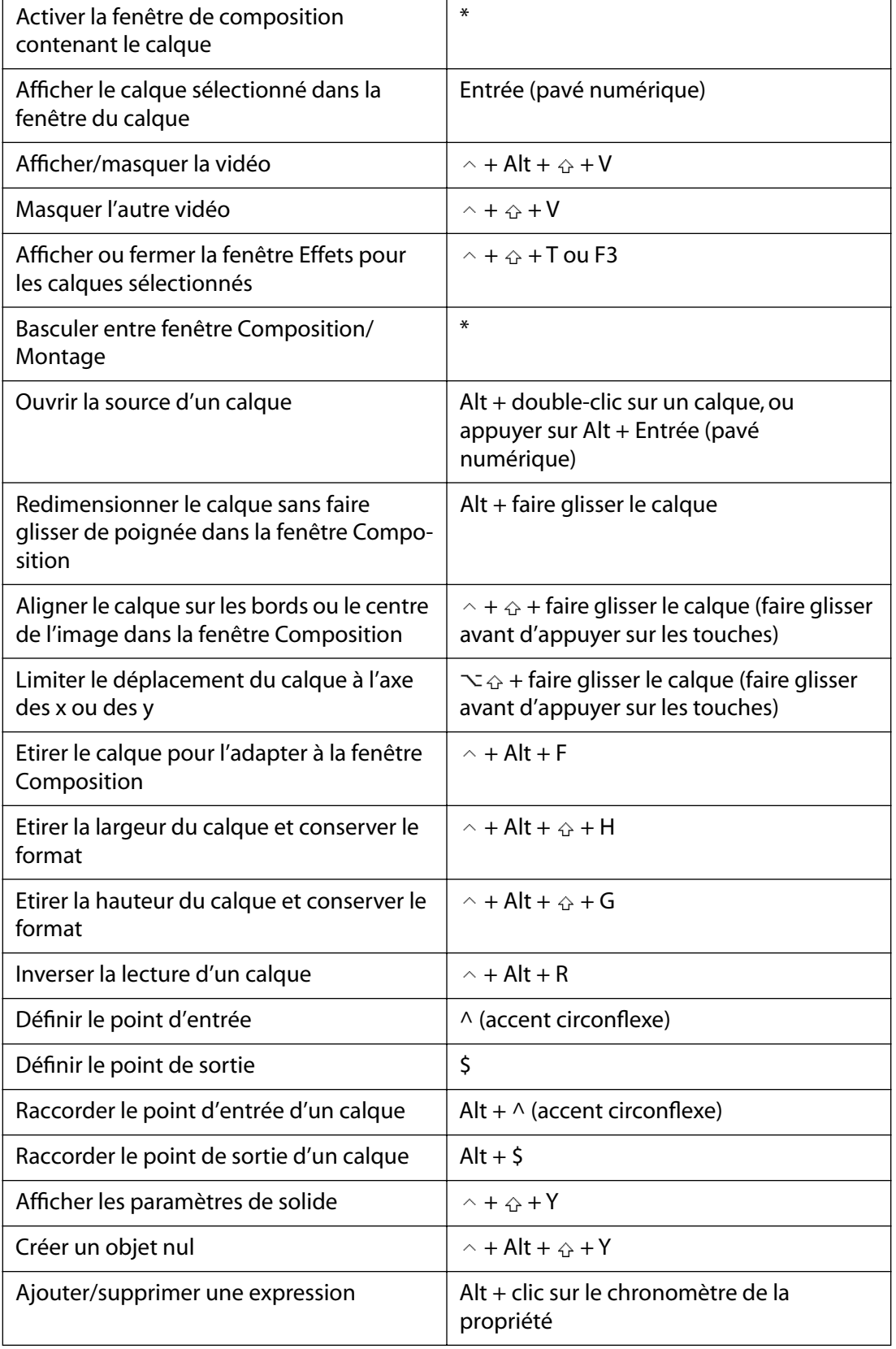

<span id="page-483-0"></span>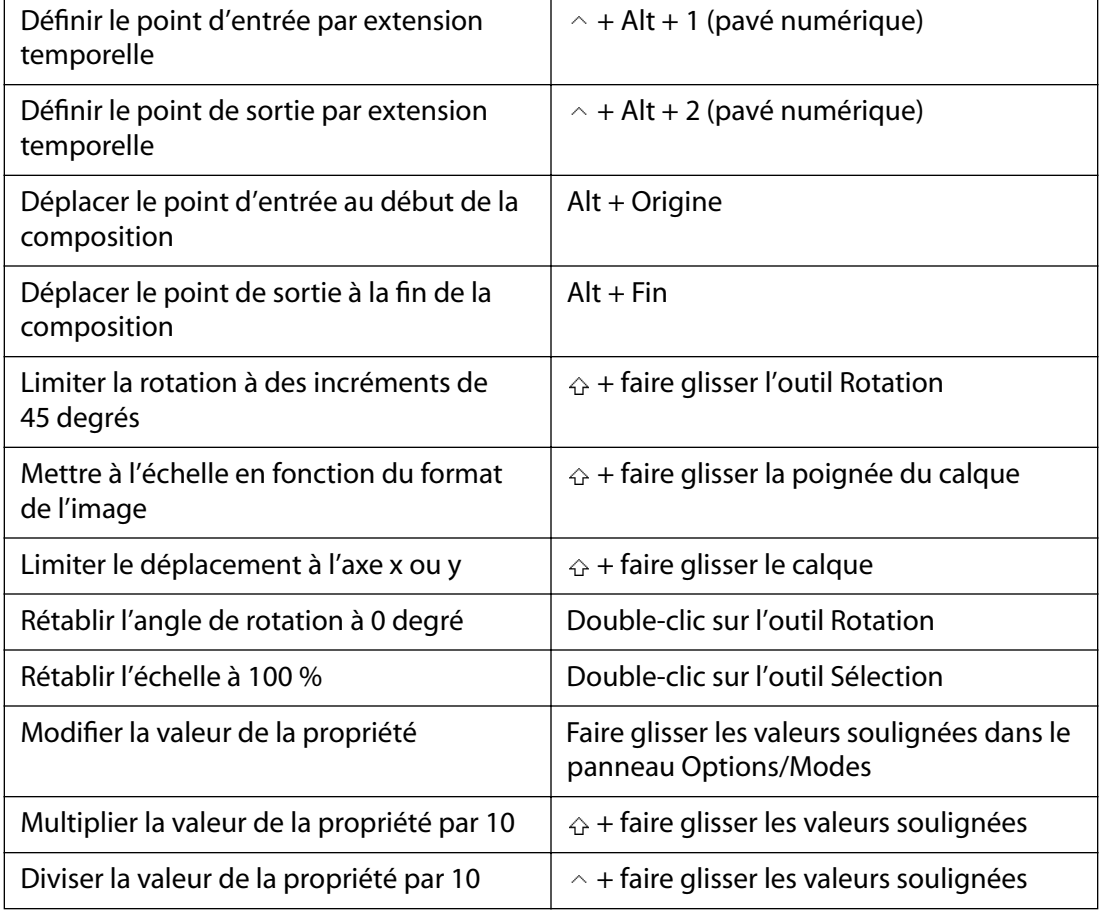

 $\land$  Ctrl ↔ Maj  $\Box$  Touche

## **Fonctions de zoom**

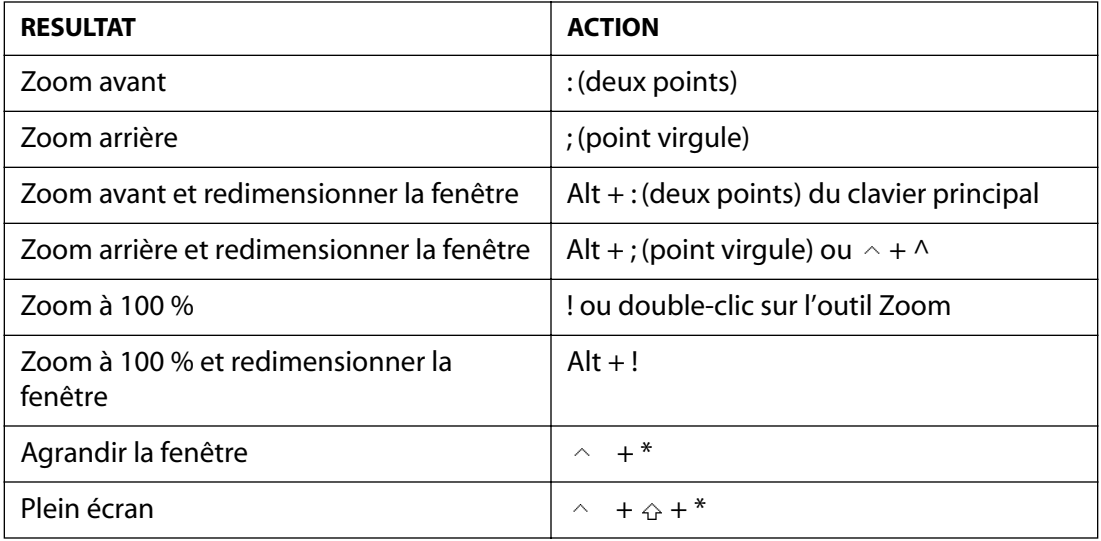

 $\land$  Ctrl  $\triangle$  Maj □ Touche

## <span id="page-484-0"></span>**Affichage des propriétés de calque (fenêtre Montage)**

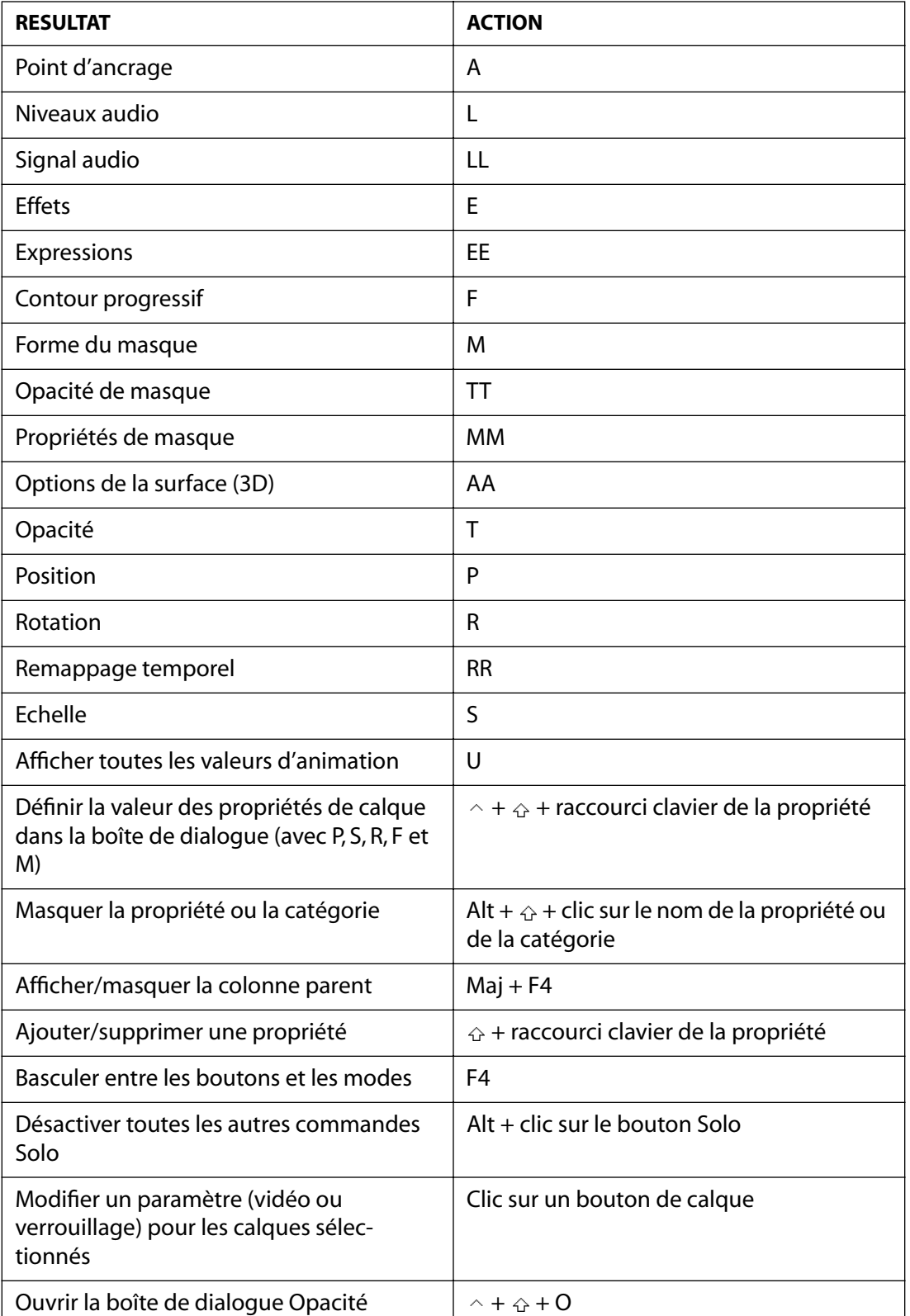

<span id="page-485-0"></span>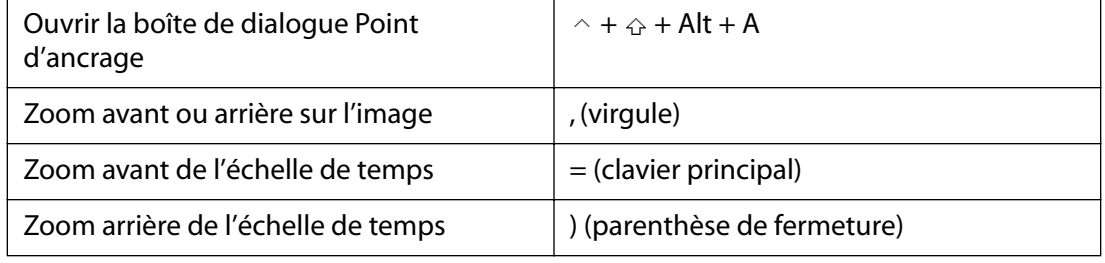

 $\land$  Ctrl ↔ Maj  $\Box$  Touche

## **Utilisation des compositions (fenêtre Composition)**

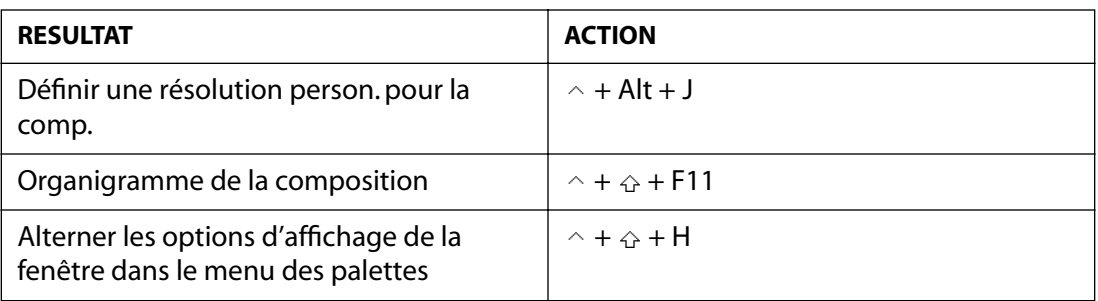

## <span id="page-486-0"></span>**Utilisation de la palette des outils (palette des outils)**

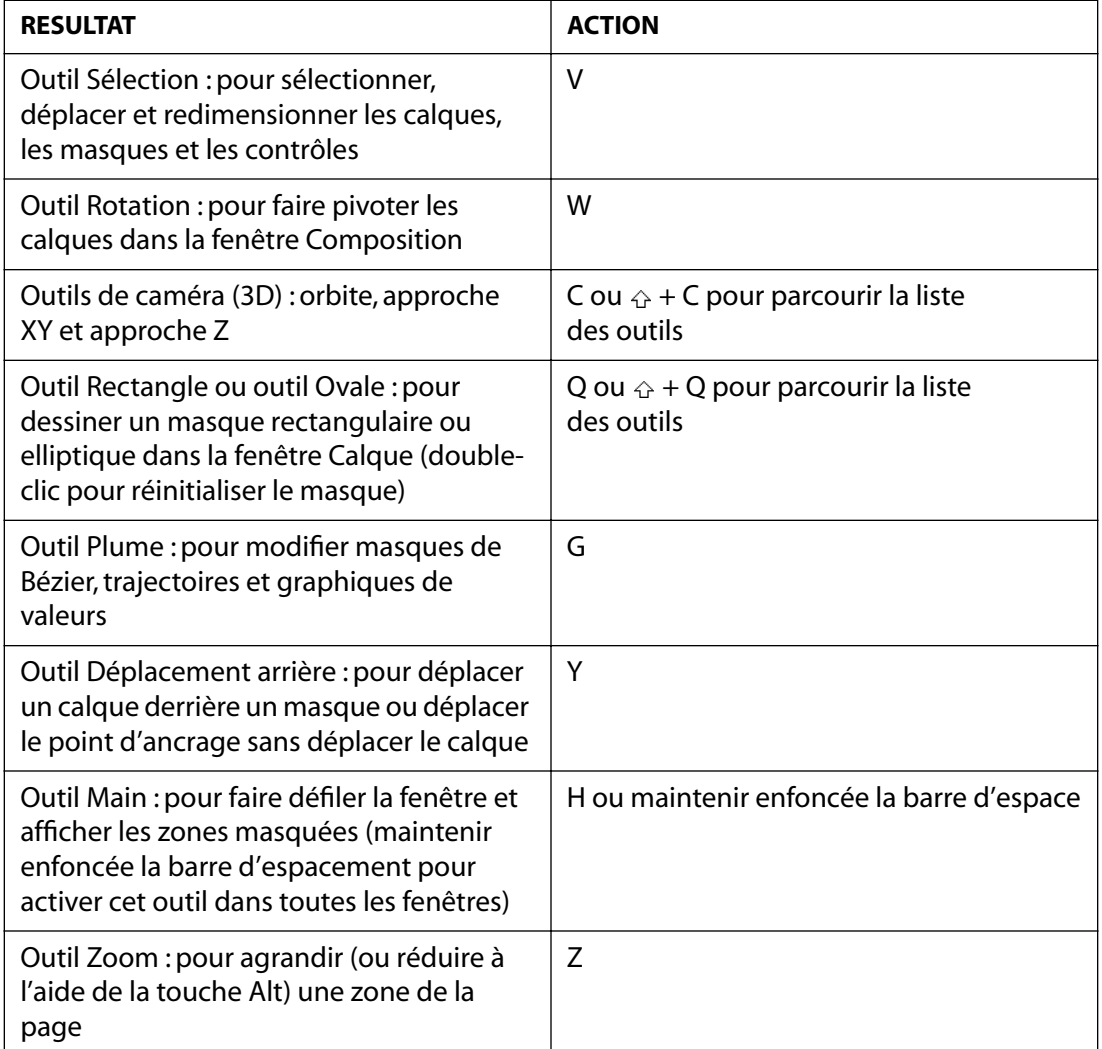

 $\land$  Ctrl ↔ Maj  $\Box$  Touche

## **Modification des images clés (fenêtre Montage)**

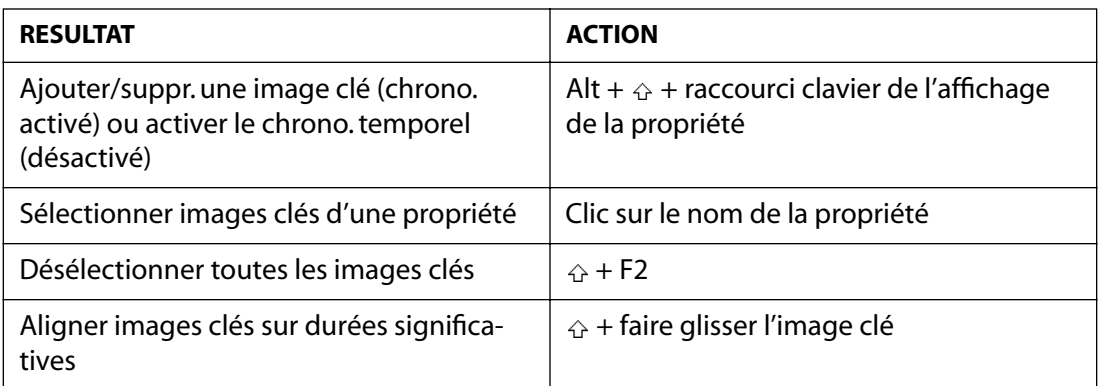

<span id="page-487-0"></span>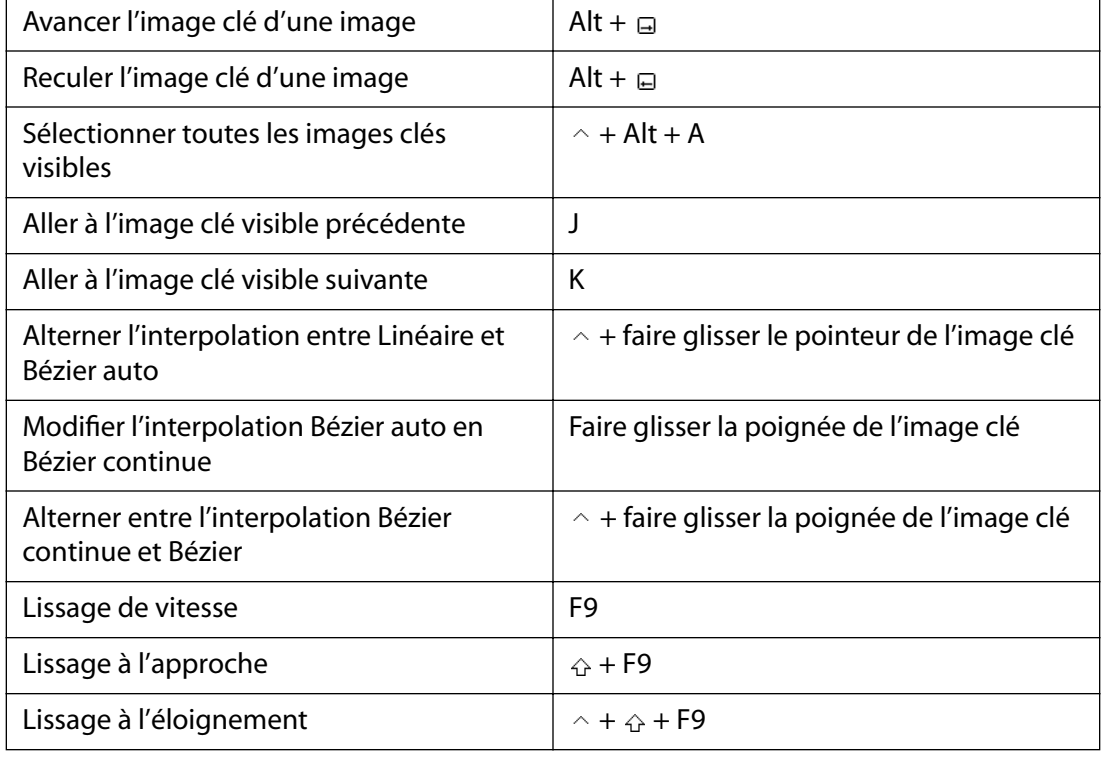

 $\land$  Ctrl ↔ Maj  $\Box$  Touche

### **Déplacement des calques (fenêtres Composition et Montage)**

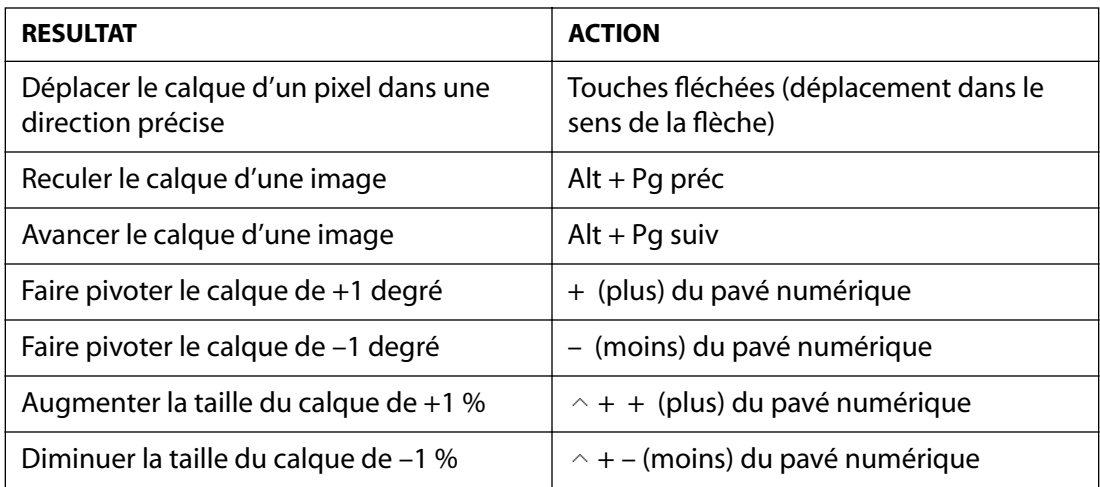

*Remarque : les pixels pris en compte dans le déplacement sont fonction de la taille actuelle lors de l'affichage et non pas de la taille réelle. Exemple : déplacer d'1 pixel un élément réduit de 50 % revient à le déplacer de 2 pixels en taille réelle.* 

Remarque : maintenir enfoncée la touche  $\triangle$  pour multiplier par 10 le déplacement, le redimension*nement ou la rotation.*

## <span id="page-488-0"></span>**Configuration de la zone de travail (fenêtre Montage)**

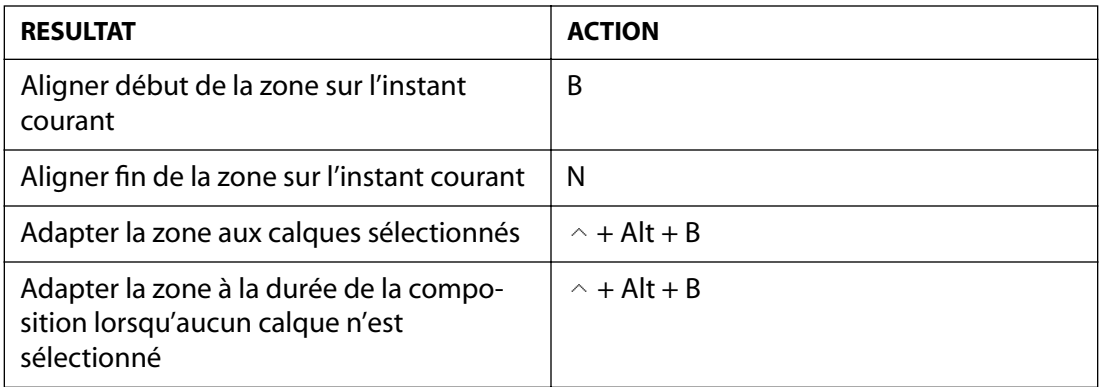

 $\land$  Ctrl  $\bigoplus$  Maj  $\Box$  Touche

## **Utilisation des masques (fenêtres Composition et Calque)**

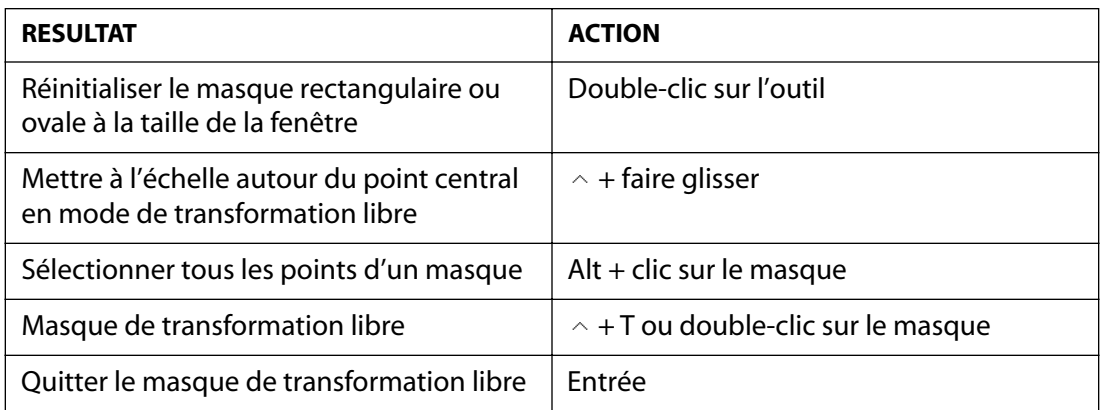

 $\land$  Ctrl ↔ Maj □ Touche

## **Utilisation des effets (fenêtre Effets)**

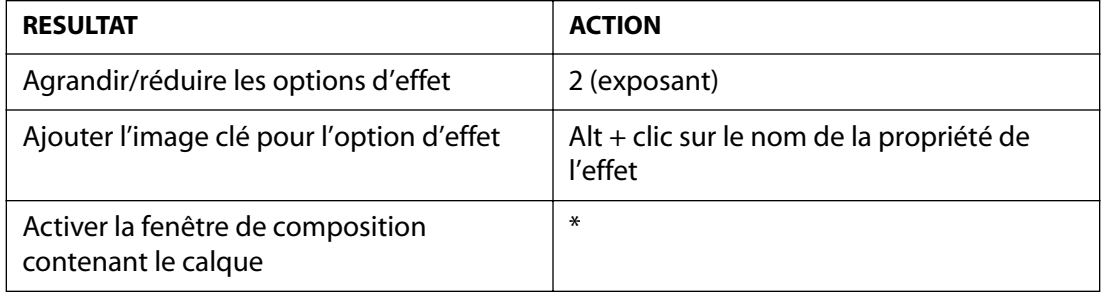

### <span id="page-489-0"></span>**Utilisation des animations 3D (fenêtres Composition et Montage)**

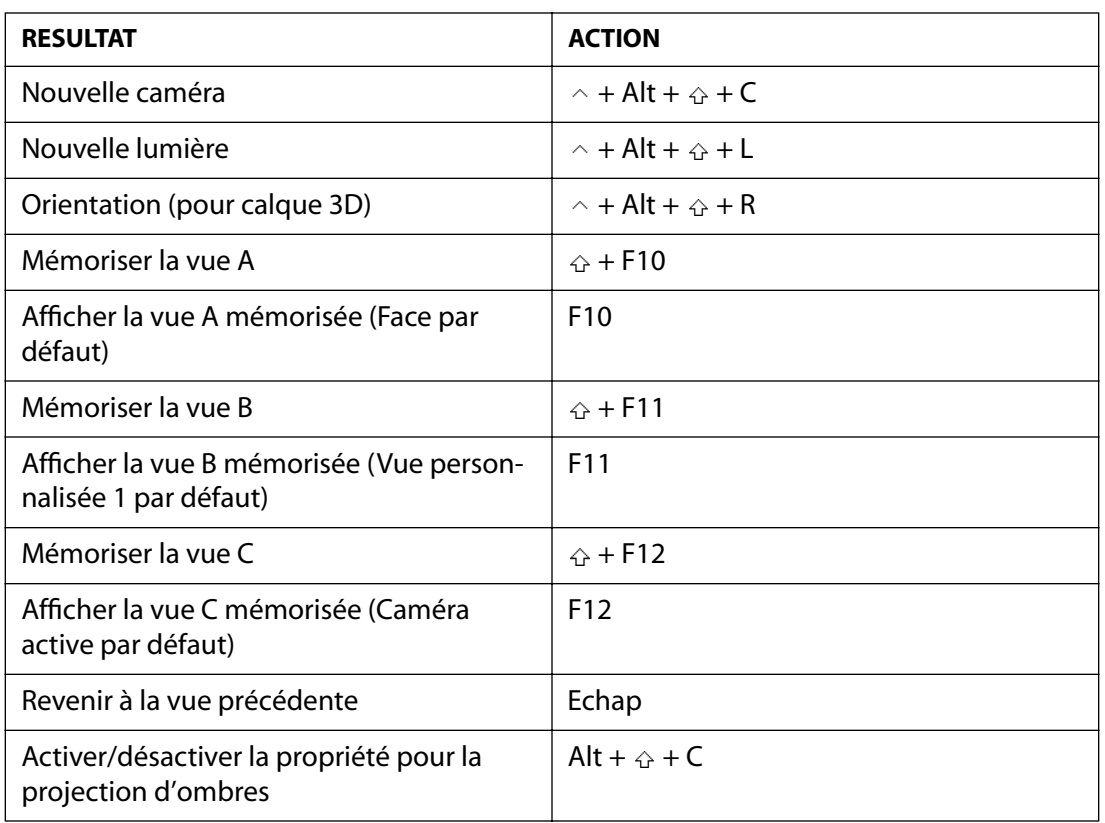

 $\land$  Ctrl  $\triangle$  Maj □ Touche

## **Utilisation des repères (fenêtres Composition et Montage)**

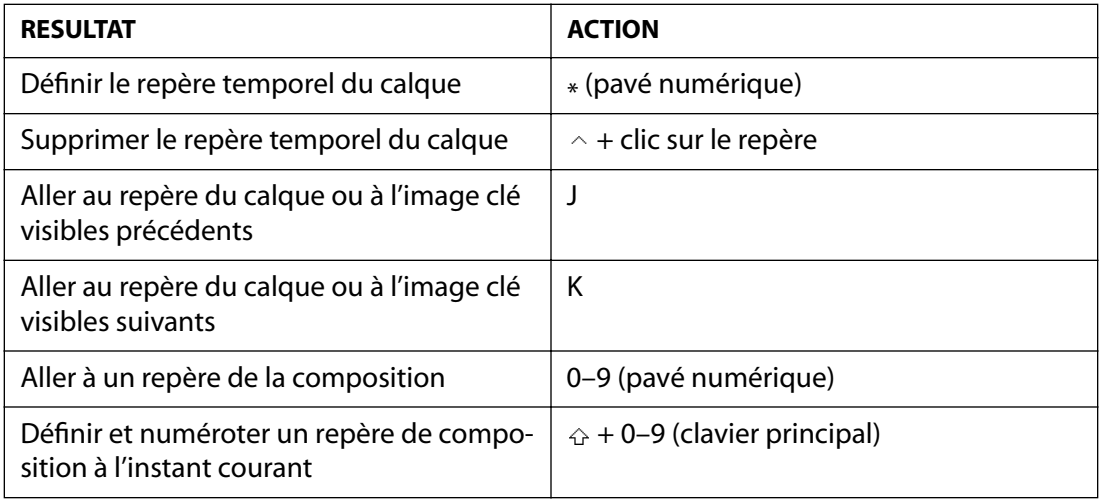

## <span id="page-490-0"></span>**Utilisation des autres palettes (toutes les fenêtres)**

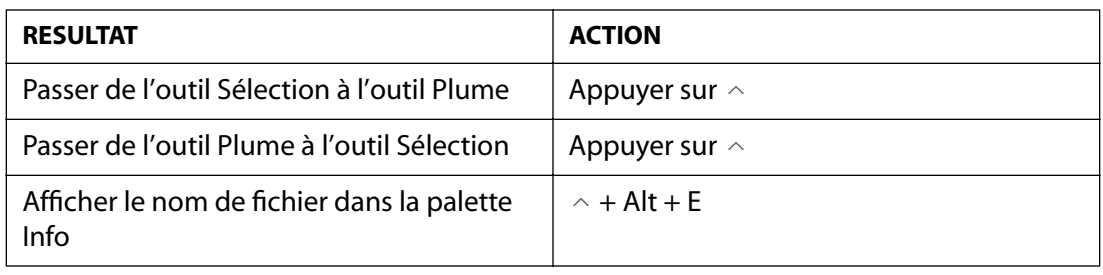

 $\land$  Ctrl  $\triangle$  Maj □ Touche

# <span id="page-491-0"></span>**Avis légal**

## **Copyright**

© 2001 Adobe Systems Incorporated. Tous droits réservés.

Supplément au Guide de l'utilisateur Adobe After Effects 5.5 pour Macintosh et Windows

Si ce guide accompagne un logiciel assorti d'un contrat de licence, le guide et le logiciel dont il traite sont cédés sous licence et ne peuvent être copiés ou utilisés que conformément au conditions générales de cette licence. Sauf autorisation explicite de la licence, aucune partie de ce guide ne peut être reproduite, archivée ou transmise sous quelque forme ou par quelque moyen que ce soit (électronique, mécanique ou autre), sans l'autorisation écrite préalable d'Adobe Systems Incorporated. Nous attirons votre attention sur le fait que le contenu du présent guide est protégé par des droits de propriété et ce, même s'il n'accompagne pas un logiciel assorti d'un contrat de licence.

Les informations de ce guide sont données à titre purement indicatif. Elles peuvent être modifiées sans préavis et ne constituent pas un engagement d'Adobe Systems Incorporated. Adobe Systems Incorporated décline toute responsabilité vis-à-vis des erreurs ou imprécisions qui pourraient être relevées dans le contenu informatif de ce guide.

Nous attirons votre attention sur le fait que les illustrations ou les images que vous intégrez à vos projets peuvent être protégées par des droits de propriété. L'exploitation de tels éléments sans l'autorisation de leurs auteurs constitue une violation de leurs droits. Assurez-vous d'obtenir les permissions requises avant de procéder.

Toutes références à des noms de sociétés dans les modèles sont purement fictives et ne visent aucune entreprise existante.

Adobe, le logo Adobe, Acrobat, After Effects et Photoshop sont des marques ou des marques déposées d'Adobe Systems Incorporated aux Etats-Unis et/ou dans d'autres pays. Apple, Macintosh et Mac OS sont des marques d'Apple Computer, Inc., déposées aux Etats-Unis et dans d'autres pays. QuickTime et le logo QuickTime sont des marques utilisées sous licence. Microsoft, Windows et Windows NT sont des marques déposées de Microsoft Corporation aux Etats-Unis et/ou dans d'autres pays. Flash est une marque de Macromedia Inc. La technologie de compression audio MPEG Layer 3 est utilisée sous licence détenue par Fraunhofer IIS et Thompson. RealNetworks, RealMedia, RealAudio et RealVideo sont des marques déposées de RealNetworks, Inc. Toutes les autres marques sont la propriété de leurs détenteurs respectifs.

Ce produit fait appel à l'algorithme LZW exploité sous licence (brevet américain 4 558 302).

Adobe Systems Incorporated, 345 Park Avenue, San Jose, California 95110, USA

Note aux utilisateurs du gouvernement américain. Le logiciel et la documentation attenante font partie des « Articles Commerciaux », (« Commercial Items ») visés à l'article 48 C.F.R., alinéa 2.101, qui se composent d'un « Logiciel Commercial » (« Commercial Computer Software ») et d'une « Documentation Commerciale relative au Logiciel » (« Commercial Computer Software Documentation »), visés à l'article 48 C.F.R., alinéa 12.212 ou 48 C.F.R., alinéa 227.7202, selon le cas. Conformément à l'article 48 C.F.R., alinéa 12.212 ou 48 C.F.R., alinéas 227.7202-1 à 227.7202-4, selon le cas, la licence du « Logiciel Commercial » (« Commercial Computer Software ») et de la « Documentation Commerciale relative au Logiciel » (« Commercial Computer Software Documentation ») est accordée aux utilisateurs faisant partie du gouvernement des Etats-Unis (a) en tant que « Articles Commerciaux », (« Commercial Items ») uniquement et (b) avec les seuls droits conférés à tous les autres utilisateurs finaux en vertu des termes et conditions du présent document. Droits non publiés réservés en vertu de la législation américaine sur les droits d'auteurs. Adobe Systems Incorporated, 345 Park Avenue, San Jose, CA 94110-2704, USA. A l'attention des utilisateurs finaux du gouvernement des Etats-Unis, Adobe s'engage à respecter toutes les lois sur l'égalité des chances, y compris, si approprié, les dispositions de l'Executive Order 11246, comme modifié, la section 402 de l'Acte d'assistance à la réhabilitation des vétérans du Vietnam (the Vietnam Era Veterans Readjustment Assistance Act) de 1974 (38 USC 4212) et la section 503 de l'Acte de réhabilitation (Rehabilitation Act) de 1973, comme modifié, ainsi que les règlements de l'article 41 C.F.R., sections 60-1 à 60-60, 60-250 et 60-741. Les règlements et la clause d'action affirmative contenus dans la phrase précédente doivent être inclus comme référence dans ce contrat de licence.

Part Number : 90034516 (12/01)

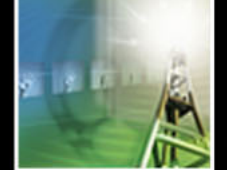

[A](#page-492-1) [B](#page-494-0) [C](#page-494-1) [D](#page-499-0) [E](#page-501-0) [F](#page-506-0) [G](#page-508-0) [H](#page-508-1) [I](#page-508-2) [J K](#page-511-0) [L](#page-511-0) [M](#page-512-0) [N](#page-514-0) [O](#page-515-0) [P](#page-517-0) [Q](#page-521-0) [R](#page-522-0) [S](#page-523-0) [T](#page-525-0) [U](#page-526-0) [V](#page-526-1) [W](#page-527-0) [X Y](#page-527-1) [Z](#page-527-1)

# <span id="page-492-0"></span>**Index**

#### **Nombres**

0,0 (origine dans la zone occupée par l'image) [26](#page-25-0) 1ère image [68](#page-67-0) 1ère image, dans Paramètres de composition [64](#page-63-0)

#### <span id="page-492-1"></span>**A**

absence de lumière [272](#page-271-0) absence de métrage source [62](#page-61-0) accélération méthode d'interpolation et [152](#page-151-0) progressive [154](#page-153-0) rapide [153](#page-152-0) réglage [151](#page-150-0) Accentuation [213](#page-212-0) Accepte les ombres, option Surface d'un calque 3D [264](#page-263-0) activation et désactivation des effets [193](#page-192-0) Activer Fusion d'images [101](#page-100-0) Activer la profondeur de champ, paramètre de caméra [268](#page-267-0) Activer le flou directionnel, bouton [102](#page-101-0), [103](#page-102-0) Activer le remappage temporel, commande [162](#page-161-0), [163,](#page-162-0) [165](#page-164-0) Activer le tremblement (peinture), option [388](#page-387-0) Activer/désactiver le maintien des images clés, commande [146](#page-145-0) actualisation des fenêtres, interruption [25](#page-24-0) Addition, mode de fusion [188](#page-187-0) Addition, mode de masque [184](#page-183-0) Adobe Illustrator calques [41](#page-40-0) couche alpha [35](#page-34-0), [40](#page-39-0) importation de fichiers [40](#page-39-1) importation de masques depuis [182](#page-181-0) pixellisation [40,](#page-39-2) [100](#page-99-0)

Adobe Photoshop calques d'effets [39](#page-38-0) couche alpha [35](#page-34-0), [39](#page-38-1) effets de calque [39](#page-38-2) exportation avec calques [329](#page-328-0) fichiers multicalques [37](#page-36-0) importation de fichiers [37](#page-36-1), [39](#page-38-3) importation de masques depuis [182](#page-181-0) importation des fichiers sous la forme de compositions [38](#page-37-0) Préférences, enregistrement des fichiers [37](#page-36-2) styles de calques [199](#page-198-0) utilisation des effets de calque [39](#page-38-4) zones transparentes [39](#page-38-1) Affectation, options [423](#page-422-0) affichage couleur [22](#page-21-0) définition de l'instant [78](#page-77-0) durée [9](#page-8-0) image spécifique [24](#page-23-0) image, numérique [24](#page-23-1) image, visuel [24](#page-23-1) instantané d'une fenêtre [23](#page-22-0) métrage importé [58](#page-57-0) nom source d'un calque [90](#page-89-0) règles et repères [21](#page-20-0) sur un moniteur externe [133](#page-132-0) zones admissibles [20](#page-19-0) affichage d'images clés [110](#page-109-0) affichage d'un code temporel compensé [9](#page-8-0) affichage d'un code temporel non compensé [9](#page-8-0) Affichage organigramme [298](#page-297-0) boutons [299](#page-298-0) personnalisation [299](#page-298-1) affichage RVBA, modification [27](#page-26-0) affichage, image clé [110](#page-109-0)

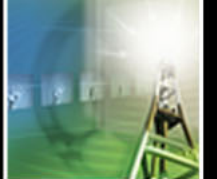

**[Comment utiliser l'aide](#page-0-0) | [Sommaire](#page-2-0) | Index Page précédente 493**

#### <span id="page-493-0"></span>**[Comment utiliser l'aide](#page-0-0) | [Sommaire](#page-2-0) | [Index](#page-492-0) Page précédente 494** [A](#page-492-1) [B](#page-494-0) [C](#page-494-1) [D](#page-499-0) [E](#page-501-0) [F](#page-506-0) [G](#page-508-0) [H](#page-508-1) [I](#page-508-2) [J K](#page-511-0) [L](#page-511-0) [M](#page-512-0) [N](#page-514-0) [O](#page-515-0) [P](#page-517-0) [Q](#page-521-0) [R](#page-522-0) [S](#page-523-0) [T](#page-525-0) [U](#page-526-0) [V](#page-526-1) [W](#page-527-0) [X Y](#page-527-1) [Z](#page-527-1)

Afficher la barre d'outils (peinture), option [392](#page-391-0) Afficher les conseils sur les outils, option [25](#page-24-1) Afficher les effets (Affichage organigramme) [299](#page-298-0) Afficher taille réelle du pinceau, option [392](#page-391-1) Afficher toutes les vidéos, commande [91](#page-90-0) agrandissement [19](#page-18-0) agrandissement de la zone d'aperçu [74](#page-73-0) ajout calques dans une composition [81](#page-80-0) images clés dans un graphique de valeurs [148](#page-147-0) métrage dans une composition [70](#page-69-0) Ajout alpha, mode de fusion [190](#page-189-0) ajout d'un point de contrôle, outil [176](#page-175-0) Ajouter à la file d'attente de rendu, commande [314](#page-313-0) Ajouter l'expression, commande [277](#page-276-0) Ajouter un module de sortie, commande [325](#page-324-0) Ajouter un point [25](#page-24-2), [26](#page-25-1) Ajouter un repère, commande [96](#page-95-0) ajustement comportement des particules [412](#page-411-0) ajustement des couleurs [206](#page-205-0) alignement des calques [86](#page-85-0) Aligner sur la grille, option [20](#page-19-1) aligner un calque sur une grille [20](#page-19-2) Ambiant, option Surface d'un calque 3D [264](#page-263-1) Anamorphique 2:1, option [55](#page-54-0) Ancrage, option [65](#page-64-0) angle d'obturateur dans Paramètres de rendu [317](#page-316-0) Angle de vue, paramètre de caméra [268](#page-267-1) Angle du cône, option de lumière [272](#page-271-1) Angle obturateur, option [65](#page-64-1) angle, définition [195](#page-194-0) animation calque, matrice [428](#page-427-0) calques [108](#page-107-0) dans la fenêtre Montage [130](#page-129-0) dessin [120](#page-119-0) échelle [123](#page-122-0), [130](#page-129-0) fondu de tracés animés [394](#page-393-0)

forme de masque ou contour [131](#page-130-0) lissage [156](#page-155-0) opacité [124,](#page-123-0) [130](#page-129-0) point d'ancrage [126](#page-125-0), [130](#page-129-0) position [117,](#page-116-0) [130](#page-129-0) prévisualisation [134](#page-133-0), [136](#page-135-0) propriétés du masque [180](#page-179-0) rebond [153](#page-152-0) rotation [125](#page-124-0), [130](#page-129-0) tracés animés [383](#page-382-0) Animation de la propriété, effet [132](#page-131-0) Animer les tracés mode de lecture [384](#page-383-0) vitesse de lecture [385](#page-384-0) annulation des modifications [13,](#page-12-0) [65](#page-64-2) Annuler (bouton), tracés animés [379](#page-378-0) Annuler, option [13,](#page-12-1) [194](#page-193-0) aperçu zone ciblée [74](#page-73-0) application d'un contour progressif à un masque [177](#page-176-0) Appliquer le favori, option [194](#page-193-1) Appliquer un cache [216](#page-215-0) Approche caméra XY [25](#page-24-2) Approche caméra xy, outil de caméra [271](#page-270-0) Approche caméra Z [25](#page-24-2) Approche caméra Z, outil de caméra [271](#page-270-0) arrêt sur image [162](#page-161-1) arrière-plan damier [382](#page-381-0) Arrière-plans Damier, option [74,](#page-73-1) [382](#page-381-0) assistant d'image clé Lissage de vitesse [157](#page-156-0) assistants d'images clés Inverser les images clés [159](#page-158-0) Lissage de vitesse [151](#page-150-1) associer composite aux fichiers multicalques (Photoshop) [37](#page-36-2) atelier de rendu [333](#page-332-0) Atteindre l'instant, option [24](#page-23-2) attribution d'un nouveau lien à un métrage [43](#page-42-0) Aucun (menu Peinture de vecteurs), option [379](#page-378-1) Aucun, mode de masque [184](#page-183-1)

## <u>[A](#page-492-1) [B](#page-494-0) [C](#page-494-1) [D](#page-499-0) [E](#page-501-0) [F](#page-506-0) [G](#page-508-0) [H](#page-508-1) [I](#page-508-2) [J K](#page-511-0) [L](#page-511-0) [M](#page-512-0) [N](#page-514-0) [O](#page-515-0) [P](#page-517-0) [Q](#page-521-0) [R](#page-522-0) [S](#page-523-0) [T](#page-525-0) [U](#page-526-0) [V](#page-526-1) [W](#page-527-0) [X Y](#page-527-1) [Z](#page-527-1)</u>

<span id="page-494-2"></span>audio avertissement d'écrêtage [106](#page-105-0) calques [104](#page-103-0) calques, remappage temporel [162](#page-161-2) compteur d'unités de volume [106](#page-105-0) descente [210](#page-209-0) diffusion [210](#page-209-0) effets [198,](#page-197-0) [209](#page-208-0) [effets.](#page-208-0) *Voir l'aide en ligne* importation [44](#page-43-0) inversion [209](#page-208-1) préférences [105](#page-104-0) prévisualisation [104](#page-103-0) réglage de la tonalité [209](#page-208-2) réglage des niveaux [104](#page-103-0) réglage du volume [106](#page-105-1) remappage du volume [165](#page-164-1) sortie [313](#page-312-0) suppression des déclics [165](#page-164-2) taux d'échantillonnage [105](#page-104-1), [320](#page-319-0) audio inversé [209](#page-208-1) Audio, commande [107](#page-106-0) Audio, option [107,](#page-106-1) [132](#page-131-1) Audio, palette options [105](#page-104-2) redimensionnement [104](#page-103-1) Axe local [25](#page-24-2) axes définition [260](#page-259-0) déplacement [261](#page-260-0)

#### <span id="page-494-0"></span>**B**

Balance des couleurs (TLS) [224](#page-223-0) balayage progressif [47](#page-46-0) bande vidéo masquage et affichage [91](#page-90-1) planification [6](#page-5-0), [7](#page-6-0) téléchargement d'une vidéo depuis le Web [7](#page-6-1) barre d'outils, Peinture de vecteurs [375](#page-374-0) barre de durée d'un calque [115,](#page-114-0) [157](#page-156-1) barres chromatiques utilisées comme pseudoéléments [62](#page-61-0)

Bézier auto, interpolation [143](#page-142-0) Bézier continue, interpolation [143](#page-142-0) boîte à outils [25](#page-24-3) Boucle, direction (bouton) [105](#page-104-3) boucle, Equations [360,](#page-359-0) [364](#page-363-0) bouton de groupe de composition [16](#page-15-0) bouton de pixellisation en continu [303](#page-302-0) boutons modification [300](#page-299-0) Brillance, option Surface d'un calque 3D [265](#page-264-0)

### <span id="page-494-1"></span>**C**

C, langage de programmation [356](#page-355-0) cache [136](#page-135-1) définition [167](#page-166-0) mobile [186](#page-185-0) par approche [186](#page-185-0) cache alpha [226](#page-225-0) cache de protection [201](#page-200-0) cache image [310](#page-309-0) cache mobile [186](#page-185-0) cache par approche définition [186](#page-185-1) utilisation d'une couche alpha [187](#page-186-0) utilisation des valeurs de luminance [186](#page-185-2) cache rapide [201](#page-200-1) cache, défini [199](#page-198-1) caches dilatation [239](#page-238-0) dilatation-érosion [229](#page-228-0) outils [200](#page-199-0) précision [200](#page-199-0) suppression [216](#page-215-1) caches affinés [200](#page-199-0) cadence définition pour un métrage [59](#page-58-0) cadence d'image dans un métrage et dans une composition [67](#page-66-0) définition [67](#page-66-1) définition pour un métrage [60](#page-59-0) film [67](#page-66-1)

<span id="page-495-0"></span>métrage animé [60](#page-59-1) Cadence, option dans la boîte de dialogue Paramètres de composition [64](#page-63-1) cadre de contour masques [175](#page-174-0) Points de transformation libre [174](#page-173-0) calcul de la durée [9](#page-8-0) Calque audio, propriété [104](#page-103-0) calque uniforme [83](#page-82-0) Calque, fenêtre Cible, menu [180](#page-179-1) définition d'un masque de calque [168,](#page-167-0) [180](#page-179-1) sortie [133](#page-132-1) calque, matrice animation [428](#page-427-0) création [425](#page-424-0) définition dans une composition [427](#page-426-0) modification des propriétés de particules [420](#page-419-0), [423](#page-422-1) utilisation de la couche alpha [420,](#page-419-1) [426](#page-425-0) utilisation des couches RVB [427](#page-426-1) calques 3D [102](#page-101-1), [259](#page-258-0) absents [37](#page-36-3) affichage des noms de calques dans la palette Info [90](#page-89-1) affichage du nom source d'un calque [90](#page-89-0) ajout à une composition [81](#page-80-0) alignement et répartition [86](#page-85-1) animation [108](#page-107-0), [117](#page-116-1) application du flou directionnel [103](#page-102-1) association d'un effet [192](#page-191-0) audio [104](#page-103-0) basculement [124](#page-123-1) calques d'effets [83](#page-82-1) caméras [83](#page-82-2) changement de nom [90](#page-89-2) consommation mémoire pour [311](#page-310-0) couche alpha [167](#page-166-1) couleur uniforme [83](#page-82-0) couleurs des libellés [90](#page-89-3) création [81,](#page-80-0) [82](#page-81-0)

création à partir d'un métrage [82](#page-81-1) création d'un calque uniforme [83](#page-82-0) création d'un parent [129](#page-128-0) création de [70](#page-69-0) création de transitions franches entre calques [89](#page-88-0) curseurs temporels de calque [96](#page-95-1) définition [81,](#page-80-1) [117](#page-116-1) déplacement [117](#page-116-2) déplacement dans l'espace [117](#page-116-2) déplacement dans le temps [87](#page-86-0) déplacement ou raccordement [93](#page-92-0) détonation [403](#page-402-0) disposition [85](#page-84-0) duplication [84](#page-83-0) durée [115](#page-114-1) effet [101](#page-100-1) emplacement des effets [197](#page-196-0) enfant [128](#page-127-0) extension temporelle [157](#page-156-1) flou directionnel [102](#page-101-2), [103](#page-102-2) fonctions de propriété [362](#page-361-0) glissement avec la souris [87](#page-86-1) inclusion ou exclusion d'une piste audio [107](#page-106-1) insertion d'un effet [196](#page-195-0) interpolation [101](#page-100-2) inversion de la lecture [159](#page-158-1) isolation [92](#page-91-0), [308](#page-307-0) isolation (option Solo) [92](#page-91-1) lumières [83](#page-82-2) masquage dans la fenêtre Composition [91](#page-90-2) masquage et affichage [92](#page-91-2) méthodes et attributs [293](#page-292-0) mise à jour [300](#page-299-1) mise à l'échelle [123](#page-122-1) modification de l'ordre de superposition [85](#page-84-1) modification en calques d'effets [84](#page-83-1) nom source [90](#page-89-0) noms [37](#page-36-3) numéros [86](#page-85-2) ordre [265](#page-264-1) ordre de superposition [85](#page-84-1) parents [128](#page-127-1), [129](#page-128-0)

**[Comment utiliser l'aide](#page-0-0) | [Sommaire](#page-2-0) | [Index](#page-492-0) Page précédente 496**

#### <span id="page-496-0"></span>**[Comment utiliser l'aide](#page-0-0) | [Sommaire](#page-2-0) | [Index](#page-492-0) Page précédente 497** [A](#page-492-1) [B](#page-494-0) [C](#page-494-1) [D](#page-499-0) [E](#page-501-0) [F](#page-506-0) [G](#page-508-0) [H](#page-508-1) [I](#page-508-2) [J K](#page-511-0) [L](#page-511-0) [M](#page-512-0) [N](#page-514-0) [O](#page-515-0) [P](#page-517-0) [Q](#page-521-0) [R](#page-522-0) [S](#page-523-0) [T](#page-525-0) [U](#page-526-0) [V](#page-526-1) [W](#page-527-0) [X Y](#page-527-1) [Z](#page-527-1)

peinture [374](#page-373-0) point d'ancrage [26](#page-25-2), [126](#page-125-1) point d'entrée [87](#page-86-2) point de sortie [87](#page-86-3) position [117](#page-116-1) positionnement dans le temps [86](#page-85-3) propriétés [108](#page-107-0) qualité [100](#page-99-1) rapprochement ou éloignement [85](#page-84-2) remappage temporel [160](#page-159-0) remplacement des points par un calque [409](#page-408-0) réorganisation [85](#page-84-3) répartition [86](#page-85-0) rotation [125](#page-124-0) rotation le long d'une trajectoire [125](#page-124-1) scission [84](#page-83-2) séquence [88](#page-87-0) transitions [89](#page-88-1) transparence [124](#page-123-2) verrouillage et déverrouillage [92](#page-91-3) calques 2D combinaison avec des calques 3D [265](#page-264-2) rendu avec des calques 3D [276](#page-275-0) calques 3D [102](#page-101-1) caméras [267](#page-266-0) combinaison avec des calques 2D [265](#page-264-2) création [260](#page-259-1) définition [259](#page-258-0) déplacement [260](#page-259-2) Géométrie, propriétés [262](#page-261-0) intersection [275](#page-274-0) lumières [272](#page-271-2) options de surface [264](#page-263-2) ordonnancement [265](#page-264-1) orientation automatique [263](#page-262-0) prévisualisation [274](#page-273-0) rendu [275](#page-274-1) rendu avec des calques 2D [276](#page-275-0) calques d'effets Adobe Photoshop [39](#page-38-5) création [83](#page-82-1) effets et [198](#page-197-1)

insertion d'effets [197](#page-196-1) modification de l'ordre de rendu [301](#page-300-0) calques d'intersection [275](#page-274-0) Calques de séquence, commande [88](#page-87-1) calques enfants [128](#page-127-0) renvoi [129](#page-128-1) calques parents création [129](#page-128-0) définition [128](#page-127-1) suppression [129](#page-128-2) Calques Photoshop, commande [329](#page-328-1) calques source à images multiples comportement aléatoire [406](#page-405-0) utilisation des images séquentielles [407](#page-406-0) calques, basculement [124](#page-123-1) caméra active [267](#page-266-1) caméra portable [354](#page-353-0) caméra, chocs et secousses [354](#page-353-0) Caméra, effets [267,](#page-266-2) [274](#page-273-1) caméras caméra active [267](#page-266-0) changement de vue [268](#page-267-2) création et utilisation [267](#page-266-0) déplacement du point ciblé [269](#page-268-0) effets [198](#page-197-2) méthodes et attributs [295](#page-294-0) modification de l'orientation automatique [270](#page-269-0) orientation automatique [269](#page-268-1) orientation automatique vers une trajectoire [270](#page-269-1) orientée automatiquement vers le point ciblé [269](#page-268-0) outils [271](#page-270-1) paramètres [268](#page-267-3) point ciblé [269](#page-268-2) portable [354](#page-353-0) réinitialisation des propriétés de transformation [270](#page-269-2) utilisation dans les effets [274](#page-273-1) valeurs de transformation [269](#page-268-3) Canon [401](#page-400-0) carrés, définition [219](#page-218-0)

<span id="page-497-0"></span>Carte de référence, raccourcis clavier pour Peinture de vecteurs uniquement [393](#page-392-0) catégorie d'effets audio [209](#page-208-0) catégorie d'effets d'ajustement [206](#page-205-1) catégorie d'effets de couche [213](#page-212-1) catégorie d'effets de couche 3D [204](#page-203-0) catégorie d'effets de déformation [217](#page-216-0) catégorie d'effets de flou et de netteté [211](#page-210-0) catégorie d'effets de gestion d'images [224](#page-223-1) catégorie d'effets de masquage [226](#page-225-1) catégorie d'effets de peinture [240](#page-239-0) catégorie d'effets de perspective [240](#page-239-1) catégorie d'effets de rendu [241](#page-240-0) catégorie d'effets de simulation [245](#page-244-0) catégorie d'effets de texte [250](#page-249-0) catégorie d'effets de transition [255](#page-254-0) catégorie d'effets temporels [253](#page-252-0) catégorie d'effets vidéo [257](#page-256-0) catégorie d'outils pour les effets de cache [238](#page-237-0) CD-ROM meilleur module de compression [327](#page-326-0) planification [6](#page-5-1) chaleur, simulations [212](#page-211-0) champ de l'expression, redimensionner [278](#page-277-0) chargement d'un fichier modifié [59](#page-58-0) Chemins de calque, commande [118](#page-117-0) chronomètre [110](#page-109-1) Cible, menu [180](#page-179-1) classement métrage [17](#page-16-0) Clés, panneau [76](#page-75-0) codage des couleurs 16 bits [13](#page-12-2) 8 bits [13](#page-12-2) sélection pour un projet [13](#page-12-2) codage des couleurs 16 bpc [13](#page-12-3) code temporel compensé [9](#page-8-1) définition [9](#page-8-2) non compensé [9](#page-8-3) option d'affichage de la durée [9](#page-8-0) sélection des options d'affichage de la durée [10](#page-9-0)

code temporel compensé de 30 ips [9](#page-8-3) code temporel initial [68](#page-67-0) Code temporel initial, Paramètres de composition [64](#page-63-0) Code temporel, option [68](#page-67-1) coins création dans un graphique ou une trajectoire [144](#page-143-0) lissage [176](#page-175-1) Coller, commande [114](#page-113-0) colonne Parent, affichage ou masquage [129](#page-128-3) Colorama [224](#page-223-2) commande Compiler le film [314](#page-313-0), [330](#page-329-0) commande Enregistrer la prévisualisation RAM [325](#page-324-1) commande Exporter [325](#page-324-2) commande Modèles de sortie [319](#page-318-0) Comme masque (peinture composite), option [383](#page-382-1) Commentaires, panneau [76](#page-75-1) compatibilité entre les plates-formes projets [7](#page-6-1) compensation de trajectoire [354](#page-353-1) Compensation optique [220](#page-219-0) Compiler le film, commande [313](#page-312-1), [314,](#page-313-0) [329](#page-328-2) composition suppression [306](#page-305-0) Composition, fenêtre affichage d'un calque par approche [187](#page-186-1) ajout d'un métrage [70](#page-69-1) couleur du tableau de montage [74](#page-73-2) définition [72](#page-71-0) définition du format d'image [65](#page-64-3) sortie [133](#page-132-1) utilisation [72](#page-71-1) compositions Activer Fusion d'images, bouton [101](#page-100-2) Activer le flou directionnel, bouton [102](#page-101-0) ajout à la File d'attente de rendu [314](#page-313-1) ajout de calques [81](#page-80-0) basse résolution [68](#page-67-2) cadence d'image [67](#page-66-0) condenser [303](#page-302-1)

#### <span id="page-498-0"></span>**[Comment utiliser l'aide](#page-0-0) | [Sommaire](#page-2-0) | [Index](#page-492-0) Page précédente 499** [A](#page-492-1) [B](#page-494-0) [C](#page-494-1) [D](#page-499-0) [E](#page-501-0) [F](#page-506-0) [G](#page-508-0) [H](#page-508-1) [I](#page-508-2) [J K](#page-511-0) [L](#page-511-0) [M](#page-512-0) [N](#page-514-0) [O](#page-515-0) [P](#page-517-0) [Q](#page-521-0) [R](#page-522-0) [S](#page-523-0) [T](#page-525-0) [U](#page-526-0) [V](#page-526-1) [W](#page-527-0) [X Y](#page-527-1) [Z](#page-527-1)

coordonnées [196](#page-195-1) couleur de fond [73](#page-72-0) création [64](#page-63-2) définition de l'ancrage [69](#page-68-0) définition de la couleur de fond [73](#page-72-0) définition du code temporel initial [68](#page-67-0) définition du format d'image [65](#page-64-3) désignation [64](#page-63-3) duplication [70](#page-69-0) durée [68](#page-67-3) enregistrement des valeurs prédéfinies [66](#page-65-0) modification des paramètres [65](#page-64-4) options d'imbrication [69](#page-68-1) paramètres [6,](#page-5-0) [65](#page-64-5), [68](#page-67-4) paramètres par défaut [64](#page-63-2) positionnement d'un métrage [73](#page-72-1) prédéfinition [64](#page-63-4) réglage de l'affichage [68](#page-67-5) zone ciblée [74](#page-73-0) compositions en basse résolution [68](#page-67-5) compression pour sortie QuickTime [325](#page-324-3) rendu Vidéo pour Windows [327](#page-326-1) compression Cinepak [327](#page-326-2) compression Intel Indeo [327](#page-326-3) compression MJPEG [7](#page-6-0) compteur d'unités de volume [106](#page-105-0) Condenser, commande [339](#page-338-0) Configurer une doublure, commande [63](#page-62-0) constantes, Equations [365](#page-364-0) Contour du cône, option de lumière [272](#page-271-3) Contour progressif (paramètre de peinture) [378](#page-377-0) Contour progressif, commande [155](#page-154-0) avec pixellisation [100](#page-99-2) désactivée avec l'imbrication [304](#page-303-0) contour rouge [25](#page-24-0) contraste, définition [199](#page-198-2) contrôle persistance de la propriété [416](#page-415-0) propriété, plages de sortie [418](#page-417-0) vitesse le long d'une trajectoire [150](#page-149-0) conventions, noms de fichiers  $8$ 

[conversion 3:2](#page-50-0) images à trames séparées [51](#page-50-1) introduction [320,](#page-319-1) [321](#page-320-0) option [317](#page-316-1) suppression [52](#page-51-0) conversion 3:2 : définie [51](#page-50-0) images complètes [51](#page-50-1) suppression [60](#page-59-2) Conversion de points de contrôle, outil [144](#page-143-1) [conversion, 3:2.](#page-50-0) *Voir* conversion 3:2 Convertir Point de contrôle [26](#page-25-1) Convertir un point [25](#page-24-2) Convertisseur Cineon effet [215](#page-214-0) utilisation [45](#page-44-0) coordonnée Z [259](#page-258-1) coordonnées [26](#page-25-0) coordonnées polaires [220](#page-219-1) coordonnées X et Y [26](#page-25-0) copie, effets [193](#page-192-1) Copier les couches [216](#page-215-2) Copier, commande [114](#page-113-0) correction dérive [353](#page-352-0) Correction colorimétrique [224](#page-223-3) Correction de scintillement [258](#page-257-0) correction des couleurs contraste [206](#page-205-2) demi-tons [207](#page-206-0) ombre [207](#page-206-0) reflet [207](#page-206-0) couche alpha [36](#page-35-0), [216](#page-215-2) Adobe Illustrator [40](#page-39-0) affichage [22](#page-21-1) cache couleur [35](#page-34-1), [36](#page-35-1) dans un cache par approche [186](#page-185-2) défini [199](#page-198-1) définition [167](#page-166-1) directe [35](#page-34-2), [36](#page-35-2) directe ou prémultipliée [35](#page-34-0) format Film et [329](#page-328-3)

#### <span id="page-499-1"></span>**[Comment utiliser l'aide](#page-0-0) | [Sommaire](#page-2-0) | [Index](#page-492-0) Page précédente 500** <u>[A](#page-492-1) [B](#page-494-0) [C](#page-494-1) [D](#page-499-0) [E](#page-501-0) [F](#page-506-0) [G](#page-508-0) [H](#page-508-1) [I](#page-508-2) [J K](#page-511-0) [L](#page-511-0) [M](#page-512-0) [N](#page-514-0) [O](#page-515-0) [P](#page-517-0) [Q](#page-521-0) [R](#page-522-0) [S](#page-523-0) [T](#page-525-0) [U](#page-526-0) [V](#page-526-1) [W](#page-527-0) [X Y](#page-527-1) [Z](#page-527-1)</u>

importation d'un métrage [35](#page-34-3) lueur diffuse [248](#page-247-0) prémultipliée [35,](#page-34-1) [36](#page-35-1) remarques concernant les modifications [59](#page-58-0) sans cache [35](#page-34-2), [36](#page-35-2) suppression d'un halo coloré [216](#page-215-1) suppression des halos [216](#page-215-1) utilisation d'un métrage contenant une couche alpha [168](#page-167-1) couche alpha avec cache [35](#page-34-1) couche alpha directe [36](#page-35-0) couche alpha prémultipliée [35,](#page-34-1) [36](#page-35-0) couche alpha sans cache [35](#page-34-1) couches affichage [22](#page-21-1) décalage [216](#page-215-3) définition [216](#page-215-2) mixage [209](#page-208-2) couleur affichage [22](#page-21-0) sélection [378](#page-377-1) superposition [199](#page-198-3) Couleur clone [378](#page-377-2) couleur de découpe définition [199](#page-198-4) nettoyage des traces [238](#page-237-1) Couleur de fond, option [74](#page-73-3) couleur de peinture [377](#page-376-0) couleur du tableau de montage [74](#page-73-2) Couleur précédente/Couleur suivante (option de peinture) [384](#page-383-1) couleur, échantillon [379](#page-378-2) damier [379](#page-378-3) couleur, échantillon (peinture) [378](#page-377-1) Couleur, mode de fusion [189](#page-188-0) Couleur, option de lumière [273](#page-272-0) couleurs niveaux, remappage [208](#page-207-0) options, modification [91](#page-90-3) peinture [377](#page-376-0) tableau de montage [74](#page-73-2) TV $\overline{Z}$ valeur [22](#page-21-0)

couleurs TV<sub>7</sub> Courbe Photoshop [226](#page-225-2) courbe photoshop [226](#page-225-3) courbe spatiale, définition [122](#page-121-0) courbe temporelle, définition [122](#page-121-0) courbes [207](#page-206-1) ajout de déviations [342](#page-341-0) création dans un graphique ou une trajectoire [144](#page-143-0) dessin à l'aide de l'outil de plume [172](#page-171-0) segment, réglage de la forme [176](#page-175-2) spatiales [122,](#page-121-0) [342](#page-341-1) temporelles [122](#page-121-0), [342](#page-341-1) création de particules remplacement de points par un calque [405](#page-404-0) Creation Station (tablette graphique) et Peinture de vecteurs [374](#page-373-1) curseur de l'instant [24,](#page-23-0) [78,](#page-77-1) [112](#page-111-0) dans la fenêtre Métrage [59](#page-58-1) déplacement [78](#page-77-1) effet lors de l'ajout d'un métrage [70](#page-69-2) effet sur l'affichage des calques [70](#page-69-2) fenêtre de gestion des calques [24](#page-23-3) curseur de remappage temporel [161](#page-160-0) curseurs conversion d'une composition en calque [98](#page-97-0) instant [110](#page-109-2) lien vers un chapitre [97](#page-96-0) synchronisation [98](#page-97-1) temporels dans un calque [96](#page-95-2) temporels de composition [95](#page-94-0) curseurs temporels d'une composition [95](#page-94-1) curseurs temporels de calque [95,](#page-94-0) [96](#page-95-1)

#### <span id="page-499-0"></span>**D**

D1/DV NTSC [54](#page-53-0) définition [54](#page-53-1) grand écran [54](#page-53-0) D1/DV PAL [54](#page-53-0) grand écran [54](#page-53-0) D4/D16 anamorphotique [54](#page-53-0), [55](#page-54-1) métrage, format [55](#page-54-2)

#### <span id="page-500-0"></span>**[Comment utiliser l'aide](#page-0-0) | [Sommaire](#page-2-0) | [Index](#page-492-0) Page précédente 501** <u>[A](#page-492-1) [B](#page-494-0) [C](#page-494-1) [D](#page-499-0) [E](#page-501-0) [F](#page-506-0) [G](#page-508-0) [H](#page-508-1) [I](#page-508-2) [J K](#page-511-0) [L](#page-511-0) [M](#page-512-0) [N](#page-514-0) [O](#page-515-0) [P](#page-517-0) [Q](#page-521-0) [R](#page-522-0) [S](#page-523-0) [T](#page-525-0) [U](#page-526-0) [V](#page-526-1) [W](#page-527-0) [X Y](#page-527-1) [Z](#page-527-1)</u>

standard [54](#page-53-0), [55](#page-54-2) damier, échantillon de couleur [379](#page-378-3) Dans alpha original seulement (Peinture composite) [383](#page-382-2) Dans l'original (peinture composite), option [382](#page-381-1) débordement [20](#page-19-3) fichier de compte-rendu [337](#page-336-0) types de [337](#page-336-1) début After Effects [333](#page-332-1) projet [5](#page-4-0) Décalage [220](#page-219-2) Décalage des couches [216](#page-215-3) décalage synchronisé [407](#page-406-1) décalage temporel Absolu [408](#page-407-0) Aléatoire absolu [408](#page-407-1) Aléatoire relatif [408](#page-407-2) Relatif [407](#page-406-1) utilisation [406](#page-405-1) décélération méthode d'interpolation [152](#page-151-0) progressive [154](#page-153-0) rapide [153](#page-152-0) réglage [151](#page-150-0) [défilement manuel.](#page-105-2) *Voir* glissement avec la souris définition cadence d'image [68](#page-67-5) cadence d'image d'un métrage [59](#page-58-1) couleur de fond d'une composition [73](#page-72-0) durée [68](#page-67-4) format d'image pour une composition [65](#page-64-3) format des pixels [54](#page-53-0) images clés [111](#page-110-0), [117](#page-116-3) instant [78](#page-77-0) options de prévisualisation [132](#page-131-1) propriétés des particules [417](#page-416-0) zone de travail [79](#page-78-0) définition du nom de la caméra [268](#page-267-4) définition et animation opacité [124](#page-123-0)

position d'un calque [117](#page-116-1) rotation [125](#page-124-2) Densité couleur +, mode de fusion [189](#page-188-1) Densité couleur -, mode de fusion [189](#page-188-2) déplacement audio [211](#page-210-1) Déplacement arrière [26](#page-25-1) masque [179](#page-178-0) Déplacement arrière, outil [127,](#page-126-0) [179](#page-178-1) déplacement du point d'ancrage [179](#page-178-2) déplacement avec la souris curseur de l'instant [24](#page-23-1) importation [32](#page-31-0) déplacement ou raccordement calques [93](#page-92-0) dans la fenêtre Calque [94](#page-93-0) dans la fenêtre Chronologie [93](#page-92-1) restauration d'un métrage déplacé [93](#page-92-1) dérive, correction [347](#page-346-0), [352](#page-351-0) Dernière peinture (menu Peinture de vecteurs), option [380](#page-379-0) désactivation de Peinture de vecteurs [376](#page-375-0) Désactivé, état [316](#page-315-0) désignation composition [64](#page-63-3) dessin masques rectangulaires et ovales [169](#page-168-0) trajectoire [120](#page-119-0) dessin de trajectoire [120](#page-119-1) Détail de la dispersion (peinture), option [389](#page-388-0) Détail de pression (peinture), option [390](#page-389-0) Détonateur de calque contrôles [404](#page-403-0) fondu de calque [403](#page-402-1) détonateurs de particule contrôles [405](#page-404-1) détonation de calque ou de particule [403,](#page-402-1) [404](#page-403-0) déverrouillage de l'ensemble des calques [92](#page-91-4) différence entre les valeurs et graphique de vitesse [149](#page-148-0) Diffus, option Surface d'un calque 3D [264](#page-263-3) Diffusion de l'ombre, option de lumière [273](#page-272-1) Digital Picture Exchange (DPX) [44](#page-43-1)

#### <span id="page-501-1"></span>**[Comment utiliser l'aide](#page-0-0) | [Sommaire](#page-2-0) | [Index](#page-492-0) Page précédente 502** <u>[A](#page-492-1) [B](#page-494-0) [C](#page-494-1) [D](#page-499-0) [E](#page-501-0) [F](#page-506-0) [G](#page-508-0) [H](#page-508-1) [I](#page-508-2) [J K](#page-511-0) [L](#page-511-0) [M](#page-512-0) [N](#page-514-0) [O](#page-515-0) [P](#page-517-0) [Q](#page-521-0) [R](#page-522-0) [S](#page-523-0) [T](#page-525-0) [U](#page-526-0) [V](#page-526-1) [W](#page-527-0) [X Y](#page-527-1) [Z](#page-527-1)</u>

dilatation des caches [239](#page-238-0) dilatation-érosion [229](#page-228-0) Discret, option [92](#page-91-2) dispersion des pixels dans une image [218](#page-217-0) durée [254](#page-253-0) disposition de palette et fenêtre, restauration des paramètres [15](#page-14-0) Distance de mise au point, paramètre de caméra [268](#page-267-5) Distance focale, paramètre de caméra [269](#page-268-4) Dossier de contrôle, commande [333](#page-332-2) dossiers afficher et masquer le contenu [18](#page-17-0) changement de nom [18](#page-17-1) création [17](#page-16-0) déplacement de fichiers [18](#page-17-2) hiérarchie des projets [8](#page-7-1) utilisation [17](#page-16-0) dossiers de contrôle [333](#page-332-1) doublure basse résolution [62](#page-61-1) doublures [317](#page-316-2) alternance avec le métrage d'origine [63](#page-62-1) identification [63](#page-62-2) interrompre l'utilisation [63](#page-62-3) par rapport aux pseudo-éléments [61](#page-60-0) rendu [62](#page-61-2) duplication calques [84](#page-83-0) composition [70](#page-69-0) durée [10](#page-9-1) barre [87](#page-86-4) barre, repositionnement [115](#page-114-1) définition [10,](#page-9-1) [68](#page-67-4) échelle [24](#page-23-0) extension temporelle et [157](#page-156-1) images fixes [30](#page-29-0) images par seconde [9](#page-8-4) notions de base [9](#page-8-5) règle [24](#page-23-3) type d'affichage [9](#page-8-2) Durée, option [64](#page-63-5)

Durée, panneau [76](#page-75-2) DV NTSC [55](#page-54-3)

#### <span id="page-501-0"></span>**E**

ébauche d'une trajectoire [120](#page-119-0) Ebauche, qualité [100](#page-99-3) Ecart, mode de fusion [189](#page-188-3) Ecart, mode de masque [185](#page-184-0) échantillon de couleur [196](#page-195-2) échelle exponentielle [343](#page-342-0) échelle Z, présentation [263](#page-262-1) Echelle, propriété à propos de [123](#page-122-0) animation [130](#page-129-0) d'un calque [123](#page-122-1) déplacement des paramètres de calque [123](#page-122-2) images clés [124](#page-123-1) éclairages effets [198](#page-197-2) Eclaircir, mode de fusion [189](#page-188-4) Eclaircir, mode de masque [184](#page-183-2) Ecran, mode de fusion [188](#page-187-1) effacement rayon [378](#page-377-3) tracés animés [374](#page-373-2) effacement d'images clés [112](#page-111-0) effacement, mode (paramètre du stylet) [377](#page-376-1) effet 3D simple [240](#page-239-2) effet Arrière [209](#page-208-1) effet Balance des couleurs [206](#page-205-3) effet Balayage temporel [254](#page-253-1) effet Basses/Aigus [209](#page-208-2) effet Biseau alpha [240](#page-239-3) effet Brouillard 3D [205](#page-204-0) effet Bruit [249](#page-248-0) effet Bruit fractal [243](#page-242-0) effet Cache d'ID [206](#page-205-4) effet Cache de profondeur [205](#page-204-1) effet Caustique [245](#page-244-1) effet Code temps [258](#page-257-1) effet composite défini [199](#page-198-4)

#### <span id="page-502-0"></span>**[Comment utiliser l'aide](#page-0-0) | [Sommaire](#page-2-0) | [Index](#page-492-0) Page précédente 503** [A](#page-492-1) [B](#page-494-0) [C](#page-494-1) [D](#page-499-0) [E](#page-501-0) [F](#page-506-0) [G](#page-508-0) [H](#page-508-1) [I](#page-508-2) [J K](#page-511-0) [L](#page-511-0) [M](#page-512-0) [N](#page-514-0) [O](#page-515-0) [P](#page-517-0) [Q](#page-521-0) [R](#page-522-0) [S](#page-523-0) [T](#page-525-0) [U](#page-526-0) [V](#page-526-1) [W](#page-527-0) [X Y](#page-527-1) [Z](#page-527-1)

préservation de la transparence pendant [187](#page-186-2) effet Contours biseautés [241](#page-240-1) effet Couleurs TV [257](#page-256-1) effet Courbes [207](#page-206-1) effet Danse de cartes [245](#page-244-2) effet de dispersion, contour [219](#page-218-1) effet de transformation modification de l'ordre de rendu avec [301](#page-300-1) effet Dégradé [244](#page-243-0) effet Détection des contours [247](#page-246-0) effet Dilaté-érodé simple [229,](#page-228-0) [239](#page-238-1) effet Echo [253](#page-252-1) effet Eclairs [243](#page-242-1) effet Eclats [246](#page-245-0) effet Ecume [245](#page-244-3) effet Ellipse [242](#page-241-0) effet Estampage [247](#page-246-1) effet Estampage couleur [247](#page-246-2) effet Faisceau [242](#page-241-1) effet Filtre chromatique [248](#page-247-1) effet Flou artistique [249](#page-248-1) effet Fondu par carreaux [255](#page-254-1) effet Fractal [243](#page-242-2) effet Générateur de vagues [246](#page-245-1) effet Juxtaposition directionnelle [249](#page-248-2) effet Lueur diffuse [248](#page-247-2) effet Luminosité & Contraste [206](#page-205-5) effet Mélangeur de couches [206](#page-205-6) effet Mosaïque [248](#page-247-3) effet Niveau audio [242](#page-241-2) effet Niveaux [208](#page-207-0) effet Nombres [251](#page-250-0) effet Ombre portée [241](#page-240-2) effet Ondes radio [244](#page-243-1) effet Peinture [247](#page-246-3) effet Placage de texture [250](#page-249-1) effet Postérisation [208](#page-207-1) effet Profondeur de champ [205](#page-204-2) effet PS+Extrude [249](#page-248-3) effet PS+Halo [244](#page-243-2) effet PS+Mosaïque [249](#page-248-4) effet Remplir [243](#page-242-3)

effet Seuil [209](#page-208-3) effet Spectre audio [241](#page-240-3) effet Store vénitien [257](#page-256-2) effet Stroboscope [249](#page-248-5) effet Texte du chemin [251](#page-250-1) effet Tracé dynamique [250](#page-249-2) effet Trait [244](#page-243-3) effet Vegas [245](#page-244-4) effet Volet carte [255](#page-254-2) effet Volet en diaphragme en x [256](#page-255-0) effet Volet graduel [256](#page-255-1) effet Volet linéaire [256](#page-255-2) effet Volet radial [256](#page-255-3) Effet, option [101](#page-100-1) effets [226](#page-225-4) 16 bits [195](#page-194-1) 3D simple [240](#page-239-2) Accentuation [213](#page-212-0) affichage et masquage [101](#page-100-1) ajout [193](#page-192-1), [300](#page-299-0) ajustement [206](#page-205-1) application à un masque [182](#page-181-1) Appliquer un cache [216](#page-215-0) Arrière [209](#page-208-1) audio [198](#page-197-0) Balance des couleurs [206](#page-205-3) Balance des couleurs (TLS) [224](#page-223-0) Balayage temporel [254](#page-253-1) Basses/Aigus [209](#page-208-2) Biseau alpha [240](#page-239-3) Brouillard 3D [205](#page-204-0) Bruit [249](#page-248-0) Bruit fractal [243](#page-242-0) Cache d'ID [206](#page-205-4) cache de profondeur [205](#page-204-1) Caustique [245](#page-244-1) Code temps [258](#page-257-1) Colorama [224](#page-223-2) Compensation optique [220](#page-219-0) Contours biseautés [241](#page-240-1) Convertisseur Cineon [215](#page-214-0) Coordonnées polaires [220](#page-219-1)

**[Comment utiliser l'aide](#page-0-0) | [Sommaire](#page-2-0) | [Index](#page-492-0) Page précédente 503**

#### <span id="page-503-0"></span>**[Comment utiliser l'aide](#page-0-0) | [Sommaire](#page-2-0) | [Index](#page-492-0) Page précédente 504** [A](#page-492-1) [B](#page-494-0) [C](#page-494-1) [D](#page-499-0) [E](#page-501-0) [F](#page-506-0) [G](#page-508-0) [H](#page-508-1) [I](#page-508-2) [J K](#page-511-0) [L](#page-511-0) [M](#page-512-0) [N](#page-514-0) [O](#page-515-0) [P](#page-517-0) [Q](#page-521-0) [R](#page-522-0) [S](#page-523-0) [T](#page-525-0) [U](#page-526-0) [V](#page-526-1) [W](#page-527-0) [X Y](#page-527-1) [Z](#page-527-1)

copie [193](#page-192-1) Copier les couches [216](#page-215-2) Correction colorimétrique [224](#page-223-3) Correction de scintillement [258](#page-257-0) Couche [213](#page-212-1) Couche 3D [204](#page-203-0) Couleurs TV [257](#page-256-1) Courbe Photoshop [226](#page-225-2) Courbes [207](#page-206-1) Danse de cartes [245](#page-244-2) Décalage des couches [216](#page-215-3) définition d'un angle [195](#page-194-0) définition de la valeur d'une teinte [196](#page-195-3) Déformation [217](#page-216-0) Dégradé [244](#page-243-0) désactivation et activation [193](#page-192-0) désactivés avec l'imbrication [304](#page-303-0) désactivés avec les transformations condensées [304](#page-303-0) Détection des contours [247](#page-246-0) Dilaté-érodé répétitif [239](#page-238-2) Dilaté-érodé simple [239](#page-238-1) durée [253](#page-252-0) Echo [253](#page-252-1) Eclairs [243](#page-242-1) Eclats [246](#page-245-0) Ecume [245](#page-244-3) effets de la caméra de la composition [198](#page-197-2) Egalisation paramétrique [210](#page-209-1) Egaliser [225](#page-224-0) Ellipse [242](#page-241-0) enregistrement d'un effet favori [194](#page-193-2) Estampage [247](#page-246-1) Estampage couleur [247](#page-246-2) extraction de couches 3D [204](#page-203-1) Faisceau [242](#page-241-1) Filtre chromatique [248](#page-247-1) Flou accéléré [212](#page-211-1) Flou artistique [249](#page-248-1) Flou composite [211](#page-210-2) Flou directionnel [212](#page-211-2) flou et netteté [211](#page-210-0) Flou gaussien [212](#page-211-3)

Flou par couches [211](#page-210-3) Flou radial [213](#page-212-2) Fondu [214](#page-213-0) Fondu par carreaux [255](#page-254-1) Fractal [243](#page-242-2) Gamma/Plancher/Gain [225](#page-224-1) Générateur de vagues [246](#page-245-1) Gestion des images [224](#page-223-1) insertion [192](#page-191-0) Juxtaposition directionnelle [249](#page-248-2) Laboratoire de particules [246](#page-245-2) Lueur diffuse [248](#page-247-2) Luminosité & Contraste [206](#page-205-5) Maculage [222](#page-221-0) masquage [226](#page-225-1) Masquage linéaire par couleur [235](#page-234-0) Masquage par couleur [229](#page-228-1) Masquage par différence [231](#page-230-0) Masquage par différence de couleur [226](#page-225-5) Masquage par extraction [232](#page-231-0) Masquage par luminance [237](#page-236-0) masquage par plage de couleurs [230](#page-229-0) Médiane [225](#page-224-2) Mélangeur de couches [206](#page-205-6) méthodes et attributs [296](#page-295-0) Minimax [215](#page-214-1) Miroir [220](#page-219-3) Mixeur stéréo [211](#page-210-4) modification de l'ordre [192](#page-191-0) modification de l'ordre de rendu [198](#page-197-1) modification des paramètres [195](#page-194-2) modification des valeurs [195](#page-194-2) modification sur la durée [196](#page-195-3), [197](#page-196-2) Mosaïque [248](#page-247-3) Négatif [215](#page-214-2) Nettoyage de masque [238](#page-237-2) Niveau audio [242](#page-241-2) Niveaux [208](#page-207-0) Niveaux alpha [214](#page-213-1) Nombres [251](#page-250-0) notions [192](#page-191-1) Offset [220](#page-219-2)
[A](#page-492-1) [B](#page-494-0) [C](#page-494-1) [D](#page-499-0) [E](#page-501-0) [F](#page-506-0) [G](#page-508-0) [H](#page-508-1) [I](#page-508-2) [J K](#page-511-0) [L](#page-511-0) [M](#page-512-0) [N](#page-514-0) [O](#page-515-0) [P](#page-517-0) [Q](#page-521-0) [R](#page-522-0) [S](#page-523-0) [T](#page-525-0) [U](#page-526-0) [V](#page-526-1) [W](#page-527-0) [X Y](#page-527-1) [Z](#page-527-1)

Ombre portée [241](#page-240-0) Onde progressive [224](#page-223-0) Ondes radio [244](#page-243-0) Ondulation [222](#page-221-0) Opérations [214](#page-213-0) Opérations complexes [215](#page-214-0) ordre de rendu [300](#page-299-0) Outils pour les effets de cache [238](#page-237-0) Peinture [240,](#page-239-0) [247](#page-246-0) Perspective [240](#page-239-1) Placage de texture [250](#page-249-0) Plus net [213](#page-212-0) plusieurs [194](#page-193-0) position sur les calques [197](#page-196-0) Postérisation [208](#page-207-0) Postérisation temporelle [254](#page-253-0) profondeur de champ [205](#page-204-0) PS+Etirement [220](#page-219-0) PS+Extrusion [249](#page-248-0) PS+Halo [244](#page-243-1) PS+Mosaïque [249](#page-248-1) PS+Onde [221](#page-220-0) PS+Ondulation [221](#page-220-1) PS+Sphérisation [221](#page-220-2) PS+Tourbillon [221](#page-220-3) PS+Zig Zag [221](#page-220-4) Quatre coins [218](#page-217-0) Remodeler [221](#page-220-5) Remplir [243](#page-242-0) Rendu [241](#page-240-1) Renflement [218](#page-217-1) Retard [209](#page-208-0) Réverbération [210](#page-209-0) Seuil [209](#page-208-1) simulation [245](#page-244-0) Spectre audio [241](#page-240-2) Sphérisation [223](#page-222-0) standard [203](#page-202-0) Store vénitien [257](#page-256-0) Stroboscope [249](#page-248-2) suppression [194](#page-193-1) Suppression de halo coloré [216](#page-215-0)

suppression globale [194](#page-193-2) sur le Web [192](#page-191-0) sur un calque d'effets [197](#page-196-1) Teinte/Saturation [207](#page-206-0) Texte du chemin [251](#page-250-0) Tonalité [211](#page-210-0) Tourbillon [223](#page-222-1) Tracé dynamique [250](#page-249-1) Trait [244](#page-243-2) Transition [255](#page-254-0) uniquement avec la version Production [203](#page-202-1) utilisation [192](#page-191-1) utilisation des éclairages et des caméras [198](#page-197-0) Vegas [245](#page-244-1) Vidéo [257](#page-256-1) Volet carte [255](#page-254-1) Volet en diaphragme en x [256](#page-255-0) Volet graduel [256](#page-255-1) Volet linéaire [256](#page-255-2) Volet radial [256](#page-255-3) Warping avec maillage [219](#page-218-0) Warping Bézier [217](#page-216-0) effets 2D [274](#page-273-0) effets de calque Adobe Photoshop [39](#page-38-0) effets de la caméra de la composition [198](#page-197-0) effets de masquage [199](#page-198-0) effets de particules [246](#page-245-0) [effets sonores](#page-208-2) *Voir* audio Egalisation paramétrique [210](#page-209-1) Egaliser [225](#page-224-0) ElectricImage couche alpha [35](#page-34-0) Elément de séquence, zone [34](#page-33-0) éléments de langage, menus [286](#page-285-0) emplacement d'un point d'effet [196](#page-195-0) emplacement des sous-pixels [197](#page-196-0) empreintes, simulations [212](#page-211-0) En temps réel (peinture), option [388](#page-387-0) enregistrement image simple de film [328](#page-327-0) projet [12](#page-11-0) Enregistrer l'image sous, commande [329](#page-328-0)

#### <span id="page-505-0"></span>**[Comment utiliser l'aide](#page-0-0) | [Sommaire](#page-2-0) | [Index](#page-492-0) Page précédente 506** [A](#page-492-1) [B](#page-494-0) [C](#page-494-1) [D](#page-499-0) [E](#page-501-0) [F](#page-506-0) [G](#page-508-0) [H](#page-508-1) [I](#page-508-2) [J K](#page-511-0) [L](#page-511-0) [M](#page-512-0) [N](#page-514-0) [O](#page-515-0) [P](#page-517-0) [Q](#page-521-0) [R](#page-522-0) [S](#page-523-0) [T](#page-525-0) [U](#page-526-0) [V](#page-526-1) [W](#page-527-0) [X Y](#page-527-1) [Z](#page-527-1)

Enregistrer la prévisualisation RAM, commande [325](#page-324-0) ensembles [280](#page-279-0) Entrée, panneau [76](#page-75-0) positionnement d'un calque dans le temps [87](#page-86-0) épaisseur du tracé [392](#page-391-0) éphémère, modification et définition des propriétés [417](#page-416-0) Equations affectations et opérateurs [361](#page-360-0) boucle intégrée [360](#page-359-0) boucles [364](#page-363-0) commentaires [365](#page-364-0) constantes [365](#page-364-1) création d'images clés [361](#page-360-1) définition [356](#page-355-0) définition des calques et des propriétés [365](#page-364-2) écriture de scripts [360](#page-359-1) exécution d'un script [359](#page-358-0) fonctions [365](#page-364-3) fonctions des propriétés d'un calque [362](#page-361-0) fonctions mathématiques [365](#page-364-3) indexage des vecteurs [367](#page-366-0) instructions if [363](#page-362-0) langage de référence [370](#page-369-0) langage, menus des éléments [370](#page-369-1) menus de remplacement, dans les scripts [369](#page-368-0) nombres [361](#page-360-2) opérations sur les vecteurs [368](#page-367-0) référence langage [283](#page-282-0) test des scripts [366](#page-365-0) utilisation des vecteurs [367](#page-366-1) variables [361](#page-360-3) vecteurs en tant que variables [367](#page-366-2) Equations, fenêtre [357](#page-356-0) érosion des caches [239](#page-238-0) Erreur max. (peinture) [381](#page-380-0) [erreurs](#page-315-0) *Voir* fichier de compte-rendu erreurs, correction et annulation [13](#page-12-0) espace calque et expressions [294](#page-293-0)

méthodes de conversion [294](#page-293-1) espace de travail enregistrement [15](#page-14-0) personnalisation [15](#page-14-1) sélection [15](#page-14-2) suppression [15](#page-14-2) Espace disque minimal avant le débordement [337](#page-336-0) espace univers et expressions [295](#page-294-0) espacement, modification d'une grille [21](#page-20-0) état file d'attente [316](#page-315-1) état, rendu [316](#page-315-1) Exclusion, mode de fusion [189](#page-188-0) exportation en tant que fichier Adobe Photoshop [329](#page-328-1) utilisation des composants QuickTime [325](#page-324-1) vers Macromedia Flash (SWF) [322](#page-321-0) Exporter, commande [325](#page-324-1) expressions accès aux propriétés [284](#page-283-0) ajout bruit [291](#page-290-0) champ texte [277](#page-276-0) conventions du guide du langage [289](#page-288-0) conversion en images clés [279](#page-278-0) création [277](#page-276-1) définition [277](#page-276-2) désactivation [278](#page-277-0) développement [284](#page-283-1) espace [294](#page-293-0) espace univers [295](#page-294-0) exemple opacité et rotation [280](#page-279-1) exemples [281](#page-280-0) icône de sélection [279](#page-278-1) méthodes d'interpolation [291](#page-290-1) méthodes de calcul vectoriel [290](#page-289-0) méthodes de conversion couleur [292](#page-291-0) méthodes de conversion de l'espace calque [294](#page-293-1) méthodes des nombres aléatoires [290](#page-289-1) méthodes et attributs d'effet [296](#page-295-0) méthodes et attributs de calque [293](#page-292-0) méthodes et attributs de caméra [295](#page-294-1) méthodes et attributs de composition [292](#page-291-1)

#### <span id="page-506-1"></span>**[Comment utiliser l'aide](#page-0-0) | [Sommaire](#page-2-0) | [Index](#page-492-0) Page précédente 507** <u>[A](#page-492-1) [B](#page-494-0) [C](#page-494-1) [D](#page-499-0) [E](#page-501-0) [F](#page-506-0) [G](#page-508-0) [H](#page-508-1) [I](#page-508-2) [J K](#page-511-0) [L](#page-511-0) [M](#page-512-0) [N](#page-514-0) [O](#page-515-0) [P](#page-517-0) [Q](#page-521-0) [R](#page-522-0) [S](#page-523-0) [T](#page-525-0) [U](#page-526-0) [V](#page-526-1) [W](#page-527-0) [X Y](#page-527-1) [Z](#page-527-1)</u>

méthodes et attributs de lumière [296](#page-295-1) méthodes et attributs de masque [296](#page-295-2) méthodes et attributs de métrage [293](#page-292-1) méthodes et attributs de propriété [297](#page-296-0) méthodes et attributs globaux [289](#page-288-1) modification [281](#page-280-1) objets globaux [289](#page-288-2) propriétés du matériau des calques 3D [294](#page-293-2) sélection de valeurs avec l'icône de sélection [279](#page-278-2) tremblement [297](#page-296-1) utilisation de JavaScript [277](#page-276-3) visualisation multiple [279](#page-278-3) vitesse [297](#page-296-2) vitesse d'ajustement [291](#page-290-2) extension calque dans le temps [158](#page-157-0) extension temporelle à partir d'une durée spécifique [158](#page-157-0) calques [158](#page-157-1) définition [158](#page-157-2) Extension temporelle, commande [158](#page-157-0) Extension, panneau [76](#page-75-1) extensions, nom de fichier [8](#page-7-0) extraction de couches 3D [204](#page-203-0)

## <span id="page-506-0"></span>**F**

Fabricant du stylet (peinture) [392](#page-391-1) familles du Finder, suivi des incohérences [336](#page-335-0) fenêtre Chronologie option Effet [194](#page-193-3) Fenêtre d'organigramme des compositions, commande [299](#page-298-0) Fenêtre d'organigramme des projets, commande [298](#page-297-0) fenêtre de composition menu [16](#page-15-0) ouverture [16](#page-15-1) fenêtre de gestion des calques [4](#page-3-0), [16](#page-15-2) menu [16](#page-15-0) onglets [16](#page-15-3) fenêtre de gestion des effets [193](#page-192-0) modification des paramètres [195](#page-194-0)

fenêtre de métrage [4,](#page-3-0) [16](#page-15-2) onglets [16](#page-15-3) options d'affichage [19](#page-18-0) fenêtre de montage menu [16](#page-15-0) onglets [16](#page-15-4) ouverture [16](#page-15-1) fenêtre de projet [16,](#page-15-2) [17](#page-16-0) création d'un dossier [17](#page-16-1) gestion des métrages [17](#page-16-1) utilisation [17](#page-16-2) fenêtre Effets [4](#page-3-0), [16,](#page-15-2) [195](#page-194-1) onglets [16](#page-15-5) fenêtre File d'attente de rendu définition [314](#page-313-0) ligne d'état [316](#page-315-1) fenêtre, instantané [23](#page-22-0) fenêtres [16](#page-15-2)  *[Voir aussi](#page-15-2)* noms de fenêtres distincts After Effects [14](#page-13-0) comparaison [23](#page-22-0) groupage [16](#page-15-6) interruption des mises à jour [25](#page-24-0) modification [16](#page-15-2) modification de l'affichage [16](#page-15-7) redimensionnement [16](#page-15-8) taille et résolution [307](#page-306-0) utilisation [16](#page-15-6) fermeture projet [12](#page-11-1) tracés [375](#page-374-0), [394](#page-393-0) fichier de compte-rendu débordement [337](#page-336-1) rendu [313](#page-312-0), [316](#page-315-0) fichiers chargement de la version modifiée [59](#page-58-0) importation de fichiers dotés de paramètres de profondeur [44](#page-43-0) fichiers .eiz [274](#page-273-1) fichiers .rla [274](#page-273-1) fichiers .swf [8](#page-7-1) fichiers audio, importation [28](#page-27-0), [44](#page-43-1)

# <span id="page-507-0"></span>**[Comment utiliser l'aide](#page-0-0) | [Sommaire](#page-2-0) | [Index](#page-492-0) Page précédente 508** <u>[A](#page-492-1) [B](#page-494-0) [C](#page-494-1) [D](#page-499-0) [E](#page-501-0) [F](#page-506-0) [G](#page-508-0) [H](#page-508-1) [I](#page-508-2) [J K](#page-511-0) [L](#page-511-0) [M](#page-512-0) [N](#page-514-0) [O](#page-515-0) [P](#page-517-0) [Q](#page-521-0) [R](#page-522-0) [S](#page-523-0) [T](#page-525-0) [U](#page-526-0) [V](#page-526-1) [W](#page-527-0) [X Y](#page-527-1) [Z](#page-527-1)</u>

fichiers d'autres éditeurs de logiciels avec informations de profondeur [274](#page-273-1) fichiers EPS, importation [40](#page-39-0) fichiers Flash (.swf) [8,](#page-7-1) [322](#page-321-0) fichiers importés séquence [58](#page-57-0) fichiers multicalques Adobe Photoshop, importation [37](#page-36-0), [38](#page-37-0) fichiers swf [8](#page-7-1) Filaire, qualité [101](#page-100-0) film  $47$ film analogique importation [45](#page-44-0) vidéo [45](#page-44-1) film, planification  $6$ films redimensionner [338](#page-337-0) films basse résolution pour tester les trajectoires [340](#page-339-0) [filtres.](#page-191-2) *Voir* effets Flou accéléré [212](#page-211-1) Flou composite [211](#page-210-1) Flou directionnel [102](#page-101-0), [212](#page-211-2) flou directionnel [102](#page-101-0), [212](#page-211-2) Flou directionnel, option [102](#page-101-1) Flou gaussien [212](#page-211-3) Flou par couches [211](#page-210-2) flou radial [213](#page-212-1) flou, animation [102](#page-101-0) fond couleur [73](#page-72-0) Fondu [214](#page-213-1) fondu tracés [375](#page-374-0), [394](#page-393-1) tracés animés [394](#page-393-2) Fondu dansant, mode de fusion [188](#page-187-0) Fondu, mode de fusion [188](#page-187-1) format [53](#page-52-0) anamorphotique [54](#page-53-0) D1 [53](#page-52-0) D4/D16 [55](#page-54-0) DV [53](#page-52-0) pixels carrés [54](#page-53-1)

format d'image [65](#page-64-0) format d'une image [53](#page-52-0) format des pixels [54](#page-53-2), [64](#page-63-0) défini [53](#page-52-1) définition [55](#page-54-1) option [66](#page-65-0) Format du film, paramètre de caméra [269](#page-268-0) format Film [329](#page-328-2) format MP3 [322](#page-321-1) format vidéo DV [46](#page-45-0) format des pixels [66](#page-65-1) formats de fichier liste [313](#page-312-1) formats de fichiers compatibilité lors de l'importation [28](#page-27-0) importation [28](#page-27-0) prise en charge des couches alpha [35](#page-34-0) formats prédéfinis, composition enregistrement [66](#page-65-2) réutilisation [66](#page-65-3) suppression [66](#page-65-4) formats vidéo analogique [45](#page-44-0) DV [46](#page-45-0) entrelacés [47](#page-46-1) film  $45$ non entrelacés [47](#page-46-1) numérique [46](#page-45-1) formats, fichiers à importer [28](#page-27-0) forme du masque animation [180](#page-179-0) outil de déplacement arrière [179](#page-178-0) stockage et réutilisation [185](#page-184-0) vitesse [155](#page-154-0) Forme du masque, commande désactivée pour l'imbrication [304](#page-303-0) formes création à partir de masques [183](#page-182-0) d'un masque, modification [175](#page-174-0) réglage d'un segment incurvé [176](#page-175-0) types de pinceau (peinture) [377](#page-376-0) formes uniformes, création à partir de masques [183](#page-182-0)

**[Comment utiliser l'aide](#page-0-0) | [Sommaire](#page-2-0) | [Index](#page-492-0) Page précédente 508**

#### <span id="page-508-3"></span>**[Comment utiliser l'aide](#page-0-0) | [Sommaire](#page-2-0) | [Index](#page-492-0) Page précédente 509** <u>[A](#page-492-1) [B](#page-494-0) [C](#page-494-1) [D](#page-499-0) [E](#page-501-0) [F](#page-506-0) [G](#page-508-0) [H](#page-508-1) [I](#page-508-2) [J K](#page-511-0) [L](#page-511-0) [M](#page-512-0) [N](#page-514-0) [O](#page-515-0) [P](#page-517-0) [Q](#page-521-0) [R](#page-522-0) [S](#page-523-0) [T](#page-525-0) [U](#page-526-0) [V](#page-526-1) [W](#page-527-0) [X Y](#page-527-1) [Z](#page-527-1)</u>

F-stop, paramètre de caméra [269](#page-268-1) fumée, simulations [212](#page-211-0)

# <span id="page-508-0"></span>**G**

Gamma/Plancher/Gain [225](#page-224-1) gamme de tons configuration [207](#page-206-1) remappage des pixels dans une couche [208](#page-207-1) Géométrie, propriétés [262](#page-261-0) échelle [123](#page-122-0) échelle Z [263](#page-262-0) Opacité [124](#page-123-0) orientation [263](#page-262-1) point d'ancrage [126](#page-125-0) rotation [125](#page-124-0), [263](#page-262-1) rotation X [263](#page-262-1) rotation Y [263](#page-262-1) rotation Z [263](#page-262-1) [géométrie.](#page-107-0) *Voir* Propriétés de transformation glissement avec la souris audio [106](#page-105-0) graphe de l'expression [279](#page-278-4) graphique de valeurs ajout d'images clés [148](#page-147-0) augmentation ou diminution de la valeur de la propriété [147](#page-146-0) définition [147](#page-146-1) interpolation de Bézier temporelle [141](#page-140-0) interpolation par paliers [142](#page-141-0) modification d'une propriété de calque [147](#page-146-1) modification de l'interpolation des images clés [144](#page-143-0) Plume, outil [144](#page-143-0) poignées de direction et [145](#page-144-0) remappage temporel et [162](#page-161-0) utilisation pour modifier une propriété de calque [147](#page-146-1) graphique temporel [77](#page-76-0) agrandissement [78,](#page-77-0) [79](#page-78-0) définition [77](#page-76-0) définition de la zone de travail [79](#page-78-1) développement [79](#page-78-2)

graveurs, configuration des images et des trames [56](#page-55-0) [graveurs.](#page-55-1) *Consultez la documentation du constructeur.* gravité, options [413](#page-412-0) grille standard [20](#page-19-0) grilles [20](#page-19-1) affichage [20](#page-19-0) alignement d'un calque [20](#page-19-0) contrôle de la direction des particules [402](#page-401-0) contrôles [402](#page-401-1) définition [20](#page-19-2) désactivation [403](#page-402-0) espacement [20,](#page-19-0) [21](#page-20-0) modification [20](#page-19-0) proportionnelles [20](#page-19-3), [21](#page-20-1) Grossi-maigri répétitif [204](#page-203-1), [229,](#page-228-0) [239](#page-238-1) Grossi-maigri simple [204](#page-203-2)

# <span id="page-508-1"></span>**H**

halos dans les images [216](#page-215-0) Hauteur par défaut des graphiques temporels, commande [153](#page-152-0) heure synchronisation de l'affichage temporel [302](#page-301-0) hiérarchie, projet [8](#page-7-2), [300](#page-299-1) histogramme [233](#page-232-0)

# <span id="page-508-2"></span>**I**

icône Afficher l'instantané [16](#page-15-9) icône Angle [195](#page-194-2) icône d'image clé [110](#page-109-0) icône de sélection utilisation avec des expressions [279](#page-278-1) icône de sélection (« escargot ») [128](#page-127-0) icône Prendre un instantané [23](#page-22-0) Ignorer les fichiers existants de la boîte Paramètres de rendu [318](#page-317-0) Image courante (peinture), option [388](#page-387-1) image simple, enregistrement [328](#page-327-0) images [9](#page-8-0) affichage [24](#page-23-0)

#### <span id="page-509-0"></span>**[Comment utiliser l'aide](#page-0-0) | [Sommaire](#page-2-0) | [Index](#page-492-0) Page précédente 510** [A](#page-492-1) [B](#page-494-0) [C](#page-494-1) [D](#page-499-0) [E](#page-501-0) [F](#page-506-0) [G](#page-508-0) [H](#page-508-1) [I](#page-508-2) [J K](#page-511-0) [L](#page-511-0) [M](#page-512-0) [N](#page-514-0) [O](#page-515-0) [P](#page-517-0) [Q](#page-521-0) [R](#page-522-0) [S](#page-523-0) [T](#page-525-0) [U](#page-526-0) [V](#page-526-1) [W](#page-527-0) [X Y](#page-527-1) [Z](#page-527-1) configuration pour importer un métrage depuis un graveur [56](#page-55-2) couche alpha [35](#page-34-0) flou et netteté [211](#page-210-3) importation [28](#page-27-0) images clés de position [119](#page-118-1) images clés itinérantes [155](#page-154-1) images complètes [51](#page-50-0) images dotées d'échelles de gris conversion [206](#page-205-0)

interpolation [101](#page-100-1) options d'affichage de la durée [10](#page-9-0) premier numéro [10](#page-9-1) remodelage [217](#page-216-1) séparation des trames vidéo [49](#page-48-0) images à trames séparées [51](#page-50-0) images clés ajout [111](#page-110-0), [119](#page-118-0) ajout à un graphique de valeurs [148](#page-147-0) arrêt sur image [163](#page-162-0) barre de durée [115](#page-114-0) contrôle de la vitesse entre [150](#page-149-0) copie et collage [114](#page-113-0) création pour Equations [362](#page-361-1) définition [111,](#page-110-1) [117](#page-116-0) déplacement [113](#page-112-0) échelle [123](#page-122-0) formes de masque et contours [131](#page-130-0) graphique de valeurs [147](#page-146-0) influence [154](#page-153-0) inversion [159](#page-158-0) itinérantes [155](#page-154-1) modification [117](#page-116-0) modification dans un graphique de valeurs [148](#page-147-0) modification de l'interpolation [142](#page-141-1) opacité [124](#page-123-0) point d'ancrage [126](#page-125-0) position [117](#page-116-1) précomposition et [305](#page-304-0) préférences d'affichage de la trajectoire [120](#page-119-0) réglage de la vitesse entre [152](#page-151-0) rotation [125](#page-124-0) sélection [112](#page-111-0) superflues [122](#page-121-0) suppression [112,](#page-111-1) [113](#page-112-1) trajectoire [120](#page-119-1) valeurs [116](#page-115-0)

conversion en noir et blanc [209](#page-208-1) images dotées de tons sépia [206](#page-205-0) images fixes durée par défaut [30](#page-29-0) exportation [330](#page-329-0) importation [28](#page-27-0), [33](#page-32-0) modification de la cadence d'image [59,](#page-58-1) [60](#page-59-0) rendu des images de film comme [330](#page-329-0) images GIF animées [7](#page-6-0) images noir et blanc conversion en échelle de gris [209](#page-208-1) création [209](#page-208-3) images par seconde attribution à une séquence d'images fixes [34](#page-33-1) définition [9](#page-8-1) modification avant l'importation [34](#page-33-2) par défaut dans une séquence [34](#page-33-3) pour le suivi de trajectoire [346](#page-345-0) images plus nettes [211](#page-210-3) Images précédentes/Images suivantes (peinture) [384](#page-383-0) Images séquentielles (peinture), option [388](#page-387-2) images teintées [206](#page-205-0) images teintées manuellement [206](#page-205-0) Images, option [68](#page-67-0) Images/sec option dans la boîte de dialogue Paramètres de rendu [317](#page-316-0) imbrication [82](#page-81-0) condensation des transformations [100,](#page-99-0) [303](#page-302-0) définition [300](#page-299-2) modification de l'ordre de rendu [302](#page-301-1) opacité et [303](#page-302-1) options [69](#page-68-0) rendu anticipé et [304](#page-303-1) utilisations principales [300](#page-299-3) importation

#### <span id="page-510-0"></span>**[Comment utiliser l'aide](#page-0-0) | [Sommaire](#page-2-0) | [Index](#page-492-0) Page précédente 511 Aide d'Adobe After Effects Index**  [A](#page-492-1) [B](#page-494-0) [C](#page-494-1) [D](#page-499-0) [E](#page-501-0) [F](#page-506-0) [G](#page-508-0) [H](#page-508-1) [I](#page-508-2) [J K](#page-511-0) [L](#page-511-0) [M](#page-512-0) [N](#page-514-0) [O](#page-515-0) [P](#page-517-0) [Q](#page-521-0) [R](#page-522-0) [S](#page-523-0) [T](#page-525-0) [U](#page-526-0) [V](#page-526-1) [W](#page-527-0) [X Y](#page-527-1) [Z](#page-527-1) calques importés d'Illustrator 5.0 (et versions ultérieures) [41](#page-40-0) fichiers Adobe Illustrator [40](#page-39-0) fichiers Adobe Photoshop [37](#page-36-1), [39](#page-38-1) fichiers audio [44](#page-43-1) fichiers avec informations de profondeur [274](#page-273-1) fichiers Cineon [44](#page-43-2) fichiers dans un projet [33](#page-32-0) fichiers dotés de paramètres de profondeur [44](#page-43-0) fichiers EPS [40](#page-39-0) formats de fichiers [28](#page-27-0) images fixes [29](#page-28-0), [33](#page-32-0) importation d'un métrage depuis un graveur [56](#page-55-1) masques depuis Adobe Illustrator [182](#page-181-0) masques depuis Adobe Photoshop [182](#page-181-0) métrage, préparation [29](#page-28-1) métrages [11](#page-10-0) métrages dans des projets [31](#page-30-0) métrages dotés d'une couche alpha [35](#page-34-1) métrages, plusieurs [31](#page-30-0) plates-formes [43](#page-42-0) projets Adobe Premiere [43](#page-42-1) projets After Effects [42](#page-41-0) résolution [29](#page-28-2) séquences d'images fixes [33](#page-32-0) [importation d'un métrage depuis un graveur.](#page-55-1)  *Voir* graveurs Importation par défaut sous [33](#page-32-1) Incrustation, mode de fusion [188](#page-187-2) Info, palette affichage d'un nom de calque [90](#page-89-0) interactions filaires [308](#page-307-0) activation et désactivation [275](#page-274-0) [Internet.](#page-6-0) *Voir* World Wide Web interpolation accélération et [152](#page-151-0) application à un calque [102](#page-101-2) aucune [139](#page-138-0), [140](#page-139-0) Bézier [141](#page-140-1) choix d'une méthode [139](#page-138-0) combinaison des méthodes [145](#page-144-1) décélération [152](#page-151-0) images pour une animation fluide [101](#page-100-2) linéaire [140](#page-139-1) modification [142](#page-141-1) par paliers [141,](#page-140-2) [142](#page-141-2) spatiale [138](#page-137-0) temporelle [138](#page-137-0) types [150](#page-149-1) vitesse [102](#page-101-3) interpolation Bézier auto [141](#page-140-1) [interpolation Catmull-ROM](#page-307-1) *Voir* Interpolation Bézier auto interpolation constante [140](#page-139-2) Interpolation d'images clés, commande [142,](#page-141-1) [157](#page-156-0) interpolation de Bézier application graphique [144](#page-143-0) associée à l'interpolation linéaire [145](#page-144-2) Bézier auto [141](#page-140-1) extension des poignées de contrôle [145](#page-144-0) modification de courbes dans les images clés [144](#page-143-1) option [143](#page-142-0)

affichage [23](#page-22-0) plusieurs [23](#page-22-1) prise d'un instantané [23](#page-22-2) purge [23](#page-22-3) Intensité de l'ombre, option de lumière [273](#page-272-0) Intensité, option de lumière [272](#page-271-0)

initialisation projet [11](#page-10-1) instantanés [23](#page-22-0) rétraction des poignées de contrôle [145](#page-144-0)

Interpolation de Bézier automatique [140](#page-139-3) interpolation de Bézier continue [141](#page-140-3)

associée à l'interpolation de Bézier [145](#page-144-2) conversion à partir d'une interpolation

temporelle [141](#page-140-0)

interpolation linéaire [140](#page-139-1)

spatiale [146](#page-145-0) définition [140](#page-139-1) option [143](#page-142-0)

### <span id="page-511-1"></span>**[Comment utiliser l'aide](#page-0-0) | [Sommaire](#page-2-0) | [Index](#page-492-0) Page précédente 512** [A](#page-492-1) [B](#page-494-0) [C](#page-494-1) [D](#page-499-0) [E](#page-501-0) [F](#page-506-0) [G](#page-508-0) [H](#page-508-1) [I](#page-508-2) [J K](#page-511-0) [L](#page-511-0) [M](#page-512-0) [N](#page-514-0) [O](#page-515-0) [P](#page-517-0) [Q](#page-521-0) [R](#page-522-0) [S](#page-523-0) [T](#page-525-0) [U](#page-526-0) [V](#page-526-1) [W](#page-527-0) [X Y](#page-527-1) [Z](#page-527-1)

interpolation par paliers [142](#page-141-3) interpolation spatiale [138](#page-137-0) définition par défaut [146](#page-145-1) interpolation temporelle [138](#page-137-0) Interpolation, option [101](#page-100-1) interprétation ordre des trames [50](#page-49-0) règles [30,](#page-29-1) [31](#page-30-1) Interpréter alpha comme [36,](#page-35-0) [37](#page-36-2) Interpréter un métrage, commande [60](#page-59-1) Interrompu, état de rendu [316](#page-315-1) interruption de l'actualisation des fenêtres [25](#page-24-1) Intersection, mode de masque [184](#page-183-0) intervalle de temps et graphique de vitesse [149](#page-148-0) Inverser (menu contextuel de Peinture de vecteurs), option [380](#page-379-0) Inverser les images clés, commande [159](#page-158-0) inversion des images clés [159](#page-158-0) inversion suivi [346](#page-345-1) isolation de calques [92,](#page-91-0) [308](#page-307-2)

# <span id="page-511-0"></span>**L**

Laboratoire de particules [246](#page-245-1), [396,](#page-395-0) [401](#page-400-0) aperçu [397](#page-396-0) générateurs de particules [399](#page-398-0) propriétés [398](#page-397-0) [Laboratoire.](#page-396-0) *Voir aussi* Laboratoire de particules Laisser tous les attributs dans (composition sélectionnée) [306](#page-305-0) langage JavaScript [277](#page-276-3) langage, menus des éléments [370](#page-369-2) lecture inversion du sens de lecture [159](#page-158-1) réglage avec l'option Reminutage [387](#page-386-0) vitesse [121](#page-120-0) lecture arrière ou avant [105](#page-104-0) lecture en boucle d'un métrage [60](#page-59-2) lecture en continu d'une vidéo sur le Web [7](#page-6-0) lecture sur un intranet [7](#page-6-1) lentille de zoom [343](#page-342-0)

lien de référence [28](#page-27-1) liens chapitre [97](#page-96-0) Web [97](#page-96-1) liens associés aux chapitres [95](#page-94-0), [97](#page-96-0) liens Web [95,](#page-94-0) [97](#page-96-1) lignes de direction [172](#page-171-0) lignes droites, dessin [172](#page-171-1) lignes visibles, création à partir de masques [183](#page-182-0) [lignes.](#page-182-0) *Voir* lignes visibles limite de dégradation [137](#page-136-0) lissage animation [156](#page-155-0) tracés animés [381](#page-380-0) Lissage (Peinture de vecteurs), commande [381](#page-380-0) lissage des contours de tracés [381](#page-380-0) lissage, Adobe Illustrator [40](#page-39-1) lissage, expressions et [291](#page-290-2) liste de calques, réduction ou développement [109](#page-108-0) Longueur de la composition, préférences en matière d'importation [30](#page-29-2) Lumière crue, mode de fusion [189](#page-188-1) Lumière douce, mode de fusion [189](#page-188-2) lumières création [272](#page-271-1) définition [272](#page-271-2) options [272](#page-271-3) orientation automatique désactivée [273](#page-272-1) orientation automatique vers le point ciblé [273](#page-272-1) orientation automatique vers une trajectoire [273](#page-272-1) propriétés de transformation [273](#page-272-1) utilisation dans les effets [274](#page-273-0) Luminance de silhouette, option [191](#page-190-0) Luminance du modèle, option [191](#page-190-1) Luminance, option [187](#page-186-0) Luminescence externe, effet [199](#page-198-1) Luminescence interne, effet [199](#page-198-1) Luminosité, mode de fusion [189](#page-188-3)

## <span id="page-512-1"></span>**[Comment utiliser l'aide](#page-0-0) | [Sommaire](#page-2-0) | [Index](#page-492-0) Page précédente 513** [A](#page-492-1) [B](#page-494-0) [C](#page-494-1) [D](#page-499-0) [E](#page-501-0) [F](#page-506-0) [G](#page-508-0) [H](#page-508-1) [I](#page-508-2) [J K](#page-511-0) [L](#page-511-0) [M](#page-512-0) [N](#page-514-0) [O](#page-515-0) [P](#page-517-0) [Q](#page-521-0) [R](#page-522-0) [S](#page-523-0) [T](#page-525-0) [U](#page-526-0) [V](#page-526-1) [W](#page-527-0) [X Y](#page-527-1) [Z](#page-527-1)

#### <span id="page-512-0"></span>**M**

Maculage [222](#page-221-1) Main [25](#page-24-2), [26](#page-25-0) Maintenir les tracés mode de lecture [384](#page-383-1) vitesse de lecture [386](#page-385-0) Maj+Peinture sur [387](#page-386-1) mappage des particules vers un calque à images multiples [406](#page-405-0) marges [20](#page-19-0) [marges, tracés animés](#page-377-0) *Voir aussi* Contour progressif marqueurs suivi de trajectoire [351](#page-350-0) masquage arrière-plan statique [231](#page-230-0) combinaison de masquages [202](#page-201-0) défini [199](#page-198-2) image distincte [200](#page-199-0) masquages binaires [200](#page-199-1) masquages linéaires [200](#page-199-2) méthodes d'interpolation [200](#page-199-3) nettoyage des bavures [238](#page-237-1) outils pour les effets de cache [200](#page-199-4) utilisation d'une couleur de fond [200](#page-199-5) Masquage linéaire par couleur [235](#page-234-0) conservation d'une couleur [237](#page-236-0) Masquage par couleur [229](#page-228-1) Masquage par différence [231](#page-230-1) Masquage par différence de couleur [226](#page-225-0) Masquage par extraction [232](#page-231-0) Masquage par luminance [237](#page-236-1) masquage par plage de couleurs [230](#page-229-0) masquages binaires [200](#page-199-1) masquages linéaires [200](#page-199-2) masque de Bézier à propos de [171](#page-170-0) dessin à l'aide de l'outil de plume [171](#page-170-1) Masque ovale [25,](#page-24-2) [26](#page-25-0) Masque ovale, outil [169](#page-168-0) Masque rectangulaire [25](#page-24-2) Masque, propriété [131](#page-130-0) Masquer calques discrets, bouton [91](#page-90-0)

Masquer les autres vidéos, commande [91](#page-90-1) masques [274](#page-273-2) ajout d'un point de contrôle [175](#page-174-1) animation [180](#page-179-0) application d'effets [182](#page-181-1) Bézier [169](#page-168-1) consommation mémoire pour [311](#page-310-0) contour progressif [177](#page-176-0) conversion de trajectoires [171](#page-170-2) couleur [169](#page-168-2) création [168](#page-167-0) création de lignes à partir de [183](#page-182-0) définition [167](#page-166-0) définition à l'aide du menu Cible [168](#page-167-1), [180](#page-179-1) définition des interactions [183](#page-182-1) définition des parties interne et externe [178](#page-177-0) déplacement [175,](#page-174-1) [179](#page-178-1) déplacement arrière [179](#page-178-2) enregistrement [185](#page-184-0) inversion [178](#page-177-0) mise à l'échelle [174](#page-173-0) modes [183](#page-182-2) modification [175](#page-174-1) modification de la forme [175](#page-174-0) modification de plusieurs masques [185](#page-184-1) modification des bords [177](#page-176-1) ordre de rendu [300](#page-299-4) ovale [169](#page-168-3) premier sommet [180](#page-179-2) rapidité des masques rectangulaires [308](#page-307-3) rectangle [169](#page-168-3) redimensionnement [174](#page-173-1) réglage de l'opacité [178](#page-177-1) remplacement [175](#page-174-2) rétablissement des valeurs par défaut [176](#page-175-1) réutilisation [185](#page-184-0) rotation [174](#page-173-0) sélection [173,](#page-172-0) [174](#page-173-2) silhouette [178](#page-177-2) suppression [174,](#page-173-2) [175,](#page-174-1) [176](#page-175-2) types [169](#page-168-4) masques de calques Adobe Photoshop [39](#page-38-2)

## <span id="page-513-0"></span>**[Comment utiliser l'aide](#page-0-0) | [Sommaire](#page-2-0) | [Index](#page-492-0) Page précédente 514** <u>[A](#page-492-1) [B](#page-494-0) [C](#page-494-1) [D](#page-499-0) [E](#page-501-0) [F](#page-506-0) [G](#page-508-0) [H](#page-508-1) [I](#page-508-2) [J K](#page-511-0) [L](#page-511-0) [M](#page-512-0) [N](#page-514-0) [O](#page-515-0) [P](#page-517-0) [Q](#page-521-0) [R](#page-522-0) [S](#page-523-0) [T](#page-525-0) [U](#page-526-0) [V](#page-526-1) [W](#page-527-0) [X Y](#page-527-1) [Z](#page-527-1)</u>

masques ovales, dessin [169](#page-168-3) matrice de calque options [409](#page-408-0) média [5](#page-4-0) Médiane [225](#page-224-2) mémoire augmentation allocation After Effects [309](#page-308-0) diminution des besoins pour [311](#page-310-1) utilisation optimisée [309](#page-308-1) mémoire virtuelle [312](#page-311-0) mémoire vive (RAM) augmentation allocation [309](#page-308-0) mémoire virtuelle [312](#page-311-0) prévisualisation en mémoire vive [324](#page-323-0) utilisation optimisée [309](#page-308-1) utilitaires [312](#page-311-0) menu d'une fenêtre, affichage [16](#page-15-0) menus contextuels [15](#page-14-3) Affichage organigramme [300](#page-299-5) Peinture de vecteurs [376](#page-375-0) Peinture de vecteurs, commandes [379](#page-378-0) menus rapides [15](#page-14-3) Mesurer le format de film, paramètre de caméra [269](#page-268-2) méthodes d'interpolation [291](#page-290-1) combinaison [145](#page-144-1) masquage [200](#page-199-3) méthodes de calcul vectoriel [290](#page-289-0) méthodes de conversion couleur [292](#page-291-0) méthodes des nombres aléatoires [290](#page-289-1) méthodes et attributs de composition [292](#page-291-1) méthodes et attributs de lumière [296](#page-295-1) méthodes et attributs de masque [296](#page-295-2) méthodes et attributs de métrage [293](#page-292-1) méthodes et attributs de propriété [297](#page-296-0) méthodes et attributs globaux [289](#page-288-1) métrage adaptation à une nouvelle cadence images/ seconde [48](#page-47-0) configuration avant l'importation [45](#page-44-1) définition de la cadence d'image [59,](#page-58-1) [60](#page-59-0) entrelacées et non entrelacées [47](#page-46-1) format des pixels [53](#page-52-0)

granuleux [346](#page-345-2) importation d'une couche alpha [35](#page-34-2) interprétation automatique [30](#page-29-1) nouveau lien [43](#page-42-0) peinture [381](#page-380-1) remplacement dans l'ensemble d'un projet [61](#page-60-0) remplacement et substitution [60](#page-59-3) séparation des trames [49](#page-48-1) suppression dans un projet [17](#page-16-0) métrage animé configuration avant l'importation [48](#page-47-1) configuration avant la sortie finale [48](#page-47-2) modification de la cadence d'images/ seconde [48](#page-47-0) remappage temporel [162](#page-161-1) séparation des trames [49](#page-48-2) métrage D1 [29,](#page-28-3) [53](#page-52-0), [55](#page-54-2) format [53](#page-52-0) format d'image [54](#page-53-3) format des pixels [66](#page-65-1) métrage DV format [53](#page-52-0) importation [29](#page-28-3) utilisation [53](#page-52-0) Métrage entrelacé et non entrelacé [47](#page-46-1) métrage granuleux [346](#page-345-2) métrage source importation [11](#page-10-0) manquant [62](#page-61-0) Métrage, fenêtre [59](#page-58-2) affichage des séquences [58](#page-57-1) sortie [133](#page-132-0) métrages affichage [58](#page-57-1) ajout à une composition [70](#page-69-0) ajout de plusieurs métrages [71](#page-70-0) cadence [67](#page-66-0) chargement d'un fichier modifié [59](#page-58-3) classement [17](#page-16-1) couche alpha [168](#page-167-2) création d'un calque à partir de [82](#page-81-1) déplacement ou raccordement [93](#page-92-0)

#### <span id="page-514-1"></span>**[Comment utiliser l'aide](#page-0-0) | [Sommaire](#page-2-0) | [Index](#page-492-0) Page précédente 515** <u>[A](#page-492-1) [B](#page-494-0) [C](#page-494-1) [D](#page-499-0) [E](#page-501-0) [F](#page-506-0) [G](#page-508-0) [H](#page-508-1) [I](#page-508-2) [J K](#page-511-0) [L](#page-511-0) [M](#page-512-0) [N](#page-514-0) [O](#page-515-0) [P](#page-517-0) [Q](#page-521-0) [R](#page-522-0) [S](#page-523-0) [T](#page-525-0) [U](#page-526-0) [V](#page-526-1) [W](#page-527-0) [X Y](#page-527-1) [Z](#page-527-1)</u>

gestion [17,](#page-16-2) [61](#page-60-1) importation [11](#page-10-0), [31](#page-30-0) importation de plusieurs fichiers [31](#page-30-0) lecture en boucle [60](#page-59-2) liens de référence [28](#page-27-1) ouverture dans l'application d'origine [28,](#page-27-2) [59](#page-58-4) positionnement dans une composition [73](#page-72-1) remplacement [61](#page-60-1) source du calque [28](#page-27-3) suppression [17](#page-16-3) utilisation d'une doublure [61](#page-60-2) utilisation dans un calque [81](#page-80-0) utilisation de pseudo-éléments [61](#page-60-3), [62](#page-61-0) Microsoft compression RLE [327](#page-326-0) compression Vidéo [327](#page-326-1) millions de couleurs avec des cartes MJPEG [7](#page-6-0) Millions de couleurs+, effet appliqué à la couleur de fond [73](#page-72-2) Minimax [215](#page-214-1) Miroir [220](#page-219-1) mise à l'échelle de masques et de points [174](#page-173-0) mise en cache purge du cache [137](#page-136-1) mises à jour, interruption [25](#page-24-1) mixage audio [211](#page-210-4) Mixeur stéréo [211](#page-210-5) Mode Axe [25](#page-24-2) Mode Axe universel [25](#page-24-2) Mode de lecture (peinture) [383](#page-382-0) mode de peinture rapide [387](#page-386-1) mode dossier de contrôle [336](#page-335-1) mode Ebauche 3D [308](#page-307-4) activation et désactivation [275](#page-274-1) Modèle alpha, option [191](#page-190-2) modèle Rendu optimal [316](#page-315-2) modèle, modes de fusion [190](#page-189-0) modèles paramètres de rendu [318](#page-317-1) paramètres du module de sortie [321](#page-320-0) modes de fusion défini [188](#page-187-3) insertion [190](#page-189-1)

options [188](#page-187-4) spécification [188](#page-187-5) modes de fusion, ordre de rendu [313](#page-312-2) Modes de fusion, panneau [99](#page-98-0), [187](#page-186-1) modes de masque, application [185](#page-184-2) modes des axes [271](#page-270-0) Modes, panneau [76](#page-75-2) [modes.](#page-187-6) *Voir* modes de fusion et modes de masque modification tracés animés [380](#page-379-1) [modification d'un métrage.](#page-92-1) *Voir* déplacement ou raccordement modification de la cadence images/seconde d'un métrage [48](#page-47-0) modification rapide [94](#page-93-0) Modifier l'originale, commande [59](#page-58-5) Module de rendu, option [65](#page-64-1), [69](#page-68-1) Module de sortie ajout [325](#page-324-2) création et enregistrement [321](#page-320-0) définition [319](#page-318-0) module MP [312](#page-311-1) modules rendu en réseau [336](#page-335-2) Montage, fenêtre ajout de métrages [70](#page-69-1) curseurs [95](#page-94-0) Entrée et Sortie, panneaux [87](#page-86-1) graphique temporel [77](#page-76-0) menu [78](#page-77-1) panneaux [75](#page-74-0) présentation [74](#page-73-0) [mouvement lent.](#page-159-0) *Voir* remappage temporel et extension temporelle mouvement rapide [160](#page-159-0) multiplates-formes films [331](#page-330-0) multiprocesseurs et After Effects [312](#page-311-1)

#### <span id="page-514-0"></span>**N**

National Television Standards Committee (NTSC) [7](#page-6-0), [47](#page-46-2)

#### <span id="page-515-1"></span>**[Comment utiliser l'aide](#page-0-0) | [Sommaire](#page-2-0) | [Index](#page-492-0) Page précédente 516** <u>[A](#page-492-1) [B](#page-494-0) [C](#page-494-1) [D](#page-499-0) [E](#page-501-0) [F](#page-506-0) [G](#page-508-0) [H](#page-508-1) [I](#page-508-2) [J K](#page-511-0) [L](#page-511-0) [M](#page-512-0) [N](#page-514-0) [O](#page-515-0) [P](#page-517-0) [Q](#page-521-0) [R](#page-522-0) [S](#page-523-0) [T](#page-525-0) [U](#page-526-0) [V](#page-526-1) [W](#page-527-0) [X Y](#page-527-1) [Z](#page-527-1)</u>

entrelacé [45](#page-44-0) ordre des trames [48](#page-47-3) Négatif [215](#page-214-2) Nettoyage de masque [238](#page-237-2) Niveau de flou, paramètre de caméra [269](#page-268-3) Niveaux alpha [214](#page-213-2) niveaux de tonalité, postérisation [208](#page-207-2) noms calques [37](#page-36-3) conventions pour nommer les fichiers [8](#page-7-3) noms de fichiers compositions [64](#page-63-1) conventions [8](#page-7-3) extensions [8](#page-7-4) Normal, mode de fusion [188](#page-187-7) Nouveau calque d'effets, commande [84](#page-83-0) Nouvelle composition, commande [64](#page-63-2) NTSC (National Television Standards Committee) cadence d'image [67](#page-66-1) [NTSC.](#page-6-0) *Voir* National Television Standards Committee (NTSC) numérique métrage [46](#page-45-2) vidéo [46](#page-45-2) numériseur de films [46](#page-45-3)

# <span id="page-515-0"></span>**O**

objets globaux [289](#page-288-2) objets nuls création [130](#page-129-0) définition [130](#page-129-1) Obscurcir, mode de fusion [189](#page-188-4) Obscurcir, mode de masque [185](#page-184-3) Ombre interne, effet [199](#page-198-1) ombre portée et rotation [301](#page-300-0) Ombre portée, effet [199](#page-198-1) ombres [272](#page-271-4) Onde progressive [224](#page-223-0) Ondulation [222](#page-221-0) opacité augmentation [377](#page-376-1) création [377](#page-376-1)

imbrication et [303](#page-302-1) paramètres du stylet [389](#page-388-0) peinture [377](#page-376-2) pression du stylet [392](#page-391-2) vitesse [155](#page-154-0) Opacité de pelure (option de peinture) [385](#page-384-0) Opacité, propriété animation [130](#page-129-2) définition [124](#page-123-0) Opérations [214](#page-213-0) Opérations complexes [215](#page-214-0) Optimale, qualité [100](#page-99-1) option Atteindre l'instant [24](#page-23-1) option Comme masque inversé (Peinture composite) [383](#page-382-1) option Condenser les transformations [41](#page-40-1) option d'importation Demander à l'utilisateur [36](#page-35-1) option d'importation Directe (sans cache) [36](#page-35-2) option d'importation Evaluer [36](#page-35-3) option d'importation Ignorer [36](#page-35-4) option d'importation Prémultipliée (cache blanc) [36](#page-35-5) option d'importation Prémultipliée (cache noir) [36](#page-35-6) option Début de la boîte de dialogue Paramètres de rendu [317](#page-316-1) option Désactiver les vignettes dans la fenêtre du projet [18](#page-17-0) option Détection de trajectoire [50](#page-49-1) option Durée [317](#page-316-1) option Effets de Paramètres de rendu [317](#page-316-2) option En continu (peinture) [388](#page-387-3) option Enregistrer [12](#page-11-2) option Enregistrer le favori [194](#page-193-4) option Enregistrer sous [12](#page-11-3) option Enregistrer une copie sous [12](#page-11-4) option Favoris récents [194](#page-193-5) option Fermer [12](#page-11-5) option Fichier (importation) [32,](#page-31-0) [33](#page-32-2) option Fin [317](#page-316-1) option Grouper onglet et comp. [16](#page-15-10) option Instant courant (menu Peinture de vecteurs) [379](#page-378-1)

**[Comment utiliser l'aide](#page-0-0) | [Sommaire](#page-2-0) | [Index](#page-492-0) Page précédente 516**

#### <span id="page-516-0"></span>**[Comment utiliser l'aide](#page-0-0) | [Sommaire](#page-2-0) | [Index](#page-492-0) Page précédente 517** <u>[A](#page-492-1) [B](#page-494-0) [C](#page-494-1) [D](#page-499-0) [E](#page-501-0) [F](#page-506-0) [G](#page-508-0) [H](#page-508-1) [I](#page-508-2) [J K](#page-511-0) [L](#page-511-0) [M](#page-512-0) [N](#page-514-0) [O](#page-515-0) [P](#page-517-0) [Q](#page-521-0) [R](#page-522-0) [S](#page-523-0) [T](#page-525-0) [U](#page-526-0) [V](#page-526-1) [W](#page-527-0) [X Y](#page-527-1) [Z](#page-527-1)</u>

option Interpolation, Paramètres de rendu [317](#page-316-3) option Masque original (Peinture composite) [383](#page-382-2) option Masque original visible (Peinture composite) [383](#page-382-3) option Métrage fixe [30](#page-29-3) option Monochrome [206](#page-205-0) option Nettoyage de masque [229](#page-228-0) option Ouvrir le projet [12](#page-11-6) option Pieds + images [10](#page-9-2) option Pixellisation [41](#page-40-1) option Pixels carrés [54](#page-53-1) option Position initiale [17](#page-16-4) option Principal (interprétation d'un métrage) [34](#page-33-4) option Qualité de Paramètres de rendu [316](#page-315-3) option Recadrage de la boîte de dialogue Module de sortie [320](#page-319-0) option Redéfinir [207](#page-206-2) option Réduire le projet [17](#page-16-5) option Réinitialiser l'emplacement des palettes [15](#page-14-4) option Rendu de trame [51](#page-50-1) option Résolution dans boîte de dialogue paramètres de rendu [316](#page-315-4) option Supprimer le métrage inutilisé [17](#page-16-6) option Teinte/Saturation [207](#page-206-0) option Trame supérieure en premier [50](#page-49-2) option Transférer tous les attributs vers la nouvelle composition [306](#page-305-1) option Utiliser l'excédent de mémoire, Paramètres de rendu [317](#page-316-4) option Version précédente [13](#page-12-1) option Visible (menu contextuel de Peinture de vecteurs) [379](#page-378-2) options [98](#page-97-0) audio [107](#page-106-0) audio/vidéo [98](#page-97-0) Condenser les transformations [41,](#page-40-1) [100](#page-99-0) définition [98](#page-97-0) Discret [91](#page-90-2) Effet [101](#page-100-3)

Flou directionnel [102](#page-101-4) Interpolation [101](#page-100-1) Lumière [272](#page-271-3) Pixellisation [41](#page-40-1), [100](#page-99-0) qualité [100](#page-99-2) réorganisation des panneaux [77](#page-76-1) utilisation [76,](#page-75-3) [98](#page-97-0) verrouillage [92](#page-91-1) Vidéo [91](#page-90-3) options d'interprétation copie [60](#page-59-4) Détection de trajectoire [50](#page-49-1) lecture en boucle [60](#page-59-2) ordre des trames [50](#page-49-0) règles d'interprétation [31](#page-30-1) séparation des trames [50](#page-49-3) options de cache (Peinture de vecteurs) [381](#page-380-1) Options de calque, panneau [99](#page-98-0) options de couche alpha (Peinture de vecteurs) [381](#page-380-1) options de l'interface, peinture [391](#page-390-0) options de Peinture composite [381](#page-380-2) options de rendu audio [320](#page-319-1) Options de stylet (peinture) [392](#page-391-3) Options de suivi/stabilisation de cible [343,](#page-342-1) [344](#page-343-0) ajustement [344](#page-343-1) options de surface des calques 3D [264](#page-263-0) Options, effet [193](#page-192-1) Options/Modes, bouton [187](#page-186-1) Orbite caméra [25](#page-24-2) Orbite, outil de caméra [271](#page-270-1) ordre de superposition des calques, modification [85](#page-84-0) ordre des effets, modification [192](#page-191-3) ordre des trame inversion [339](#page-338-0) test [340](#page-339-1) ordre des trames interprétation [50](#page-49-0) trame inférieure en premier [50](#page-49-1) trame supérieure en premier [50](#page-49-1) ordre trame inférieure [340](#page-339-2) ordre trame supérieure [340](#page-339-2)

#### <span id="page-517-1"></span>**[Comment utiliser l'aide](#page-0-0) | [Sommaire](#page-2-0) | [Index](#page-492-0) Page précédente 518** [A](#page-492-1) [B](#page-494-0) [C](#page-494-1) [D](#page-499-0) [E](#page-501-0) [F](#page-506-0) [G](#page-508-0) [H](#page-508-1) [I](#page-508-2) [J K](#page-511-0) [L](#page-511-0) [M](#page-512-0) [N](#page-514-0) [O](#page-515-0) [P](#page-517-0) [Q](#page-521-0) [R](#page-522-0) [S](#page-523-0) [T](#page-525-0) [U](#page-526-0) [V](#page-526-1) [W](#page-527-0) [X Y](#page-527-1) [Z](#page-527-1)

[organigramme.](#page-297-1) *Voir* Affichage organigramme organisation projets [298](#page-297-1) orientation [263](#page-262-1) orientation automatique [263](#page-262-2) caméra [269](#page-268-4) modification [270](#page-269-0) options [263](#page-262-3) trajectoire [270](#page-269-1) Orienter vers la caméra, option [263](#page-262-3) outil Aérographe [377](#page-376-3) outil Carré [377](#page-376-3) outil de sélection [73](#page-72-3) tracés animés [379](#page-378-3) outil Gomme (Peinture de vecteurs) [376](#page-375-1) [outil Pinceau.](#page-375-2) *Voir* outils de peinture outil Pipette [379](#page-378-4) outil Sélection (Peinture de vecteurs) [376](#page-375-3) outils de caméra Approche caméra xy, outil de caméra [271](#page-270-2) Approche caméra Z, outil de caméra [271](#page-270-2) Orbite caméra, outil de caméra [271](#page-270-2) utilisation [271](#page-270-2) outils de compression, liste [313](#page-312-1), [327](#page-326-2) outils de peinture [376](#page-375-4), [377](#page-376-3) modification de la forme [377](#page-376-0) ouverture d'un métrage dans son application d'origine [59](#page-58-4) Ouverture, paramètre de caméra [268](#page-267-0)

#### <span id="page-517-0"></span>**P**

palette d'alignement [86](#page-85-0) palette Info [26](#page-25-1), [196](#page-195-1) coordonnées X/Y [26](#page-25-1) informations sur la couche [26](#page-25-1) modification de l'affichage RVBA [27](#page-26-0) palette Navigation, pour la prévisualisation [132](#page-131-0) palettes Info  $26$ par défaut durée, modification [30](#page-29-0) images par seconde [34](#page-33-0)

interpolation spatiale [146](#page-145-1) paramètres [14](#page-13-1) préférences [14](#page-13-0) préférences en matière d'importation [30,](#page-29-3) [33](#page-32-1) paramètre de rendu Flou directionnel [317](#page-316-5) paramètres caméra [268](#page-267-1) modification d'une composition [64,](#page-63-3) [65](#page-64-2) options d'affichage de la durée [9](#page-8-0) point zéro dans les règles [22](#page-21-0) préférences [14](#page-13-1) paramètres de caméra [268](#page-267-1) Paramètres de composition commande [65](#page-64-3) format des pixels [55](#page-54-3) paramètres de pression (peinture) [389](#page-388-0) paramètres de rendu [316](#page-315-5) Paramètres de rendu, commande [318](#page-317-2) Paramètres prédéfinis, paramètre de caméra [268](#page-267-2) [paramètres.](#page-196-2) *Voir* fenêtre Effets Parent, panneau [76](#page-75-4) partage des traitements entre plusieurs systèmes [336](#page-335-0) particules ajustement du comportement [397](#page-396-1), [411](#page-410-0) attraction [413](#page-412-1), [414](#page-413-0) canon [401](#page-400-1) contrôle de la direction [401](#page-400-0) contrôle de la vitesse [401](#page-400-0) décalage à partir d'une source différente [408](#page-407-0) décalage à partir de la même image [408](#page-407-1) détonation [403](#page-402-1) durée de vie [412](#page-411-0) fondu [403](#page-402-1) génération d'un flot continu [401](#page-400-0) gravité [413](#page-412-1) grille [402](#page-401-2) limitation par un mur  $415$ matrices de calque [425](#page-424-0) remplacement de points par un calque [405](#page-404-0) remplacement des points par du texte [410](#page-409-0)

#### <span id="page-518-0"></span>**[Comment utiliser l'aide](#page-0-0) | [Sommaire](#page-2-0) | [Index](#page-492-0) Page précédente 519** <u>[A](#page-492-1) [B](#page-494-0) [C](#page-494-1) [D](#page-499-0) [E](#page-501-0) [F](#page-506-0) [G](#page-508-0) [H](#page-508-1) [I](#page-508-2) [J K](#page-511-0) [L](#page-511-0) [M](#page-512-0) [N](#page-514-0) [O](#page-515-0) [P](#page-517-0) [Q](#page-521-0) [R](#page-522-0) [S](#page-523-0) [T](#page-525-0) [U](#page-526-0) [V](#page-526-1) [W](#page-527-0) [X Y](#page-527-1) [Z](#page-527-1)</u>

remplacement des valeurs par défaut [405](#page-404-0), [410](#page-409-0) répulsion [414](#page-413-0) spécification [423](#page-422-0) types [399](#page-398-1) valeurs par défaut [397](#page-396-2) particules (calque source), définition [405](#page-404-0) particules, comportement ajustement après création [412](#page-411-0) contrainte des particules [415](#page-414-0) particules attirant [414](#page-413-0) particules repoussant [414](#page-413-0) rotation sur une trajectoire [413](#page-412-2) utilisation de la gravité [413](#page-412-1) particules, contrainte dans une zone [415](#page-414-0) particules, création à l'aide du canon [401](#page-400-1) détonation de calque ou de particule [403](#page-402-2) utilisation de la grille [402](#page-401-0) utilisation des détonateurs [403](#page-402-2) particules, détonateurs fondu de particule [403](#page-402-2) particules, effets [396](#page-395-1) [particules, fonctionnement](#page-395-1) *Voir aussi* particules particules, propriétés affichage [398](#page-397-1) définition des particules affectées [420](#page-419-0) modification avec les couches RVB [423](#page-422-1) modification avec une matrice de calque [420](#page-419-1) spécification des particules affectées [423](#page-422-0) peinture application de l'effet Peinture de vecteurs [375](#page-374-1) barre d'outils [375](#page-374-1) bouton Annuler [379](#page-378-5) désactivation [376](#page-375-5) échantillon de couleur [379](#page-378-6) opacité [377](#page-376-2) outil Gomme [376](#page-375-1) outil Pipette [379](#page-378-4) outil Sélection [379](#page-378-3)

pinceau, forme [377](#page-376-4) procédure [374](#page-373-0) sélection de la couleur [378](#page-377-1) sur un métrage [381](#page-380-1) Peinture de vecteurs application [375](#page-374-1) barre d'outils [375](#page-374-1), [376,](#page-375-6) [378](#page-377-2), [379](#page-378-5) commandes du menu contextuel [379](#page-378-0) désactivation temporaire [376](#page-375-5) fusion des tracés [394](#page-393-2) menus contextuels [376](#page-375-0) options de cache et de couche alpha [381](#page-380-1) outil de sélection [376](#page-375-3) outil gomme [376](#page-375-1) raccourcis clavier [393](#page-392-0) types de pinceaux [377](#page-376-5) vitesse de lecture [385](#page-384-1) peinture des tracés animation [383](#page-382-0) fermeture [375](#page-374-0) fondu [375,](#page-374-0) [394](#page-393-2) lissage [381](#page-380-0) sélection [376,](#page-375-7) [379](#page-378-7) sélection 3 x 3 pixels (raccourcis) [394](#page-393-3) Pelure d'oignon (mode de lecture) [384](#page-383-2) performances réseau sur systèmes multiples [336](#page-335-3) persistance [416](#page-415-0) persistance, modification et définition des propriétés [416](#page-415-1) personnalisation de la fenêtre Affichage organigramme [299](#page-298-1) [Phase Alternate Line \(PAL\)](#page-46-2) *Voir* PAL Phase d'obturateur, option [65](#page-64-4) [Photoshop.](#page-305-2) *Voir* Adobe Photoshop Pieds + Images, option [68](#page-67-0) pieds, options d'affichage de la durée [10](#page-9-2) pinceau, forme [377](#page-376-4) pinceau, taille [376](#page-375-8) pinceau, types [378](#page-377-3) modification [377](#page-376-0) Peinture de vecteurs [377](#page-376-5) pinceaux

**[Comment utiliser l'aide](#page-0-0) | [Sommaire](#page-2-0) | [Index](#page-492-0) Page précédente 519**

<span id="page-519-0"></span>**[Comment utiliser l'aide](#page-0-0) | [Sommaire](#page-2-0) | [Index](#page-492-0) Page précédente 520** <u>[A](#page-492-1) [B](#page-494-0) [C](#page-494-1) [D](#page-499-0) [E](#page-501-0) [F](#page-506-0) [G](#page-508-0) [H](#page-508-1) [I](#page-508-2) [J K](#page-511-0) [L](#page-511-0) [M](#page-512-0) [N](#page-514-0) [O](#page-515-0) [P](#page-517-0) [Q](#page-521-0) [R](#page-522-0) [S](#page-523-0) [T](#page-525-0) [U](#page-526-0) [V](#page-526-1) [W](#page-527-0) [X Y](#page-527-1) [Z](#page-527-1)</u> paramètre de contour progressif [378](#page-377-4)

rayon [378](#page-377-5) pipette [196](#page-195-2) pixellisation ininterrompue des fichiers Adobe Illustrator [40](#page-39-2) pixels dispersion [218,](#page-217-2) [249](#page-248-3), [254](#page-253-1) valeurs d'une couleur [26,](#page-25-1) [199](#page-198-3) pixels carrés [53](#page-52-2), [54,](#page-53-2) [55](#page-54-2), [66](#page-65-1) pixels rectangulaires [53](#page-52-2) Placer le calque à l'arrière, commande [85](#page-84-1) Placer le calque à l'avant, commande [85](#page-84-1) Placer le calque en arrière, commande [85](#page-84-2) Placer le calque en avant, commande [85](#page-84-2) planification d'un projet [5](#page-4-1) plates-formes et importation [43](#page-42-0) Plume [25,](#page-24-2) [26](#page-25-0) Plume, outil [144](#page-143-2), [145,](#page-144-2) [148](#page-147-1) ajout d'un point de contrôle [176](#page-175-3) conversion d'un point de contrôle [176](#page-175-4) dessin d'un masque de Bézier [171](#page-170-1) dessin de courbes [172](#page-171-2) forme du masque et [175](#page-174-3) lignes droites, dessin [172](#page-171-1) suppression d'un point de contrôle [176](#page-175-5) plume, outil ajout d'images clés [119](#page-118-0) graphique de valeurs et [148](#page-147-0) modification d'une trajectoire [119](#page-118-2) Plus net [213](#page-212-0) poignée de direction, création de courbes et de coins [144](#page-143-1) Poignées de Bézier, commande [118](#page-117-0) poignées de lissage [152](#page-151-0), [154](#page-153-0) assistant d'image clé Lissage de vitesse [157](#page-156-1) description [152](#page-151-1) influence sur les images clés adjacentes [154](#page-153-1) séparation et liaison [152](#page-151-2) Poignées du calque, commande [118](#page-117-0) [poignées.](#page-153-2) *Voir* poignées de direction, poignées de lissage point ciblé caméra [269](#page-268-5)

déplacement de la lumière [273](#page-272-2) déplacement du point ciblé [269](#page-268-6) lumières [273](#page-272-1) point culminant, simulation à l'aide du graphique de vitesse [153](#page-152-1) point d'ancrage animation [126](#page-125-1) coordonnées [26](#page-25-2) déplacement [127](#page-126-0) outil de déplacement arrière [179](#page-178-1) paramètres de déplacement [127](#page-126-1) points de transformation libre [174](#page-173-3) vitesse [155](#page-154-0) point d'entrée [93](#page-92-0) définition [93](#page-92-2) modification [87](#page-86-2) point d'interrogation, paramètres de pinceau [380](#page-379-2) point d'interrogation, symbole (Peinture de vecteurs) [378](#page-377-6) point de contrôle [176](#page-175-4) modification [172](#page-171-3) point de sortie [93](#page-92-0) modification [87](#page-86-3) point de suivi [345,](#page-344-0) [346](#page-345-3) point zéro [22](#page-21-0) points remplacement par du texte [410](#page-409-0), [411](#page-410-1) remplacement par un calque [405](#page-404-1) points d'angle [172](#page-171-4) points d'effet [196,](#page-195-0) [351](#page-350-1) définition visuelle [196](#page-195-0) interpolation [197](#page-196-3) Points de transformation libre [174](#page-173-3) points lisses [172](#page-171-4) points noirs et blancs, configuration [207](#page-206-3) position d'approche [347](#page-346-0) position des effets sur les calques [197](#page-196-0) Position, propriété animation [130](#page-129-2) définition [117](#page-116-2) déplacement arrière, outil [179](#page-178-2) déplacement des valeurs de calque [117](#page-116-3)

<span id="page-520-0"></span>**[Comment utiliser l'aide](#page-0-0) | [Sommaire](#page-2-0) | [Index](#page-492-0) Page précédente 521** <u>[A](#page-492-1) [B](#page-494-0) [C](#page-494-1) [D](#page-499-0) [E](#page-501-0) [F](#page-506-0) [G](#page-508-0) [H](#page-508-1) [I](#page-508-2) [J K](#page-511-0) [L](#page-511-0) [M](#page-512-0) [N](#page-514-0) [O](#page-515-0) [P](#page-517-0) [Q](#page-521-0) [R](#page-522-0) [S](#page-523-0) [T](#page-525-0) [U](#page-526-0) [V](#page-526-1) [W](#page-527-0) [X Y](#page-527-1) [Z](#page-527-1)</u>

postérisation [208](#page-207-2) Postérisation temporelle [254](#page-253-0) précomposition description [305](#page-304-1) modification de l'ordre de rendu [302](#page-301-1) options [305](#page-304-2) Précomposition, commande [306](#page-305-3) préférence Mémoire [310](#page-309-0) préférence Taille du cache image [310](#page-309-1) préférence Utilisation maximum de mémoire [310](#page-309-2) préférence Vitesse [310](#page-309-3) Préférences boîte de dialogue [14](#page-13-2) cache image [310](#page-309-4) Interactions filaires [308](#page-307-5) supprimer [429](#page-428-0) préférences admissible pour l'action [21](#page-20-2) admissible pour le titre [21](#page-20-2) affichage [21](#page-20-2) affichage des images clés dans une trajectoire [120](#page-119-0) cadence [10](#page-9-2) du stylet (Peinture de vecteurs) [392](#page-391-4) durée d'un métrage fixe [30](#page-29-4) grilles et repères [20,](#page-19-4) [21](#page-20-2) importation [30](#page-29-4) Importation par défaut sous [33](#page-32-1) interpolation [146](#page-145-2) interprétation d'une couche alpha [37](#page-36-4) Interpréter alpha comme [36](#page-35-0) libellés [91](#page-90-4) obturateur [103](#page-102-0) options d'affichage [68](#page-67-1) prévisualisation vidéo [133](#page-132-1) sortie [337](#page-336-2) synchronisation temporelle des fenêtres [302](#page-301-0) volumes de débordement [337](#page-336-3) préférences cache [310](#page-309-5) préférences de prévisualisation vidéo, définition [133](#page-132-1)

préférences en matière d'importation cadence par défaut [34](#page-33-5) élément de séquence [34](#page-33-0) Importation par défaut sous [33](#page-32-1) Interpréter alpha comme [36,](#page-35-0) [37](#page-36-5) métrage fixe [30](#page-29-3) préférences Mode (cache) [310](#page-309-6) premier sommet [180](#page-179-2) premier sommet, définition [181](#page-180-0) [Premiere.](#page-42-2) *Voir* Adobe Premiere Prémul. Luminescente, mode de fusion [190](#page-189-2) Préserver la cadence en cas d'imbrication, option [69](#page-68-2) Préserver la résolution en cas d'imbrication, option [65](#page-64-5), [69](#page-68-3) Préserver la transparence, option [187](#page-186-2) prévisualiation standard [133](#page-132-2), [135](#page-134-0) prévisualisation [105](#page-104-0) animation [134](#page-133-0), [136](#page-135-0) arrêt [134](#page-133-1) audio [104](#page-103-0) avant ou arrière [105](#page-104-0) calques 3D [274](#page-273-1) couches alpha [22](#page-21-1) couleur [22](#page-21-1) définition [132](#page-131-0) enregistrement prévisualisation en mémoire vive [324](#page-323-0) filaire [133,](#page-132-3) [134](#page-133-0), [136](#page-135-0) images [24](#page-23-0) interactions filaires [275](#page-274-0), [308](#page-307-5) Maj+RAM [134](#page-133-2) manuelle [133](#page-132-3) options [135](#page-134-1) préférences [308](#page-307-5) préférences de prévisualisation vidéo [133](#page-132-1) RAM [132](#page-131-1) standard [133](#page-132-2) sur un moniteur externe [133](#page-132-1) prévisualisation arrière [105](#page-104-0) Prévisualisation de dessin, option [391](#page-390-1) prévisualisation filaire [133](#page-132-3), [136](#page-135-0) prévisualisation manuelle [133](#page-132-3), [136](#page-135-1)

#### <span id="page-521-1"></span>**[Comment utiliser l'aide](#page-0-0) | [Sommaire](#page-2-0) | [Index](#page-492-0) Page précédente 522** <u>[A](#page-492-1) [B](#page-494-0) [C](#page-494-1) [D](#page-499-0) [E](#page-501-0) [F](#page-506-0) [G](#page-508-0) [H](#page-508-1) [I](#page-508-2) [J K](#page-511-0) [L](#page-511-0) [M](#page-512-0) [N](#page-514-0) [O](#page-515-0) [P](#page-517-0) [Q](#page-521-0) [R](#page-522-0) [S](#page-523-0) [T](#page-525-0) [U](#page-526-0) [V](#page-526-1) [W](#page-527-0) [X Y](#page-527-1) [Z](#page-527-1)</u>

prévisualisation mémoire vive (RAM) paramétrage des préférences [310](#page-309-7) prévisualisation, exécution [134](#page-133-1) Principal, commande (interpréter métrage) [34](#page-33-6), [60](#page-59-5) Produit, mode de fusion [188](#page-187-8) projets compatibilité entre les plates-formes [8](#page-7-5) création [11](#page-10-2) début [5](#page-4-0) enregistrement [12](#page-11-0) fermeture [12](#page-11-1) finalisés [5](#page-4-0) hiérarchie [8](#page-7-2) importation d'un projet dans un autre  $\frac{42}{5}$  $\frac{42}{5}$  $\frac{42}{5}$ initialisation [11](#page-10-1) organisation [298](#page-297-1) ouverture [12](#page-11-1) planification [5](#page-4-0) réduction [17](#page-16-5) sélection d'un média [5](#page-4-2) suppression d'un métrage [17](#page-16-0) version précédente [13](#page-12-1) Projette une ombre, option de lumière [273](#page-272-3) Projette une ombre, option Surface d'un calque 3D [264](#page-263-1) proportionnelles [20](#page-19-3), [21](#page-20-1) propriété Contour progressif, animation [180](#page-179-0) propriété d'extension de masque, réglage [177](#page-176-1) propriété Opacité de masque, réglage [178](#page-177-1) propriété, mappage contrôle des plages de sortie [418](#page-417-0) persistance de la propriété [416](#page-415-0) plages de sortie [419](#page-418-0) Propriété, mappeur définition [415](#page-414-1) éphémère [417](#page-416-0) options [417](#page-416-1) persistance [416,](#page-415-1) [417](#page-416-1) propriété, persistance [416](#page-415-0) propriétés calque [108](#page-107-1)

définition d'une particule [417](#page-416-2) propriétés de calque à propos de [108](#page-107-2) affichage [108](#page-107-3) échelle [123](#page-122-0) effets [132](#page-131-2) et précomposition [305](#page-304-0) images clés [111](#page-110-2), [112](#page-111-2) masques [131](#page-130-0) modification des valeurs [147](#page-146-1) opacité [124](#page-123-0) ordre de rendu [313](#page-312-2) point d'ancrage [126](#page-125-0) rotation [125](#page-124-0) propriétés de transformation calculs retardés [303](#page-302-0) caméra [269](#page-268-7) ordre de rendu [300](#page-299-4) point ciblé [269](#page-268-5) propriétés du matériau des calques 3D [294](#page-293-2) PS+Etirement [220](#page-219-0) PS+Onde [221](#page-220-0) PS+Ondulation [221](#page-220-1) PS+Sphérisation [221](#page-220-2) PS+Tourbillon [221](#page-220-3) PS+Zig Zag [221](#page-220-4) Pseudo-élément, commande [62](#page-61-1) pseudo-éléments, utilisation à la place d'un métrage [62](#page-61-0)

## <span id="page-521-0"></span>**Q**

qualité optimale précision avec les sous-pixels [197](#page-196-3) qualité, ajustement [300](#page-299-5) Qualité, option [100](#page-99-2) Quatre coins [218](#page-217-0) Quatre coins, effet [349,](#page-348-0) [350](#page-349-0) QuickTime couche alpha [35](#page-34-0) exportation avec [325](#page-324-1) outils de compression [326](#page-325-0) paramètres de compression [326](#page-325-1)

#### <span id="page-522-1"></span>**[Comment utiliser l'aide](#page-0-0) | [Sommaire](#page-2-0) | [Index](#page-492-0) Page précédente 523** [A](#page-492-1) [B](#page-494-0) [C](#page-494-1) [D](#page-499-0) [E](#page-501-0) [F](#page-506-0) [G](#page-508-0) [H](#page-508-1) [I](#page-508-2) [J K](#page-511-0) [L](#page-511-0) [M](#page-512-0) [N](#page-514-0) [O](#page-515-0) [P](#page-517-0) [Q](#page-521-0) [R](#page-522-0) [S](#page-523-0) [T](#page-525-0) [U](#page-526-0) [V](#page-526-1) [W](#page-527-0) [X Y](#page-527-1) [Z](#page-527-1)

#### <span id="page-522-0"></span>**R**

raccourcis clavier, Peinture de vecteurs [393](#page-392-0) [raccourcis.](#page-392-0) *Voir aussi* raccourcis clavier ou carte de référence RAM, prévisualisation [132](#page-131-0) exécution [135](#page-134-2) Maj+RAM [132](#page-131-3) rapport anamorphotique [54,](#page-53-0) [55](#page-54-4) Rassembler les fichiers, commande [331,](#page-330-1) [332](#page-331-0) Rayon (paramètre de peinture) [378](#page-377-5) rayon (pinceau), modification [380](#page-379-3) Rayon de stylet (peinture), option [392](#page-391-0) rayon, paramètres du stylet [389](#page-388-0) rebond dans une animation [153](#page-152-1) simulation à l'aide du graphique de vitesse [153](#page-152-1) recadrage d'un film [339](#page-338-1) Recharger le métrage, commande [59](#page-58-6) rectangle [26](#page-25-0) rectangle de sélection [173](#page-172-1) rectangle, outil [169](#page-168-3) rectifications erreurs [13](#page-12-0) redéfinition d'un repère [22](#page-21-0) redimensionnement calque [123](#page-122-1) film [338](#page-337-0), [339](#page-338-2) redimensionner film [338](#page-337-1) réduction de la taille d'un film [338](#page-337-1) Réduire le projet, commande [306](#page-305-4) réglage affichage des compositions en basse résolution [68](#page-67-2) animation [138](#page-137-1) poignées de direction [144](#page-143-1) vitesse [152](#page-151-3) règles [72](#page-71-0) affichage [21](#page-20-3) définition [72](#page-71-1) définition du point zéro [22](#page-21-0) durée. *Voir* échelle de temps [24](#page-23-2)

masquer [21](#page-20-4) point zéro [26](#page-25-2) remappage temporel arrêt sur image [162](#page-161-2) audio [165](#page-164-0) curseur [161](#page-160-0) définition [160](#page-159-1) fenêtre Calque [161,](#page-160-0) [164](#page-163-0) graphique [161](#page-160-1) mouvement lent [163](#page-162-1) suppression des déclics audio [165](#page-164-0) vélocité [161](#page-160-2) volume audio [165](#page-164-0) Reminutage (peinture) [386](#page-385-1) remodelage des images [217](#page-216-1) Remodeler [221](#page-220-5) remplacement (menus), dans les scripts [369](#page-368-0) remplacement d'un métrage dans l'ensemble d'un projet [61](#page-60-0) remplacement de points par un calque [405](#page-404-1) précomposition d'un calque [406](#page-405-1) utilisation de l'état d'origine d'un calque [406](#page-405-1) remplacement des particules par défaut par du texte [410](#page-409-0) par un calque [405](#page-404-0) remplacement des points par du texte [410](#page-409-0), [411](#page-410-1) remplacement des points par un calque arrêter [409](#page-408-1) Remplacer le métrage, commande [61](#page-60-4), [62](#page-61-2) rendu [275](#page-274-1) anticipé [304](#page-303-2), [305](#page-304-3) atelier de rendu [333](#page-332-0) augmentation vitesse [315](#page-314-0) calques 3D [275](#page-274-2) complément de rendu [276](#page-275-0) compositions avec calques 2D et 3D [276](#page-275-1) dossiers de contrôle [333](#page-332-1) en réseau [333](#page-332-0) et besoins mémoire [309,](#page-308-1) [311](#page-310-1) état [316](#page-315-6) fichier de compte-rendu [316](#page-315-0) films multiplates-formes [331](#page-330-0)

**[Comment utiliser l'aide](#page-0-0) | [Sommaire](#page-2-0) | [Index](#page-492-0) Page précédente 523**

#### <span id="page-523-1"></span>**[Comment utiliser l'aide](#page-0-0) | [Sommaire](#page-2-0) | [Index](#page-492-0) Page précédente 524** <u>[A](#page-492-1) [B](#page-494-0) [C](#page-494-1) [D](#page-499-0) [E](#page-501-0) [F](#page-506-0) [G](#page-508-0) [H](#page-508-1) [I](#page-508-2) [J K](#page-511-0) [L](#page-511-0) [M](#page-512-0) [N](#page-514-0) [O](#page-515-0) [P](#page-517-0) [Q](#page-521-0) [R](#page-522-0) [S](#page-523-0) [T](#page-525-0) [U](#page-526-0) [V](#page-526-1) [W](#page-527-0) [X Y](#page-527-1) [Z](#page-527-1)</u>

génération d'un film plus petit [338](#page-337-0) informations sur la file d'attente de rendu [315](#page-314-1) interpolation [102](#page-101-3) modèles [316](#page-315-2), [318](#page-317-1) modification de l'ordre à l'aide d'un calque d'effets [198](#page-197-1) modification des paramètres [316](#page-315-5) options audio [320](#page-319-1) ordre [198](#page-197-1), [300,](#page-299-0) [301](#page-300-1) pause [315](#page-314-2) principes [313](#page-312-3) séquences [330](#page-329-1) successifs [315](#page-314-3) sur systèmes multiples [335](#page-334-0) temps écoulé [315](#page-314-4) trames [50](#page-49-0), [318](#page-317-3) rendu anticipé [304](#page-303-2), [305](#page-304-3) Rendu audio, commande [320](#page-319-1) rendu de trame [50,](#page-49-0) [317,](#page-316-6) [318](#page-317-3) Renflement [218](#page-217-1) répartition des calques [86](#page-85-1) repère temporel et tracés animés [387](#page-386-2) repères [20,](#page-19-2) [21](#page-20-0), [22](#page-21-2) instant [24](#page-23-2) masquer [21](#page-20-4) Repousser, options [414](#page-413-1) résolution définition [67](#page-66-2) doublures [62](#page-61-3) importation [29](#page-28-2) importation d'un métrage fixe [29](#page-28-3) maximale [29](#page-28-2) options [67](#page-66-3) préservation [303](#page-302-2) un demi [67](#page-66-4) un quart [67](#page-66-4) un tiers [67](#page-66-4) résolution dynamique [137](#page-136-2) résolution intégrale [67](#page-66-4) Résolution, option dans la boîte de dialogue Paramètres de composition [64](#page-63-4)

ressources [8](#page-7-0) Retard [209](#page-208-0) réticule, règle [22](#page-21-3) Réverbération [210](#page-209-0) Rotation [26](#page-25-0) rotation [25](#page-24-2) avec flou directionnel [102](#page-101-0) le long d'une trajectoire [120](#page-119-0) masques sélectionnés [174](#page-173-0) rotation X [263](#page-262-1) rotation Y [263](#page-262-1) rotation Z [263](#page-262-1) suivi [348](#page-347-0) vitesse [155](#page-154-0) rotation 3D, présentation [263](#page-262-1) Rotation auto-orientée, commande [125](#page-124-1) [rotation d'un calque.](#page-124-2) *Voir* rotation Rotation, propriété animation [125](#page-124-2), [130](#page-129-2) définition [125](#page-124-2) déplacement des paramètres de calque [125](#page-124-3) rotoscopie [329](#page-328-2)

# <span id="page-523-0"></span>**S**

Saturation, mode de fusion [189](#page-188-5) scission de calques [84](#page-83-1) script Ancrer [358](#page-357-0) script Appliquer à partir du point d'effet [358](#page-357-1) script Appliquer au point d'effet [358](#page-357-2) script Audio calque [358](#page-357-3) script Audio composition [358](#page-357-4) script blink.mm/blink.mov [358](#page-357-5) script Clignoter [358](#page-357-5) script cmpaud.mm/cmpaud.mov [358](#page-357-4) script Coin relatif à coin absolu [358](#page-357-6) script Copier les valeurs [357,](#page-356-1) [358](#page-357-7) script Copier les valeurs relatives [358](#page-357-8) script copyvalu.mov/copyvalu.mm [358](#page-357-7) script cornpin.mm/cornpin.mov [358](#page-357-6) script dbspring.mm/dbspring.mov [358](#page-357-9) script Double ressort [358](#page-357-9)

<span id="page-524-0"></span>script Echelle des calques selon taille de composition [359](#page-358-1) script Etendre [359](#page-358-2) script frmeffct.mm/frmeffct.mov [358](#page-357-1) script Gravité [358](#page-357-10) script gravity.mm/gravity.mov [358](#page-357-10) script layeraud.mm/layeraud.mov [358](#page-357-3) script Mise à l'échelle des calques [358](#page-357-11) script parallax.mm/parallax.mov [358](#page-357-8) script pointat.mm/pointat.mov [358](#page-357-0) script Ressort [359](#page-358-3) script scaleall.mm/scaleall.mov [358](#page-357-11) script scaleby.mm/scaleby.mov [359](#page-358-1) script span.mm/span.mov [359](#page-358-2) script spring.mm/spring.mov [359](#page-358-3) script toeffect.mm/toeffect.mov [358](#page-357-2) scripts pour Equations enregistrement [360](#page-359-2) personnaliser [360](#page-359-1) test [366](#page-365-1) SECAM [7](#page-6-0) section consacrée au produit After Effects (Web) [192](#page-191-4) segment, élément d'un masque  *[Voir aussi](#page-175-0)* segment incurvé segment, partie d'un masque dessin [172](#page-171-1) Sélection [26](#page-25-0) sélection [25](#page-24-2) images clés [112](#page-111-0) masques [173](#page-172-0) tous les objets [174](#page-173-2) tracés animés [376](#page-375-7), [379](#page-378-7) tracés animés (raccourcis) [394](#page-393-3) Sélection, outil [173](#page-172-1) Sélectionner tout, commande [174](#page-173-4) Sélectionner un groupe de libellés [299](#page-298-2) séparation trames [49](#page-48-1) trames vidéo [49](#page-48-0) séquence d'images simples [335](#page-334-1) séquences affichage [58](#page-57-0)

configuration avant l'importation [48](#page-47-2) importation [33](#page-32-0) interpolation [101](#page-100-4) modification de la cadence [59,](#page-58-0) [60](#page-59-6) ouverture dans la fenêtre Métrage [58](#page-57-2) rendu d'images fixes [330](#page-329-1) Seulement (peinture composite), option [382](#page-381-0) Silhouette alpha, option [191](#page-190-3) Silhouette, mode de fusion [190](#page-189-0) Similaire (menu contextuel de Peinture de vecteurs), option [380](#page-379-4) simulation d'un zoom optique [343](#page-342-0) Society of Motion Picture and Television Engineers (SMPTE) [9](#page-8-2) Solide, commande [83](#page-82-0) Solo, commande [92](#page-91-2) Sortie, panneau [76](#page-75-5) positionnement d'un calque dans le temps [87](#page-86-0) Sous alpha original seulement (Peinture composite) [383](#page-382-4) Sous l'original (peinture composite), option [382](#page-381-1) Soustraction, mode de masque [184](#page-183-1) Spéculaire, option Surface d'un calque 3D [264](#page-263-2) Sphérisation [223](#page-222-0) stabilisation [354](#page-353-0) styles (Adobe Photoshop) [39](#page-38-3) styles de calques Adobe Photoshop [199](#page-198-1) stylet configuration pour Peinture de vecteurs [392](#page-391-5) épaisseur du tracé [392](#page-391-0) mode effacement [377](#page-376-6) paramètres [392](#page-391-4) pression et opacité [392](#page-391-2) substitution doublure basse résolution à la place d'un métrage [62](#page-61-4) pseudo-élément à la place d'un métrage [62](#page-61-0) suivi affiner les quatre coins [349](#page-348-1) suivi de position et de rotation [348](#page-347-1) suivi de trajectoire [343](#page-342-1) accentuation des contours [346](#page-345-2) affiner les quatre coins [349](#page-348-1)

# <span id="page-525-1"></span>**[Comment utiliser l'aide](#page-0-0) | [Sommaire](#page-2-0) | [Index](#page-492-0) Page précédente 526** [A](#page-492-1) [B](#page-494-0) [C](#page-494-1) [D](#page-499-0) [E](#page-501-0) [F](#page-506-0) [G](#page-508-0) [H](#page-508-1) [I](#page-508-2) [J K](#page-511-0) [L](#page-511-0) [M](#page-512-0) [N](#page-514-0) [O](#page-515-0) [P](#page-517-0) [Q](#page-521-0) [R](#page-522-0) [S](#page-523-0) [T](#page-525-0) [U](#page-526-0) [V](#page-526-1) [W](#page-527-0) [X Y](#page-527-1) [Z](#page-527-1)

application d'un point d'effet [351](#page-350-1) association de marqueurs [351](#page-350-0) comparaison des pixels [347](#page-346-1) correction de la dérive [346](#page-345-4), [352](#page-351-0) définition des zones [351](#page-350-2) images/seconde [346](#page-345-0) information interpolation [347](#page-346-2) marqueurs [351](#page-350-0) méthode de comparaison [346](#page-345-5) métrage granuleux [346](#page-345-2) objets sombres [347](#page-346-3) point de suivi [345,](#page-344-0) [346](#page-345-3) position [347](#page-346-0) position et rotation [348](#page-347-1) rotation [348](#page-347-0) suivi inversé [346](#page-345-1) suivi sur trois points [349](#page-348-2) suppression d'une zone de suivi [352](#page-351-1) vidéo entrelacées [346](#page-345-6) zone ciblée [345](#page-344-0) zone de recherche [345](#page-344-0) suivi inversé [346](#page-345-1) suivi perspective des quatre coins [350](#page-349-1) suivi sur 3 points [349](#page-348-2) suivi sur 4 points [350](#page-349-0) suppression conversion 3:2 [52](#page-51-0) effet Peinture de vecteurs [374](#page-373-1) éléments projet [299](#page-298-3) fichiers inutilisés [306](#page-305-4) images clés superflues [122](#page-121-0) métrage dans un projet [17](#page-16-0) repères [22](#page-21-0) tracés animés [374](#page-373-1) suppression d'un point de contrôle, outil [176](#page-175-5) Suppression de halo coloré [216](#page-215-0) Supprimer Point de contrôle [26](#page-25-0) supprimer un point [25](#page-24-2) Sur l'original (peinture composite), option [382](#page-381-2) système de rendu 3D d'After Effects, utilisation [276](#page-275-0) systèmes multiples rendu sur [335](#page-334-0)

répartition de la charge [336](#page-335-0)

# <span id="page-525-0"></span>**T**

tâches, simulations [212](#page-211-0) taille d'un calque [123](#page-122-1) tangente, définition [219](#page-218-1) Tangentes de calque, commande [118](#page-117-0) taux d'échantillonnage [105](#page-104-1), [320](#page-319-2) taux de transfert [7](#page-6-2) Teinte [226](#page-225-1) Teinte, mode de fusion [189](#page-188-6) téléchargement d'une vidéo [7](#page-6-3) temps écoulé [315](#page-314-4) test scripts [366](#page-365-0) trajectoire avant le rendu [340](#page-339-0) texte comme particules [410](#page-409-0) création avec des couches alpha [251](#page-250-1) insertion dans un calque [251](#page-250-1) TGA, couche alpha [35](#page-34-0) TIFF, couche alpha [35](#page-34-0) Tonalité [211](#page-210-0) touche Verr maj, arrêt de la mise à jour des fenêtres [308](#page-307-6) touche Verr Maj, interruption de l'actualisation des fenêtres [25](#page-24-1) Tourbillon [223](#page-222-1) Tous (menu contextuel de Peinture de vecteurs), option [379](#page-378-8) Tous les tracés (mode de lecture) [384](#page-383-3) tracé de masque [170](#page-169-0) Tracés aléatoires, option [390](#page-389-0) tracés animés modification [380](#page-379-1) sélection [376](#page-375-7) Tracés utilisés mode de lecture [384](#page-383-4) vitesse de lecture [386](#page-385-2) tracés, modification de la largeur [380](#page-379-3) trajectoire [120](#page-119-2), [141](#page-140-2) aléatoire [342](#page-341-0) assistant d'image clé Lissage de vitesse [151](#page-150-0)

## <span id="page-526-2"></span>**[Comment utiliser l'aide](#page-0-0) | [Sommaire](#page-2-0) | [Index](#page-492-0) Page précédente 527** <u>[A](#page-492-1) [B](#page-494-0) [C](#page-494-1) [D](#page-499-0) [E](#page-501-0) [F](#page-506-0) [G](#page-508-0) [H](#page-508-1) [I](#page-508-2) [J K](#page-511-0) [L](#page-511-0) [M](#page-512-0) [N](#page-514-0) [O](#page-515-0) [P](#page-517-0) [Q](#page-521-0) [R](#page-522-0) [S](#page-523-0) [T](#page-525-0) [U](#page-526-0) [V](#page-526-1) [W](#page-527-0) [X Y](#page-527-1) [Z](#page-527-1)</u>

contrôle de la vitesse [150](#page-149-2) création [120](#page-119-3) création à l'aide d'un masque [123](#page-122-2) définition [118](#page-117-0) déplacement de l'ensemble des points [120](#page-119-4) fenêtre Composition [118](#page-117-0) images clés [118](#page-117-0) interpolation spatiale [138](#page-137-2) modification [118,](#page-117-1) [120](#page-119-1) modification à l'aide de l'outil de plume [144](#page-143-0) modification de l'interpolation des images clés [144](#page-143-0) modification de la vitesse à l'aide de valeurs numériques [155](#page-154-2) modification du nombre d'images clés [120](#page-119-1) poignées de direction [145](#page-144-0) préférences d'affichage [120](#page-119-0) rotation d'un calque le long d'une trajectoire [120](#page-119-0), [125](#page-124-4) suivi [343](#page-342-1) test [340](#page-339-0) vitesse [150](#page-149-3) trajectoire aléatoire [342](#page-341-1) trame inférieure en premier [50](#page-49-0) trame supérieure en premier [50](#page-49-0) trames configuration pour importer un métrage depuis un graveur [56](#page-55-2) entrelacées [10](#page-9-3) entrelacées et non entrelacées [47](#page-46-1) séparation [49](#page-48-1) transfert entre une vidéo et un film [45](#page-44-2) transfert télécinéma [46](#page-45-4) transformations, ajout [300](#page-299-5) transitions entre les calques [89](#page-88-0) transitions franches [89](#page-88-0) transitions franches, création entre deux calques [89](#page-88-0) transparence [167](#page-166-1) Adobe Photoshop [39](#page-38-2) création [191](#page-190-4) préservation pendant l'effet composite [187](#page-186-2) *[Voir aussi](#page-123-1)* Opacité, propriété

transparence sous-jacente, préservation [187](#page-186-3) tremblement [342](#page-341-1) tremblement dans les expressions [297](#page-296-1) tremblement, contrôle du [388](#page-387-4) Tremblements/sec (peinture), option [388](#page-387-5) Type de lumière, option de lumière [272](#page-271-5) types de fichiers Mac OS [8](#page-7-0) types de fichiers, Mac OS [8](#page-7-0)

#### <span id="page-526-0"></span>**U**

Un demi, résolution [67](#page-66-4) Un quart, résolution [67](#page-66-4) Un tiers, résolution [67](#page-66-4) Unités, paramètre de caméra [269](#page-268-8) utilisation de l'option 3D [102](#page-101-4) Utilise les lumières, option Surface d'un calque 3D [264](#page-263-3) Utiliser coordonnées à haute résolution (peinture), option [393](#page-392-1)

# <span id="page-526-1"></span>**V**

valeur copie [115](#page-114-1) modification d'une propriété de calque [147](#page-146-1) pixel [26](#page-25-1) remappage temporel [161](#page-160-3) valeur de la teinte, définition [196](#page-195-3) valeur de luminance dans un cache par approche [186](#page-185-0) valeurs de conversion [294](#page-293-0) valeurs relatives du rayon (pinceaux) [380](#page-379-3) variables, Equations [361](#page-360-3) variation sons [209](#page-208-4) Variation de la dispersion (peinture), option [389](#page-388-1) Variation de la pression (peinture), option [390](#page-389-1) vecteurs, Equations [286,](#page-285-1) [367](#page-366-1) vélocité lissage [155](#page-154-1) réglage [151](#page-150-1) Vélocité d'image clé, commande [155](#page-154-0) vélocité, graphique

#### <span id="page-527-2"></span>**[Comment utiliser l'aide](#page-0-0) | [Sommaire](#page-2-0) | [Index](#page-492-0) Page précédente 528**

<u>[A](#page-492-1) [B](#page-494-0) [C](#page-494-1) [D](#page-499-0) [E](#page-501-0) [F](#page-506-0) [G](#page-508-0) [H](#page-508-1) [I](#page-508-2) [J K](#page-511-0) [L](#page-511-0) [M](#page-512-0) [N](#page-514-0) [O](#page-515-0) [P](#page-517-0) [Q](#page-521-0) [R](#page-522-0) [S](#page-523-0) [T](#page-525-0) [U](#page-526-0) [V](#page-526-1) [W](#page-527-0) [X Y](#page-527-1) [Z](#page-527-1)</u>

bordure [152](#page-151-3) différence entre les valeurs [149](#page-148-1) intervalle de temps [149](#page-148-2) réglage de la vitesse [151](#page-150-2) type d'interpolation [150](#page-149-4) vélocité, remappage temporel [165](#page-164-1) verrouillage d'un repère [22](#page-21-0) Verrouiller le format, option [64](#page-63-5) Verrouiller, option [92](#page-91-1) vidéo entrelacée [47,](#page-46-3) [49](#page-48-0) vidéo entrelacées et suivi de trajectoire [346](#page-345-6) vidéo issue de la conversion, suppression de la conversion 3:2 [52](#page-51-0) vidéo non entrelacée [47](#page-46-0) vidéo PAL [7,](#page-6-0) [47](#page-46-2), [53](#page-52-0) Vidéo pour Windows, compression [327](#page-326-2) vitesse aléatoire [342](#page-341-2) contrôle le long d'une trajectoire [150](#page-149-2) expressions [297](#page-296-2) facteurs [148](#page-147-2) lissage [157](#page-156-2) modification [155](#page-154-0) réglage [151](#page-150-1) trajectoire [150](#page-149-5) Vitesse de lecture /Reminutage, comparé à [386](#page-385-1) vitesse de lecture réglage [386](#page-385-3) vitesse de lecture (peinture) [385](#page-384-1) vitesse, graphique à propos de [149](#page-148-3) différence entre les valeurs [149](#page-148-1) intervalle de temps [149](#page-148-2) type d'interpolation [150](#page-149-4) volume, modification [165](#page-164-0) vues orthogonales [266](#page-265-0) utilisation des outils de caméra pour les modifications [271](#page-270-2)

vues 3D [266](#page-265-0) vues en 3D Axe local [25](#page-24-2) basculer [266](#page-265-1) définition et remplacement [266](#page-265-0) Mode Axe [25](#page-24-2) Mode Axe universel [25](#page-24-2) orthogonales [266](#page-265-0) perspective [266](#page-265-0)

#### <span id="page-527-0"></span>**W**

Wacom (tablette graphique) et Peinture de vecteurs [374](#page-373-2) Warping avec maillage [219](#page-218-0) Warping Bézier [217](#page-216-0) World Wide Web [7](#page-6-0)

#### <span id="page-527-1"></span>**Z**

zone Ancrage, dans Paramètres de composition [69](#page-68-4) zone ciblée [345](#page-344-0) Zone ciblée, option [72,](#page-71-2) [74](#page-73-1) zone de l'image [26](#page-25-2) zone de recherche [345](#page-344-0) zone de suivi, suppression [352](#page-351-1) zone de travail curseurs, déplacement [79](#page-78-3) définition [79](#page-78-1) déplacement [80](#page-79-0) zones admissibles [20](#page-19-0) affichage [20](#page-19-5) marges [21](#page-20-2) zones admissibles pour l'action [20](#page-19-5) zones admissibles pour le titre [20](#page-19-5) zones sûres [72](#page-71-3) zones sûres de l'action [72](#page-71-3) zones sûres des titres [72](#page-71-3) Zoom [25](#page-24-2), [26](#page-25-0) Zoom auto lors du changement de résolution, option [68](#page-67-3) Zoom, paramètre de caméra [268](#page-267-3)